**P3PC-1852-06ENZ0**

# **Network Scanner fi-6000NS Operator's Guide**

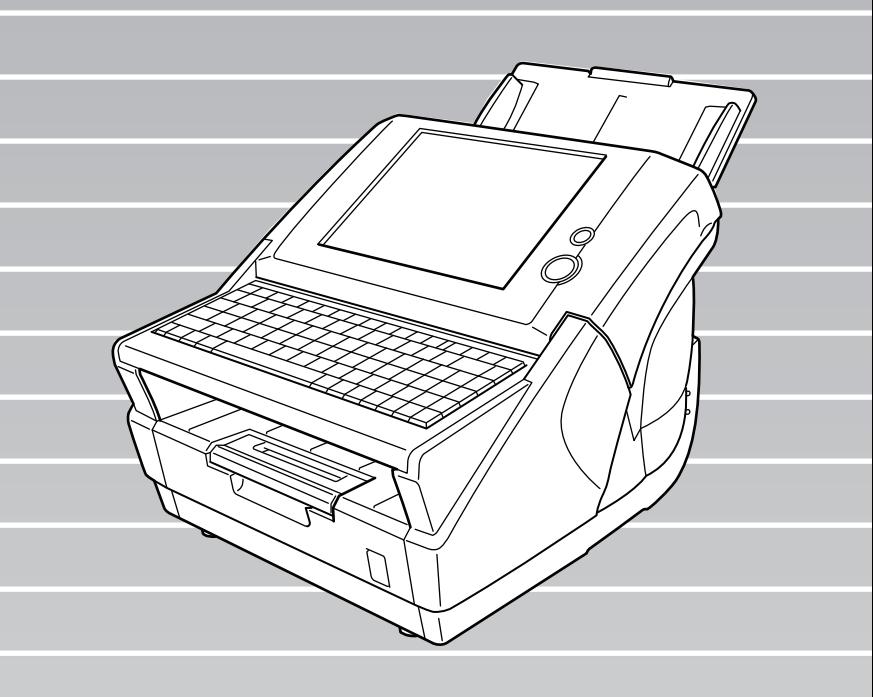

# **Contents**

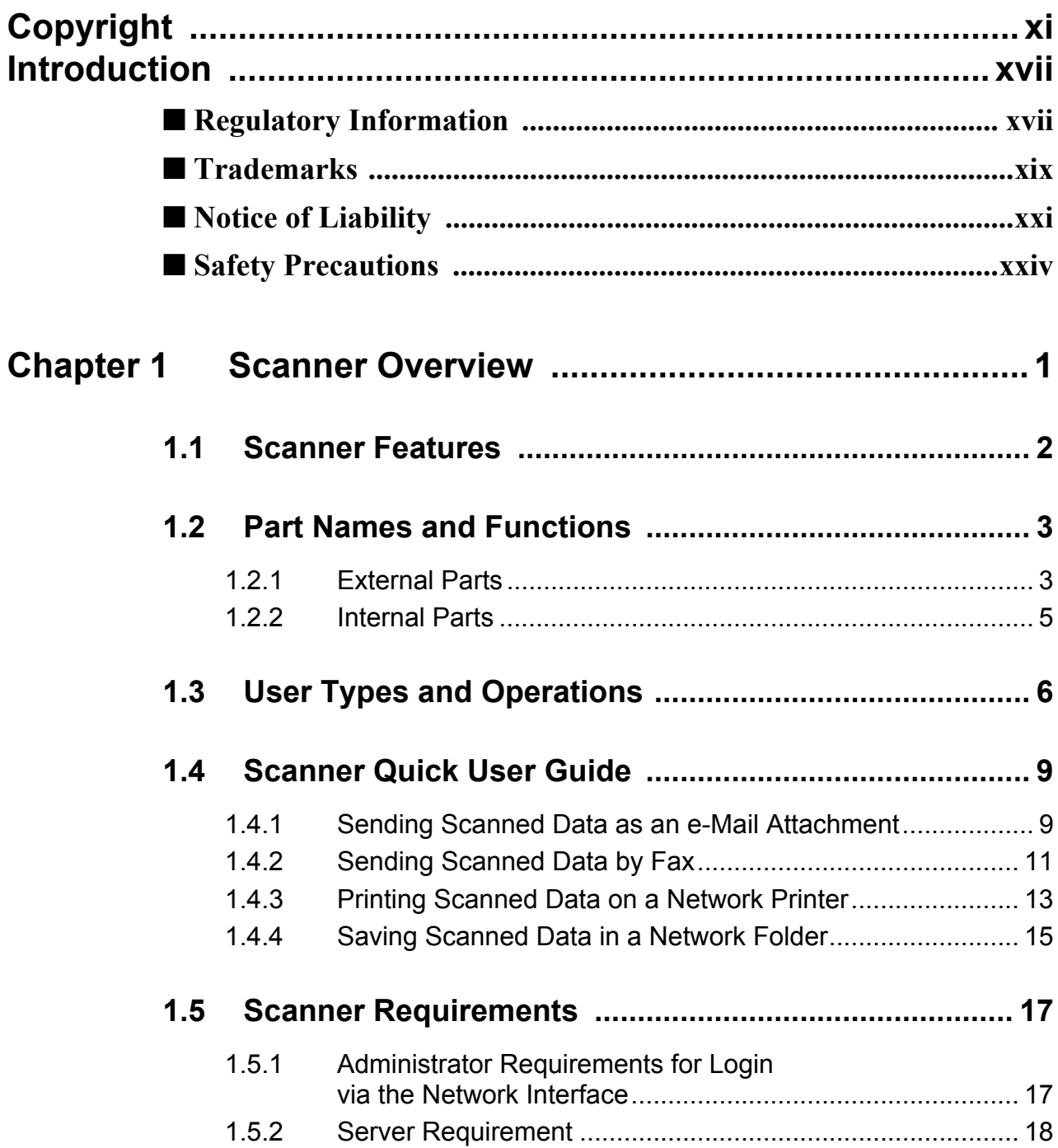

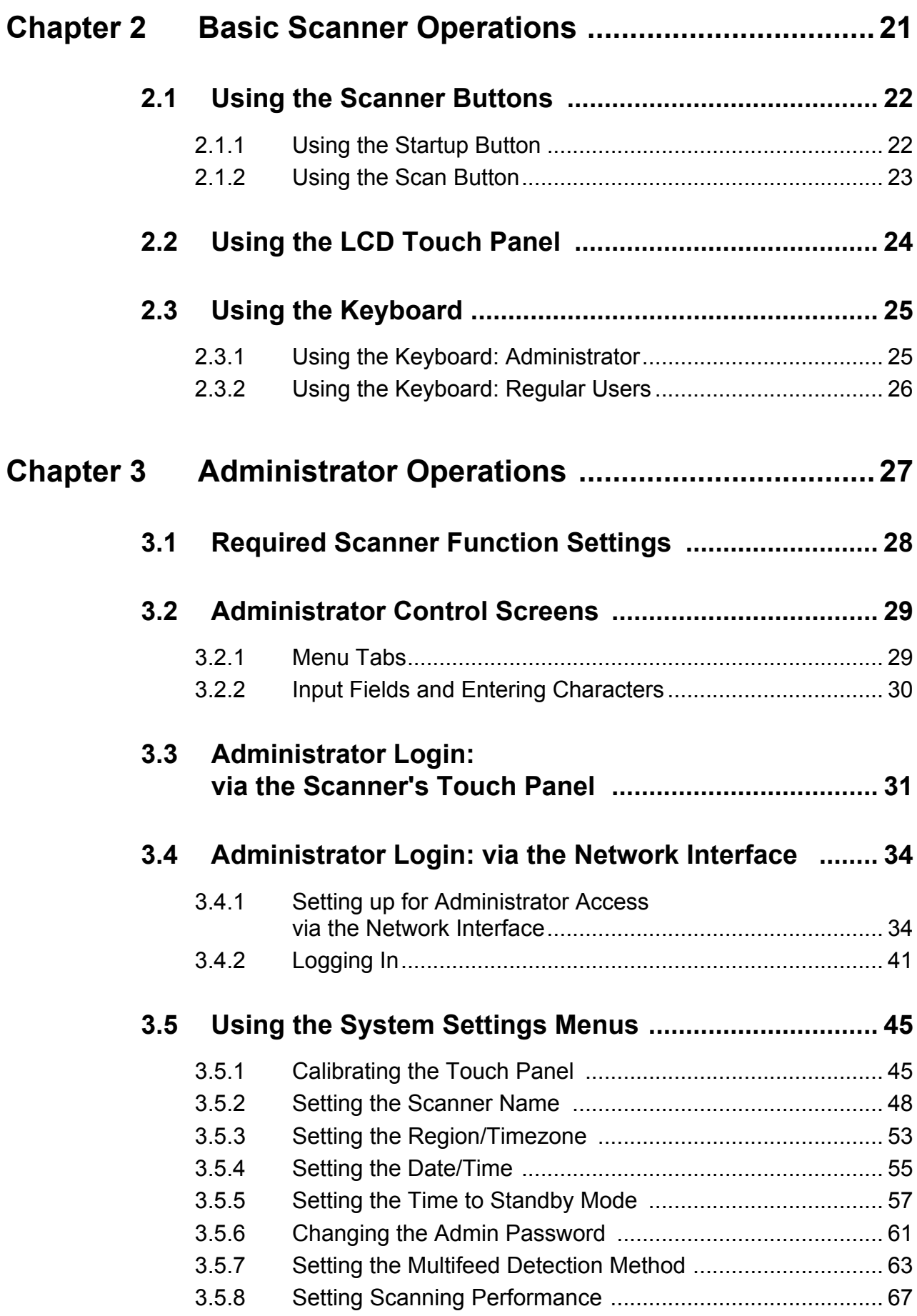

 $\overline{\phantom{a}}$ 

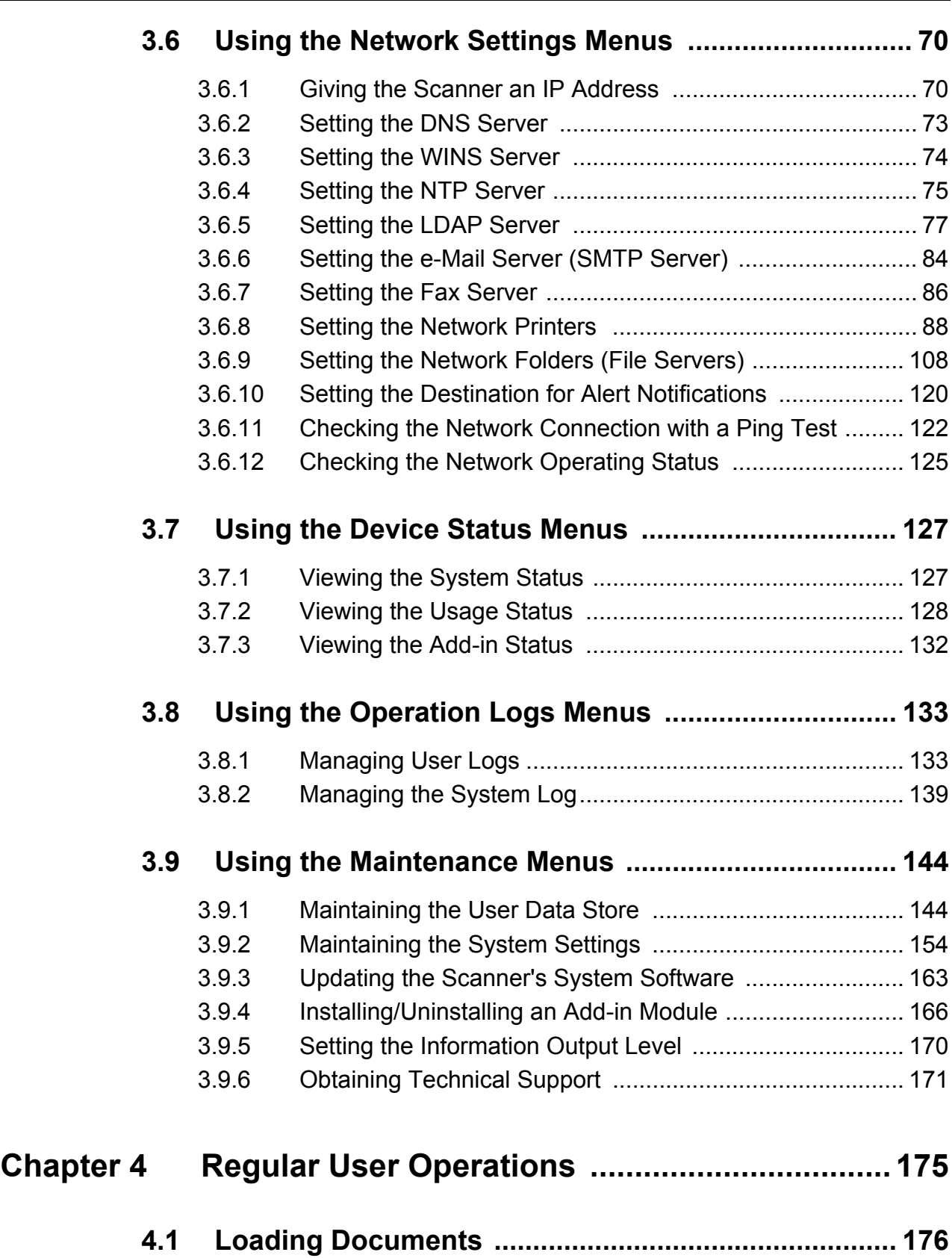

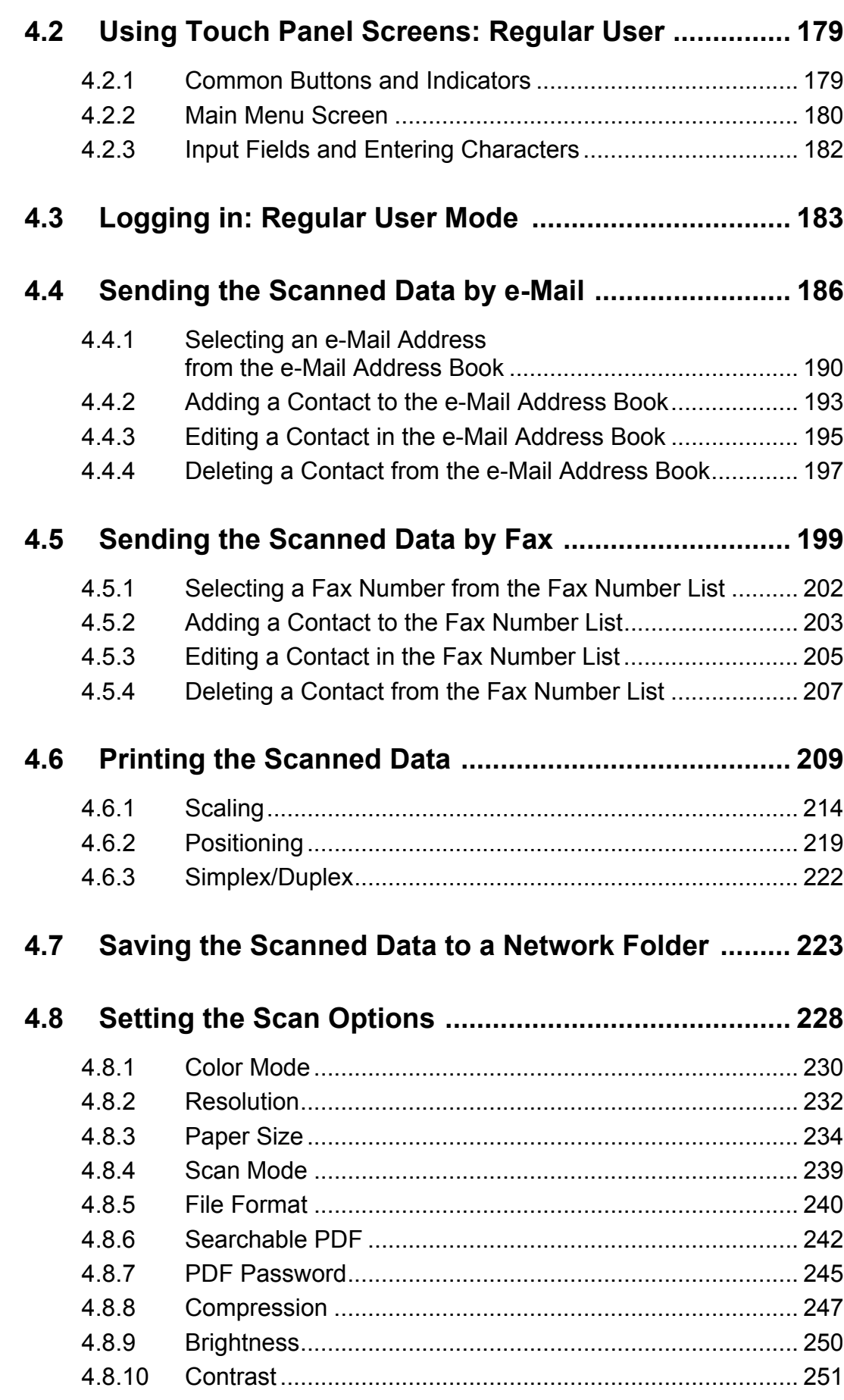

 $\overline{\phantom{a}}$ 

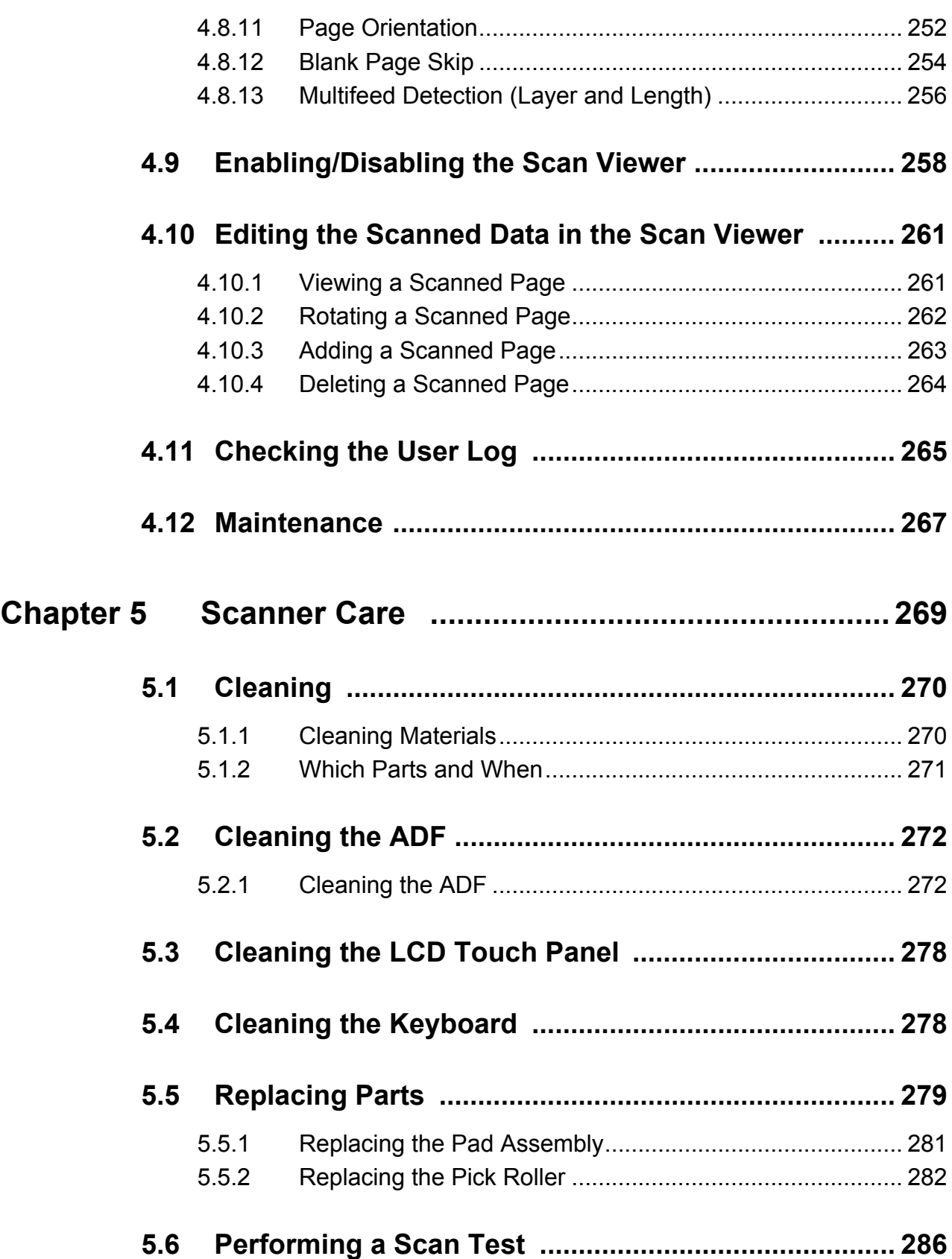

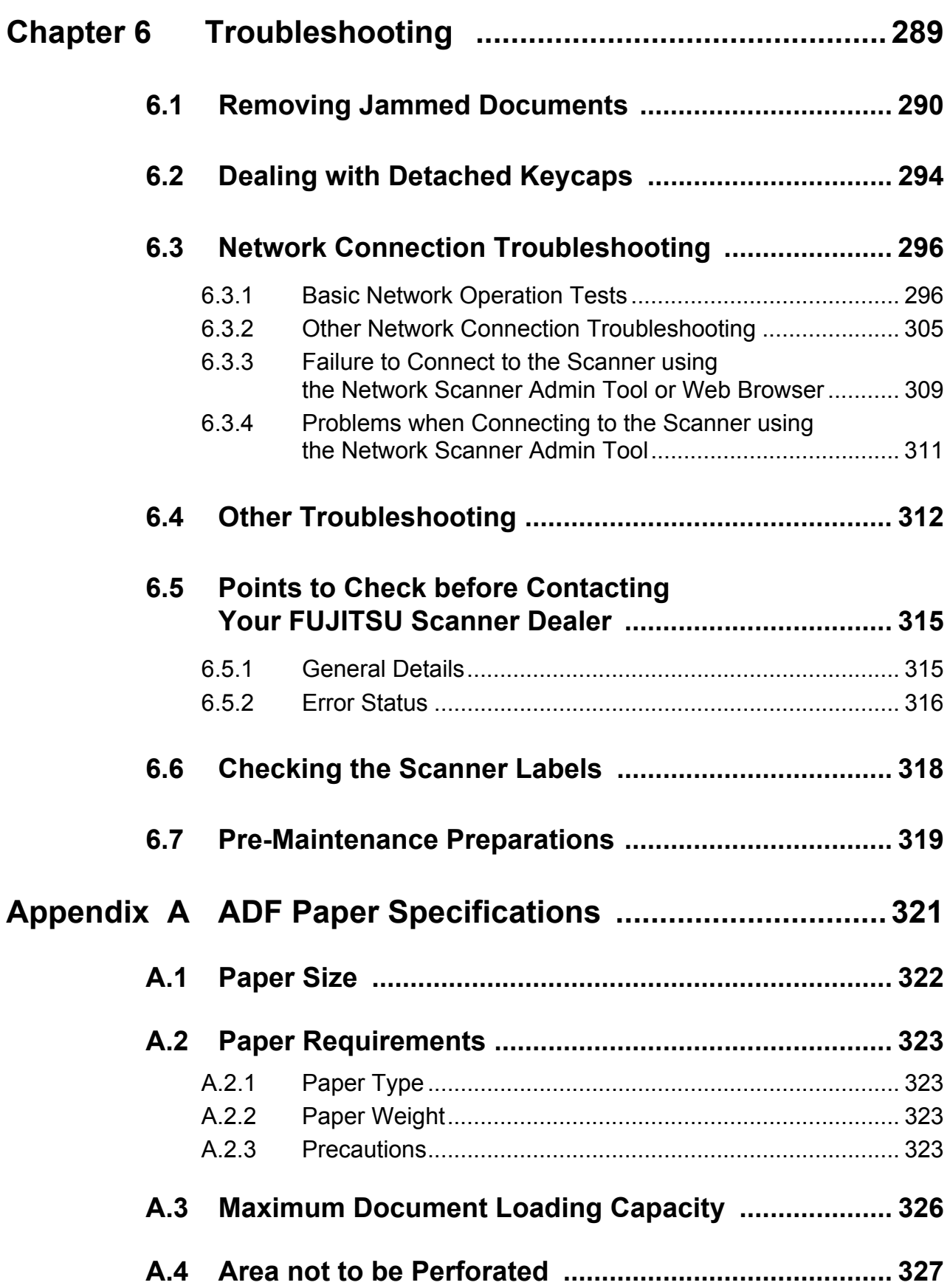

 $\begin{array}{c} \end{array}$ 

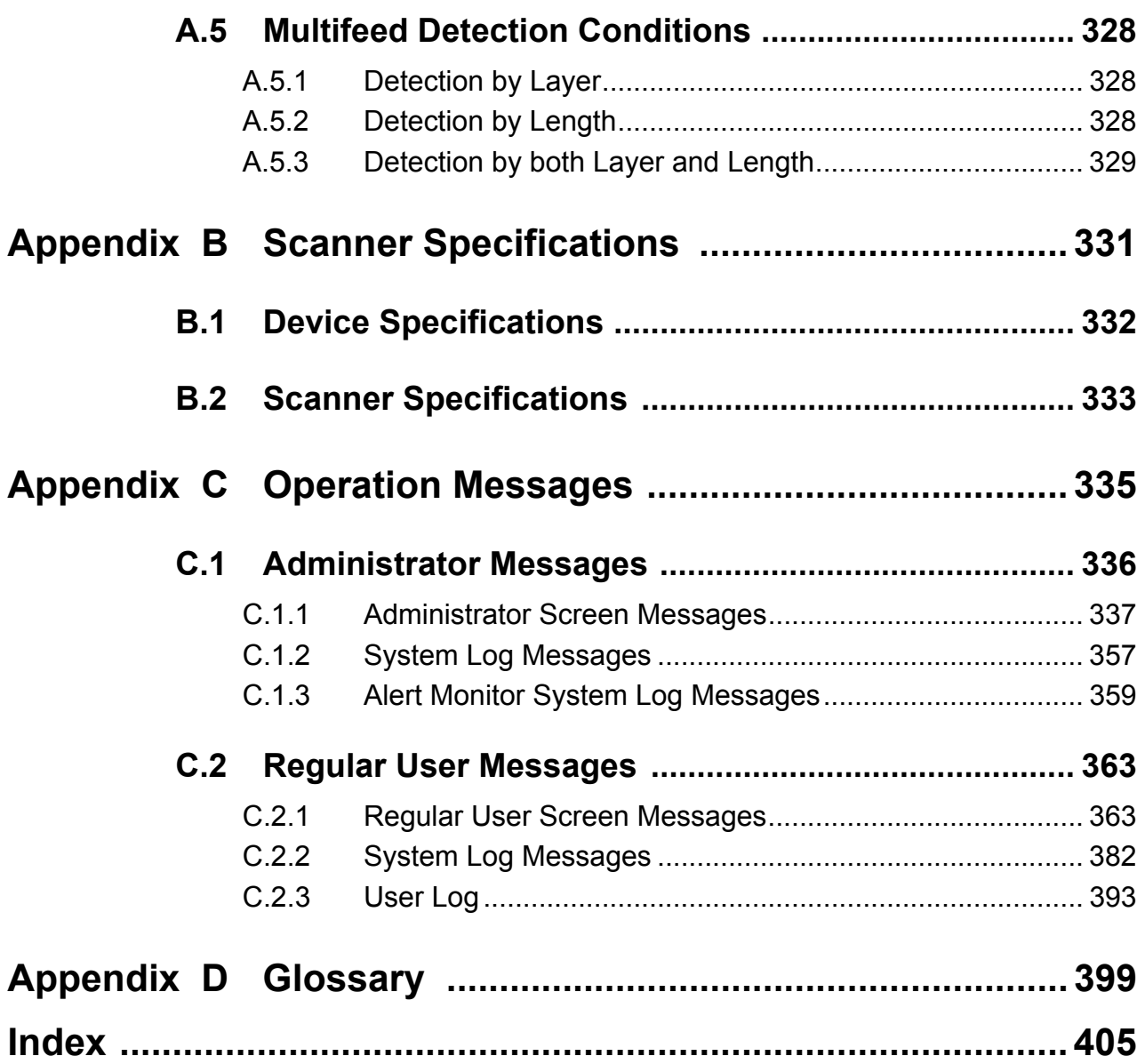

x $\overline{\phantom{a}}$ 

# <span id="page-10-0"></span>**Copyright**

#### **NetAdvantage 2005**

Copyright© 2002-2006 Infragistics, Inc.

#### **LEADTOOLS for .NET**

Copyright© 2005 LEAD Technologies, Inc.

#### **WinPcap3.1**

Copyright© 1999 - 2005 NetGroup, Politecnico di Torino (Italy). Copyright© 2005 - 2006 CACE Technologies, Davis (California). All rights reserved.

Redistribution and use in source and binary forms, with or without modification, are permitted provided that the following conditions are met:

- 1. Redistributions of source code must retain the above copyright notice, this list of conditions and the following disclaimer.
- 2. Redistributions in binary form must reproduce the above copyright notice, this list of conditions and the following disclaimer in the documentation and/or other materials provided with the distribution.
- 3. Neither the name of the Politecnico di Torino, CACE Technologies nor the names of its contributors may be used to endorse or promote products derived from this software without specific prior written permission.

THIS SOFTWARE IS PROVIDED BY THE COPYRIGHT HOLDERS AND CONTRIBUTORS "AS IS" AND ANY EXPRESS OR IMPLIED WARRANTIES, INCLUDING, BUT NOT LIMITED TO, THE IMPLIED WARRANTIES OF MERCHANTABILITY AND FITNESS FOR A PARTICULAR PURPOSE ARE DISCLAIMED. IN NO EVENT SHALL THE COPYRIGHT OWNER OR CONTRIBUTORS BE LIABLE FOR ANY DIRECT, INDIRECT, INCIDENTAL, SPECIAL, EXEMPLARY, OR CONSEQUENTIAL DAMAGES (INCLUDING, BUT NOT LIMITED TO, PROCUREMENT OF SUBSTITUTE GOODS OR SERVICES; LOSS OF USE, DATA, OR PROFITS; OR BUSINESS INTERRUPTION) HOWEVER CAUSED AND ON ANY THEORY OF LIABILITY, WHETHER IN CONTRACT, STRICT LIABILITY, OR TORT (INCLUDING NEGLIGENCE OR OTHERWISE) ARISING IN ANY WAY OUT OF THE USE OF THIS SOFTWARE, EVEN IF ADVISED OF THE POSSIBILITY OF SUCH DAMAGE.

This product includes software developed by the University of California, Lawrence Berkeley Laboratory and its contributors.

This product includes software developed by the Kungliga Tekniska Hogskolan and its contributors. This product includes software developed by Yen Yen Lim and North Dakota State University.

Portions Copyright© 1990, 1991, 1992, 1993, 1994, 1995, 1996, 1997 The Regents of the University of California. All rights reserved.

Redistribution and use in source and binary forms, with or without

modification, are permitted provided that the following conditions are met:

- 1. Redistributions of source code must retain the above copyright notice, this list of conditions and the following disclaimer.
- 2. Redistributions in binary form must reproduce the above copyright notice, this list of conditions and the following disclaimer in the documentation and/or other materials provided with the distribution.
- 3. All advertising materials mentioning features or use of this software must display the following acknowledgement: "This product includes software developed by the University of California, Berkeley and its contributors."
- 4. Neither the name of the University nor the names of its contributors may be used to endorse or promote products derived from this software without specific prior written permission.

THIS SOFTWARE IS PROVIDED BY THE INSTITUTE AND CONTRIBUTORS "AS IS" AND ANY EXPRESS OR IMPLIED WARRANTIES, INCLUDING, BUT NOT LIMITED TO, THE IMPLIED WARRANTIES OF MERCHANTABILITY AND FITNESS FOR A PARTICULAR PURPOSE ARE DISCLAIMED. IN NO EVENT SHALL THE REGENTS OR CONTRIBUTORS BE LIABLE FOR ANY DIRECT, INDIRECT, INCIDENTAL, SPECIAL, EXEMPLARY, OR CONSEQUENTIAL DAMAGES (INCLUDING, BUT NOT LIMITED TO, PROCUREMENT OF SUBSTITUTE GOODS OR SERVICES; LOSS OF USE, DATA, OR PROFITS; OR BUSINESS INTERRUPTION) HOWEVER CAUSED AND ON ANY THEORY OF LIABILITY, WHETHER IN CONTRACT, STRICT LIABILITY, OR TORT (INCLUDING NEGLIGENCE OR OTHERWISE) ARISING IN ANY WAY OUT OF THE USE OF THIS SOFTWARE, EVEN IF ADVISED OF THE POSSIBILITY OF SUCH DAMAGE.

Portions Copyright© 1983 Regents of the University of California. All rights reserved.

Redistribution and use in source and binary forms are permitted provided that the above copyright notice and this paragraph are duplicated in all such forms and that any documentation, advertising materials, and other materials related to such distribution and use acknowledge that the software was developed by the University of California, Berkeley. The name of the University may not be used to endorse or promote products derived from this software without specific prior written permission.

THIS SOFTWARE IS PROVIDED "AS IS" AND WITHOUT ANY EXPRESS OR IMPLIED WARRANTIES, INCLUDING, WITHOUT LIMITATION, THE IMPLIED WARRANTIES OF MERCHANTIBILITY AND FITNESS FOR A PARTICULAR PURPOSE.

Portions Copyright© 1995, 1996, 1997 Kungliga Tekniska Hogskolan (Royal Institute of Technology, Stockholm, Sweden). All rights reserved.

Redistribution and use in source and binary forms, with or without modification, are permitted provided that the following conditions are met:

- 1. Redistributions of source code must retain the above copyright notice, this list of conditions and the following disclaimer.
- 2. Redistributions in binary form must reproduce the above copyright notice, this list of conditions and the following disclaimer in the documentation and/or other materials provided with the distribution.
- 3. All advertising materials mentioning features or use of this software must display the following acknowledgement: "This product includes software developed by the Kungliga Tekniska Hogskolan and its contributors."
- 4. Neither the name of the University nor the names of its contributors may be used to endorse or promote products derived from this software without specific prior written permission.

THIS SOFTWARE IS PROVIDED BY THE INSTITUTE AND CONTRIBUTORS "AS IS" AND ANY EXPRESS OR IMPLIED WARRANTIES, INCLUDING, BUT NOT LIMITED TO, THE IMPLIED WARRANTIES OF MERCHANTABILITY AND FITNESS FOR A PARTICULAR PURPOSE ARE DISCLAIMED. IN NO EVENT SHALL THE INSTITUTE OR CONTRIBUTORS BE LIABLE FOR ANY DIRECT, INDIRECT, INCIDENTAL, SPECIAL, EXEMPLARY, OR CONSEQUENTIAL DAMAGES (INCLUDING, BUT NOT LIMITED TO, PROCUREMENT OF SUBSTITUTE GOODS OR SERVICES; LOSS OF USE, DATA, OR PROFITS; OR BUSINESS INTERRUPTION) HOWEVER CAUSED AND ON ANY THEORY OF LIABILITY, WHETHER IN CONTRACT, STRICT LIABILITY, OR TORT (INCLUDING NEGLIGENCE OR OTHERWISE) ARISING IN ANY WAY OUT OF THE USE OF THIS SOFTWARE, EVEN IF ADVISED OF THE POSSIBILITY OF SUCH DAMAGE.

Portions Copyright© 1997 Yen Yen Lim and North Dakota State University. All rights reserved.

Redistribution and use in source and binary forms, with or without modification, are permitted provided that the following conditions are met:

- 1. Redistributions of source code must retain the above copyright notice, this list of conditions and the following disclaimer.
- 2. Redistributions in binary form must reproduce the above copyright notice, this list of conditions and the following disclaimer in the documentation and/or other materials provided with the distribution.
- 3. All advertising materials mentioning features or use of this software must display the following acknowledgement: "This product includes software developed by Yen Yen Lim and North Dakota State University"
- 4. The name of the author may not be used to endorse or promote products derived from this software without specific prior written permission.

THIS SOFTWARE IS PROVIDED BY THE AUTHOR "AS IS" AND ANY EXPRESS OR IMPLIED WARRANTIES, INCLUDING, BUT NOT LIMITED TO, THE IMPLIED WARRANTIES OF MERCHANTABILITY AND FITNESS FOR A PARTICULAR PURPOSE ARE DISCLAIMED. IN NO EVENT SHALL THE AUTHOR BE LIABLE FOR ANY DIRECT, INDIRECT,

INCIDENTAL, SPECIAL, EXEMPLARY, OR CONSEQUENTIAL DAMAGES (INCLUDING, BUT NOT LIMITED TO, PROCUREMENT OF SUBSTITUTE GOODS OR SERVICES; LOSS OF USE, DATA, OR PROFITS; OR BUSINESS INTERRUPTION) HOWEVER CAUSED AND ON ANY THEORY OF LIABILITY, WHETHER IN CONTRACT, STRICT LIABILITY, OR TORT (INCLUDING NEGLIGENCE OR OTHERWISE) ARISING IN ANY WAY OUT OF THE USE OF THIS SOFTWARE, EVEN IF ADVISED OF THE POSSIBILITY OF SUCH DAMAGE. Portions Copyright© 1993 by Digital Equipment Corporation.

Permission to use, copy, modify, and distribute this software for any purpose with or without fee is hereby granted, provided that the above copyright notice and this permission notice appear in all copies, and that the name of Digital Equipment Corporation not be used in advertising or publicity pertaining to distribution of the document or software without specific, written prior permission.

THE SOFTWARE IS PROVIDED "AS IS" AND DIGITAL EQUIPMENT CORP. DISCLAIMS ALL WARRANTIES WITH REGARD TO THIS SOFTWARE, INCLUDING ALL IMPLIED WARRANTIES OF MERCHANTABILITY AND FITNESS. IN NO EVENT SHALL DIGITAL EQUIPMENT CORPORATION BE LIABLE FOR ANY SPECIAL, DIRECT, INDIRECT, OR CONSEQUENTIAL DAMAGES OR ANY DAMAGES WHATSOEVER RESULTING FROM LOSS OF USE, DATA OR PROFITS, WHETHER IN AN ACTION OF CONTRACT, NEGLIGENCE OR OTHER TORTIOUS ACTION, ARISING OUT OF OR IN CONNECTION WITH THE USE OR PERFORMANCE OF THIS SOFTWARE.

Portions Copyright© 1995, 1996, 1997, 1998, and 1999 WIDE Project. All rights reserved.

Redistribution and use in source and binary forms, with or without modification, are permitted provided that the following conditions are met:

- 1. Redistributions of source code must retain the above copyright notice, this list of conditions and the following disclaimer.
- 2. Redistributions in binary form must reproduce the above copyright notice, this list of conditions and the following disclaimer in the documentation and/or other materials provided with the distribution.
- 3. Neither the name of the project nor the names of its contributors may be used to endorse or promote products derived from this software without specific prior written permission.

THIS SOFTWARE IS PROVIDED BY THE PROJECT AND CONTRIBUTORS "AS IS" AND ANY EXPRESS OR IMPLIED WARRANTIES, INCLUDING, BUT NOT LIMITED TO, THE IMPLIED WARRANTIES OF MERCHANTABILITY AND FITNESS FOR A PARTICULAR PURPOSE ARE DISCLAIMED. IN NO EVENT SHALL THE PROJECT OR CONTRIBUTORS BE LIABLE FOR ANY DIRECT, INDIRECT, INCIDENTAL, SPECIAL, EXEMPLARY, OR CONSEQUENTIAL DAMAGES (INCLUDING, BUT NOT LIMITED TO, PROCUREMENT OF SUBSTITUTE GOODS OR SERVICES; LOSS OF USE, DATA, OR PROFITS; OR BUSINESS INTERRUPTION) HOWEVER CAUSED AND ON ANY THEORY OF LIABILITY, WHETHER IN CONTRACT, STRICT LIABILITY, OR TORT (INCLUDING NEGLIGENCE OR OTHERWISE) ARISING IN ANY WAY OUT OF THE USE OF THIS SOFTWARE, EVEN IF ADVISED OF THE POSSIBILITY OF SUCH DAMAGE.

Portions Copyright© 1996 Juniper Networks, Inc. All rights reserved.

Redistribution and use in source and binary forms, with or without modification, are permitted provided that: (1) source code distributions retain the above copyright notice and this paragraph in its entirety, (2) distributions including binary code include the above copyright notice and this paragraph in its entirety in the documentation or other materials provided with the distribution. The name of Juniper Networks may not be used to endorse or promote products derived from this software without specific prior written permission.

THIS SOFTWARE IS PROVIDED "AS IS" AND WITHOUT ANY EXPRESS OR IMPLIED WARRANTIES, INCLUDING, WITHOUT LIMITATION, THE IMPLIED WARRANTIES OF MERCHANTABILITY AND FITNESS FOR A PARTICULAR PURPOSE.

Portions Copyright© 2001 Daniel Hartmeier All rights reserved.

Redistribution and use in source and binary forms, with or without modification, are permitted provided that the following conditions are met:

- Redistributions of source code must retain the above copyright notice, this list of conditions and the following disclaimer.
- Redistributions in binary form must reproduce the above copyright notice, this list of conditions and the following disclaimer in the documentation and/or other materials provided with the distribution.

THIS SOFTWARE IS PROVIDED BY THE COPYRIGHT HOLDERS AND CONTRIBUTOR "AS IS" AND ANY EXPRESS OR IMPLIED WARRANTIES, INCLUDING, BUT NOT LIMITED TO, THE IMPLIED WARRANTIES OF MERCHANTABILITY AND FITNESS FOR A PARTICULAR PURPOSE ARE DISCLAIMED. IN NO EVENT SHALL THE COPYRIGHT HOLDERS OR CONTRIBUTORS BE LIABLE FOR ANY DIRECT, INDIRECT, INCIDENTAL, SPECIAL, EXEMPLARY, OR CONSEQUENTIAL DAMAGES (INCLUDING, BUT NOT LIMITED TO, PROCUREMENT OF SUBSTITUTE GOODS OR SERVICES; LOSS OF USE, DATA, OR PROFITS; OR BUSINESS INTERRUPTION) HOWEVER CAUSED AND ON ANY THEORY OF LIABILITY, WHETHER IN CONTRACT, STRICT LIABILITY, OR TORT (INCLUDING NEGLIGENCE OR OTHERWISE) ARISING IN ANY WAY OUT OF THE USE OF THIS SOFTWARE, EVEN IF ADVISED OF THE POSSIBILITY OF SUCH DAMAGE.

Portions Copyright 1989 by Carnegie Mellon.

Permission to use, copy, modify, and distribute this program for any purpose and without fee is hereby granted, provided that this copyright and permission notice appear on all copies and supporting documentation, the name of Carnegie Mellon not be used in advertising or publicity pertaining to distribution of the program without specific prior permission, and notice be given in supporting documentation that copying and distribution is by permission of Carnegie Mellon and Stanford University. Carnegie Mellon makes no representations about the suitability of this software for any purpose. It is provided "as is" without express or implied warranty.

#### **WinDump3.9.5**

Copyright© 1999 - 2005 NetGroup, Politecnico di Torino (Italy). Copyright© 2005 - 2006 CACE Technologies, Davis (California). All rights reserved.

Redistribution and use in source and binary forms, with or without modification, are permitted provided that the following conditions are met:

- 1. Redistributions of source code must retain the above copyright notice, this list of conditions and the following disclaimer.
- 2. Redistributions in binary form must reproduce the above copyright notice, this list of conditions and the following disclaimer in the documentation and/or other materials provided with the distribution.
- 3. Neither the name of the Politecnico di Torino, CACE Technologies nor the names of its contributors may be used to endorse or promote products derived from this software without specific prior written permission.

THIS SOFTWARE IS PROVIDED BY THE COPYRIGHT HOLDERS AND CONTRIBUTORS "AS IS" AND ANY EXPRESS OR IMPLIED WARRANTIES, INCLUDING, BUT NOT LIMITED TO, THE IMPLIED WARRANTIES OF MERCHANTABILITY AND FITNESS FOR A PARTICULAR PURPOSE ARE DISCLAIMED. IN NO EVENT SHALL THE COPYRIGHT OWNER OR CONTRIBUTORS BE LIABLE FOR ANY DIRECT, INDIRECT, INCIDENTAL, SPECIAL, EXEMPLARY, OR CONSEQUENTIAL DAMAGES (INCLUDING, BUT NOT LIMITED TO, PROCUREMENT OF SUBSTITUTE GOODS OR SERVICES; LOSS OF USE, DATA, OR PROFITS; OR BUSINESS INTERRUPTION) HOWEVER CAUSED AND ON ANY THEORY OF LIABILITY, WHETHER IN CONTRACT, STRICT LIABILITY, OR TORT (INCLUDING NEGLIGENCE OR OTHERWISE) ARISING IN ANY WAY OUT OF THE USE OF THIS SOFTWARE, EVEN IF ADVISED OF THE POSSIBILITY OF SUCH DAMAGE.

This product includes software developed by the University of California, Lawrence Berkeley Laboratory and its contributors.

# <span id="page-16-0"></span>**Introduction**

Thank you for purchasing the Network Scanner fi-6000NS.

This easy-to-use image scanner is designed to be connected to a computer network system and is primarily for office use.

- Copying of the contents of this manual in whole or in part and copying of the scanner application is forbidden under the copyright law.
- The contents of this manual are subject to change without notice.
- PFU LIMITED, is not liable whatsoever for any damages resulting from use of this scanner and procedures described in this manual, profit due to defects, and any claims by a third party.

## <span id="page-16-1"></span>■**Regulatory Information**

#### **FCC Declaration**

This equipment has been tested and found to comply with the limits for a Class B digital device, pursuant to Part 15 of the FCC Rules. These limits are designed to provide reasonable protection against harmful interference in a residential installation. This equipment generates, uses, and can radiate radio frequency energy and, if not installed and used in accordance with the instruction manual, may cause harmful interference to radio communications. However, there is no guarantee that interference will not occur in a particular installation. If this equipment does cause harmful interference to radio or television reception, which can be determined by turning the equipment off and on, the user is encouraged to try to correct the interference by one or more of the following measures:

- •Reorient or relocate the receiving antenna.
- •Increase the separation between the equipment and receiver.
- •Connect the equipment into an outlet on a circuit different from that to which the receiver is located.
- •Consult your dealer or an experienced radio/TV technician.

**FCC warning:** Changes or modifications not expressly approved by the party responsible for compliance could void the user's authority to operate the equipment.

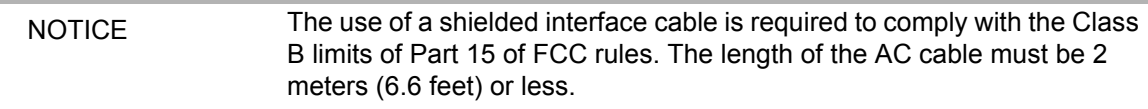

#### **Canadian DOC Regulations**

This digital apparatus does not exceed the Class B limit for radio noise emissions from digital apparatus set out in the Radio interference Regulations of the Canadian Department of Communications.

This Class B digital apparatus complies with Canadian ICES-003.

Le présent appareil numérique n'émet pas de parasites radioélectriques dépassant les limites applicables aux appareils numériques de la classe B et prescrites dans le Règlement sur le brouillage radioélectrique dictées par le Ministère des Communications du Canada.

Cet appareil numérique de la classe B est conforme la norme NMB-003 du Canada.

#### **Bescheimigung des Herstellers / Importeurs**

Für den fi-6000NS wird folgendes bescheinigt:

- •In Übereinsstimmung mit den Bestimmungen der EN45014(CE) funkentstört
- •Maschinenlärminformationsverordnung 3.GPSGV: Der höchste Schalldruckpegel beträgt 70 dB (A) oder weniger, gemäß EN ISO 7779.

#### **Use in High-safety Applications**

This product has been designed and manufactured on the assumption that it will be used in office, personal, domestic, regular industrial, and general-purpose applications. It has not been designed and manufactured for use in applications (simply called "high-safety applications" from here on) that directly involve danger to life and health when a high degree of safety is required, for example, in the control of nuclear reactions at nuclear power facilities, automatic flight control of aircraft, air traffic control, operation control in mass-transport systems, medical equipment for sustaining life, and missile firing control in weapons systems, and when provisionally the safety in question is not ensured. The user should use this product with adopting measures for ensuring safety in such highsafety applications. PFU LIMITED assumes no liability whatsoever for damages arising from use of this product by the user in high-safety applications, and for any claims or compensation for damages by the user or a third party.

#### **About the Use of Mercury**

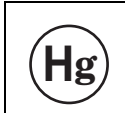

Lamp(s) inside this product contain mercury and must be recycled or  $\left| \mathbf{H} \mathbf{g} \right|$  disposed of according to local, state, or federal laws.

To avoid unexpected injury, read the following carefully. Doing the following actions may result in serious personal injuries:

- •Do not lick or consume the substance contained in the lamp.
- •Do not incinerate, crush, or shred the lamps or scanner parts.
- •Do not breathe the chemical liquid contained in the scanner lamps.

#### **LCD Peculiarities**

- •The LCD backlight is a fluorescent tube that contains some mercury.
- •Be aware that neither of the following is considered a fault.
	- Despite the fact that the latest advanced technology has been used to produce the scanner's TFT color LCD's, the large number of pixels involved means that an occasional (always-on) bright dot or (always-off) dark dot may be visible.
	- The characteristics of the LCD mean that there may be some variation in hue and intensity of colors across the screen.

#### **Replacing Batteries**

This product has a battery (CMOS RAM battery) on board to retain data such as

•Warning

- Do not replace the battery yourself, as there is a risk of explosion if the wrong type is used. Please contact your maintenance engineer in charge when the battery runs low.
- Do not touch the battery. Never install or remove the battery by yourself. Doing so may cause electric shock or static electricity which can damage the device.

### <span id="page-18-0"></span>■**Trademarks**

Microsoft, Windows, and Windows Vista are registered trademarks of Microsoft Corporation in the United States and/or other countries.

Adobe, the Adobe logo, and Acrobat are either registered trademarks of Adobe Systems Incorporated in the United States and/or other countries.

ABBYY™ FineReader™ 7.x Engine © ABBYY Software House 2005.

OCR by ABBYY Software House. All rights reserved.

ABBYY, FineReader are trademarks of ABBYY Software House.

Other product names are the trademarks or registered trademarks of the respective companies.

#### **How Trademarks are Indicated in This Manual**

References to operating systems (OS) and applications are indicated as follows:

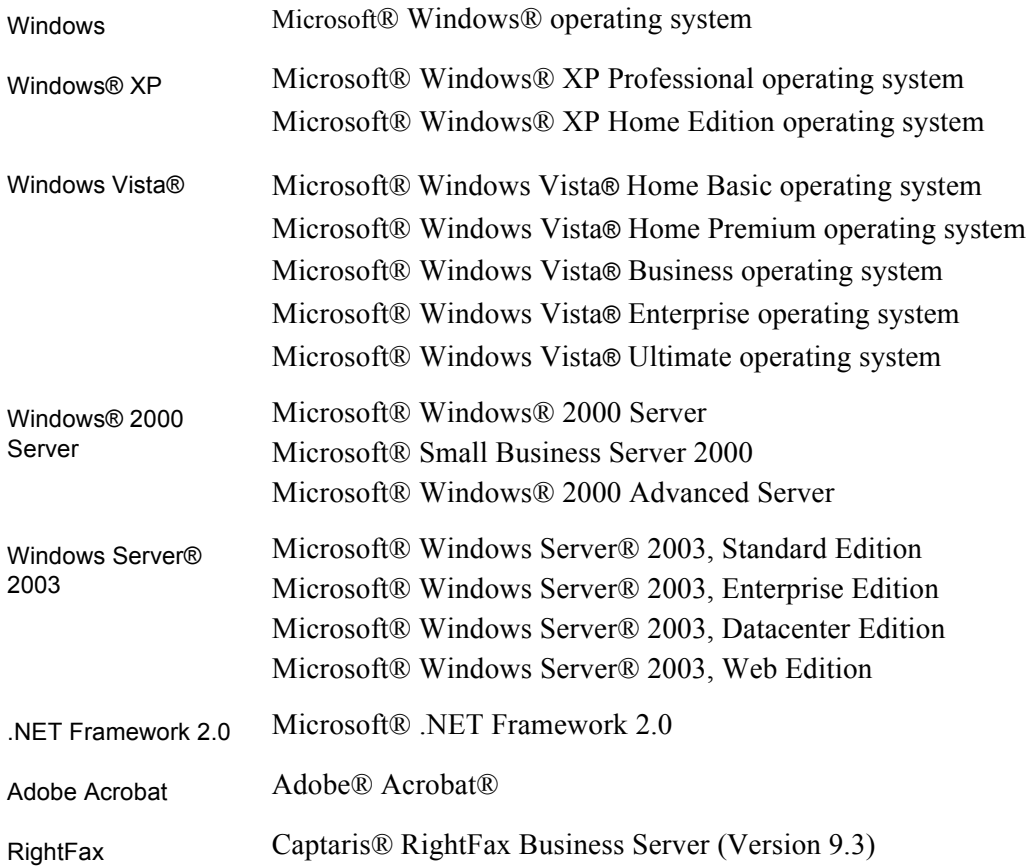

Where there is no distinction between the different versions of the above operating system, the general term "Windows" is used.

Where there is no distinction between the different versions of the above application, the general term "Adobe Acrobat" is used.

The version of Adobe Acrobat provided with this product may change without notice. If the instructions described in this manual differ from the actual displayed screen, refer to Acrobat's Help.

### **Manufacturer**

#### PFU LIMITED

International Sales Dept., Imaging Business Division, Products Group Solid Square East Tower, 580 Horikawa-cho, Saiwai-ku, Kawasaki-shi Kanagawa 212-8563, Japan Phone : (81-44) 540-4538

All Rights Reserved, Copyright© PFU LIMITED 2007-2009

## <span id="page-20-0"></span>■**Notice of Liability**

BEFORE USING THIS PRODUCT, PLEASE READ THIS MANUAL CAREFULLY. IF THIS PRODUCT IS NOT USED CORRECTLY, UNEXPECTED INJURY CAN OCCUR TO USERS OR BYSTANDERS.

Keep this manual in a safe place so that it can be easily referred to during use of this product.

While all efforts have been made to ensure the accuracy of all information in this manual, PFU assumes no liability to any party for any damage caused by errors or omissions or by statements of any kind in this manual, its updates or supplements, whether such errors are omissions or statements resulting from negligence, accidents, or any other cause. PFU further assumes no liability arising from the application or use of any product or system described herein; nor any liability for incidental or consequential damages arising from the use of this manual. PFU disclaims all warranties regarding the information contained herein, whether expressed, implied, or statutory.

### **Warning Indications Used in This Manual**

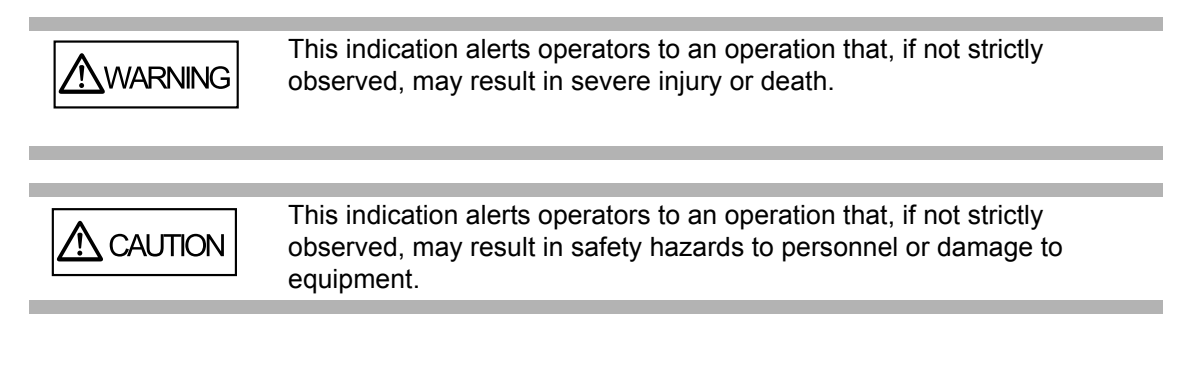

#### **Symbols Used in This Manual**

This manual uses the following symbols in the explanations in addition to the warning indications.

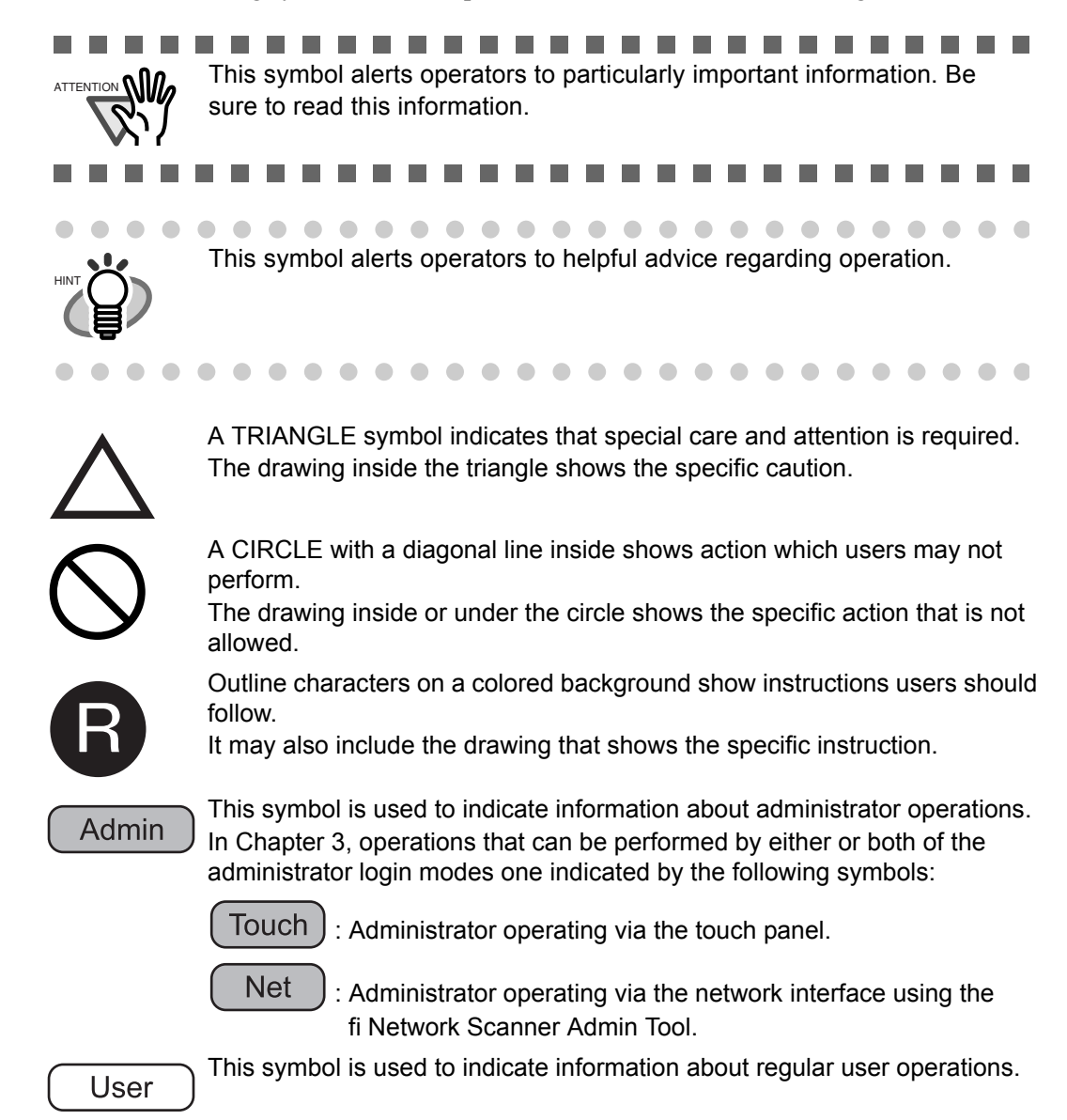

#### **Screen Examples in This Manual**

The screen examples in this manual are subject to change without notice in the interest of product improvement. If the actual displayed screen differs from the screen examples in this manual, operate by following the actual displayed screen while referring to the User's Manual of the scanner application you are using.

The screen examples in this manual are created according to Microsoft Corporation guidelines.

#### **Warning Label**

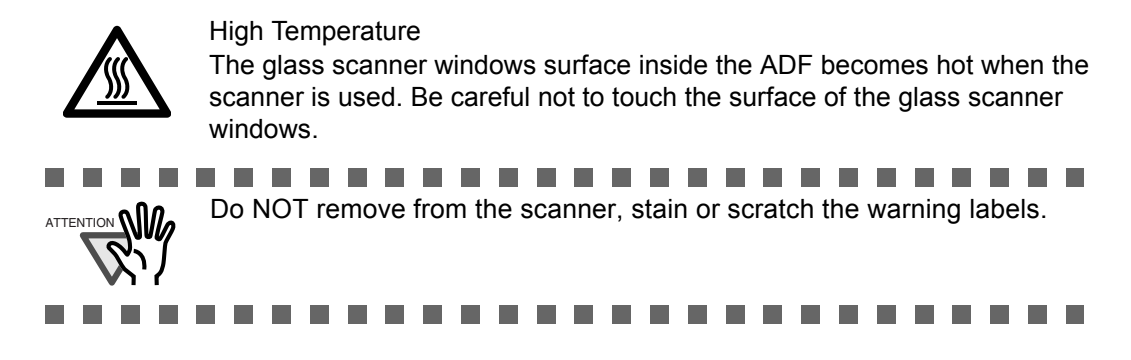

#### **About Maintenance**

The user must not perform repairs on this scanner.

Contact your FUJITSU scanner dealer or an authorized FUJITSU scanner service provider for repairs to this product.

## <span id="page-23-0"></span>■**Safety Precautions**

This manual describes important details for ensuring the safe and correct use of this product. Thoroughly read this manual before you start to use this product. In particular, be sure to read and fully understand the Safety Precautions described in this manual before you use this product. Also, store this manual in a safe place so that it can be easily referred to during use of this product.

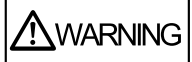

#### **Do not damage the AC cable.**

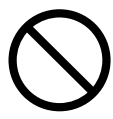

A damaged AC cable may cause fire or electric shock. Do not place heavy objects on AC cables, or pull, bend, twist, heat, damage or modify AC cables. Do not use damaged AC cables or power plugs, or install any cables or power plugs to loose wall sockets.

#### **Use only specified AC cables and connector cables.**

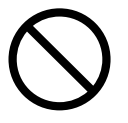

Use only specified AC cables and connector cables. Failure to use the correct cables might cause electric shock and/or equipment failure.

Please do not use the AC cable provided with this scanner for other devices, since this might cause equipment failure and other troubles or an electric shock.

### **Use this scanner only at the indicated power voltage. Do not connect to multiple-power strips.**

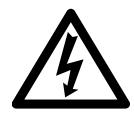

Use this scanner only at the indicated power voltage and current. Improper power voltage and current might cause fire or electric shock. Do not connect to multiple-power strips.

#### **Do not touch the AC cable with wet hands.**

Do not touch the power plug with wet hands. Doing so can cause electric shock.

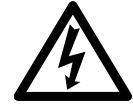

#### **Wipe any dust from the power plug.**

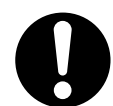

Wipe off any dust from metal parts on the power plug or metal fittings with a soft, dry cloth. Accumulated dust can cause fire or electric shock.

#### **Do not install the device in locations that has oil smoke, steam, humidity, and dust.**

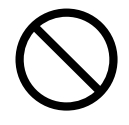

Do not install the scanner in locations subject to oil smoke, steam, humidity, and dust. Doing so might cause a fire or electric shock.

#### **Turn the scanner OFF if it is damaged.**

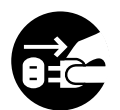

If the scanner is damaged for any reason,

turn the scanner off and unplug the power cable. Contact your FUJITSU scanner dealer or an authorized FUJITSU scanner service provider.

#### **Do not use the scanner if there is a strange odor.**

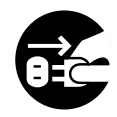

If you detect heat coming from the device or detect other problems such as smoke, strange smells or noises, immediately turn off the scanner and disconnect its power plug. Make sure that any smoke coming from it has stopped, before contacting your FUJITSU scanner dealer or an authorized FUJITSU scanner service provider.

#### **Do not put liquids inside the scanner.**

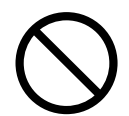

Do not insert or drop metal objects in to the scanner. Do not scan wet documents or documents with paper clips or staples. Do not splash or allow the scanner to get wet.

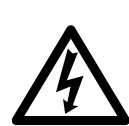

If foreign objects (water, small metal objects, liquids, etc.) get inside the scanner, immediately turn off the scanner and disconnect the power plug from the power outlet. Then, contact your FUJITSU scanner dealer or an authorized FUJITSU scanner service provider. Pay particular attention to this warning in households where there are small children.

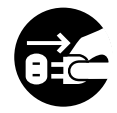

**Do not touch the inside of the scanner unless necessary.**

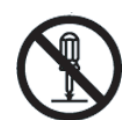

Do not take apart or modify the scanner. The inside of the scanner contains highvoltage components. Touching these components might cause electric shock or fire.

#### **Do not use aerosol sprays near the scanner.**

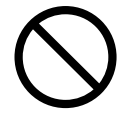

Do not use any aerosol sprays or alcohol based sprays to clean the scanner. Dust blown up by strong air from the spray may enter the inside of the scanner. This may cause the scanner to fail or malfunction.

Sparks, caused by static electricity, generated when blowing off dust and dirt from the outside of the scanner may cause a fire.

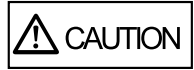

#### **Do not install the scanner on unstable surfaces.**

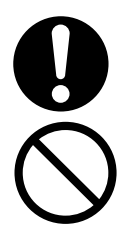

Make sure that the scanner is installed on a flat, level surface and that none of its parts extend beyond the surface top, such as a desk or table. Do not install the scanner on unstable surfaces. Install the scanner on a level surface that is free of vibration to prevent it from falling.

Install the scanner on a strong surface that will support the weight of the scanner and other devices.

#### **Firmly insert the power plug.**

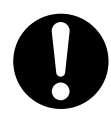

Firmly insert the power plug as far it can go into the power outlet.

#### **Do not block the ventilation ports.**

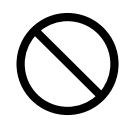

Do not block the ventilation ports. Blocking the ventilation ports generates heat inside of scanner, which may result in fire or scanner failure.

#### **Do not place heavy objects or stand on top of the scanner.**

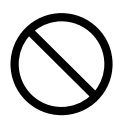

Do not place heavy objects on the scanner or use the scanner's surface top to perform other work. Improper installation might cause injuries and equipment failure.

#### **Do not use the scanner immediately after moving it from a cold place into a warm room.**

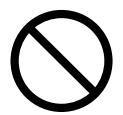

Do not use the device immediately after moving it from a cold place into a warm room. Condensation may occur, which might lead to scanning errors. Let the device dry about one or two hours before you use it.

#### **Before moving the scanner, disconnect the power plug from the power outlet.**

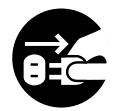

Do not move the scanner with the power and interface cables connected as this can damage the cables, which can later cause fire, electric shock as well as injury. Before moving the scanner, be sure to disconnect the power plug from the power outlet, and all other data cables. Make sure that the floor is free of any obstructions.

#### **Protect the scanner from static electricity.**

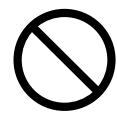

Install the scanner away from strong magnetic fields and other sources of electronic noise. Also, protect the scanner against any static electricity, which can cause the scanner to malfunction.

#### **Avoid any contact when scanner is in use.**

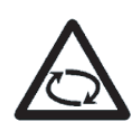

Avoid touching any scanner mechanism during scanning since this may cause injuries.

#### **Disconnect the power plug from the power outlet when the scanner is not used for a long period of time.**

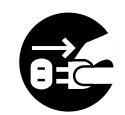

When the scanner is not going to be used for a long period of time, be sure to disconnect the power plug from the power outlet.

#### **Do not install the scanner in direct sunlight.**

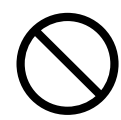

Do not install the scanner under direct sunlight or near heating apparatus. Doing so might cause excessive heat to build up inside the scanner, which can cause scanner trouble or even fire. Install the scanner in a well-ventilated location.

#### **Before moving the scanner, make sure the shipping lock is locked.**

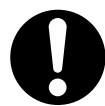

When moving the scanner, be sure to lock the shipping lock in order to prevent damages to the scanner.

#### **Be aware of the pick spring.**

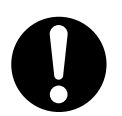

When you perform cleaning, make sure that the inside of the scanner is free of any foreign object, and be careful not to get your hand or the cloth caught on the pick spring (metal part) as a deformed pick spring (metal part) may cause injury.

 $\overline{\phantom{a}}$ 

<span id="page-28-0"></span>**Chapter 1** 

## **Scanner Overview**

Admin  $\overline{\mathsf{User}}$ 

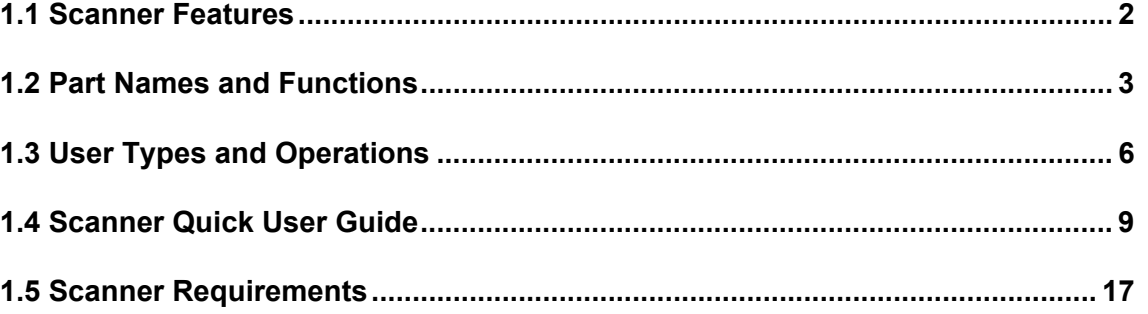

 $\overline{\mathbf{1}}$ 

## <span id="page-29-0"></span>**1.1 Scanner Features**

This easy-to-operate network scanner is used to scan documents for further use:

- Scanned document files can be sent as an e-mail attachment.
- Scanned document files can be sent by fax.
- Scanned document files can be printed on a network printer.
- Scanned document files can be saved in a network folder.

The scanner has the following security features:

- Login authentication can restrict user access.
- Scans can be converted to password protected PDF files.

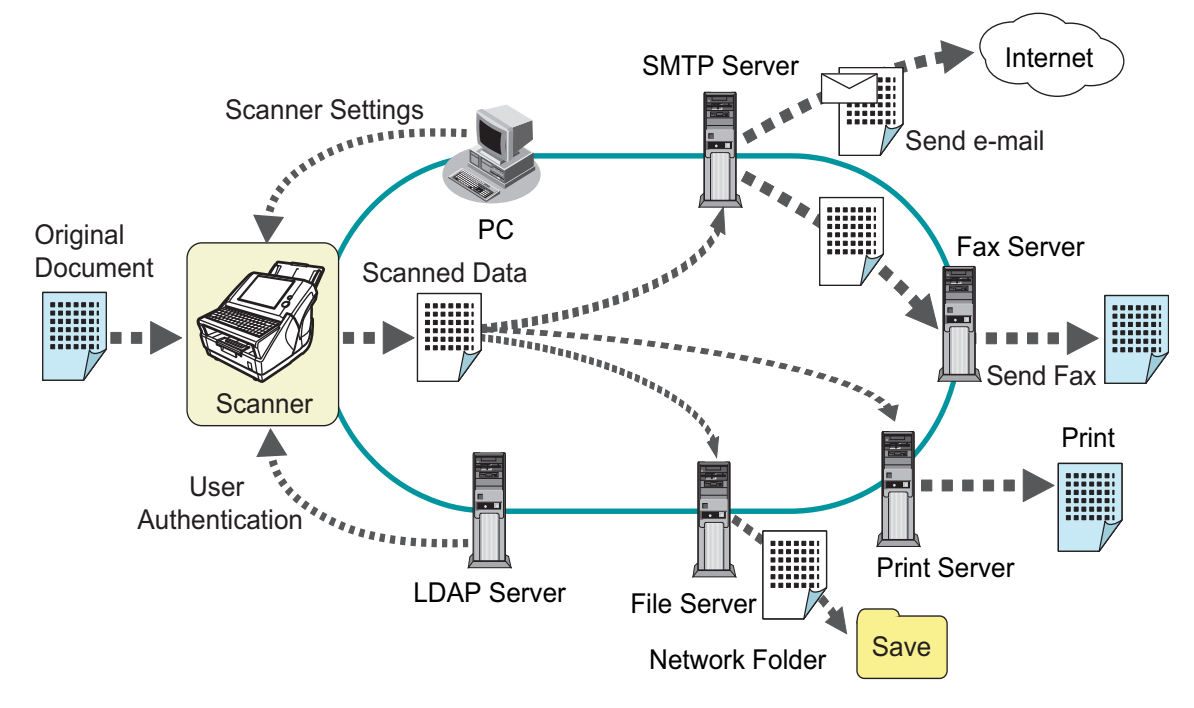

Since the scanner is intended to be shared by multiple users, data privacy is an important factor. The following security measures are used to protect the data against untoward access:

• Encryption

While it may be temporarily stored in the scanner before being e-mailed, faxed, printed, or saved, the scanned data is always kept in an encrypted form, in order to prevent exposure of data via analysis of the disk contents.

- Scanned data deletion After the scanned data has been e-mailed, faxed, printed or saved, the temporary data is deleted. Even if an error interrupts this process, leaving some scanned data in the scanner, this will automatically be deleted at the next start up.
- Key regeneration When the user data store is cleared from the scanner, the old cipher key is deleted and a new cipher key is generated. This totally eliminates the possibility of access to any user data remaining in the freed disk space.

## <span id="page-30-0"></span>**1.2 Part Names and Functions**

### <span id="page-30-1"></span>**1.2.1 External Parts**

• Front view

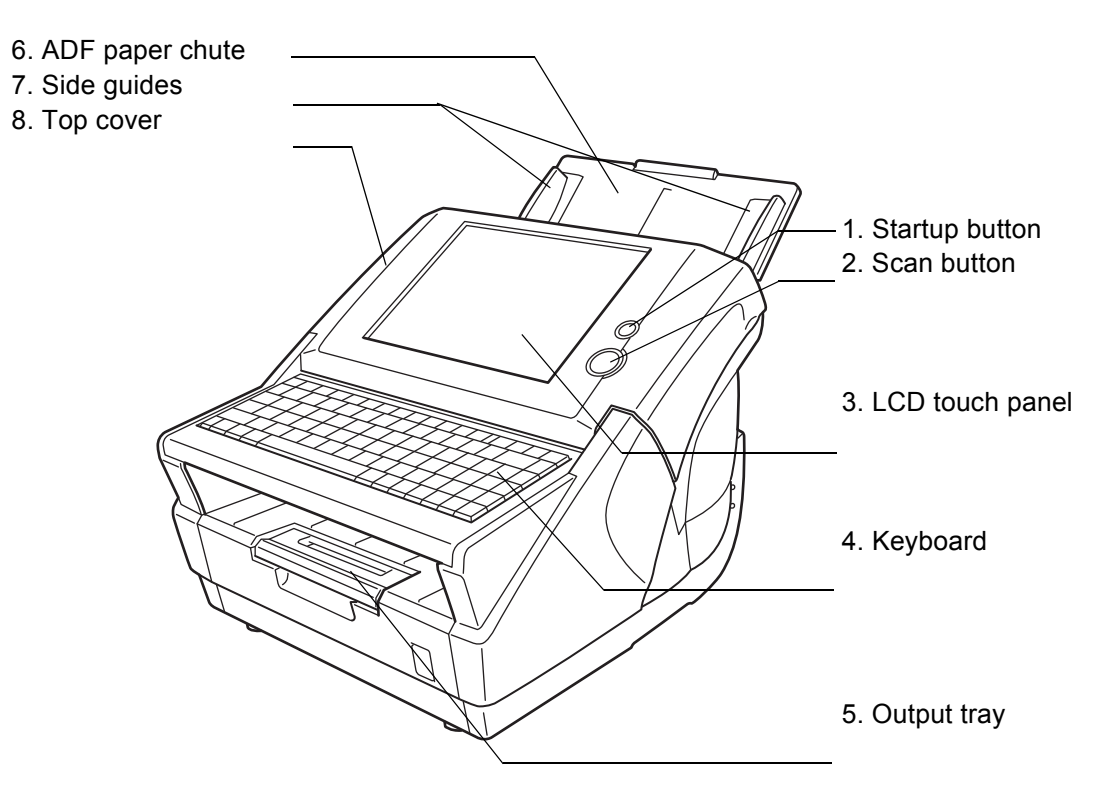

• Rear view

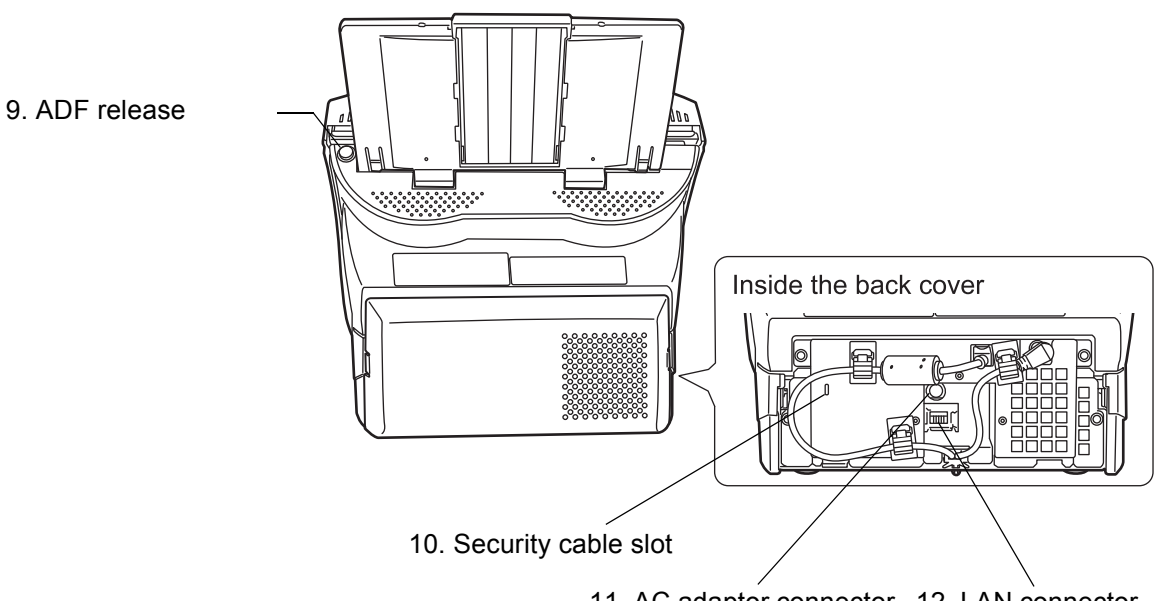

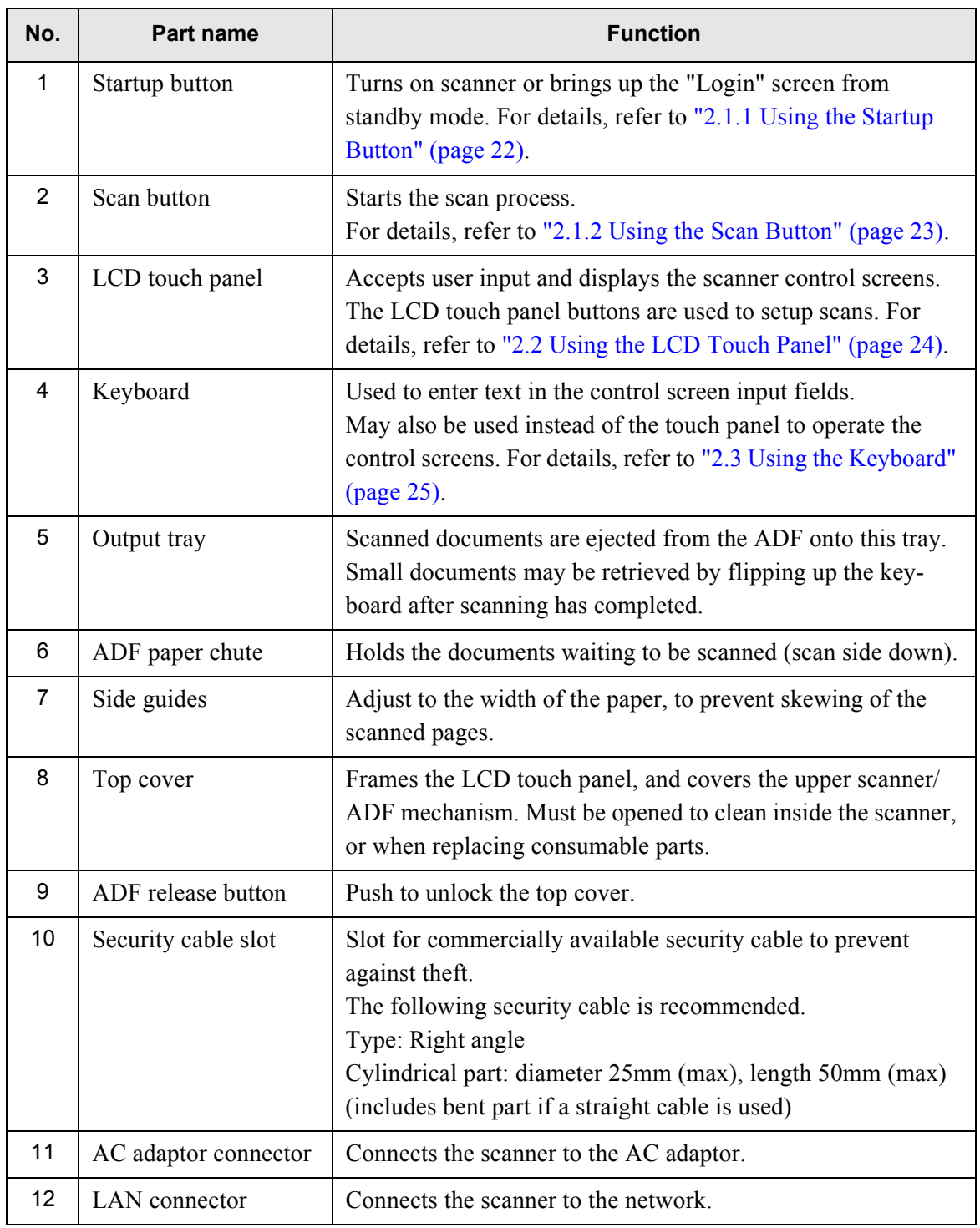

 $\overline{\mathsf{I}}$ 

### <span id="page-32-0"></span>**1.2.2 Internal Parts**

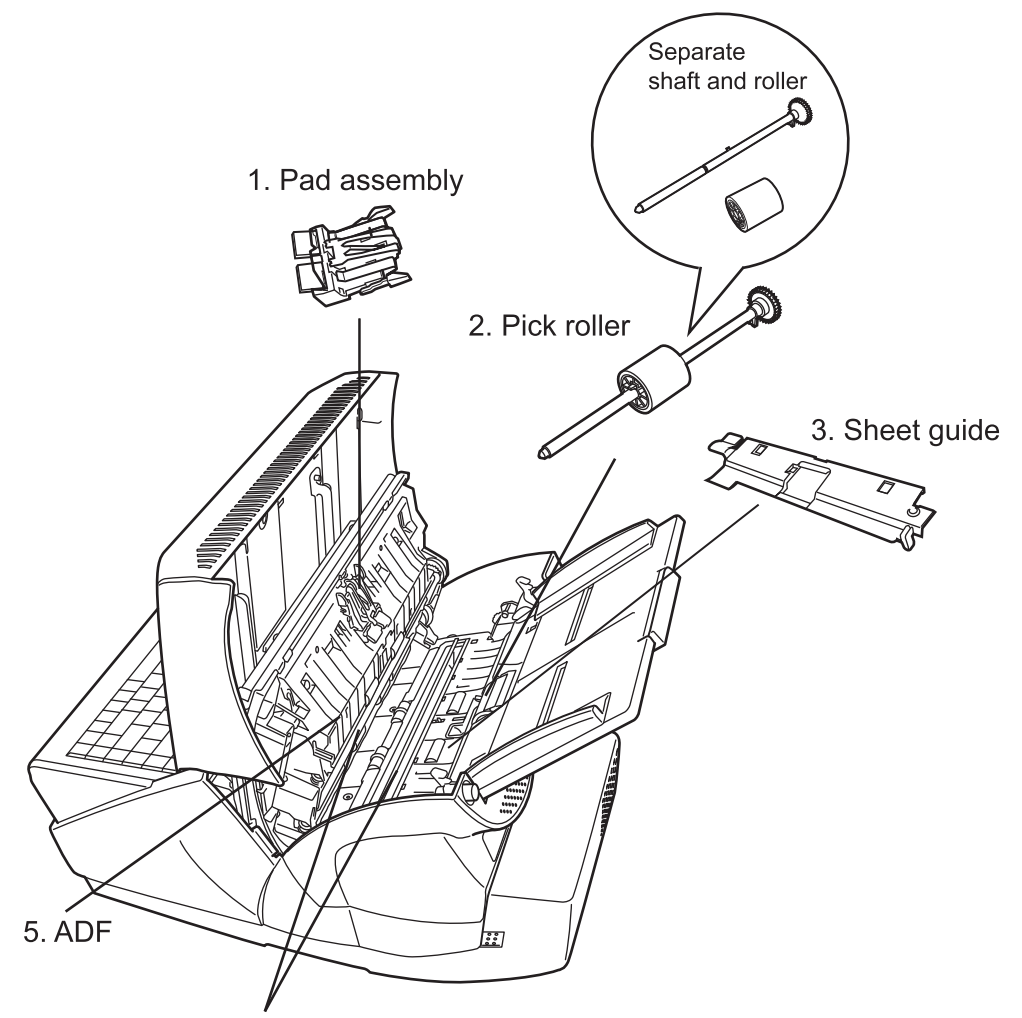

4. Glass scanner windows

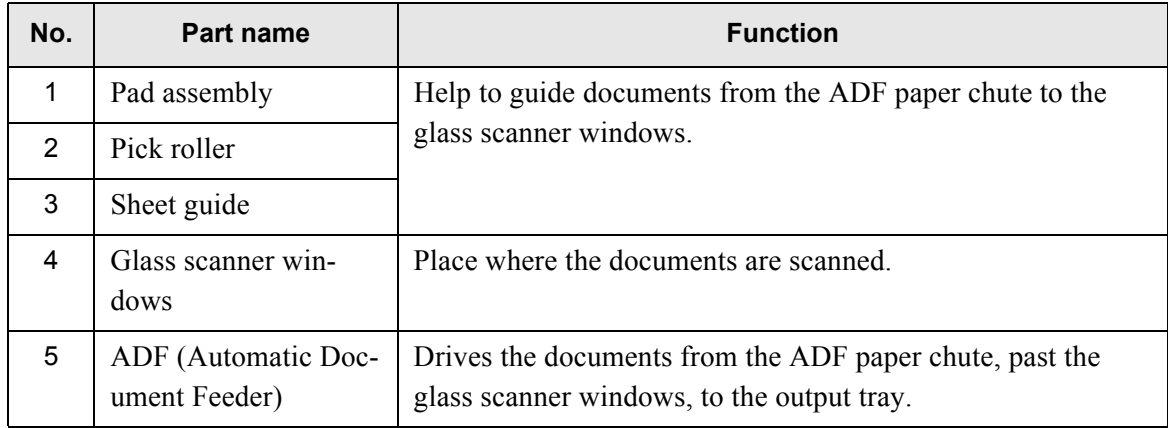

## <span id="page-33-0"></span>**1.3 User Types and Operations**

The scanner functions available after login vary in the following ways for different types of user:

- Administrator
	- Can setup and manage the scanner. The administrator can operate via the scanner's touch panel or via the network by using the network scanner admin tool.
- Regular User Can scan documents and then send, print, or save the resulting data.

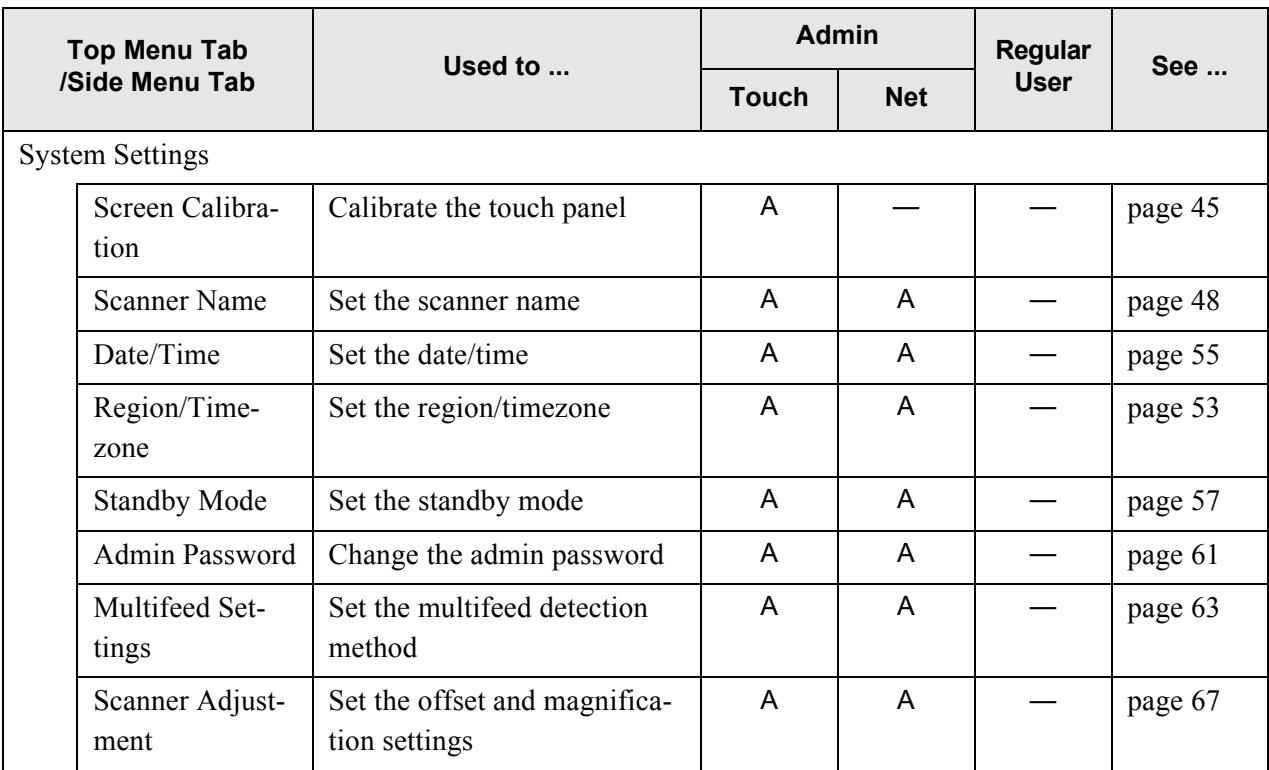

 $\overline{\phantom{a}}$ 

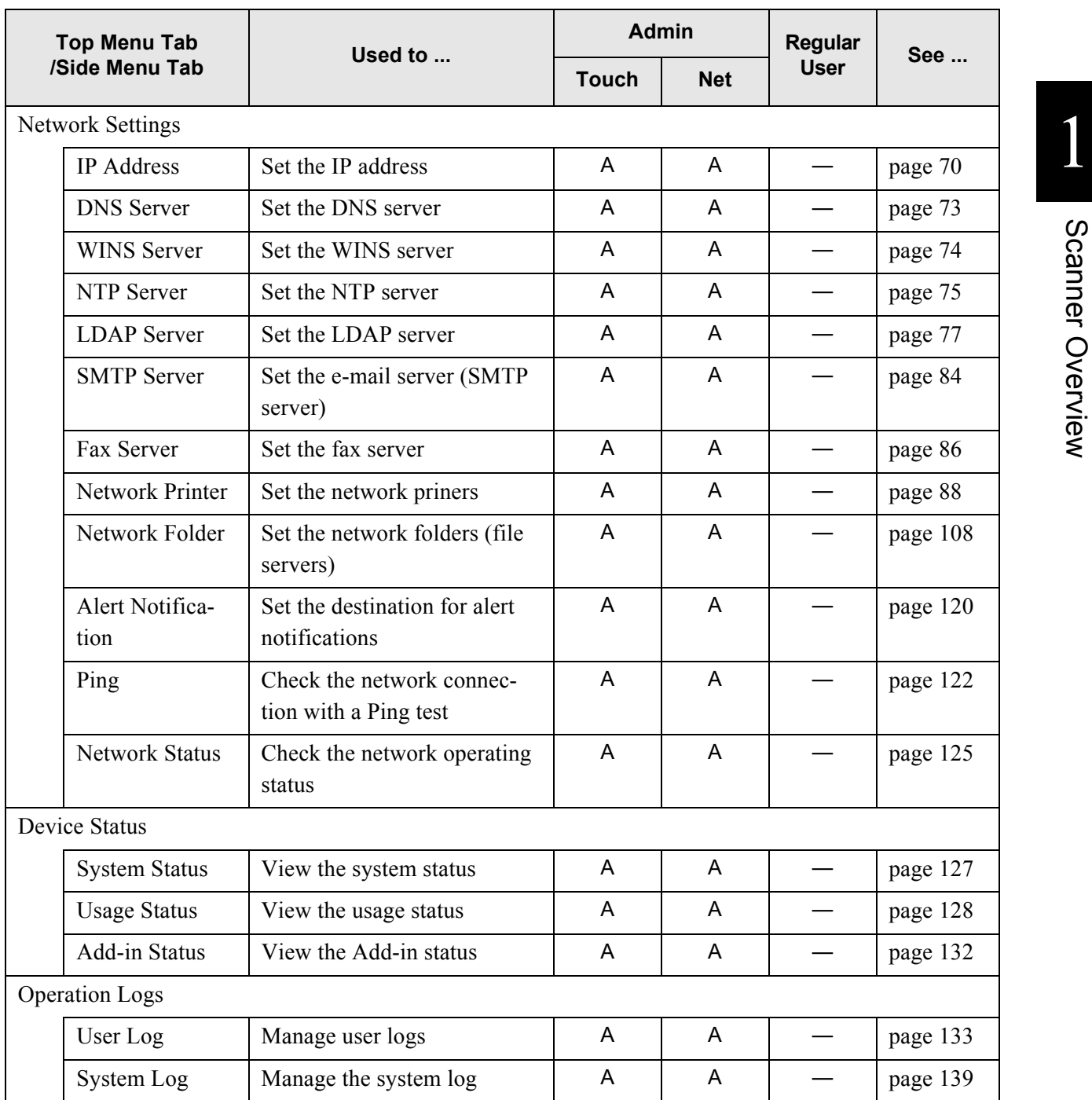

Scanner Overview

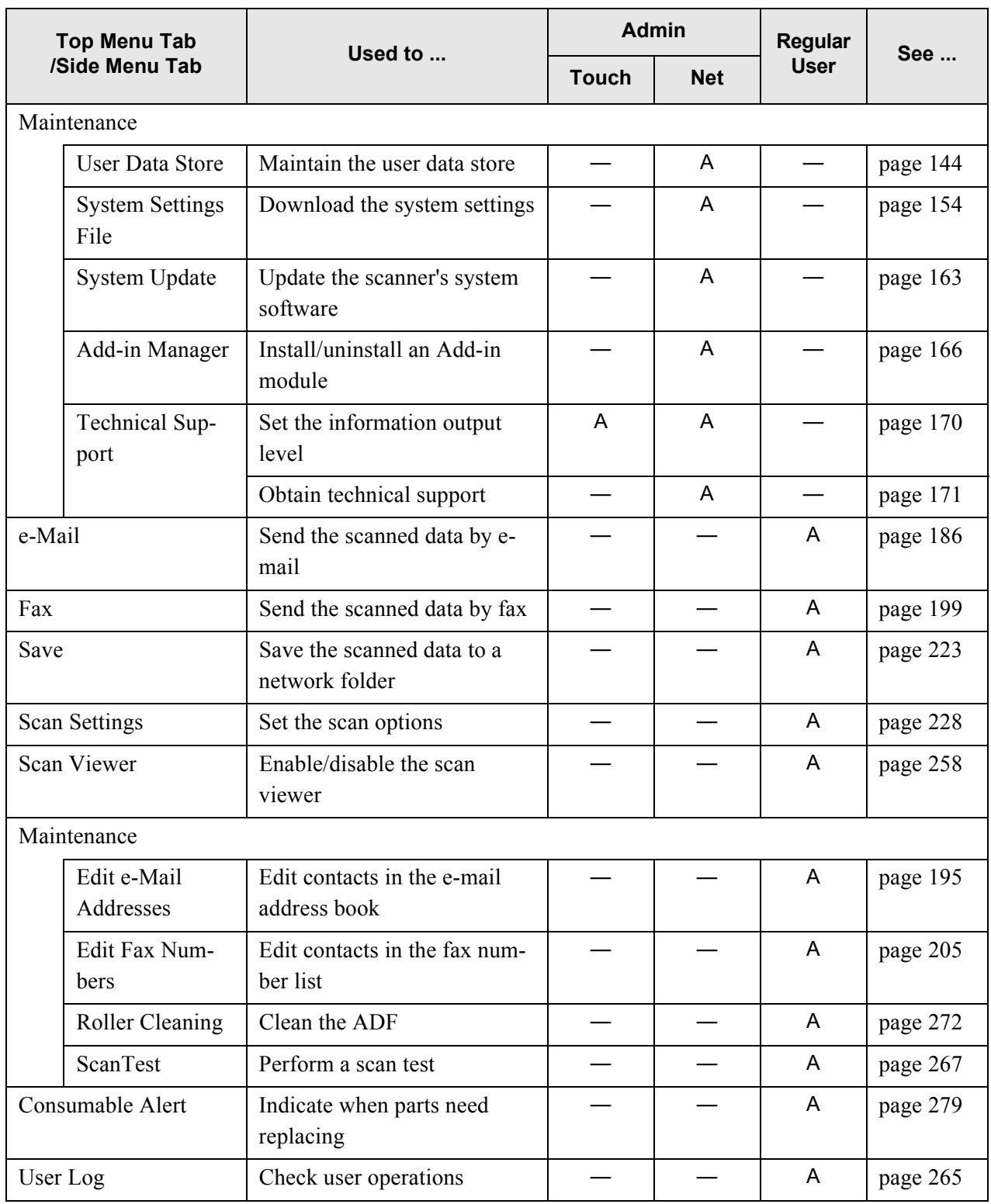

A: available —: not available

 $\overline{\phantom{a}}$
## **1.4 Scanner Quick User Guide**

These sections describe the scanner features such as e-mail, fax, print, and save data, for regular user login.

## **1.4.1 Sending Scanned Data as an e-Mail Attachment**

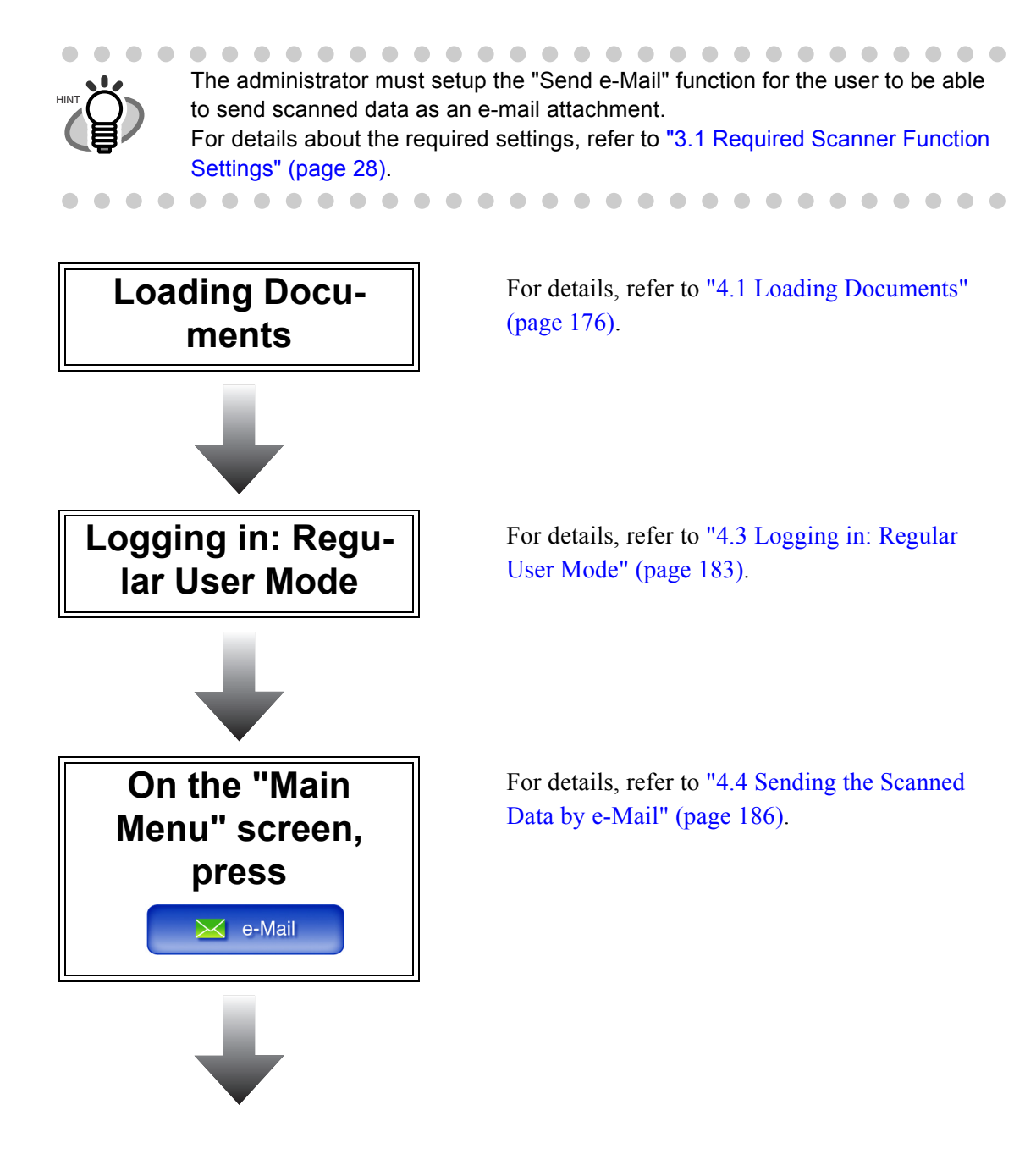

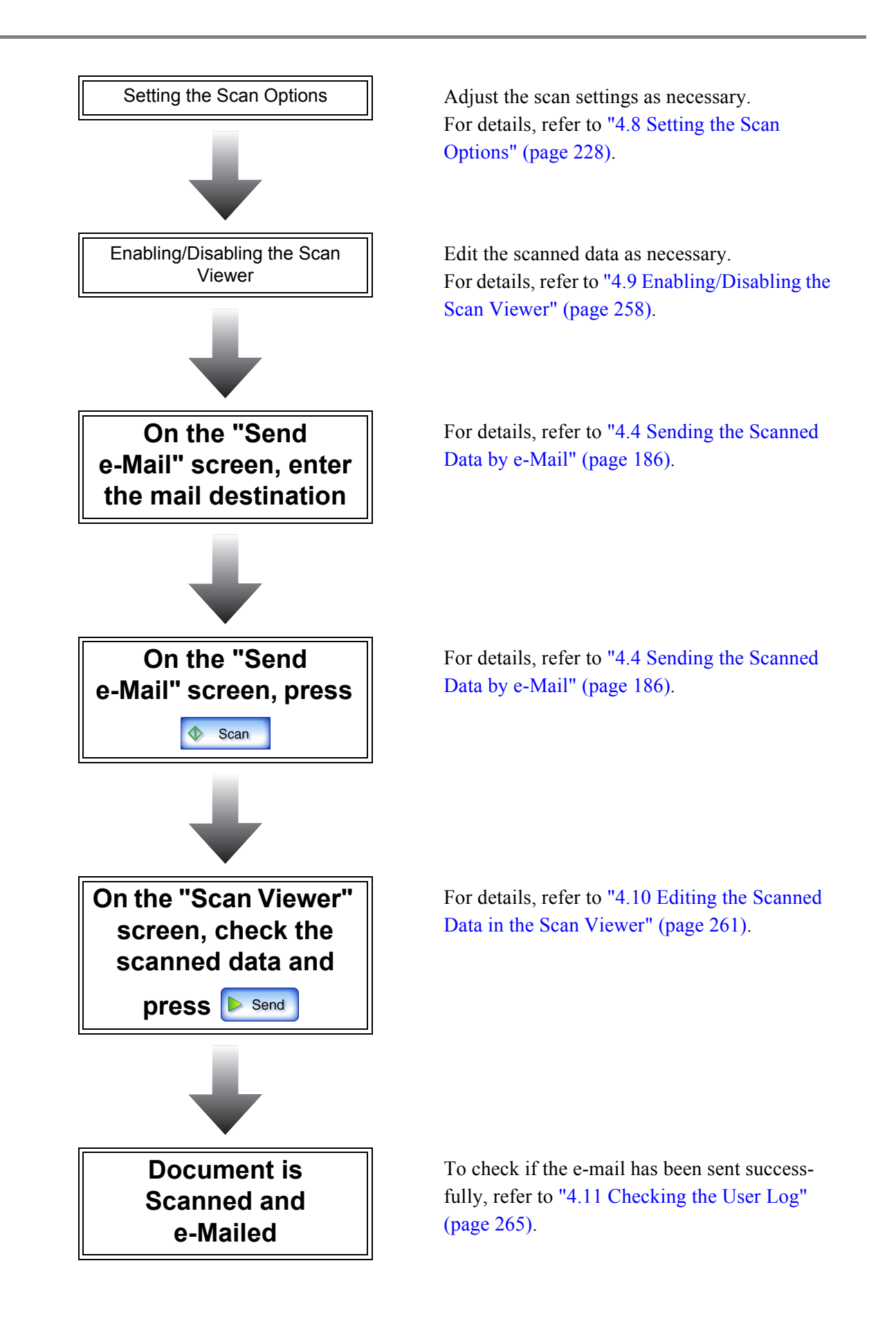

## **1.4.2 Sending Scanned Data by Fax**

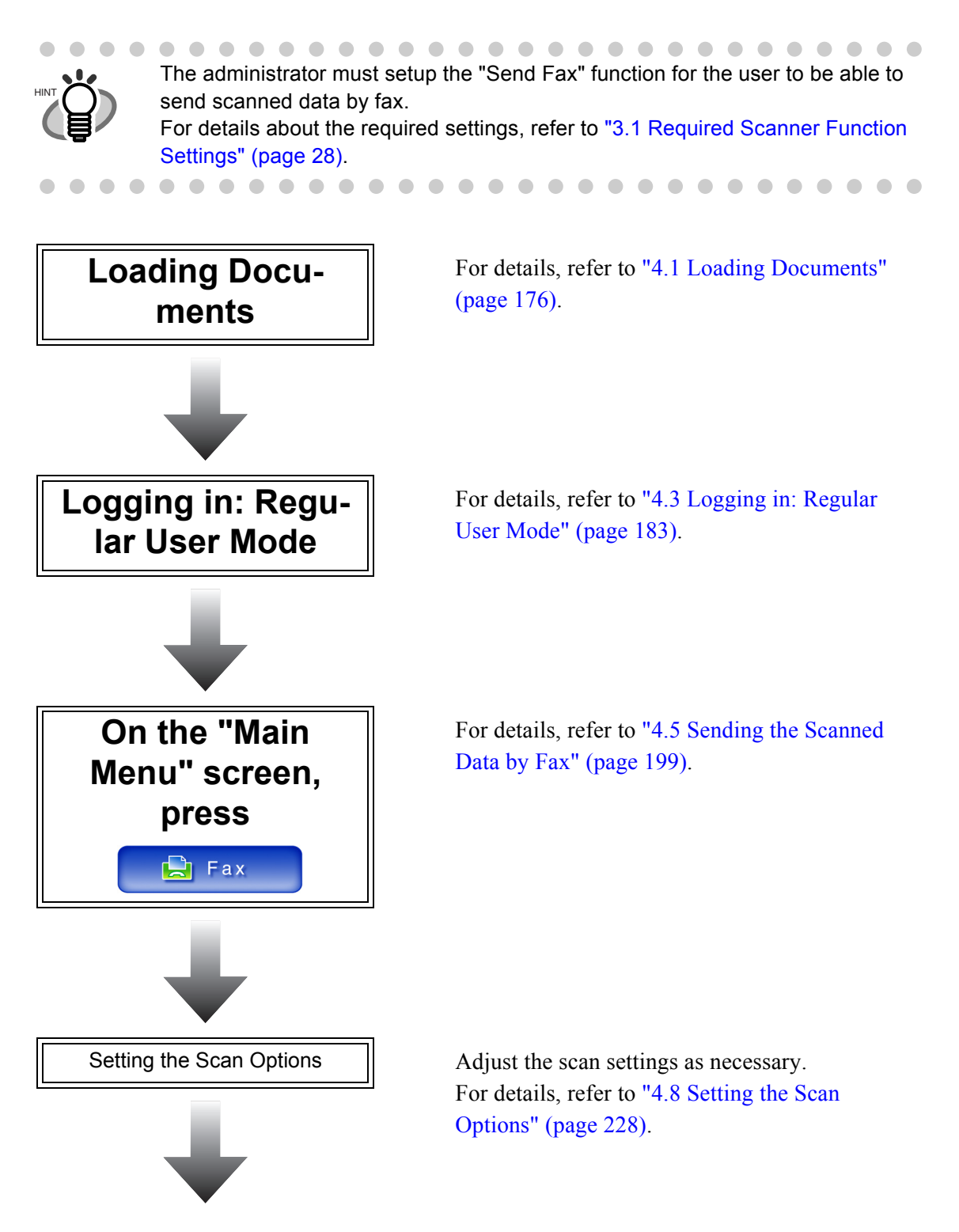

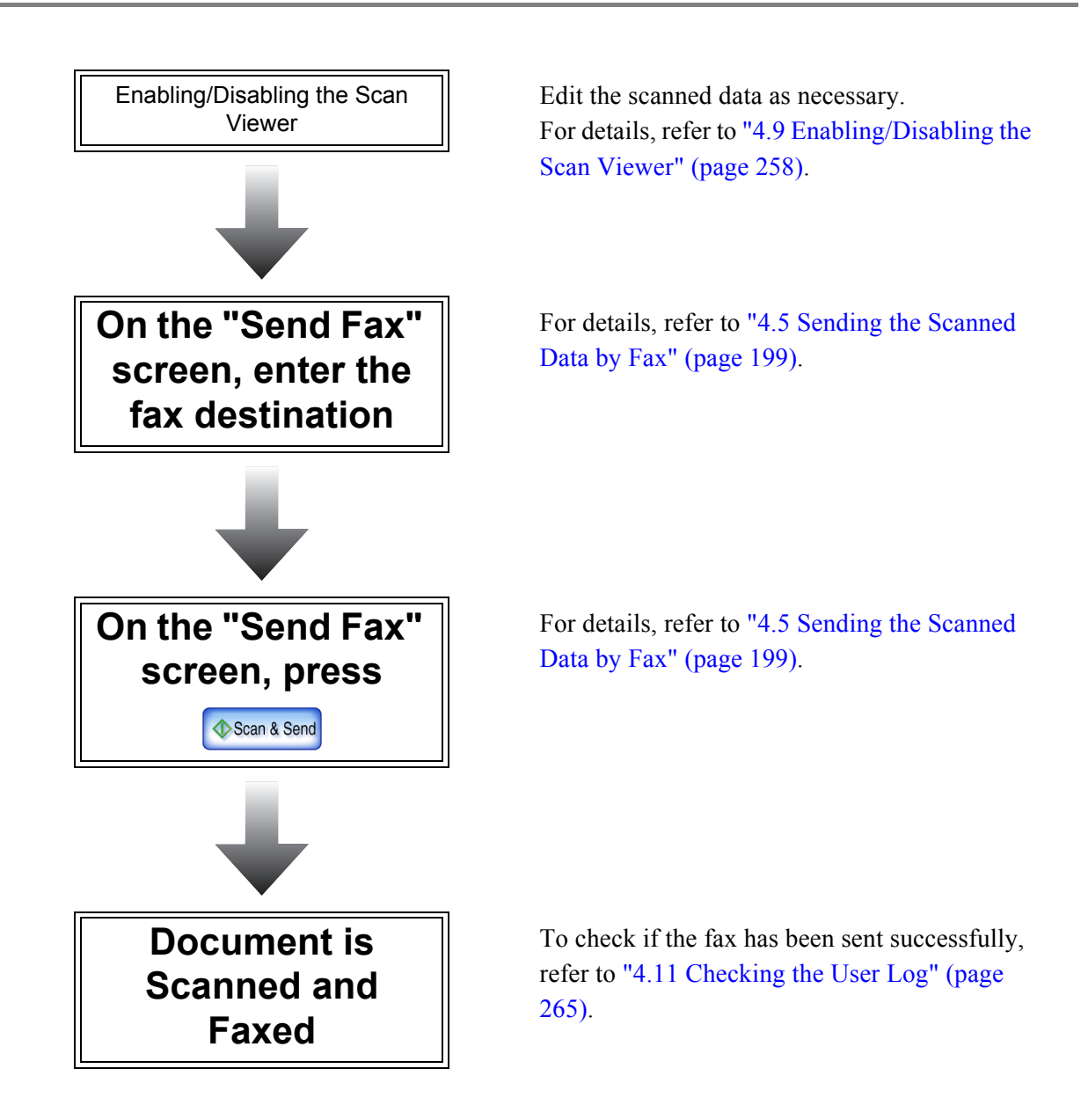

Scanner Overview

Scanner Overview

## **1.4.3 Printing Scanned Data on a Network Printer**

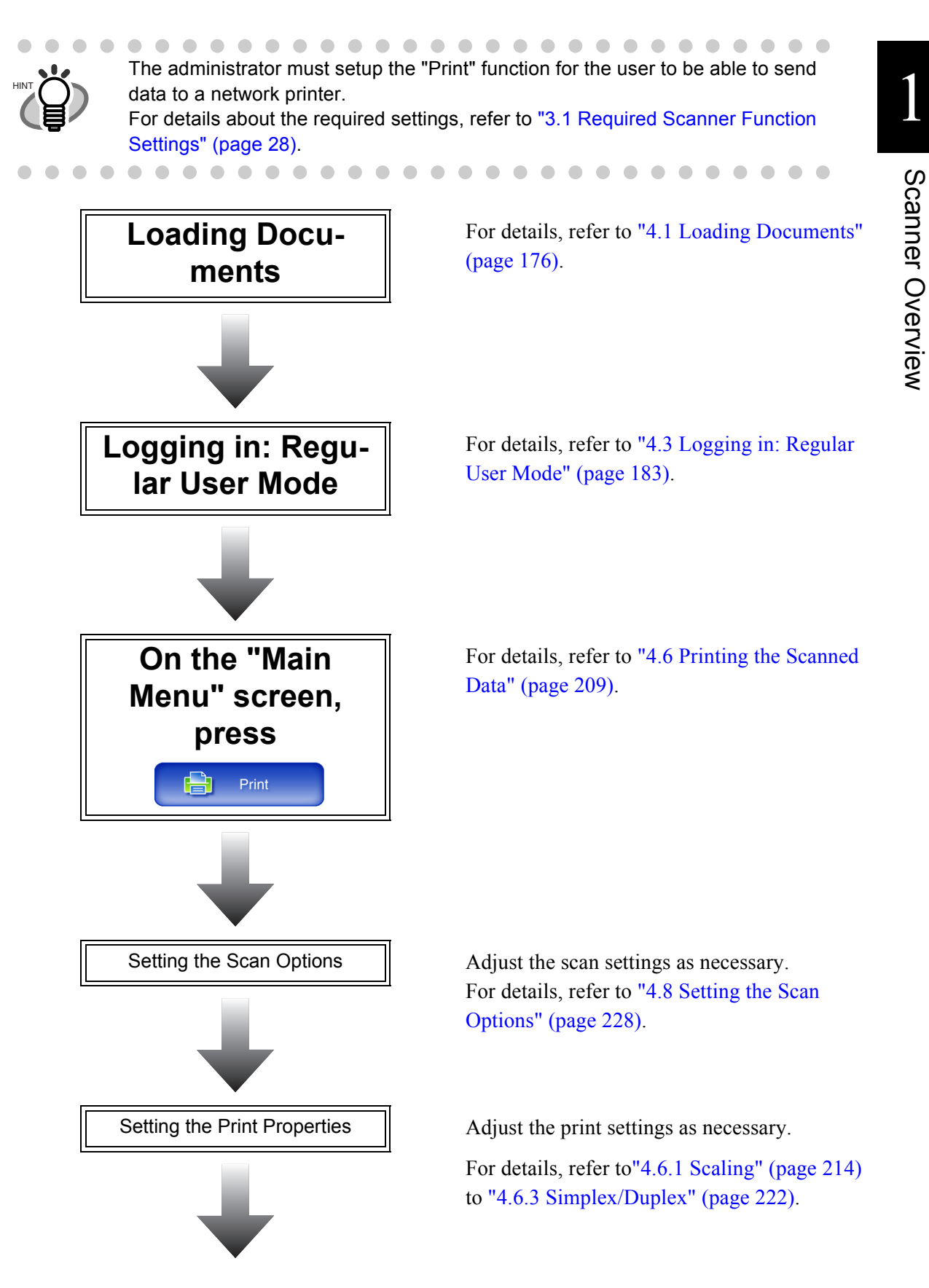

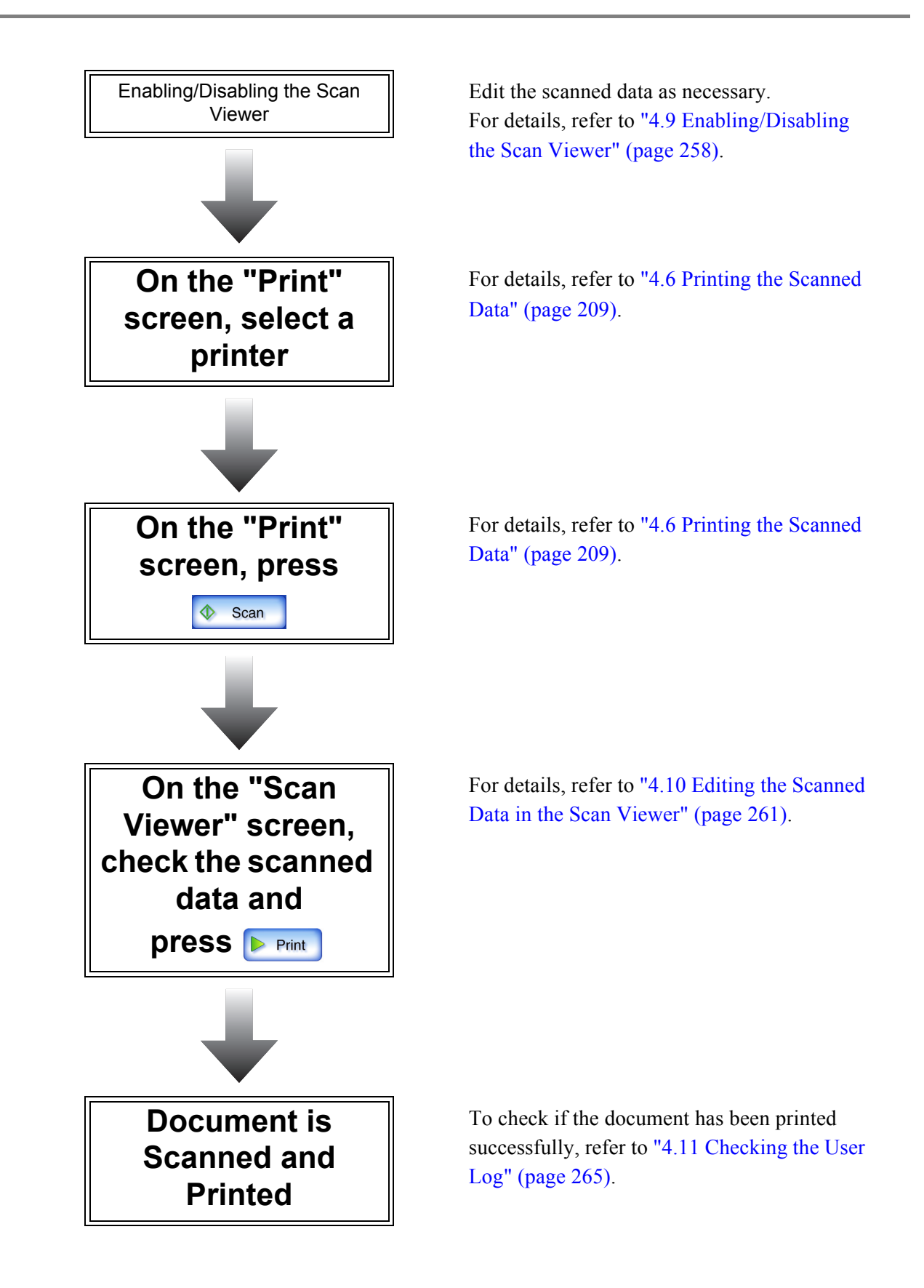

## **1.4.4 Saving Scanned Data in a Network Folder**

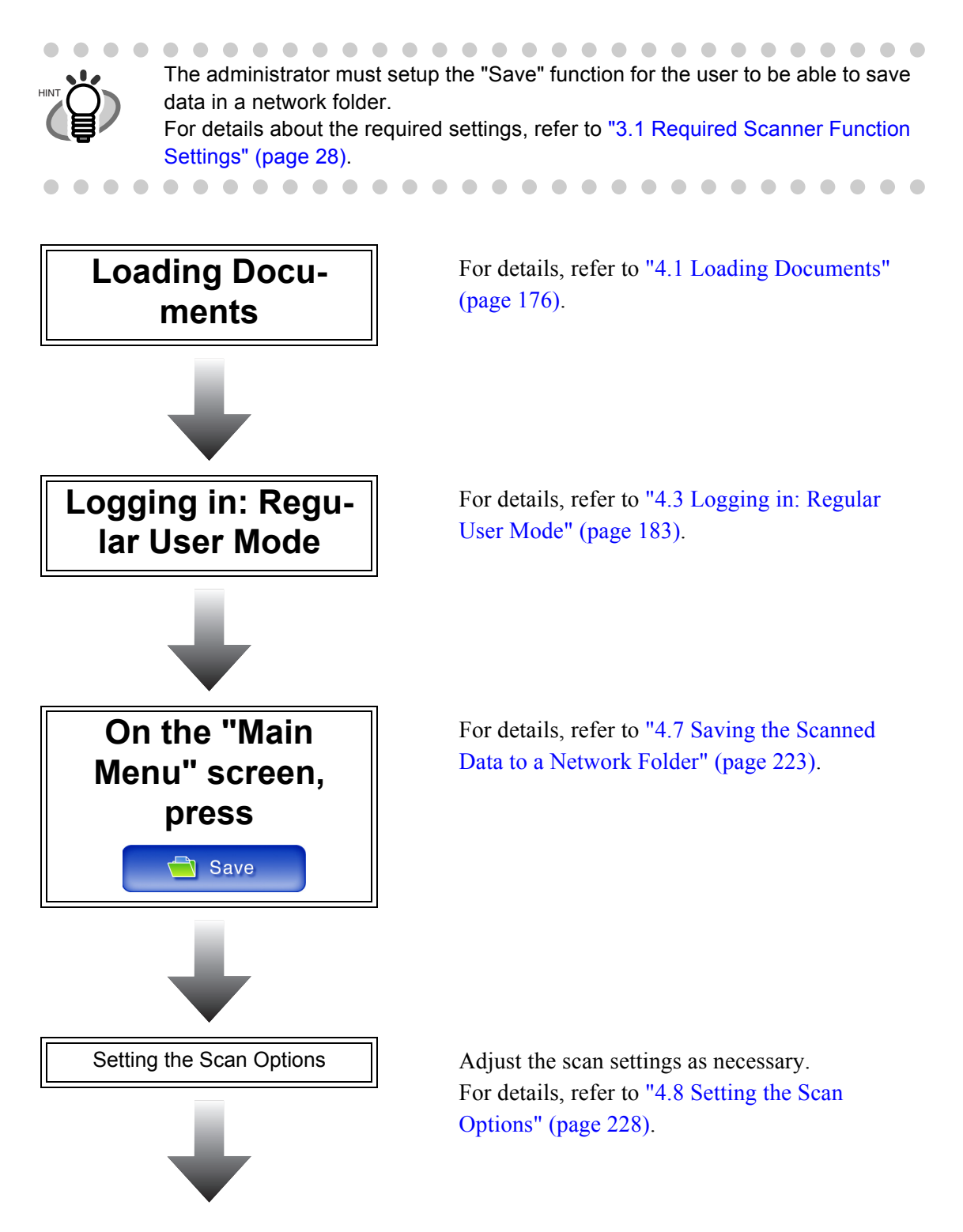

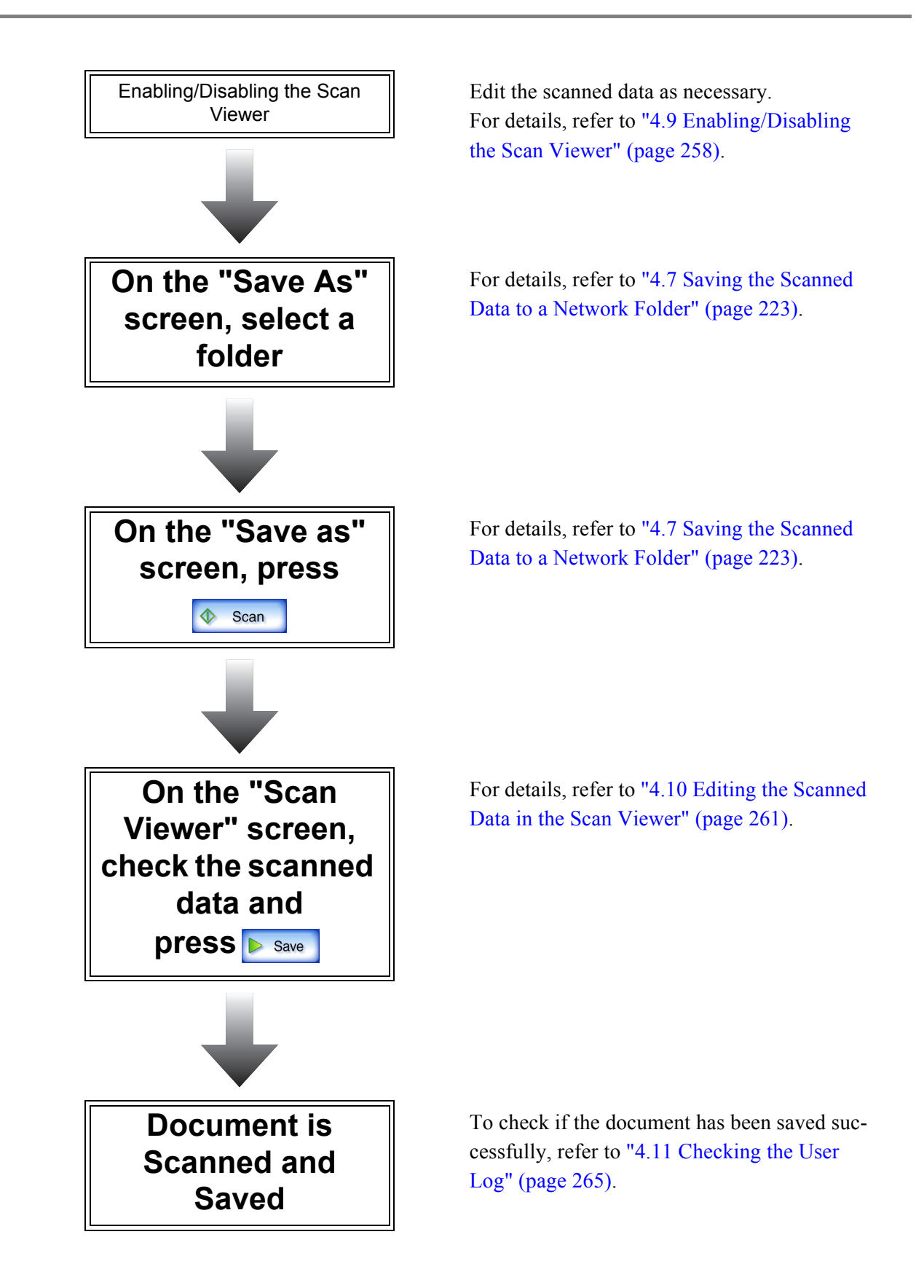

## **1.5 Scanner Requirements**

## <span id="page-44-0"></span>**1.5.1 Administrator Requirements for Login via the Network Interface**

For scanner administration carried out via the network interface, the following requirements apply:

## ■ **Software (English versions)**

- Windows® XP SP2 or later (includes installation of Microsoft® .Net Framework 2.0 (\*1)), or Windows Vista®
- Microsoft® Internet Explorer 6 SP2 or later (\*2)
	- \*1: When installing the network scanner admin tool, confirm that .NET Framework 2.0 is installed. If not already installed, a message will appear telling you to install .NET Framework 2.0 from the Microsoft Web site. When installing .NET Framework, at least 280MB of additional free disk space is required.
	- \*2: Confirm that the latest security patch has been applied. If the latest patch has not been applied, downloading operations (such as manual download) may not be possible. For Windows® XP, "KB933566" must be applied to Microsoft® Internet Explorer.

### ■ **Hardware**

- Any client PC which runs the supported software 32 MB of free memory space 64 MB of free disk space
- XGA monitor or better
- LAN cable

### **1.5.2 Server Requirement**

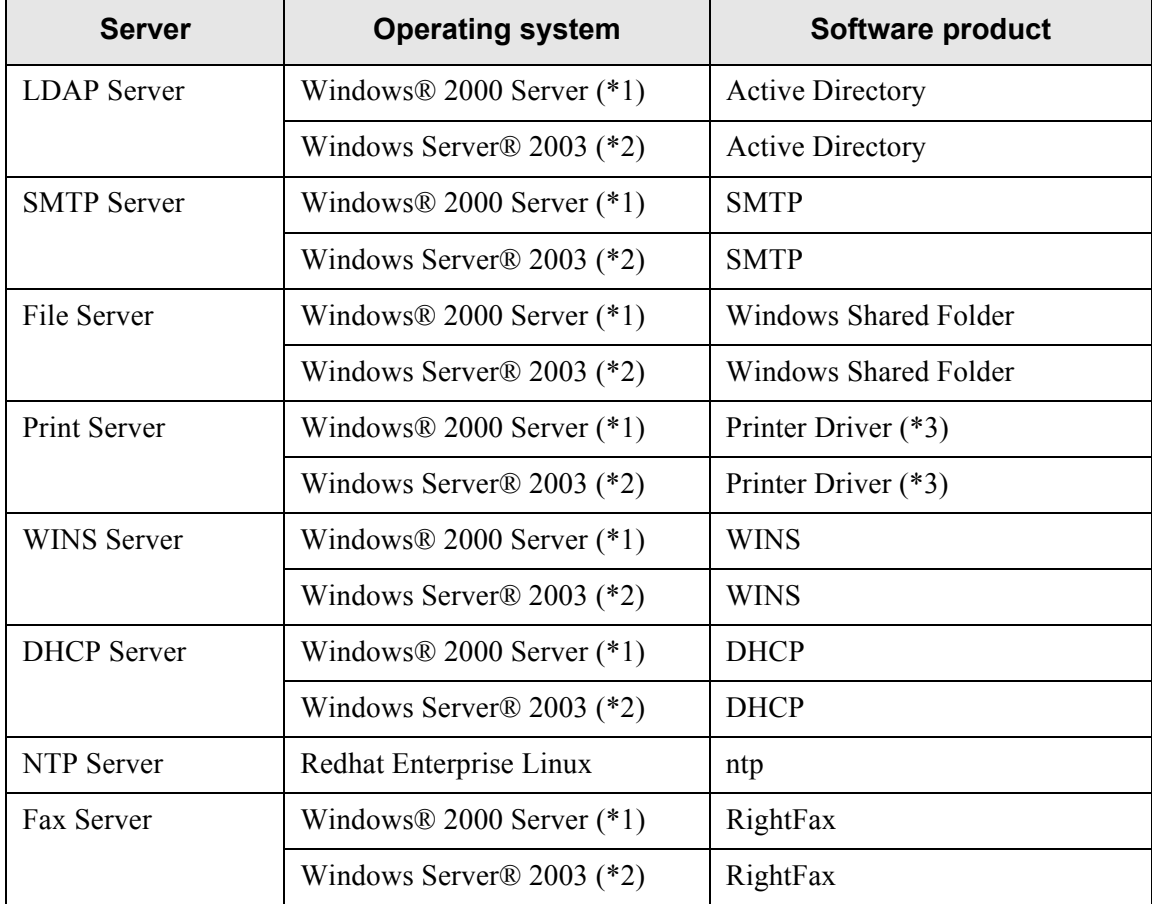

For servers, the following requirements apply.

- (\*1) Microsoft® Windows® 2000 Server Microsoft® Windows® 2000 Advanced Server Microsoft® Windows® 2000 Datacenter Server
- (\*2) Microsoft® Windows Server® 2003, Standard Edition Microsoft® Windows Server® 2003, Enterprise Edition Microsoft® Windows Server® 2003, Datacenter Edition
- (\*3) Windows® XP compatible printer driver, can be used as a shared network printer.

## ■ **LDAP** Server

LDAP (Lightweight Directory Access Protocol) is a protocol for accessing a directory databases over a TCP/IP network. It can be used to administrator networked users e-mail addresses and operating environments.

The LDAP server can be used to perform the following:

- User authentication at login
- Finding or entering e-mail addresses in an address book

## ■ **SMTP Server**

SMTP (Simple Mail Transfer Protocol) is a protocol for sending e-mail.

The SMTP server can be used to perform the following:

- Sending the scanned data as an e-mail
- Sending the scanned data by fax

## ■ **File Server**

The file server shares the disk on a server with other computers on a network, and enables use of the disk from an external computer.

It can be used to save the scanned data in a network folder.

## ■ **Print Server**

The print server is used to print the scanned data. Printers to be used are set on the print server.

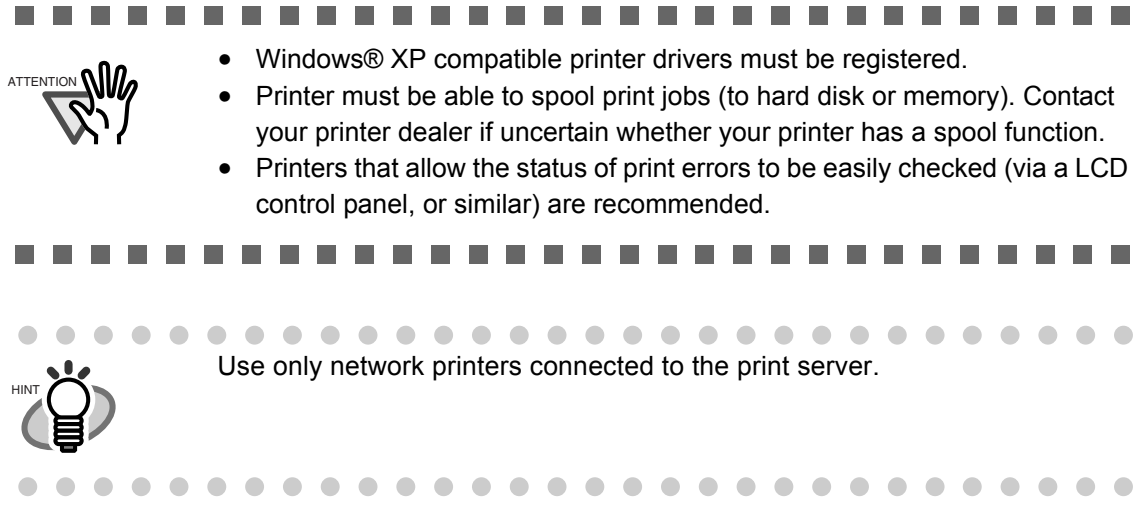

## ■ **WINS Server**

The WINS server handles name registration requests from WINS clients, register their names and IP addresses, and responds to NetBIOS name queries submitted by clients, returning the IP address of a queried name if it is listed in the server database.

In addition, when a DNS name resolution fails, the query can be transferred to the WINS server.

## ■ **DHCP Server**

The DHCP server automatically assigns an IP address for this scanner and other client PCs.

## ■ **NTP** Server

The NTP server is used when a client makes a time query through network.

## ■ **Fax Server**

The fax server is used for sending faxes.

This scanner supports the following fax servers:

• Captaris® RightFax Business Server (Version 9.3)

This fax server can be used to send the scanned data by fax.

*Chapter 2*

# **Basic Scanner Operations**

Admin  $\overline{\mathsf{User}}$ 

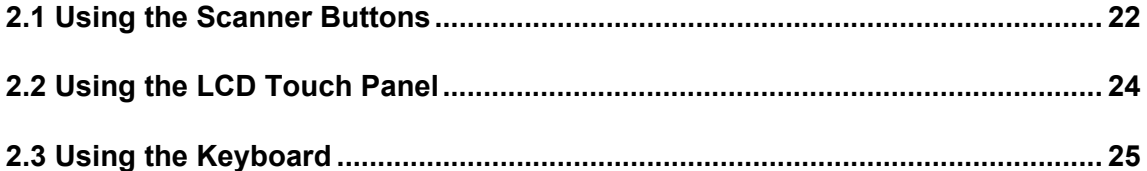

## <span id="page-49-0"></span>**2.1 Using the Scanner Buttons**

## **2.1.1 Using the Startup Button**

When the scanner is off or in standby mode, pressing the startup button will start the scanner up and display the "Login" screen.

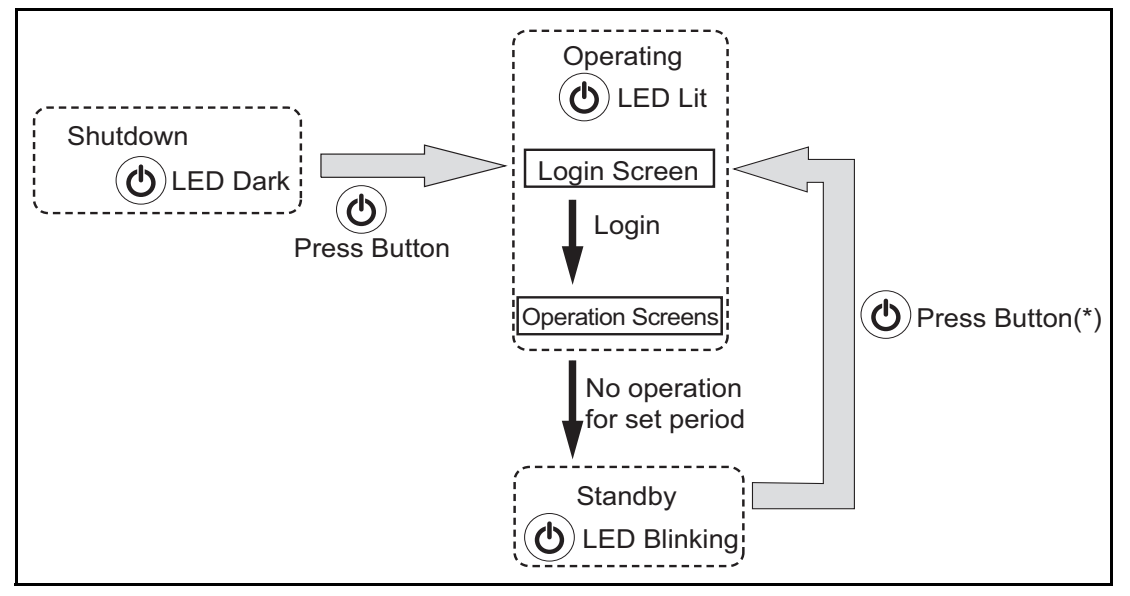

\* Other than pressing the startup button, any of the following operations will open the "Login" screen:

- Loading the document in the ADF paper chute.
- Closing the top cover.
- Pressing a keyboard key.

The idle time before standby mode entered can be changed. For details, refer to ["3.5.5 Setting the](#page-84-0)  [Time to Standby Mode" \(page 57\)](#page-84-0).

### ---------------

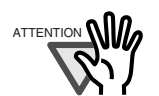

. . . . .

When the scanner is starting up or in standby mode, be careful to never hold the startup button down for four seconds, as this will cause the scanner to shutdown. If this happens, saved scanned data may become unusable. If the startup button is accidentally held down too long, causing the scanner to shutdown, temporally detach the AC adaptor to ensure that the power is completely off.

After turning the power off, wait for at least ten seconds before turning the power back on again. To shutdown the scanner correctly, press the [Shutdown] button on the "Login" screen.

## **2.1.2 Using the Scan Button**

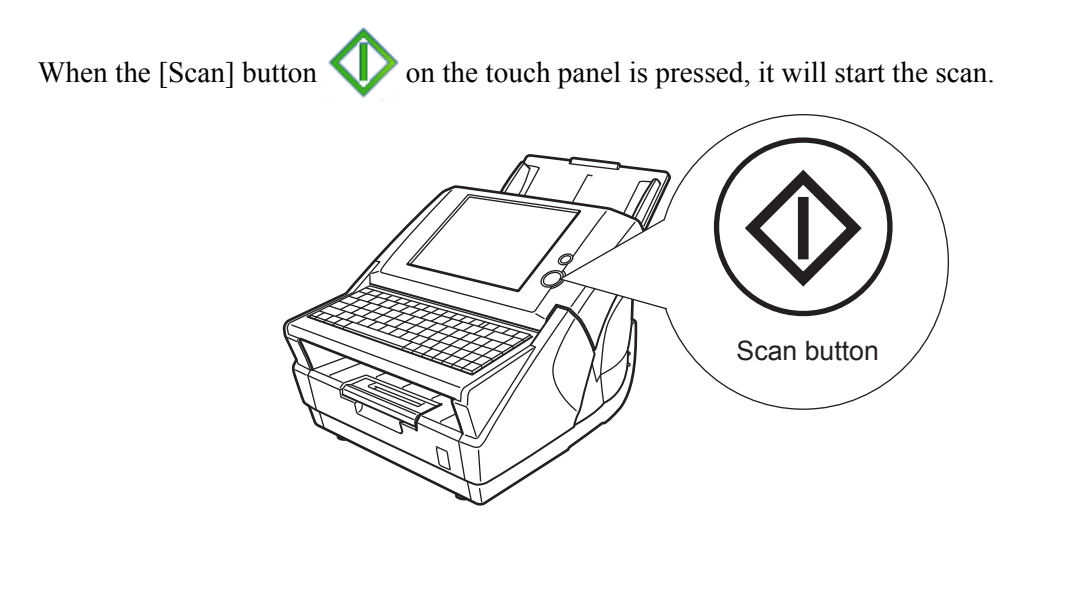

This button has the following names.

- [Scan] button
- [Scan&Send] button
- [Scan&Print] button
- [Scan&Save] button
- [Scan More] button

## <span id="page-51-0"></span>**2.2 Using the LCD Touch Panel**

 $\blacksquare$ 

When using the LCD touch panel, buttons only need to be lightly pressed to select them. For details how to operate the touch panel, refer to ["3.2 Administrator Control Screens" \(page 29\)](#page-56-0) or ["4.2 Using Touch Panel Screens: Regular User" \(page 179\).](#page-206-0)

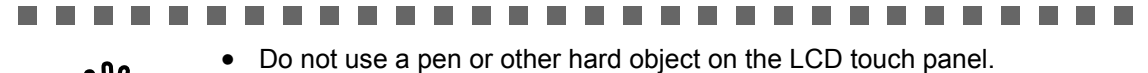

. . . . . . . . . . . . . .

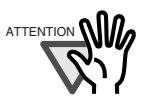

**In** 

**The Co** 

- The LCD touch panel may be damaged.
- If the screen is dirty, this may cause the LCD touch panel to malfunction. Clean the screen if it is visibly dirty.

. . . .

. . . . .

For details, refer to ["5.3 Cleaning the LCD Touch Panel" \(page 278\)](#page-305-0).

## <span id="page-52-0"></span>**2.3 Using the Keyboard**

Selecting buttons or entering text can also be done on the keyboard. The keyboard can be used in the following ways:

## **2.3.1 Using the Keyboard: Administrator**

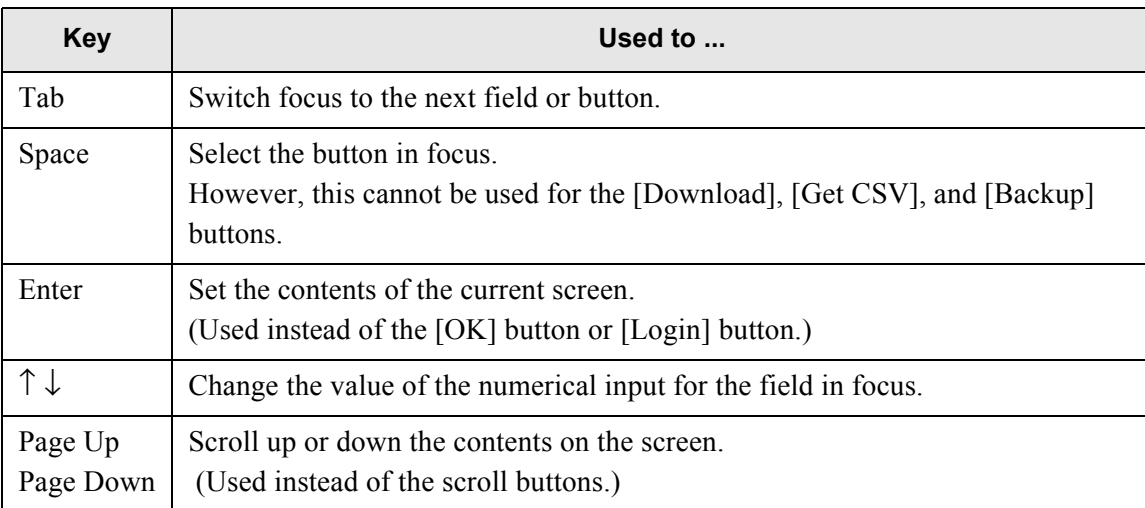

### 88 S S S  $\Box$ п **The Contract of the Contract of the Contract of the Contract of the Contract of the Contract of the Contract of the Contract of The Contract of The Contract of The Contract of The Contract of The Contract of The Contract I Contract**  $\Box$  $\mathcal{L}_{\mathcal{A}}$  $\mathcal{L}_{\mathcal{A}}$ **In In Tara**

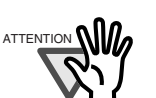

The keyboard cannot be used to select a top or left side menu button. Select buttons in the top menu by pressing the touch panel or by using the mouse.

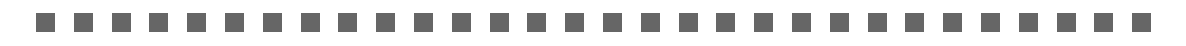

## **2.3.2 Using the Keyboard: Regular Users**

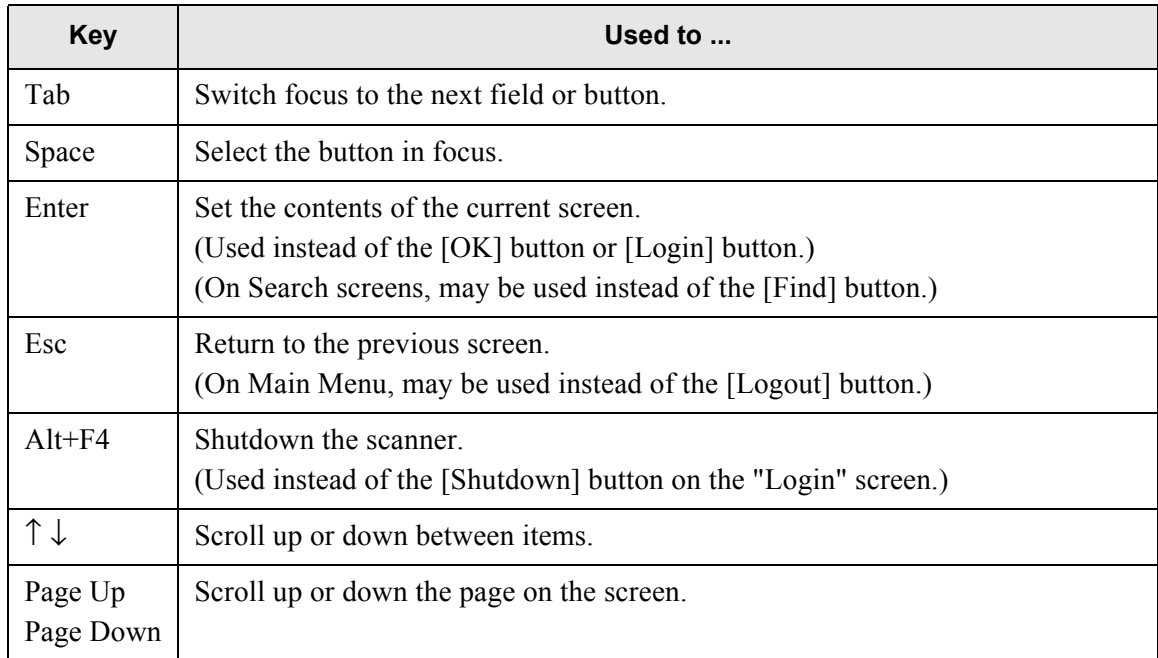

 $\overline{\phantom{a}}$ 

# *Chapter 3*

## **Administrator Operations**

This chapter provides an explanation of the administrator operations, which are used to setup and manage the scanner.

Messages may appear while performing operations described in this chapter. For more details about these messages and actions to take, refer to ["C.1.2 System Log Messages" \(page 357\)](#page-384-0).

Symbols used in this chapter:

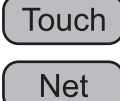

: Administrator operating via the touch panel.

 : Administrator operating via the network interface using the fi Network Scanner Admin Tool.

Admin

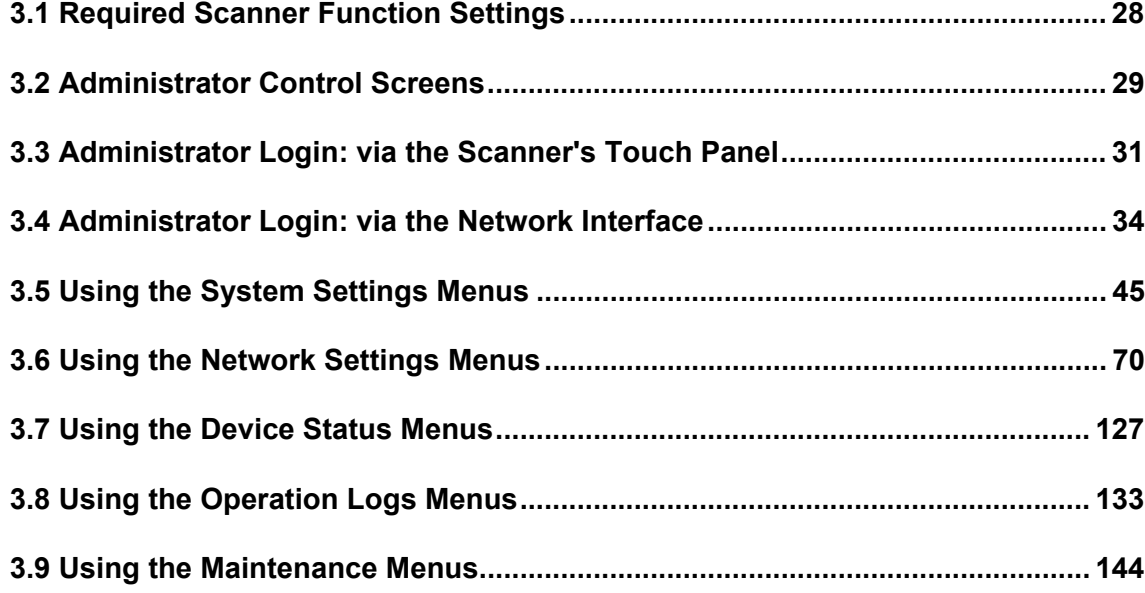

## <span id="page-55-1"></span><span id="page-55-0"></span>**3.1 Required Scanner Function Settings**

Which scanner settings are required differs according to the type of scan that is to be used. Note that [Device Status], [Operation Logs], and [Maintenance] menu settings are not required for normal use.

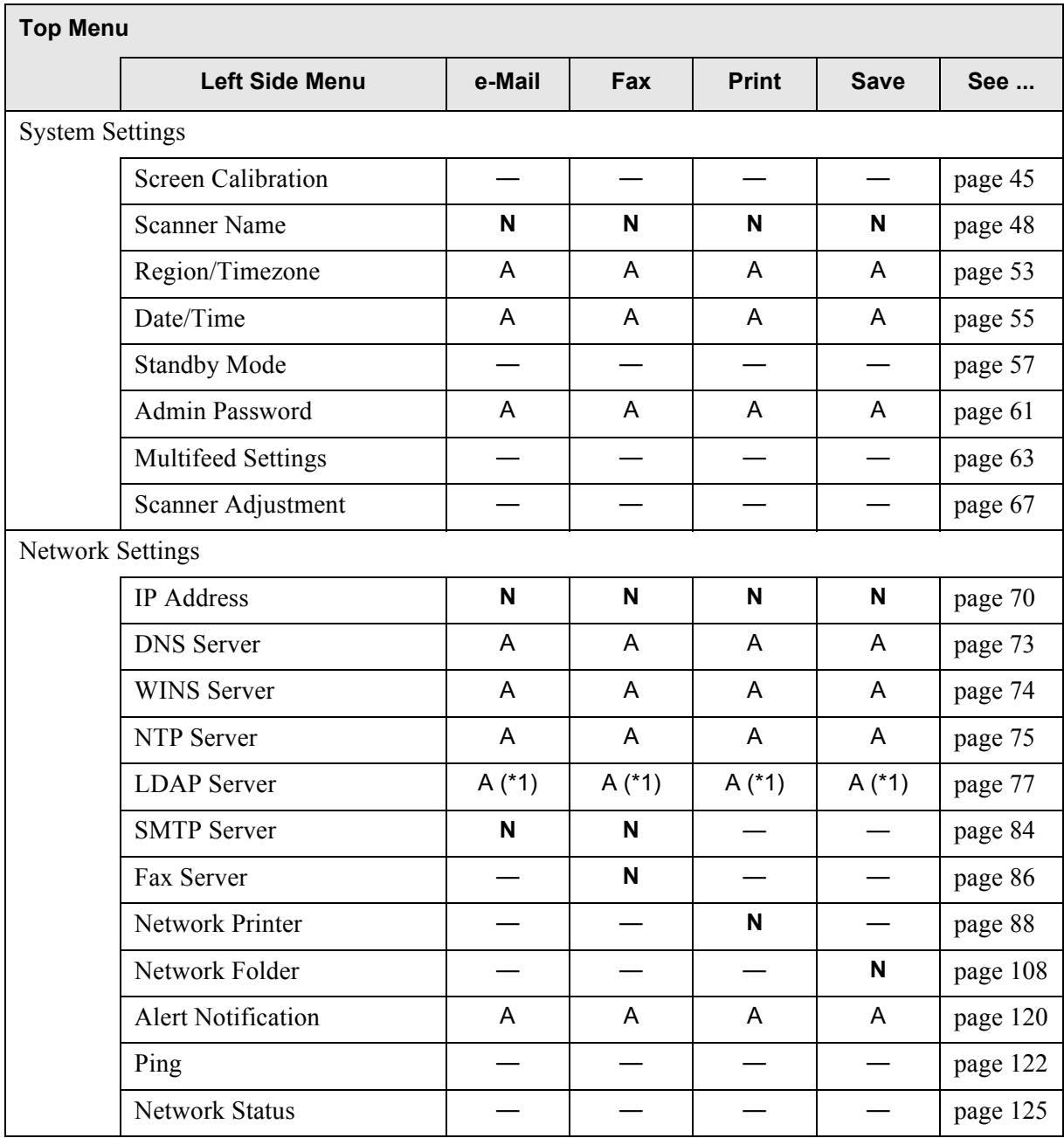

**N**: Necessary A: Advisable —: Not required

(\*1): Only necessary if connecting to an LDAP server

## <span id="page-56-1"></span><span id="page-56-0"></span>**3.2 Administrator Control Screens**

## **3.2.1 Menu Tabs**

On the administrators' screen (touch panel or web), when one of the top menu tabs is selected, the related function tabs are displayed on the left side menu.

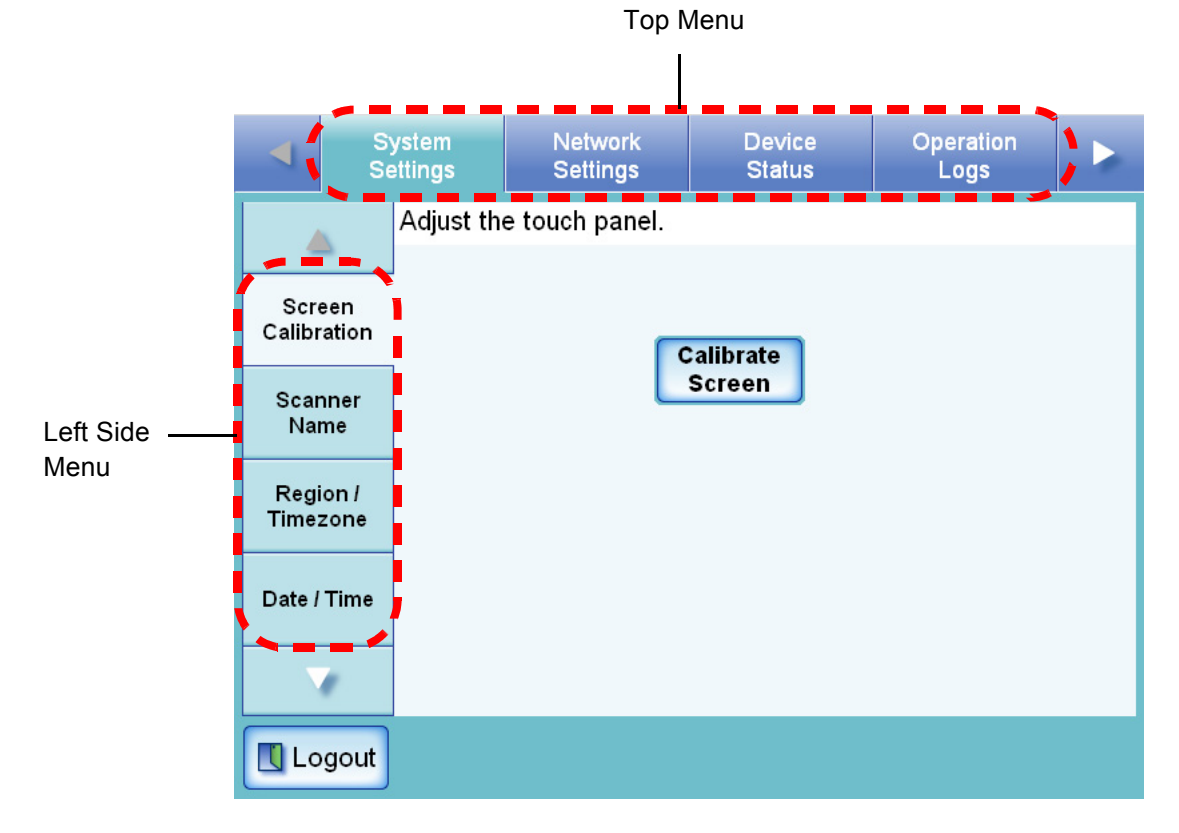

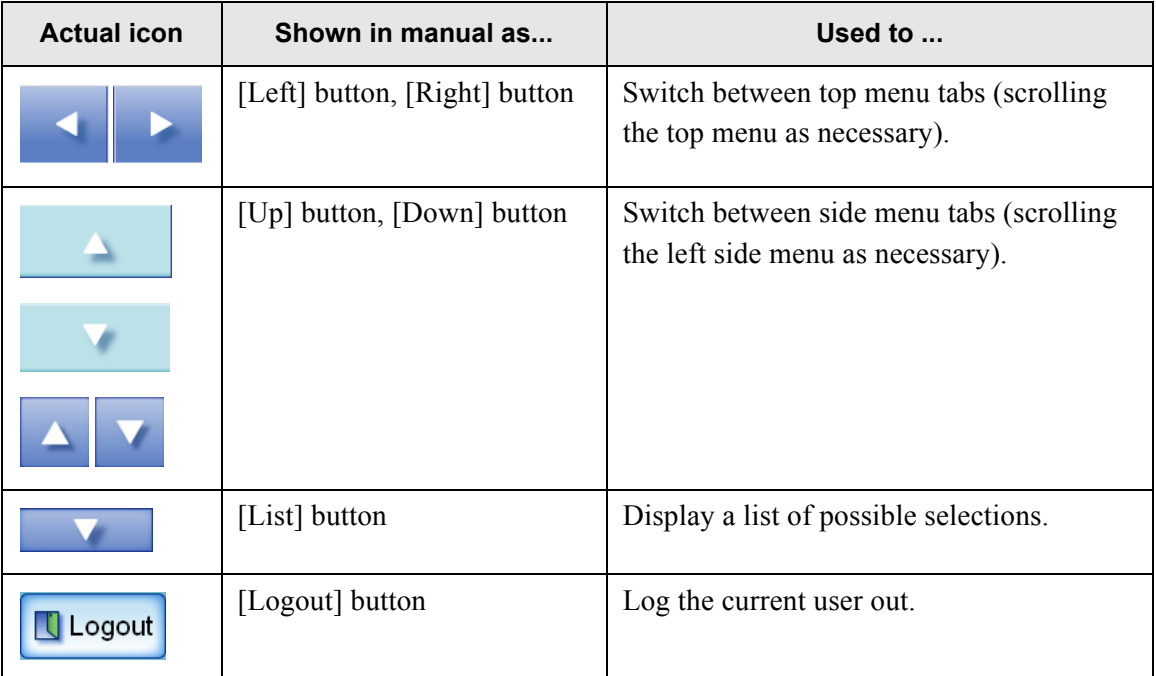

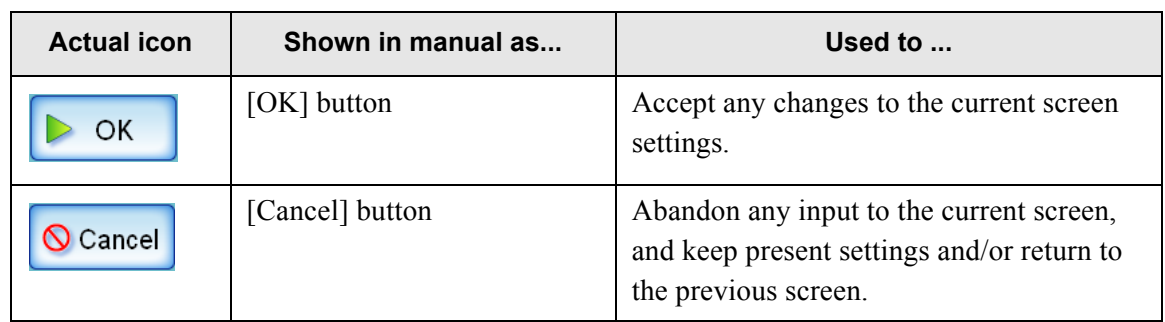

## **3.2.2 Input Fields and Entering Characters**

Only passwords for the following fields are case sensitive.

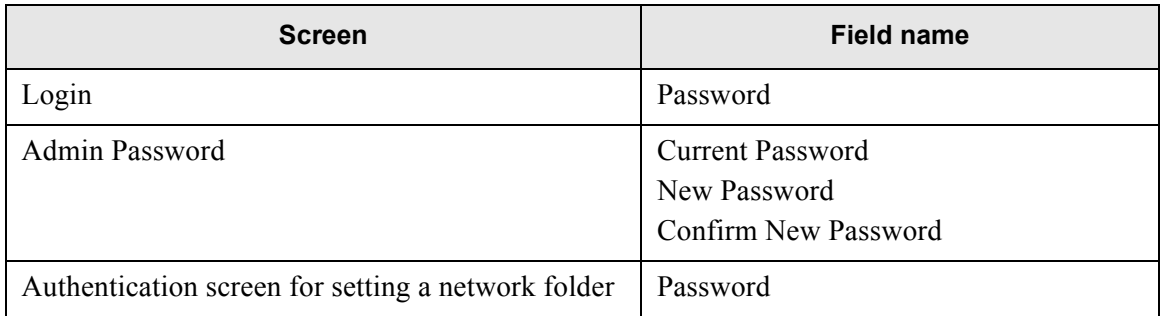

 $\overline{\phantom{a}}$ 

## <span id="page-58-0"></span>**3.3 Administrator Login: via the Scanner's Touch**

**Panel Touch** 

- If the normal screen display does not appear, wait for a few minutes and try again. If the problem still occurs, contact your FUJITSU scanner dealer or an authorized FUJITSU scanner service provider.
- If changes are made to settings, such as IP address settings, when buffer jobs are already queued, these jobs may not be processed normally. In such cases, wait for all buffer jobs to be processed before changing any settings.
- If the [Cancel] button is rapidly pressed many times in succession, a "The page can-not be displayed" message may appear. Selecting another tab or reloading the page will refresh the screen.

. . . . . . . . . . . . .

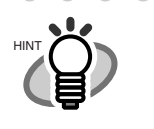

ATTENTION

- The user name and initial password for the administrator are as follows: User Name: admin Password: password
- Only one administrator or user can login to the scanner at any one time.
- Timeout time is 20 minutes (fixed). The timeout time is extended by a further 20 minutes for the following:
	- when a tab on the top menu or left side menu is pressed
	- when the [OK] button is pressed

. . . . . . . . . . . . . . . . .

1. Press the startup button.

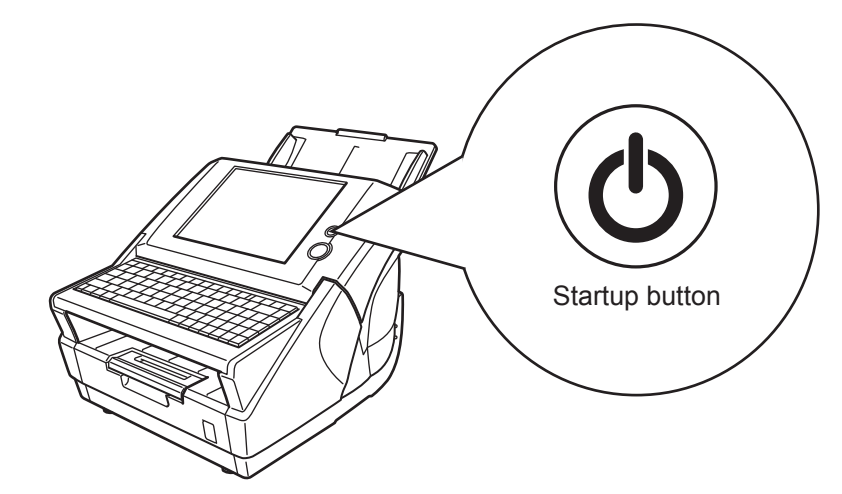

 $\Rightarrow$  The "Login" screen appears.

### 2. Enter a "User Name" and "Password".

Enter "admin" for the user name. Passwords must be between 7 and 127 characters long. Alphanumeric characters (case sensitive) and symbols may be entered.

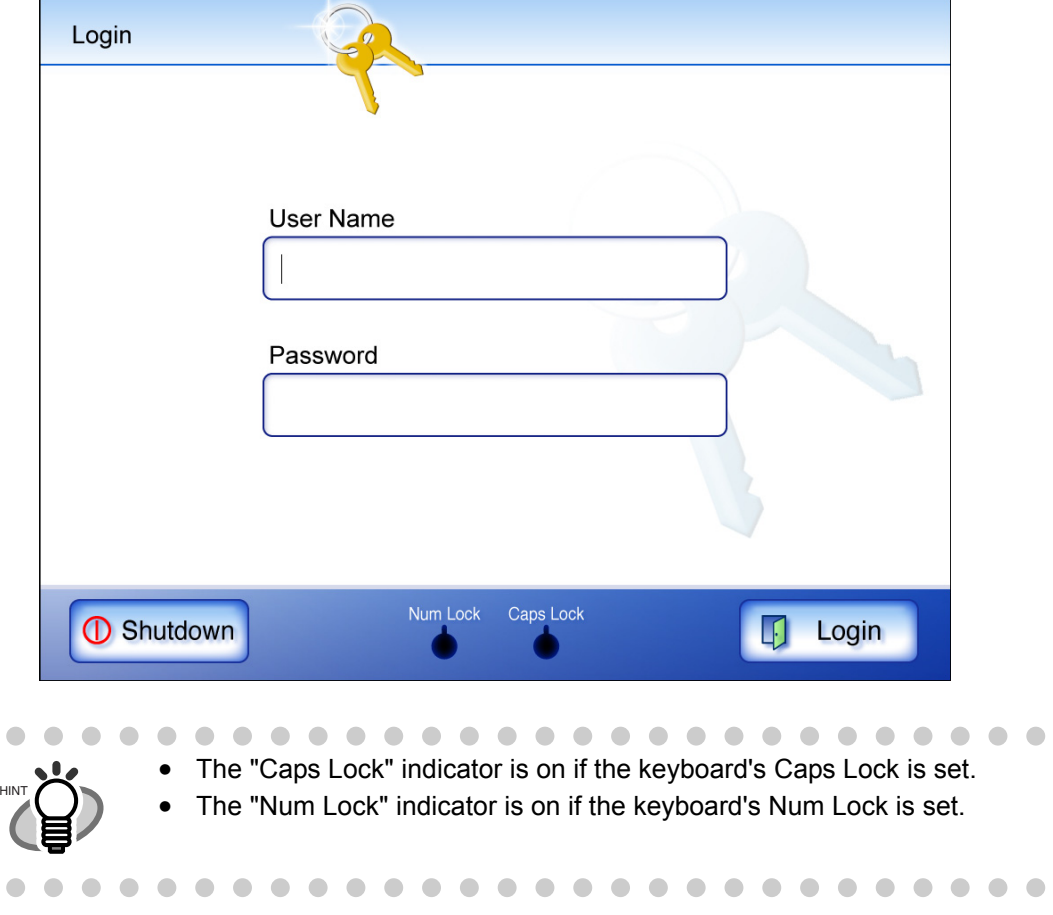

 $\overline{\phantom{a}}$ 

### 3. Press the [Login] button.

⇒ If the user name and password are valid, the "System Settings" screen appears.

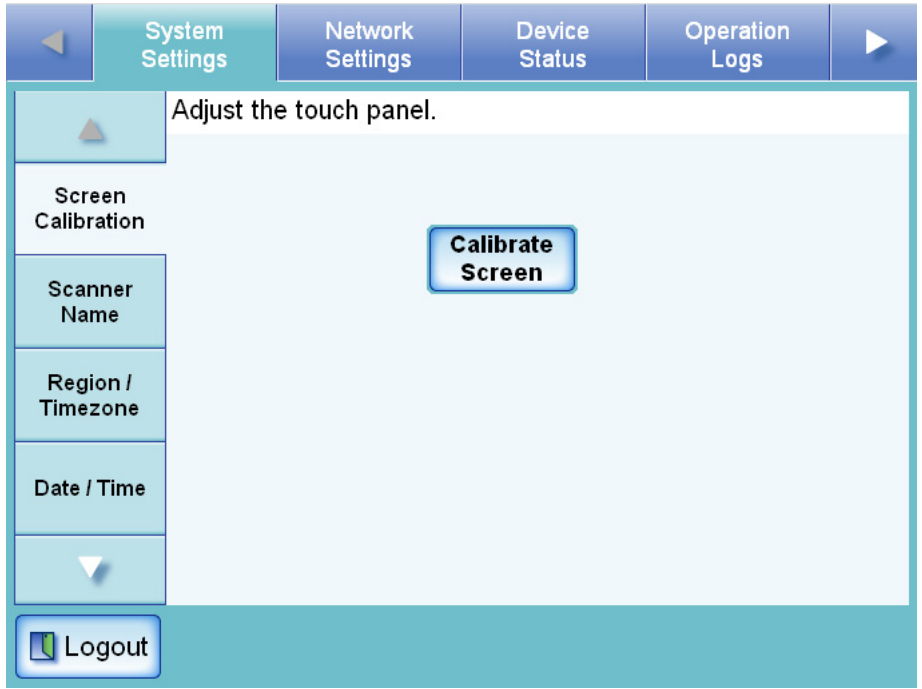

## <span id="page-61-0"></span>**3.4 Administrator Login: via the Network Interface**

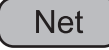

The network scanner admin tool can be set up to manage the scanner via a personal computer.

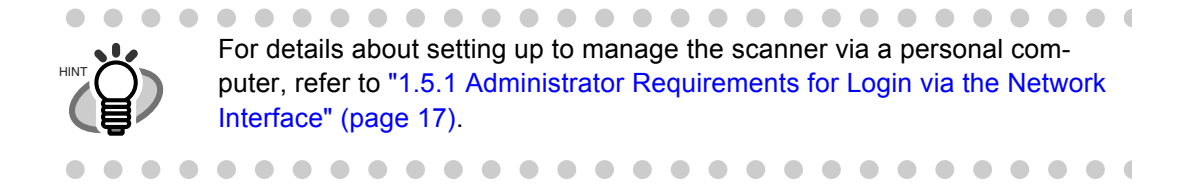

### **3.4.1 Setting up for Administrator Access via the Network Interface**

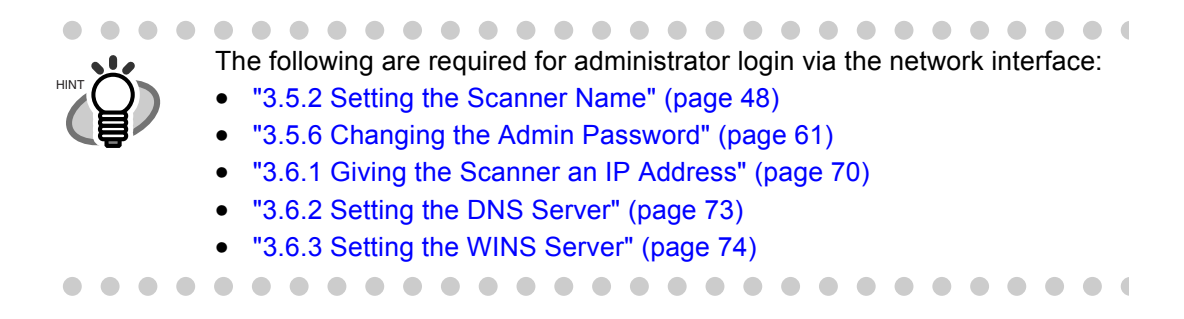

Check that the Internet Explorer cache settings.

1. From the Internet Explorer [Tools] menu, select [Internet Options].

 $\Rightarrow$  The "Internet Options" dialog box appears.

2. On the [General] tab, press the [Settings] button on the "Temporary Internet Files".  $\Rightarrow$  The "Settings" dialog box appears.

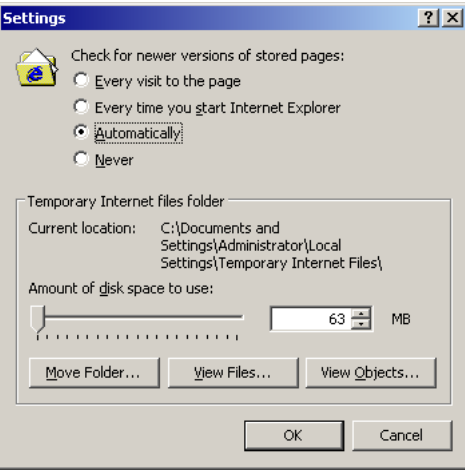

3. For "Check for newer versions of stored pages", select "Automatically".

- 4. In the "Temporary Internet files folder" section, specify "Amount of disk space to use" as 63MB or above.
- 5. Press the [OK] button.

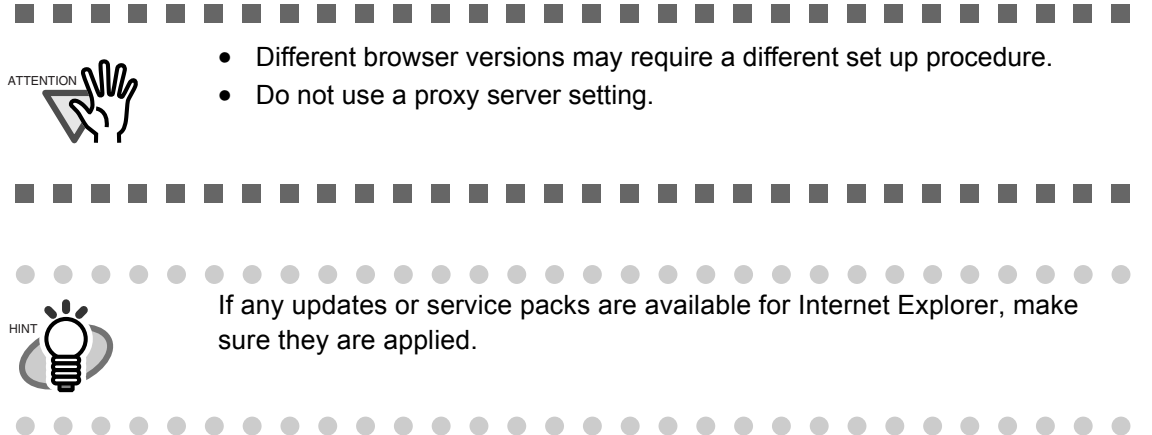

### ■ **Installing the Network Scanner Admin Tool**

To configure the scanner settings via the network interface, the network scanner admin tool must first be installed on PC.

. . . . **FILE 1999** an ing  $\mathcal{L}_{\rm{max}}$ If this tool has already been installed, skip to section ["3.4.2 Logging In"](#page-68-0)  ATTENTION **NI** [\(page 41\)](#page-68-0) for details about network scanner admin tool operations.. .

1. Specify the scanner name as a URL in the web browser's location bar.

For example, when the scanner name is "SCAN001": http://SCAN001/ An IP address can be specified instead of a scanner name for the URL. If the IP address is xxx.xxx.xxx.xxx, the specified URL is http://xxx.xxx.xxx.xxx/.  $\Rightarrow$  The "Login" screen appears.

### 2. Enter a "User Name" and "Password".

Enter "admin" for the user name. Passwords must be between 7 and 127 characters long. Alphanumeric characters (case sensitive) and symbols may be entered.

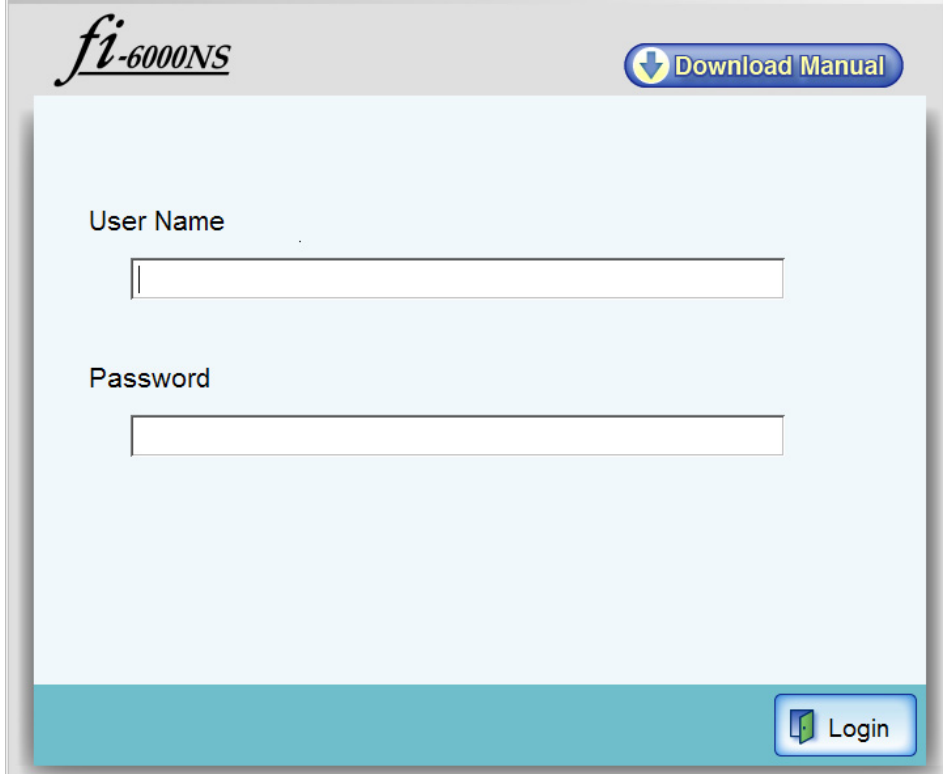

3. Press the [Login] button.

 $\Rightarrow$  The "Download" screen appears.

4. Press the [Download] button.

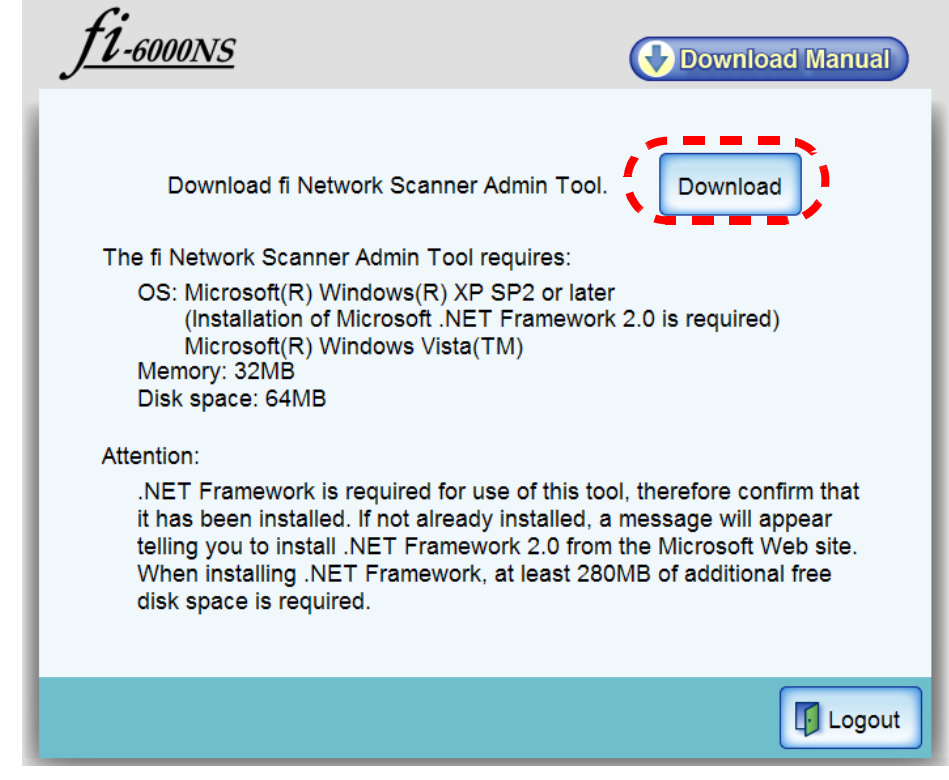

 $\Rightarrow$  The "File Download" dialog box appears.

5. Press the [Run] button.

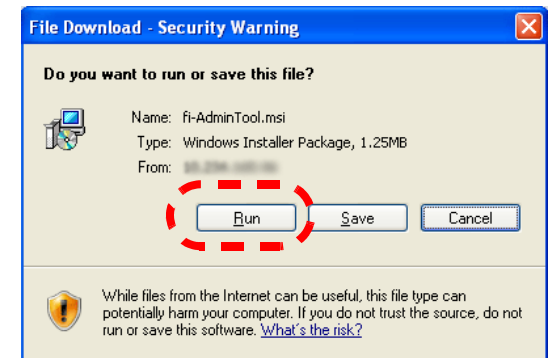

⇒ The fi Network Scanner Admin Tool Setup Wizard appears.

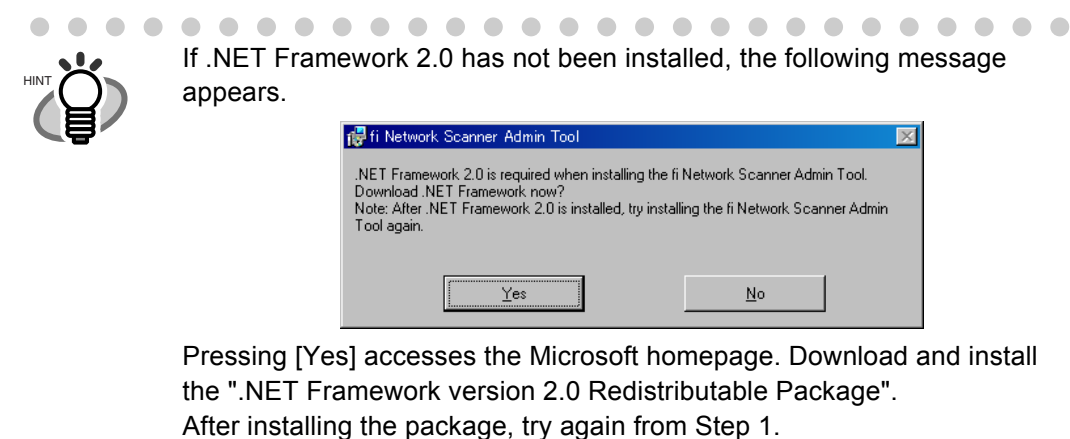

6. Press the [Next] button.

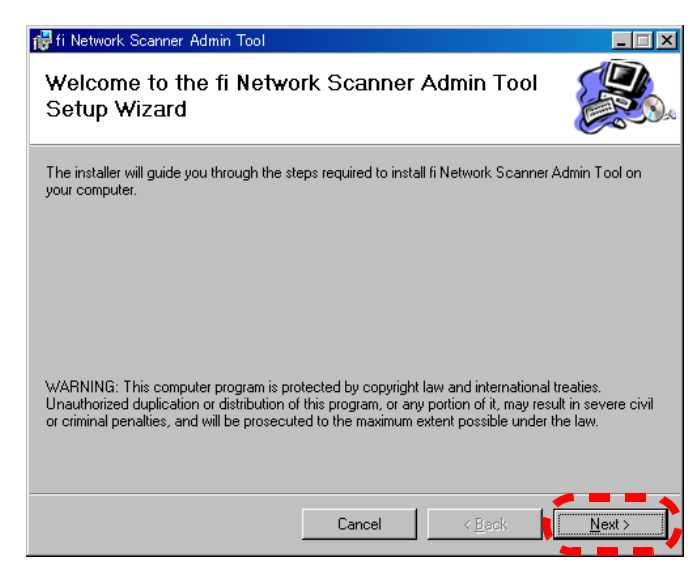

 $\Rightarrow$  The "Select Installation Folder" window appears.

### 7. Specify an installation folder for the network scanner admin tool.

To select a different folder, press the [Browse] button.

ATTENTION **NIL** 

To check the free space available for the currently selected folder, press the [Disk Cost] button.

### --------------------------П

Installation will fail if the length of any installation path (folder path plus installation file name) exceeds 259 characters. Select an installation folder that respects this limit.

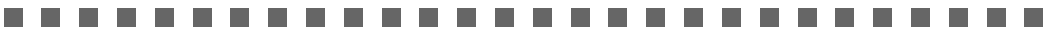

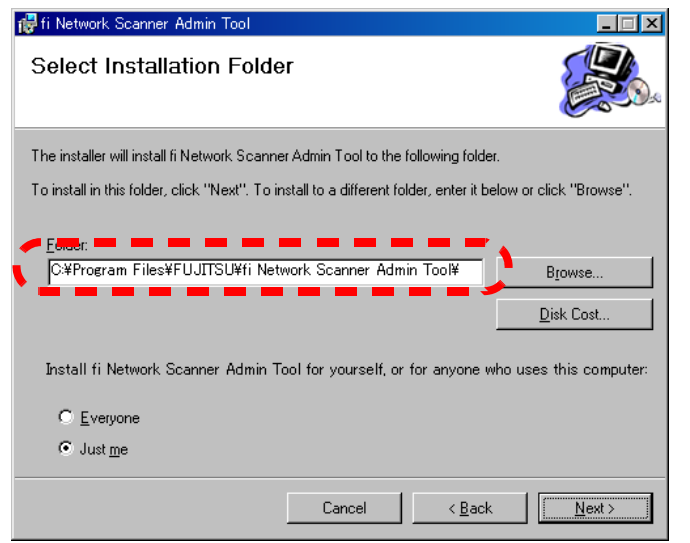

8. Select the target user(s), and press the [Next] button.

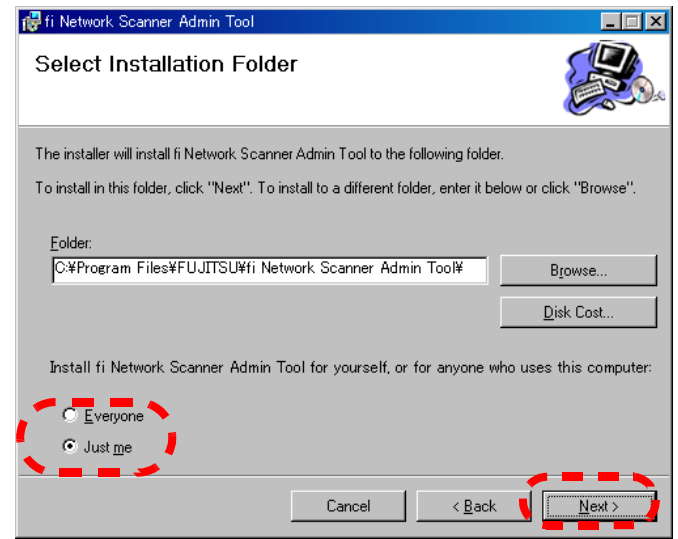

- $\Rightarrow$  Follow the prompts of the install wizard windows until a "fi Network Scanner Admin Tool has been successfully installed" message indicates that the installation has completed. Press the [Close] button.
- $\Rightarrow$  When the insatillation is completed, logout of the scanner, and close the Web browser.
- $\Rightarrow$  The network scanner admin tool should now be usable. Click the [Start] button, select the [Programs] - [fi-scanner] sub-menu, and then click on the [fi Network Scanner Admin Tool].

### ■ UnInstalling the Network Scanner Admin Tool

The network scanner admin tool can be uninstalled from the PC it was installed on, from [Control Panel] -[Add or Remove Programs].

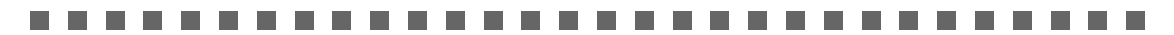

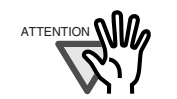

**Contract** 

Close the network scanner admin tool before uninstalling. If the network scanner admin tool is uninstalled while still open, normal operation of the open network scanner admin tool is not guaranteed.

-------------------------

## <span id="page-68-0"></span>**3.4.2 Logging In**

ATTENTION

HINT

This section explains how to login using the network scanner admin tool.

### -------------------------

- If the normal screen display does not appear, wait for a few minutes and try again. If the problem still occurs, contact your FUJITSU scanner dealer or an authorized FUJITSU scanner service provider.
- If changes are made to settings, such as IP address settings, when buffer jobs are already queued, these jobs may not be processed normally. In such cases, wait for all buffer jobs to be processed before changing any settings.
- If the [Cancel] button is rapidly pressed many times in succession, a "Connection error" message may appear. You will need to wait for the error session to timeout before reconnecting.
- . . . . . . . . . . . . . . . . . The user name and initial password for the administrator are as follows: User Name: admin Password: password
	- Only one administrator or user can login to the scanner at any one time.
	- Timeout time is 20 minutes (fixed). The timeout time is extended by a further 20 minutes for the following:
		- when a tab on the top menu or left side menu is pressed
		- when the [OK] button is pressed
- . . . . . . . . . . . . . . . . . .

**In** 

1. From the [Start] menu, point to [Programs]-[fi-scanner], and then click [fi Network Scanner Admin Tool].

 $\Rightarrow$  The network scanner admin tool is started.

2. Specify the "Connect to" (of the scanner). Enter the IP address, scanner name, or FQDN for the scanner.

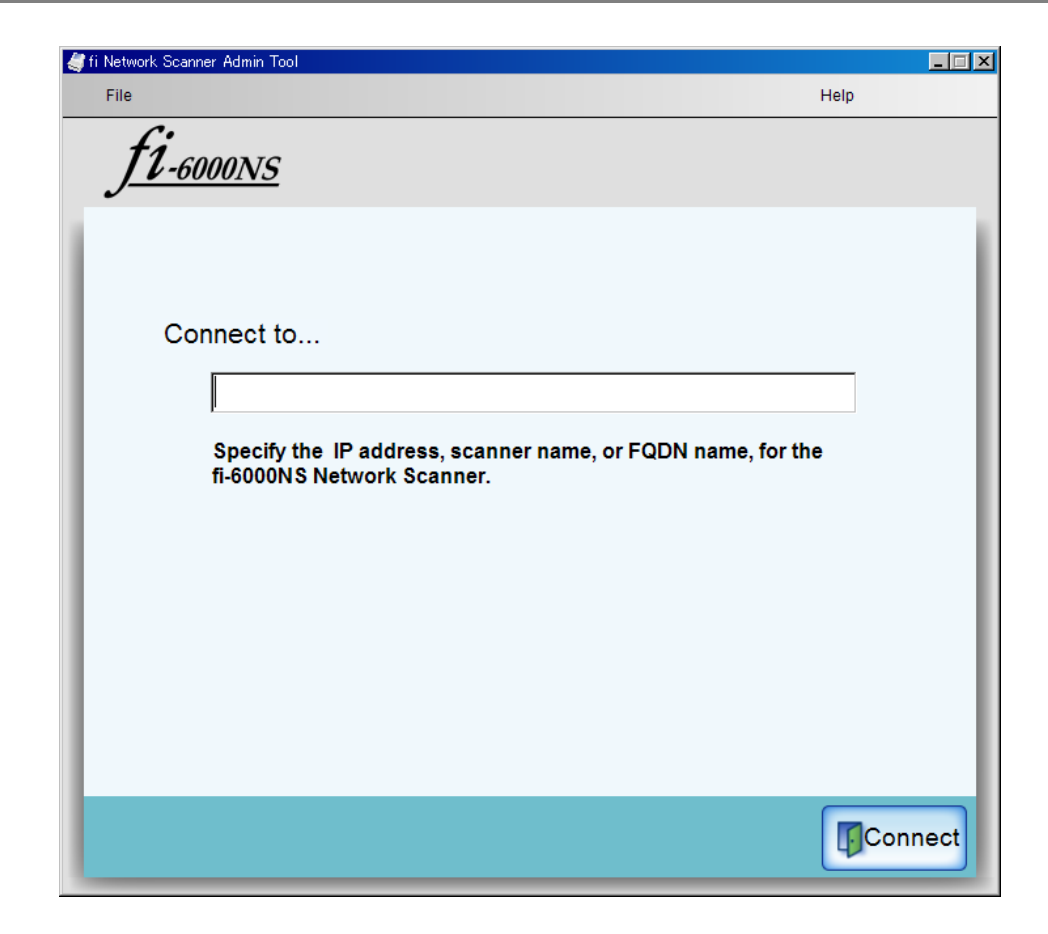

- 3. Press the [Connect] button.
	- ⇒ The "Login" screen appears.

4. Enter a "User Name" and "Password".

Enter "admin" for the user name.

Passwords must be between 7 and 127 characters long.

Alphanumeric characters (case sensitive) and symbols may be entered.

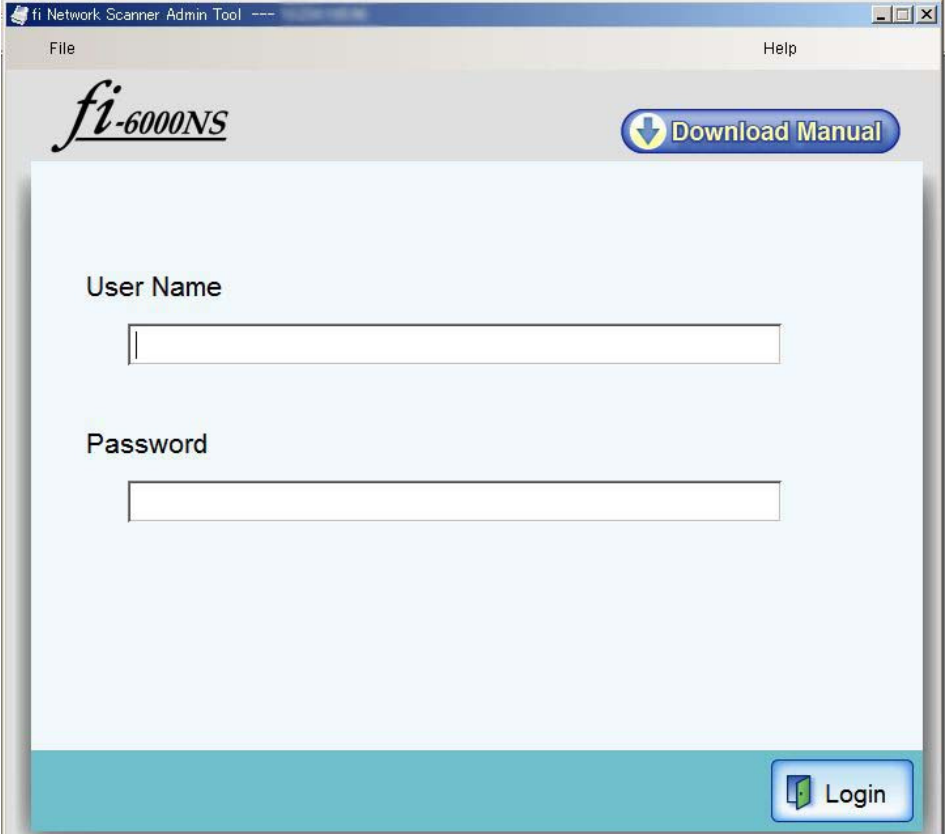

### 5. Press the [Login] button.

⇒ If the user name and password are valid, the "System Settings" screen appears.

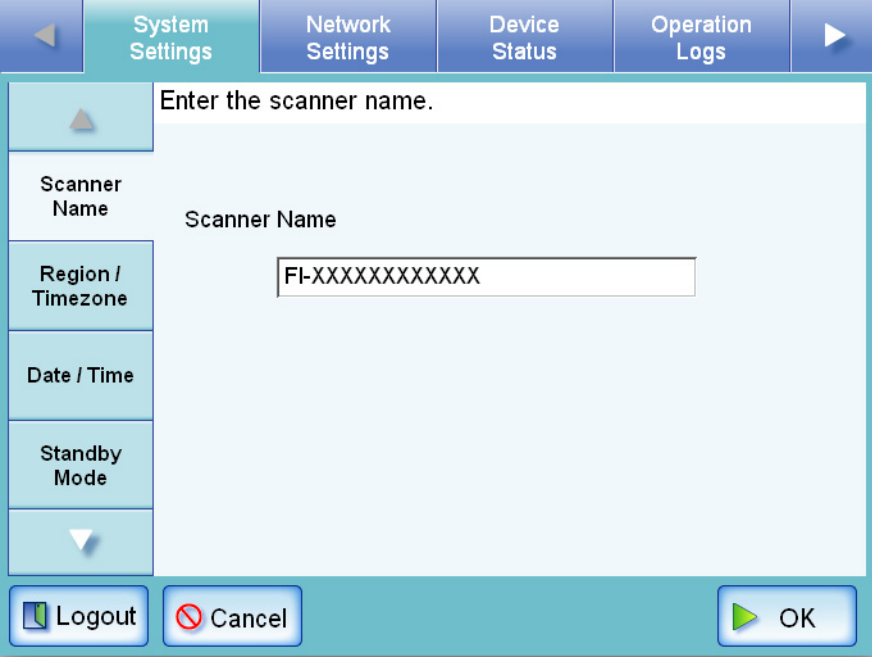

 $\overline{\phantom{a}}$
# **3.5 Using the System Settings Menus**

# **3.5.1 Calibrating the Touch Panel [ Touch ]**

This should be done when the touch panel responses seem out of alignment with the positions of objects on the LCD screen.

- 1. Select the [System Settings] tab on the top menu.
- 2. Select the [Screen Calibration] tab on the left side menu. ⇒ The "Screen Calibration" screen appears.
- 3. Press the [Calibrate Screen] button.

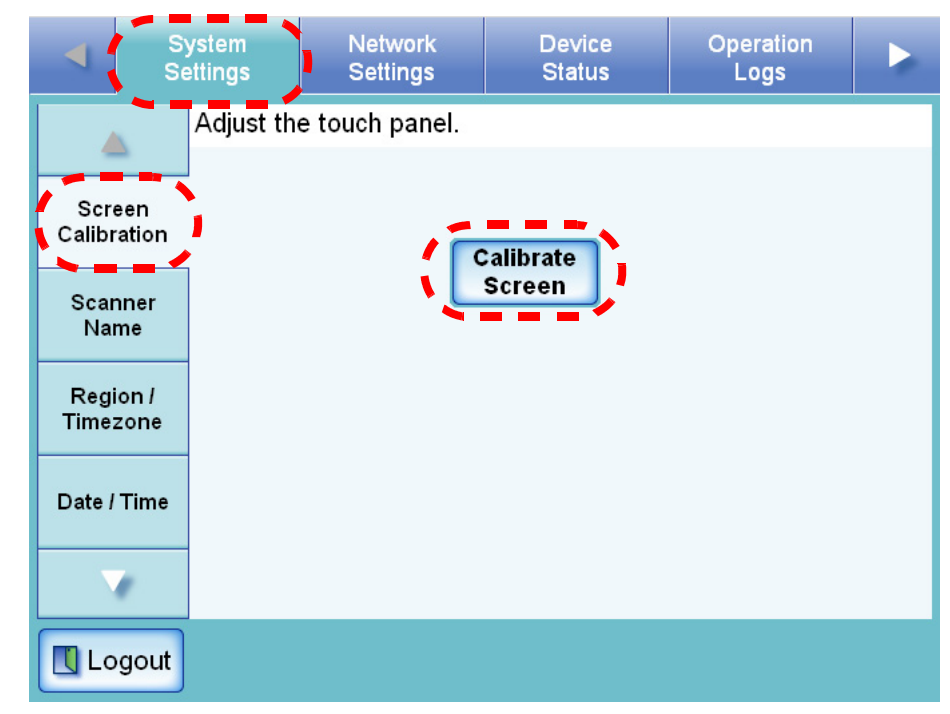

 $\Rightarrow$  A blank calibration screen appears, with a red "+" (adjustment mark) in the top-left corner.

4. Touch the "+" with your fingertip.

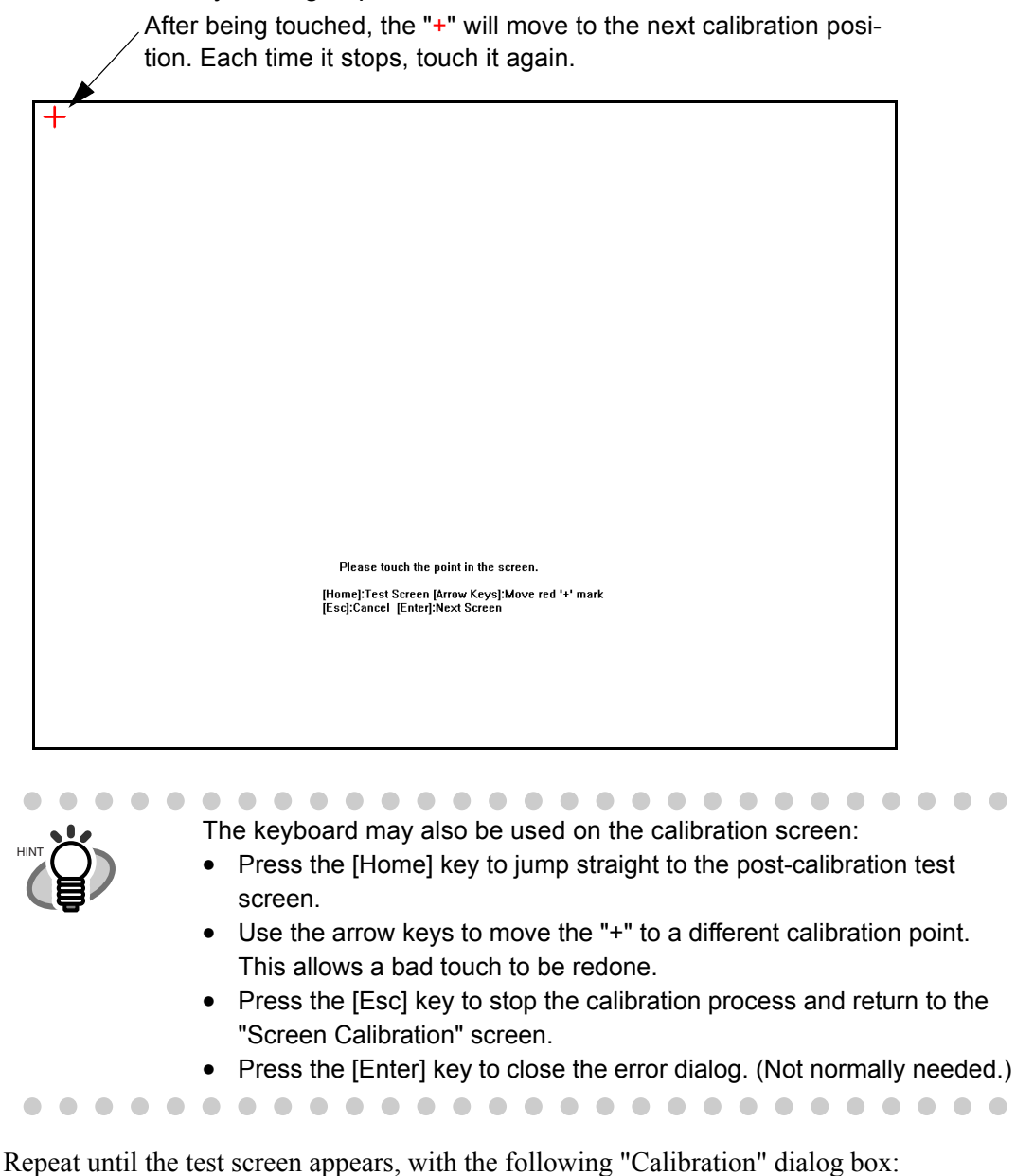

Calibration  $\vert x \vert$ Calib screen Cursor on/off CLR screen **Update** 

46

- 5. Trace a line on the screen with your fingertip.
	- $\Rightarrow$  A corresponding line will appear on-screen.

If the line does not appear correctly, press the [Calib screen] button to return to Step 4. If the screen becomes cluttered, press the [CLR screen] button to remove all the lines. The [Cursor on/off] button cannot be used.

6. When you are satisfied with the touch screen response, press the [Update] button.

 $\Rightarrow$  This saves the current calibration data, completing the calibration process, and returns you to the "Screen Calibration" screen.

## -----------

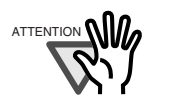

If the calibration is not performed carefully, or the [Enter] key is pressed before all the calibration points have been touched, the following error message may appear:

Parameter Error. Please input, again. Press the [Enter] key to dismiss the error dialog, and perform the calibration from Step 4 again, being careful to touch each calibration point accurately.

................... ------

## **3.5.2 Setting the Scanner Name**  $\begin{bmatrix} \text{Touch} \end{bmatrix}$ **Net**

A scanner name may be set to provide a network alias for the device.

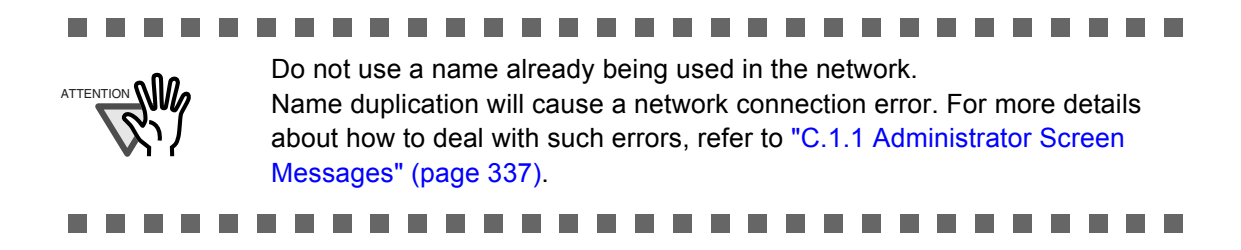

- 1. Select the [System Settings] tab on the top menu.
- 2. Select the [Scanner Name] tab on the left side menu.
	- ⇒ The "Scanner Name" screen appears.

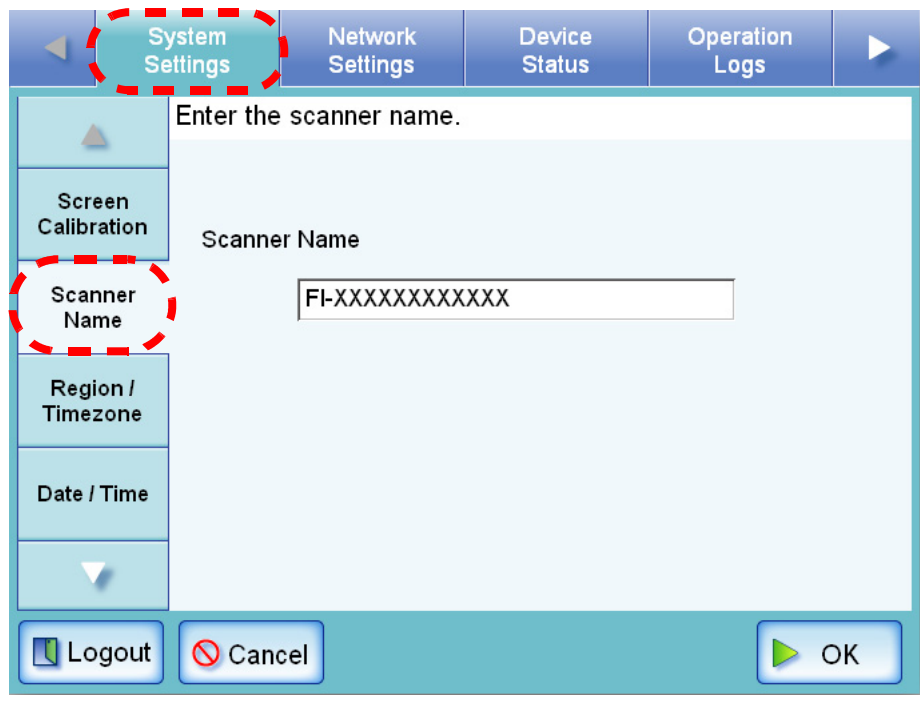

## 3. Enter a Scanner Name.

Scanner names may be up to 15 characters long. Alphanumeric characters (case sensitive) and hyphens may be entered. Initial character may not be a hyphen.

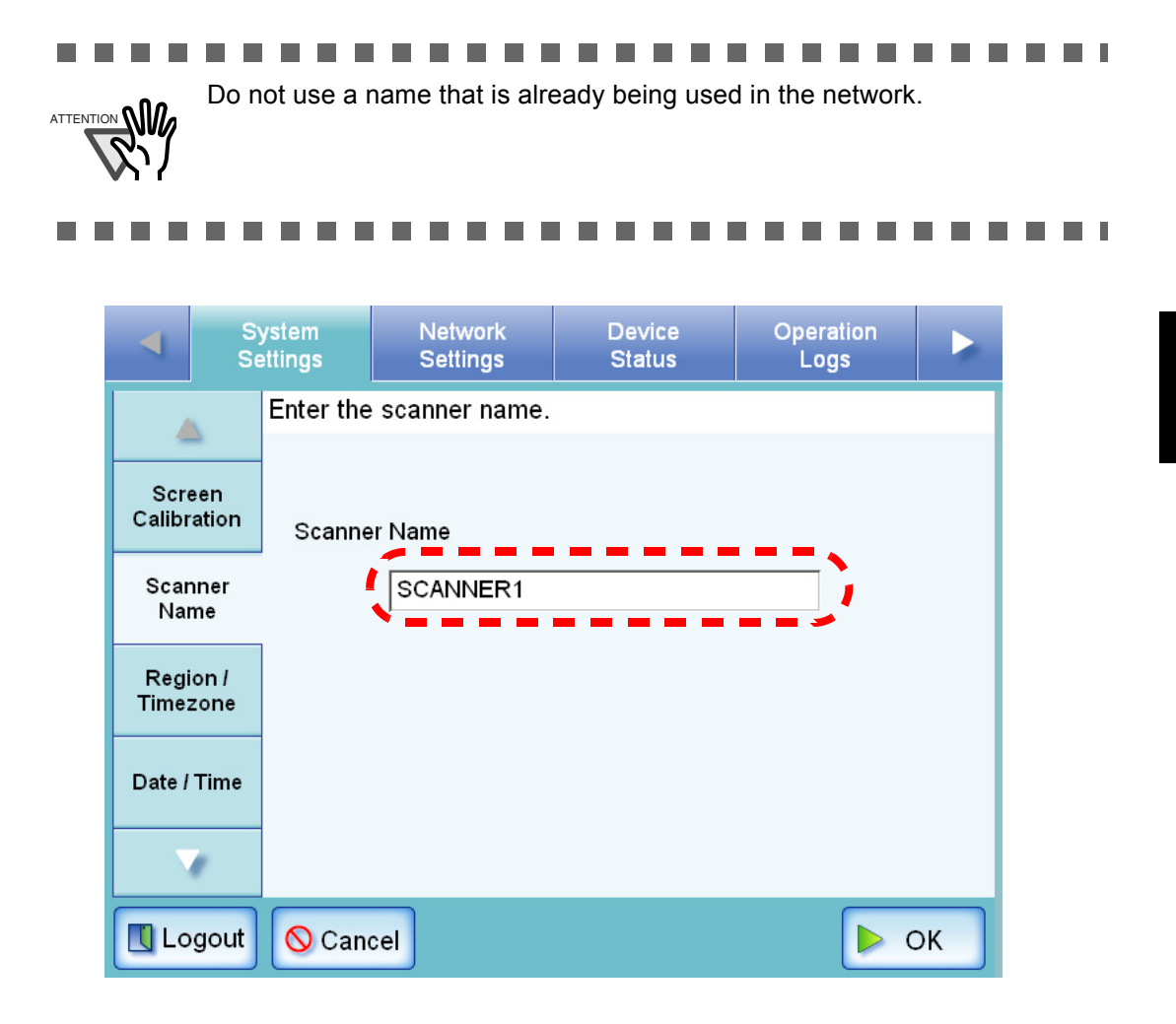

4. Press the [OK] button.

 $\Rightarrow$  The restart confirmation screen appears.

5. Press the [Now] button.

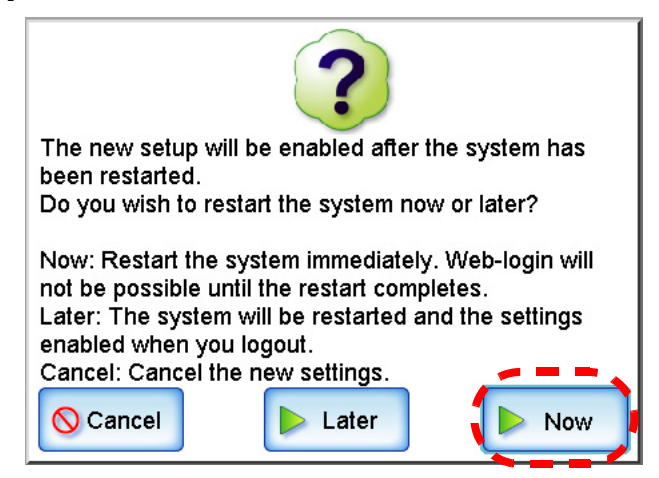

 $\Rightarrow$  The system is restarted.

 $\sim$ . . . . . . . . . . . . . . . . . . If the [Later] button is pressed on the restart confirmation screen, the cur-

HINT

rent scanner name and the next scanner name (after restart) are displayed on the Scanner Name screen.The next scanner name can be changed again by entering a new scanner name in the current scanner name field and pressing the [OK] button. Alternatively, the scanner can be reverted to its old name (i.e. no change after restart) by pressing the [OK] button without changing the current scanner name.

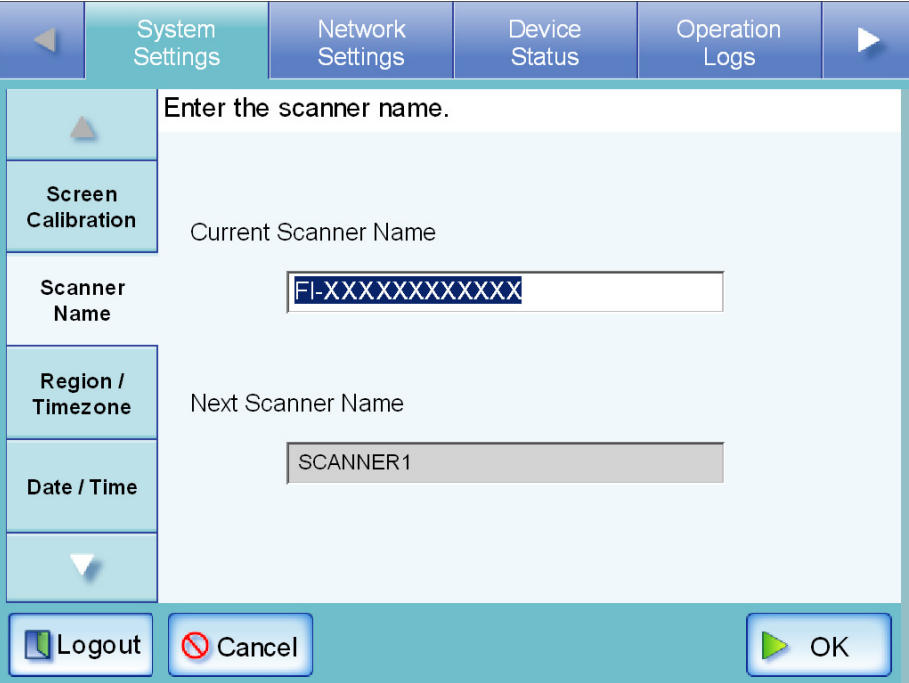

Use the following procedure to restart the scanner after the [Later] option has been selected:

- 1. Press the [Logout] button.
	- A restart confirmation screen appears.

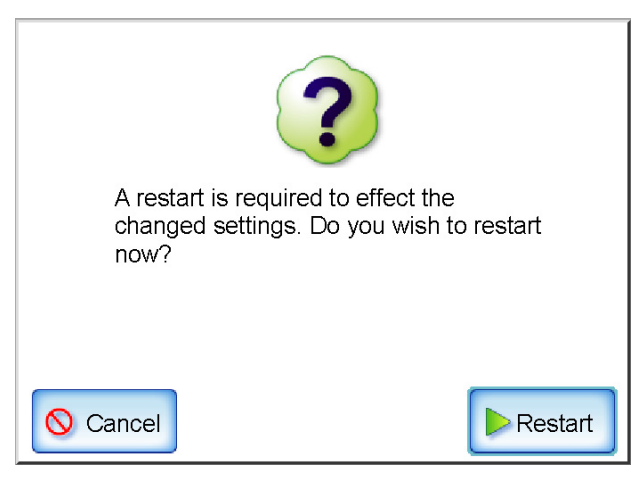

2. Press the [Restart] button.

 $\qquad \qquad \blacksquare$ 

The scanner is restarted, and the normal "Login" screen appears.

 $\blacksquare$ 

3

 $\bullet\bullet\bullet\bullet$ 

• If the new scanner name is the same as another device name already in HINT use on the network, communication problems will occur. In this case, try the following steps: 1. Disconnect the LAN cable and turn the scanner off. 2. Reboot the scanner with the LAN cable disconnected, and enter a non-duplicate scanner name. 3. Reboot the scanner again. 4. Re-connect the LAN cable to the scanner. • The connection will be lost if the scanner name is changed via the network interface. To continue with other settings, wait a short time for the device to restart, then login to the network interface again.

#### **3.5.3 Setting the Region/Timezone** *(Touch)* **Net**

- 1. Select the [System Settings] tab on the top menu.
- 2. Select the [Region/Timezone] tab on the left side menu.
	- $\Rightarrow$  The "Region/Timezone" screen appears.

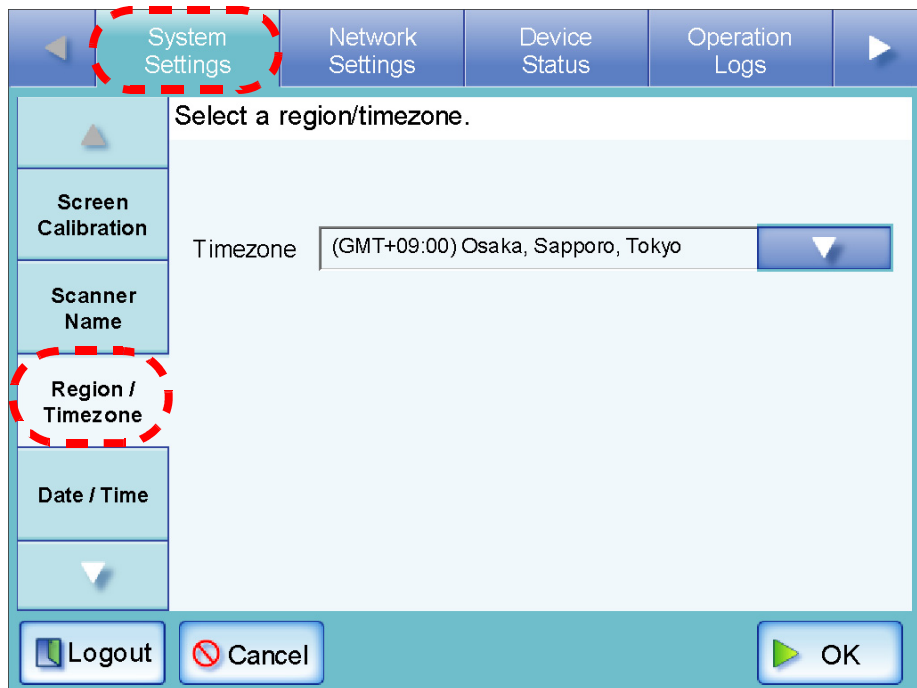

- 3. Press the [List] button for the "Timezone" input field. The default timezone is "(GMT+09:00) Osaka, Sapporo, Tokyo".
	- $\Rightarrow$  A list of timezones appears.
- 4. Select a timezone.

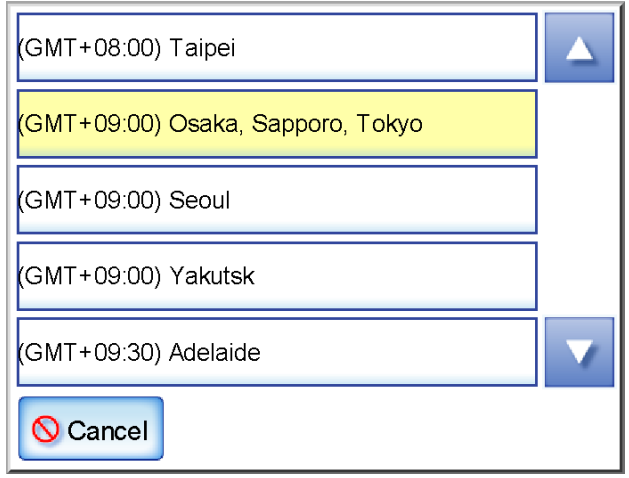

5. Select whether "Daylight Savings Time" should be on or off.

This option is not shown for timezones where daylight savings time is not used.

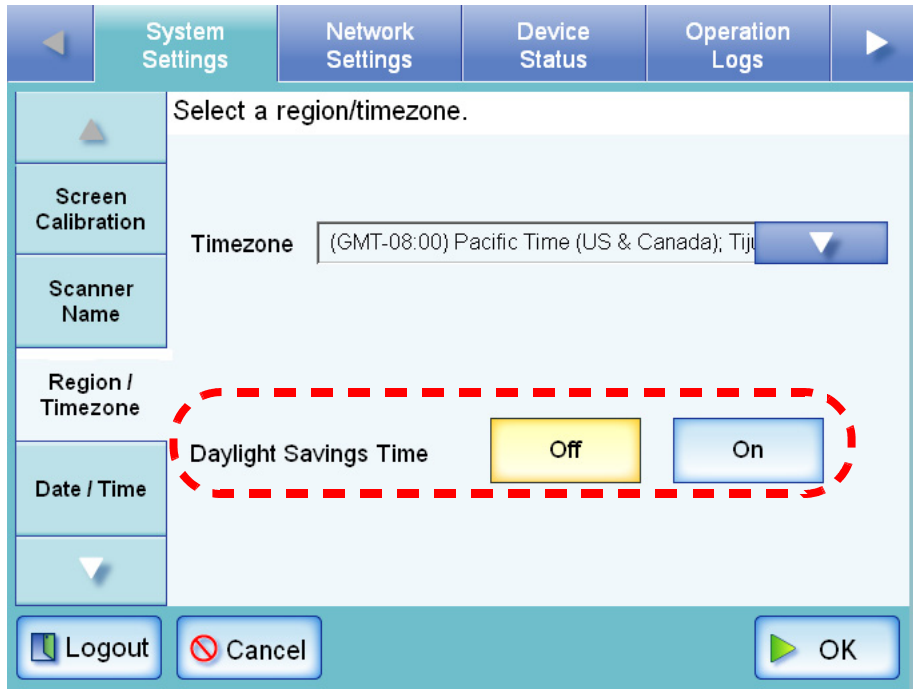

6. Press the [OK] button.

⇒ The Region/Timezone is set.

 $\overline{\phantom{a}}$ 

## **3.5.4 Setting the Date/Time [Touch] Net**

- 1. Select the [System Settings] tab on the top menu.
- 2. Select the [Date/Time] tab on the left side menu.
	- $\Rightarrow$  The "Date/Time" screen appears, with a system date/time near to the current date/time shown.

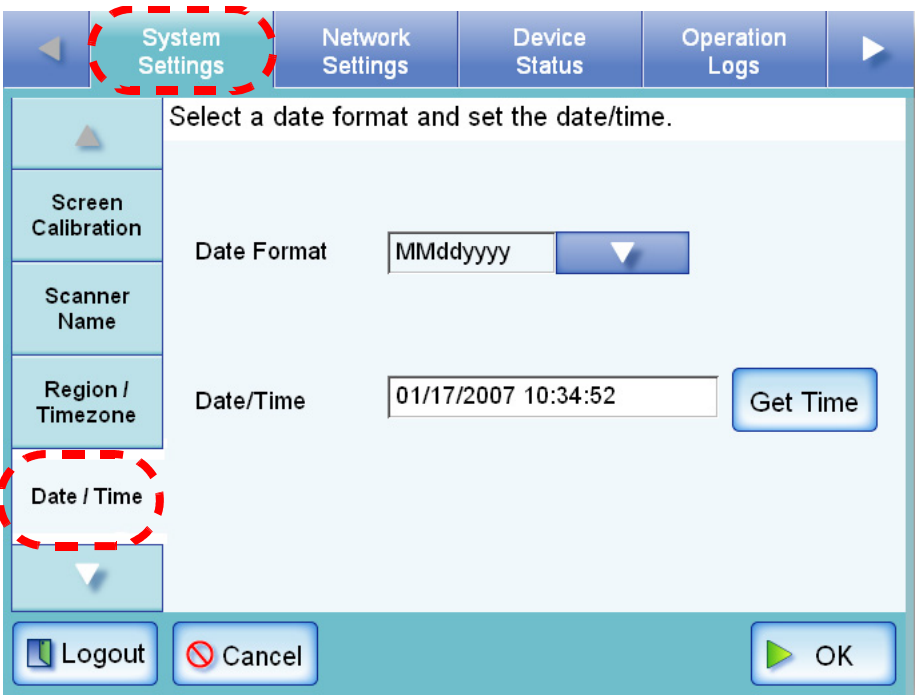

- 3. Press the Date Format [List] button.
	- $\Rightarrow$  A date format drop down list appears.

## 4. Select a date format.

This date format is applied to the date/time when it is used to name scan data files and the date shown on screens.

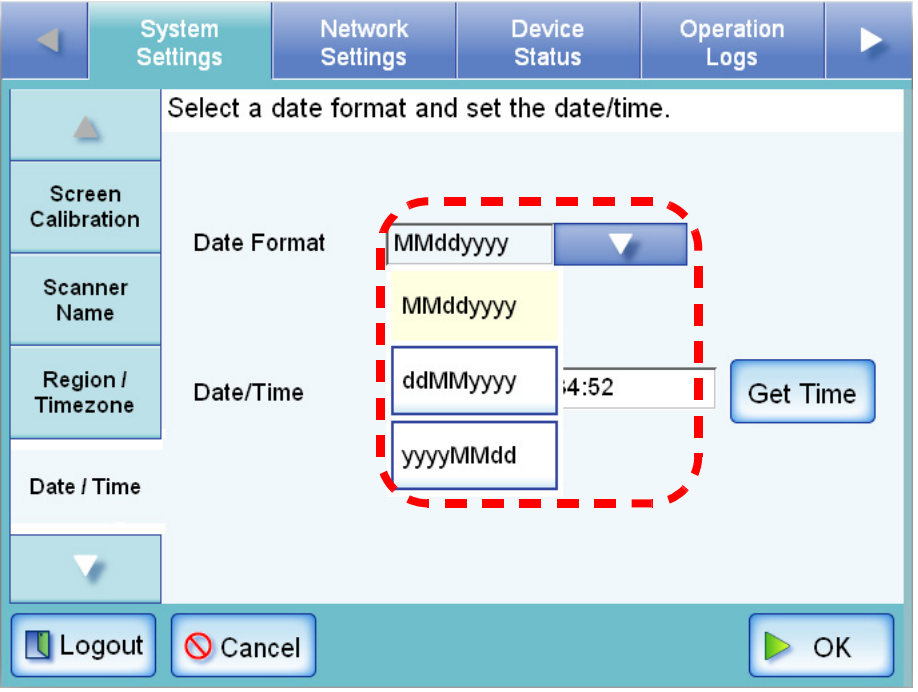

5. Enter the current date and time in the "Date/Time" input field.

The date and time shown are those current for when the "Date/Time" tab on the left side menu was selected.

The date/time range that may be entered is from "January 1st 2001, 00:00:00" to "December 31st 2037, 23:59:59".

When entering a one digit number for date and time, such as for January, prepend "0" and enter "01" in the input field.

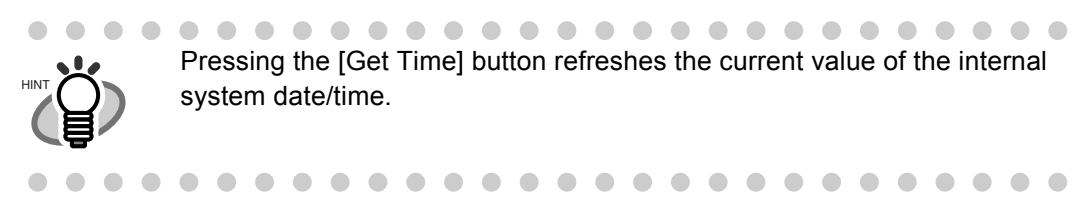

6. Press the [OK] button.

 $\Rightarrow$  The date and time are set.

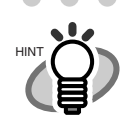

 $\begin{array}{ccc} \bullet & \bullet & \bullet \end{array}$ 

An adjustment that advances the system time by 20 minutes or more results in a session timeout and causes the scanner to logout.

#### **3.5.5 Setting the Time to Standby Mode** [ Touch **Net**

The scanner can be set to automatically log out and then enter a standby state after specified periods of non-use.

For any screen after regular user login, if no operations have been performed for the specified "Logout after" period of time, the scanner automatically logs the user out.

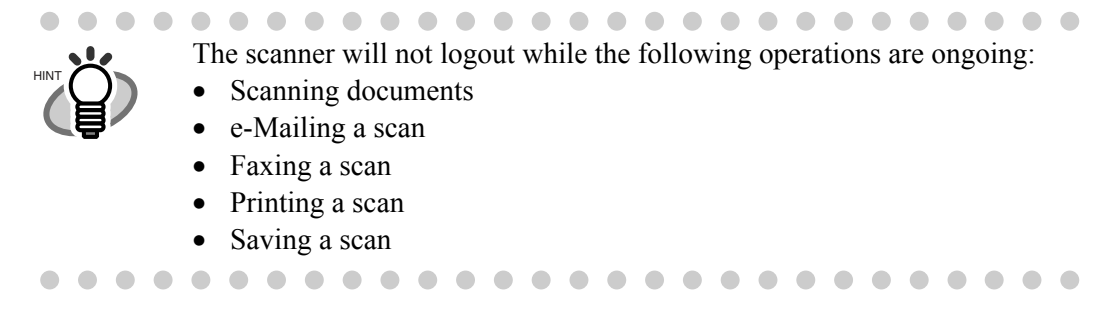

If no operations are performed for the specified "Standby after" period of time, the scanner enters standby mode. The touch panel is switched off when the scanner enters standby mode. When the startup button is pressed, the "Login" screen will appear.

- 1. Select the [System Settings] tab on the top menu.
- 2. Press the [Down] button on the left side menu. ⇒ Scroll the left side menu down until the [Standby Mode] tab appears.
- 3. Select the [Standby Mode] tab on the left side menu.
	- ⇒ The "Standby Mode" screen appears.

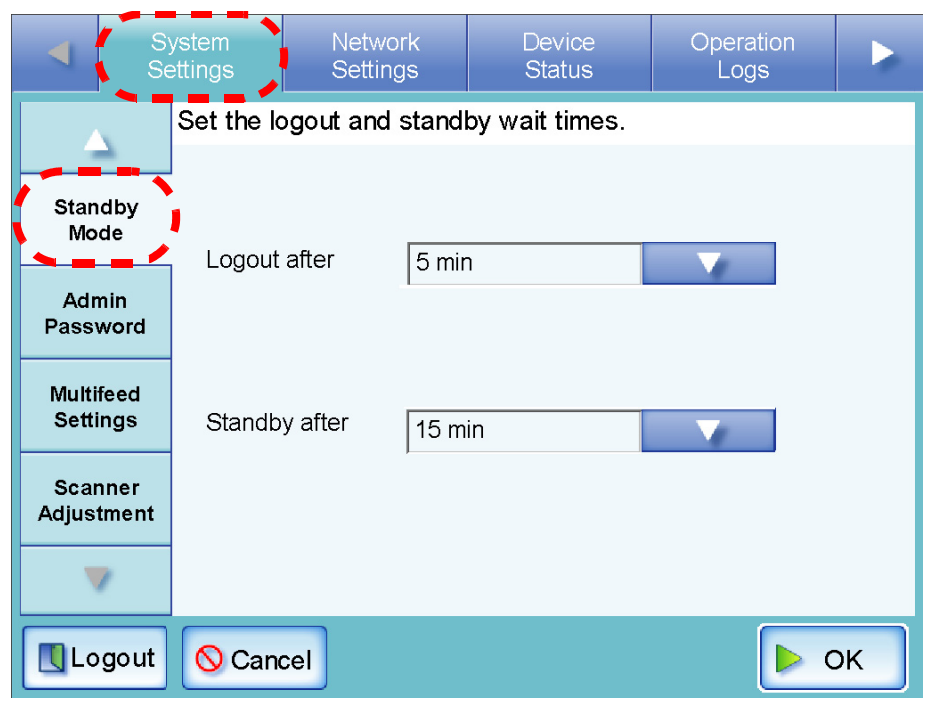

4. Press the [List] button for the "Logout after" input field.  $\Rightarrow$  A list of "Logout after" times appears.

 $\overline{\phantom{a}}$ 

5. Select the desired time before automatic log out.

The default time is "5min".

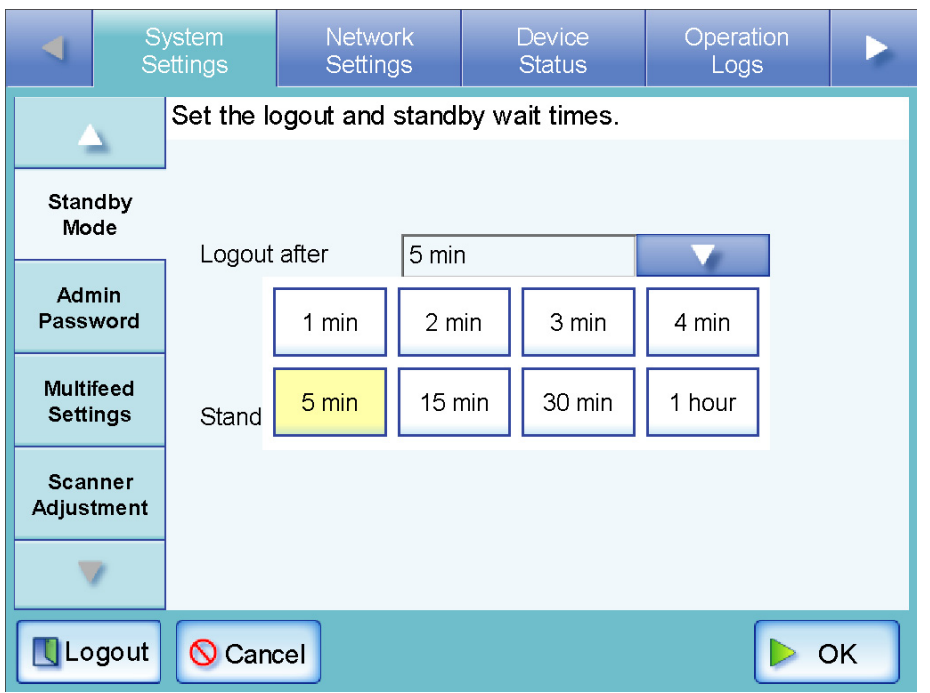

6. Press the [List] button for the "Standby after" input field. ⇒ A list of "Standby after" times appears.

7. Select the desired time before standby mode. The default time is "15min".

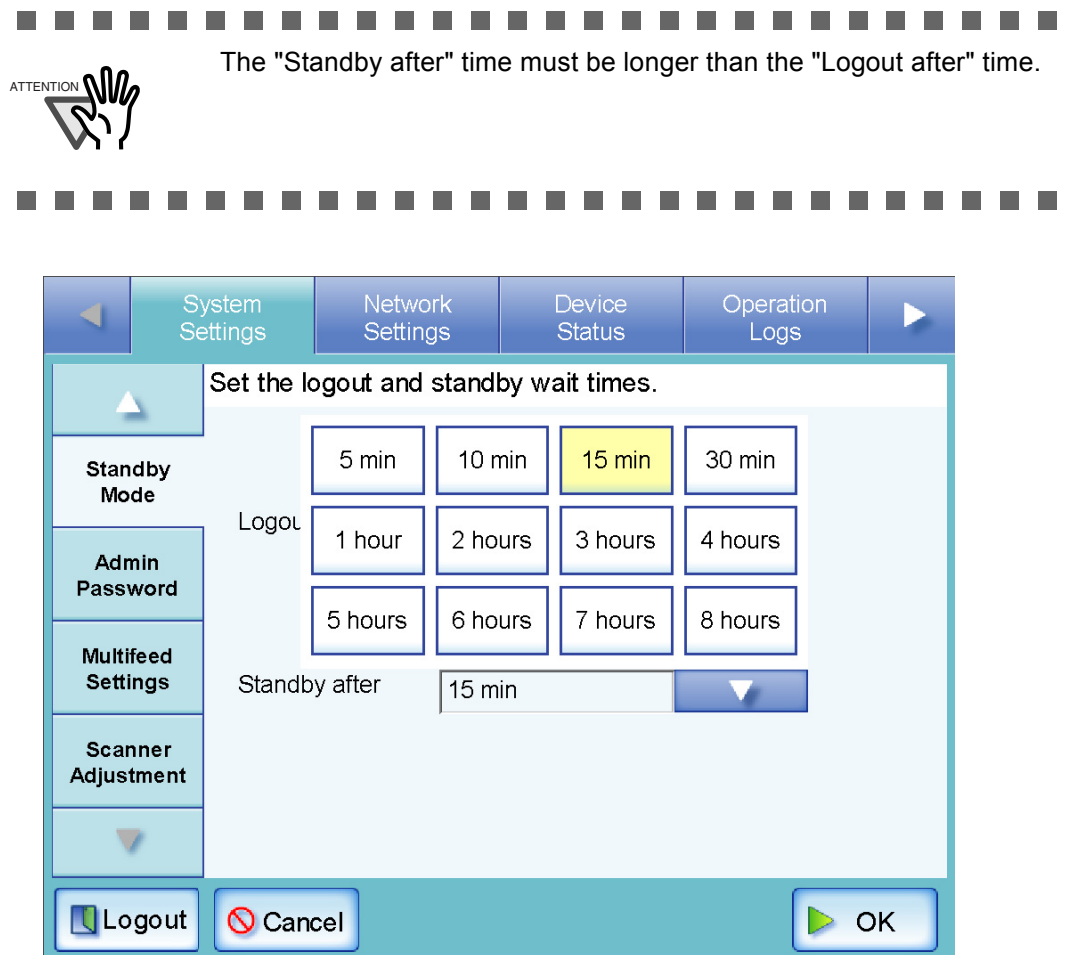

8. Press the [OK] button.

⇒ The scanner is set to first standby and then automatically log out after the specified times.

**3.5.6 Changing the Admin Password Touch Net** 

> ...........  $\blacksquare$ **THE REAL The Co In** a a s --------

ATTENTION **NI** 

Login is not possible without a password, therefore manage them carefully. If a password has been lost or forgotten, contact your FUJITSU scanner dealer or an authorized FUJITSU scanner service provider.

- .............. п a de la contra **The Contract College** a a shekara  $\sim 10$ **The Co**
- 1. Select the [System Settings] tab on the top menu.
- 2. Press the [Down] button on the left side menu. ⇒ Scroll the left side menu down until the [Admin Password] tab appears.
- 3. Select the [Admin Password] tab on the left side menu.
	- ⇒ The "Admin Password" screen appears.

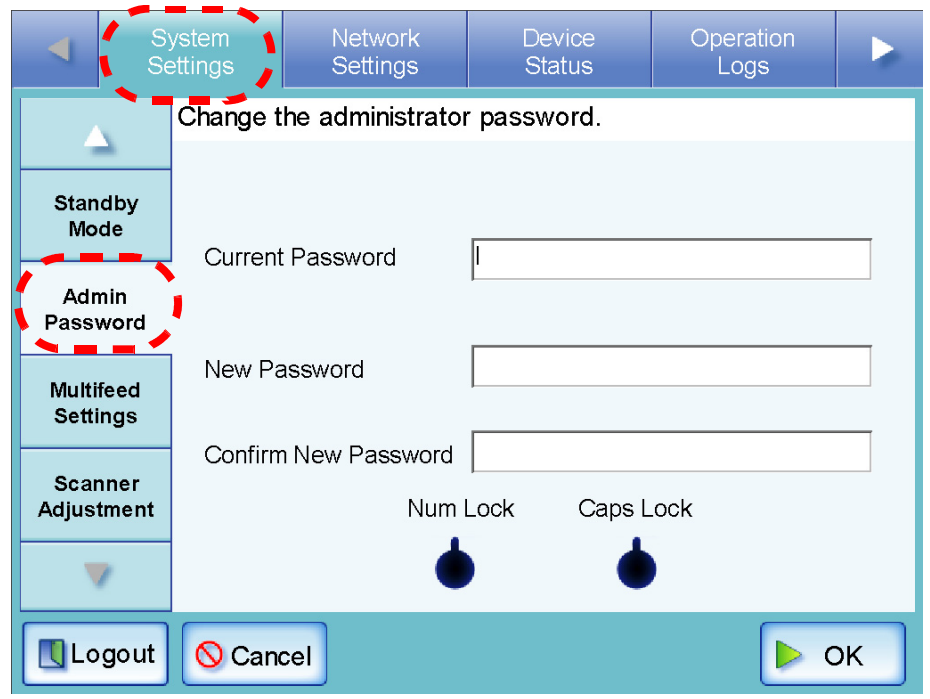

3

4. Enter the "Current Password", "New Password", and "Confirm New Password". A password may be between 7 and 127 characters long. Alphanumeric characters (case sensitive) and symbols may be entered.

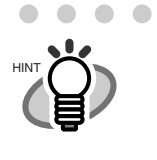

 $\bullet$  $\blacksquare$ 

- .......................... • The "Caps Lock" and "Num Lock" indicators are shown when the administrator logs in via the scanner's touch panel.
	- The "Caps Lock" indicator is on if the keyboard's Caps Lock is set.
- The "Num Lock" indicator is on if the keyboard's Num Lock is set.

5. Press the [OK] button.

 $\Rightarrow$  The new admin password is set.

#### **3.5.7 Setting the Multifeed Detection Method | Touch Net**

By default, multifeed detection will monitor for paper overlaps in the central column (width: 35mm) of the document being scanned. However, any photos or attachments in this area will also be detected as a multifeed.

When scanning documents, multifeed detection area may be adjusted to ignore the area (excluding the photograph or attachments) and prevent mis-detections.

For document requirements for multifeed detection, refer to ["A.5 Multifeed Detection Conditions"](#page-355-0)  [\(page 328\).](#page-355-0)

- 1. Select the [System Settings] tab on the top menu.
- 2. Press the [Down] button on the left side menu.  $\Rightarrow$  Scroll the left side menu down until the [Multifeed Settings] tab appears.
- 3. Select the [Multifeed Settings] tab on the left side menu.
	- $\Rightarrow$  The "Multifeed Settings" screen appears.

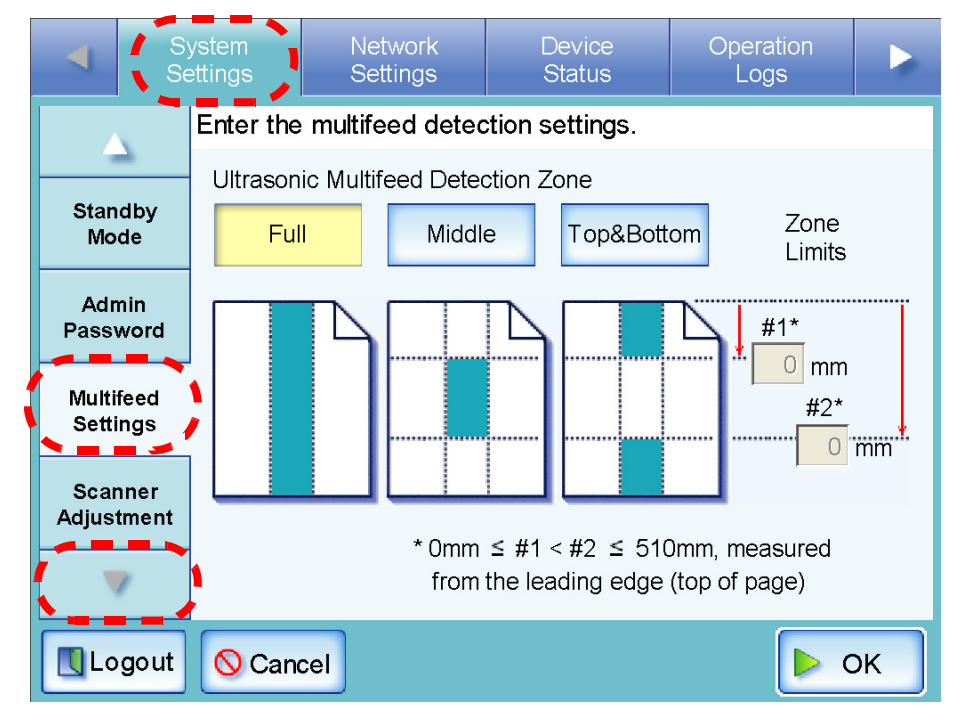

4. Set the area for multifeed detection in the "Multifeed Detection" section. Starting from the top edge of a document sheet, set the area to be checked for multifeeds.

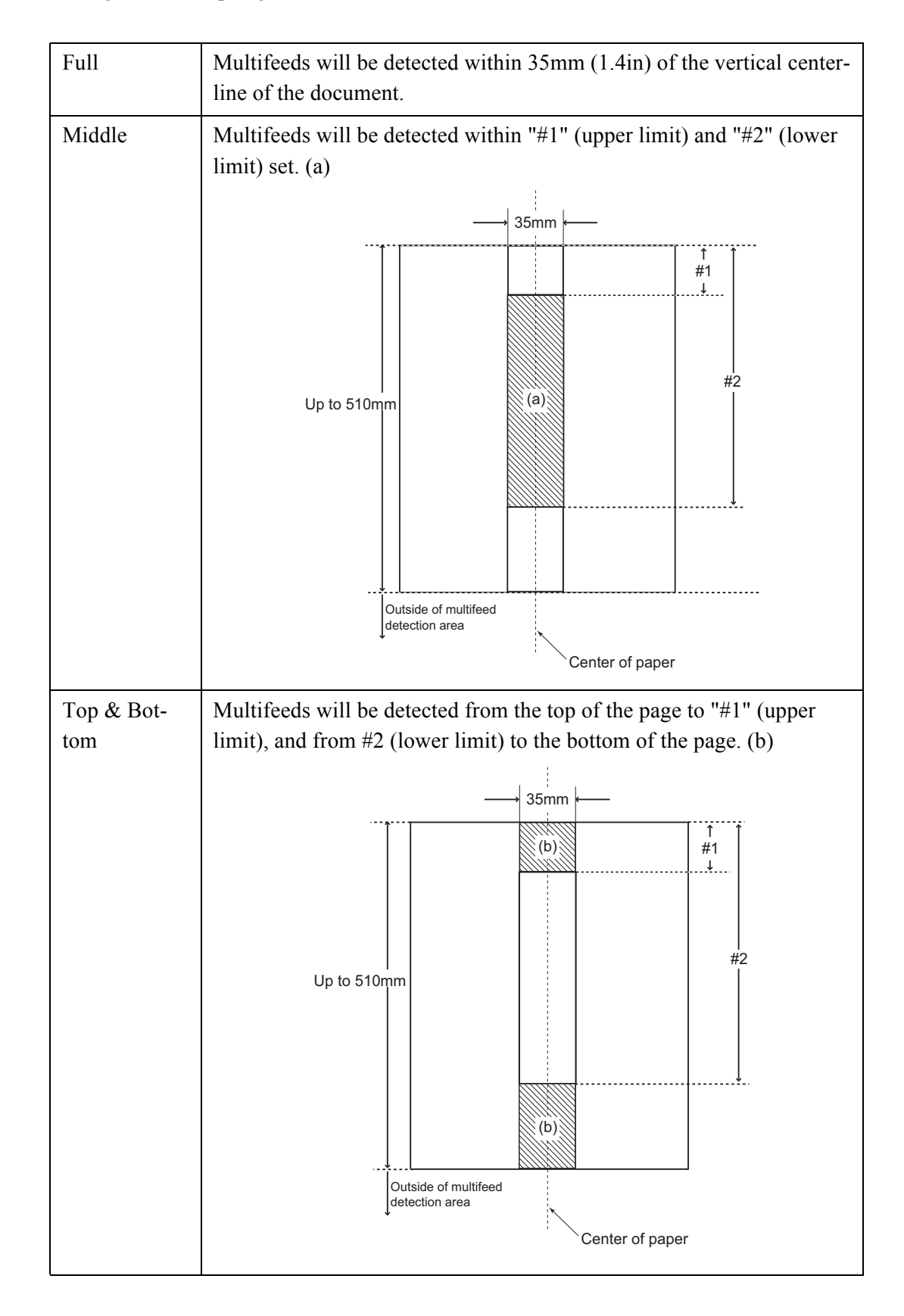

#### **In The State In** × **The State The Co**

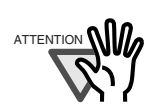

П

Multifeed may not be detected for the top and bottom 25mm of a document.

#### ш  $\overline{\phantom{a}}$ n n

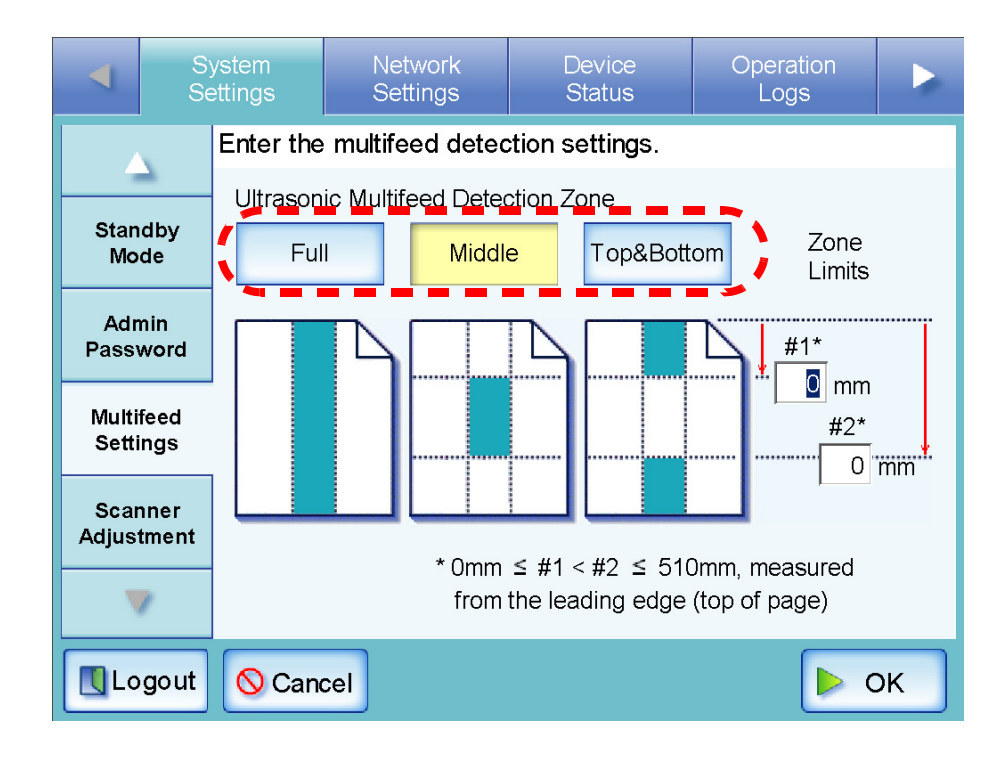

5. In Step 4, if [Middle] or [Top & Bottom] is selected, enter both "#1" (upper limit) and "#2" (lower limit).

#1: Even numbers from 0 to 508mm can be entered. Odd numbers will be made even by adding one.

#2: Even numbers from 0 to 510mm can be entered. Odd numbers will be made even by adding one.

**The Contract** 

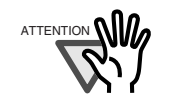

- Specify a lower value for "#1" than for "#2".
- "#2" can have a maximum value of 510mm. If the paper size setting is long page mode but the length of the document is longer than 510mm, multifeed cannot be detected by length.
- When [Middle] is selected, if the document is shorter than "#1", multifeed will not be detected. When [Top & Bottom] is selected, if the document is shorter than "#2", multifeed will not be detected for the bottom part.
- If the values specified for "#1" and "#2" exceed the actual paper size, multifeeds will not be detected.

n n

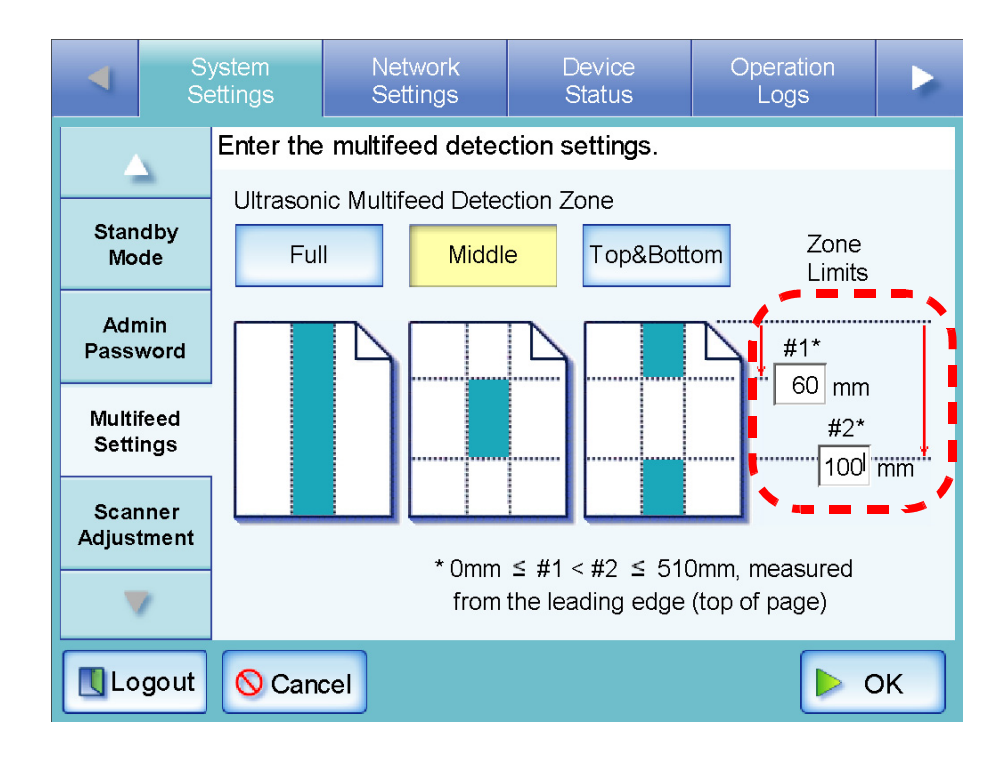

6. Press the [OK] button.

 $\Rightarrow$  The document area to be monitored for multifeeds is set.

**Net** 

# **3.5.8 Setting Scanning Performance**

Usually, it is not necessary to make any setting changes.

- 1. Select the [System Settings] tab on the top menu.
- 2. Press the [Down] button on the left side menu. ⇒ Scroll the left side menu down until the [Scanner Adjustment] tab appears.
- 3. Select the [Scanner Adjustment] tab on the left side menu.

⇒ The "Scanner Adjustment" screen appears.

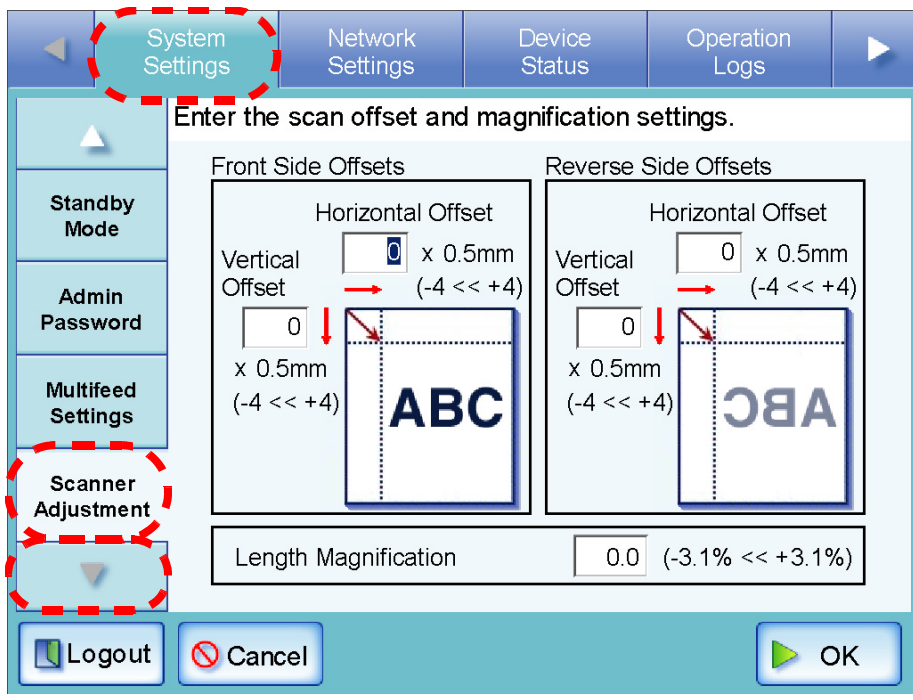

## ■ **Offset Settings**

If the scanned output is found to be displaced relative to the actual documents being scanned, the scan offsets can be adjusted.

1. On the "Scanner Adjustment" screen, under [Front Side Offsets]/[Reverse Side Offsets], enter values for the "Horizontal Offset" and "Vertical Offset" input fields.

Offset lengths are measured in units of 0.5mm and may be set to between -4 and +4.

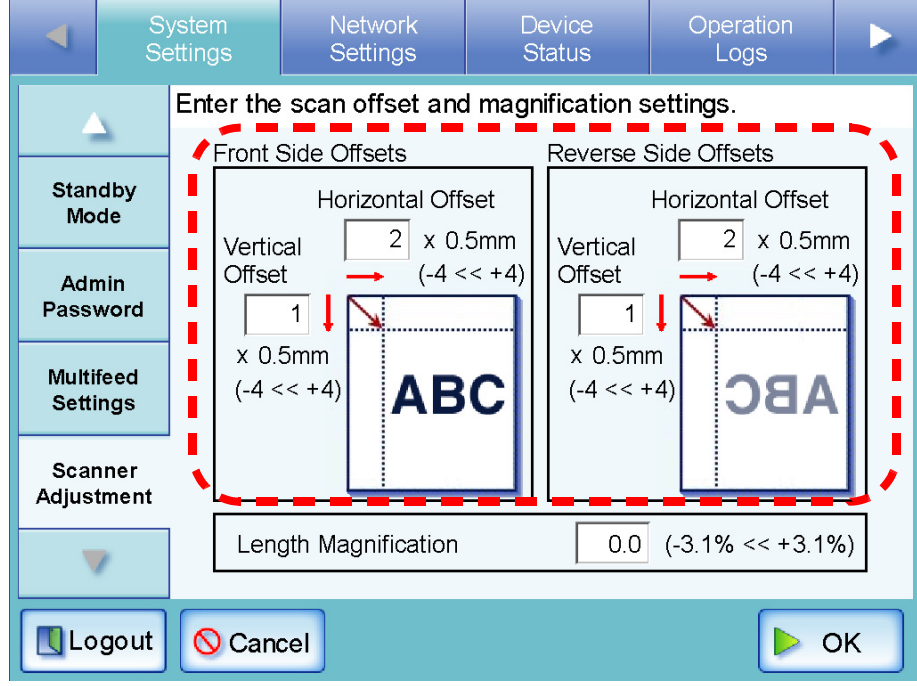

2. Press the [OK] button.

 $\Rightarrow$  The offset settings are set.

# ■ Length Magnification Setting

If the scanned output is found to be vertically distorted (stretched or squashed) relative to the actual documents being scanned, the length magnification can be adjusted.

1. On the "Scanner Adjustment" screen, enter the value for the "Length Magnification" input field.

This changes the length magnification correction value of the vertical scan. Using the factory default setting as a starting point, the length of the scan can be magnified or reduced to between -3.1% and 3.1%.

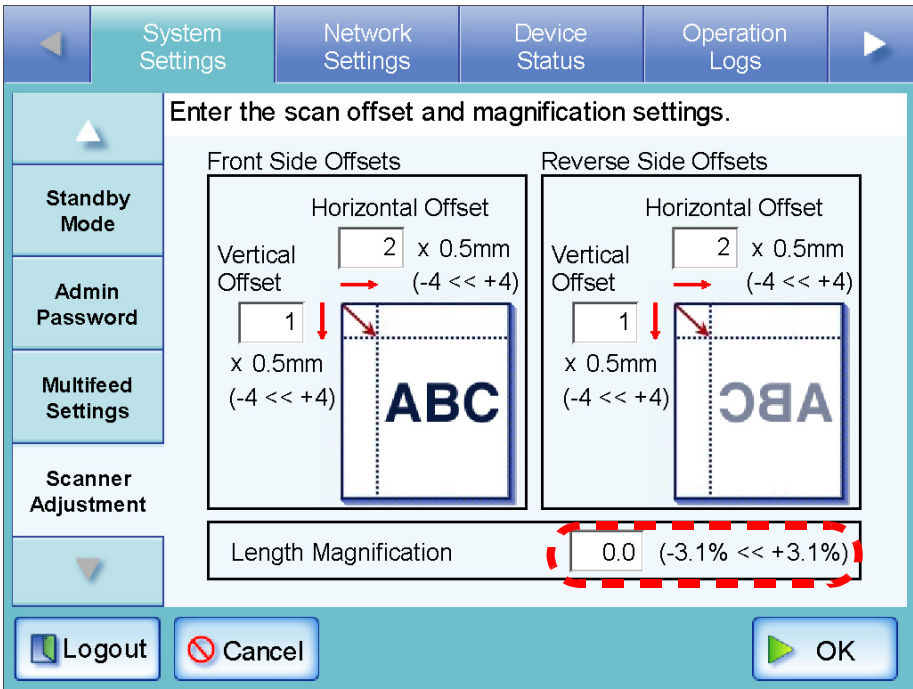

2. Press the [OK] button.

 $\Rightarrow$  The length magnification setting is set.

# **3.6 Using the Network Settings Menus**

# **3.6.1 Giving the Scanner an IP Address (Touch)**

An IP address must be set in order to connect the scanner to a network.

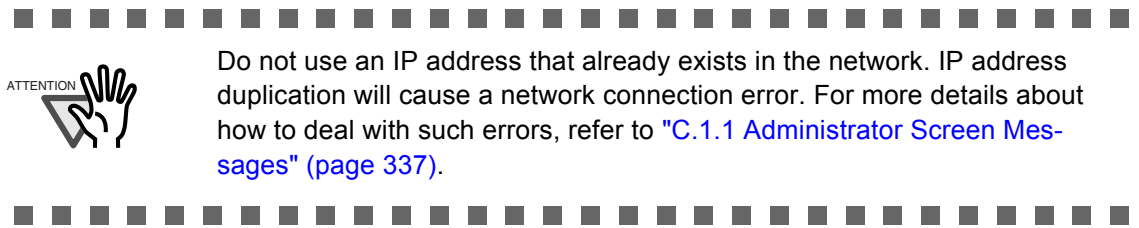

**Net** 

- 1. Select the [Network Settings] tab on the top menu.
- 2. Select the [IP Address] tab on the left side menu.
	- $\Rightarrow$  The DHCP or IP address setting screen appears.

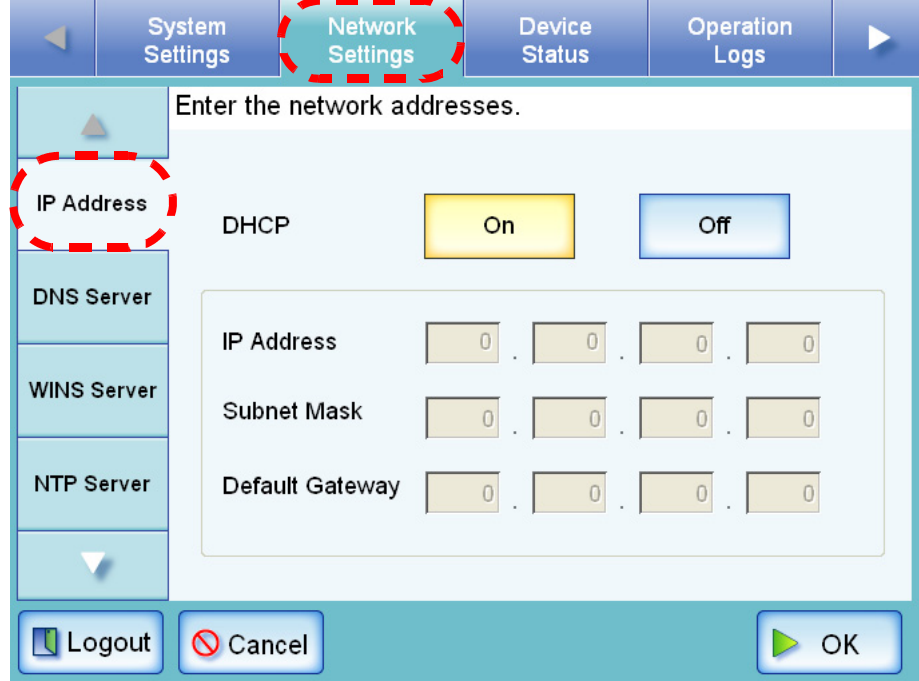

## 3. Select whether or not a DHCP is required.

Set the scanner's IP address. This may be done automatically, by pressing the DHCP [On] button. By default, this is set as [On].

The IP address may also be set manually, by pressing the DHCP [Off] button and entering the following numerical addresses:

- IP Address
- Subnet Mask
- Default Gateway

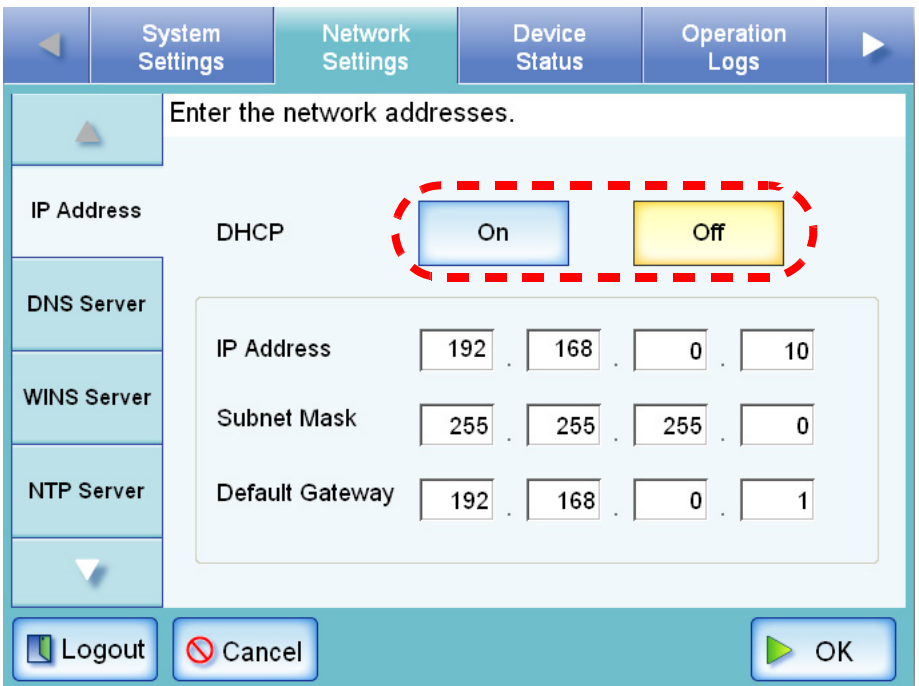

- 4. Press the [OK] button.
	- $\Rightarrow$  The information entered is set.

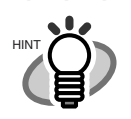

- If the IP address is the same as one already in use, network communication problems will occur. In this case, try the following steps:
	- 1. Disconnect the LAN cable and turn the scanner off.
	- 2. Reboot the scanner with the LAN cable disconnected, and enter a nonduplicate IP address.
	- 3. Re-connect the LAN cable to the scanner.
- When DHCP is set to "On", the following settings are assigned by the DHCP:
	- IP Address
	- Subnet Mask
	- Default Gateway
	- DNS Server
	- WINS Server

Even if DNS or WINS server is set, priority is given to the scanner settings over the DHCP settings.

• The connection will be lost if the scanner's IP address is changed via the network interface. If connecting via an IP address, to continue with other settings, login to the network interface again using the new IP address.

#### **3.6.2 Setting the DNS Server Touch Net**

A primary DNS and secondary DNS can be set.

- 1. Select the [Network Settings] tab on the top menu.
- 2. Select the [DNS Server] tab on the left side menu.
	- ⇒ The "DNS Server" screen appears.

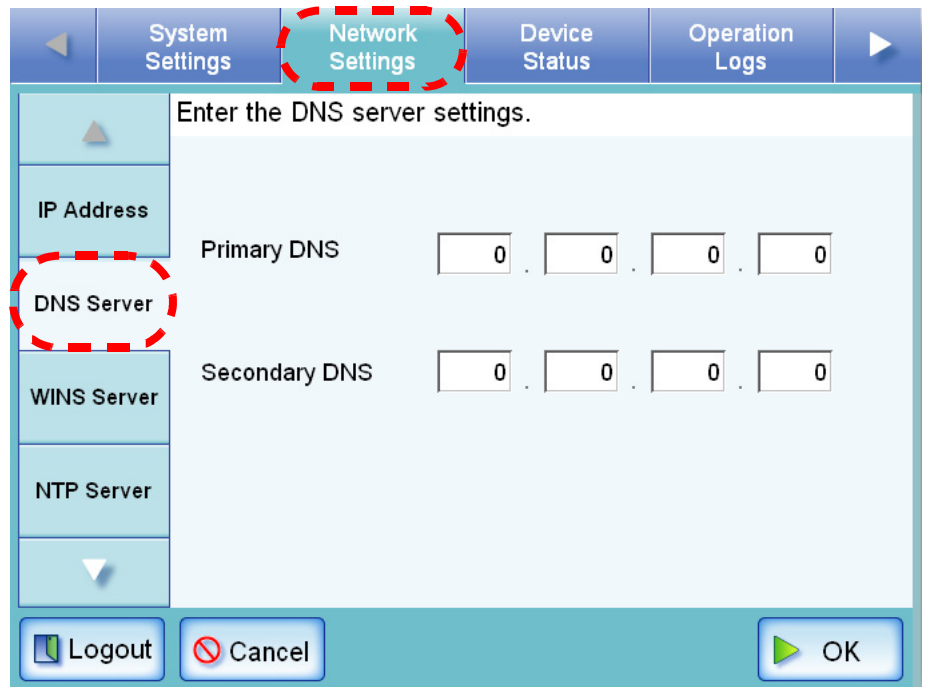

- 3. Enter the following numerical addresses:
	- Primary DNS
	- Secondary DNS

If a DNS server setting is not required, enter "0.0.0.0".

4. Press the [OK] button.

 $\Rightarrow$  The information entered is set.

### **3.6.3 Setting the WINS Server Touch Net**

A primary WINS and secondary WINS can be set.

- 1. Select the [Network Settings] tab on the top menu.
- 2. Select the [WINS Server] tab on the left side menu.
	- ⇒ The "WINS Server" screen appears.

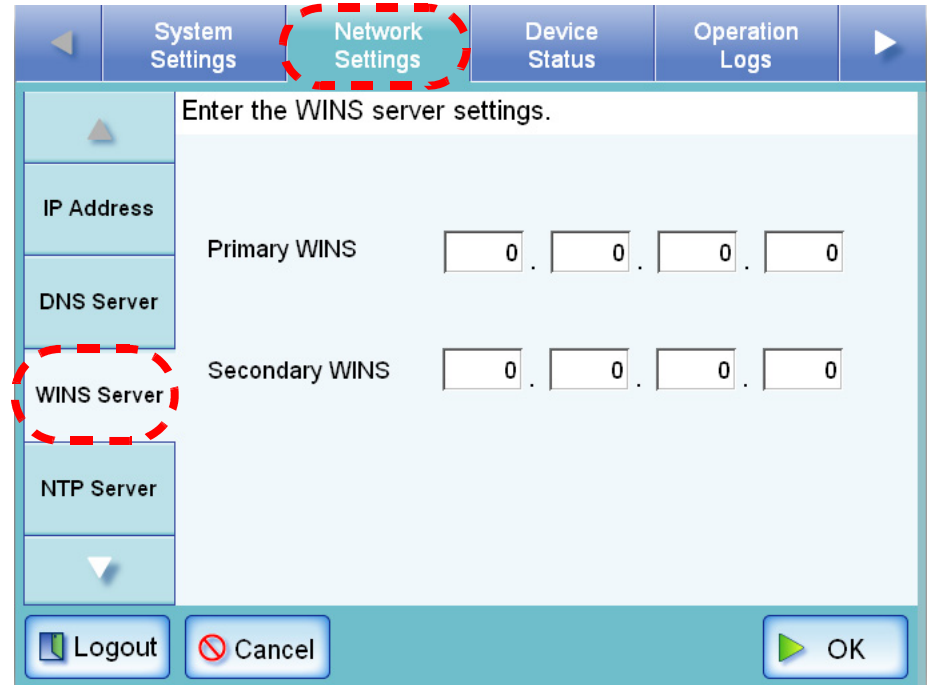

- 3. Enter the following numerical addresses:
	- Primary WINS
	- Secondary WINS If a WINS server setting is not required, enter "0.0.0.0".
- 4. Press the [OK] button.

 $\Rightarrow$  The information entered is set.

## **3.6.4 Setting the NTP Server [Touch] Net**

- 1. Select the [Network Settings] tab on the top menu.
- 2. Select the [NTP Server] tab on the left side menu.
	- $\Rightarrow$  The "NTP Server" screen appears.

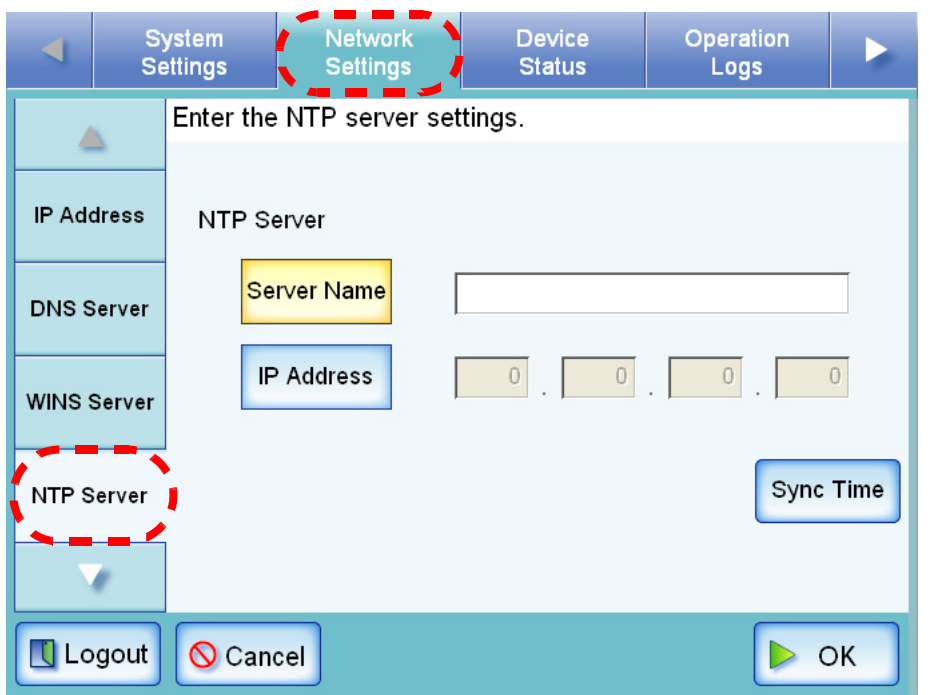

<span id="page-103-0"></span>3. For the NTP server, select whether to set a server name or IP address. Both the [Server Name] and [IP Address] buttons cannot be selected at the same time.

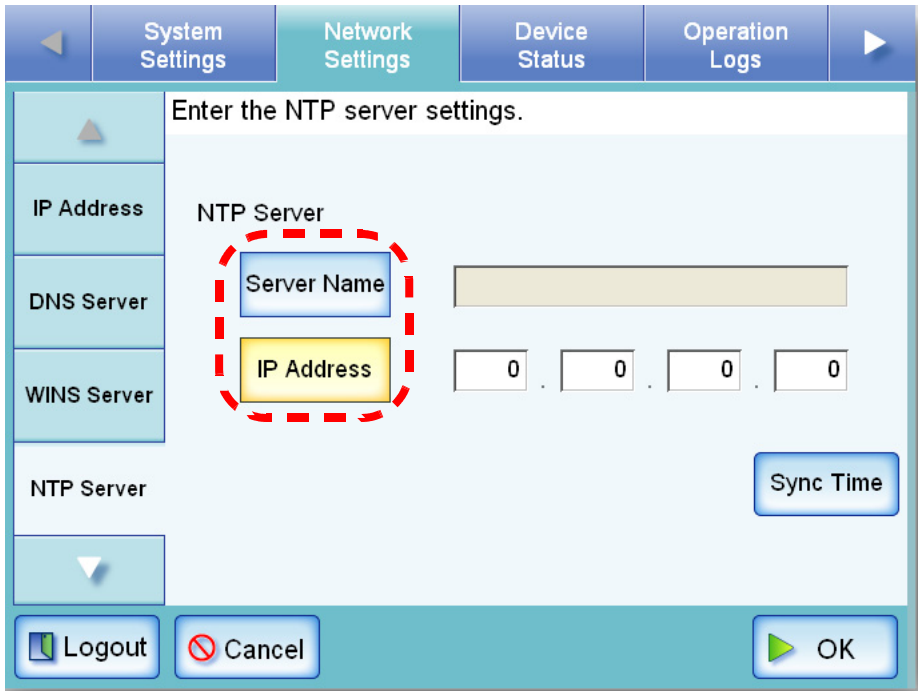

- 4. Enter the NTP server name or IP address (selected in [Step 3](#page-103-0)).
	- If the [Server Name] button is selected: Enter a Fully Qualified Domain Name (FQDN) or server name in the input field. This may be up to 255 characters long. If the NTP server setting is not required, leave the field blank.
	- If the [IP Address] button is selected: Enter a numerical IP address. If the NTP server setting is not required, enter "0.0.0.0".
- 5. Press the [Sync Time] button.
	- $\Rightarrow$  The result of the time synchronization for the specified NTP server is shown.

If no error message appears, the NTP server setting is valid.

If an error message appears, refer to ["C.1.1 Administrator Screen Messages" \(page 337\).](#page-364-0)

- 6. Press the [OK] button on the confirmation message screen.
- 7. Press the [OK] button.
	- $\Rightarrow$  The NTP server is set.

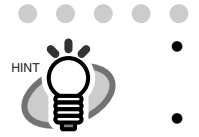

- The system time is automatically synchronized every six hours to that supplied by the NTP server.
	- If the [OK] button is pressed without pressing the [Sync Time] button (Step 5), the system time will be synchronized six hours later, not immediately.

• An adjustment that advances the system time by 20 minutes or more results in a session timeout and causes the scanner to logout.

#### **3.6.5 Setting the LDAP Server** [ Touch **Net**

If a LDAP server is set, user authentication will be checked.

- 1. Select the [Network Settings] tab on the top menu.
- 2. Press the [Down] button on the left side menu. ⇒ Scroll the left side menu down until the [LDAP Server] tab appears.

## 3. Select the [LDAP Server] tab on the left side menu.

 $\Rightarrow$  The "LDAP Server" screen appears.

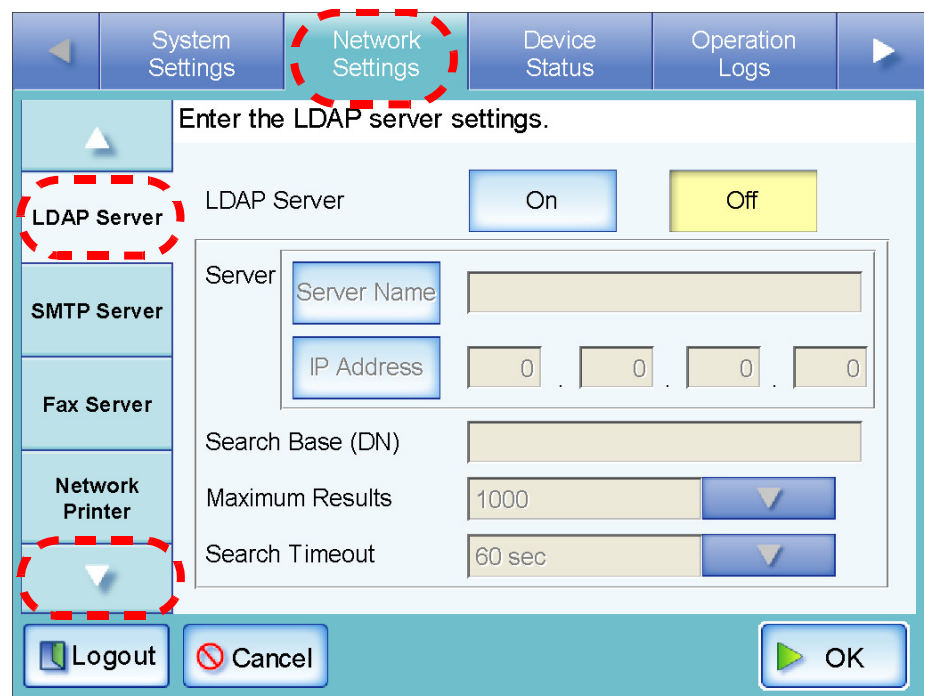

4. Press the [On] button.

When the [Off] button is pressed, the LDAP server will not be used, and no settings can be entered. Press the [OK] button to confirm the LDAP server [Off] setting.

<span id="page-105-0"></span>5. For the LDAP server, select whether to set a server name or IP address. Both the [Server Name] and [IP Address] buttons cannot be selected at the same time.

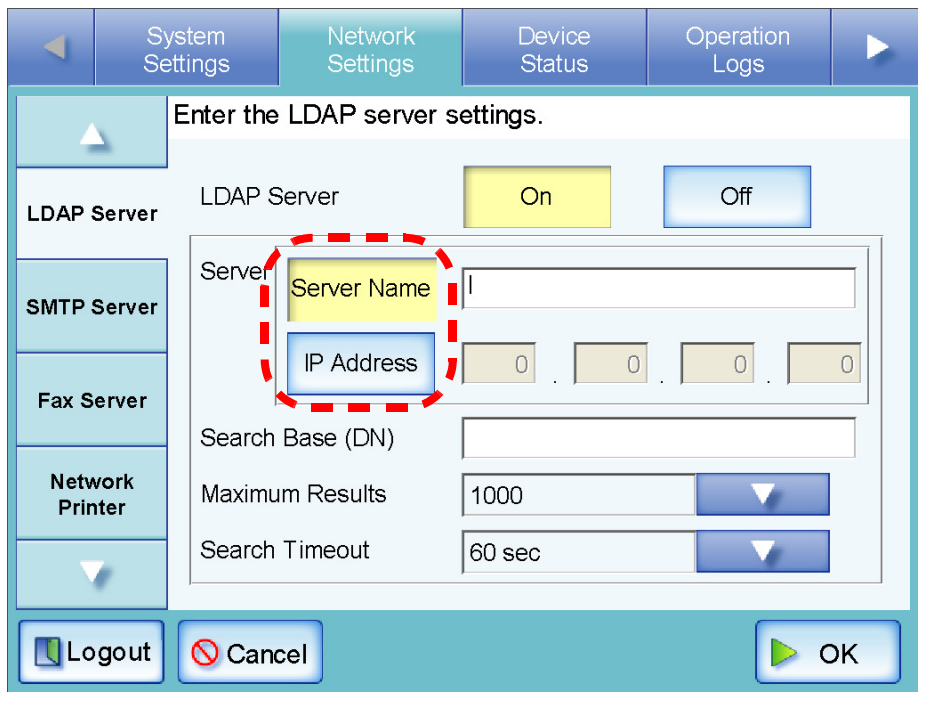

- 6. Enter the LDAP server name or IP address (selected in [Step 5\)](#page-105-0).
	- If the [Server Name] button is selected: Enter a FQDN or server name in the input field. This may be up to 255 characters long.
	- If the [IP Address] button is selected: Enter a numerical IP address.

 $\overline{\phantom{a}}$ 

7. In the "Search Base (DN)" input field, enter the distinguished name of the LDAP search base.

The character string entered here will be the root under which LDAP entries will be searched for.

This may be up to 255 characters long.

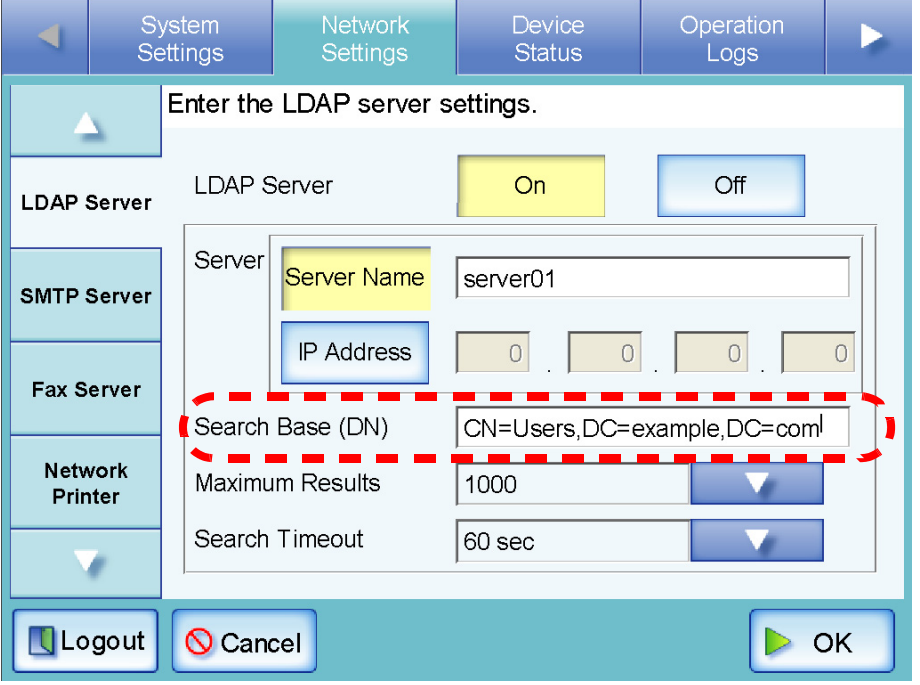

The following examples are of LDAP search bases (for domain name *example.com*). The italic text represents variable character strings.

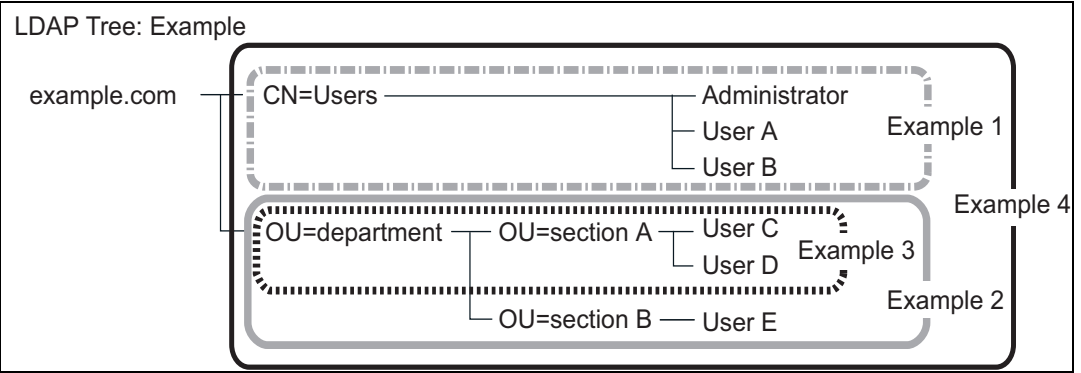

## Example 1: When searching for (administrator, user A, user B) CN=*Users*,DC=*example*,DC=*com*

For LDAP server, Active Directory configuration is as follows.

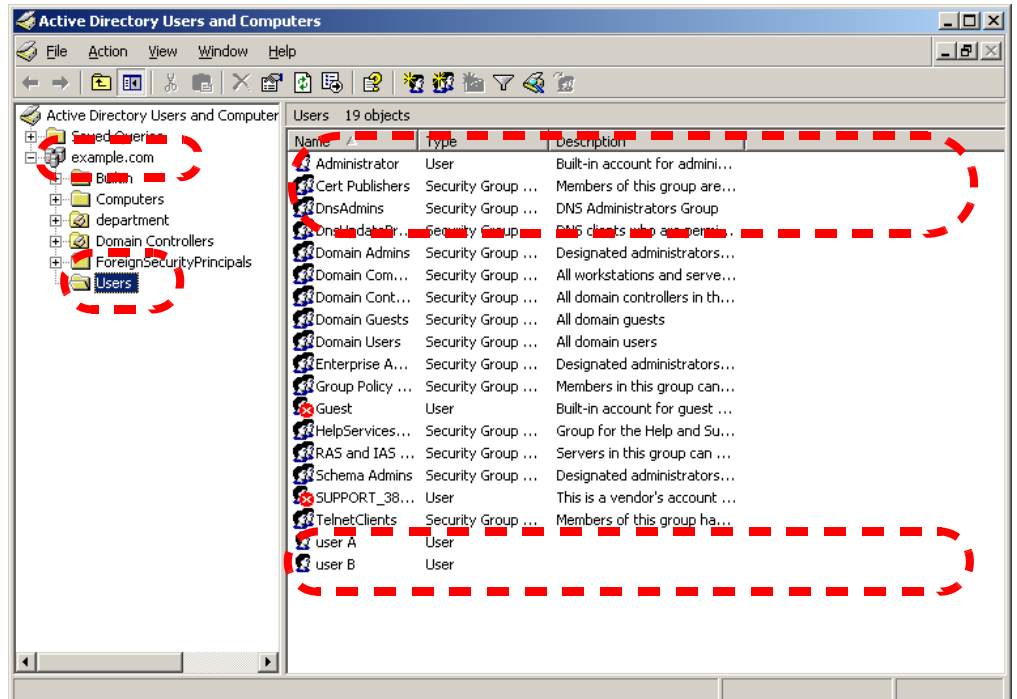

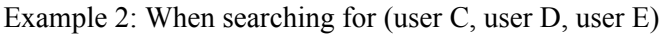

OU=*department*,DC=*example*,DC=*com*

For LDAP server, Active Directory configuration is as follows.

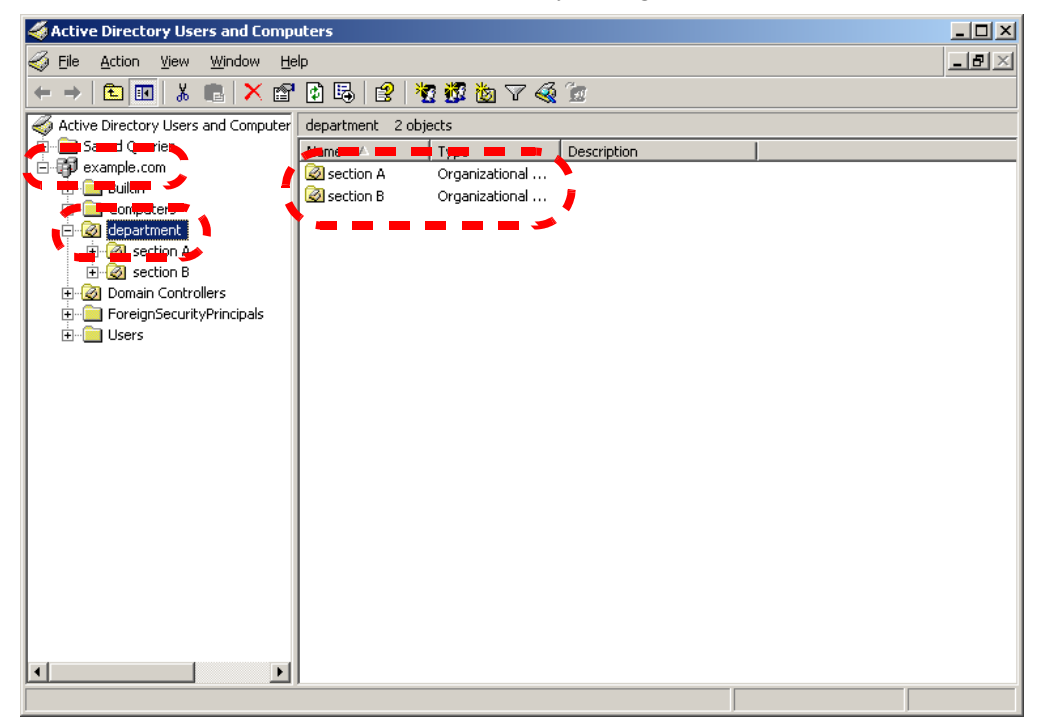
### Example 3: When searching for (user C, user D), OU=*section A*,OU=*department*,DC=*example*,DC=*com* For LDAP server, Active Directory configuration is as follows.

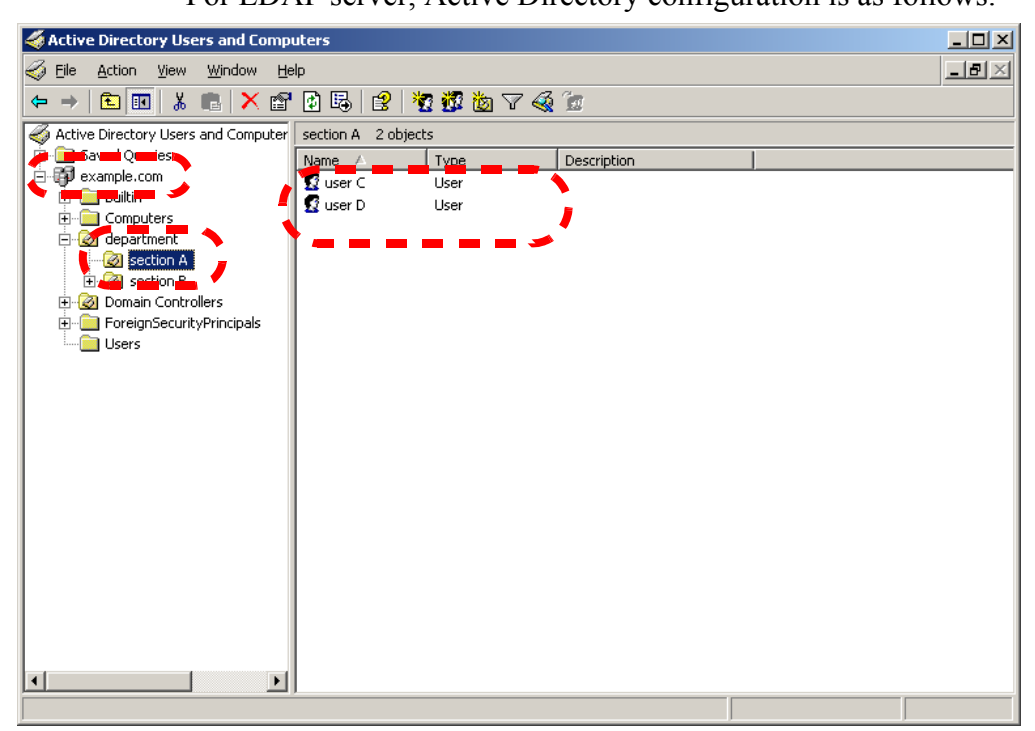

Example 4: When searching for all users DC=*example*,DC=*com*

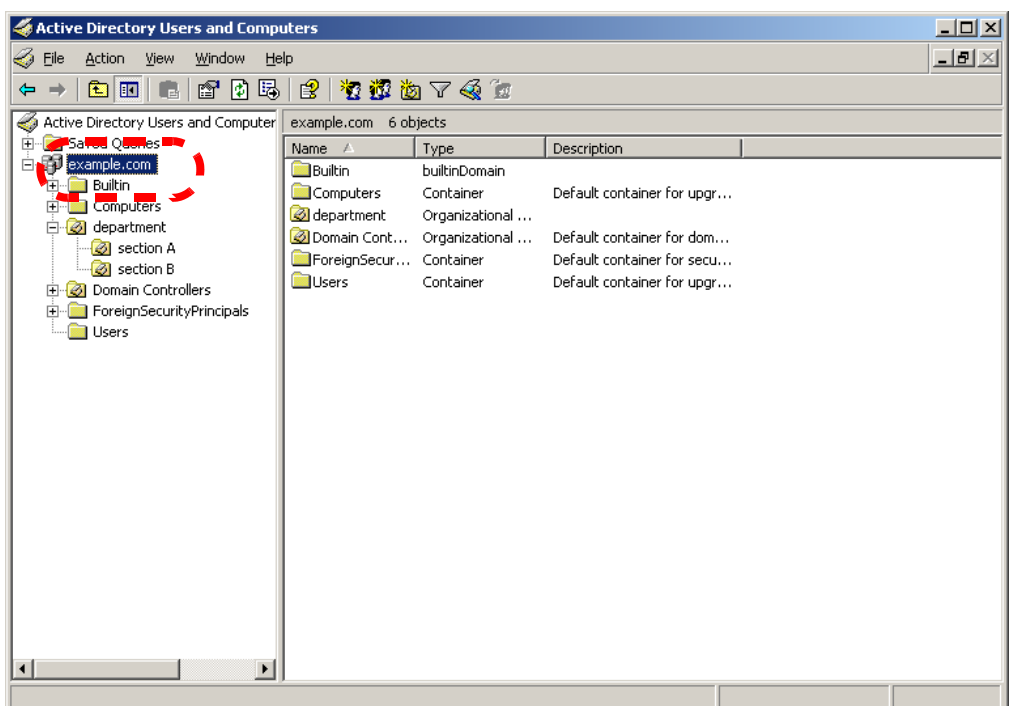

8. Press the [List] button for the "Maximum Results" input field.  $\Rightarrow$  A list of "number of maximum results" appears.

3

9. Select the maximum number of results for LDAP List searches. The default maximum is "1000".

|                                          | System<br>Settings |                          | <b>Network</b><br>Settings | <b>Device</b><br><b>Status</b> | Operation<br>Logs    |           |
|------------------------------------------|--------------------|--------------------------|----------------------------|--------------------------------|----------------------|-----------|
|                                          |                    | Enter the LDAP server si |                            | 100                            | 200                  |           |
| <b>LDAP Server</b>                       |                    | <b>LDAP Server</b>       |                            | 300                            | 400                  |           |
| <b>SMTP Server</b>                       |                    | Server                   | <b>Server Name</b>         | 500                            | 600                  |           |
|                                          |                    |                          | <b>IP Address</b>          | 700                            | 800                  | $\bigcap$ |
| <b>Fax Server</b>                        |                    |                          | Search Base (DN)           | 900                            | 1000<br>$\mathsf{n}$ |           |
| <b>Network</b><br>Printer                |                    |                          | Maximum Results<br>1000    |                                |                      |           |
|                                          |                    |                          | Search Timeout             | 60 sec                         |                      |           |
| Logout<br><b>OK</b><br>$\bigcirc$ Cancel |                    |                          |                            |                                |                      |           |

 $\Rightarrow$  The selected "Maximum Results" value is displayed.

- 10. Press the [List] button for the "Search Timeout" input field.
	- ⇒ A list of "LDAP List search timeout" times appears.

11. Select the LDAP List search timeout delay.

The default time is "60sec".

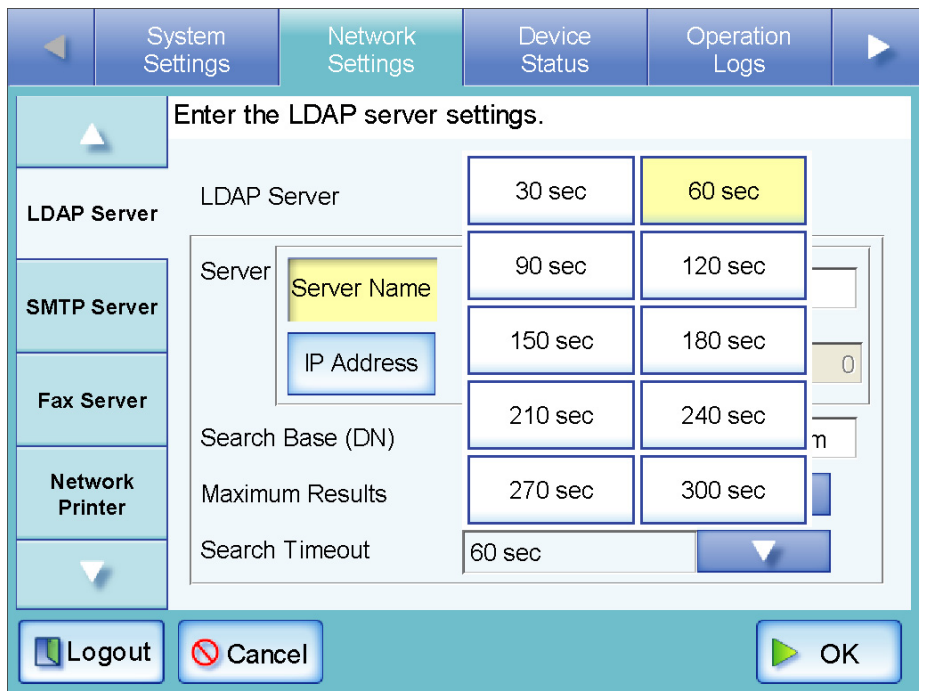

⇒ The selected "Search Timeout" value is displayed.

12. Press the [OK] button.

 $\Rightarrow$  The LDAP server is set.

#### **3.6.6 Setting the e-Mail Server (SMTP Server) Touch Net**

- 1. Select the [Network Settings] tab on the top menu.
- 2. Press the [Down] button on the left side menu.  $\Rightarrow$  Scroll the left side menu down until the [SMTP Server] tab appears.
- 3. Select the [SMTP Server] tab on the left side menu.
	- ⇒ The "SMTP Server" screen appears.

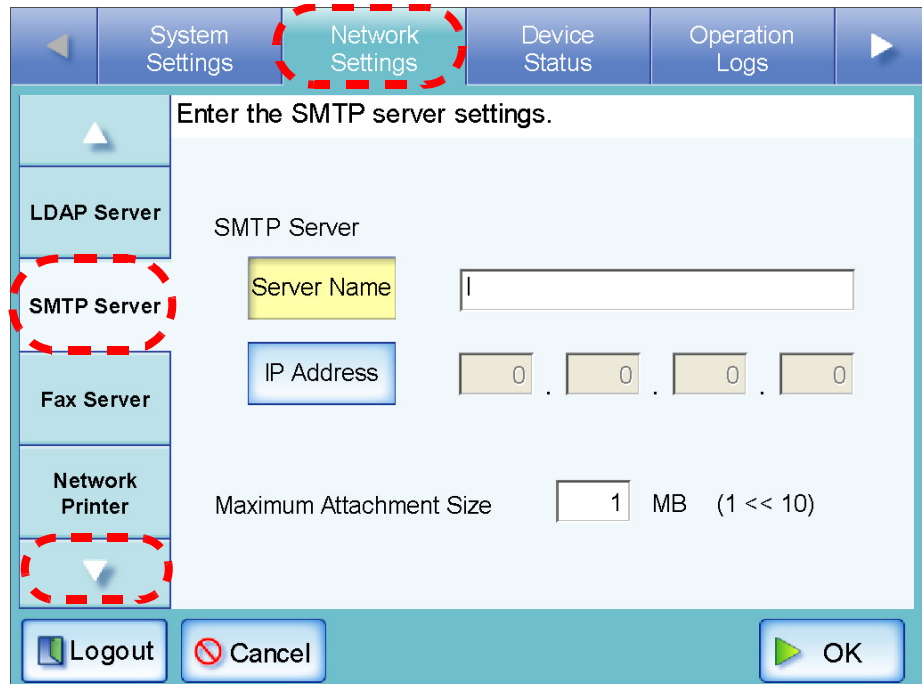

<span id="page-112-0"></span>4. For the SMTP server, select whether to set a server name or IP address. Both the [Server Name] and [IP Address] buttons cannot be selected at the same time.

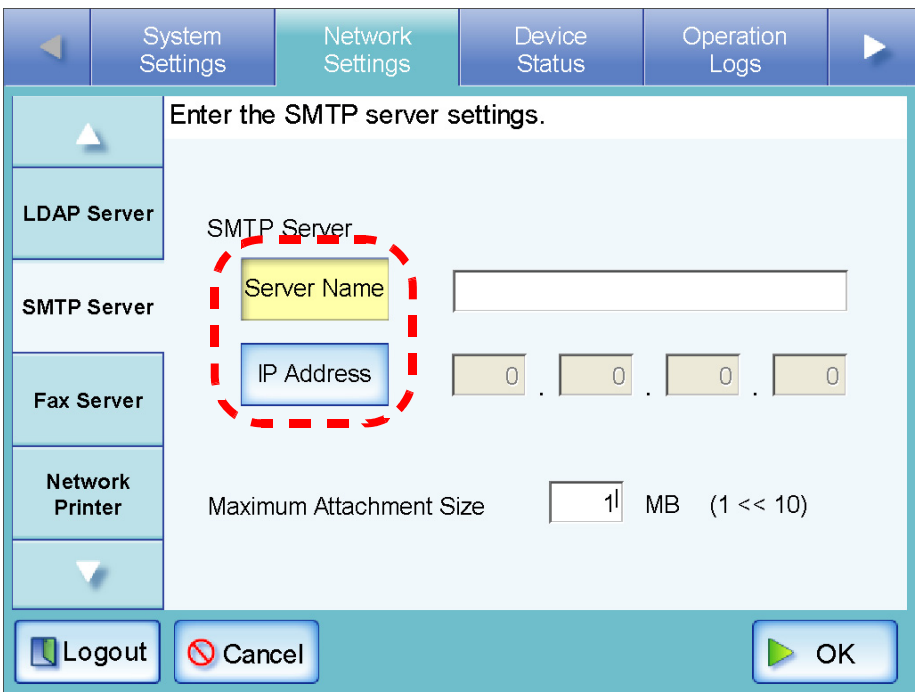

- 5. Enter the SMTP server or IP address (selected in [Step 4\)](#page-112-0).
	- If the [Server Name] button is selected: Enter a FQDN or server name in the input field. This may be up to 255 characters long. If the SMTP server setting is not required, leave the field blank.
	- If the [IP Address] button is selected: Enter a numerical IP address. If the SMTP server setting is not required, enter "0.0.0.0".
- 6. Set the "Maximum Attachment Size" for e-mails. This may be between one and ten MB.

The default size is "1MB".

7. Press the [OK] button.

 $\Rightarrow$  The SMTP server is set.

#### **3.6.7 Setting the Fax Server** [Touch] **Net**

- 1. Select the [Network Settings] tab on the top menu.
- 2. Press the [Down] button on the left side menu.  $\Rightarrow$  Scroll the left side menu down until the [Fax Server] tab appears.
- 3. Select the [Fax Server] tab on the left side menu.

⇒ The "Fax Server" screen appears.

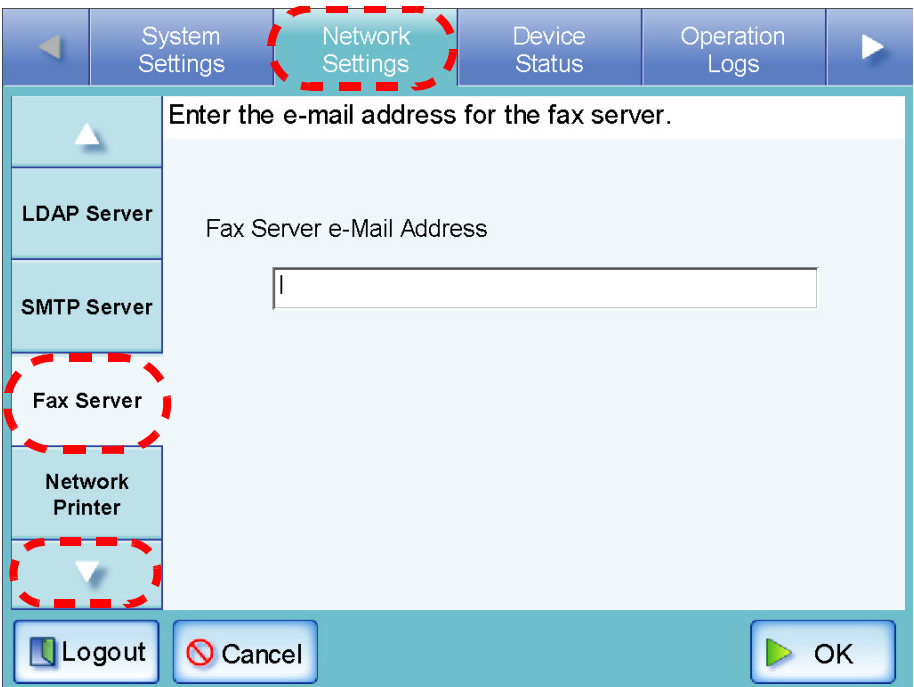

4. Enter a monitored fax server (Right Fax) e-mail address in the "Fax Server e-Mail Address" field.

This may be up to 255 characters long. One of the following e-mail address formats must be used:

- *XXXXXXX*@IP\_address
- *XXXXXXX*@Host\_name
- *XXXXXXX*@Domain\_name

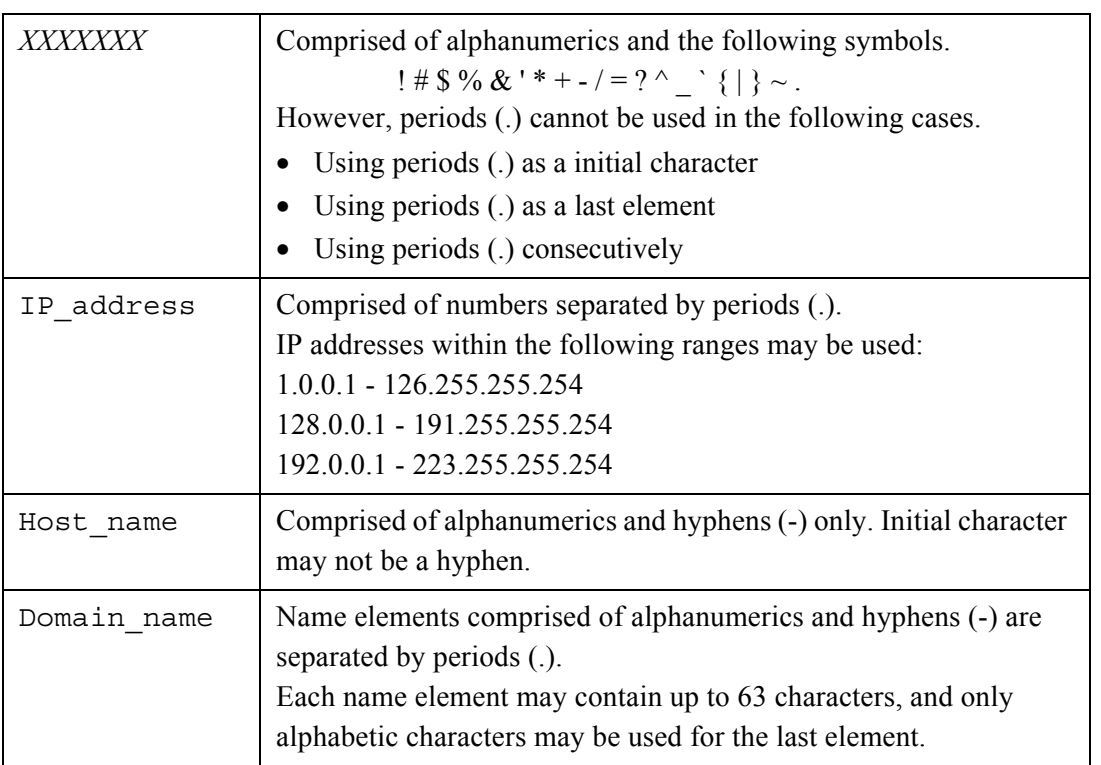

If the fax server setting is not required, leave the field blank.

#### 5. Press the [OK] button.

 $\Rightarrow$  The fax server is set.

3

#### **3.6.8 Setting the Network Printers (Touch) Net**

Set a printer connected to the network.

ATTENTION **NI** 

- Be sure to read the printer manual beforehand for information about setting a printer, adding a network printer, and other cautions.
	- If the drive on which the spool folder for the print server exists does not have enough free space, printing will stop. Make sure that there is enough space in the drive before printing.
	- Do not set a virtual printer.

#### **THE REAL**  $\blacksquare$  $\overline{\phantom{a}}$ **The College Contract**  $\overline{\phantom{a}}$ **In In** a a she

## ■ Checking the Printer Drivers

The driver installed on the print server must be compatible with Windows® XP. Use the following procedure to check whether the drivers installed on the print server are Windows® XP compatible drivers.

1. From the [Start] menu on the print server, select [Control Panel] - [Printers and Faxes].

 $\Rightarrow$  The "Printers and Faxes" window appears.

- 2. Right-click on a printer, and select [Properties].  $\Rightarrow$  Printer properties appear.
- 3. Press the [Additional Drivers] button in the [Sharing] tab.  $\Rightarrow$  The "Additional Drivers" window appears.

4. Check that the "Processor" is "x86" (or intel), and that "Installed" is "Yes" for version Windows XP.

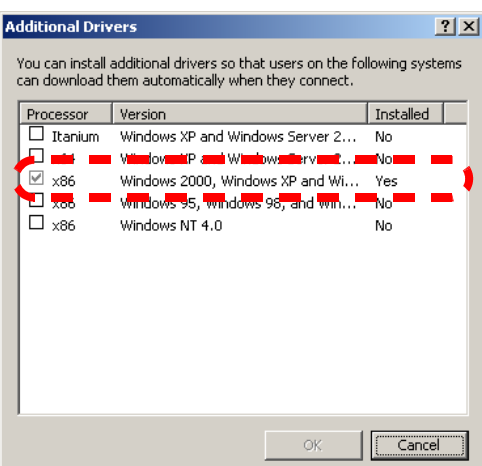

When the "Installed" status is "Yes", the driver has been installed and the printer can be used as a network printer. Press the [Cancel] button.

When the "Installed" status is "No", select version "Windows XP", and press the [OK] button.

⇒The Windows® XP compatible driver is installed.

# ■ Setting the Printer Properties

Use the following procedures to set a printer.

1. From the [Start] menu on the print server, select [Control Panel] - [Printers and Faxes].

 $\Rightarrow$  The "Printers and Faxes" window appears.

- 2. Right-click on a printer, and select [Properties].
	- $\Rightarrow$  The printer properties window appears.
- 3. Press the [Printing Defaults] button in the [Advanced] tab.

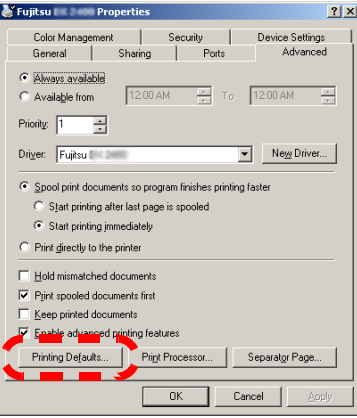

⇒The printing defaults window is displayed.

4. Change the settings and press the [OK] button.

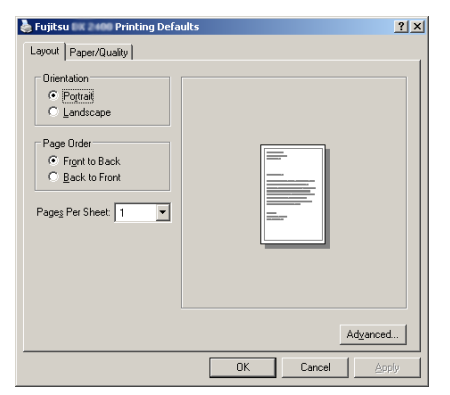

 $\Rightarrow$  The printer properties are set.

. . . . . . . . . . . . . . . . . .  $\qquad \qquad \blacksquare$  $\bullet$  $\blacksquare$  $\bullet$ 

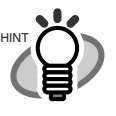

It is recommended that the same one printer is added to the print server multiple times for each set of properties settings, according to usage. For example, "for color printing" and "for black & white printing".

For color printing, the procedure for adding a printer is as follows.

- 1. From the [Start] menu on the print server, select [Control Panel] [Printers and Faxes].
	- ⇒The "Printers and Faxes" window appears.
- 2. Double-click the [Add Printer].
	- ⇒The "Add Printer Wizard" window appears.
- 3. Follow prompts on the wizard window until the "Use Existing Driver" window appears.
- 4. Select "Keep existing driver [recommended]" and press the [Next] button.

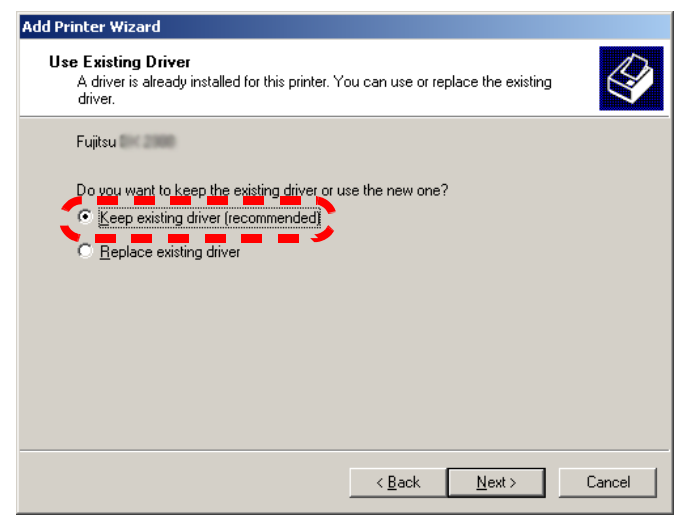

- 5. Follow the prompts on the wizard window until the "Printer Sharing" window appears.
- 6. Specify the shared name. Enter "FUJITSUX.2 (Color)" for color printing.

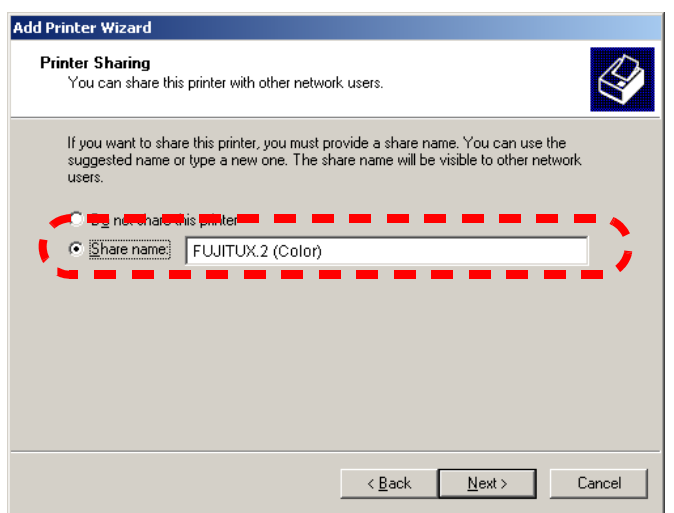

It is recommended to name the printer with an alias that indicates the contents of the properties settings as follows.

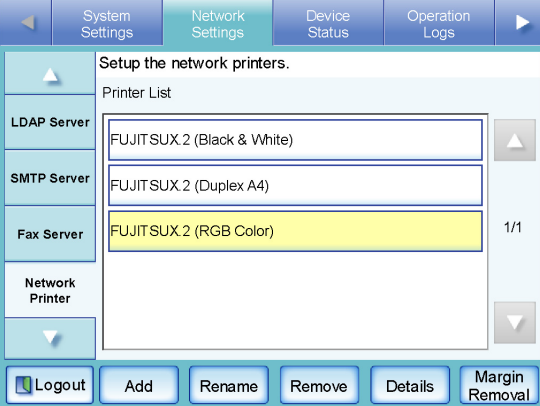

- ⇒Follow the prompts on the wizard window. The "Completing the Add Printer Wizard" message indicates that the printer addition has completed. Press the [Finish] button.
- ⇒The printer is added on the "Printers and Faxes" window.
- 7. Right-click the added printer and select [Properties].
	- $\Rightarrow$ The printer properties window appears.
- 8. Press the [Printing Defaults] button on the [Advanced] tab. ⇒The printing defaults window appears.
- 9. Select "Color" on the [Paper/Quality] tab, and press the [OK] button.

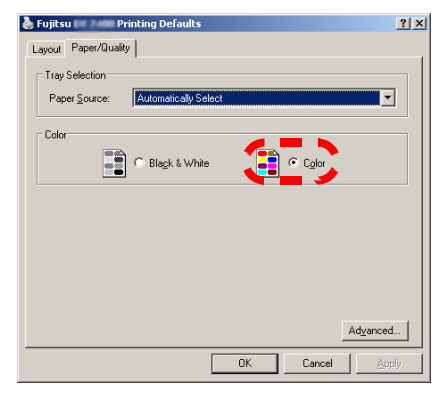

⇒Printing is set to "Color".

. . . . . . . . . . . . . . .

After this, if the printer set for color printing on the print server is added to the scanner printer list, the user can specify to use this printer already set for color printing.

For details about adding the printer to the scanner printer list, refer to ["Register](#page-120-0)[ing a Network Printer" \(page 93\)](#page-120-0).

 $\bullet$   $\bullet$ 

. . . . . . . .

. . . .

# <span id="page-120-0"></span>■ **Registering a Network Printer**

Up to 100 network printers can be registered.

- ATTENTION If a printer connected to different print servers is to be registered as a network printer multiple times, the software level of the driver should be the same on each print server. If the software level of the printer driver differs, printing errors may occur.a ka
- 1. Select the [Network Settings] tab on the top menu.
- 2. Press the [Down] button on the left side menu. ⇒Scroll the left side menu down until the [Network Printer] tab appears.
- 3. Select the [Network Printer] tab on the left side menu.
	- ⇒ The "Network Printer" screen appears.

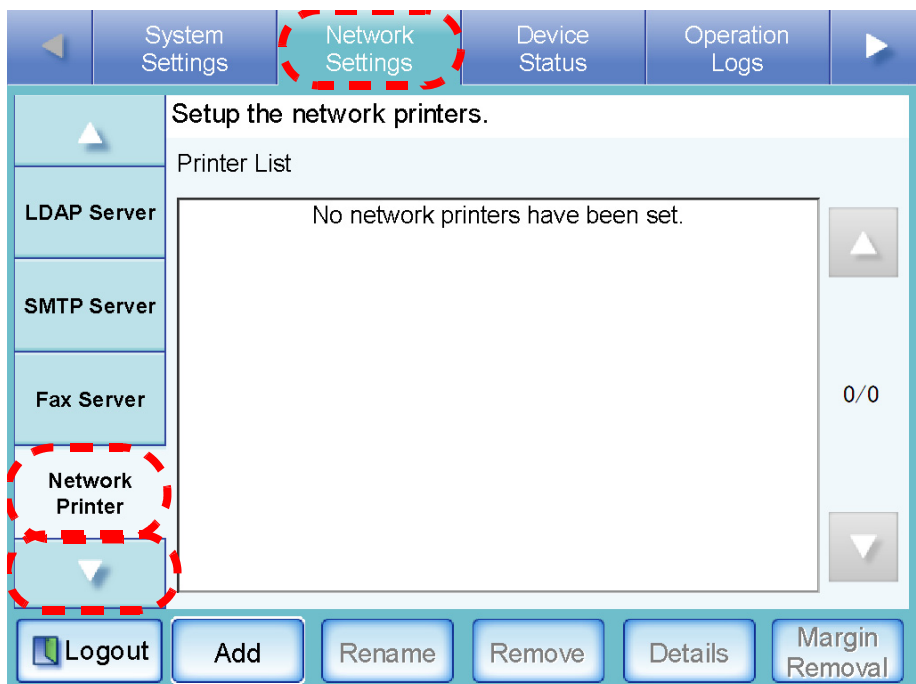

4. Press the [Add] button.

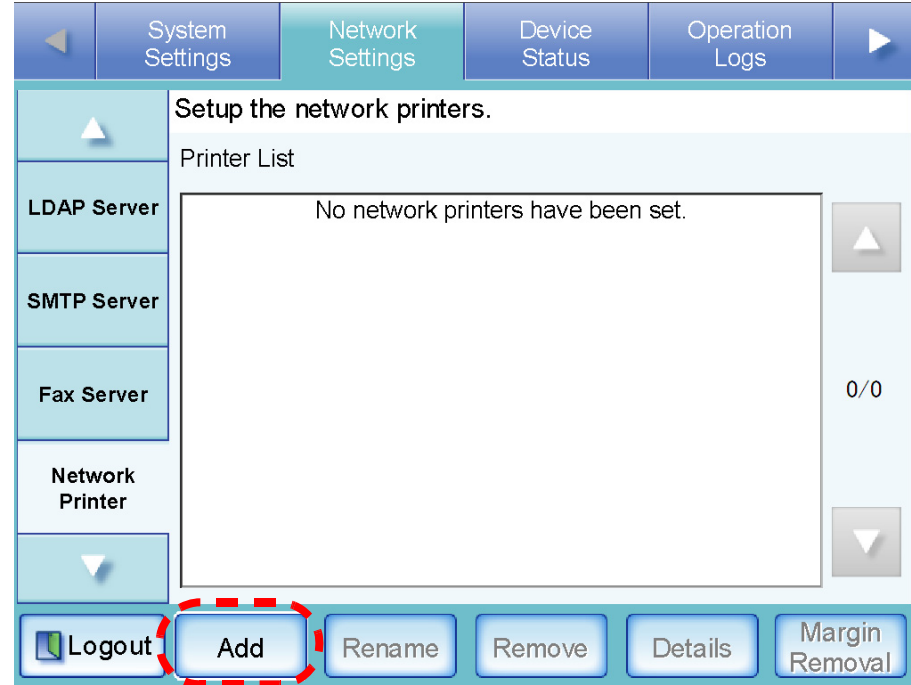

⇒ The screen for adding a network printer is displayed.

 $\overline{\phantom{a}}$ 

5. Select a domain .

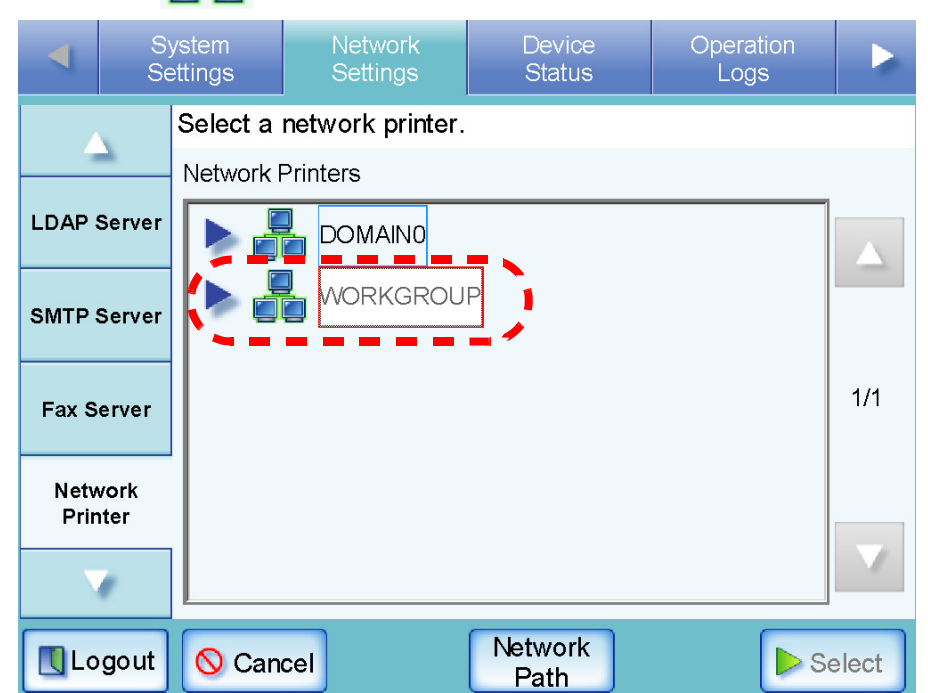

⇒ If login is required, a login authentication screen appears.

If login is not required, the network tree expands and computer names are displayed under the selected domain.

> Connecting to WWORKGROUP\ User Name Password Num Lock Caps Lock **Q** Cancel  $\geq$  OK

1. Enter a User Name.

This may be up to 256 characters long.

2. Enter a Password.

This may be up to 256 characters long.

3. Press the [OK] button.

⇒When the user name and password are valid, or if login is not required, the network tree expands and computer names are displayed under the selected domain.

- 6. Select a computer .
	- $\Rightarrow$  If login is required, a login authentication screen appears.

If login is not required, the network tree expands and computer names are displayed under the selected domain.

- 1. Enter a User Name.
	- This may be up to 256 characters long.
- 2. Enter a Password.

This may be up to 256 characters long.

3. Press the [OK] button.

⇒When the user name and password is valid, or if login is not required, the network tree expands and network printers are displayed under the selected computer name.

7. Select a network printer

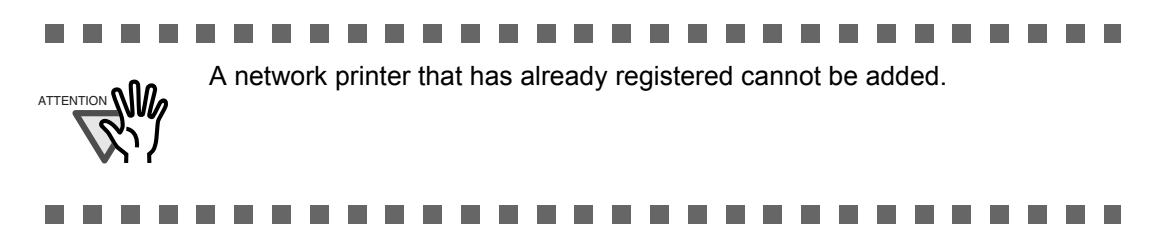

8. Press the [Select] button.

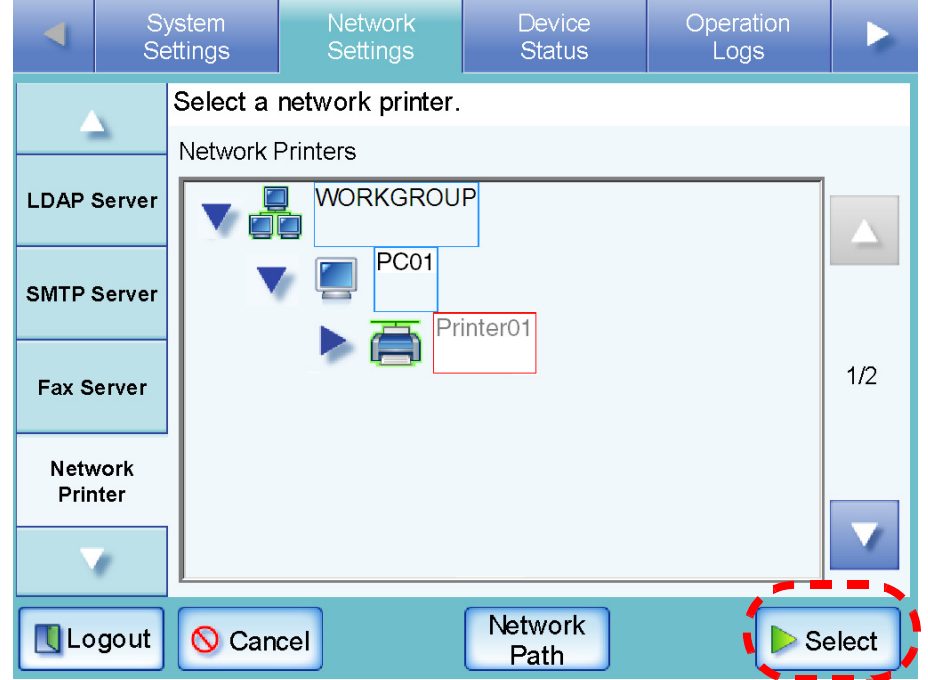

 $\Rightarrow$  The screen returns to the "Network Printers" screen, and the registered network printer is added to the network printer list.

.............

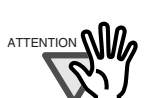

printer alias on the print server. • To change the shared name or printer alias, remove the registered network printer first, and then change the share name/printer alias, and

• Once the network printer is registered, do not change the shared name or

register it again. . . . . . . . . 89 H H п **The State The Contract State COL College Contract The Co The Co Contract** 

. . .

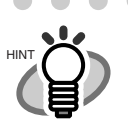

• The default network printer alias will be the same as the alias selected from the network tree. For details on changing the printer alias, refer to ["Renaming a Network Printer" \(page 99\)](#page-126-0).

. . . . . . . . .

- The "Caps Lock" and "Num Lock" indicators are shown when the administrator logs in via the scanner's touch panel. The "Caps Lock" indicator is on if the keyboard's Caps Lock is set. The "Num Lock" indicator is on if the keyboard's Num Lock is set. • Set the network path in the following format:
	- \\Domain\_name\Computer\_name\Printer\_name "Printer Alias" or "Network Path" may be up to 255 characters long. For the Domain name, specify the NetBIOS domain name or the workgroup name that the network printer belongs to. For the Computer name, specify the FDQN, host name, or IP address format. When specifying the FQDN or IP address for "Computer\_name", a primay DNS suffix setting for the print server is required. When a primary DNS suffix for the print server is already set, the following settings are not required.

The procedure for setting a primary DNS suffix is as follows.

1. From the [Start] menu on the print server, select [Control Panel]- [System].

⇒The "System Properties" window appears.

- 2. Click the [Change] button in the [Computer Name] tab. For the Windows® 2000 Server, click the [Properties] button in the [Network Identification] tab.
	- ⇒The "Computer Name Changes" window appears.
- 3. Click the [More] button. ⇒The "DNS Suffix and NetBIOS Computer Name" window appears.

3

- 4. For "Primary DNS suffix of this computer", specify the DNS suffix to be appended to the name of this computer when completing its FQDN.
	- Example: example.com
- 5. After these changes are applied, restart the computer.

When pressing the [Add] button without entering a "Printer Alias", the printer alias will be the same as the network printer.

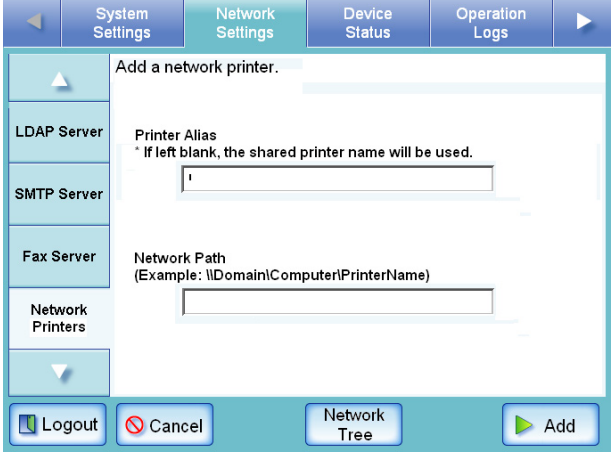

Pressing the [Network Tree] button returns to the network tree selection screen.

# <span id="page-126-0"></span>■ **Renaming a Network Printer**

- 1. Select the [Network Settings] tab on the top menu.
- 2. Press the [Down] button on the left side menu. ⇒Scroll the left side menu down until the [Network Printer] tab appears.
- 3. Select the [Network Printer] tab on the left side menu.

⇒ The "Network Printer" screen appears.

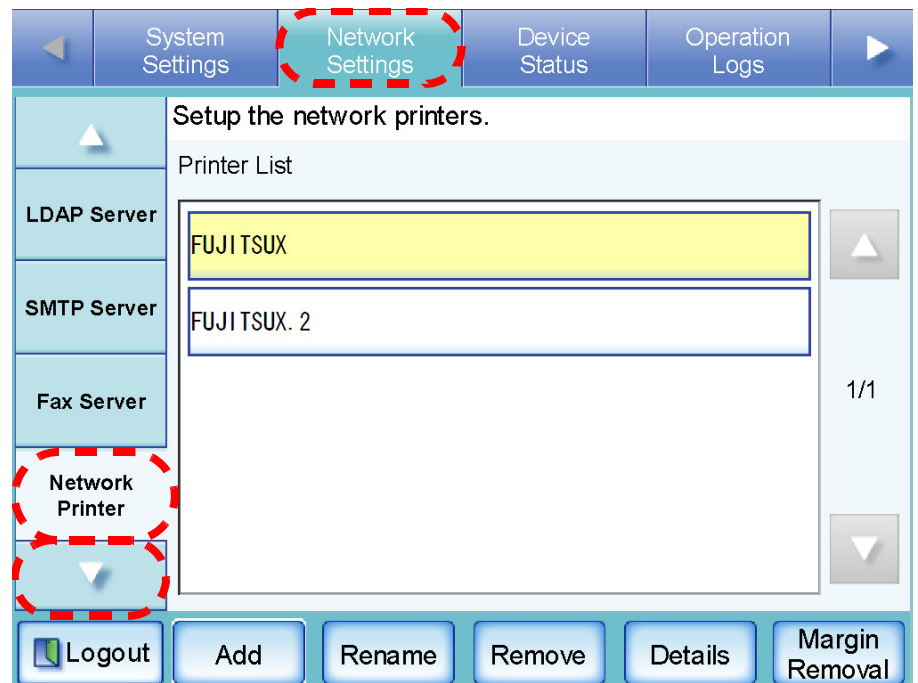

4. Select the network printer that is to be renamed.

5. Press the [Rename] button.

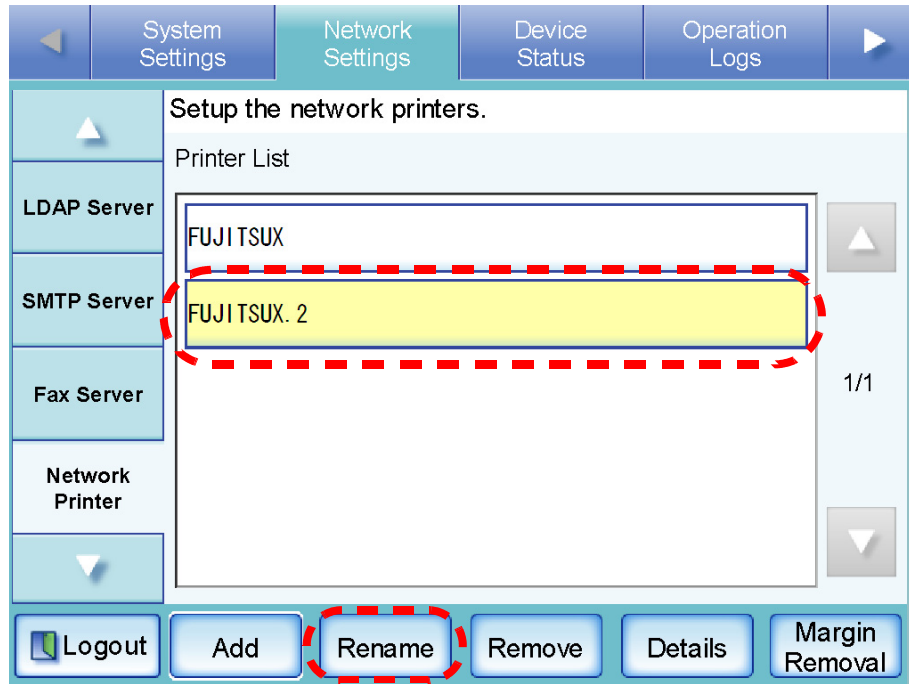

 $\Rightarrow$  The screen for renaming a network printer is displayed.

 $\overline{a}$ 

 $\ddot{\phantom{a}}$ 

## 6. Enter a new printer alias.

 $=$   $\overline{ }$  $\mathbb{R}$ 

This may be up to 80 characters long. The printer alias may not contain backslashes (\). Trailing spaces are truncated, so a spaces-only alias is not allowed.

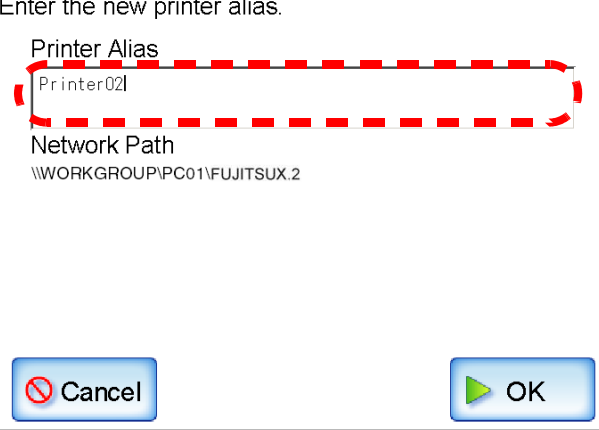

## 7. Press the [OK] button.

 $\Rightarrow$  The network printer is renamed.

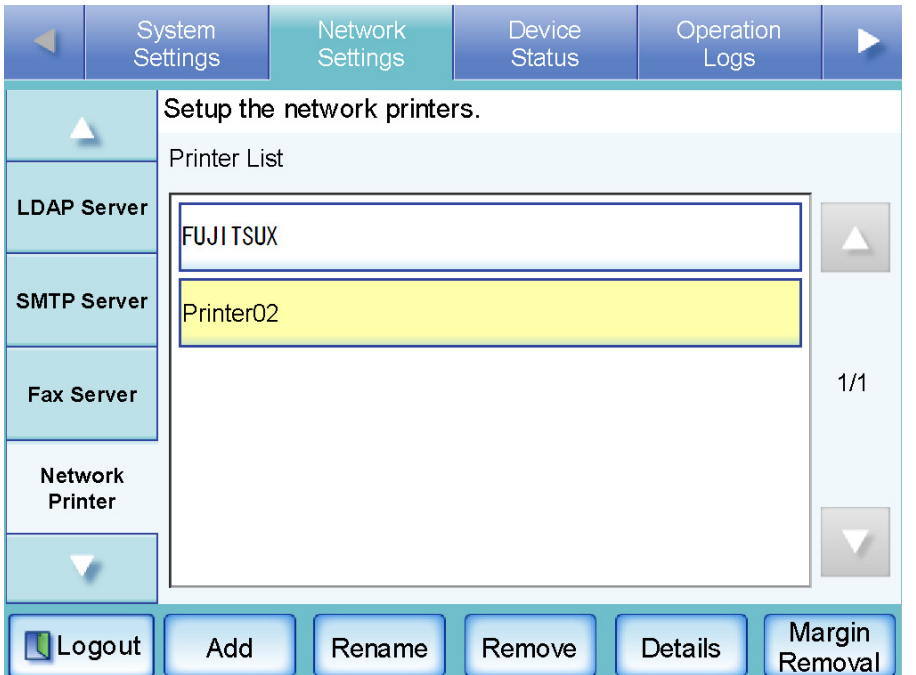

3 Administrator Operations Administrator Operations

# ■ **Removing a Network Printer**

- 1. Select the [Network Settings] tab on the top menu.
- 2. Press the [Down] button on the left side menu. ⇒ Scroll the left side menu down until the [Network Printer] tab appears.
- 3. Select the [Network Printer] tab on the left side menu.
	- ⇒ The "Network Printer" screen appears.

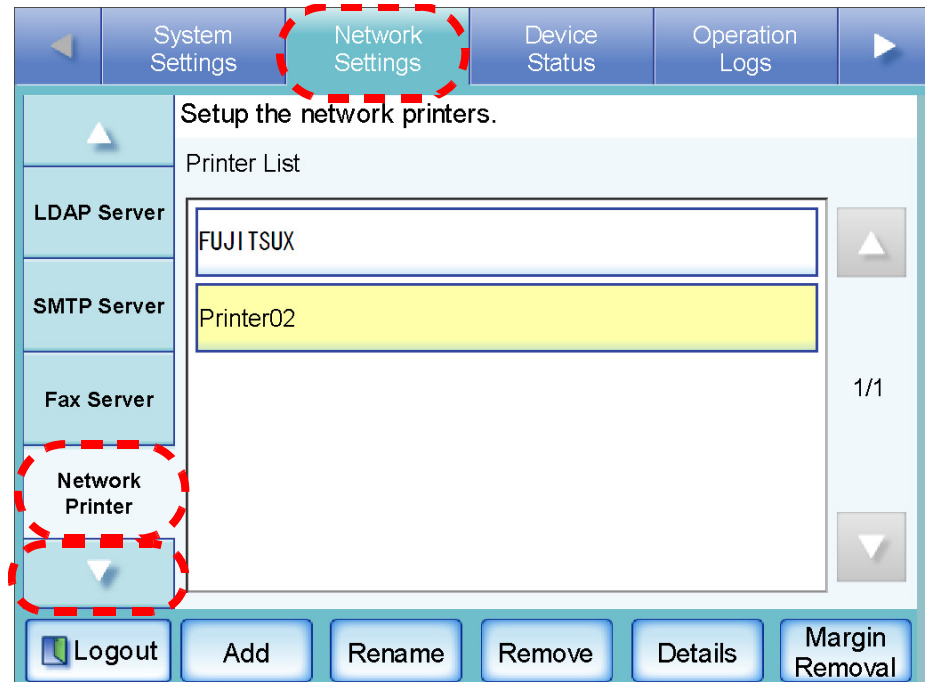

4. Select the network printer that is to be removed from the printer list.

5. Press the [Remove] button.

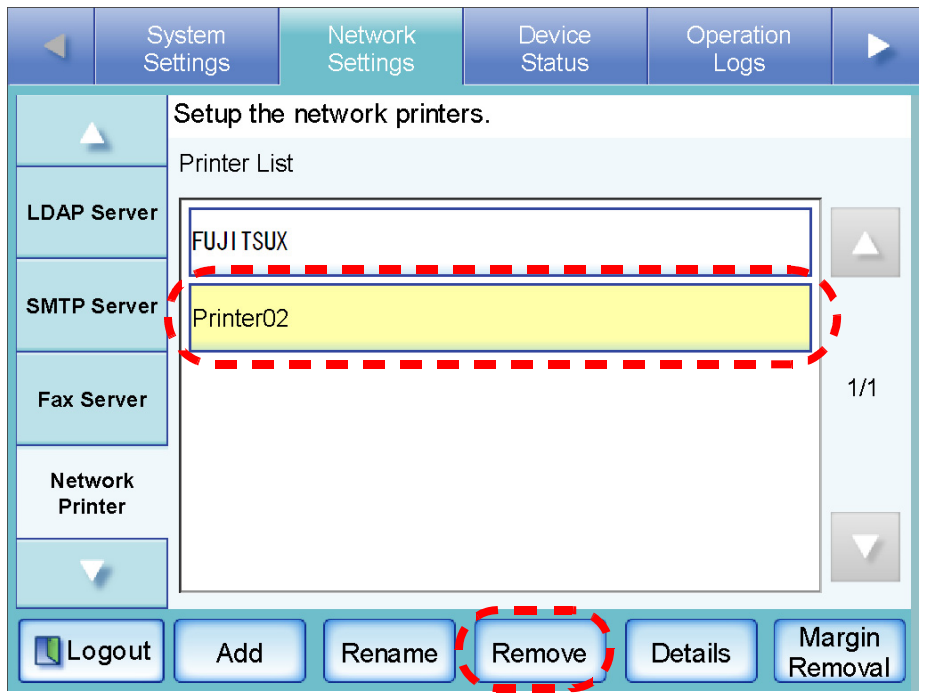

 $\Rightarrow$  The screen for removing a network printer is displayed.

6. Confirm the details of the network printer that is to be removed are correct, and press the [Yes] button.

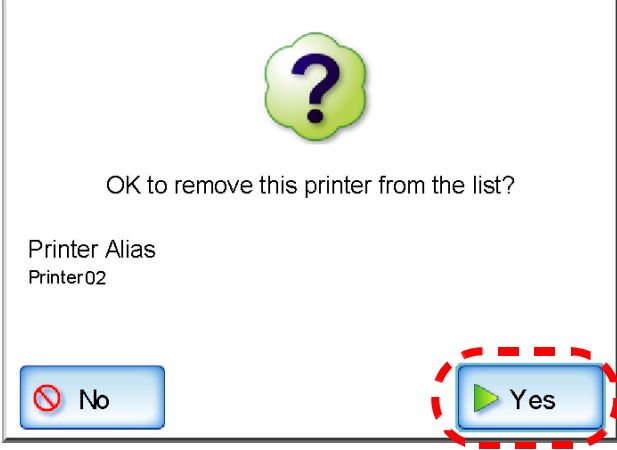

 $\Rightarrow$  The selected network printer is removed from the network printers list.

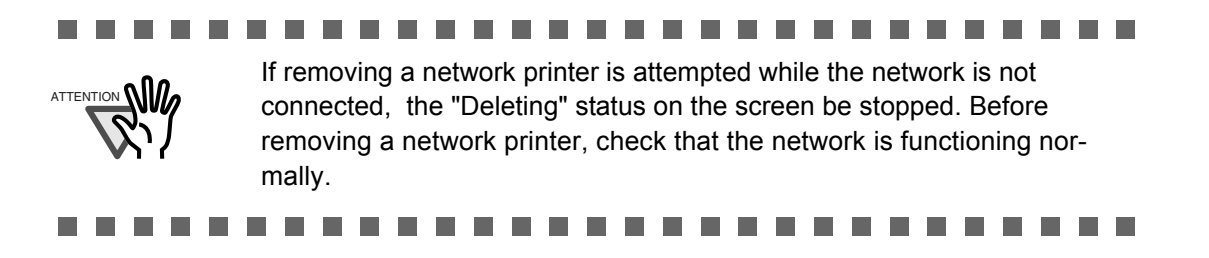

# ■ **Viewing the Printer Details**

- 1. Select the [Network Settings] tab on the top menu.
- 2. Press the [Down] button on the left side menu. ⇒ Scroll the left side menu down until the [Network Printer] tab appears.
- 3. Select the [Network Printer] tab on the left side menu.
	- ⇒ The "Network Printer" screen appears.

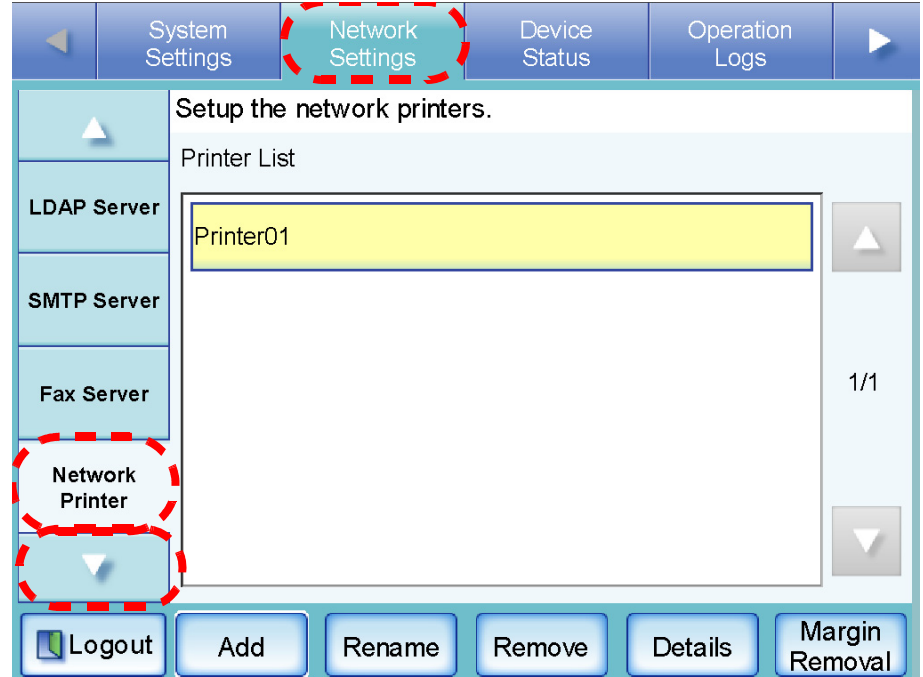

4. Select the desired network printer from the printer list.

5. Press the [Details] button.

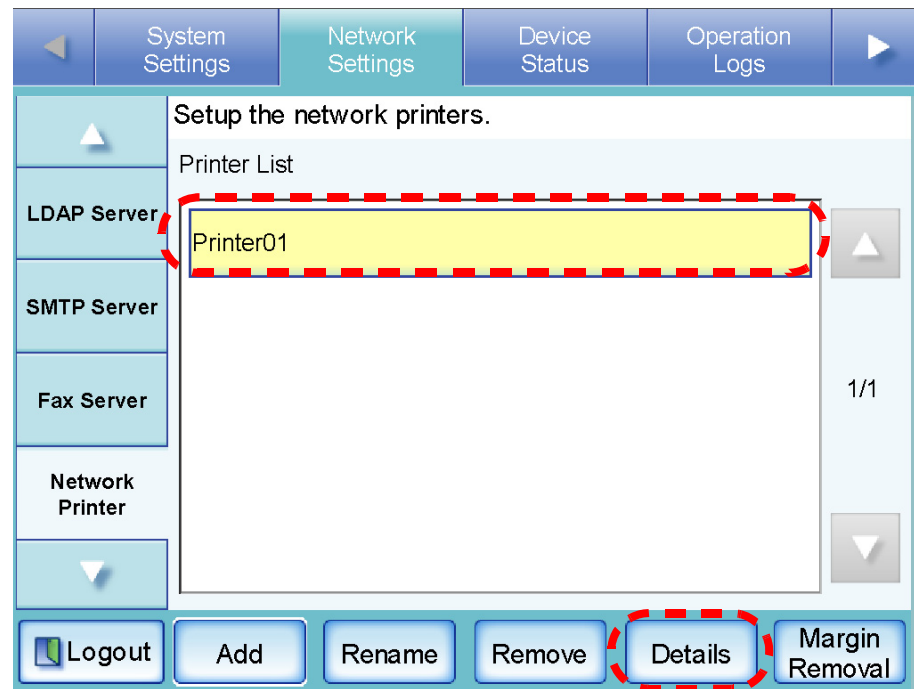

⇒ The information for the selected network printer is displayed.

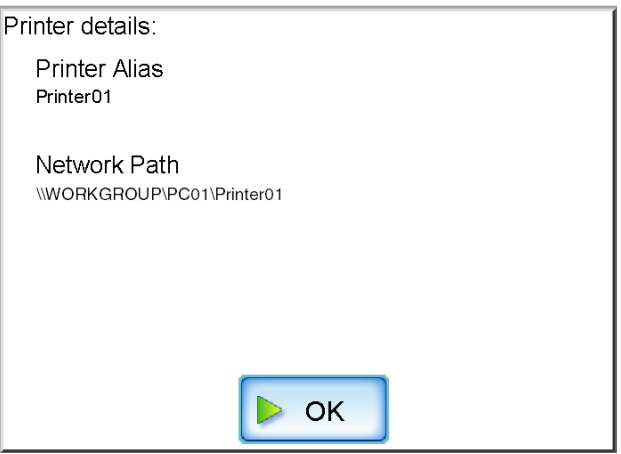

# ■ **Removing the Margin**

The edge of the scanned data is printed as a black frame. This setting is for removing the edge of the scanned data. This setting applies to all printers.

- 1. Select the [Network Settings] tab on the top menu.
- 2. Press the [Down] button on the left side menu.  $\Rightarrow$  Scroll the left side menu down until the [Network Printer] tab appears.
- 3. Select the [Network Printer] tab on the left side menu.
	- $\Rightarrow$  The "Network Printer" screen appears.

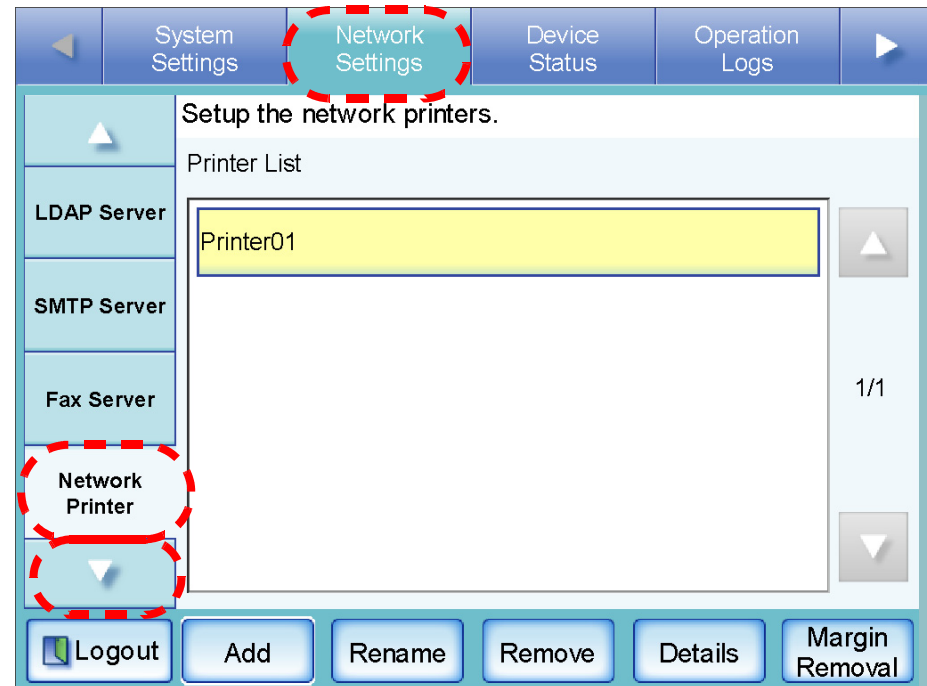

4. Press the [Margin Removal] button.

 $\Rightarrow$  The margin removal screen appears.

5. Set the width to be removed from the edges of the scanned data.

The default is "2" mm.

The width must be set between 0 mm and 5 mm. If margin removal is not required, enter "0" mm.

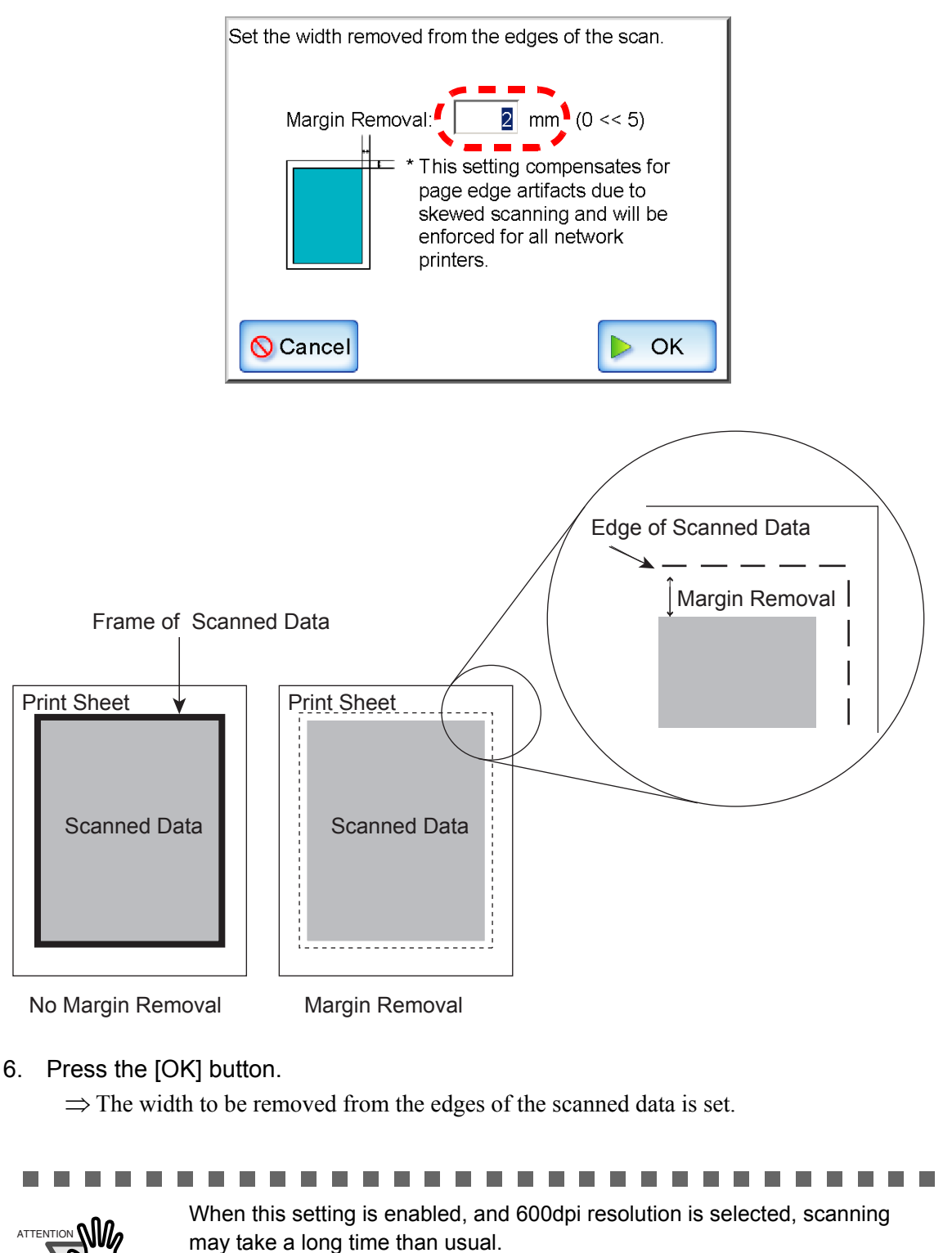

3

#### **3.6.9 Setting the Network Folders (File Servers)** [Touch] **Net**

# ■ **Registering a Network Folder**

Up to 100 network folders can be registered.

ATTENTION **WWW** 

#### . . . . . . . . . .

Note the following when registering a network folder.

- The network folder is registered as a network path. If the network folder is on a Windows file server and the length of the full Windows path including the file name exceeds 259 characters, the scan data will not be saved. Before registering a (Windows) network folder, check that the length of the full file path+name is not likely to exceed 259 characters.
- If the selected folder was created using a language foreign to that of the browsing operating system, the network folder may not register correctly. If the name of the network folder contains unrecognizable characters, check the codeset used.
- If the number folders to be displayed is large, they may take a long time to appear.

------------------------

- 1. Select the [Network Settings] tab on the top menu.
- 2. Press the [Down] button on the left side menu.

 $\Rightarrow$  Scroll the left side menu down until the [Network Folder] tab appears.

- 3. Select the [Network Folder] tab on the left side menu.
	- ⇒ The "Network Folder" screen appears.

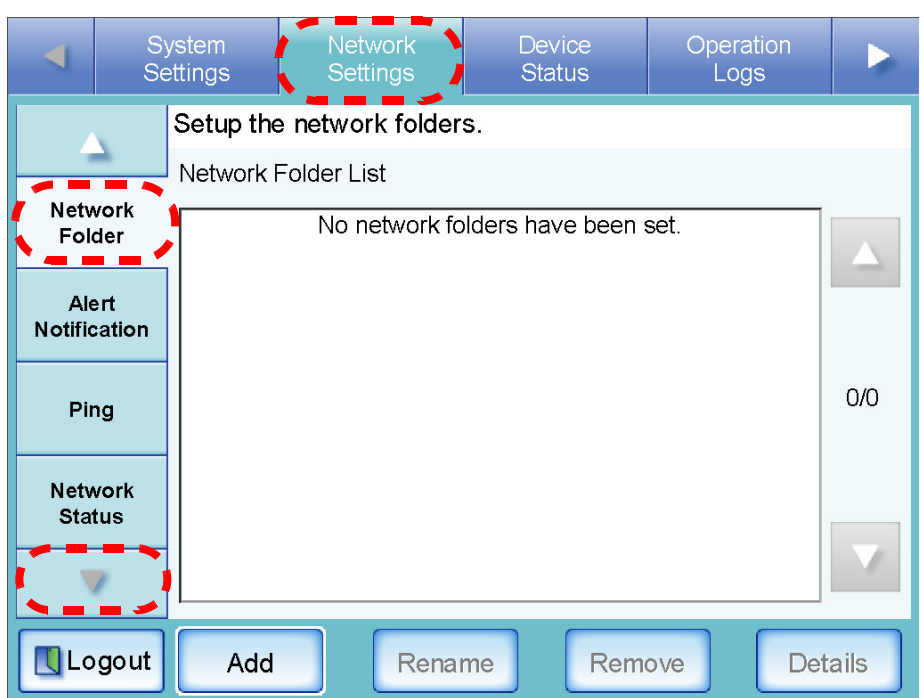

4. Press the [Add] button.

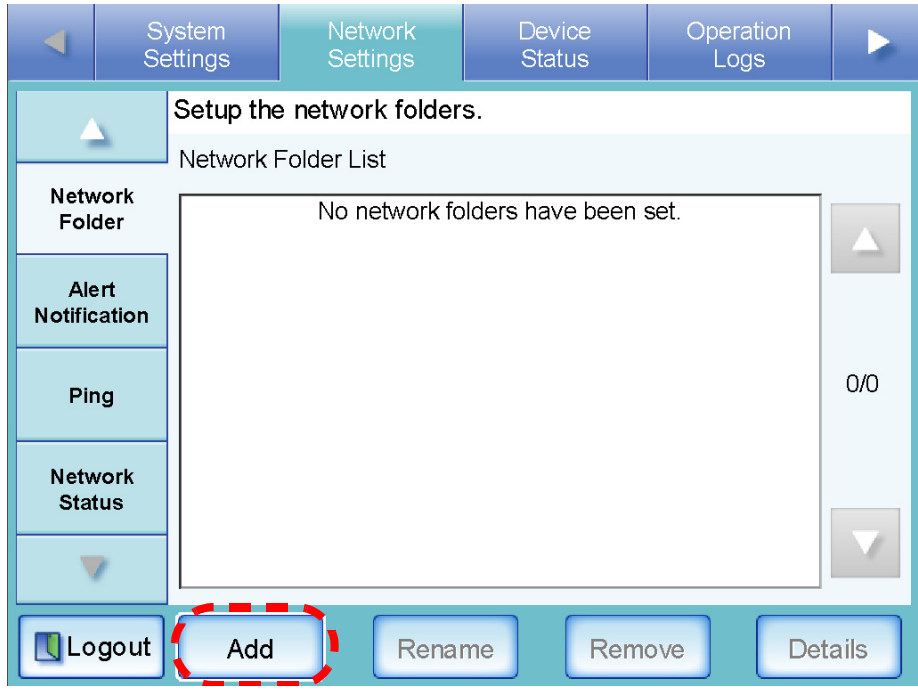

⇒ The screen for adding a network folder is displayed.

5. Select a domain

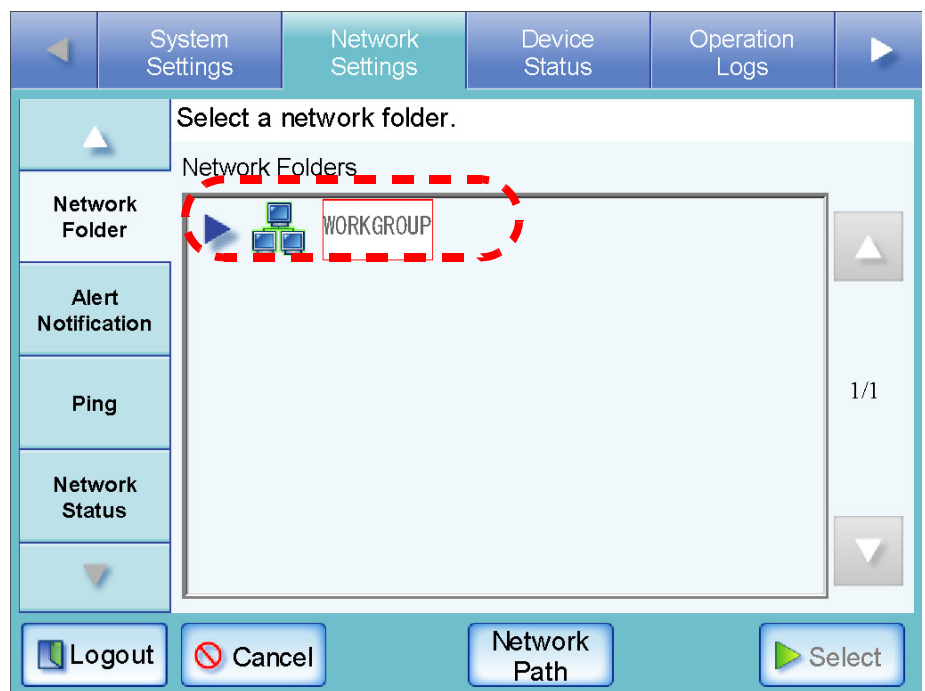

⇒ If login is required, a login authentication screen appears.

 If login is not required, the network tree expands and computer names are displayed under the selected domain.

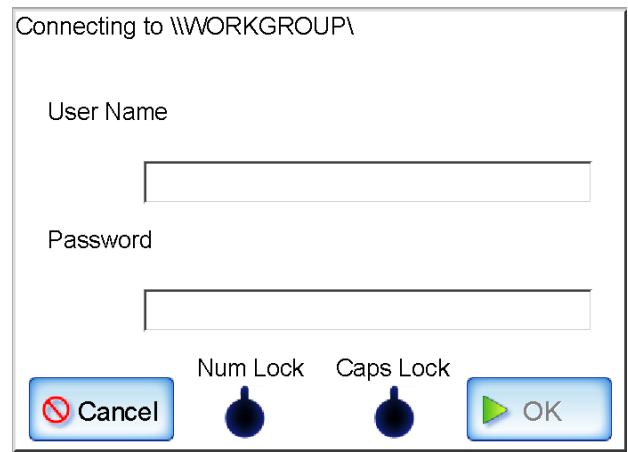

1. Enter a User Name.

This may be up to 256 characters long.

2. Enter a Password.

This may be up to 256 characters long.

3. Press the [OK] button.

⇒When the user name and password are valid, or if login is not required, the network tree expands and computer names are displayed under the selected domain.

6. Select a computer .

 $\Rightarrow$  If login is required, a login authentication screen appears.

 If login is not required, the network tree expands and computer names are displayed under the selected domain.

1. Enter a User Name.

This may be up to 256 characters long.

2. Enter a Password.

This may be up to 256 characters long.

3. Press the [OK] button.

⇒When the user name and password is valid, or if login is not required, the network tree expands and network folders are displayed under the selected computer name.

## 7. Select a network folder .

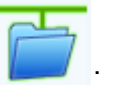

The selected folder will be opened to show any sub-folders, which themselves may be selected in turn (up to seven levels deep, including the parent domain).

### 8. Press the [Select] button.

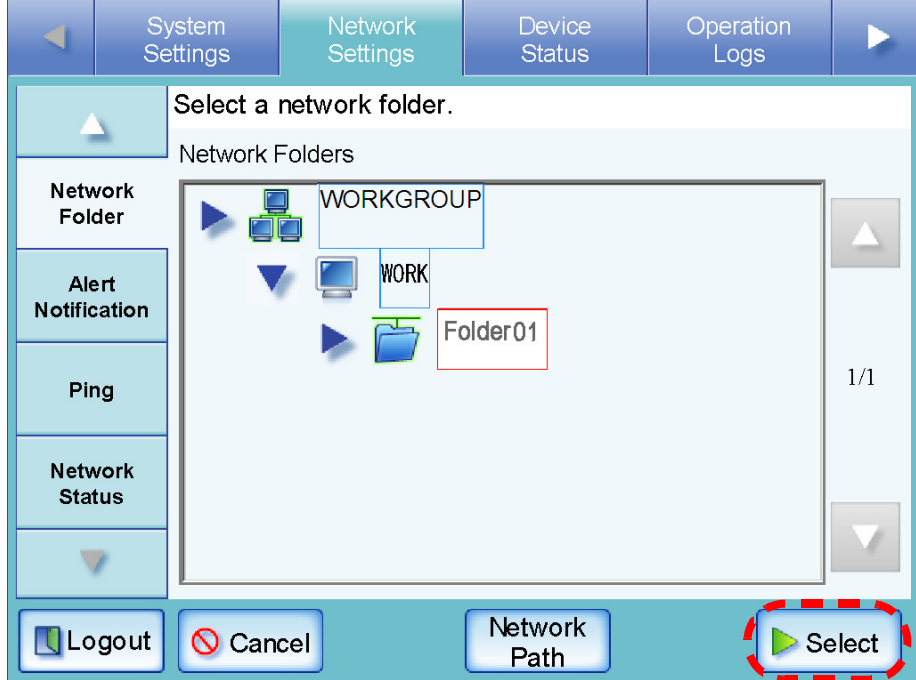

 $\Rightarrow$  The selected network folder is added.

. . . .

.

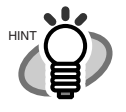

• The default network folder alias will be the same as the alias selected from the network tree. For details on changing the folder alias, refer to ["Renaming a Network Folder" \(page 113\).](#page-140-0)

- Select a readable and writable network folder.
- The "Caps Lock" and "Num Lock" indicators are shown when the administrator logs in via the scanner's touch panel. The "Caps Lock" indicator is on if the keyboard's Caps Lock is set. The "Num Lock" indicator is on if the keyboard's Num Lock is set.
- The "Network" tree can contain up to 400 domain, computer, and network folder items. However, screen response may slow down when the number of items exceed 150. Close unneeded items.
- Set the network path in the following format: \\Domain\_name\Computer\_name\Folder\_name[\Folder\_name] The minimum requirement for a network path is "\\Domain\_name\Computer\_name\Folder\_name". Sub folders ( $[\Theta]$ rolder name] is the example above) are optional.

"Folder Alias" or "Network Path" may be up to 255 characters long. "/" and "\" can be used as a delimiter for the folder alias. For the Domain name, specify the NetBIOS domain name or the workgroup name that the network folder belongs to. For the Computer name, specify the FDQN, host name, or IP address format.

When pressing the [Add] button without entering a "Folder Alias", the folder alias will be the same as the network folder.

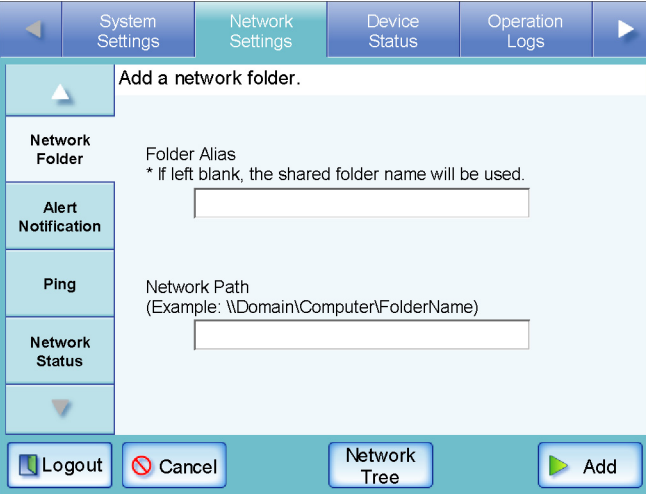

Pressing the [Network Tree] button returns to the network tree selection screen.

. . . . . . . . . . . . . . . . . . . . . . . . . . . .

# <span id="page-140-0"></span>■ **Renaming a Network Folder**

- 1. Select the [Network Settings] tab on the top menu.
- 2. Press the [Down] button on the left side menu. ⇒ Scroll the left side menu down until the [Network Folder] tab appears.
- 3. Select the [Network Folder] tab on the left side menu.
	- ⇒ The "Network Folder" screen appears.

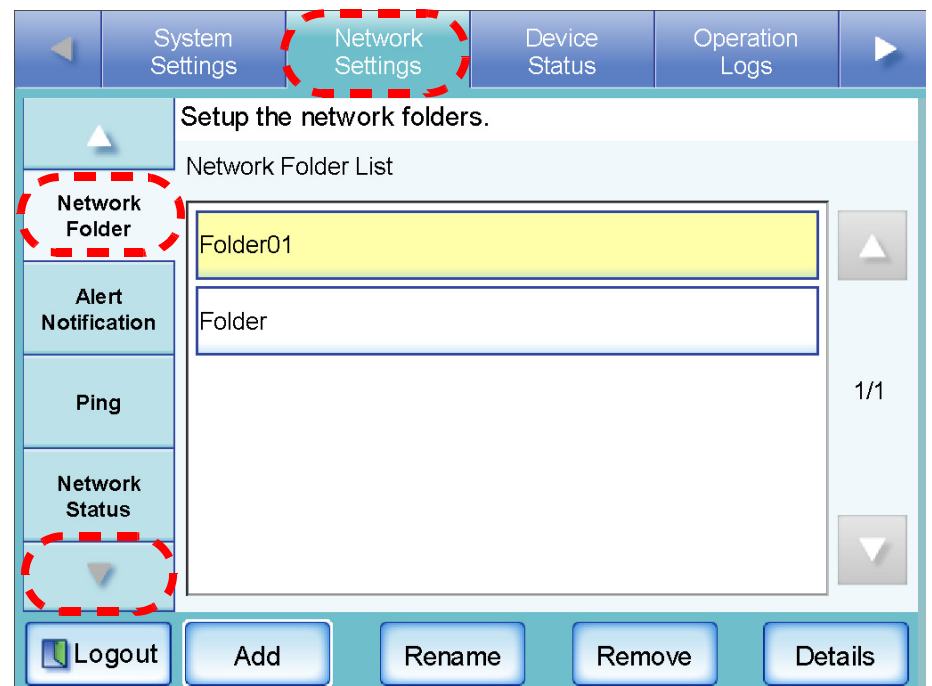

4. Select the network folder that is to be renamed.

5. Press the [Rename] button.

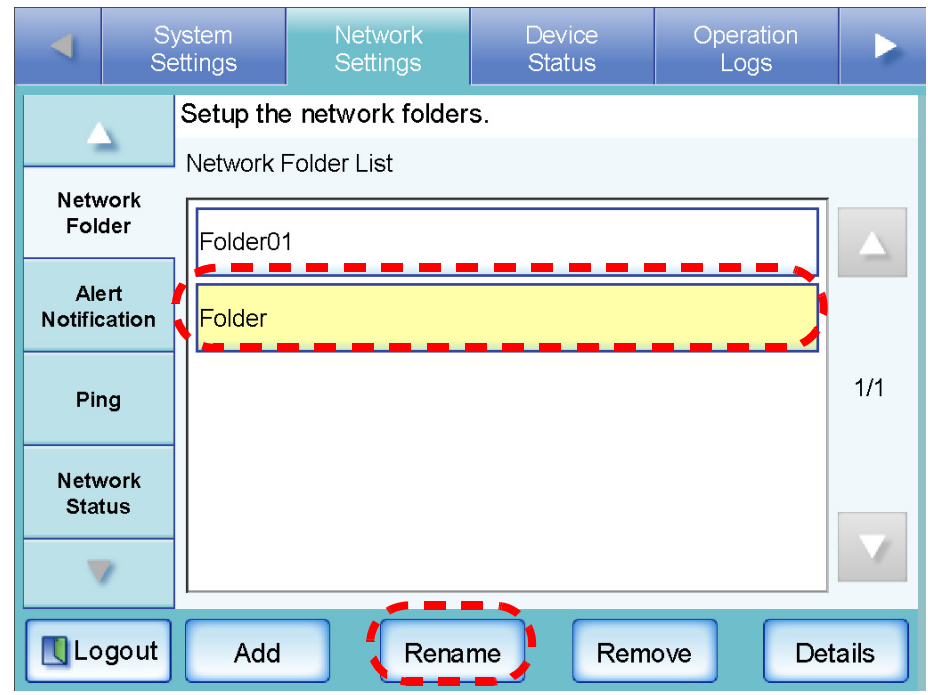

⇒ The screen for renaming a network folder is displayed.

## 6. Enter a folder alias.

This may be up to 80 characters long. The folder alias may not contain backslashes (\). Trailing spaces are truncated, so a spaces-only alias is not allowed.

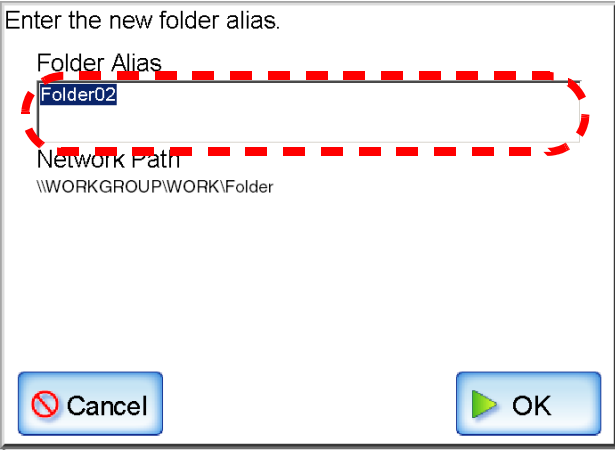

## 7. Press the [OK] button.

 $\Rightarrow$  The network folder is renamed.

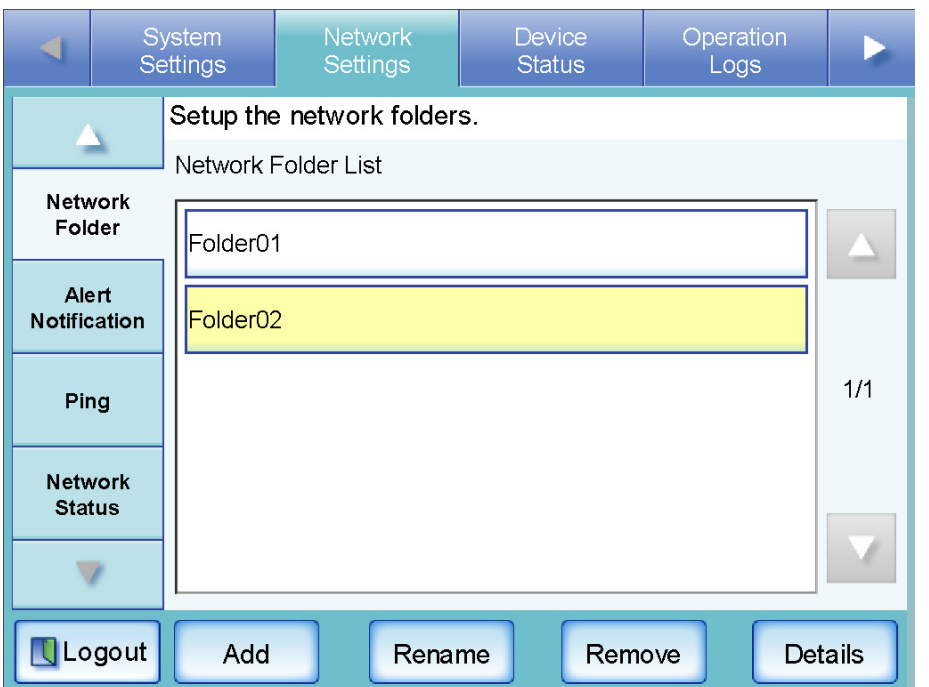

# ■ **Removing a Network Folder**

- 1. Select the [Network Settings] tab on the top menu.
- 2. Press the [Down] button on the left side menu. ⇒ Scroll the left side menu down until the [Network Folder] tab appears.
- 3. Select the [Network Folder] tab on the left side menu.
	- ⇒ The "Network Folder" screen appears.

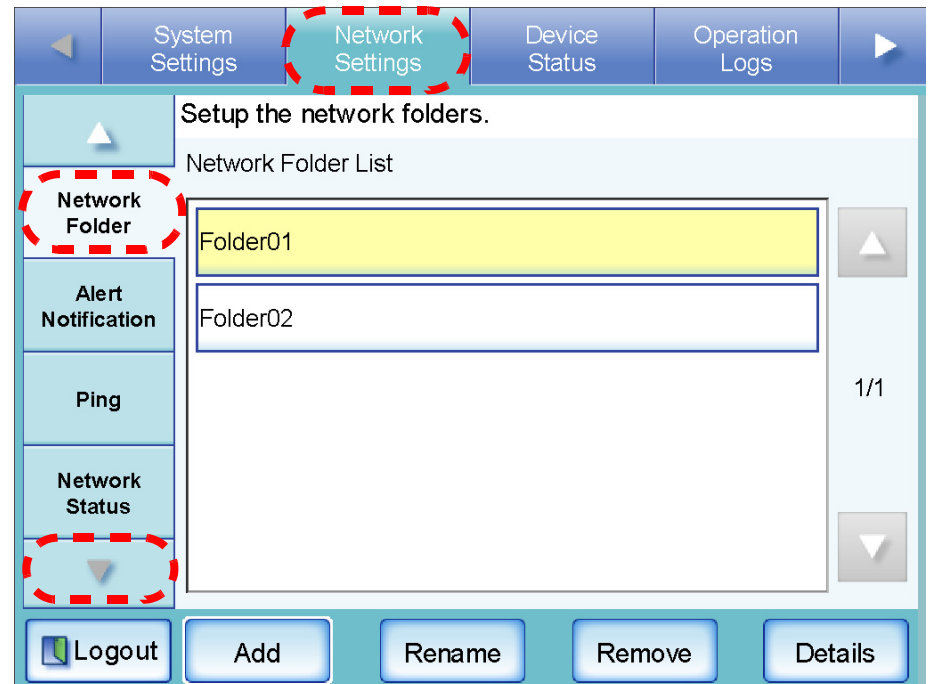

4. Select the network folder that is to be removed from the folder list.
5. Press the [Remove] button.

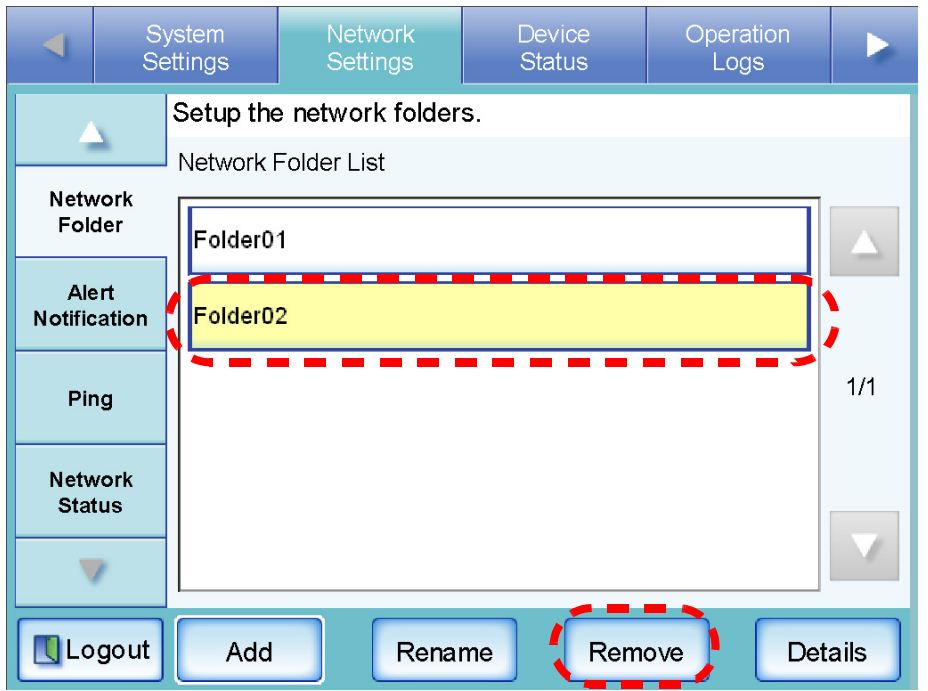

⇒ The screen for removing a network folder is displayed.

6. Confirm the details of the network folder that is to be removed are correct, and press the [Yes] button.

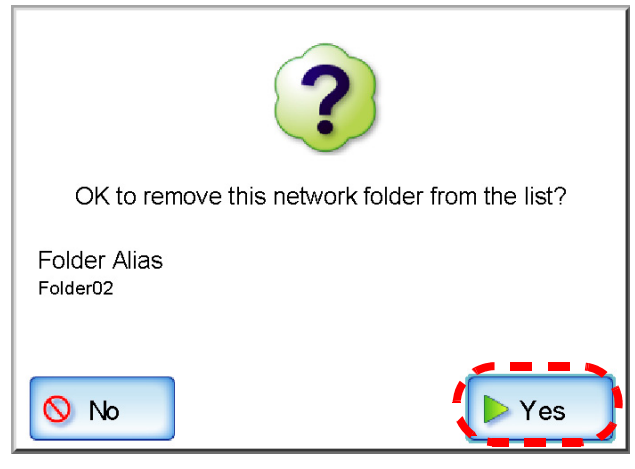

 $\Rightarrow$  The selected network folder is removed from the network folders list.

### ■ Viewing the Network Folder Details

- 1. Select the [Network Settings] tab on the top menu.
- 2. Press the [Down] button on the left side menu. ⇒ Scroll the left side menu down until the [Network Folder] tab appears.
- 3. Select the [Network Folder] tab on the left side menu.
	- ⇒ The "Network Folder" screen appears.

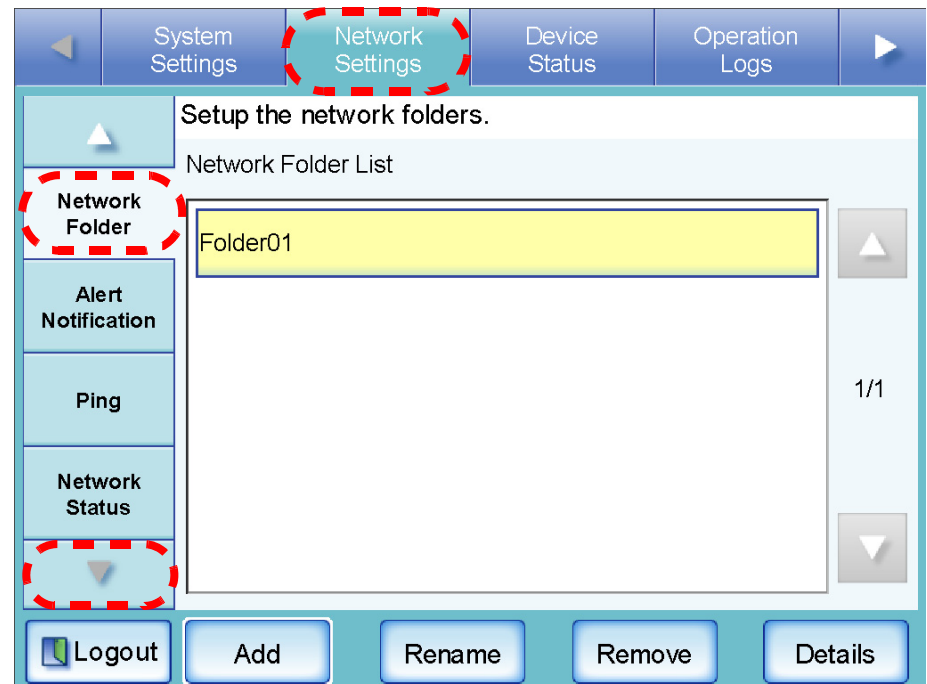

4. Select the desired network folder from the folder list.

5. Press the [Details] button.

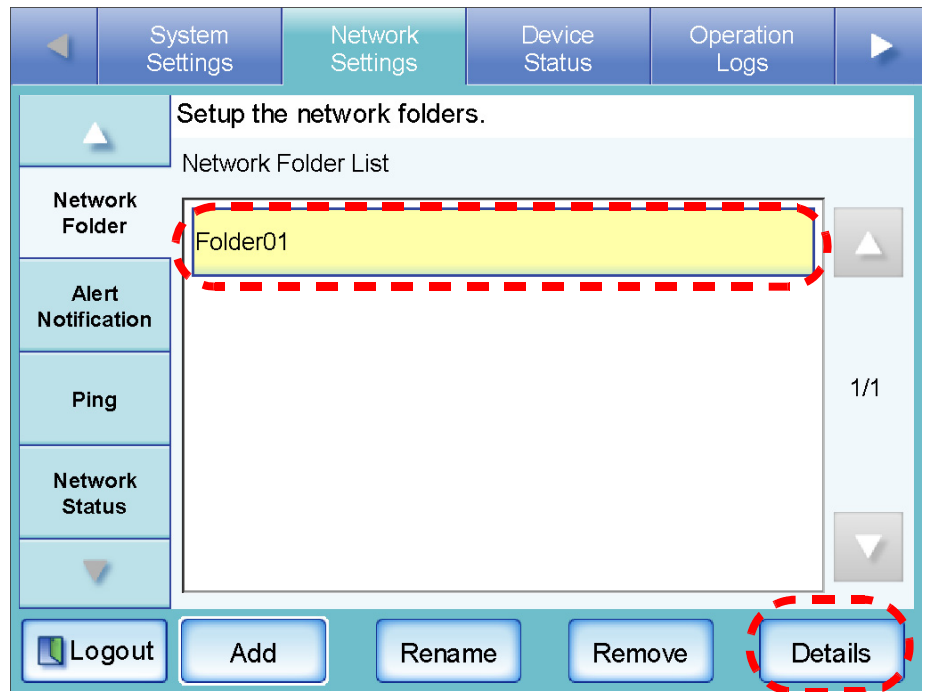

⇒ The information for the selected network folder is displayed.

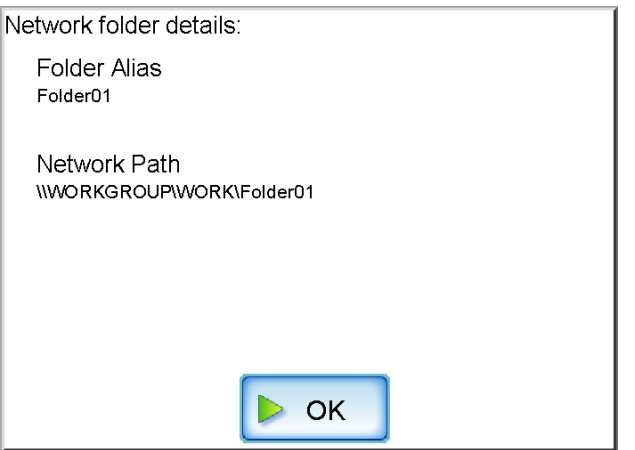

## <span id="page-147-0"></span>**3.6.10 Setting the Destination for Alert Notifications**

An e-mail address can be specified to which an alert notification will be sent whenever a scanner alert situation occurs.

**Net** 

It is necessary to set a SMTP server before alert notifications can be sent. For more details about how to set an SMTP server, refer to ["3.6.6 Setting the e-Mail Server \(SMTP Server\)" \(page 84\)](#page-111-0). When the destination for alert notification is set, alert notification messages will be sent to the registered e-mail address in the following title.

Network Scanner (Scanner Name: xxxx) Alert Notification message For more details, refer to ["C.1.3 Alert Monitor System Log Messages" \(page 359\).](#page-386-0)

- 1. Select the [Network Settings] tab on the top menu.
- 2. Press the [Down] button on the left side menu. ⇒ Scroll the left side menu down until the [Alert Notification] tab appears.
- 3. Select the [Alert Notification] tab on the left side menu.
	- $\Rightarrow$  The "Alert Notification" screen appears.

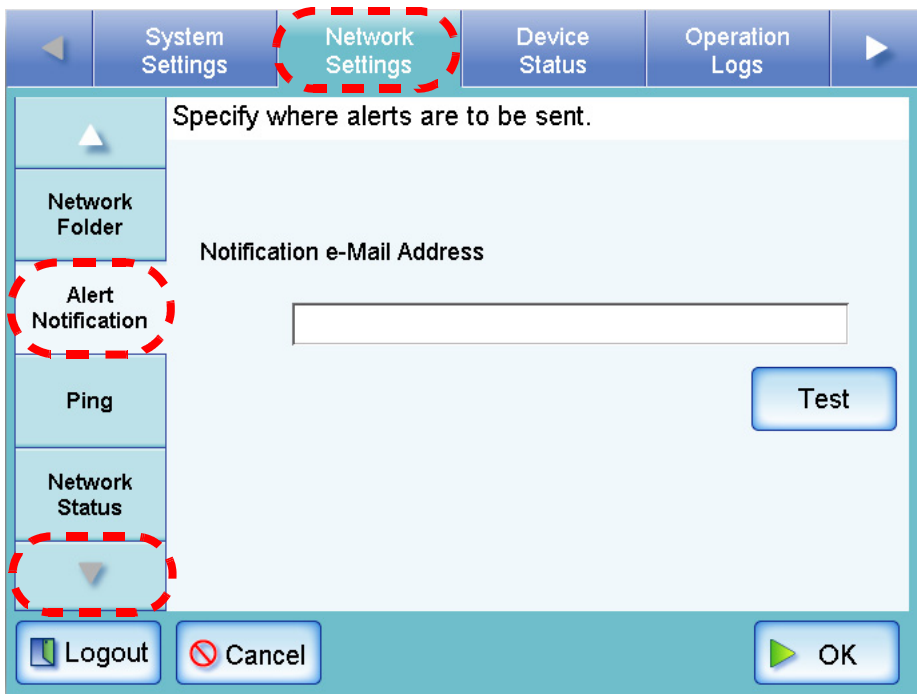

4. Enter an e-mail address to which the alert notification will be sent.

This may be up to 255 characters long. One of the following e-mail address formats must be used:

- *XXXXXXX*@IP\_address
- *XXXXXXX*@Host\_name
- *XXXXXXX*@Domain\_name

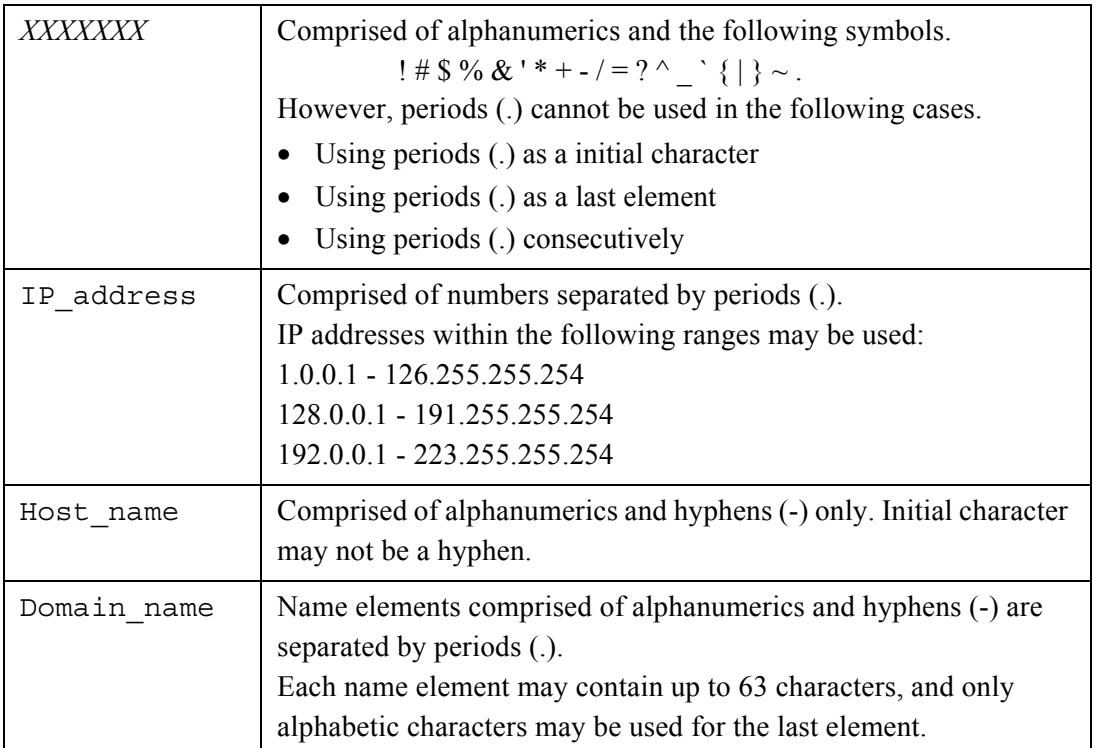

- 5. To confirm that the entered e-mail address is valid, press the [Test] button. Check that the test mail successfully arrives at the expected e-mail address.
- 6. Press the [OK] button.
	- $\Rightarrow$  The destination for alert notifications is set.

3

# **3.6.11 Checking the Network Connection with a Ping Test**

Touch **Net** 

The network connection can be checked using a ping test.

- 1. Select the [Network Settings] tab on the top menu.
- 2. Press the [Down] button on the left side menu.  $\Rightarrow$  Scroll the left side menu down until the [Ping] tab appears.
- 3. Select the [Ping] tab on the left side menu.

 $\Rightarrow$  The "Ping" screen appears.

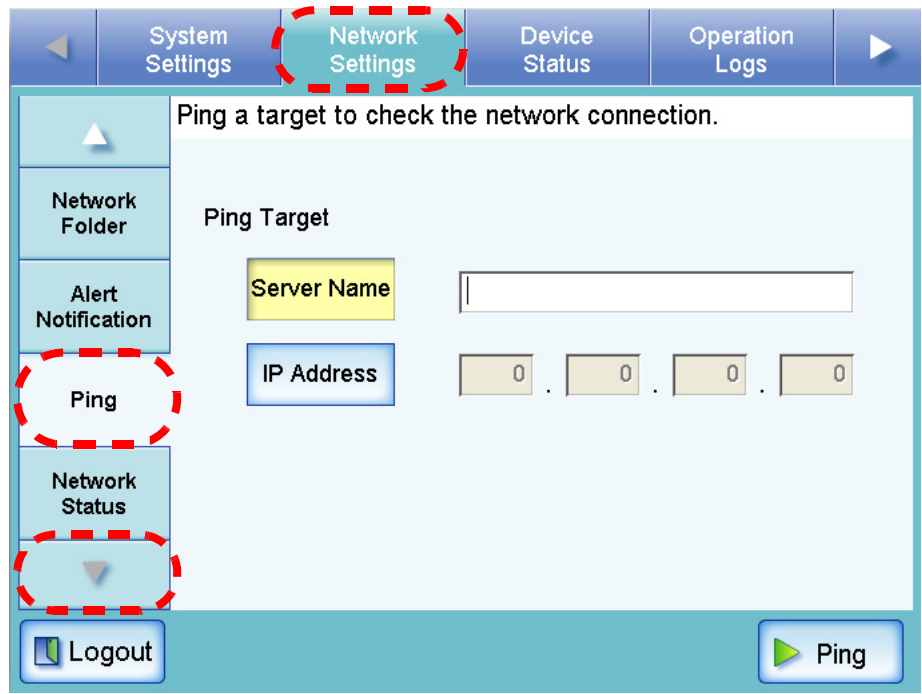

<span id="page-150-0"></span>4. For the target server, select whether to set a server name or IP address. Both the [Server Name] and [IP Address] buttons cannot be selected at the same time.

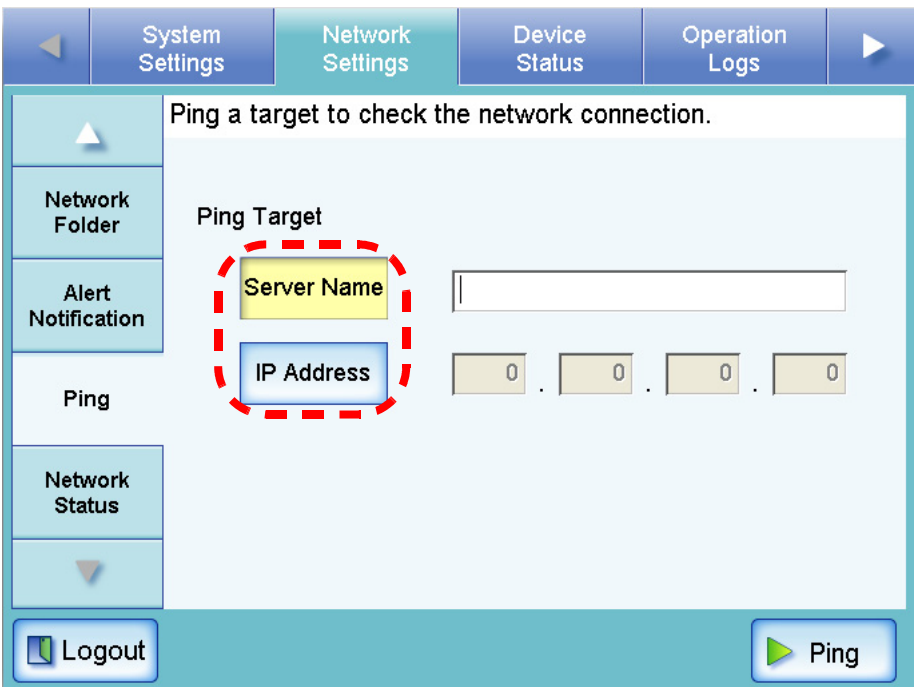

- 5. Enter the target server name or IP addresses (selected in [Step 4\)](#page-150-0).
	- If the [Server Name] button is selected: Enter a Fully Qualified Domain Name (FQDN) or server name in the input field. This may be up to 255 characters long.
	- If the [IP Address] button is selected: Enter a numerical IP address.

### 6. Press the [Ping] button.

 $\Rightarrow$  A ping test is performed and the results are displayed.

For more details about the result, refer t[o"Checking basic network operation with a Ping](#page-323-0)  [test" \(page 296\)](#page-323-0).

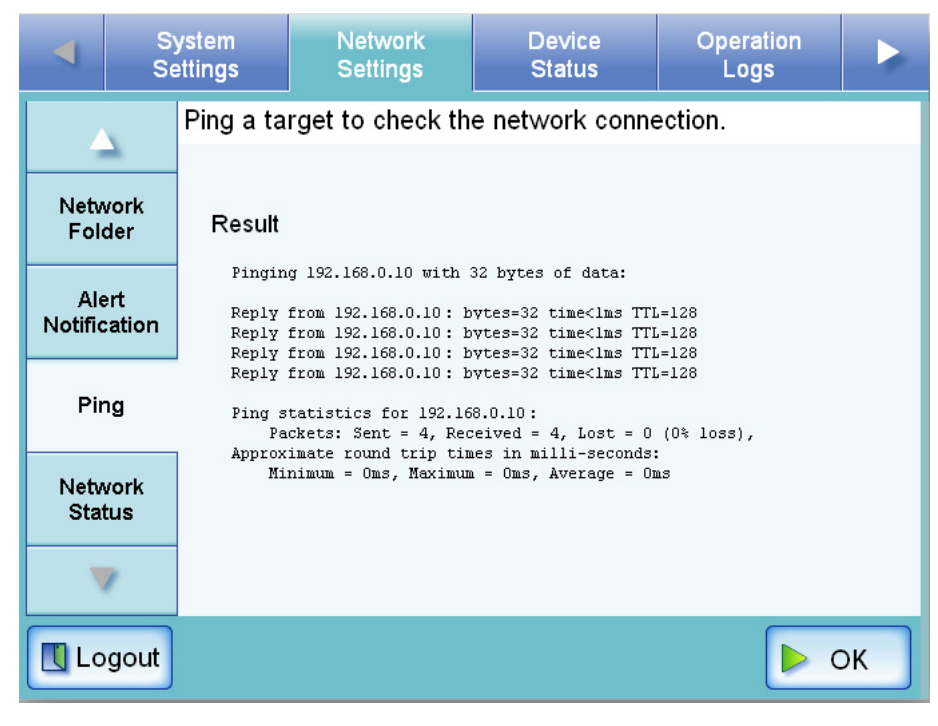

#### **3.6.12 Checking the Network Operating Status Net**

The operating status of the network can be checked.

The following information is shown. If the information is not shown, refer to ["6.3 Network Con](#page-323-1)[nection Troubleshooting" \(page 296\)](#page-323-1) and check the settings.

The following information is shown.

- MAC Address
- IP Address
- Subnet Mask
- Default Gateway
- DNS Server IP Address
- WINS Server IP Address
- 1. Select the [Network Settings] tab on the top menu.
- 2. Press the [Down] button on the left side menu. ⇒ Scroll the left side menu down until the [Network Status] tab appears.
- 3. Select the [Network Status] tab on the left side menu.
	- $\Rightarrow$  The "Network Status" screen shows the status of the currently operating network connection.

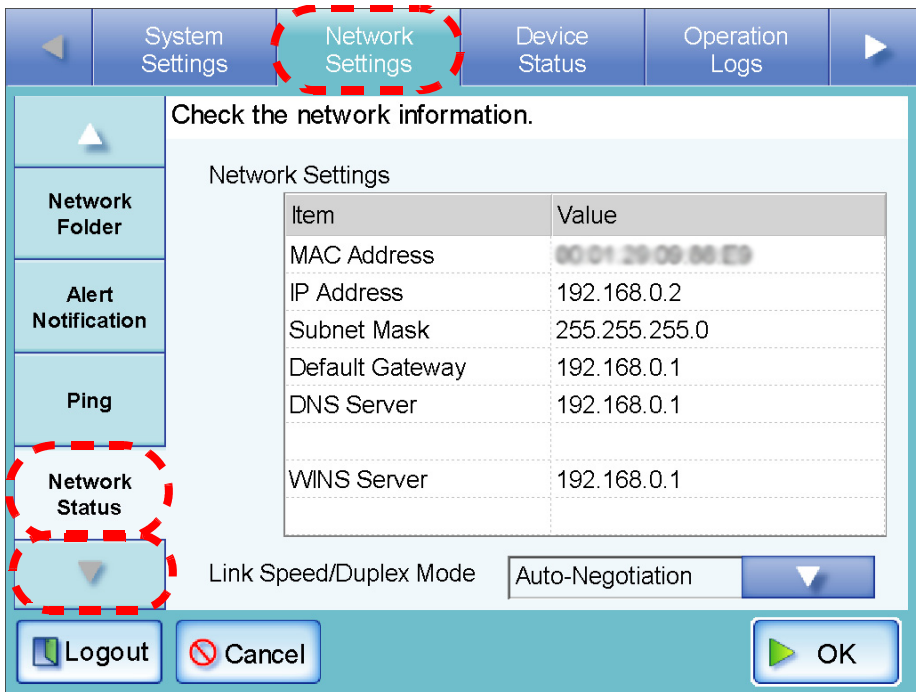

 $\bullet$  $\blacksquare$  $\bullet$  $\qquad \qquad \blacksquare$ 

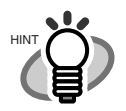

- If connection to LDAP server is not possible, try the following steps: 1. Disconnect the LAN cable and turn the scanner off.
	- 2. Reboot the scanner with the LAN cable disconnected, and enter a nonduplicate IP address.
	- 3. Re-connect the LAN cable to the scanner.
- If the DHCP server cannot be reached when DHCP is set to [On], the IP Address is set to "169.254.XXX.YYY" (where XXX and YYY are arbitrary values between 0 and 255).
- If the status of the network connection is correct but the network is not communicating properly, change the [Link Speed/Duplex Mode] from "Auto-Negotiation" to a fixed mode.

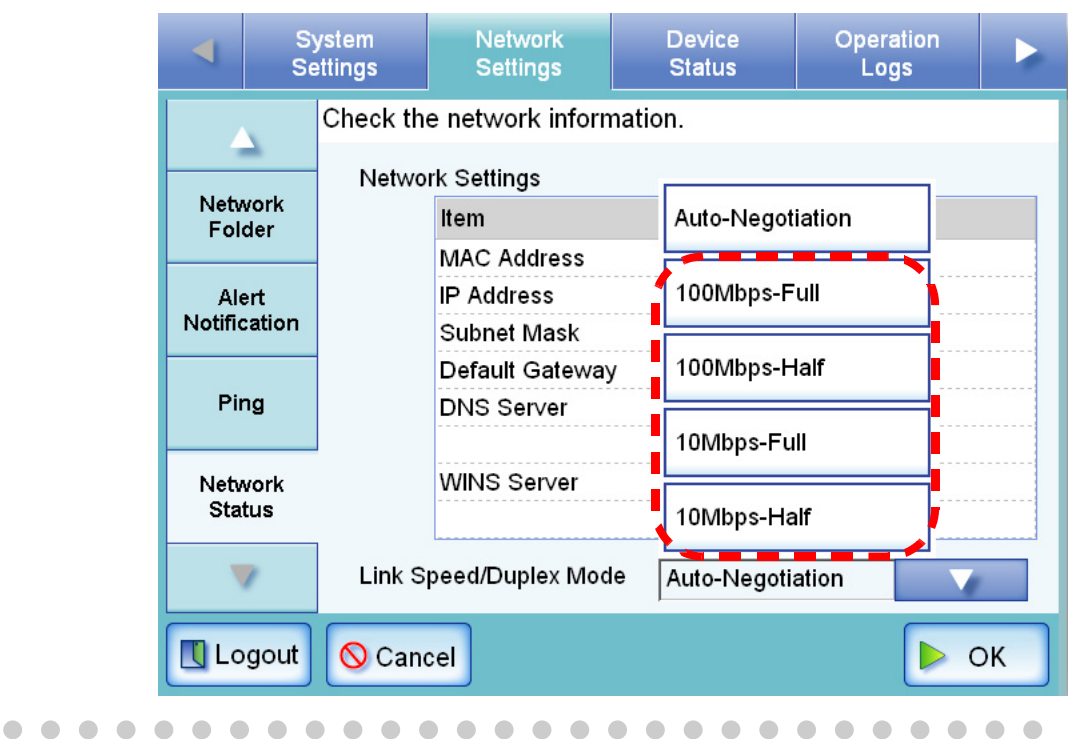

# **3.7 Using the Device Status Menus**

#### **3.7.1 Viewing the System Status (Touch) Net**

- 1. Select the [Device Status] tab on the top menu.
- 2. Select the [System Status] tab on the left side menu.

 $\Rightarrow$  The system status information is displayed.

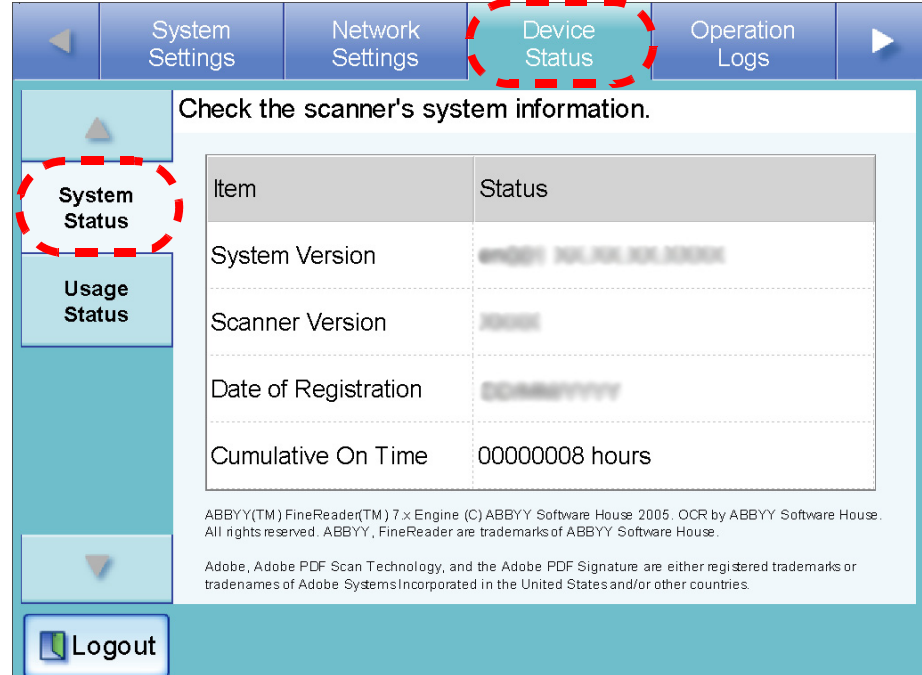

The following system status information is available.

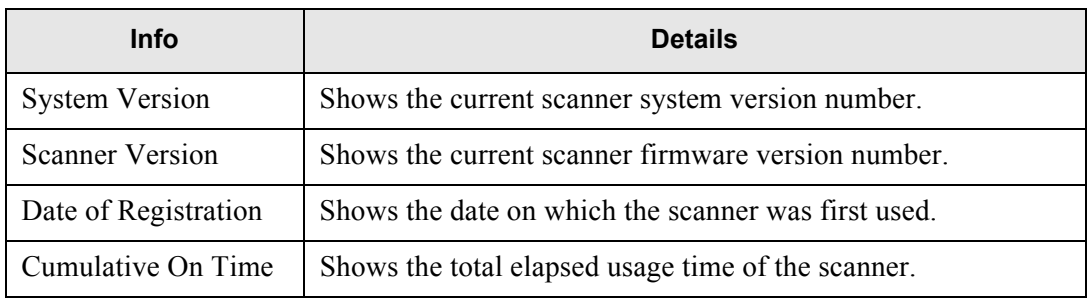

### **3.7.2 Viewing the Usage Status [Touch] Net**

Information about the number of documents that have been scanned and the status of the scanner's consumable parts (pad assembly or pick roller) can be viewed. For details on consumable replacement, refer to ["5.5 Replacing Parts" \(page 279\)](#page-306-0).

### ■ Viewing the Status of Consumable Parts

- 1. Select the [Device Status] tab on the top menu.
- 2. Select the [Usage Status] tab on the left side menu.
	- ⇒ The "Usage Status" screen appears.

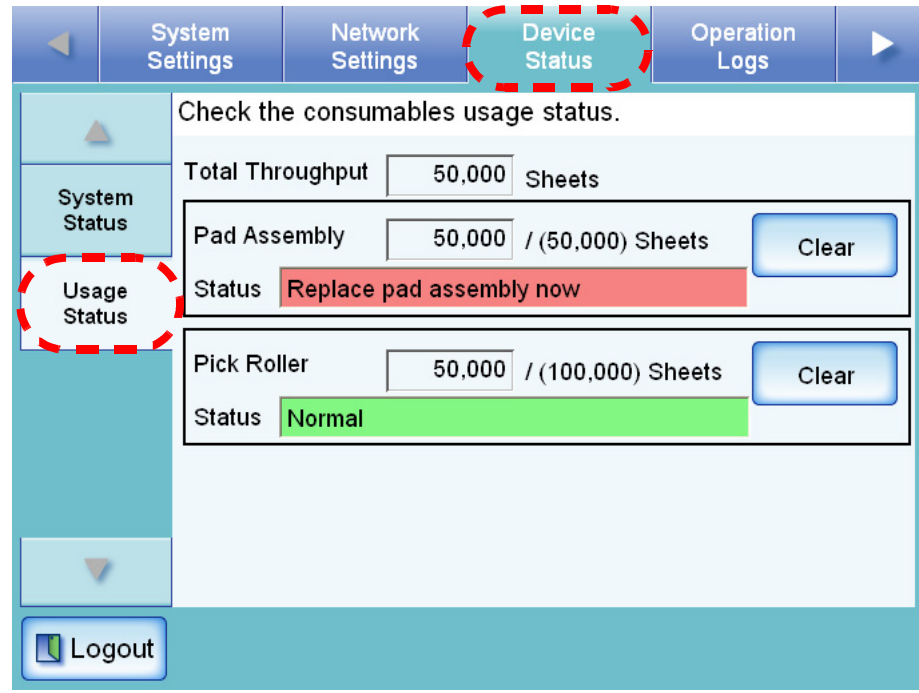

The "Status" fields show the total number or pages scanned and the current conditions of the pad assembly or pick roller.

"Total Throughput" is shown in units of 10 sheets scanned.

"Pad Assembly" and "Pick Roller" are shown in units of 500 sheets scanned.

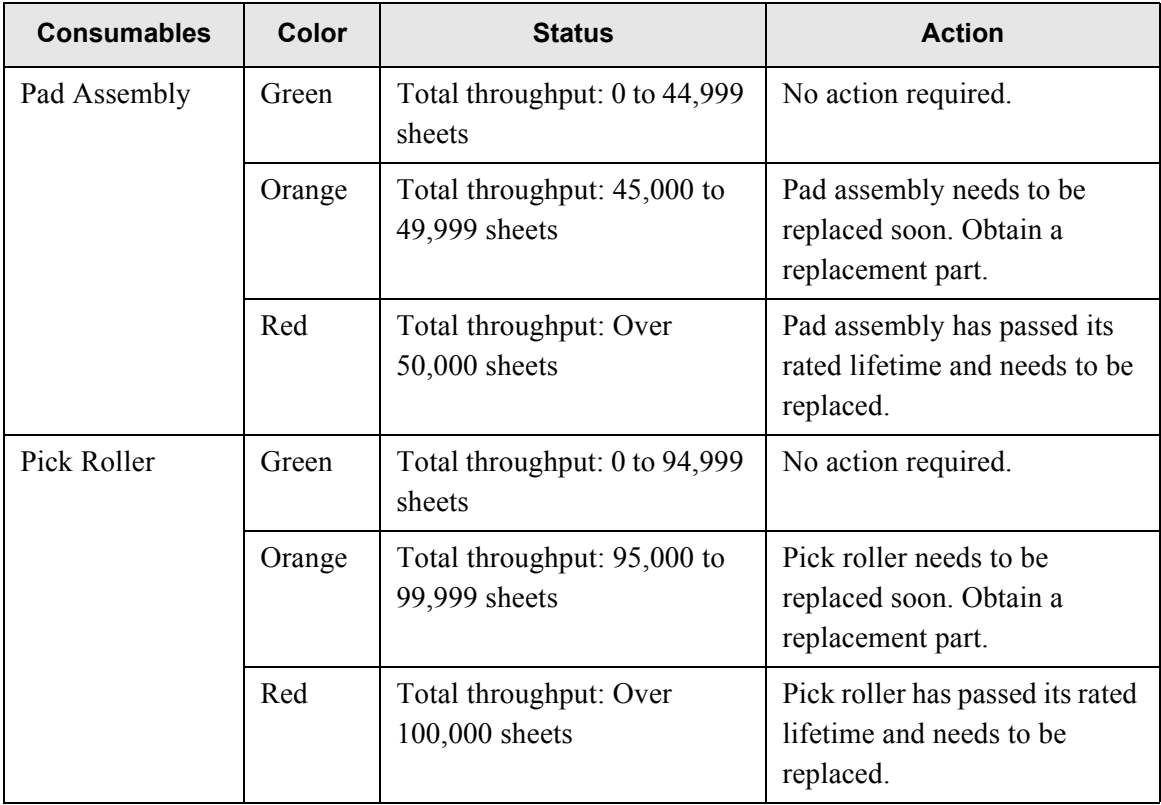

## ■ Resetting the Usage Counter

After part replacement, the usage counter can be reset to return the part status to normal. For more details about replacing consumable parts, refer to ["5.5 Replacing Parts" \(page 279\)](#page-306-0).

- 1. Select the [Device Status] tab on the top menu.
- 2. Select the [Usage Status] tab on the left side menu.
	- ⇒ The "Usage Status" screen appears.

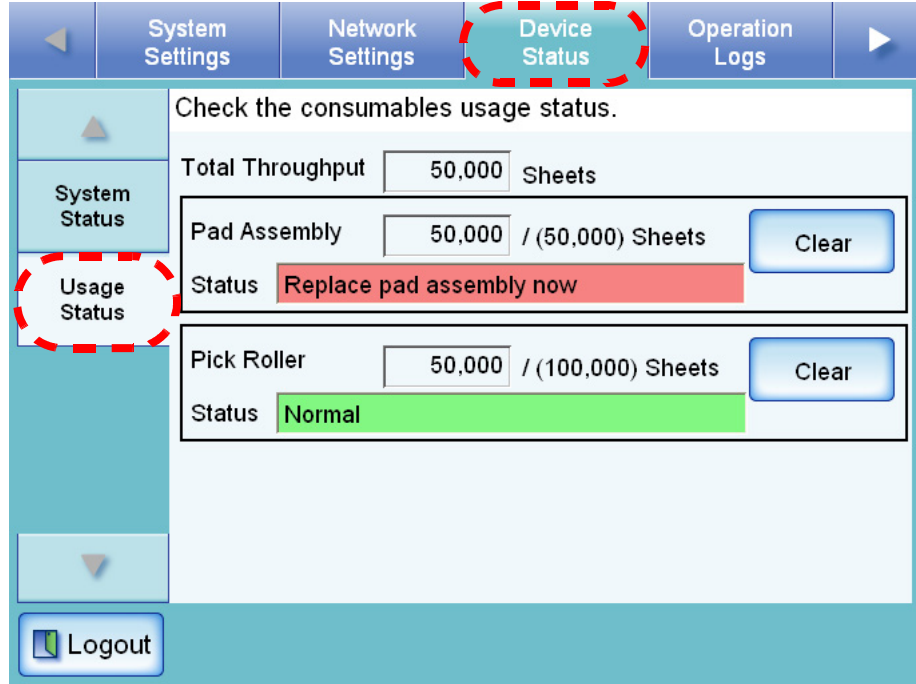

- 3. Press the [Clear] button for the part replaced.
	- $\Rightarrow$  The counter reset confirmation screen appears.

4. Press the [Yes] button.

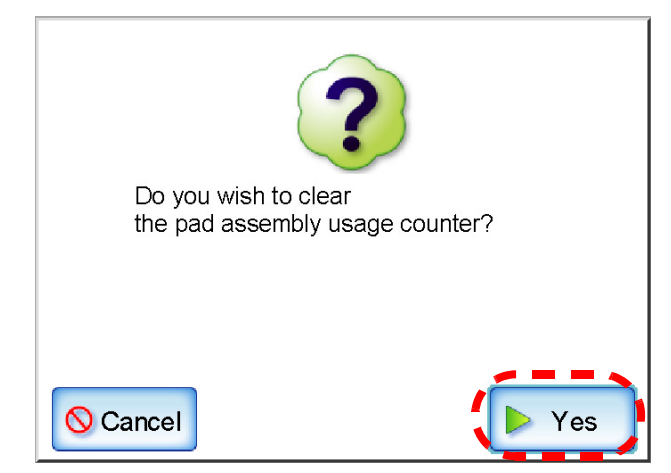

⇒ The counter value is reset to "0", and the "Status" field turns green again.

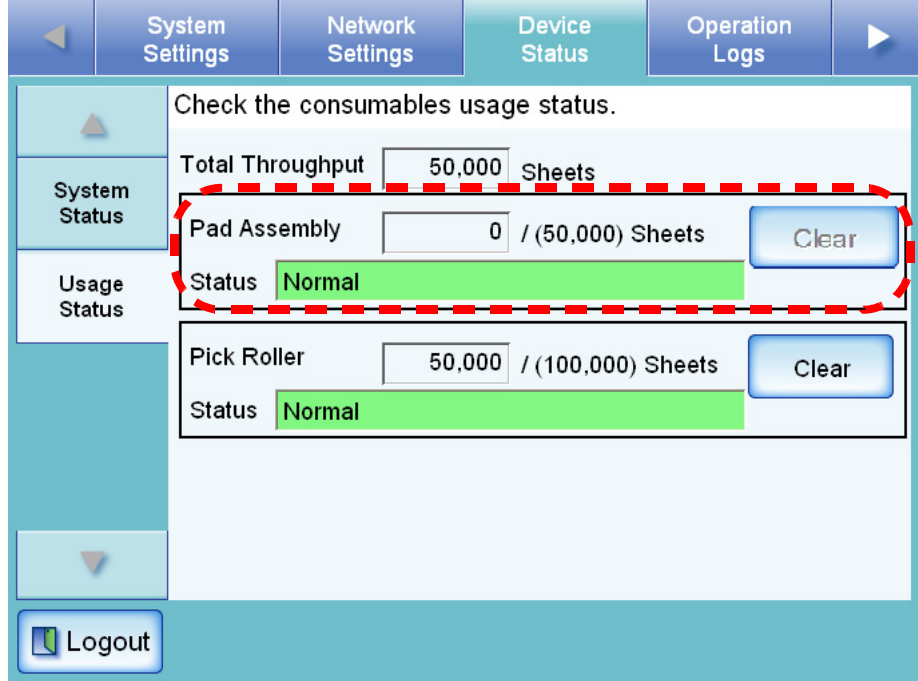

#### **3.7.3 Viewing the Add-in Status [Touch] Net**

If an add-in module is installed, the follwoing steps can be performed. For more details about installing an Add-in, refer to ["3.9.4 Installing/Uninstalling an Add-in Mod](#page-193-0)[ule" \(page 166\).](#page-193-0)

- 1. Select the [Device Status] tab on the top menu.
- 2. Select the [Add-in Status] tab on the left side menu.

⇒ The "Add-in status" screen appears.

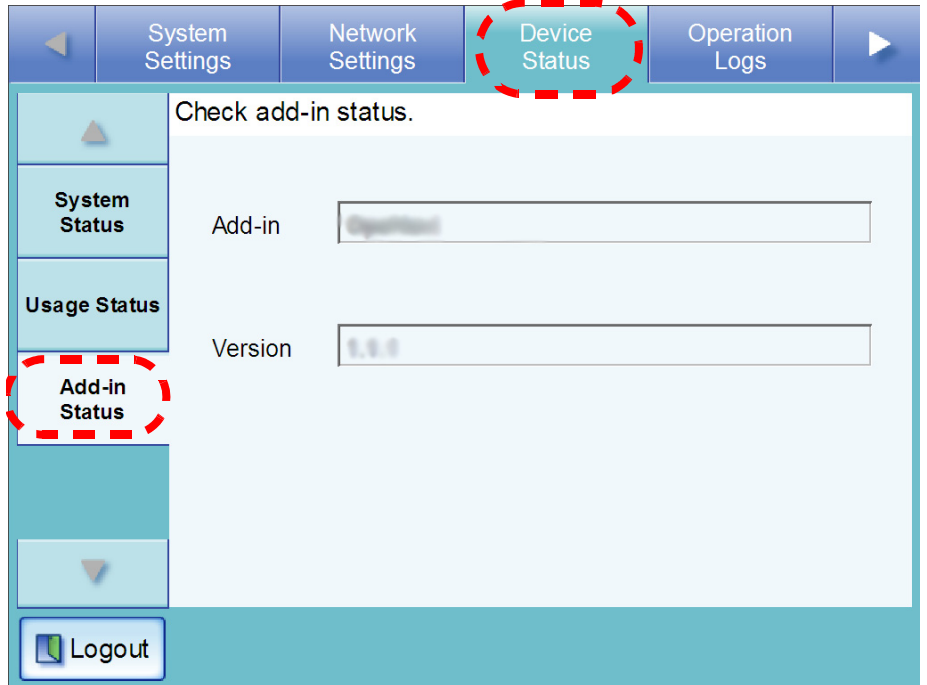

The following information is shown.

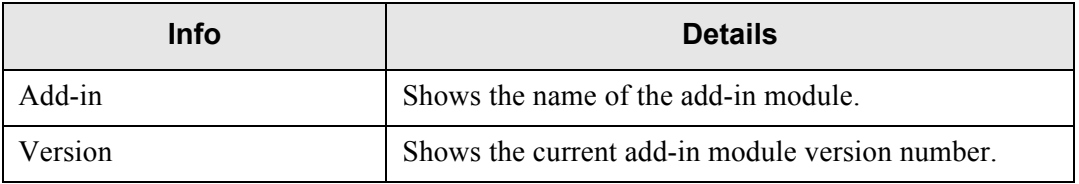

# **3.8 Using the Operation Logs Menus**

# **3.8.1 Managing User Logs**

The most recent 1,000 user log entries are saved by the scanner.

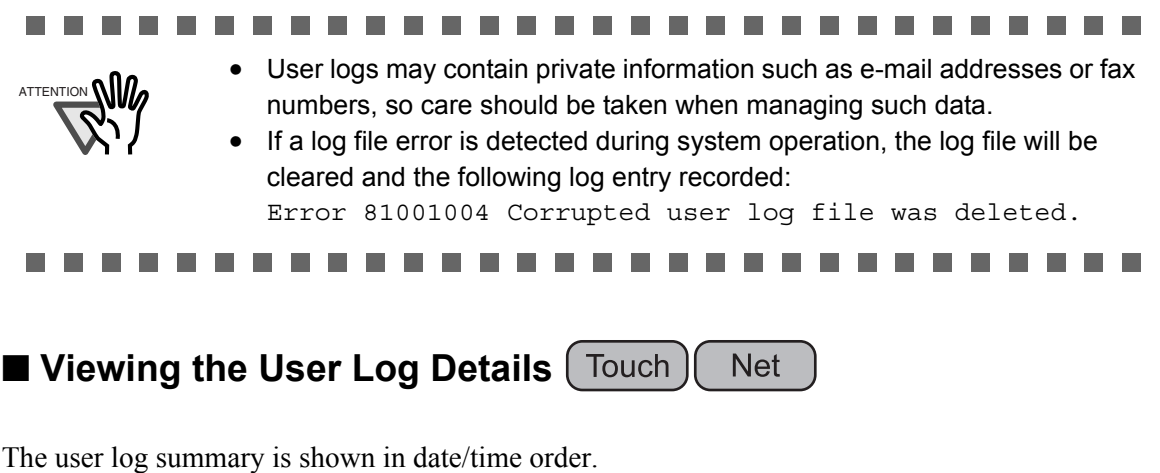

Even if the [Region/Timezone] or [Date/Time] settings are changed, the order of the log entries will not be changed.

- 1. Select the [Operation Logs] tab on the top menu.
- 2. Select the [User Log] tab on the left side menu.
	- ⇒ The "User Log" screen appears.

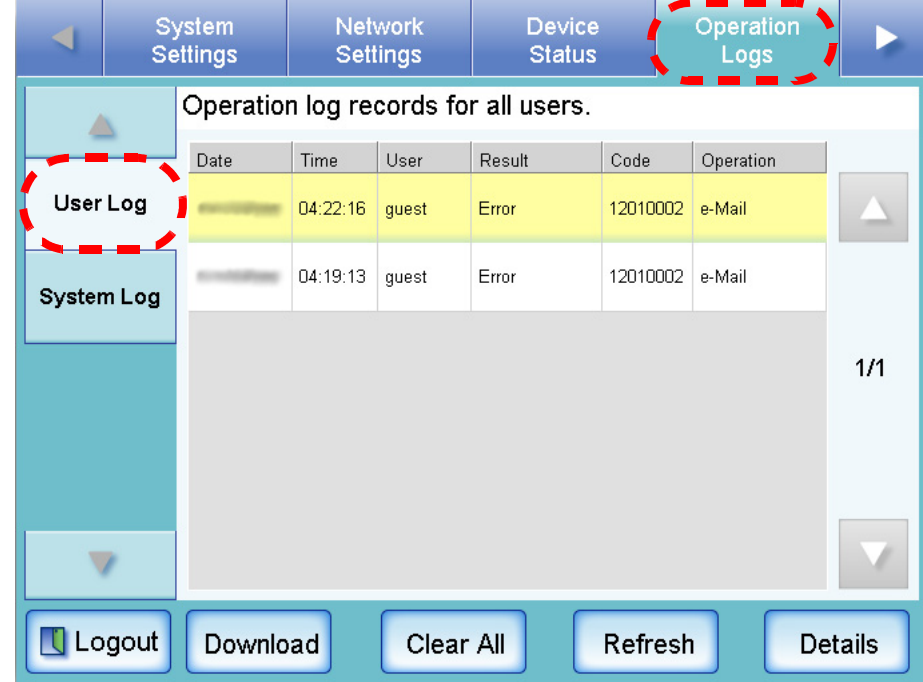

- 3. Select the log you wish to view.
	- $\Rightarrow$  The details of the selected log are displayed.

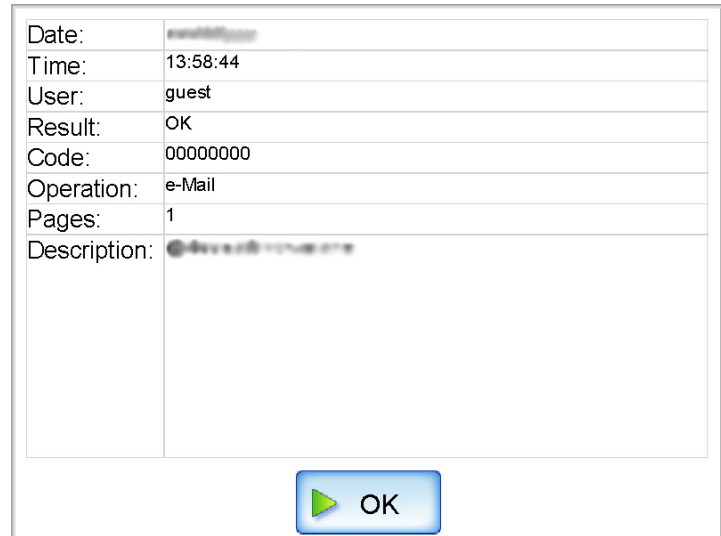

Pressing the [OK] button returns to the "User Log" screen.

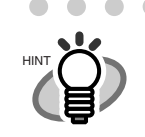

 $\bullet\hspace{0.1cm} \bullet\hspace{0.1cm} \bullet\hspace{0.1cm} \bullet\hspace{0.1cm} \bullet$ 

On the "User Log" screen, pressing the [Refresh] button updates the information shown.

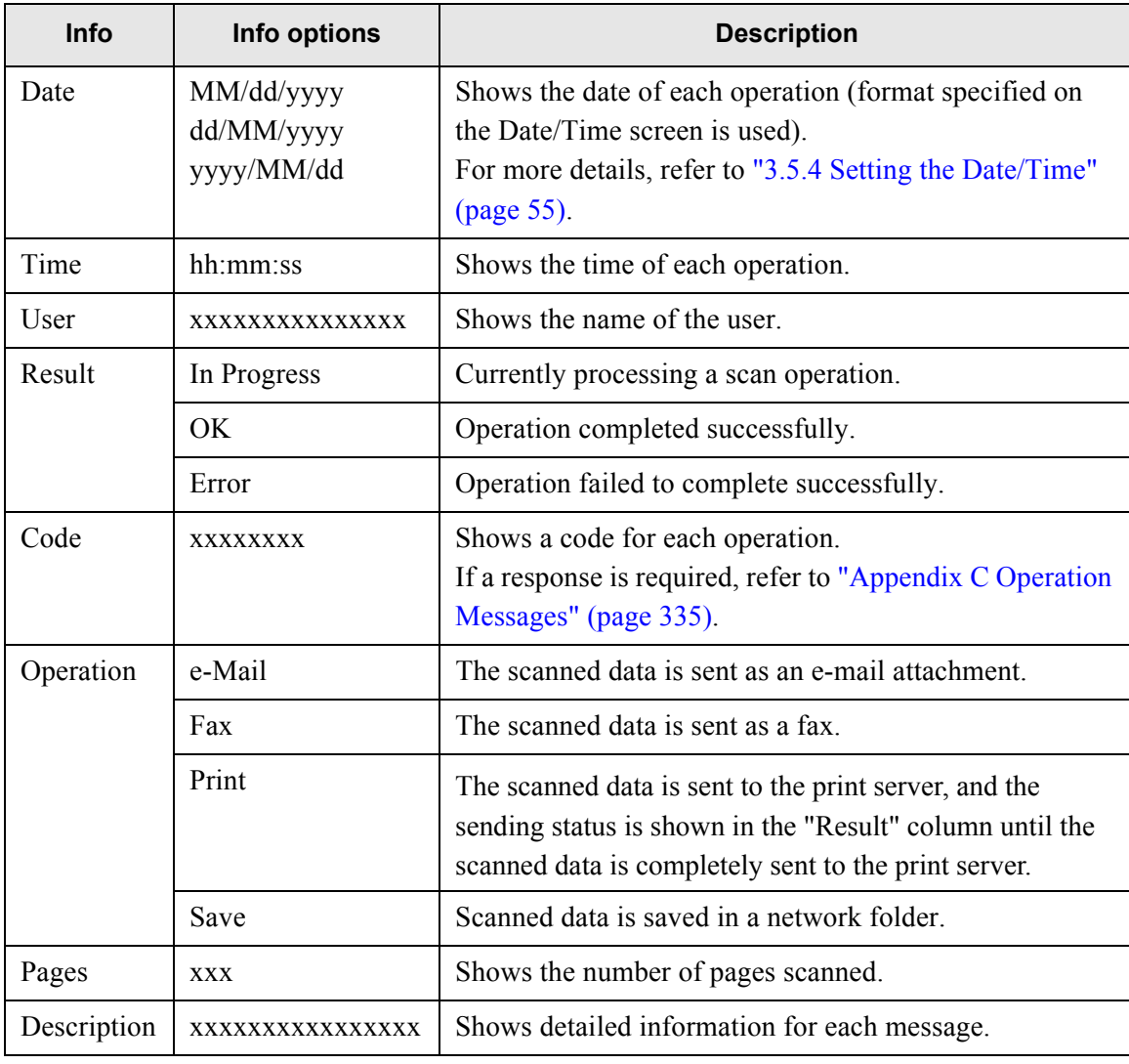

The following information is shown.

# ■ Downloading the User Logs in CSV Format **IDOWNLOADING**

Operation logs for regular users are stored in the scanner with the default file name "Operation.csv".

When downloaded to a computer, the file will contain CSV format data. The file is saved in the following form:

"Date","Time","User","Result","Code","Operation","Pages","Description"

- 1. Select the [Operation Logs] tab on the top menu.
- 2. Select the [User Log] tab on the left side menu.

⇒ The "User Log" screen appears.

3. Press the [Download] button.

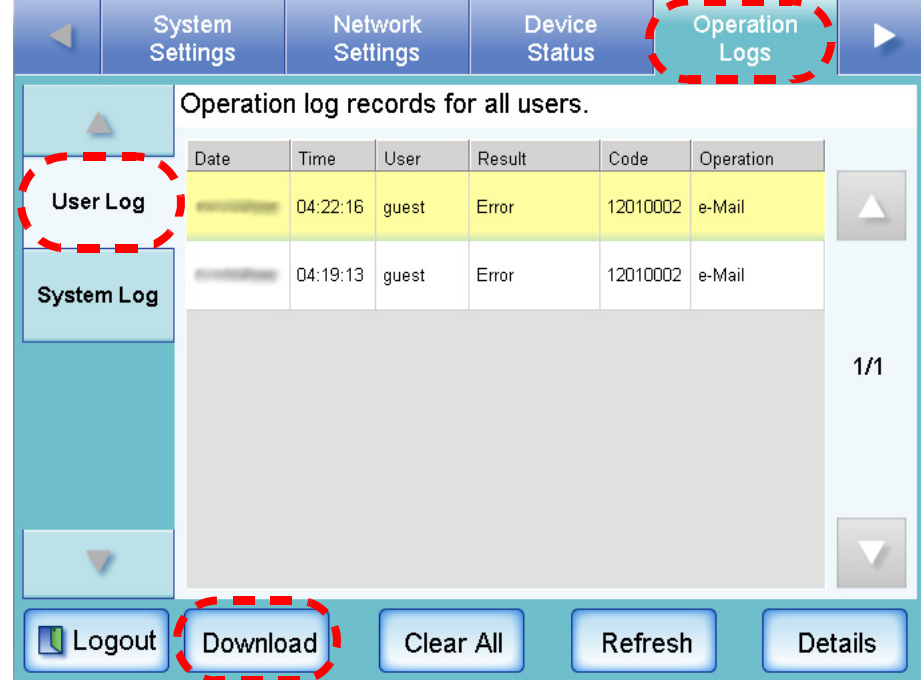

 $\Rightarrow$  The "File Download" dialog box appears.

4. Press the [Save] button.

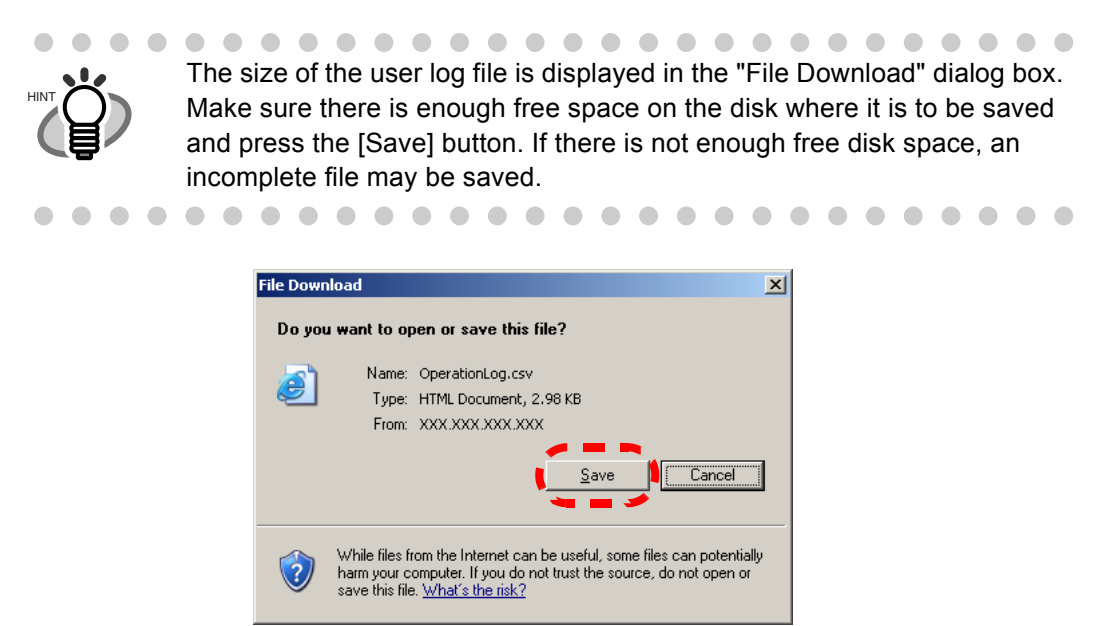

 $\Rightarrow$  The "Save As" dialog box appears.

### 5. Enter a file name.

The file will contain CSV format data.

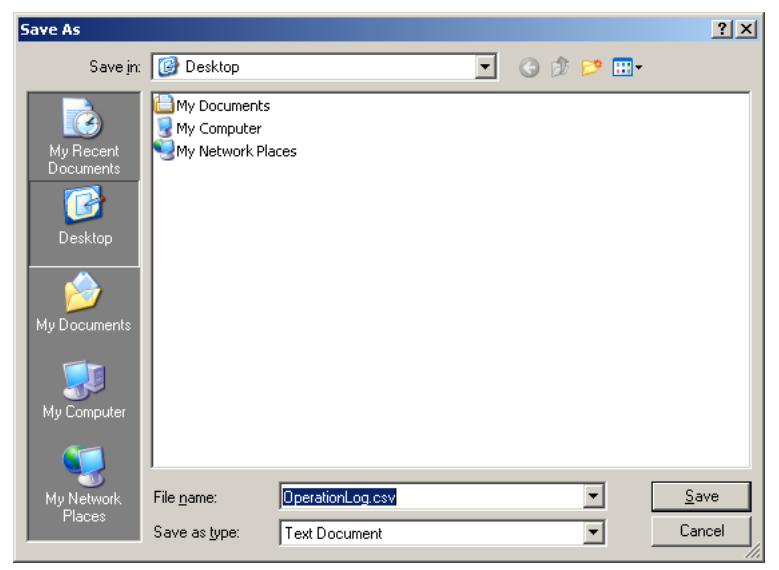

6. Press the [Save] button.

 $\Rightarrow$  A file containing CSV format data is saved.

### ■ Clearing the User Logs **<b>Touch Net**

- 1. Select the [Operation Logs] tab on the top menu.
- 2. Select the [User Log] tab on the left side menu. ⇒ The "User Log" screen appears.
- 3. Press the [Clear All] button.

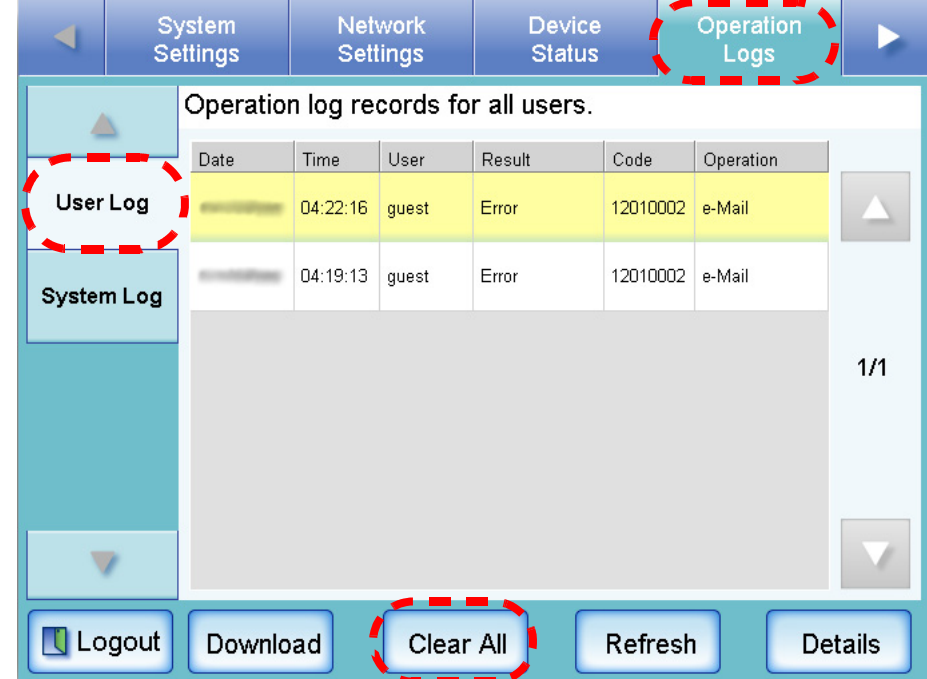

⇒ The "clear all" confirmation screen appears.

4. Press the [Yes] button.

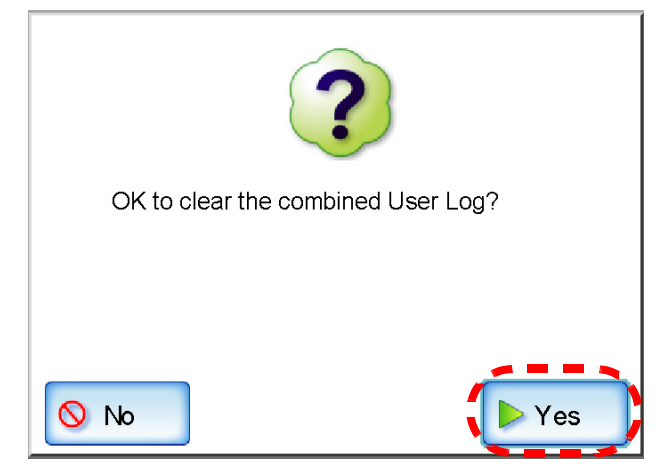

⇒ All the user operation logs are cleared.

## **3.8.2 Managing the System Log**

Up to 1,000 system information logs (such as for startup, shutdown, and system errors) are saved in the scanner.

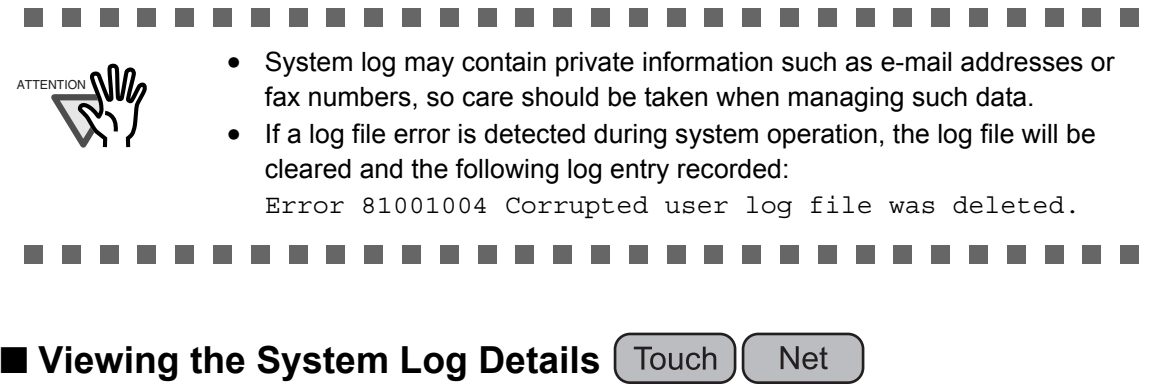

The system log summary is shown in date/time order.

Even if the [Region/Timezone] or [Date/Time] settings are changed, the order of the log entries will not be changed.

- 1. Select the [Operation Logs] tab on the top menu.
- 2. Select the [System Log] tab on the left side menu.
	- ⇒ The "System Log" screen appears.

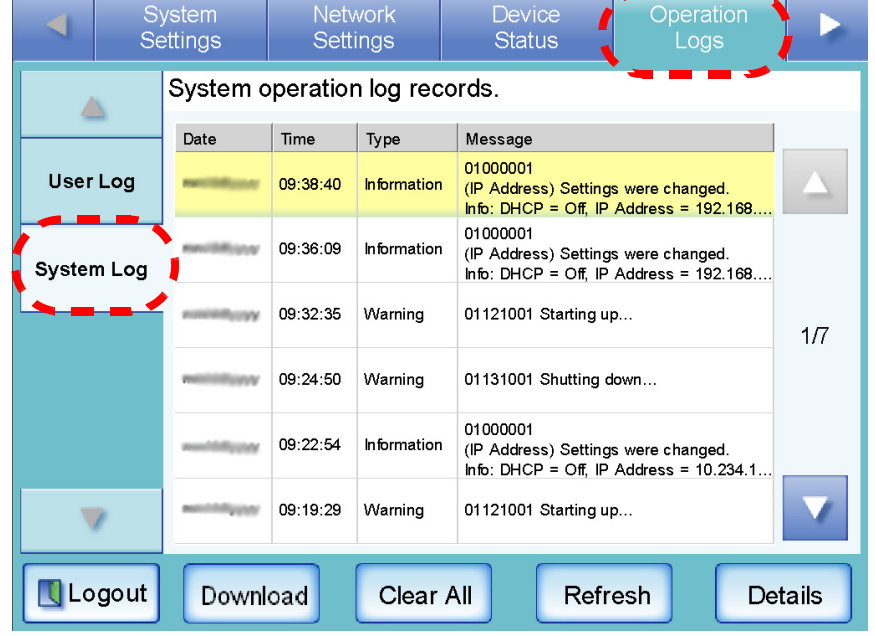

- 3. Select the log you wish to view.
	- $\Rightarrow$  The details of the selected log are displayed.

⇒ Pressing the [OK] button returns to the "System Log" screen.

 $\blacksquare$  $\bullet$ 

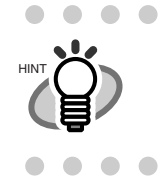

On the "System Log" screen, pressing the [Refresh] button updates the information shown.

 $0.00000000000000$ 

The following information is shown.

 $\bullet\hspace{0.1cm} \bullet\hspace{0.1cm} \bullet\hspace{0.1cm} \bullet$ 

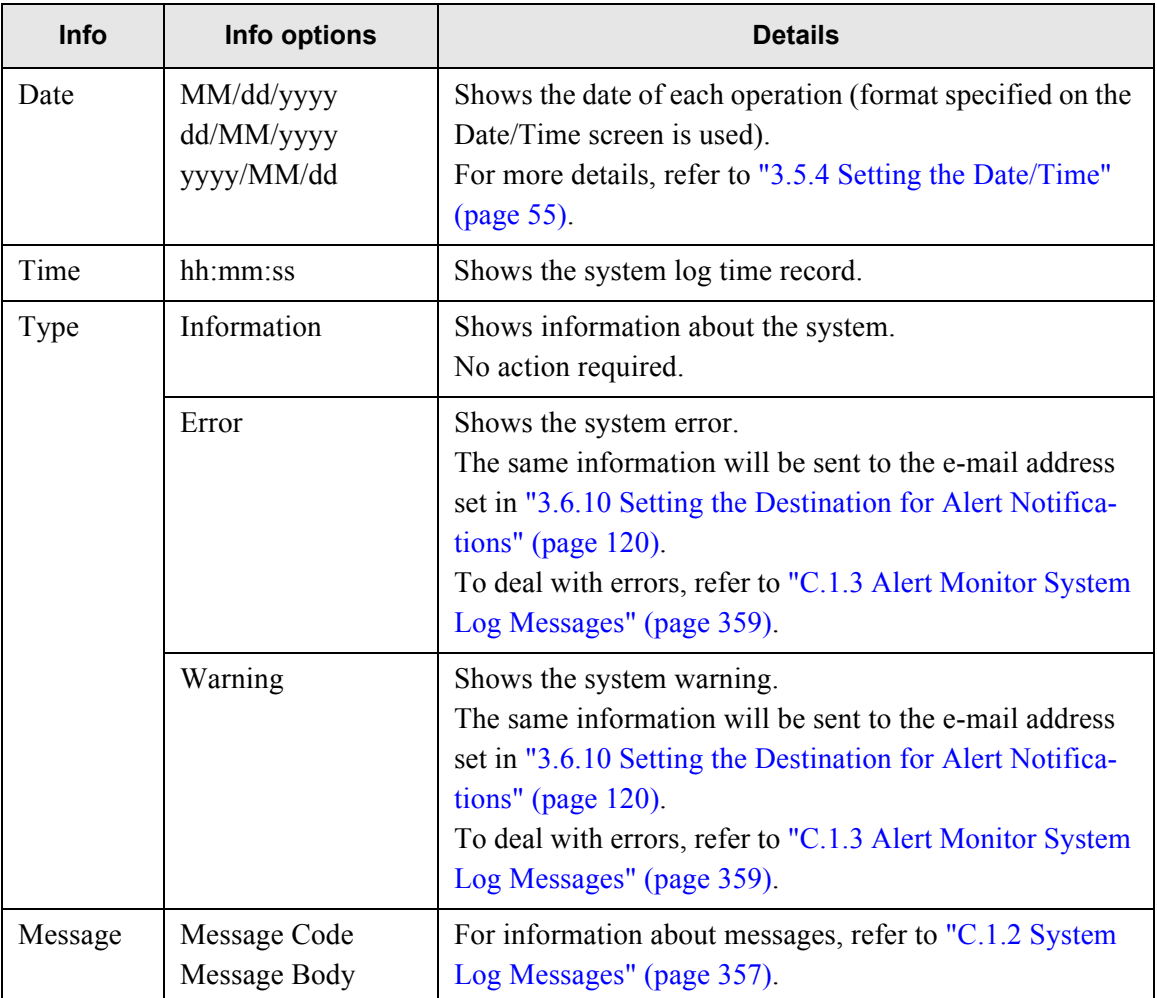

#### ■ Downloading the System Log in CSV Format ( **Net**

The default file name is "SystemLog.csv".

When downloaded to a computer, the file will contain CSV format data. The file is saved in the following form:

"Date","Time","Type","Message"

- 1. Select the [Operation Logs] tab on the top menu.
- 2. Select the [System Log] tab on the left side menu.  $\Rightarrow$  The "System Log" screen appears.
- 3. Press the [Download] button.

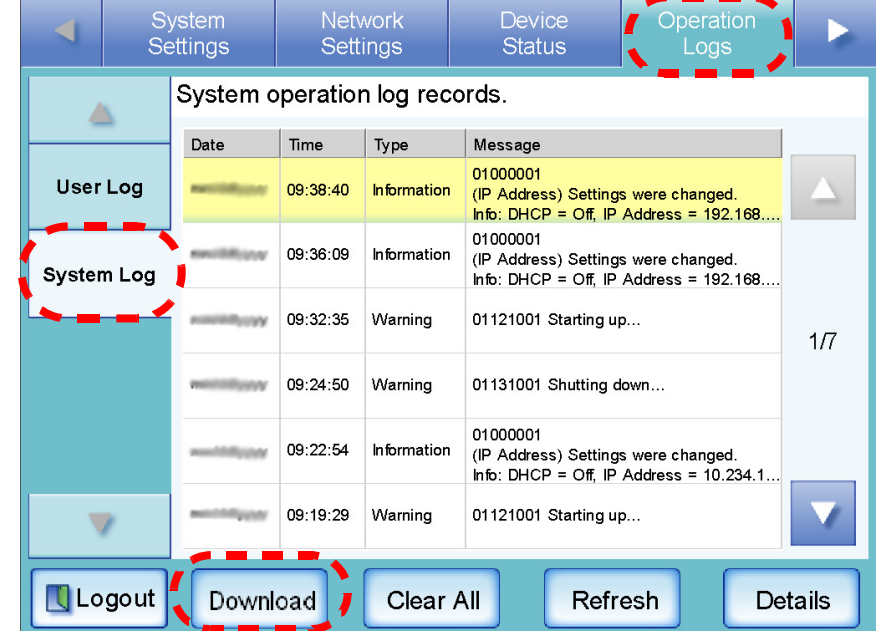

 $\Rightarrow$  The "File Download" dialog box appears.

4. Press the [Save] button.

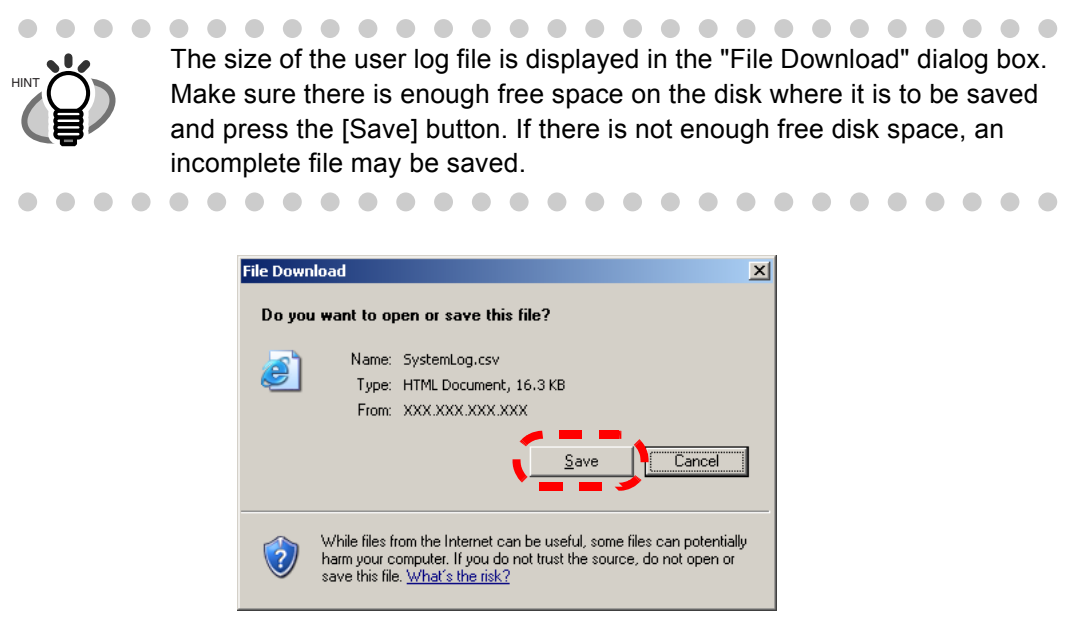

 $\Rightarrow$  The "Save As" dialog box appears.

### 5. Enter a file name.

The file will contain CSV format data.

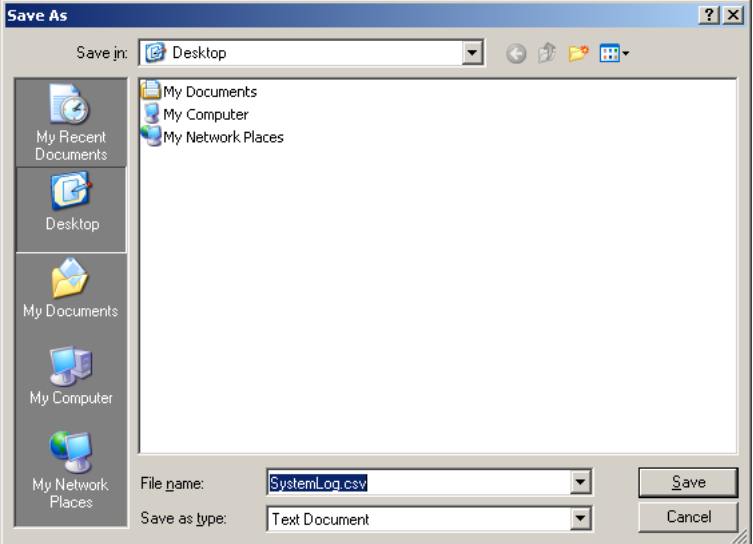

6. Press the [Save] button.

 $\Rightarrow$  A file containing CSV format data is saved.

■ Clearing the System Log **Touch Net** 

- 1. Select the [Operation Logs] tab on the top menu.
- 2. Select the [System Log] tab on the left side menu. ⇒ The "System Log" screen appears.
- 3. Press the [Clear All] button.

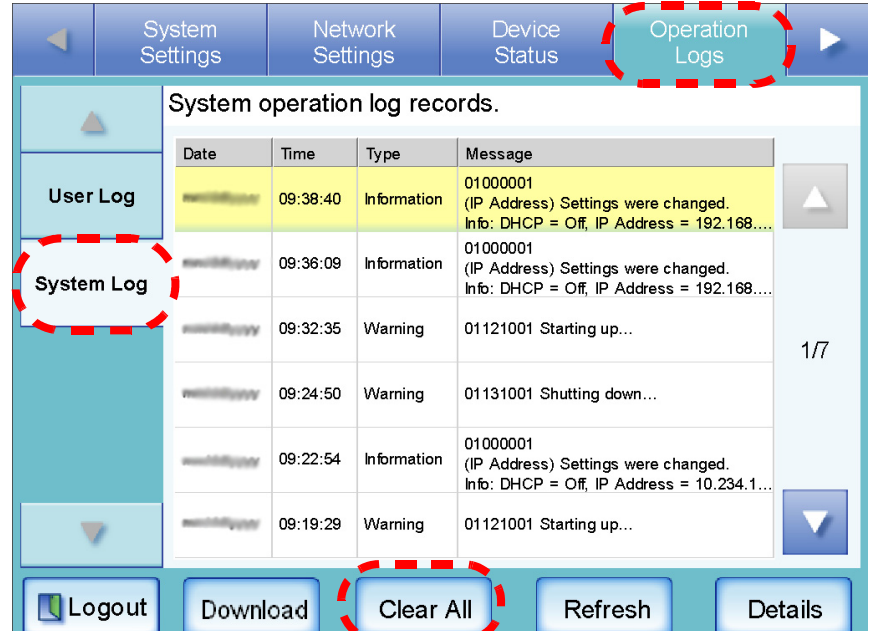

 $\Rightarrow$  The "clear all" confirmation screen appears.

4. Press the [Yes] button.

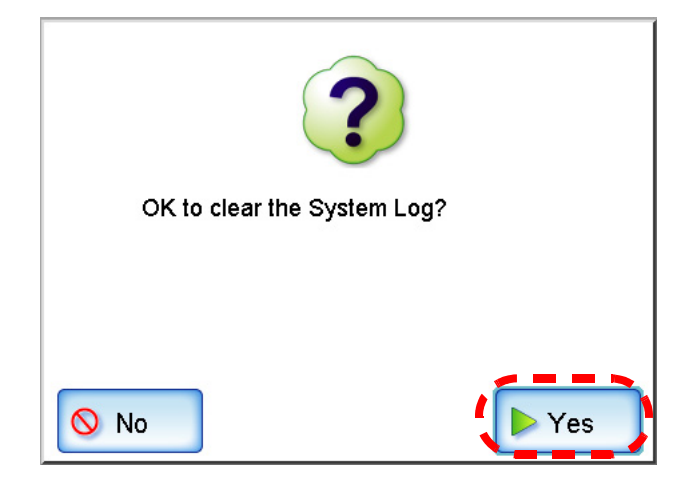

 $\Rightarrow$  The system log is cleared.

# **3.9 Using the Maintenance Menus**

#### **Net 3.9.1 Maintaining the User Data Store**

The scanner's user data store can be backed-up, restored, and deleted. The user data store contains the following information:

- Fax Number List (one per scanner)
- "My List" e-Mail Address Books (one per user)
- Scan Settings (for each user)
- User Logs (for each user)

Scanner login user names are authenticated with the LDAP server, and when a new name is encountered, the scanner automatically adds an entry for that user to the user data store. The user data store may contain up to 1,000 users.

### ............................. • Once 1,000 user names have been used to login, new user logins are no ATTENTION **NII** longer possible until the entire user data store is cleared. Refer to ["Backing](#page-173-0)  [up the User Data Store" \(page 146\)](#page-173-0) and ["Clearing the User Data Store"](#page-179-0)  [\(page 152\)](#page-179-0) for details. It is recommended that the user data store be backed up before it is cleared. • When restoring from a user data store backup, if a backed up user name corresponds to that of an existing user in the current user data store, the backup user data will overwrite the current user data. If the backed up user name is "unknown", the backed up data will be added as a "new" user. Addition of new users cannot cause the 1,000 user limit to be exceeded, or the user data store restoration will fail. • When the User Data Store is restored from a backup, the Fax Number List is also reverted to its old state.

The following example illustrates how the number of users could exceed 1,000:

1. 100 users (A001 to A100) log in.

..........

- 2. The user data store is backed up (with 100 users: A001 to A100).
- 3. The user data store (containing users A001 to A100) is cleared.
- 4. 960 "new" users (A001 to A050 and B001 to B910) login.
- 5. The user data store (containing users A001 to A100) backed up in Step 2 is restored.
	- $\Rightarrow$  Users A001 to A100 are to be restored, of whom 50 are already in the current user data store (users A001 to A050) and so will be overwrite targets.
	- $\Rightarrow$  Users A051 to A100 are considered "new" users and thus need to be added to the user data store. However 960 existing users  $+50$  new users  $= 1010$  users.
	- $\Rightarrow$  As the number of users would exceed the 1,000 user limit, the Step 2 user data store (containing users A001 to A100) is not restored.

The user data store contents are organized as follows:

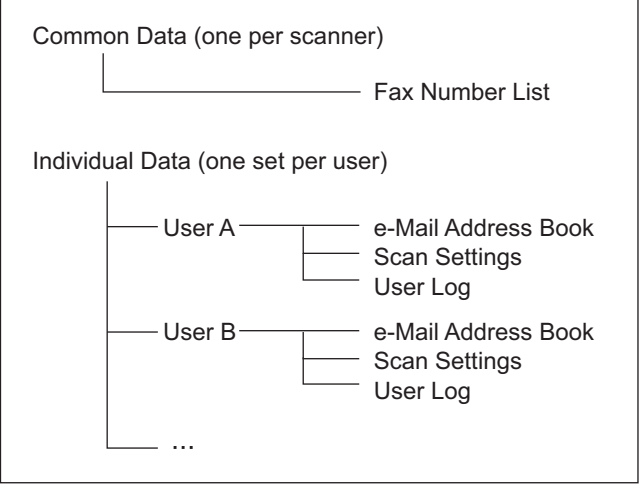

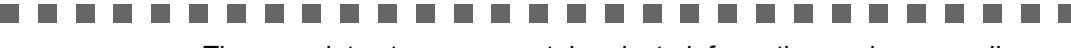

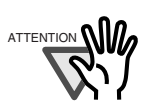

The user data store may contain private information such as e-mail addresses or fax numbers, so care should be taken when managing such data.

**The Company** 

### <span id="page-173-0"></span>■ **Backing up the User Data Store**

As a precaution, the user data store should be backed up regularly. The default file name is "restored\_data".

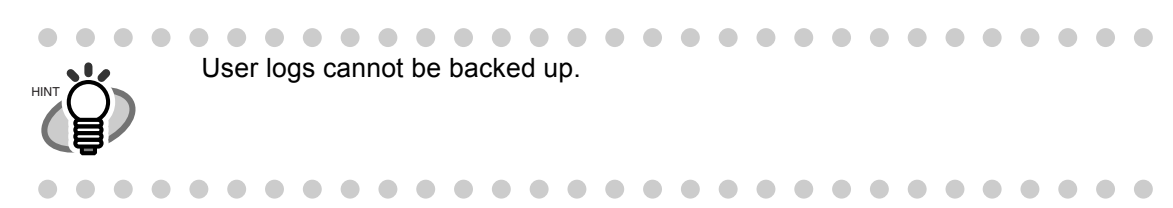

- 1. Select the [Maintenance] tab on the top menu.
- 2. Select the [User Data Store] tab on the left side menu. ⇒ The "User Data Store" screen appears.
- 3. Press the [Backup] button.

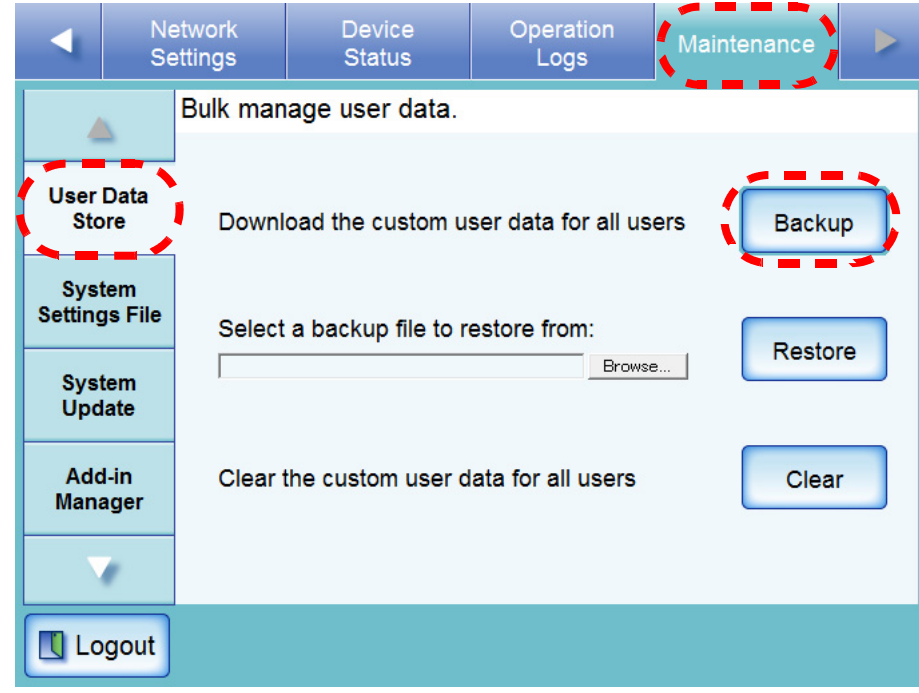

 $\Rightarrow$  The "File Download" dialog box appears.

4. Press the [Save] button.

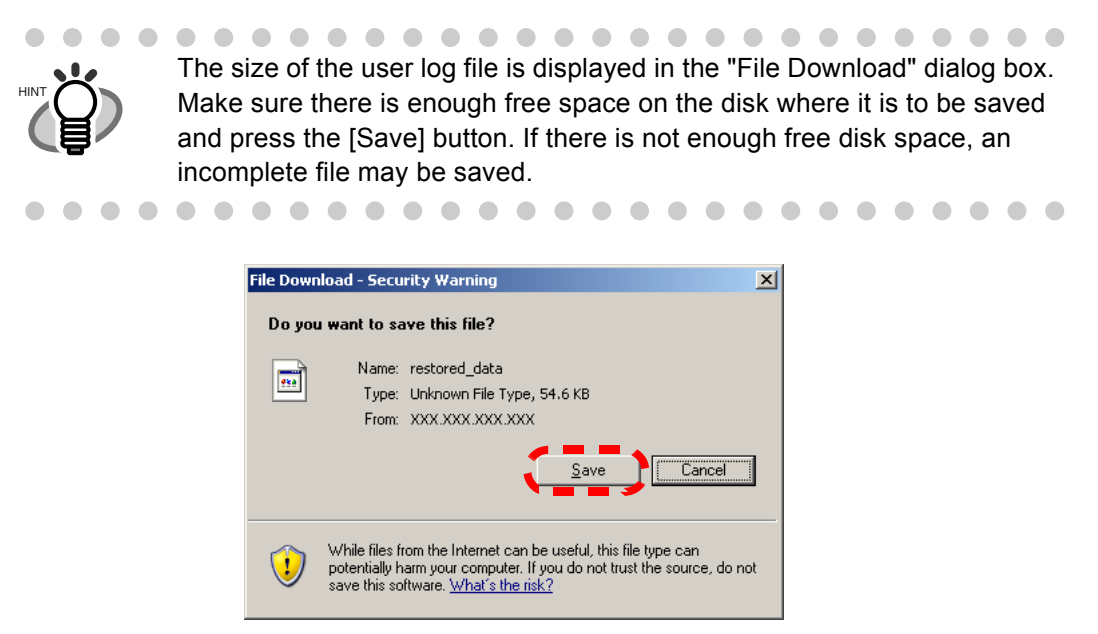

 $\Rightarrow$  The "Save As" dialog box appears.

### 5. Enter a file name.

Use of a name that includes the scanner name and backup date is recommended.

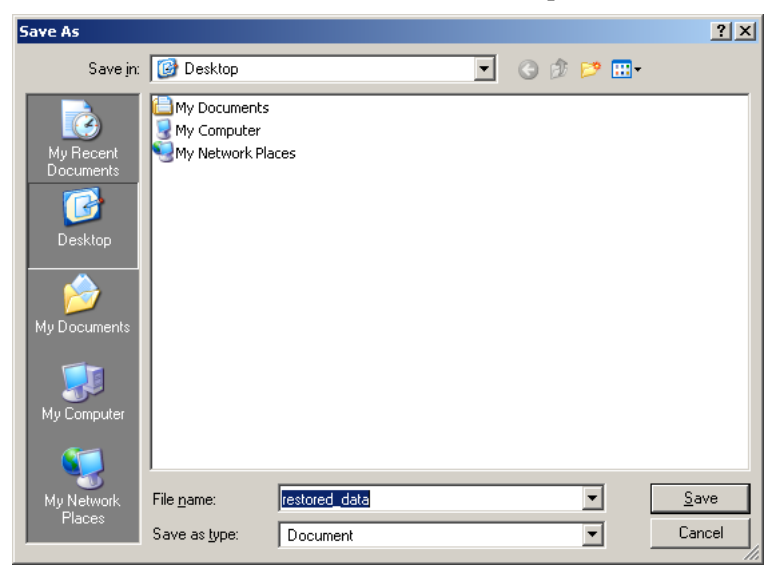

### 6. Press the [Save] button.

 $\Rightarrow$  A backup copy of the user data store is saved.

#### . . . . **In**

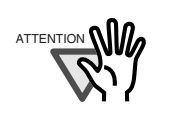

Do not change the contents of data store backup files. If changed, the file may no longer be used as a backup. Trying to restore from a changed user data store backup file may render the scanner inoperable.

---------------------------**COL** 

 $\overline{\phantom{a}}$ 

### ■ **Restoring the User Data Store**

The scanner's user data store can be restored from a backed-up user data store file.

#### ---------. a se . . . . . -----

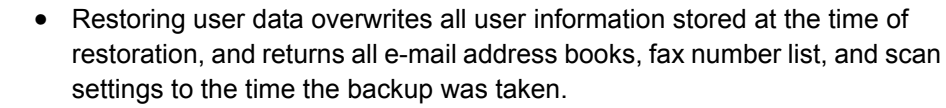

- During user data store restoration, do not press and hold down the startup button for longer than four seconds, as it may cause the scanner to function abnormally.
- A version 01.01.01.0030 backup file cannot be used to recreate the user data store in a version 01.01.01.0025 or version 01.01.01.0026 system. Attempting to perform this particular user data store restoral operation will cause an error message to appear. To restore the user data store from a version 01.01.01.0030 backup file, the system must first be upgraded to version 01.01.01.0030 or later.

. . . . . . . . . . . . . .

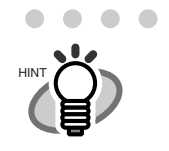

ATTENTION **NII** 

User logs cannot be backed up, therefore cannot be restored.

1. Select the [Maintenance] tab on the top menu.

 $\triangle$ 

2. Select the [User Data Store] tab on the left side menu.

. . .

⇒ The "User Data Store" screen appears.

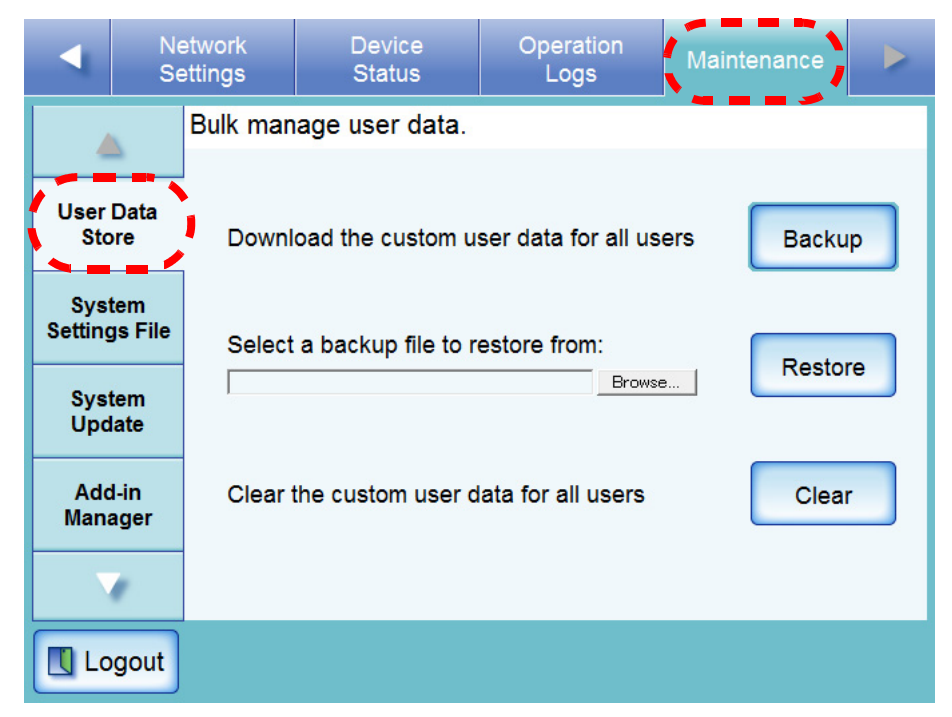

 $\sqrt{2}$ 

- 3. Select a user data store backup file. Press the [Browse] button to select a file.
- 4. Press the [Restore] button.

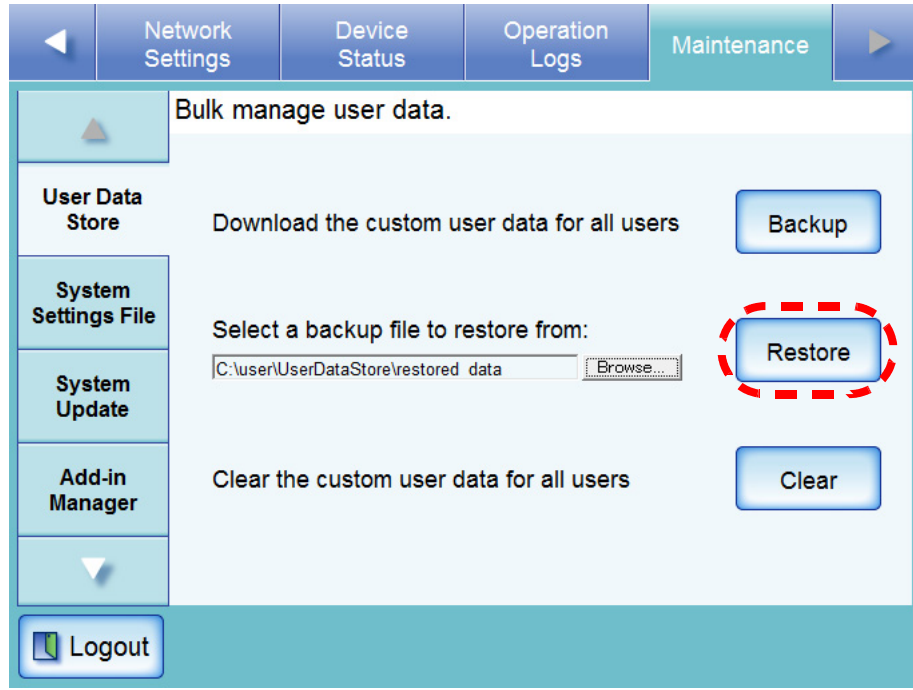

⇒ An "OK to overwrite?" confirmation message appears.

5. Press the [Yes] button.

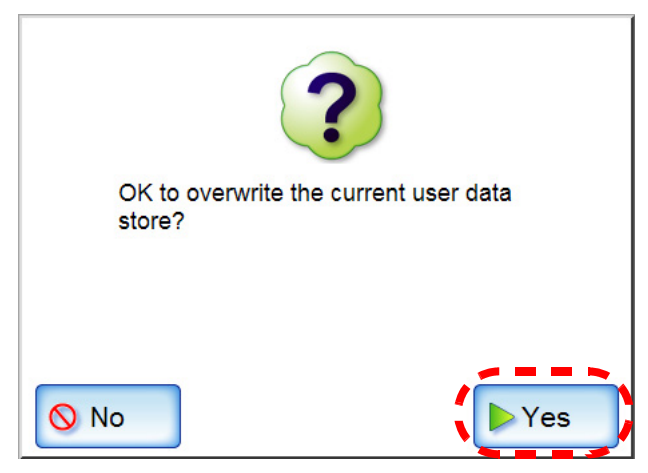

⇒ After the user data store is restored, a restore completion message appears.

6. Press the [OK] button.

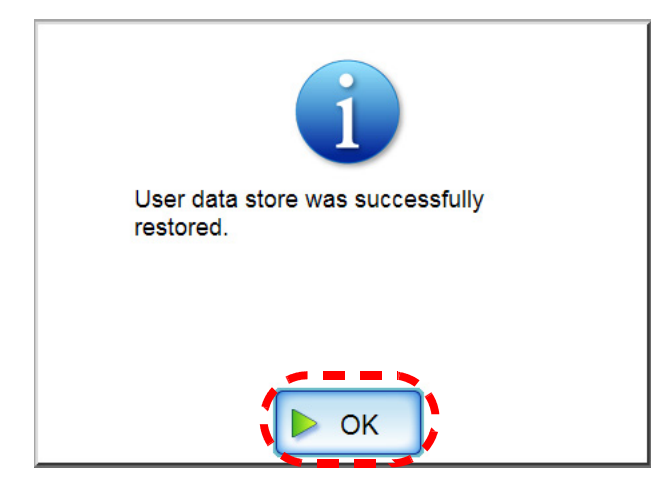

### <span id="page-179-0"></span>■ **Clearing the User Data Store**

The scanner's user data store can be deleted.

The user data store contains the following information:

- Fax Number List (one per scanner)
- "My List" e-Mail Address Books (one per user)
- Scan Settings (for each user)
- User Logs (for each user)

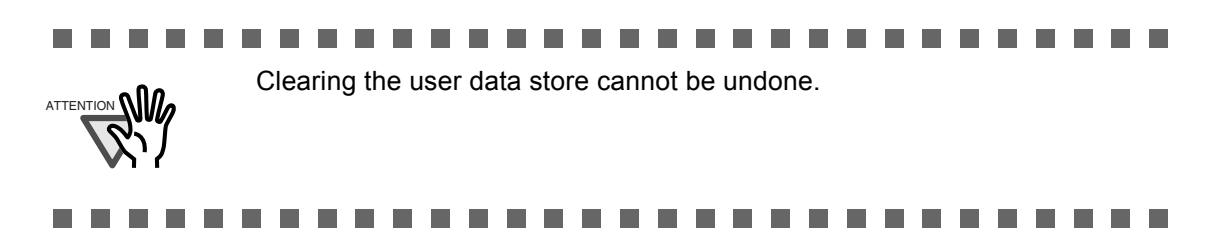

- 1. Select the [Maintenance] tab on the top menu.
- 2. Select the [User Data Store] tab on the left side menu. ⇒ The "User Data Store" screen appears.
- 3. Press the [Clear] button.

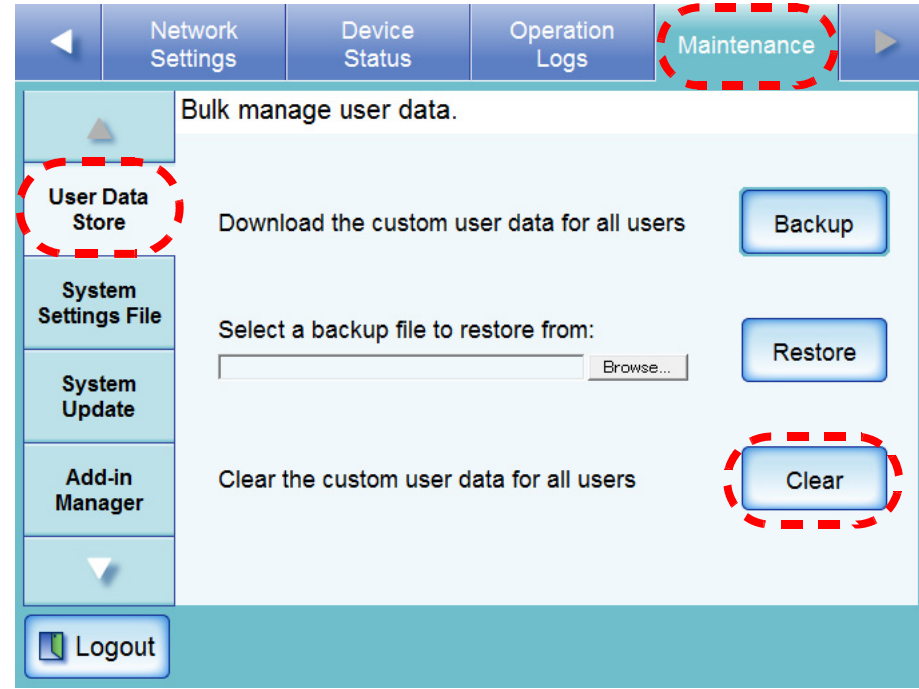

 $\Rightarrow$  The clear confirmation screen appears.
4. Press the [Yes] button.

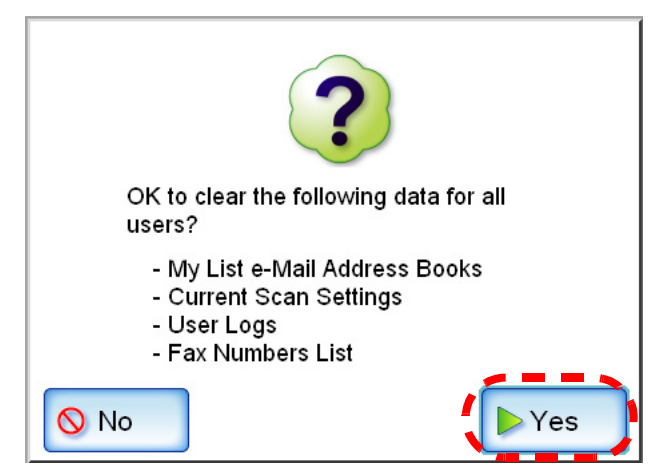

⇒ The user data store is cleared.

## **3.9.2 Maintaining the System Settings**

The scanner's system settings set by the administrator can be saved in CSV format, backed up, restored, or returned to their factory default values.

..........  $\mathcal{L}_{\mathcal{A}}$ **College College**  $\overline{\phantom{a}}$ **In the The Co** System settings do not include the network printer settings.ATTENTION **NW** 

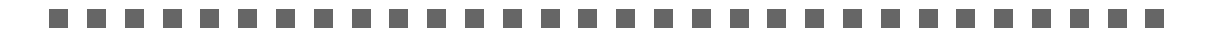

### ■ **Downloading the System Settings in CSV Format**

System settings downloaded in CSV format may be viewed by using spreadsheet software. CSV system settings files are of the following format:

"Function\_name", "Option\_name", "Value" The default file name is "Configuration\_download.csv".

- 1. Select the [Maintenance] tab on the top menu.
- 2. Select the [System Settings File] tab on the left side menu.  $\Rightarrow$  The "System Settings File" screen appears.
- 3. Press the [Get CSV] button.

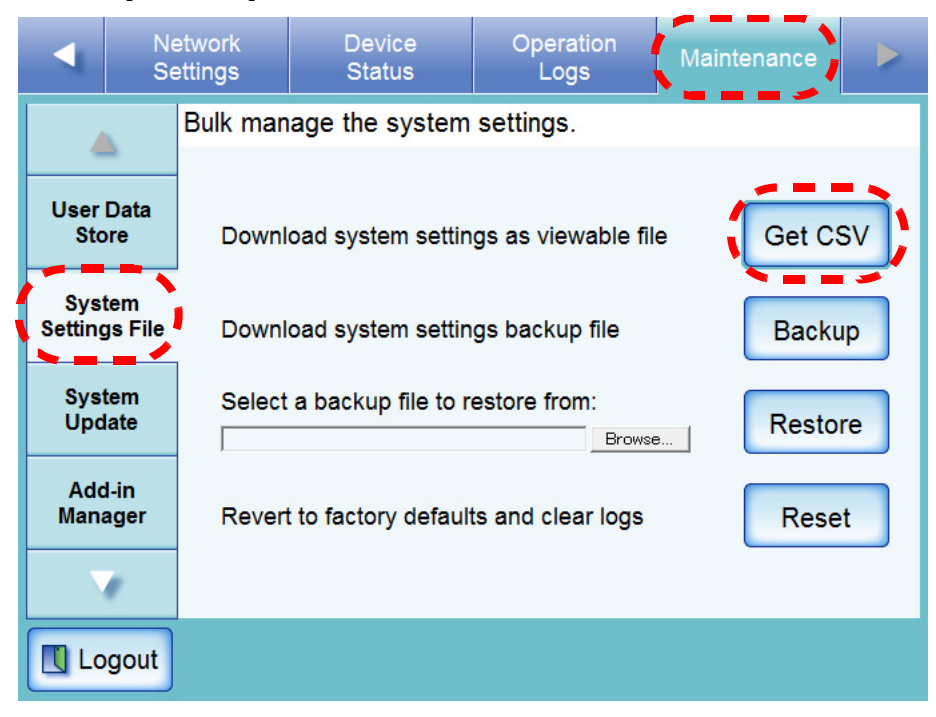

 $\Rightarrow$  The "File Download" dialog box appears.

4. Press the [Save] button.

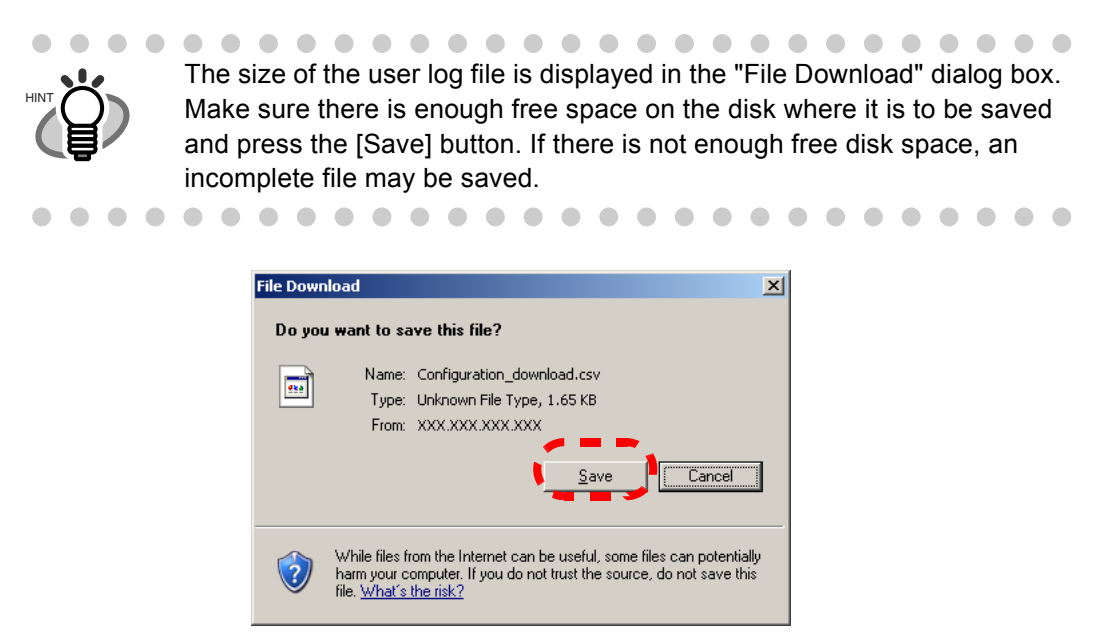

 $\Rightarrow$  The "Save As" dialog box appears.

5. Name the file and specify where it should be saved. The file will contain CSV format data.

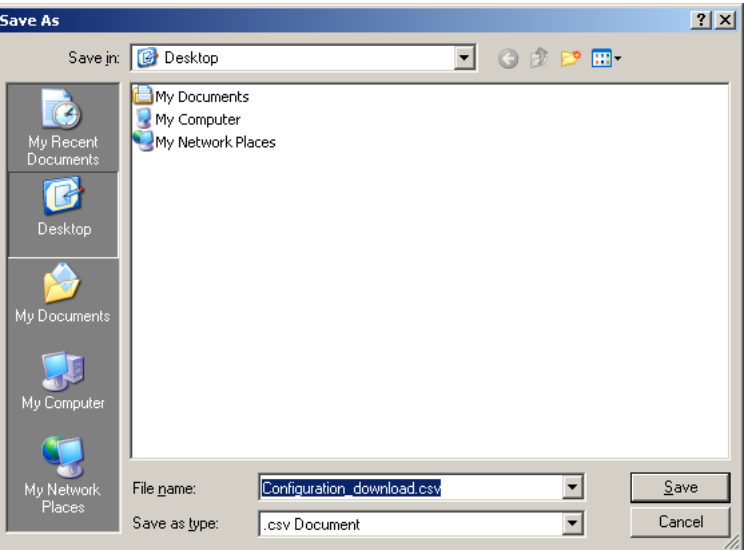

6. Press the [Save] button.

 $\Rightarrow$  The system settings for the scanner are downloaded.

## ■ Backing up System Settings

The administrator can backup the scanner system settings.

Backup files can later be used to restore system settings. Backup should be performed regularly. The default file name is "SystemSettingsFile".

- 1. Select the [Maintenance] tab on the top menu.
- 2. Select the [System Settings File] tab on the left side menu. ⇒ The "System Settings File" screen appears.
- 3. Press the [Backup] button.

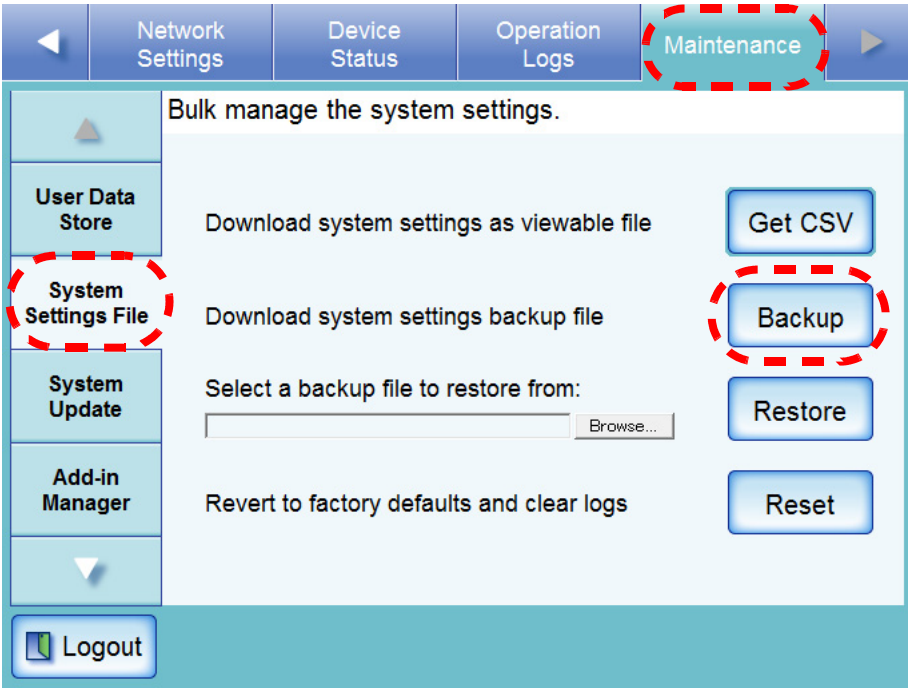

⇒ The "File Download" dialog box appears.

4. Press the [Save] button.

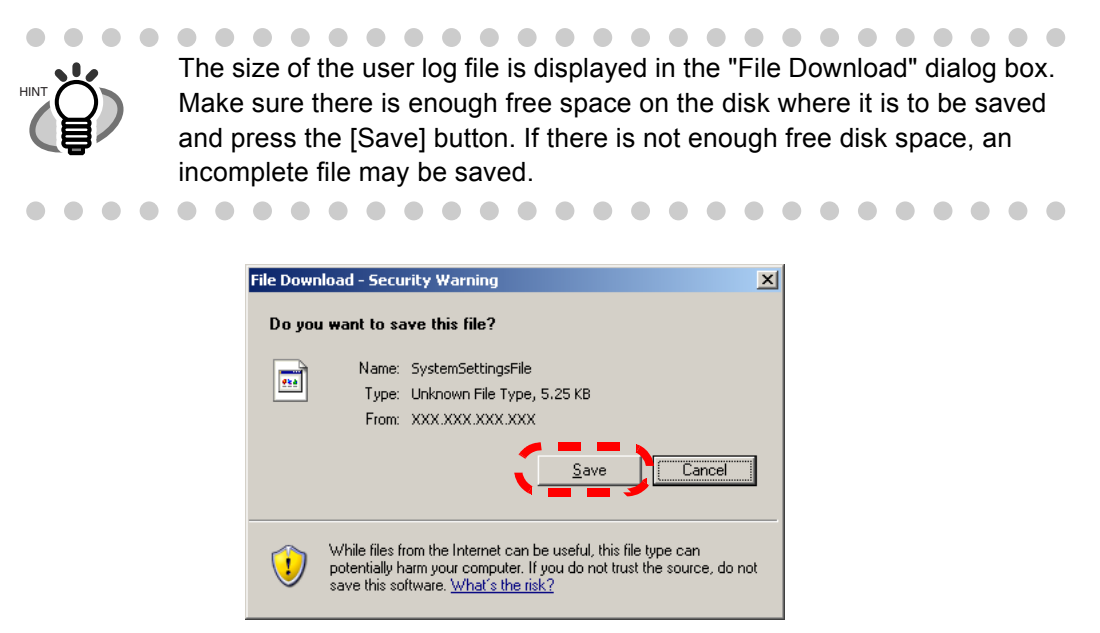

 $\Rightarrow$  The "Save As" dialog box appears.

5. Name the file and specify where it should be saved.

The date of backup or scanner name should be used as an easy-to-understand file name.

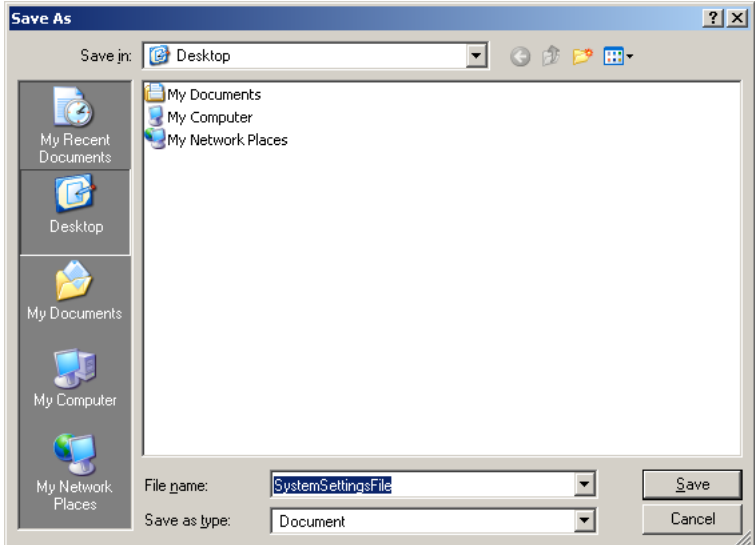

6. Press the [Save] button.

⇒The system settings are backed up.

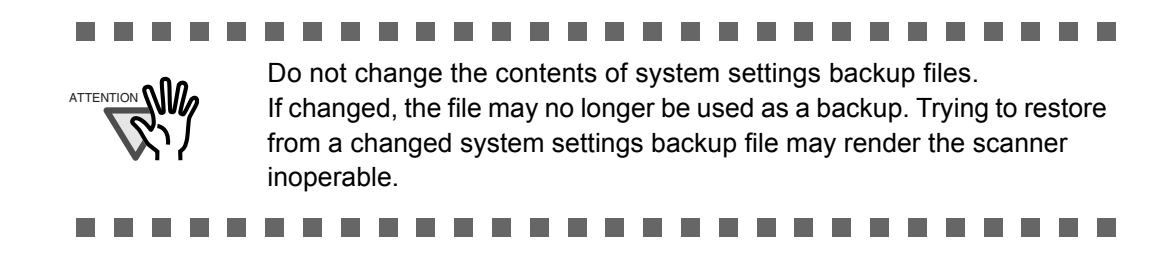

## ■ **Restoring System Settings**

ATTENTION **WW** 

The system settings backup file can be returned to the scanner to restore system settings to those at the time backup was taken.

..........................

A version 01.01.01.0030 backup file cannot be used to recreate the system settings in a version 01.01.01.0025 or version 01.01.01.0026 system. Attempting to perform this particular system settings restoral operation will cause an error message to appear. To restore the system settings from a version 01.01.01.0030 backup file, the system must first be upgraded to version 01.01.01.0030 or later.

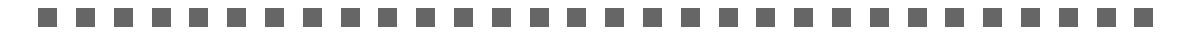

- 1. Select the [Maintenance] tab on the top menu.
- 2. Select the [System Settings File] tab on the left side menu.
	- ⇒ The "System Settings File" screen appears.

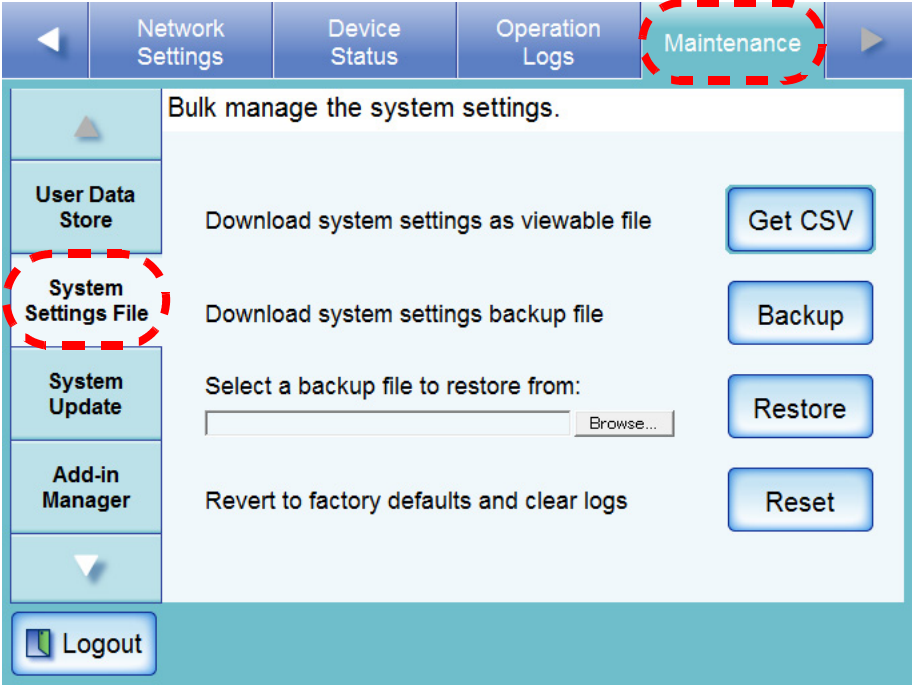

3. Enter a backup file to restore from. Press the [Browse] button to select a file. 4. Press the [Restore] button.

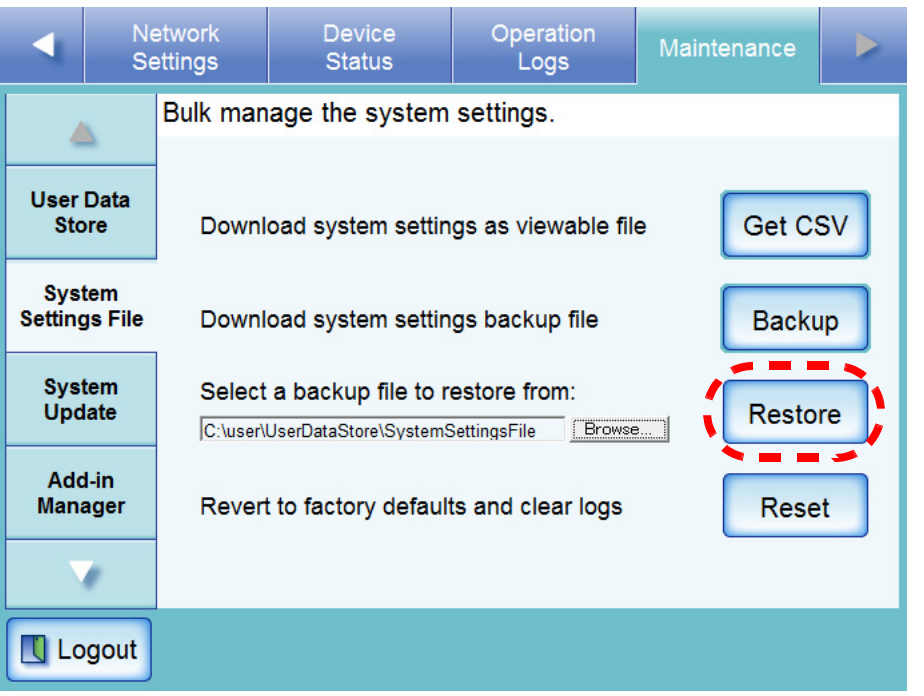

 $\Rightarrow$  A confirmation message appears.

5. Press the [Yes] button.

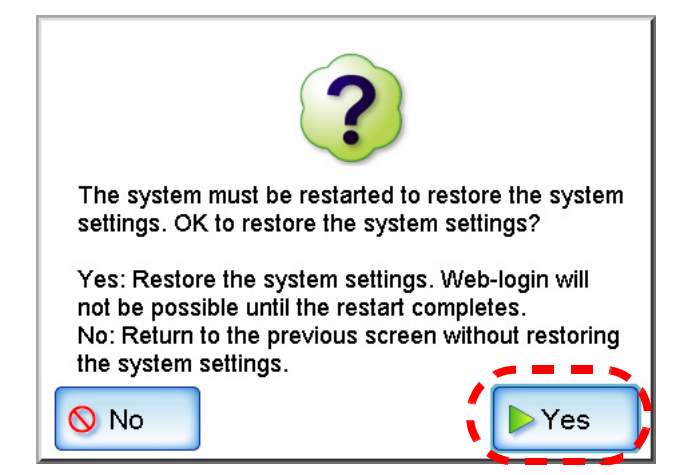

⇒ After factory default settings have been restored, the scanner is restarted.

During system settings restoration, do not press and hold down the ATTENTION **NI** startup button for longer than four seconds, as it may cause the scanner to function abnormally.a ka

#### $\bullet$  $\blacksquare$

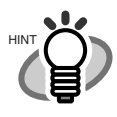

The network interface connection will be lost when the scanner is restarted to complete the restoration of the system settings. To continue with other settings, wait a short time for the device to restart, then login to the network interface again.

As the network interface connection to the scanner requires the IP address or scanner name, if this is changed by the restoration of the system settings (i.e. if the backed up IP address or scanner name is different to the pre-restoration IP address or scanner name), the new IP address or scanner name will be needed. If not known, the current state of these settings can always be checked by physically logging in to the scanner via the touch panel interface.

## ■ Resetting Factory Defaults

- 1. Select the [Maintenance] tab on the top menu.
- 2. Select the [System Settings File] tab on the left side menu. ⇒ The "System Settings File" screen appears.
- 3. Press the [Reset] button.

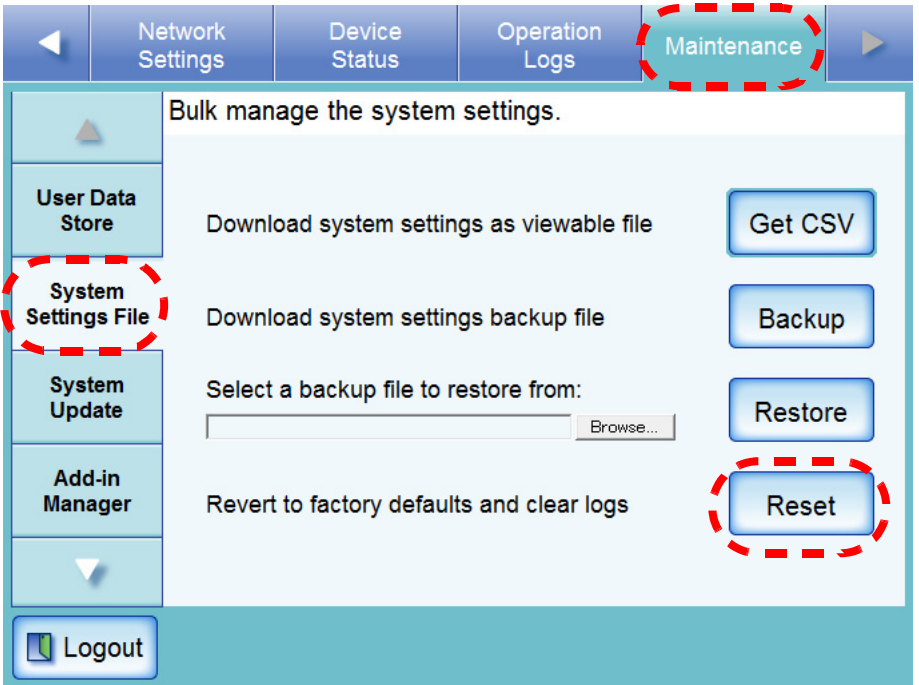

⇒ A confirmation message appears.

4. Press the [Yes] button.

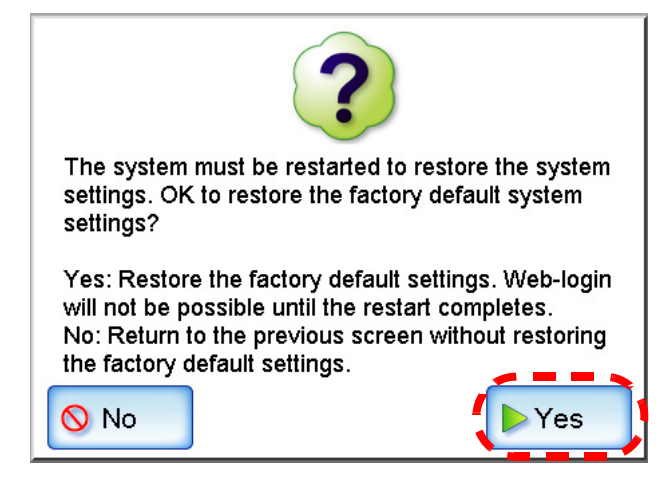

 $\Rightarrow$  System settings are deleted and revert to factory defaults.

⇒ After factory default settings have been restored, the scanner is restarted.

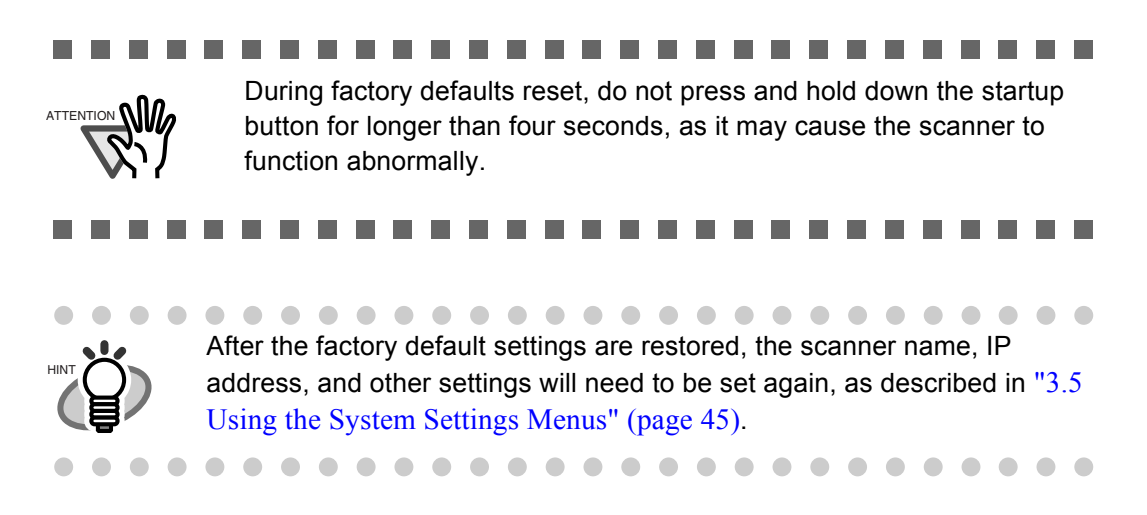

#### **3.9.3 Updating the Scanner's System Software Net**

The scanner system can be updated as follows.

- 1. Select the [Maintenance] tab on the top menu.
- 2. Select the [System Update] tab on the left side menu.
	- ⇒ The "System Update" screen appears.

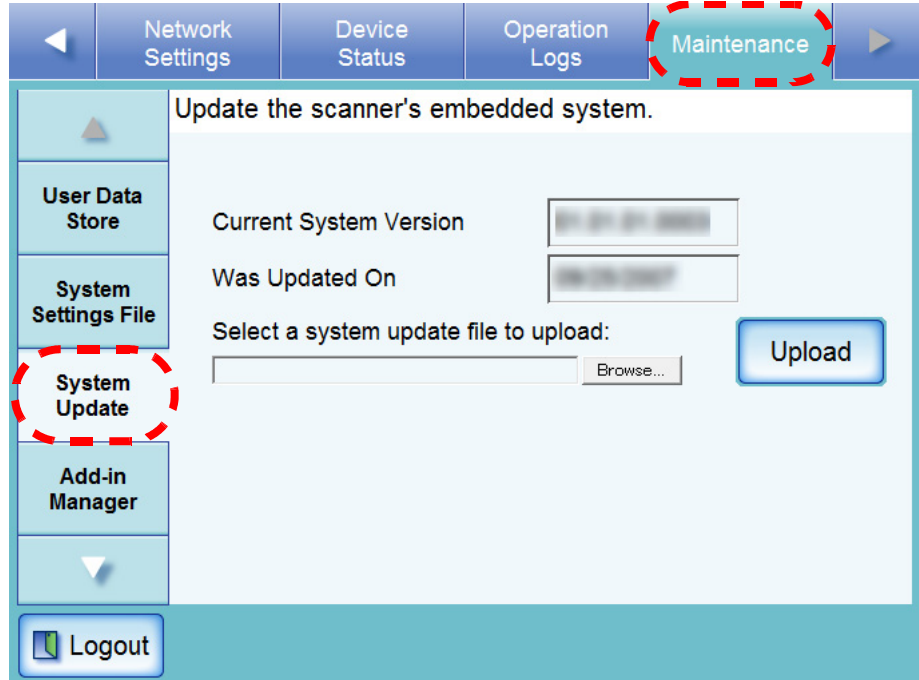

3. Select a system update file. Press the [Browse] button to select a file. 4. Press the [Upload] button.

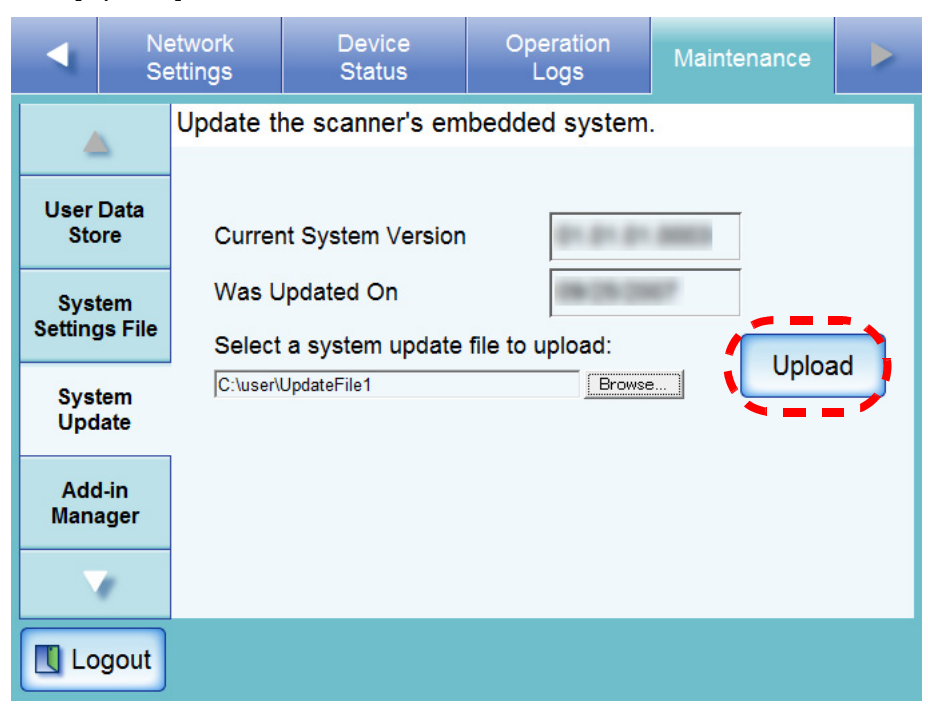

 $\Rightarrow$  The version of the system update contained in the selected file is displayed.

5. Press the [OK] button.

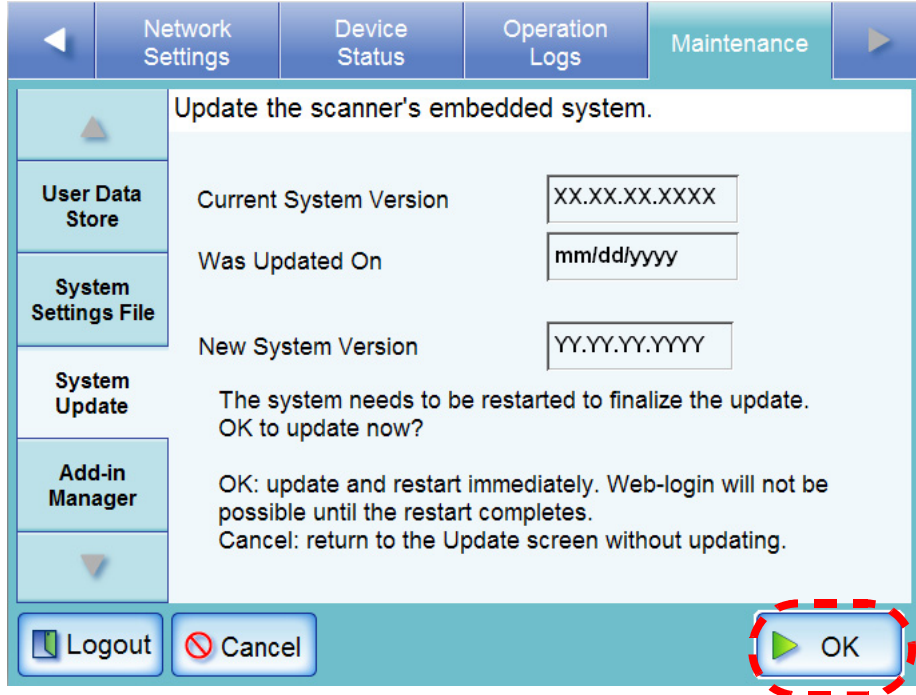

 $\Rightarrow$  The system update process is started.

After the system has updated, the scanner is restarted.

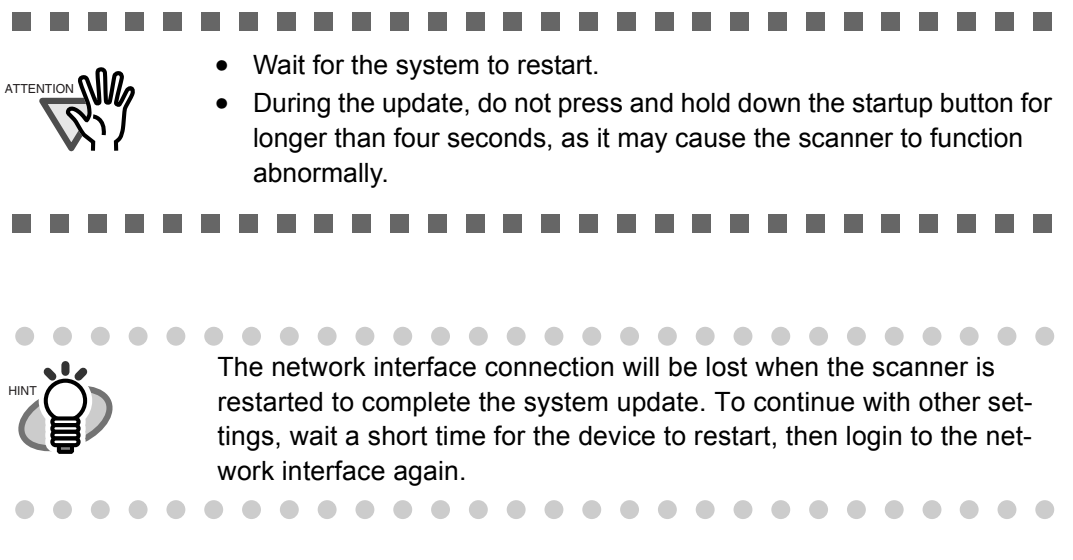

## **3.9.4 Installing/Uninstalling an Add-in Module**

An Add-in is an application created using the fi-6000NS SDK (Developer's Kit). This section describes how to install and uninstall an Add-in module.

### ■ **Installing an Add-in Module**

- 1. Select the [Maintenance] tab on the top menu.
- 2. Select the [Add-in Manager] tab on the left side menu.

⇒ The "Add-in Manager" screen appears.

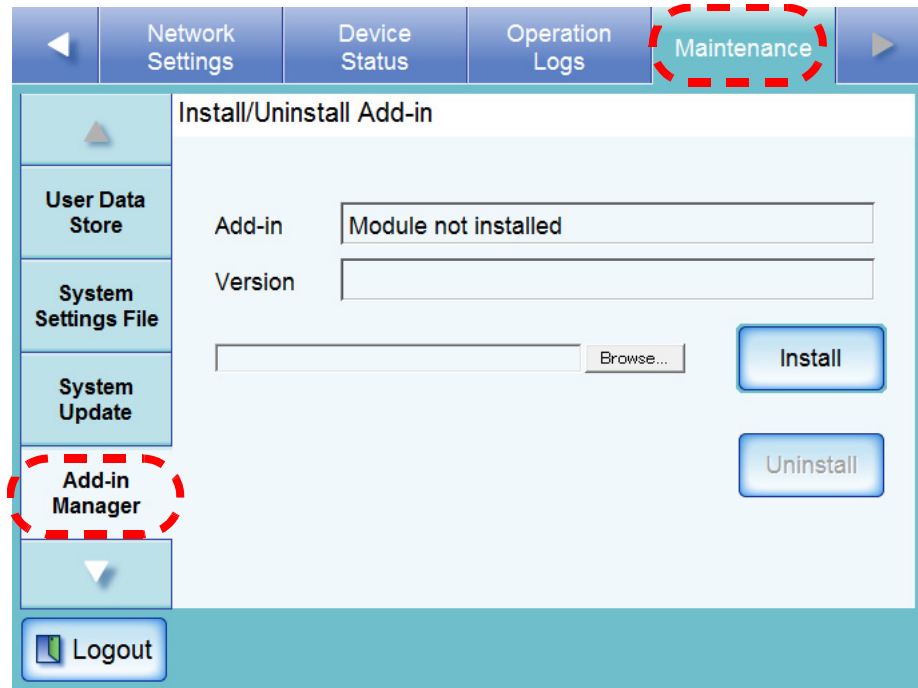

3. Select an Add-in intstallation file. Press the [Browse] button to select a file. 4. Press the [Install] button.

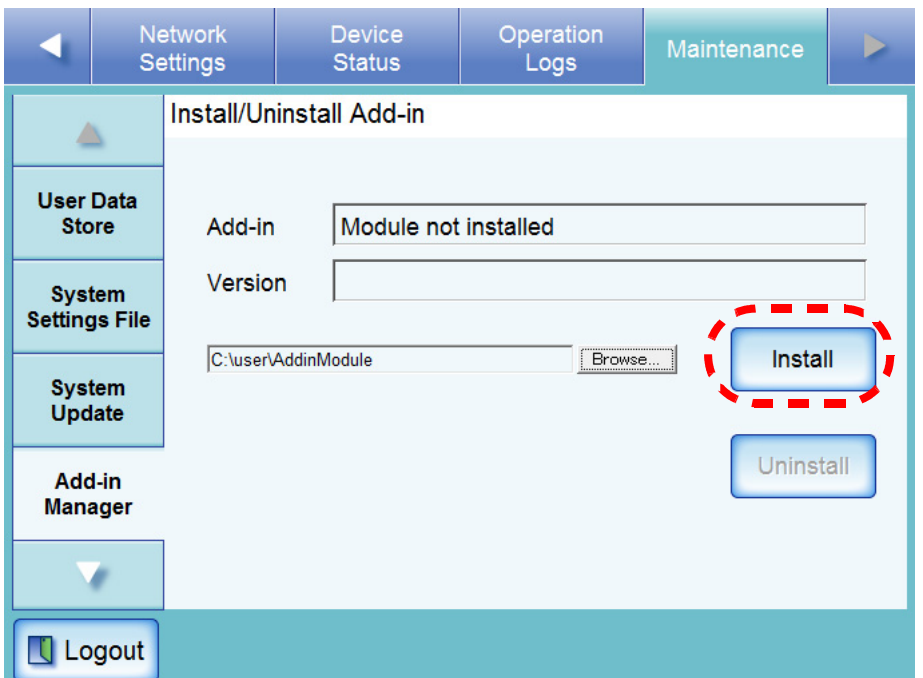

 $\Rightarrow$  A confirmation message appears.

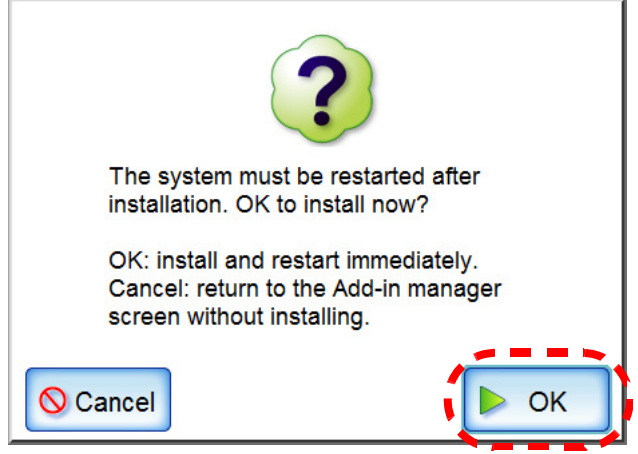

5. Press the [OK] button.

⇒ After the Add-in module has been installed, the scanner is restarted.

## ■ **Uninstalling an Add-in Module**

- 1. Select the [Maintenance] tab on the top menu.
- 2. Select the [Add-in Manager] tab on the left side menu.
	- ⇒ The "Add-in Manager" screen appears.

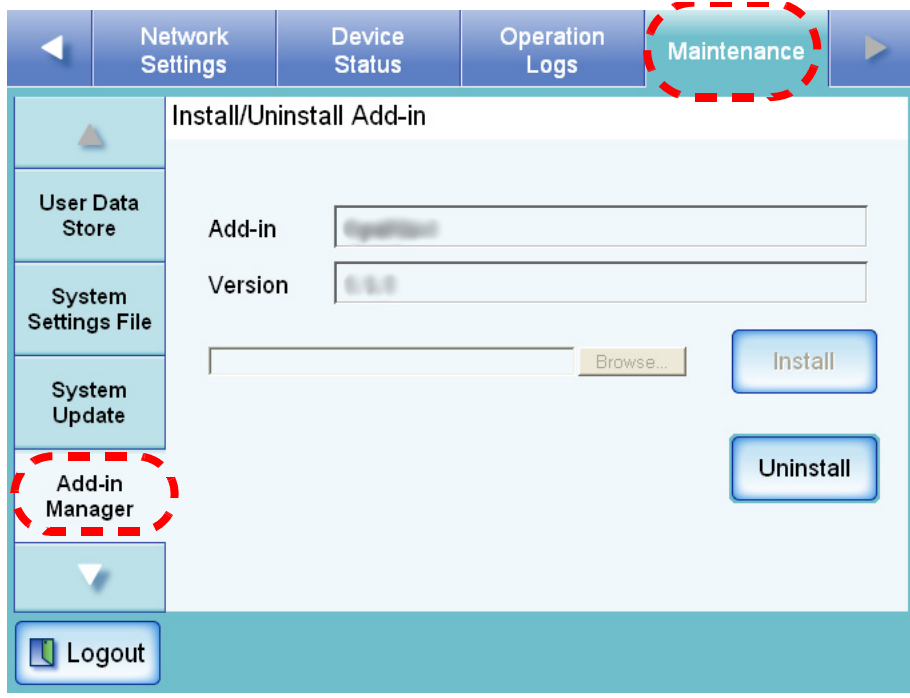

 $\overline{\phantom{a}}$ 

3. Press the [Uninstall] button.

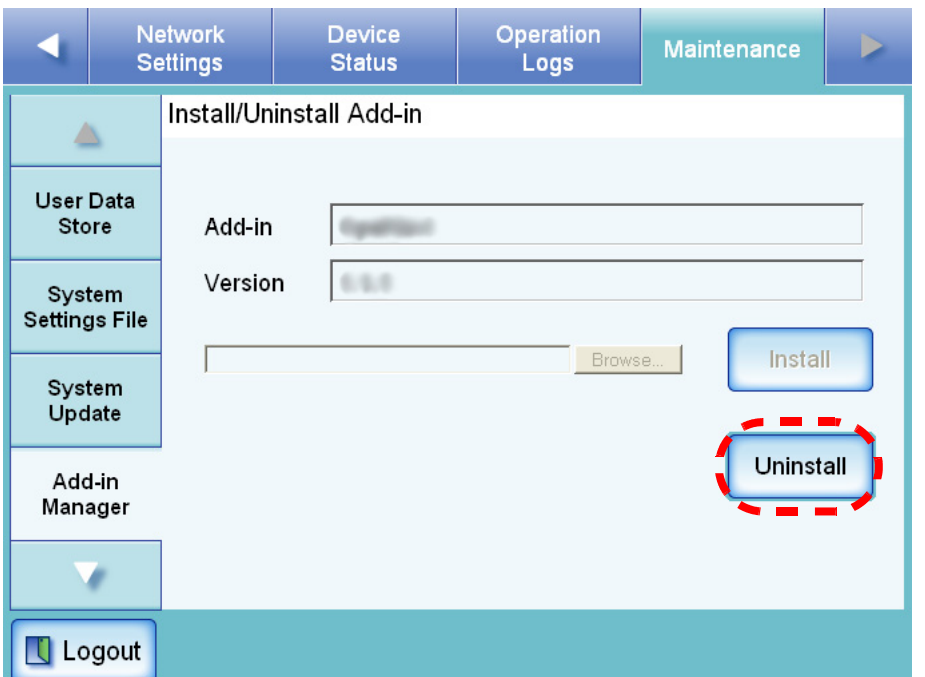

⇒ A confirmation message appears.

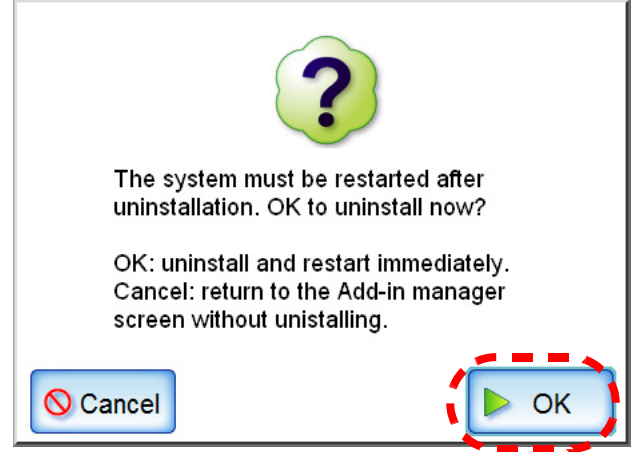

4. Press the [OK] button.

⇒ After the Add-in module has been installed, the scanner is restarted.

#### **3.9.5 Setting the Information Output Level (Touch) Net**

- 1. Select the [Maintenance] tab on the top menu.
- 2. Select the [Technical Support] tab on the left side menu.
	- $\Rightarrow$  The "Technical Support" screen appears.

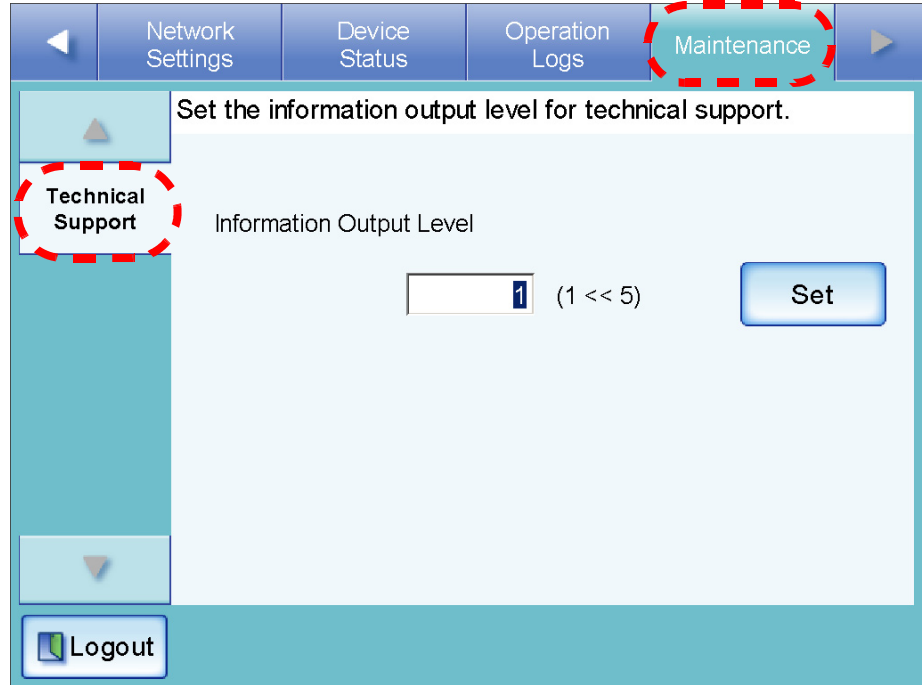

3. Enter the desired information output level.

The default level is "1".

Increasing the value of the output level increases the detail of information collected, but slows down processing. Set the level requested by your FUJITSU scanner dealer or an authorized FUJITSU scanner service provider.

4. Press the [Set] button.

 $\Rightarrow$  The information output level is set.

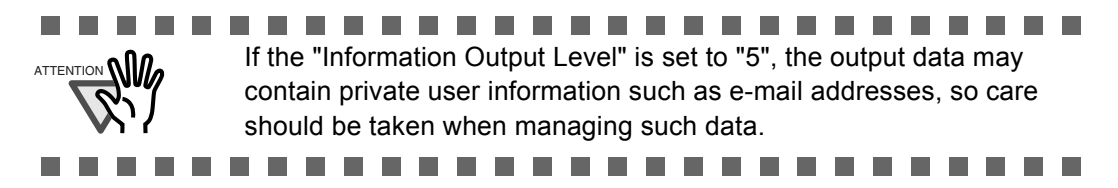

#### **3.9.6 Obtaining Technical Support Net**

If any problems occur when setting up or using the scanner, technical support information can be collected to help determine the cause of the problem.

The information obtained should be sent to your FUJITSU scanner dealer along with the scanner when given for repair.

- 1. Select the [Maintenance] tab on the top menu.
- 2. Select the [Technical Support] tab on the left side menu.

⇒ The "Technical Support" screen appears.

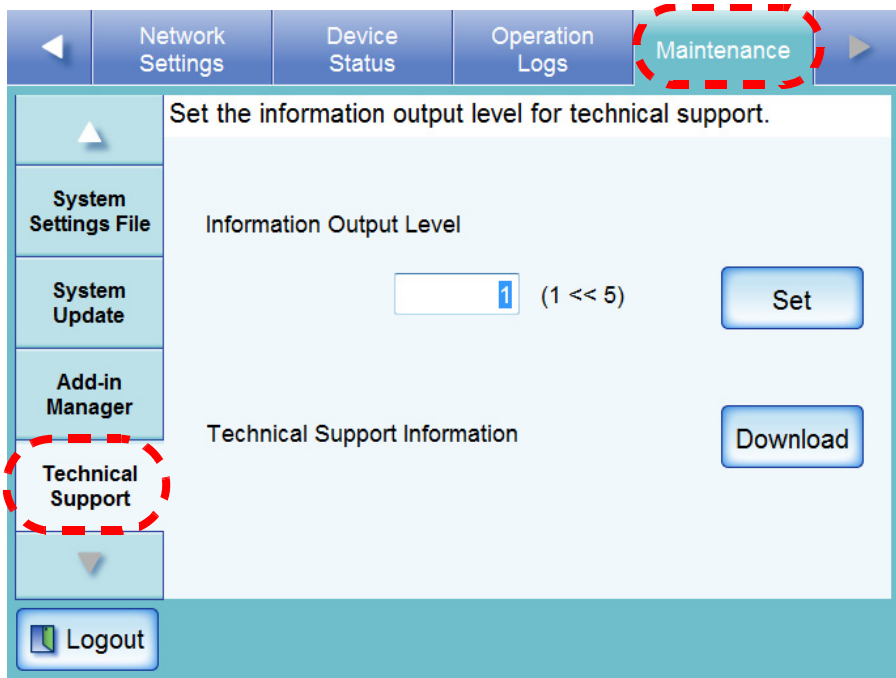

3. Press the [Download] button.

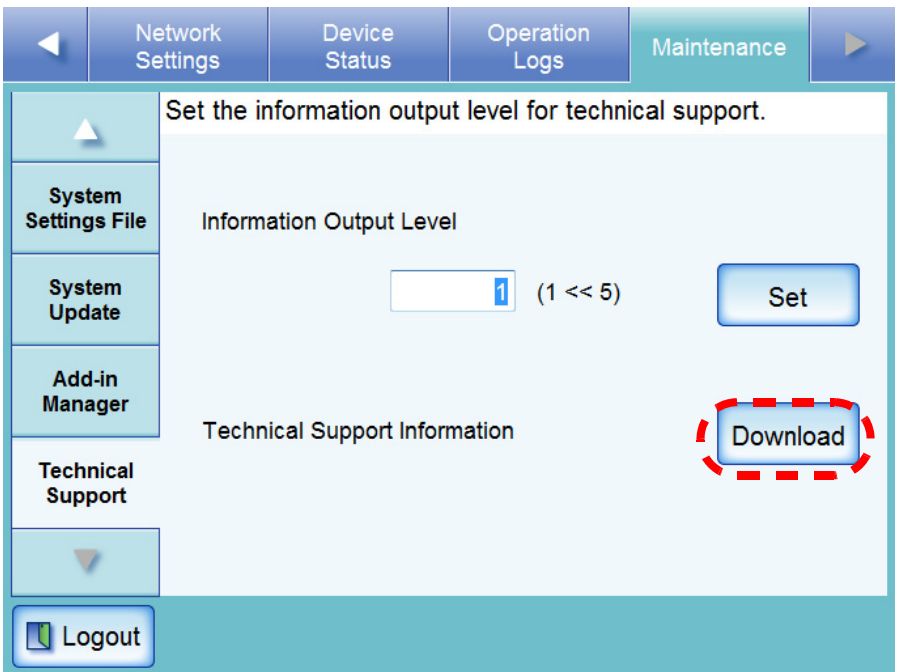

 $\Rightarrow$  The "File Download" dialog box appears.

4. Press the [Save] button.

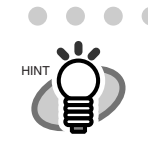

The size of the user log file is displayed in the "File Download" dialog box. Make sure there is enough free space on the disk where it is to be saved and press the [Save] button. If there is not enough free disk space, an incomplete file may be saved.

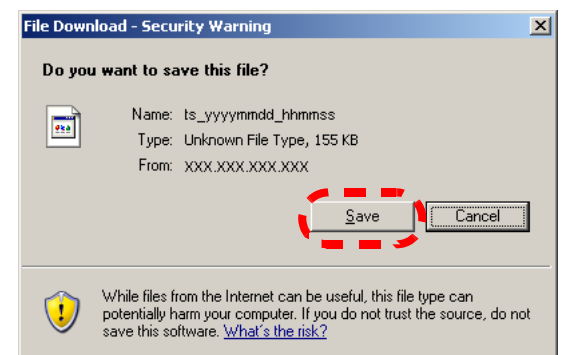

⇒ The "Save As" dialog box appears.

5. Name the file and specify where it should be saved.

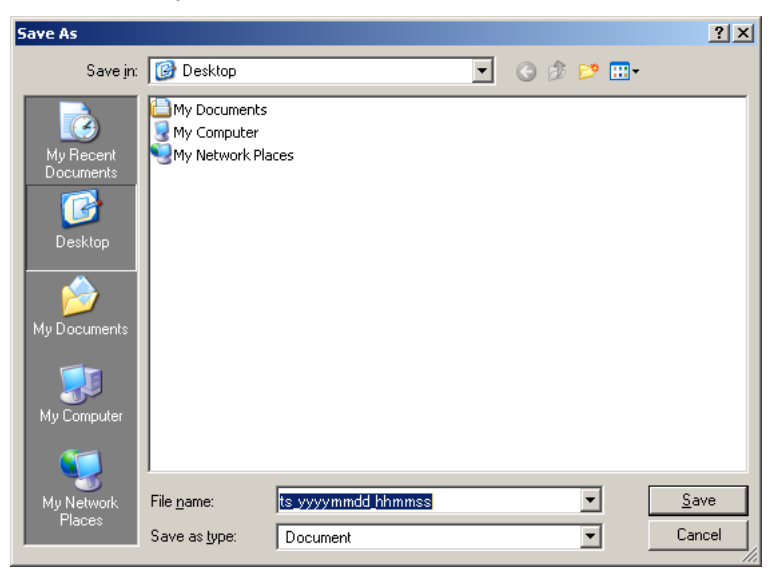

- 6. Press the [Save] button.
	- $\Rightarrow$  The technical information is downloaded.

 $\overline{\phantom{a}}$ 

# *Chapter 4*

## **Regular User Operations**

This scanner is used to scan documents which then can be sent by e-mail or fax, printed on a network printer, or saved to a network folder.

To perform the operations described in this chapter, the scanner must first be setup by the administrator.

User

For details of scanner setup, refer to ["Chapter3 Administrator Operations" \(page27\)](#page-54-0).

Messages may appear while performing operations described in this chapter. For more details about these messages and actions to take, refer to ["C.2 Regular User Messages" \(page 363\)](#page-390-0).

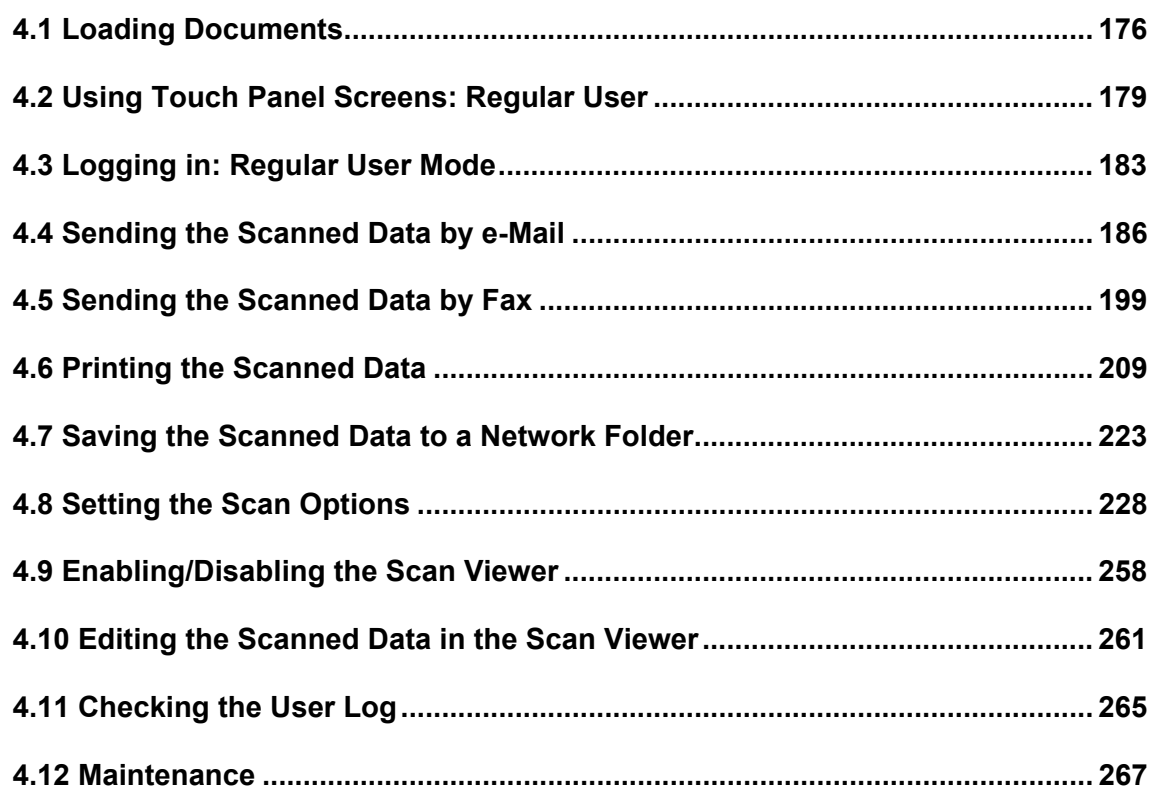

## <span id="page-203-0"></span>**4.1 Loading Documents**

1. Check the number of document sheets.

For document sheet limits, refer to ["A.3 Maximum Document Loading Capacity" \(page](#page-353-0)  [326\)](#page-353-0).

- 2. Fan the documents.
	- 1. Lightly grip the ends of the document stack in both hands, and flex it back and forth two or three times.

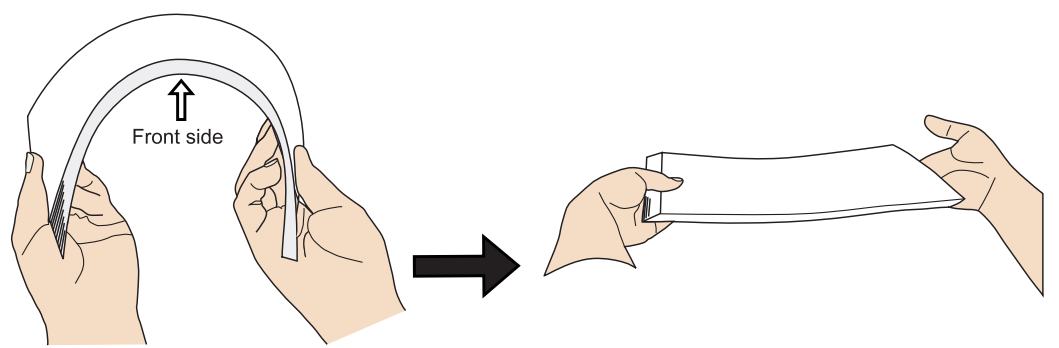

- 2. Rotate the documents 90 degrees, and fan again.
- 3. Align the edges of the document sheets.

### 3. Load the documents into the ADF paper chute.

1. Extend the ADF paper chute and adjust the side guides to hold the documents.

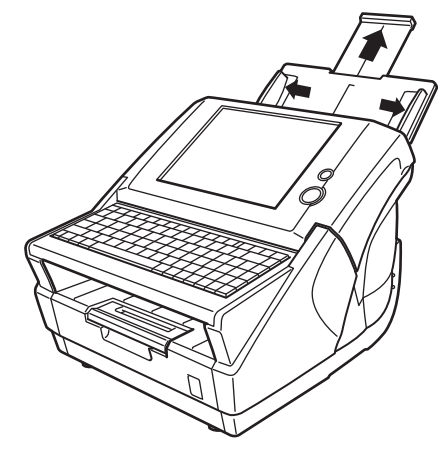

2. Load the documents face down. If only one side is to be scanned, it should face down in the ADF paper chute.

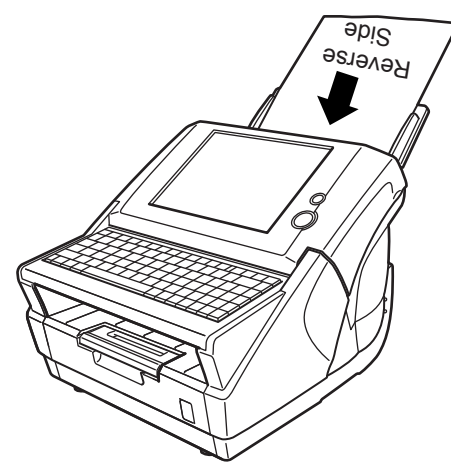

3. Adjust the side guides to the width of the documents. Move the side guides so that they touch both sides of the documents. If there is any space between the side guides and the edges of documents, the scanned data may be skewed.

 $\begin{array}{c} \hline \end{array}$ HINT

 $\bullet$ 

• The output tray holds the document sheets after they have been scanned. It can be pulled out and adjusted to the size of the document being scanned.

- 1. Pull out before scanning.
- 2. The extension flap of output tray may also be flipped up, as shown in the figure below.

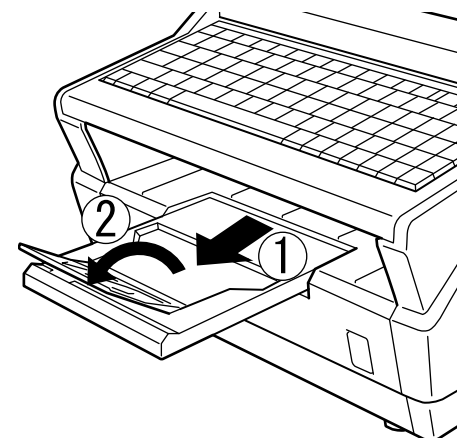

• Small documents may be retrieved by flipping up the keyboard after scanning has completed.

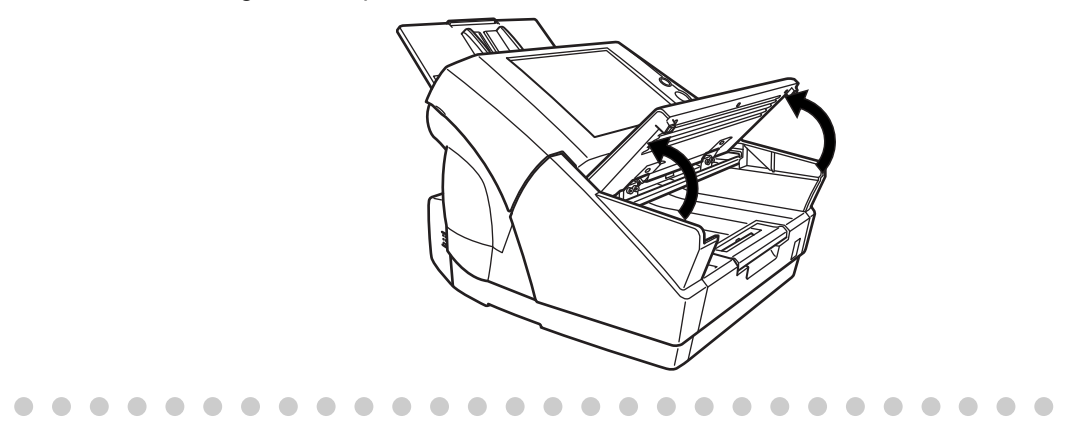

## <span id="page-206-0"></span>**4.2 Using Touch Panel Screens: Regular User**

## **4.2.1 Common Buttons and Indicators**

After the user logs in, the following buttons and indicators are shown on the touch panel screens.

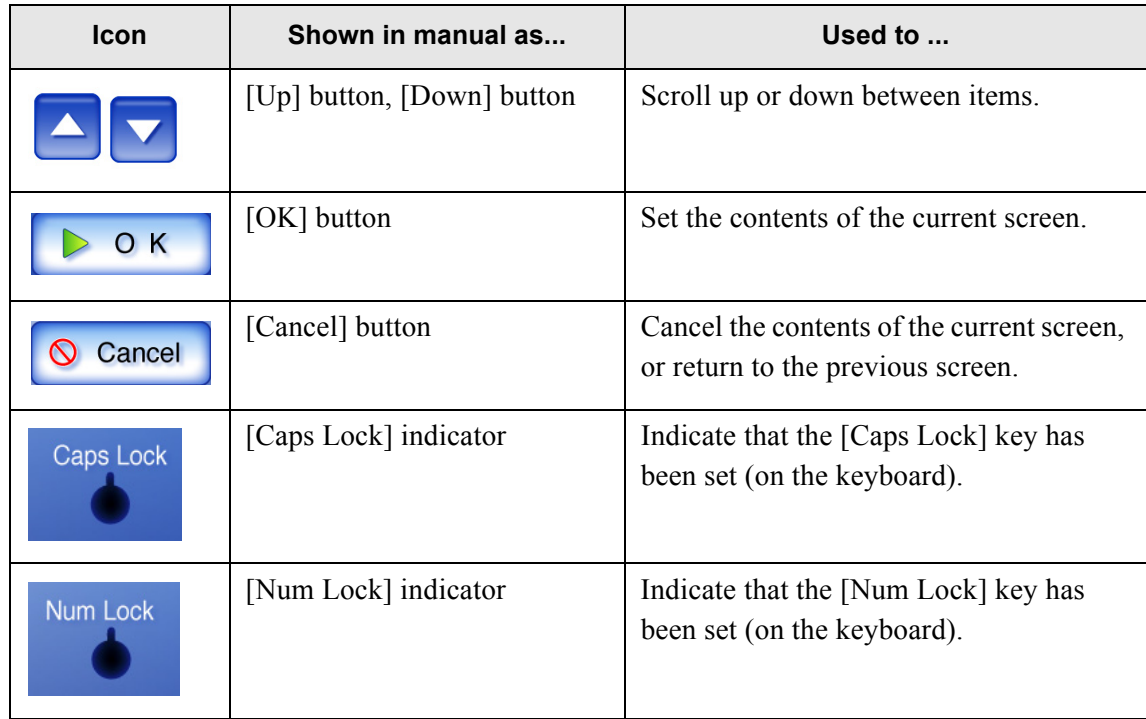

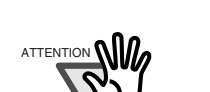

If the [Logout] button or [Cancel] button is pressed before the [OK] button, the contents of the screen will not be set.

**The Contract of the Contract of the Contract of the Contract of the Contract of the Contract of The Contract o** 

### **The Contract of State**

**The Company** 

### **4.2.2 Main Menu Screen**

The actual "Main Menu" screen that appears after login may differ depending on the settings made by the Administrator.

The following table describes all items available on the "Main Menu" screen.

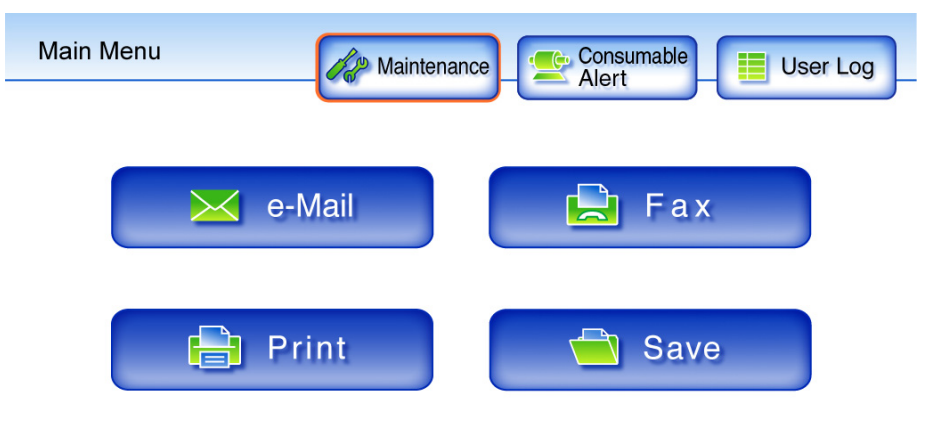

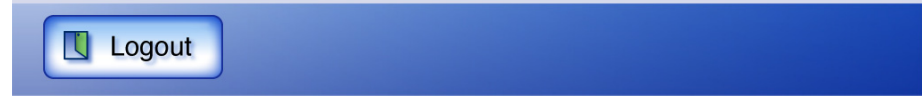

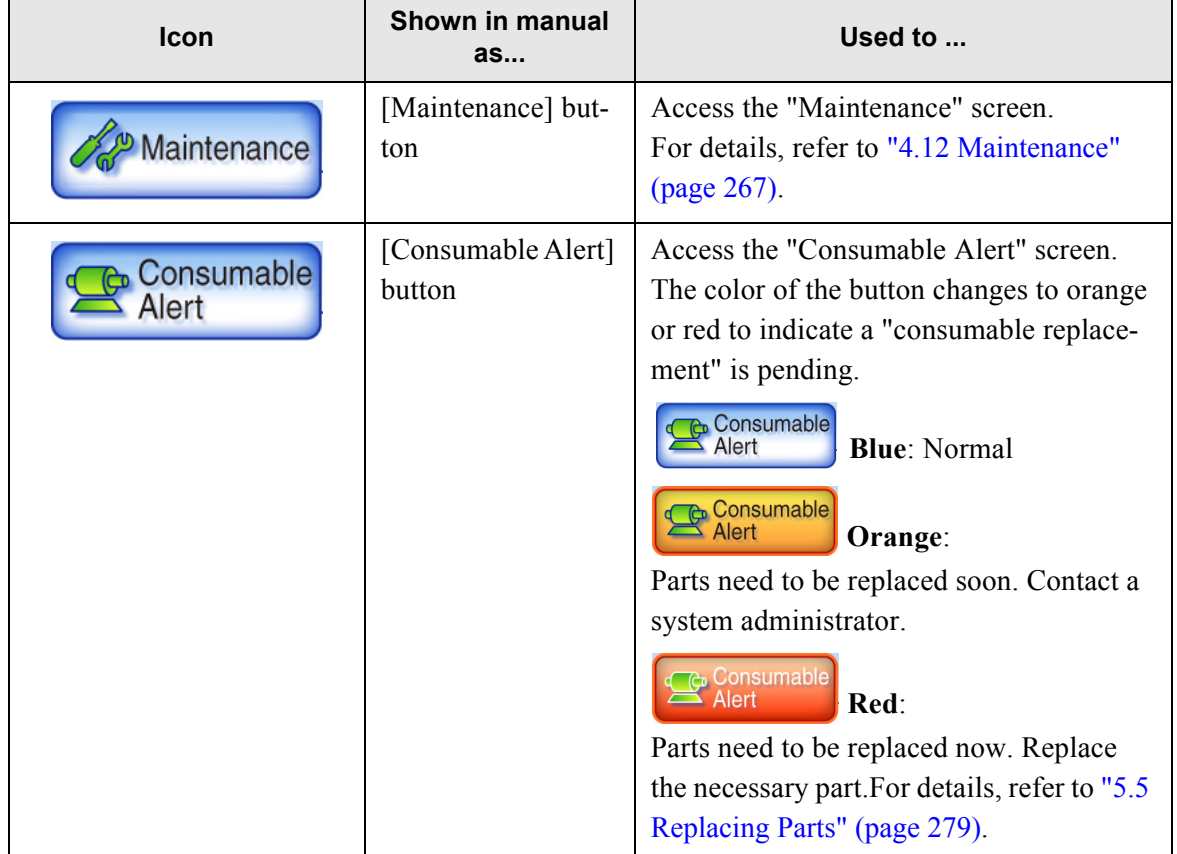

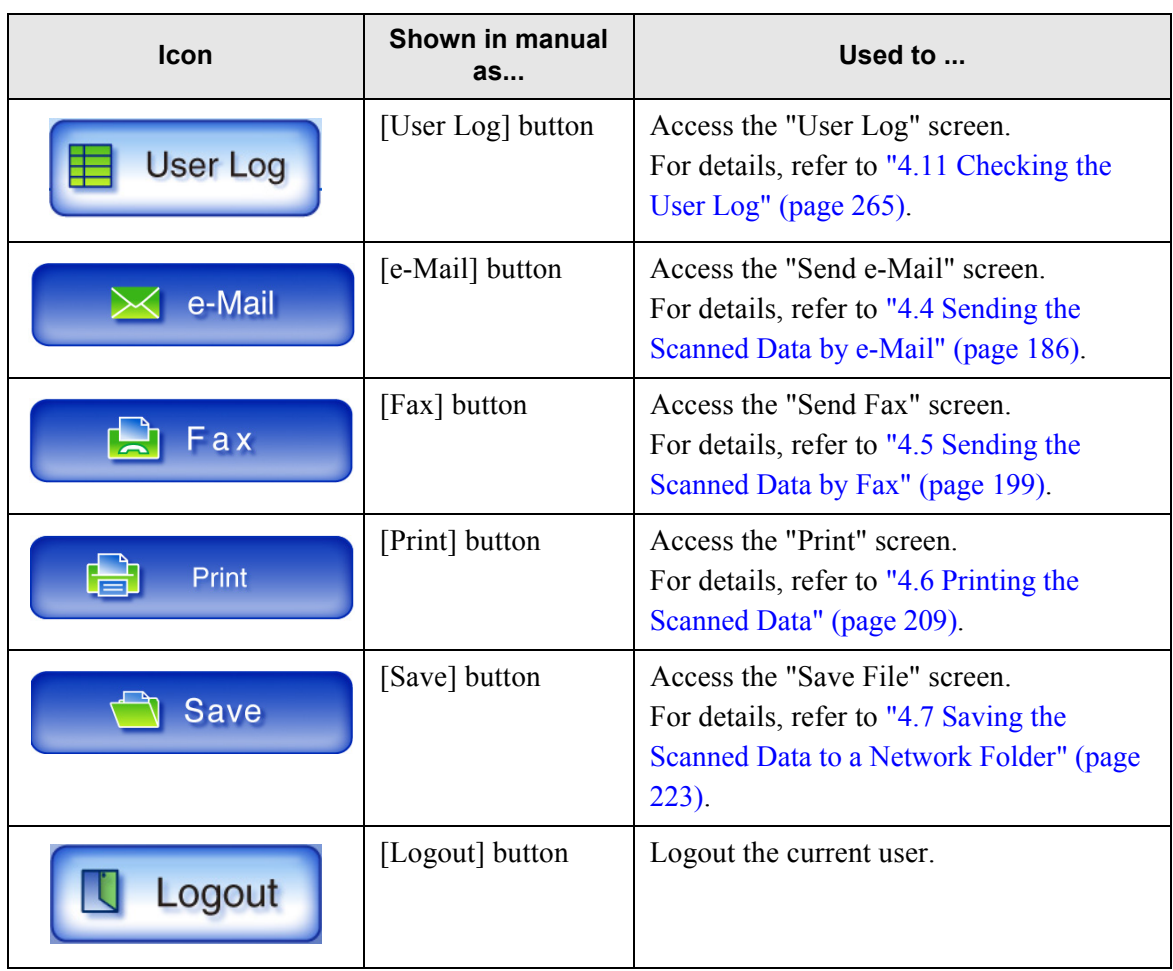

## **4.2.3 Input Fields and Entering Characters**

Only passwords for the following fields are case sensitive.

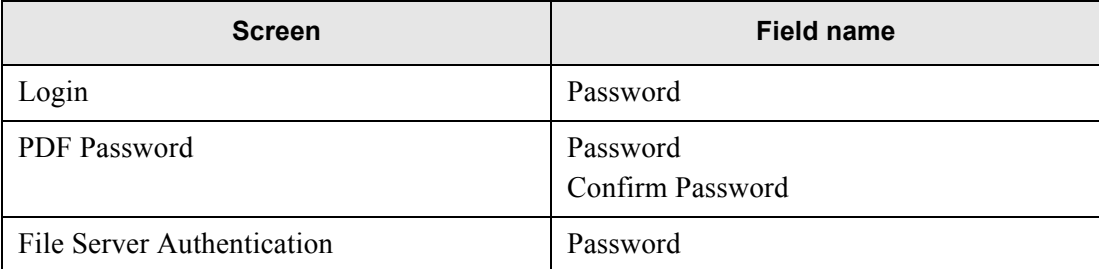

## <span id="page-210-0"></span>**4.3 Logging in: Regular User Mode**

LDAP (Active Directory) is used to perform user authentication for the scanner login. This allows either of the following two forms of login name to be specified in the user info. The scanner follows the Active Directory user name format when authenticating the user login.

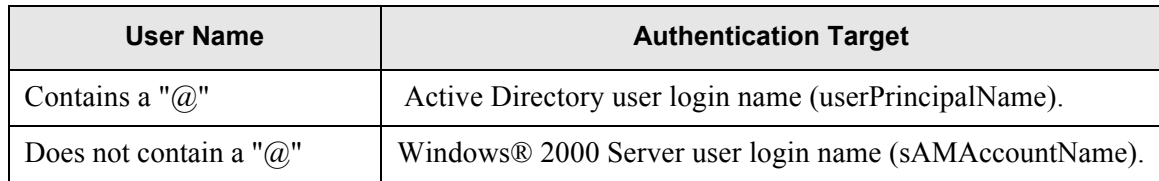

Note that the authenticated user info is also used when saving scans to a network folder.

 $\blacksquare$  $\sim$ 

• When using the scanner without an LDAP server, enter the following user name and password. For details about the LDAP server, refer to ["LDAP Server" \(page](#page-45-0)  [18\).](#page-45-0)

User Name: guest Password: guest

 $\begin{array}{ccccccccccccc} \bullet & \bullet & \bullet & \bullet & \bullet \end{array}$ 

• Only one administrator or user can login to the scanner at any one time.

 $\bullet\bullet\bullet$ 

 $\sim$  $\blacksquare$   $\blacksquare$ 

 $\begin{array}{c} \begin{array}{c} \begin{array}{c} \begin{array}{c} \end{array} \end{array} \end{array} \end{array}$  $\sim$ 

1. Push the startup button.

HINT

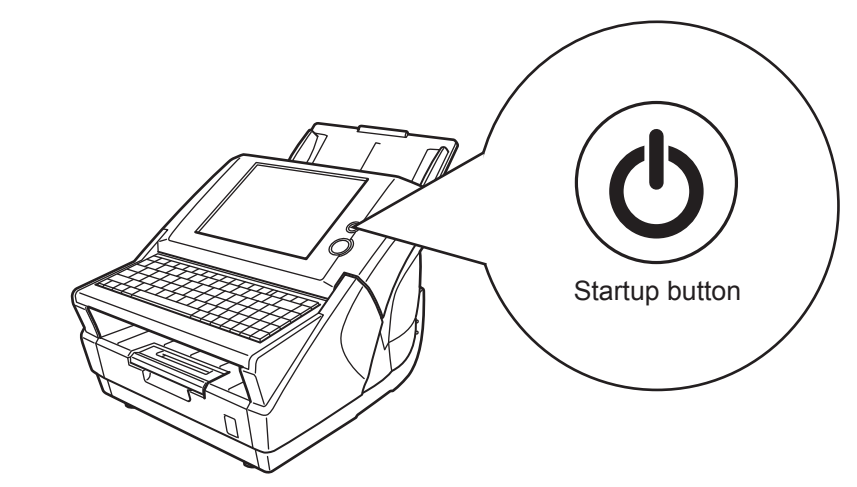

 $\Rightarrow$  The "Login" screen appears.

2. Enter a "User Name" and "Password" that has been stored in the LDAP server.

User names may be up to 64 characters long, with all alphanumerics (case sensitive) and some symbols allowed. They may not start with a "@" or ".", and the following symbols may never be used:  $/ \setminus [ ] : ; | = , + * ? < > "$ 

Passwords may be up to 256 characters long, and all alphanumerics (case sensitive) and symbols are allowed.

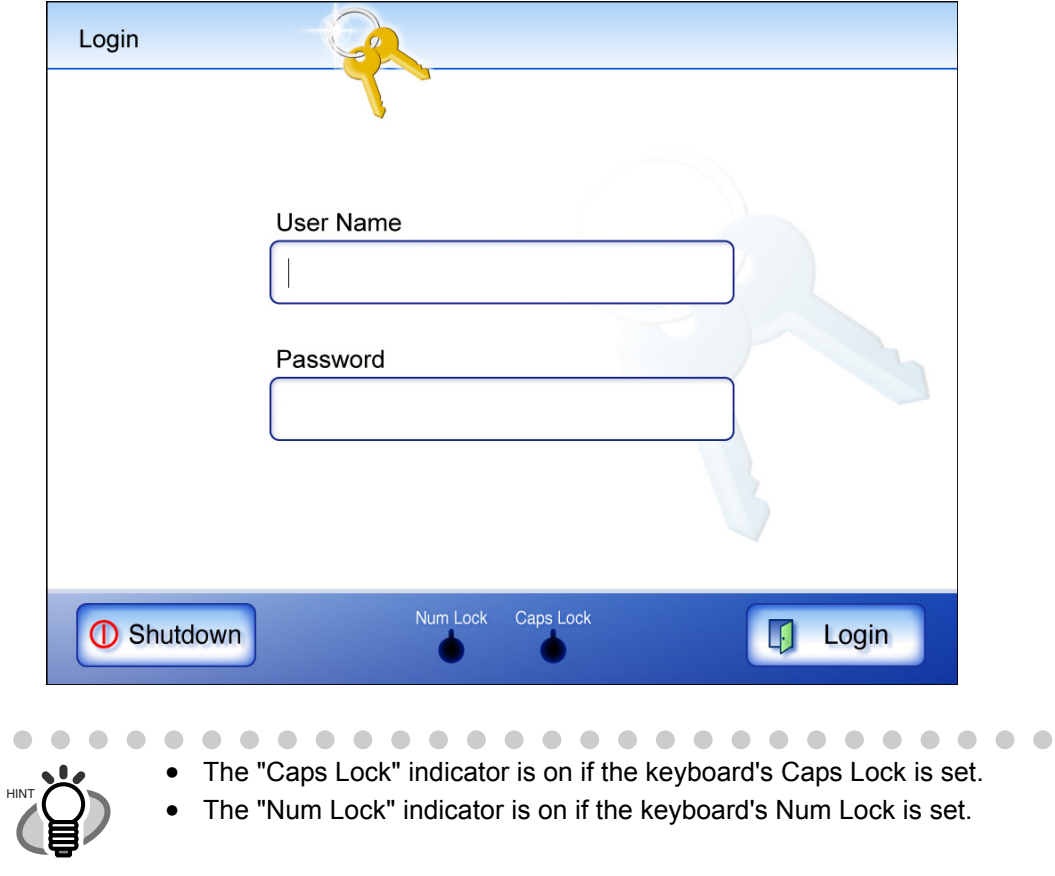

 $\overline{\phantom{a}}$ 

### 3. Press the [Login] button.

⇒ If the user name and password are valid, the "Main Menu" screen appears.

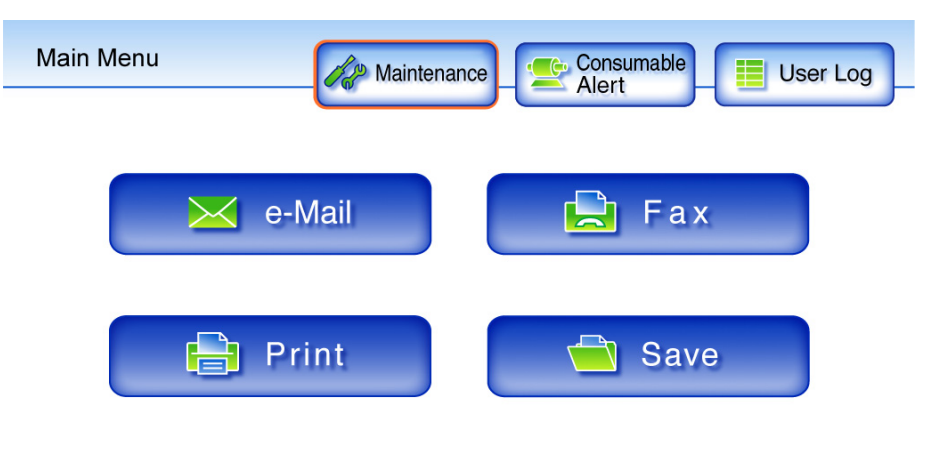

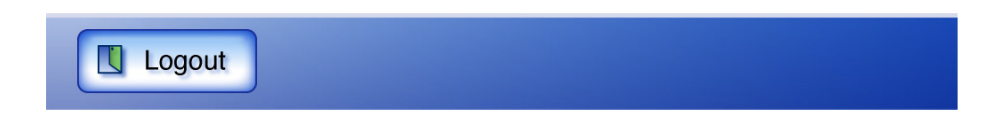

## <span id="page-213-0"></span>**4.4 Sending the Scanned Data by e-Mail**

- 1. On the "Main Menu" screen, press the [e-Mail] button.
	- ⇒ The "Send e-Mail" screen appears.

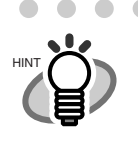

 $\bullet$   $\bullet$ 

The scan information can be changed by pressing the [Scan Settings] button. For more details, refer to ["4.8 Setting the Scan Options" \(page 228\).](#page-255-0)

2. Enter e-mail addresses in "To", "Cc", and "Bcc" fields.

This may be up to 255 characters long. One of the following e-mail address formats must be used:

- *XXXXXXX*@IP\_address
- *XXXXXXX*@Host\_name
- *XXXXXXX*@Domain\_name

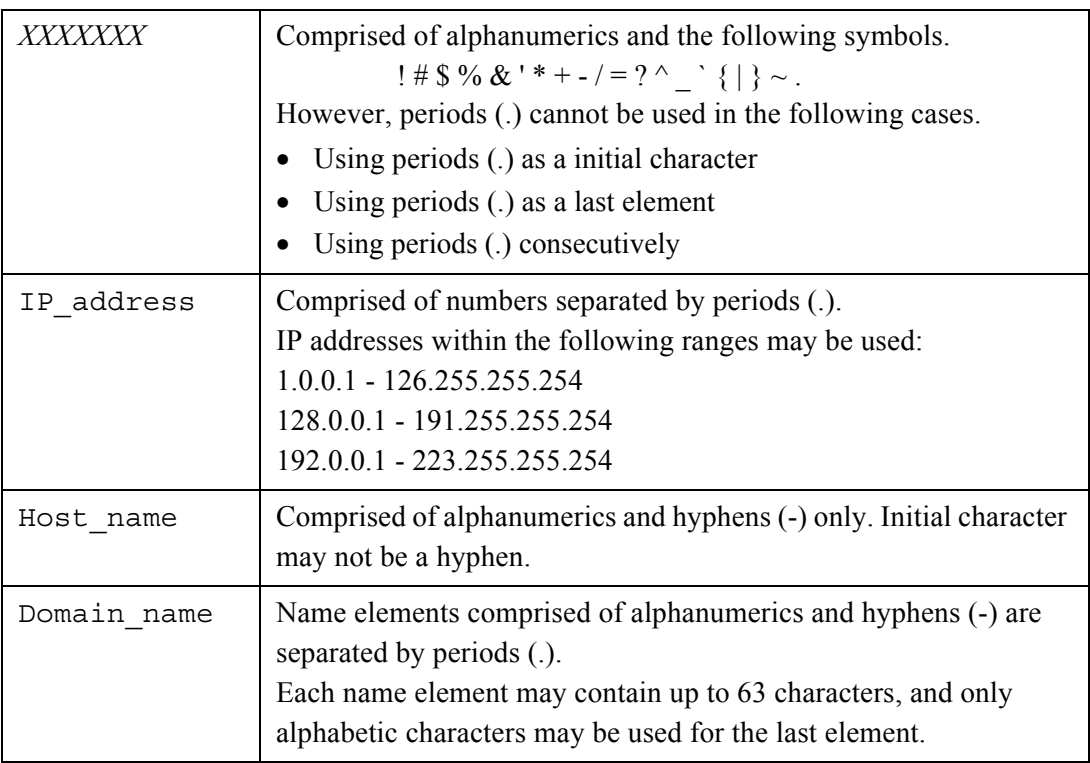

To enter multiple addresses, separate each mail address with a ";". A scan can be sent to a maximum of 30 addresses at any one time.

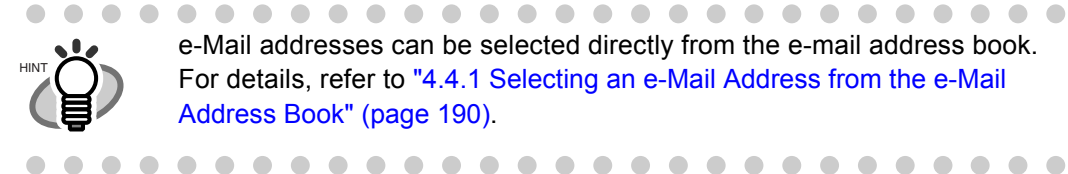

e-Mail addresses can be selected directly from the e-mail address book. For details, refer to ["4.4.1 Selecting an e-Mail Address from the e-Mail](#page-217-0)  [Address Book" \(page 190\)](#page-217-0).

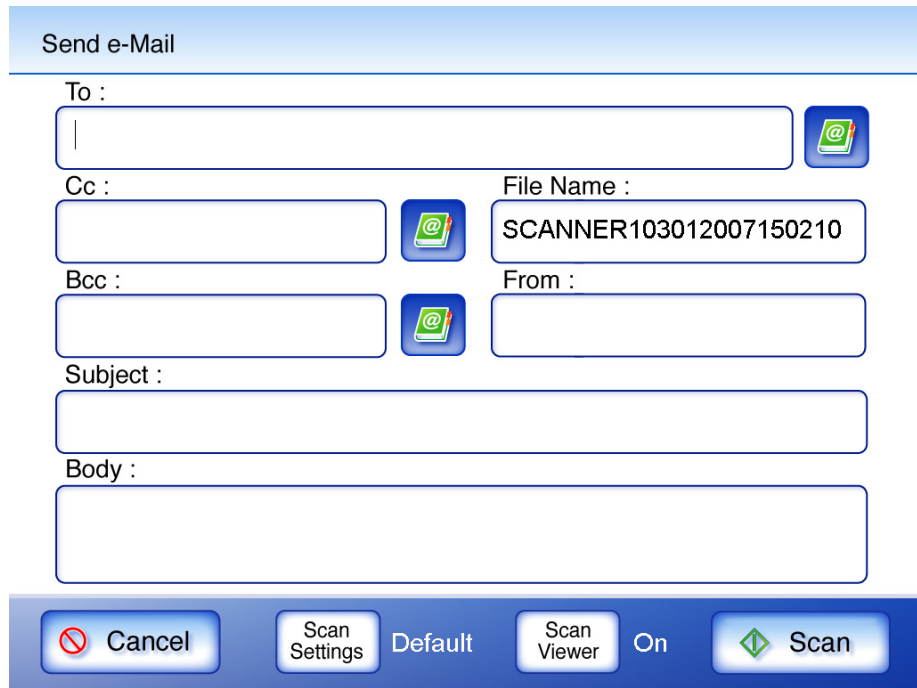

3. Enter a file name for the scan data into the "File Name:" field. The file name may be up to 128 characters long. The file name may be up to 128 characters long.

By default, "Scanner Name" + "Scan Date/Time" is entered.

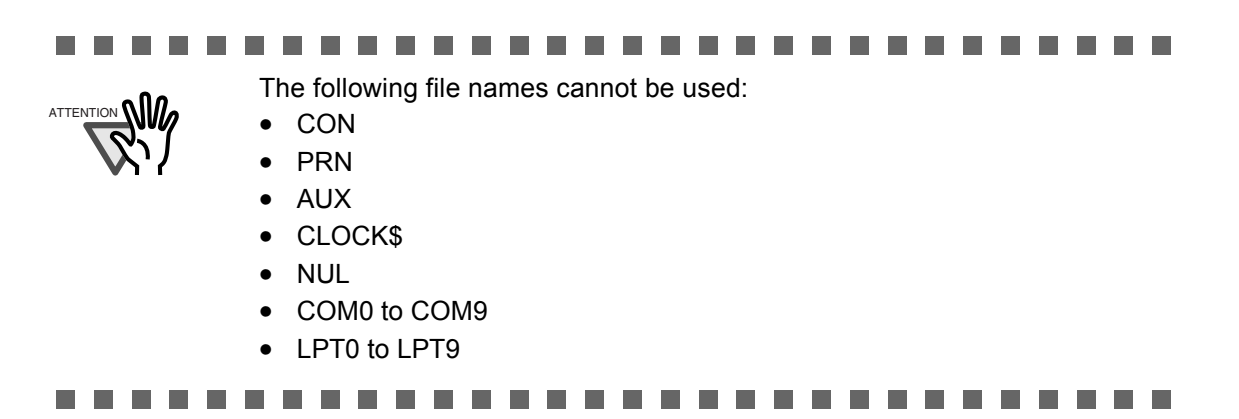

4. Check that address shown in the "From:" field is correct.

Note that no address is shown if a LDAP server is not being used, or if no e-mail address for the authenticated user has be registered in the LDAP server. In this case, directly enter the sender's e-mail address using the keyboard.

e-Mail addresses may be up to 255 characters long. Alphanumeric characters and the following symbols can be used.

 $-$  .  $\omega$ However, can only be used before  $\omega$ . (Refer to Step 2 for complete details.)

5. Enter an e-mail title into the "Subject:" field. The subject may be up to 128 characters long. 6. Enter the e-mail contents into the "Body:" field.

The body may be up to 512 characters long, including line feeds.

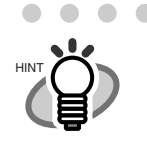

 $\bullet$ 

If a long word that cannot fit on one line is used, the word will be automatically alterted.

. . . . . . . . . . . . . . . . . . . . . . . . . .

#### 7. Press the [Scan] button.

When [Scan Viewer] is Off, this will be a [Scan&Send] button.

 $\Rightarrow$  Scanning starts.

Each page is briefly shown on the screen as it is scanned.

When the scan has completed, the "Scan Viewer" screen opens.

For more details about the "Scan Viewer" screen, refer to ["4.10 Editing the Scanned Data](#page-288-0)  [in the Scan Viewer" \(page 261\).](#page-288-0)

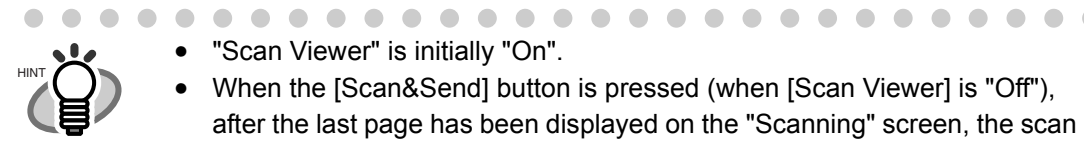

- "Scan Viewer" is initially "On".
- When the [Scan&Send] button is pressed (when [Scan Viewer] is "Off"), after the last page has been displayed on the "Scanning" screen, the scan data is attached to an e-mail and sent, and the touch panel screen returns to the "Main Menu". For more details, refer to ["4.9 Enabling/Disabling the Scan Viewer" \(page](#page-285-0)  [258\)](#page-285-0)

8. Check the scanned data.

For more details about the "Scan Viewer" screen, refer to ["4.10 Editing the Scanned Data in](#page-288-0)  [the Scan Viewer" \(page 261\)](#page-288-0).
### 9. On the "Scan Viewer" screen, press the [Send] button.

 $\Rightarrow$  The scanned data is sent with the specified file as an e-mail attachment.

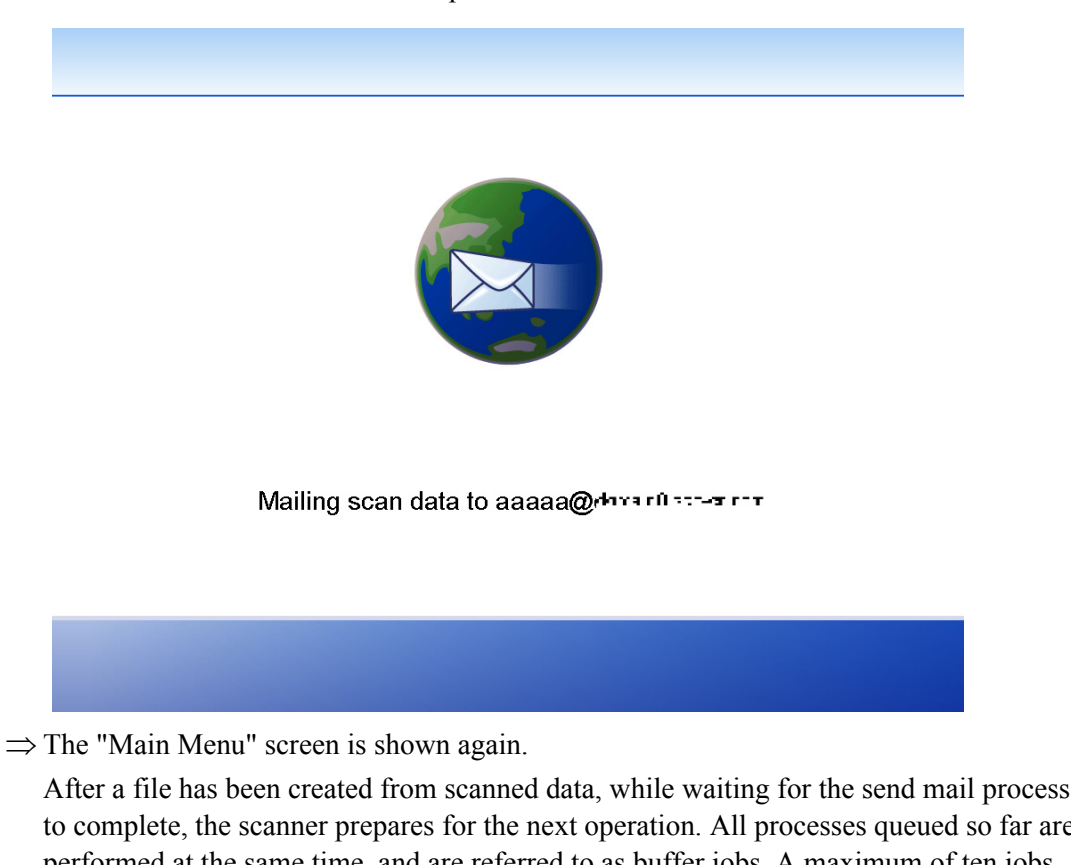

to complete, the scanner prepares for the next operation. All processes queued so far are performed at the same time, and are referred to as buffer jobs. A maximum of ten jobs may be buffered.

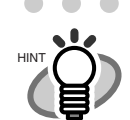

- $\bullet\hspace{0.4mm}\bullet\hspace{0.4mm}\bullet\hspace{0.4mm}\bullet\hspace{0.4mm}\bullet$ The maximum size for an attachment is the size that has been set by the administrator. To change this setting, contact the administrator. For more details about this setting, refer to ["3.6.6 Setting the e-Mail Server \(SMTP](#page-111-0)  [Server\)" \(page 84\).](#page-111-0)
	- For photos and images, a high compression level can be used to create a smaller file. For more details, refer to ["4.8.8 Compression" \(page 247\)](#page-274-0).
	- If the file format is JPEG or TIFF, a file will be attached for each page in the scan.
		- If the number of pages is over ten and the [Scan Viewer] is On, a confirmation dialog will appear after the "Send e-Mail" screen [Send] button is pressed.
		- If the number of pages is over ten and the [Scan Viewer] is Off, a confirmation dialog will appear after the "Send e-Mail" screen [Scan&Send] button is pressed.
	- If the e-mail fails to send, an error message with the following title is sent by e-mail from the scanner to the "From" address.

Error Message from Network Scanner (Scanner Name: *XXXXX*)

## **4.4.1 Selecting an e-Mail Address from the e-Mail Address Book**

As mentioned in [Step 2](#page-213-0) of ["4.4 Sending the Scanned Data by e-Mail" \(page 186\),](#page-213-1) instead of entering an e-mail address with keyboard, e-mail addresses may be directly selected from an e-mail address book.

The e-mail address book contains "My List" and "LDAP List" sections. Operations other than search operations for both sections are the same. The search method for "My List" is [Anywhere]. For "LDAP List" searches choose from [Head], [Anywhere], and [Tail] search methods. The following explains how to select an e-mail address using the "LDAP List".

The LDAP list is an e-mail address book which uses data stored on the LDAP server.

If the LDAP server is not used, the "LDAP List" tab is not shown.

- $^{\prime\textregistered}$ 1. On the "Send e-Mail" screen, press the **button** to the right of the e-mail address field.
	- e-Mail Address Book **LDAP List My List** First Last e-Mail Name Name **Address** Search Target:  $\sum$  Find Search Head 0 Position  $(abc...)$ 0 **Q** Cancel  $O K$  $\qquad \qquad \Box$  $\qquad \qquad \blacksquare$ In the following cases, the [e-Mail Address Book] button will not be usable. HINT • If the entered e-mail address contains over 255 characters. If over 30 e-mail addresses are entered. . . . . . . . . . . . . . . . . . . .  $\bullet$
	- ⇒ The "e-Mail Address Book" screen for the LDAP list appears.

2. Select the search parameter.

Pressing the [e-Mail Address] button displays the search results by e-mail address, in alphabetical order.

Pressing the [First Name] button displays the search results by first names, in alphabetical order.

Pressing the [Last Name] button displays the search results by last names, in alphabetical order.

3. Press the [Search Position] button.

 $\Rightarrow$  The "Search Position" screen appears.

4. Select a search position setting.

By default, [Head (abc...)] is set.

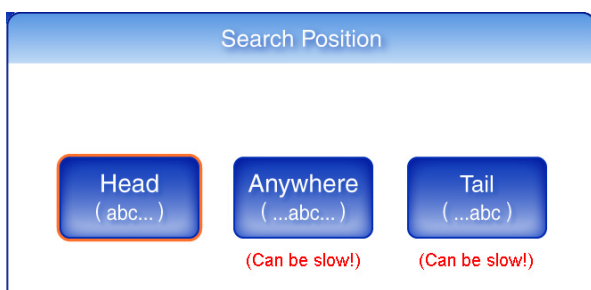

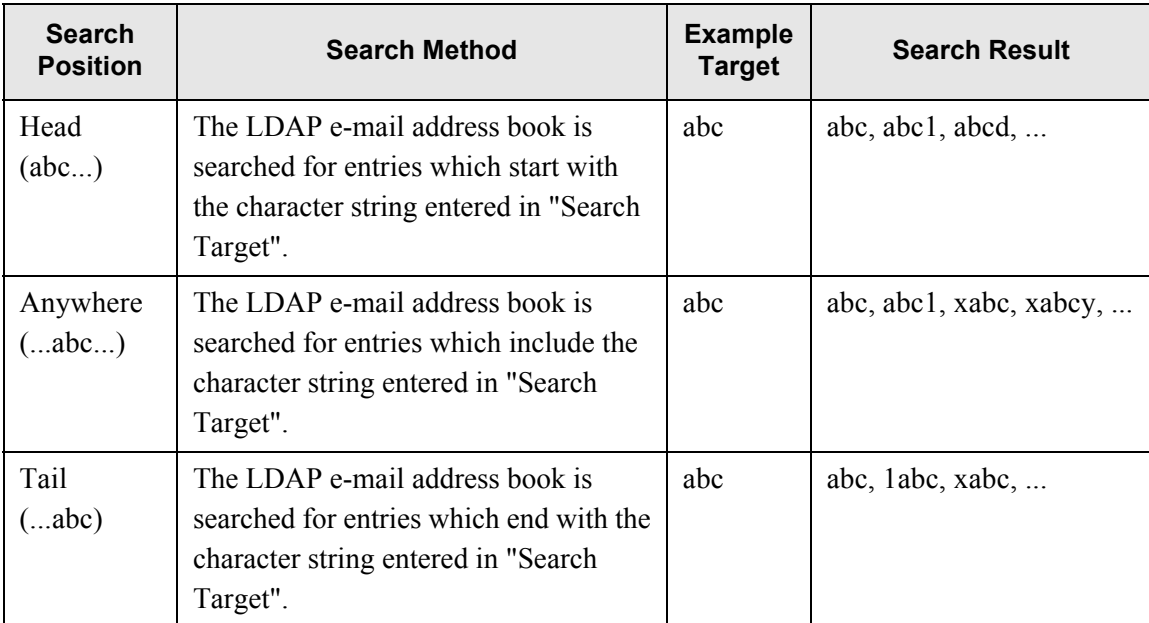

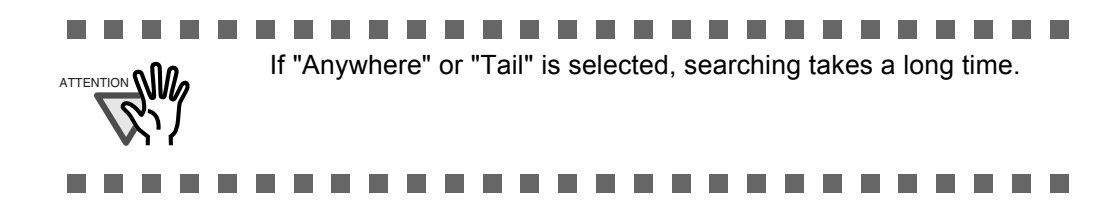

 $\Rightarrow$  The screen returns the "e-Mail Address Book" LDAP list. The selected position is displayed to the right of the [Search Position] button.

#### 5. Enter a search string.

Contacts can be searched for individually, or all at the same time. Search strings may be up to 255 characters long.

Wild card characters cannot be used. The actual characters  $*$  ? [ ] will be searched for.

#### 6. Press the [Find] button.

 $\Rightarrow$  The search results are displayed on the right side. Five results are displayed at a time.

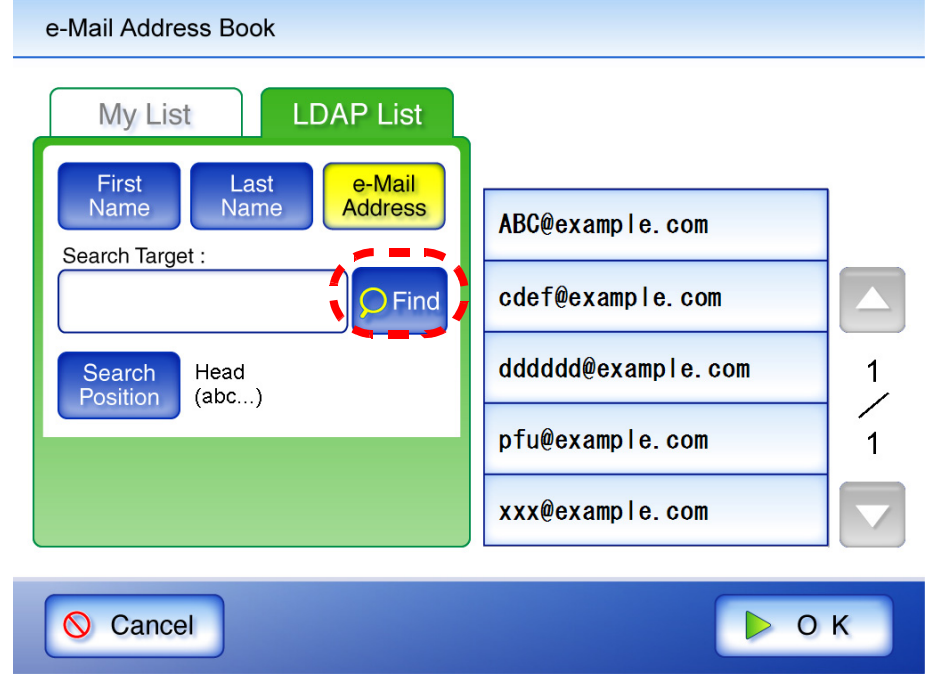

- The number of LDAP search results displayed can be specified. LDAP server settings can be changed by the administrator.
	- For details, refer to ["3.6.5 Setting the LDAP Server" \(page 77\).](#page-104-0)

- If a [Last Name] match is found with no first name, hyphens are shown in place of the nonexistant first name: *LastName* ----
- If a [First Name] match is found with no last name, hyphens are shown in place of the nonexistant last name: *FirstName* ----

. . . . . .

7. Select the desired e-mail address from the search results.

#### 8. Press the [OK] button.

HINT

- $\Rightarrow$  The address is added to the field in the "Send e-Mail" screen.
	- Only one e-mail address at a time can be added from the e-Mail Address Book. To add multiple e-mail addresses from the e-Mail Address Book, it must be opened again each time an address is to be added.

When multiple e-mail addresses are entered using the e-mail address book, a ";" is automatically entered in between each address.

Up to 30 e-mail addresses can be entered at one time.

## **4.4.2 Adding a Contact to the e-Mail Address Book**

The following explains how to add a contact to your My List. Contacts cannot be added to the LDAP list.

A maximum of 1,000 contacts can be stored in the e-mail address book. Once 1,000 contacts have been entered, no more can be added.

1. Open the "e-Mail Address Book" screen.

To access the "e-Mail Address Book" screen, on the "Send e-Mail" screen, press the

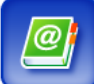

button to the right of an e-mail address field.

Or on the "Main Menu" screen, press the [Maintenance] button, then on the "Maintenance" screen, press the [Edit e-Mail Address] button. For details, refer to ["4.12 Maintenance"](#page-294-0)  [\(page 267\).](#page-294-0)

2. Select the [My List] tab.

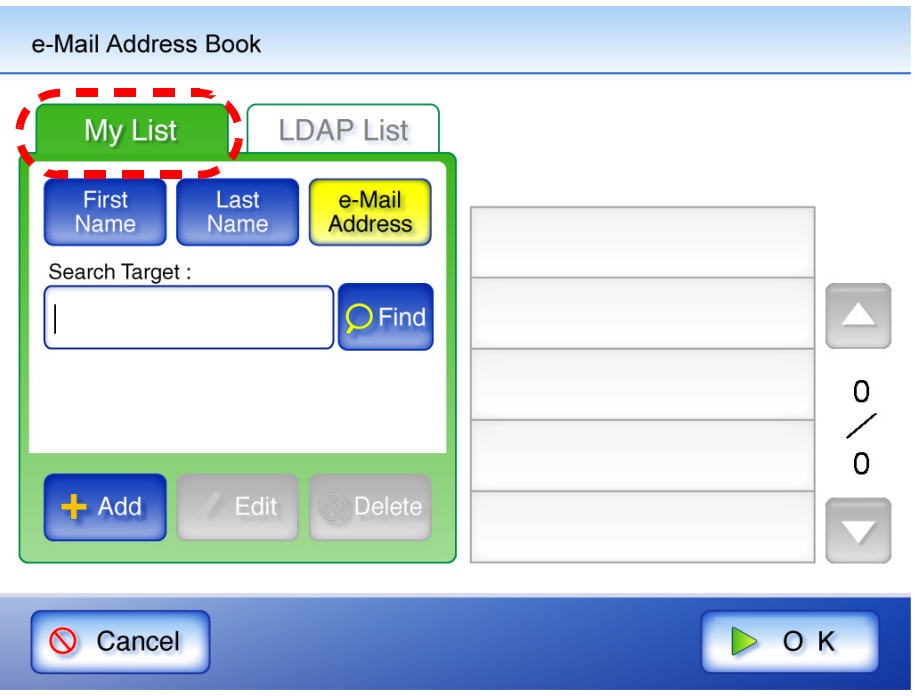

3. Press the [Add] button.

⇒ The "Add e-Mail Address" screen appears.

#### 4. Enter the contact details.

First names and last names may be up to 64 characters long. Last name may be skipped. e-Mail addresses may be up to 255 characters long. One of the following e-mail address formats must be used:

- *XXXXXXX*@IP\_address
- *XXXXXXX*@Host\_name
- *XXXXXXX*@Domain\_name

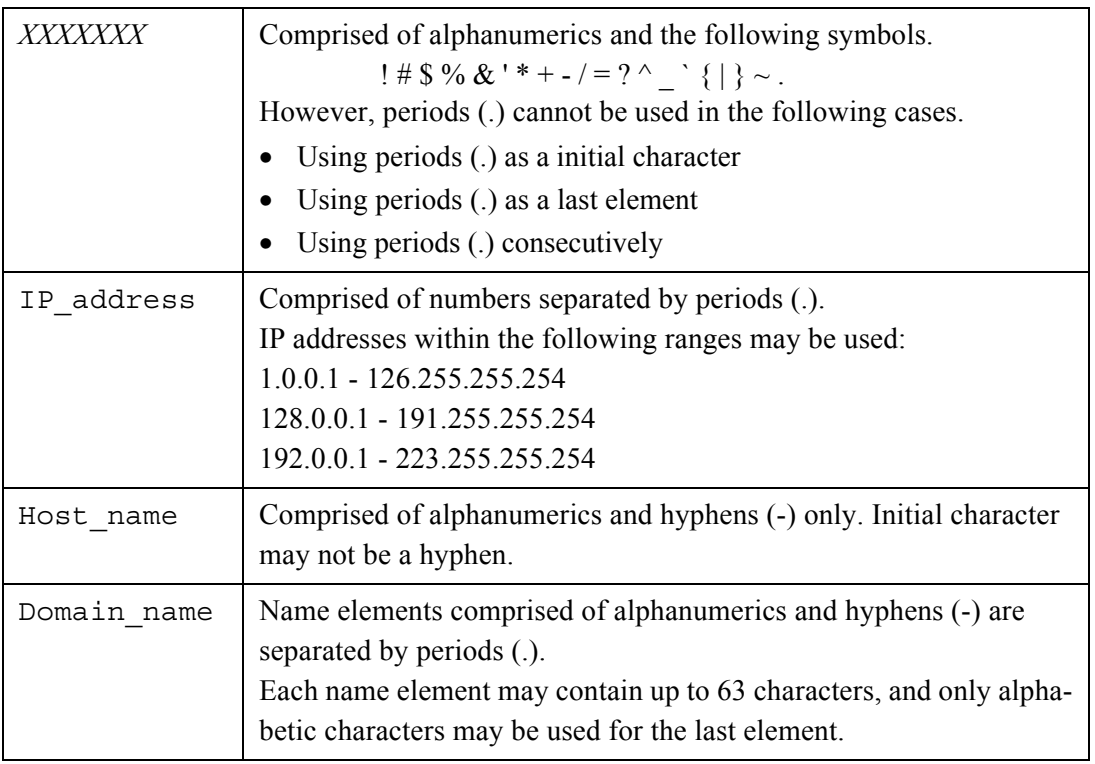

#### Add e-Mail Address

 $\overline{6}$ 

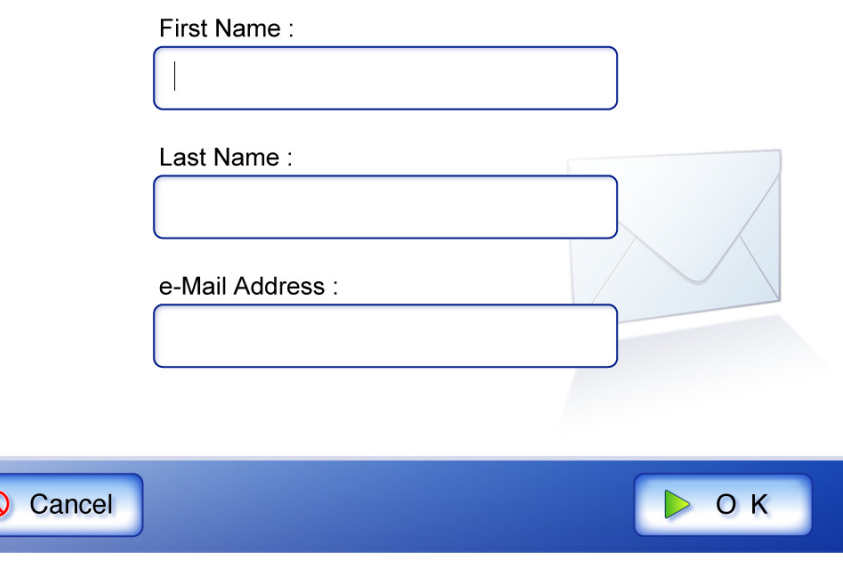

#### 5. Press the [OK] button.

 $\Rightarrow$  The address is added to your My List.

## **4.4.3 Editing a Contact in the e-Mail Address Book**

The following explains how to edit a contact stored in your My List. Contacts stored in the LDAP list cannot be edited.

1. Open the "e-Mail Address Book" screen.

To access the "e-Mail Address Book" screen, on the "Send e-Mail" screen, press the

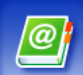

button to the right of an e-mail address field.

Or on the "Main Menu" screen, press the [Maintenance] button, then on the "Maintenance" screen, press the [Edit e-Mail Address] button. For details, refer to ["4.12 Maintenance"](#page-294-0)  [\(page 267\).](#page-294-0)

2. Select the [My List] tab.

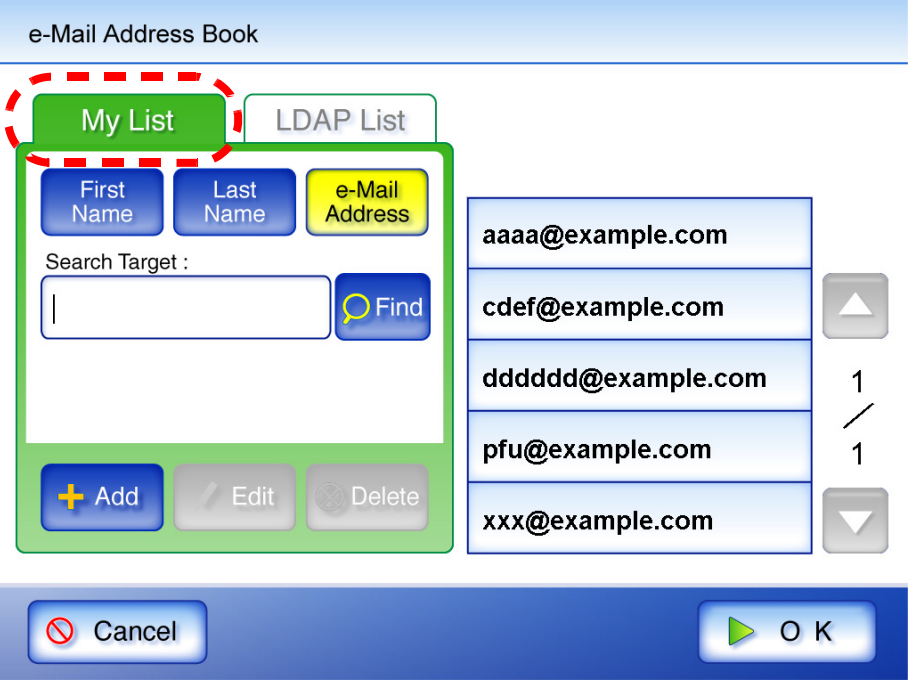

- 3. Select the contact that is to be edited.
- 4. Press the [Edit] button.

 $\Rightarrow$  The "Edit e-Mail Address" screen appears.

#### 5. Edit the contact information.

First names and last names may be up to 64 characters long.

e-Mail addresses may be up to 255 characters long. One of the following e-mail address formats must be used:

- *XXXXXXX*@IP\_address
- *XXXXXXX*@Host\_name
- *XXXXXXX*@Domain\_name

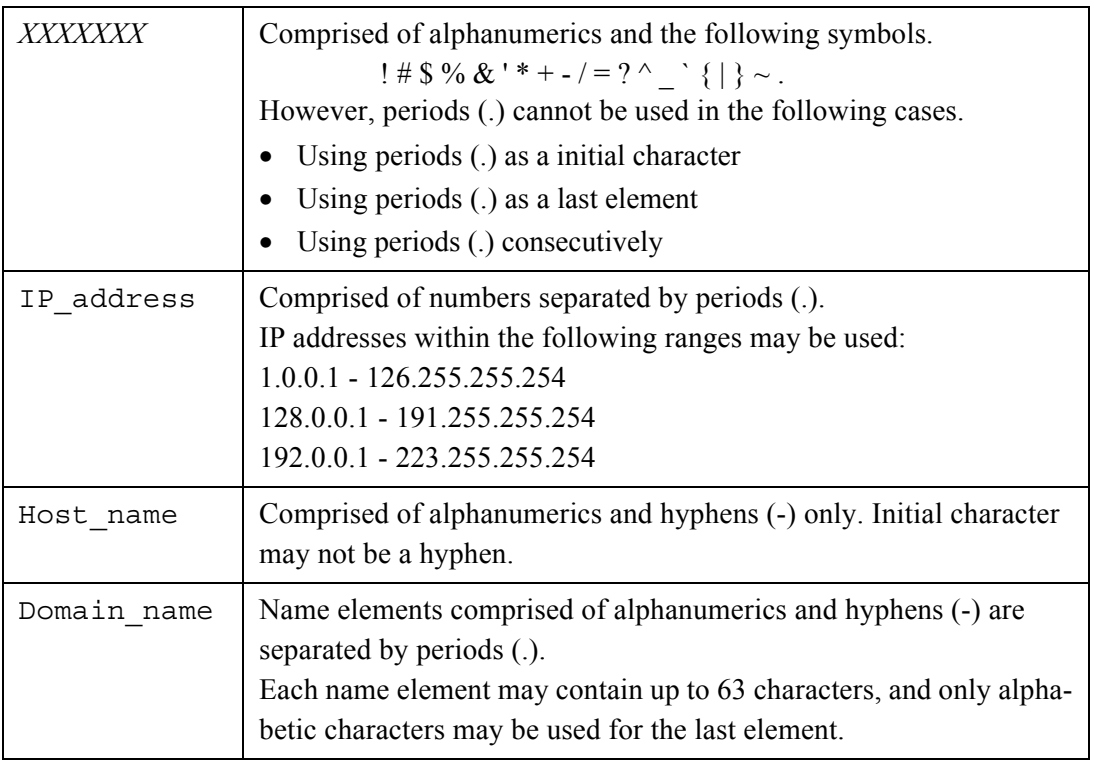

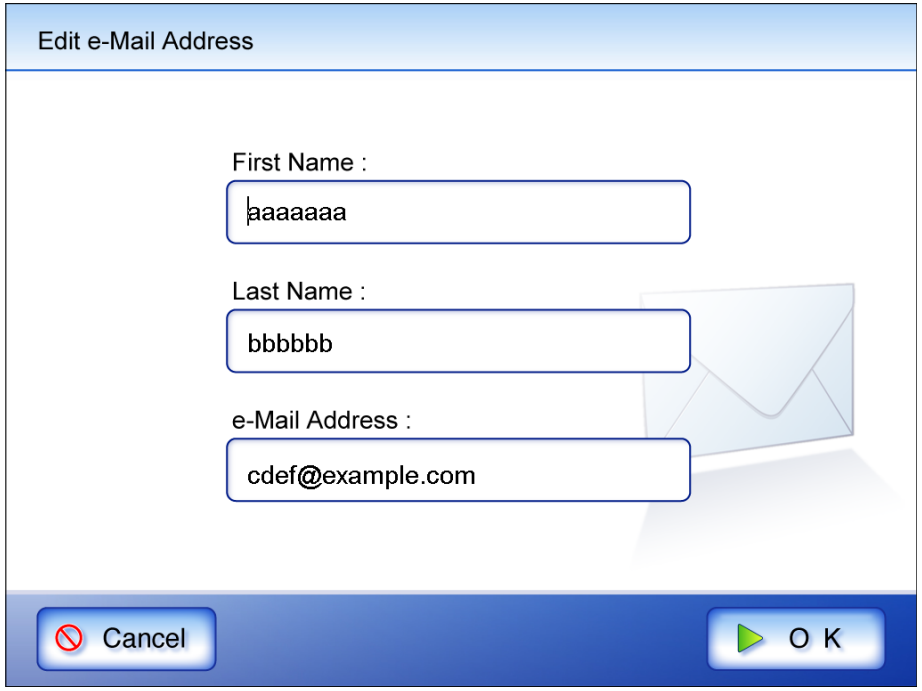

#### 6. Press the [OK] button.

 $\Rightarrow$  The edited e-mail address is saved in your My List address book.

## **4.4.4 Deleting a Contact from the e-Mail Address Book**

The following explains how to delete a contact from your My List. Contacts stored in the LDAP list cannot be deleted.

1. Open the "e-Mail Address Book" screen.

To access the "e-Mail Address Book" screen, on the "Send e-Mail" screen, press the

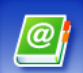

button to the right of an e-mail address field.

Or on the "Main Menu" screen, press the [Maintenance] button, then on the "Maintenance" screen, press the [Edit e-Mail Address] button. For details, refer to "4.12 Maintenance" [\(page 267\).](#page-294-0)

2. Select the [My List] tab.

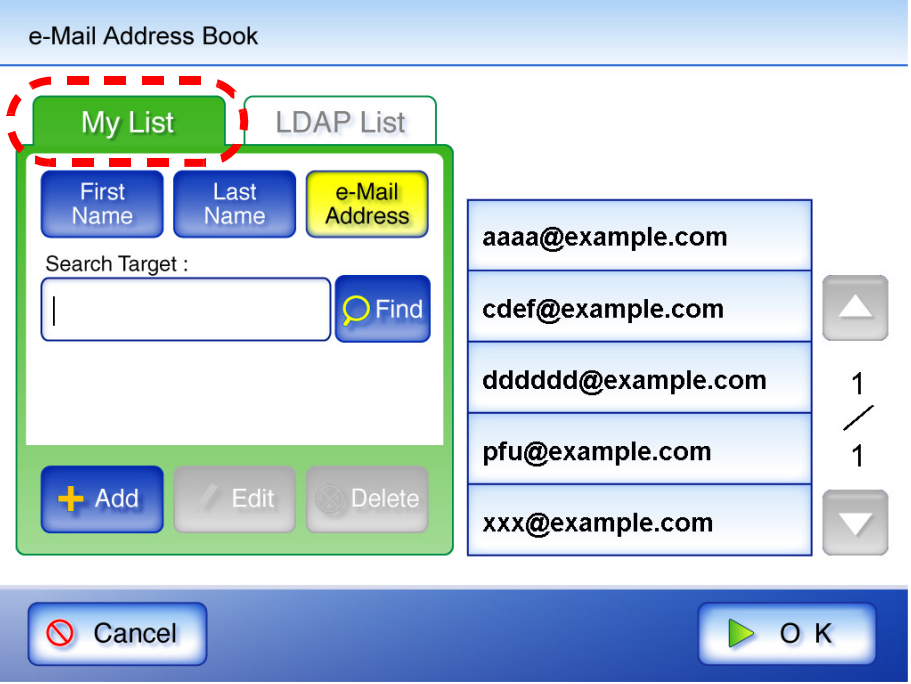

- 3. Select the name of the contact address that is to be deleted.
- 4. Press the [Delete] button.
	- $\Rightarrow$  The "Delete e-Mail Address" screen appears.

5. Check the contact that is set to be deleted is the correct one and press the [OK] button.

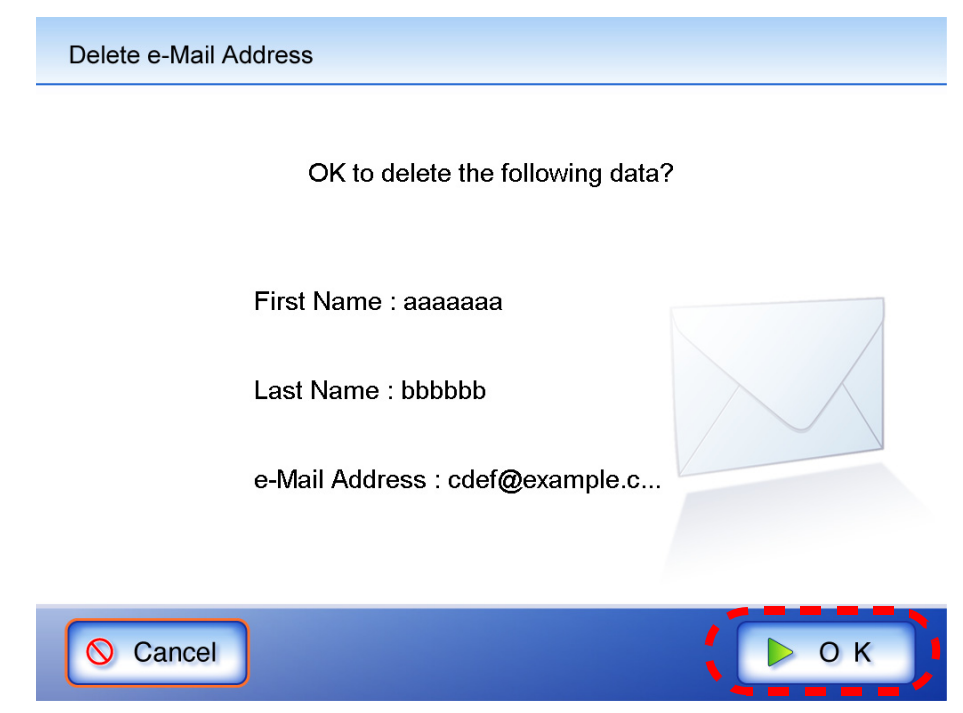

 $\Rightarrow$  The contact is deleted from the e-mail address book.

# <span id="page-226-1"></span>**4.5 Sending the Scanned Data by Fax**

1. On the "Main Menu" screen, press the [Fax] button.

 $\Rightarrow$  The "Send Fax" screen appears.

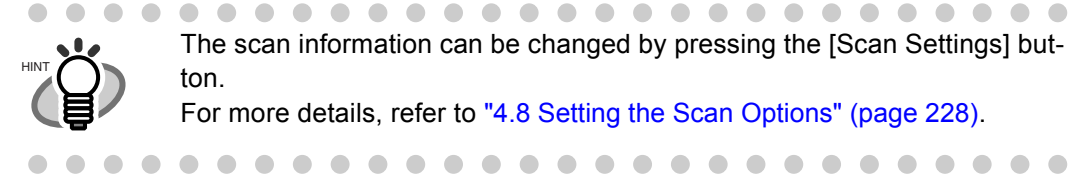

 $\blacksquare$ 

The scan information can be changed by pressing the [Scan Settings] button. For more details, refer to ["4.8 Setting the Scan Options" \(page 228\).](#page-255-0)

<span id="page-226-0"></span>2. Enter a fax number into the "Recipient Fax No." field without using "-". Recipient fax numbers may be up to 64 digits long.

. . . . . . . . . . . . . . .

Numbers and the following symbols can also be used. -\*#

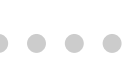

 $\begin{array}{c} \begin{array}{c} \begin{array}{c} \begin{array}{c} \end{array} \end{array} \end{array} \end{array} \end{array}$ 

HINT

Recipient fax numbers can be selected directly from the fax number list. For details, refer to ["4.5.1 Selecting a Fax Number from the Fax Number](#page-229-0)  [List" \(page 202\).](#page-229-0)

 $\bullet$   $\bullet$ 

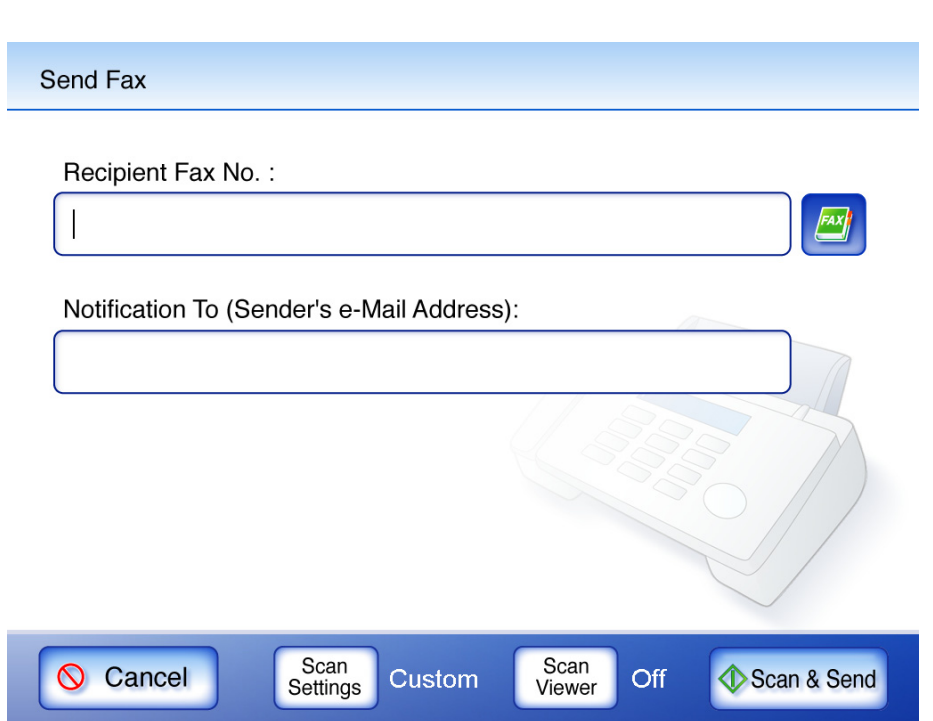

 $\bullet$   $\bullet$ 

3. In the "Notification To (Sender's e-Mail Address)" field, enter an e-mail address for Send Fax result alert e-mails.

e-Mail addresses may be up to 255 characters long. One of the following e-mail address formats must be used:

- *XXXXXXX*@IP\_address
- *XXXXXXX*@Host\_name
- *XXXXXXX*@Domain\_name

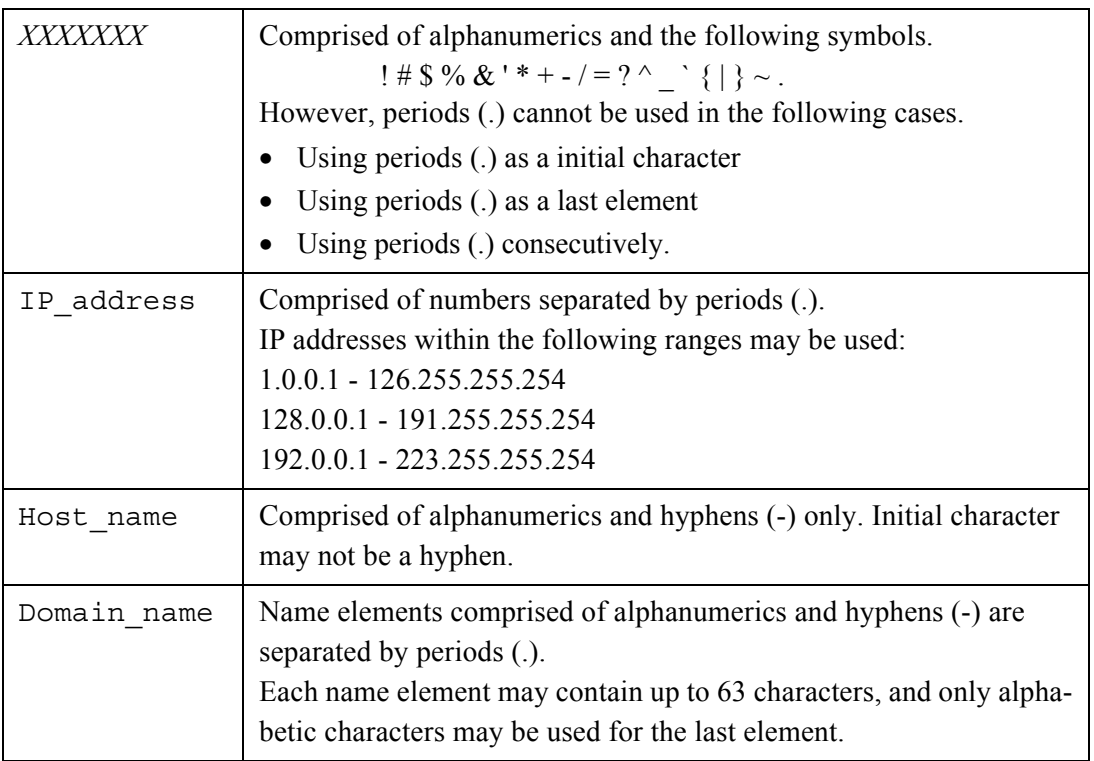

#### 4. Press the [Scan&Send] button.

When [Scan Viewer] is On, this will be a [Scan] button.

 $\Rightarrow$  Scanning starts.

After the last page is displayed on the "Scanning" screen, the scan data is sent by fax, and the touch panel screen returns to the "Main Menu"

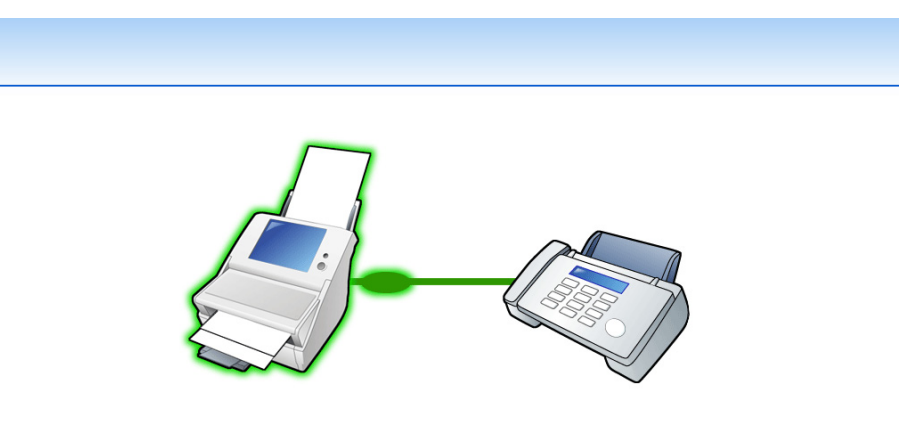

Faxing scan data to XX

After a file has been created from scanned data, while waiting for the send fax process to complete, the scanner prepares for the next operation. All processes queued so far are performed at the same time, and are referred to as buffer jobs. A maximum of ten jobs may be buffered.

. . . . . . . . . . . . . . . .

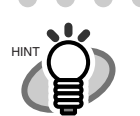

 $\qquad \qquad \bullet$ 

"Scan Viewer" is initially "Off".

- 
- When the [Scan] button is pressed (when [Scan Viewer] is "On"), each page is briefly shown on the screen as it is scanned. When the scan has completed, the "Scan Viewer" screen opens. For more details about Scan Viewer, refer to ["4.9 Enabling/Disabling the](#page-285-0)  [Scan Viewer" \(page 258\)](#page-285-0)" and ["4.10 Editing the Scanned Data in the](#page-288-0)  [Scan Viewer" \(page 261\)](#page-288-0).
- A delivery report message with the following title is sent by e-mail from the scanner to the "Notification To (Sender's e-Mail Address)" address. Error Message from Network Scanner (Scanner Name: *XXXXX*)

## <span id="page-229-0"></span>**4.5.1 Selecting a Fax Number from the Fax Number List**

As mentioned in [Step 2](#page-226-0) of ["4.5 Sending the Scanned Data by Fax" \(page 199\),](#page-226-1) instead of entering a fax number with keyboard, fax numbers may be directly selected from a fax number list.

1. On the "Send Fax" window, press .

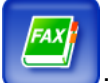

 $\Rightarrow$  The "Fax Number List" screen appears.

2. Select the search parameter.

Pressing the [Fax No.] button displays the search results by fax numbers, in number order. Pressing the [Recipient] button displays the search results by recipient first names, in alphabetical order.

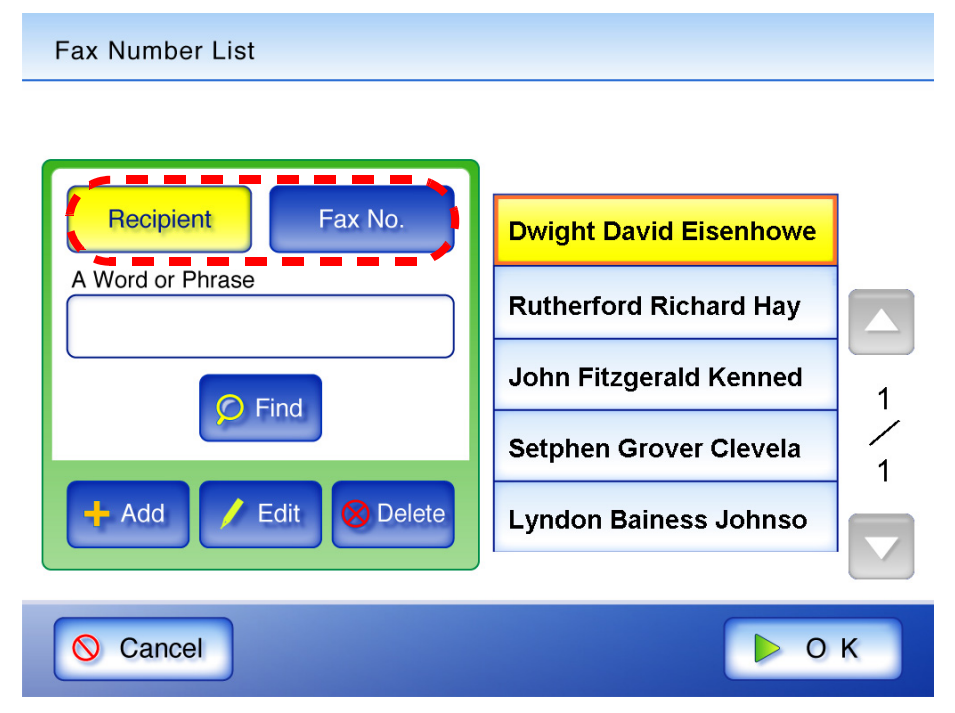

3. Enter a search string.

Contacts can be searched for individually, or all at the same time. A search string may be up to 256 characters long. Wild card characters cannot be used (the actual characters \* ? [ ] will be searched for).

4. Press the [Find] button.

 $\Rightarrow$  The search results are displayed on the right side. Five results are displayed at a time.

- 5. Select a fax number.
- 6. Press the [OK] button.
	- $\Rightarrow$  The fax number is added to the field in the "Send Fax" screen. Only one fax number can be entered at a time.

## **4.5.2 Adding a Contact to the Fax Number List**

A maximum of 1,000 contacts can be stored in the fax number list. Fax contact numbers added to the list are accessible to all users.

1. Open the "Fax Number List" screen.

**Fax Number List** 

To access the "Fax Number List" screen, on the "Send Fax" screen, press

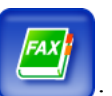

Or on the "Main Menu" screen, press the [Maintenance] button, then on the "Maintenance" screen, press the [Edit Fax Numbers] button. For details, refer to ["4.12 Maintenance" \(page](#page-294-0)  [267\)](#page-294-0).

2. Press the [Add] button.

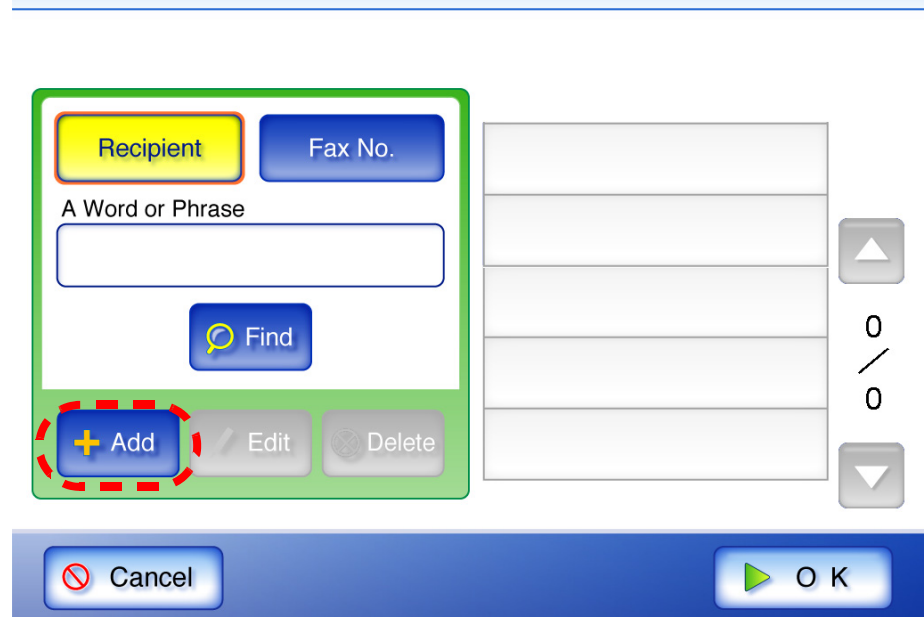

⇒ The "Add Fax Number" screen appears.

#### 3. Enter the fax contact details.

Recipients may be up to 64 characters long. Fax numbers may be up to 64 digits long. Numbers and the following symbols can also be used.  $\frac{1}{2}$ 

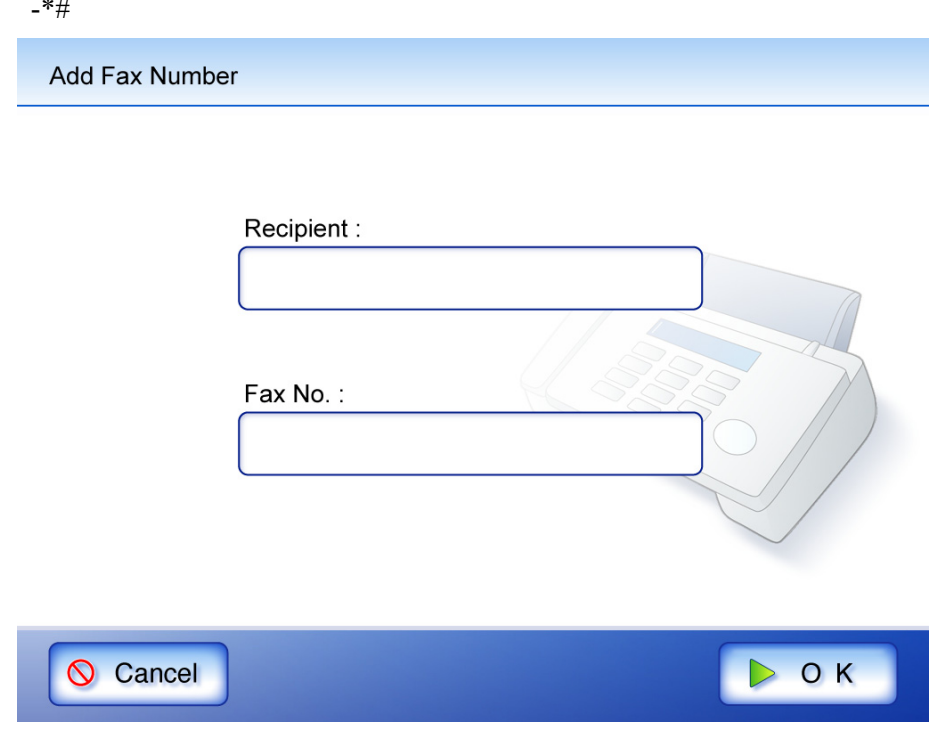

- 4. Press the [OK] button.
	- $\Rightarrow$  The contact is added to the fax number list.

## **4.5.3 Editing a Contact in the Fax Number List**

Fax contact numbers edited in the list are accessible to all users.

1. Open the "Fax Number List" screen.

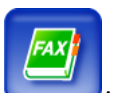

To access the "Fax Number List" screen, on the "Send Fax" screen, press . Or on the "Main Menu" screen, press the [Maintenance] button, then on the "Maintenance" screen, press the [Edit Fax Numbers] button. For details, refer to ["4.12 Maintenance" \(page](#page-294-0)  [267\)](#page-294-0).

- 2. Select the fax contact that is to be edited.
- 3. Press the [Edit] button.

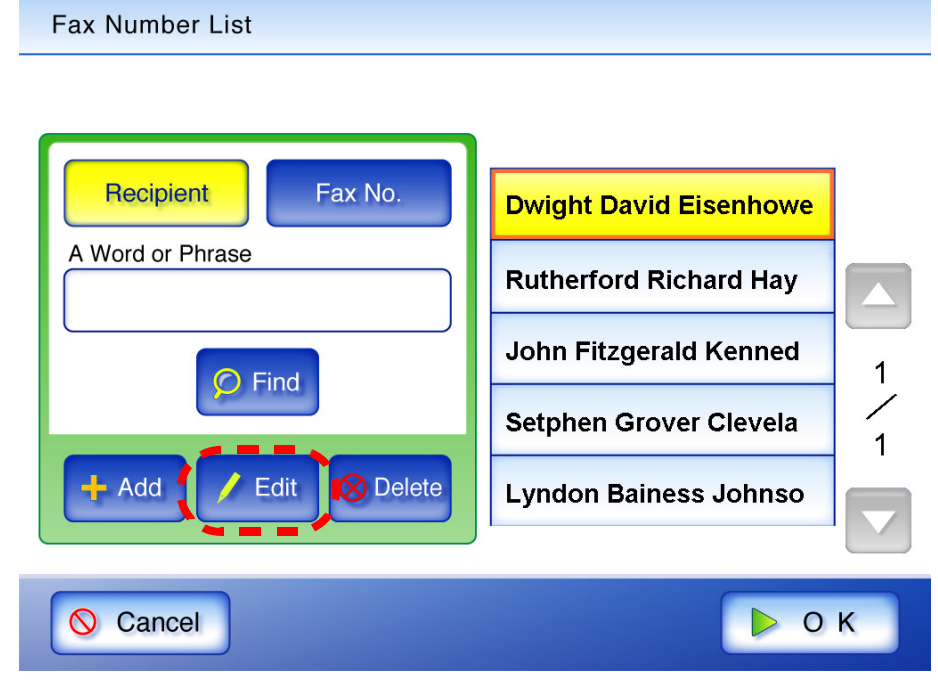

⇒ The "Edit Fax Number" screen appears.

#### 4. Edit the contact information.

Recipients may be up to 64 characters long. Fax numbers may be up to 64 digits long. Numbers and the following symbols can also be used.

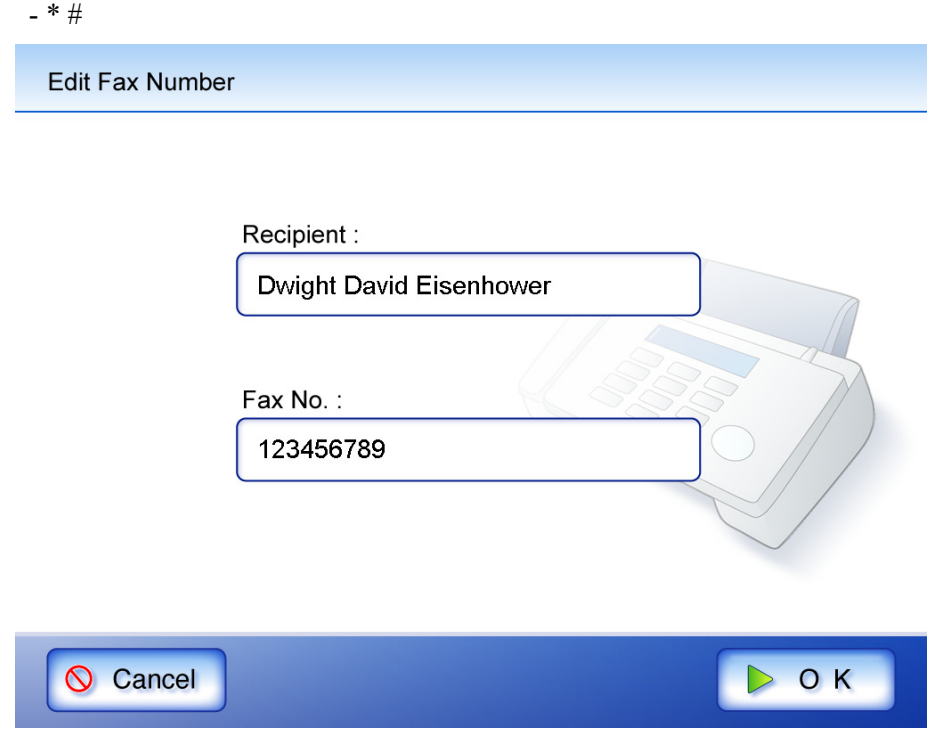

- 5. Press the [OK] button.
	- $\Rightarrow$  The edited fax number list contact is saved.

## **4.5.4 Deleting a Contact from the Fax Number List**

Fax contact numbers deleted from the list are no longer accessible to any user.

1. Open the "Fax Number List" screen.

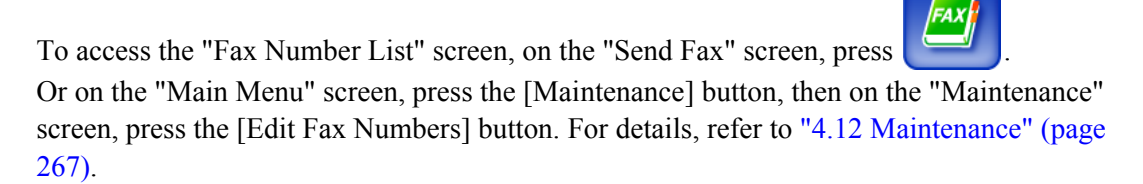

- 2. Select the fax contact that is to be deleted.
- 3. Press the [Delete] button.

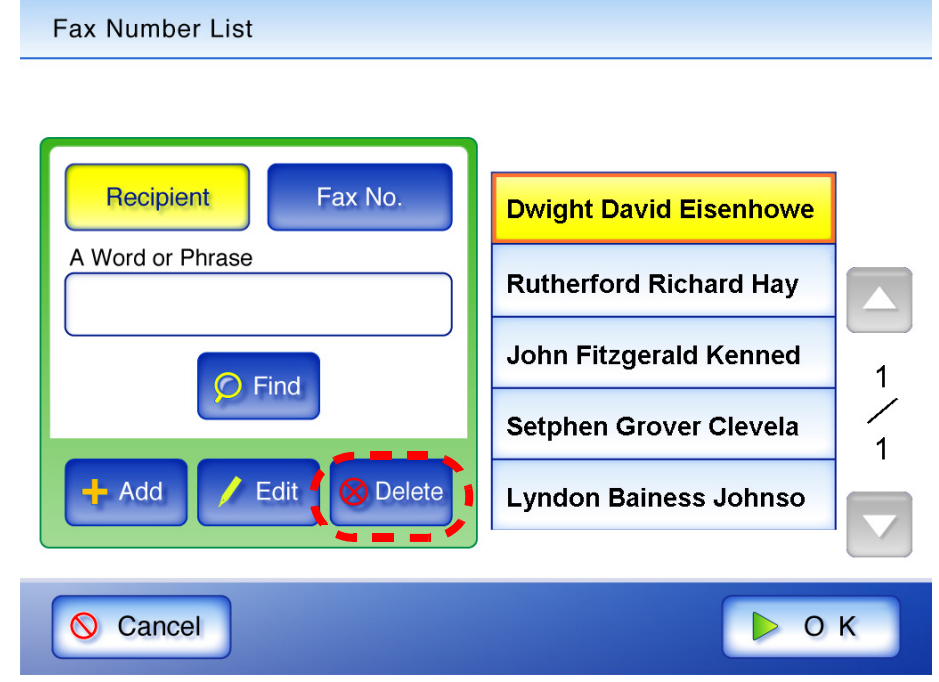

 $\Rightarrow$  The "Delete Fax Number" confirmation screen appears.

4. Check the contact that is set to be deleted is the correct one and press the [OK] button.

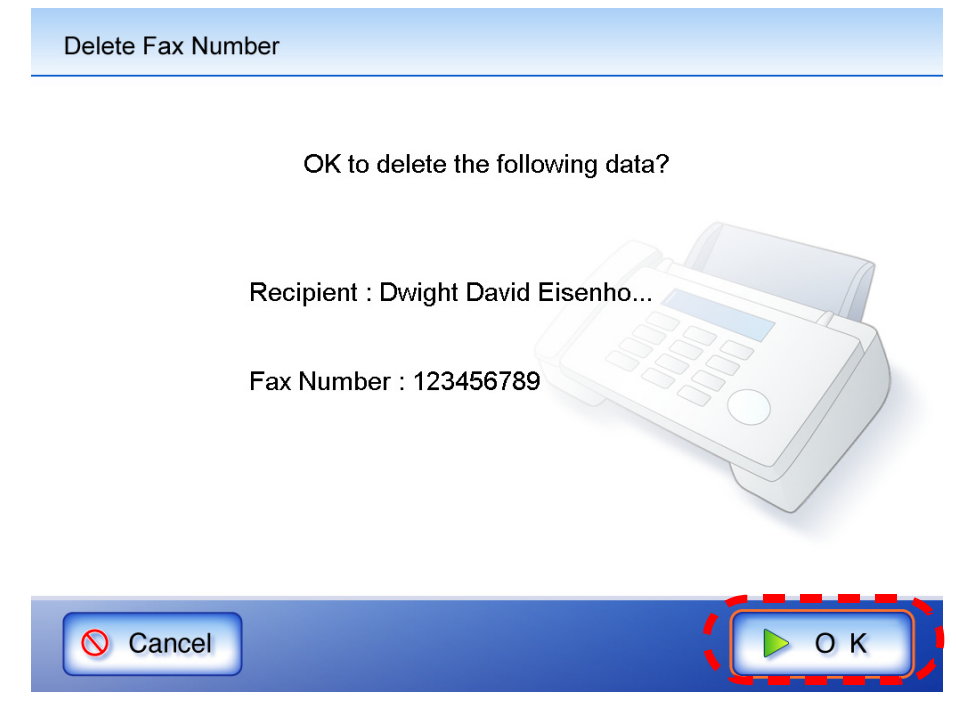

 $\Rightarrow$  The contact is deleted from the fax number list.

# **4.6 Printing the Scanned Data**

- 1. On the "Main Menu" screen, press the [Print] button.
	- $\Rightarrow$  The "Print" screen appears.

Network printer preferences are saved for each user, and will be shown each time that user logs in.

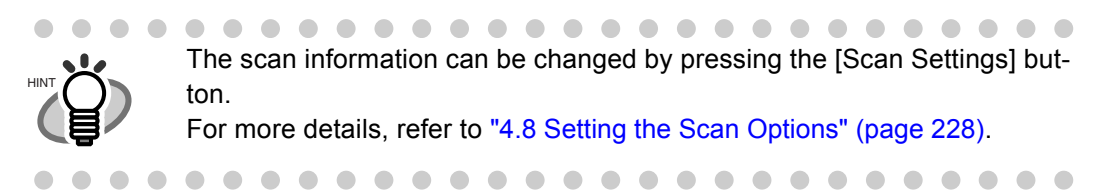

#### 2. To change the printer, press the [Select] button.

At the first login, the network printer registered by the administrator in "Printer" is displayed. After the first login, each time a user logs in, the name of the last network printer used is displayed.

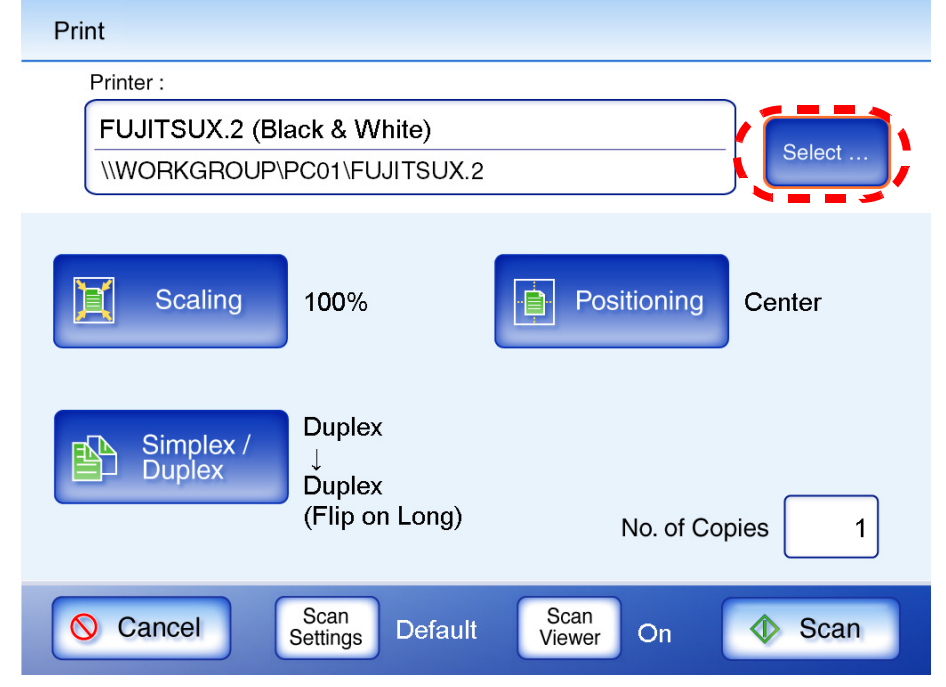

 $\Rightarrow$  The "Printer List" screen appears.

3. Select a printer.

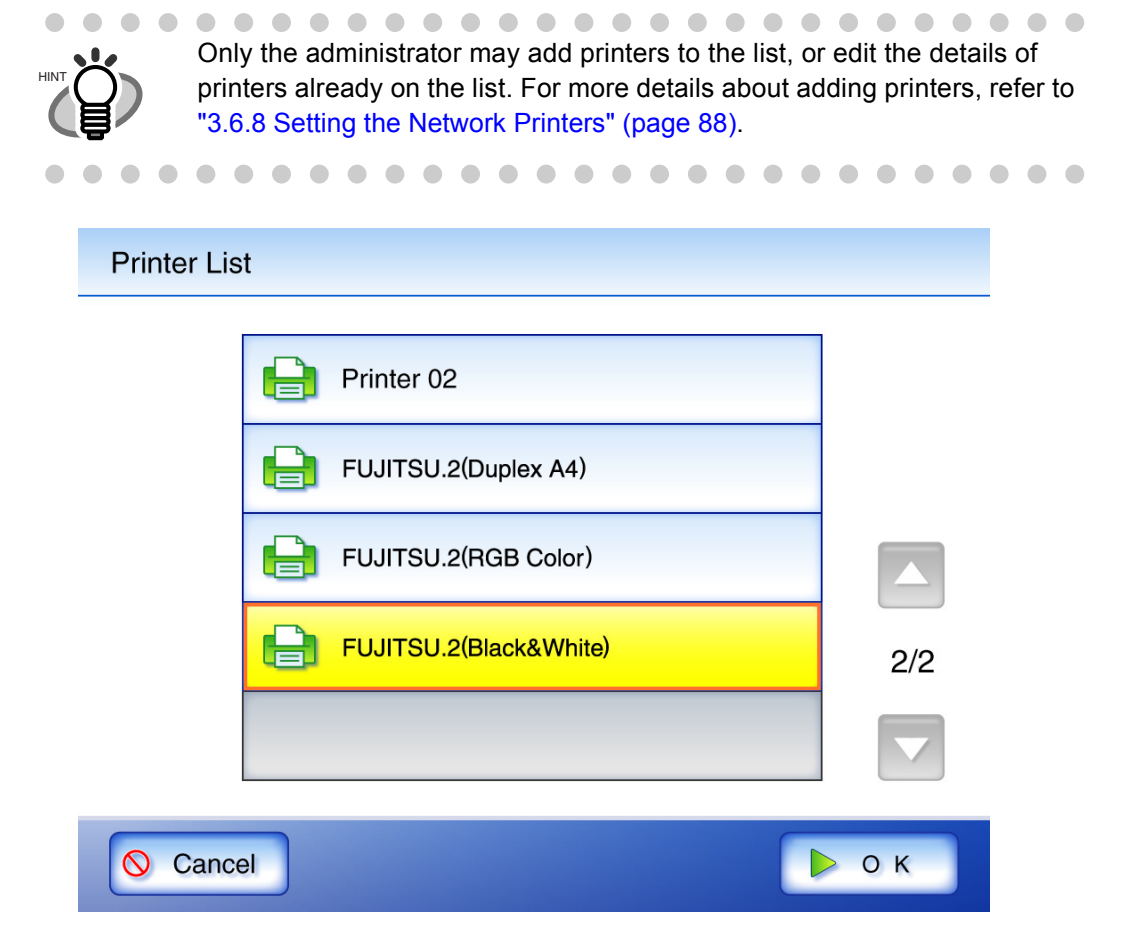

 $\overline{\phantom{a}}$ 

4. Press the [OK] button.

 $\Rightarrow$  This returns you to the "Print" screen.

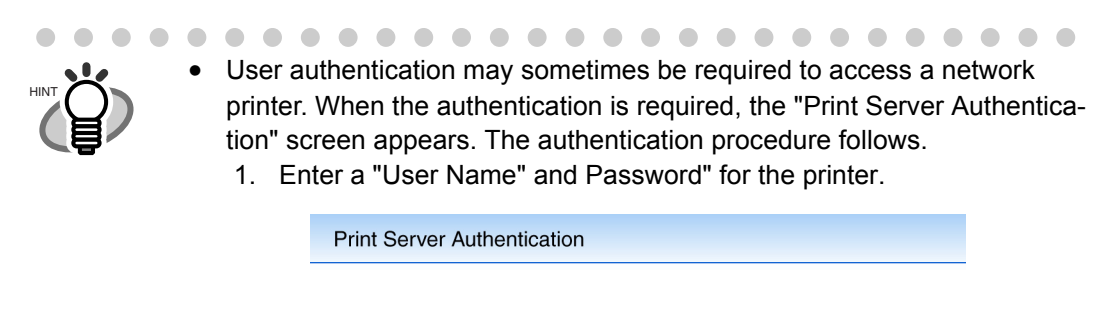

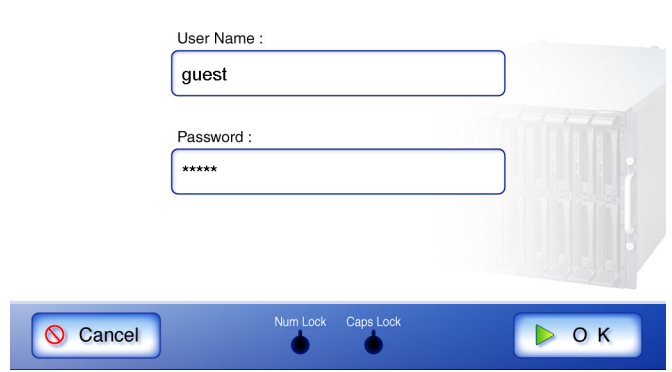

- 2. Press the [OK] button.
- Current user printing privileges for the specified printer are checked before printing. When printing privileges are being checked, data may be spooled temporarily.

. . . . . . . . . . . . . . . .  $\bullet$  $\sim$ 

5. Make any required print setting changes.

[Scaling], [Positioning], and [Simplex/Duplex] settings can be changed. For more details refer to ["4.6.1 Scaling" \(page 214\)](#page-241-0), ["4.6.2 Positioning" \(page 219\),](#page-246-0) and ["4.6.3 Simplex/](#page-249-0) [Duplex" \(page 222\)](#page-249-0). According to the printer, settings from the printers properties screen may be used instead.

6. Enter a number in "No. of Copies" field.

The default number is 1. Numbers from 1 to 99 can be used. According to the printer, settings from the printers properties screen may be used instead.

#### 7. Press the [Scan] button.

When [Scan Viewer] is Off, this will be a [Scan&Print] button.

 $\Rightarrow$  Scanning starts.

Each page is briefly shown on the screen as it is scanned.

The maximum number of pages that can be scanned is 100.

Even if "Blank Page Skip" is set to "Auto", the maximum number of pages that can be scanned is 100 in the simplex mode, and 50 in the duplex mode. The number of pages that can be scanned does not increase according to the number of deleted blank pages. When the scan has completed, the "Scan Viewer" screen opens.

For more details about the "Scan Viewer" screen, refer to ["4.10 Editing the Scanned Data](#page-288-0)  [in the Scan Viewer" \(page 261\)](#page-288-0).

......................  $\blacksquare$ HINT

- The default setting of [Scan Viewer] is "On".
- 
- When the [Scan&Print] button is pressed (when [Scan Viewer] is "Off"), after the last page is displayed on the "Scanning" screen, the scan data is printed, and the touch panel screen returns to the "Main Menu". For details, refer to ["4.9 Enabling/Disabling the Scan Viewer" \(page 258\).](#page-285-0)
- Current user printing privileges for the specified printer are checked before printing. When printing privileges are being checked, data may be spooled temporarily.

#### 8. Check the scanned data.

For more details about the "Scan Viewer" screen, refer to ["4.10 Editing the Scanned Data in](#page-288-0)  [the Scan Viewer" \(page 261\)](#page-288-0).

#### 9. On the "Scan Viewer" screen, press the [Print] button.

 $\Rightarrow$  The scanned data is printed.

The document name for the scanned data to be printed is the name of the scanner.

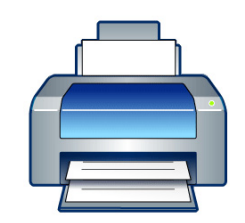

#### Printing scan data on FUJITSUX.2 (Black & White)

 $(1/2)$ 

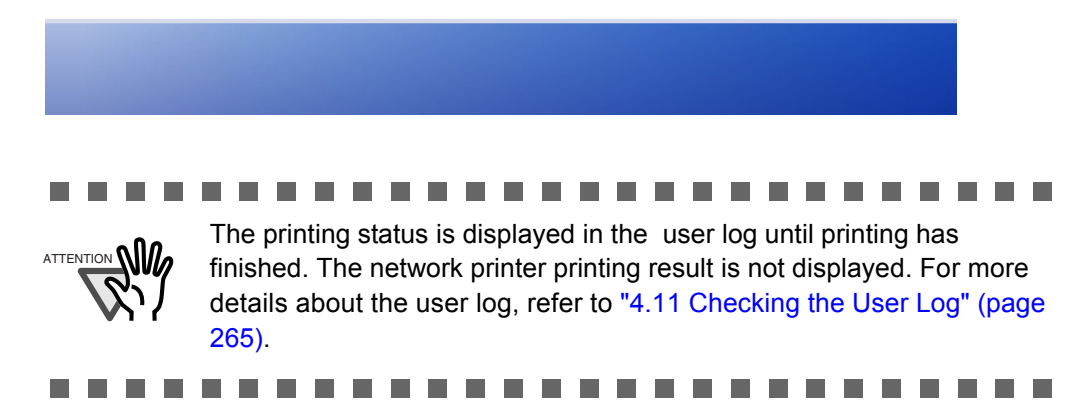

# <span id="page-241-0"></span>**4.6.1 Scaling**

Set the print size for the scanned data.

The setting selected here will be used every time the user prints a document.

1. Press the [Scaling] button.

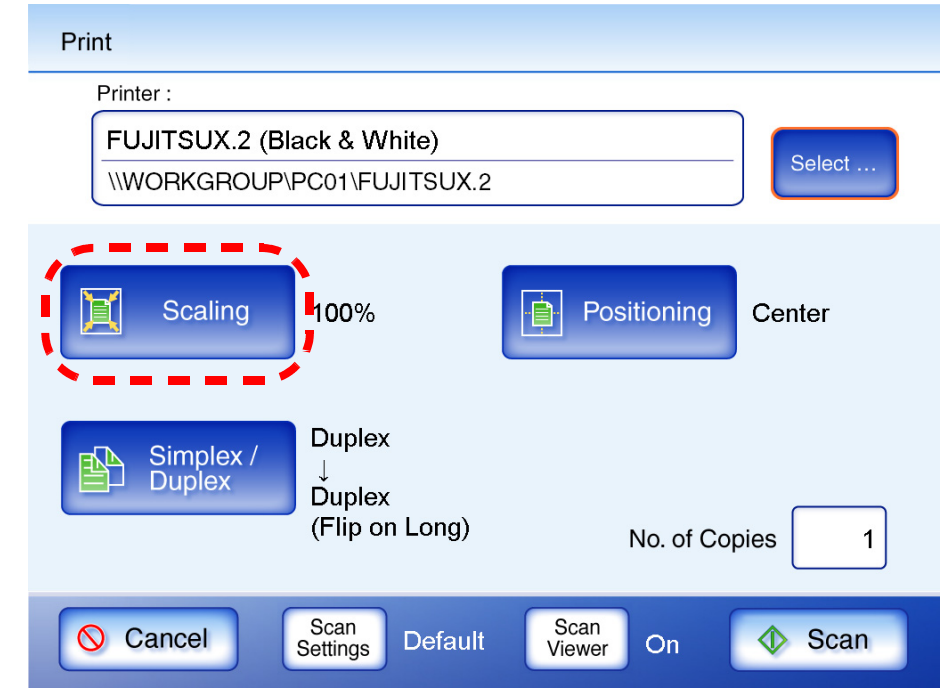

⇒ The "Scaling" screen appears.

 $\overline{\phantom{a}}$ 

2. Select the print scale of the data.

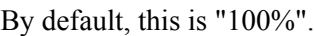

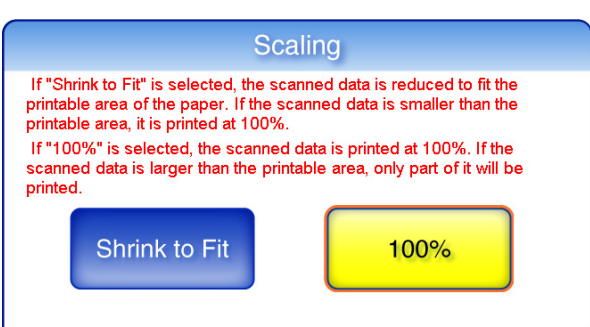

• Shrink to Fit

The image is reduced so that the entire image fits into the area available for printing (area inside the dotted line). Further enlargement is not possible.

If the positioning setting is "Center", the control point for printing is the center point of the area available for printing. If the positioning setting is "Top Left", the control point for printing is the top left corner of the area available for printing. For more details on the positioning setting, refer to ["4.6.2 Positioning" \(page 219\).](#page-246-0)

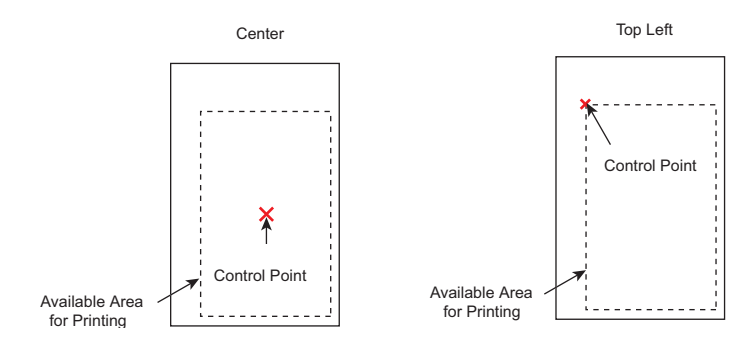

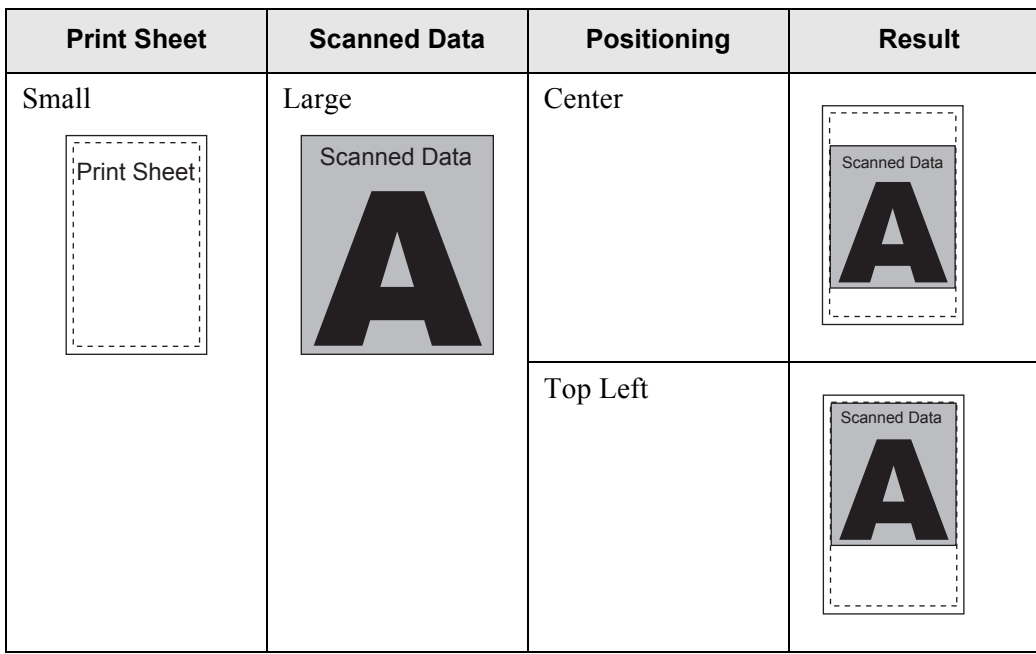

Regular User Operations

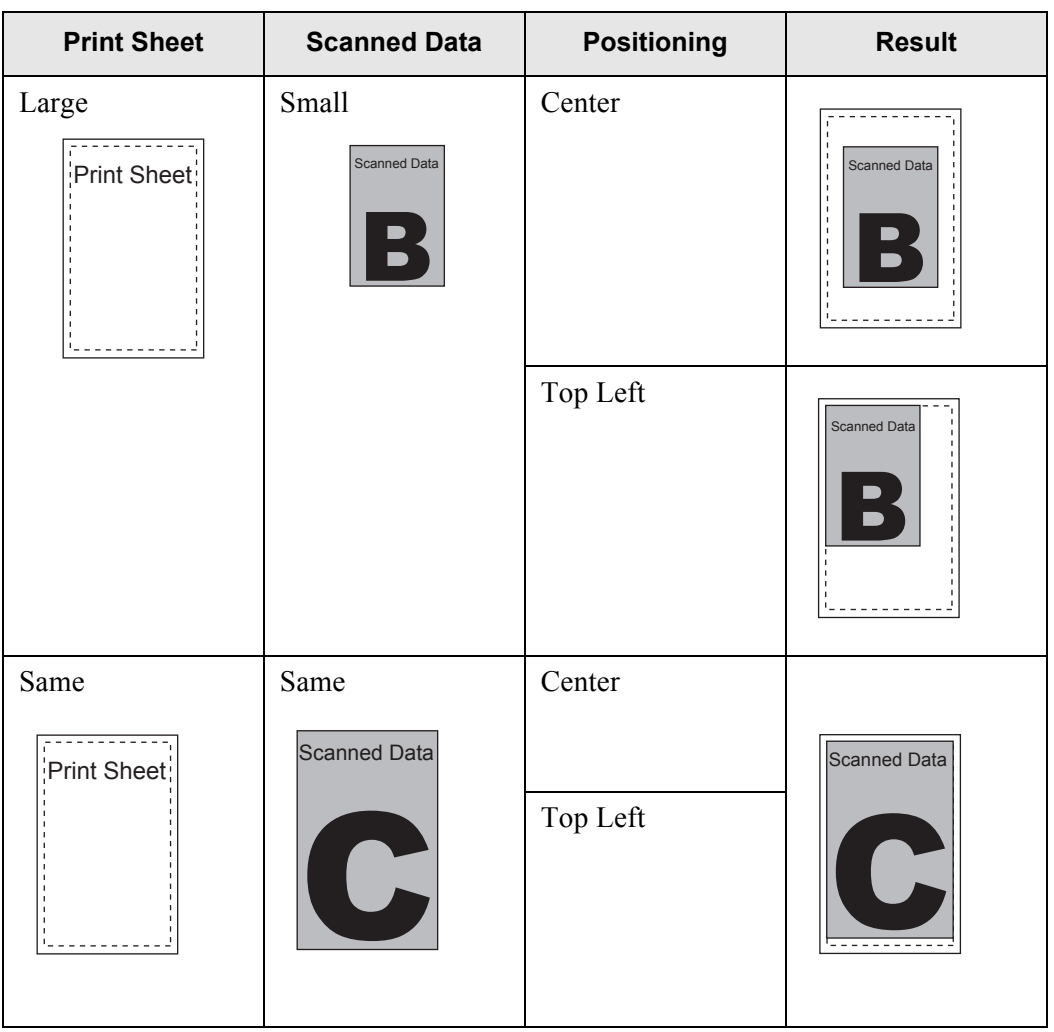

 $\overline{\phantom{a}}$ 

 $• 100\%$ 

The image is printed at full scale, regardless of the paper size.

If the positioning setting is "Center", the control point for printing is the center point of the print sheet. If the positioning setting is "Top Left", the control point for printing is the top left corner of the print sheet. For more details on the positioning setting, refer to ["4.6.2](#page-246-0)  [Positioning" \(page 219\).](#page-246-0)

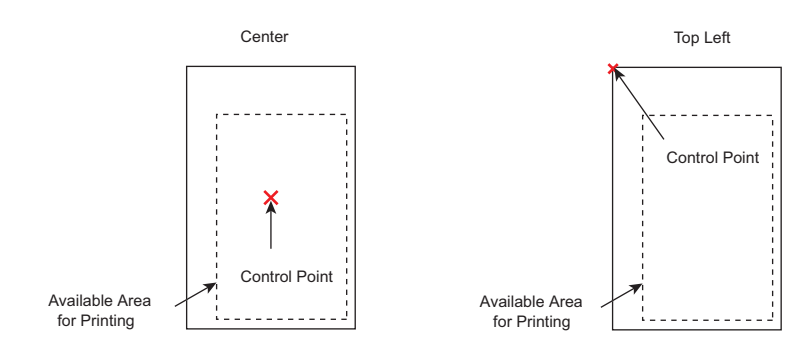

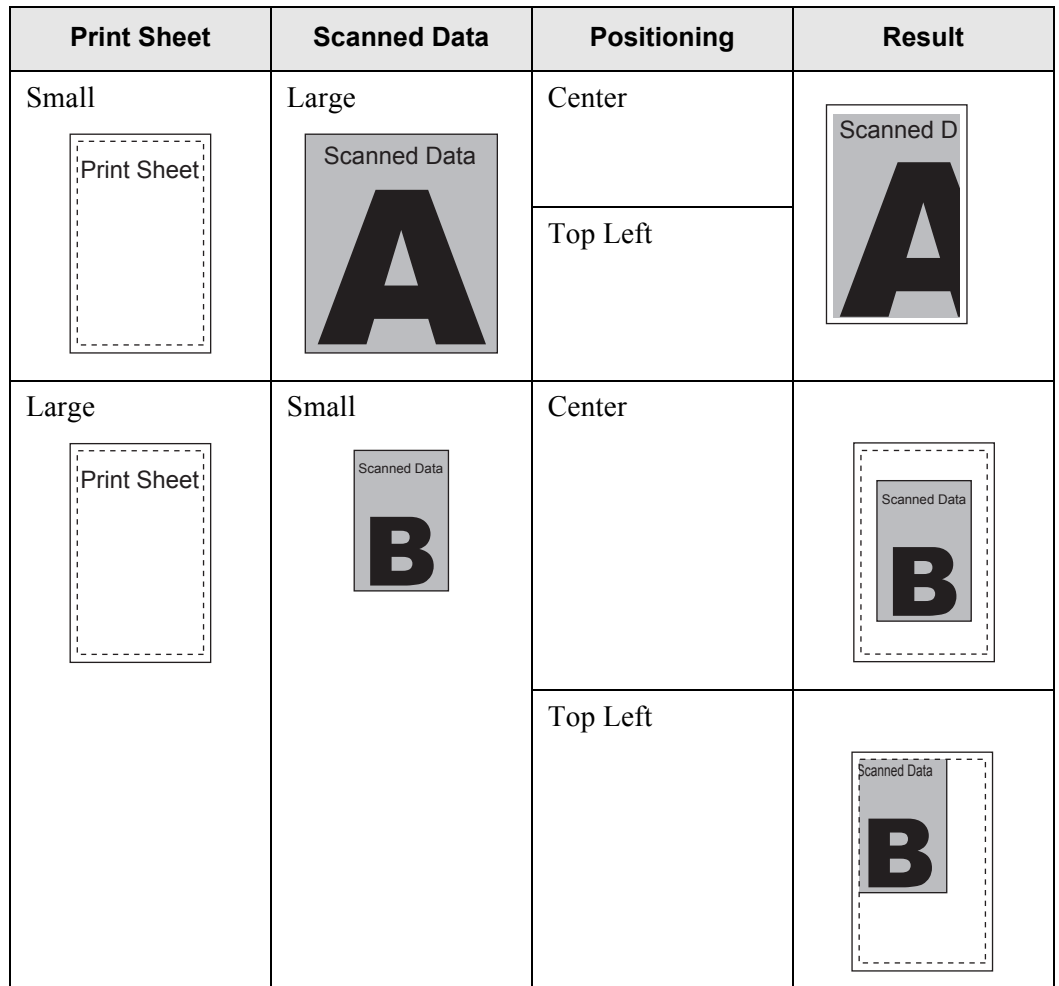

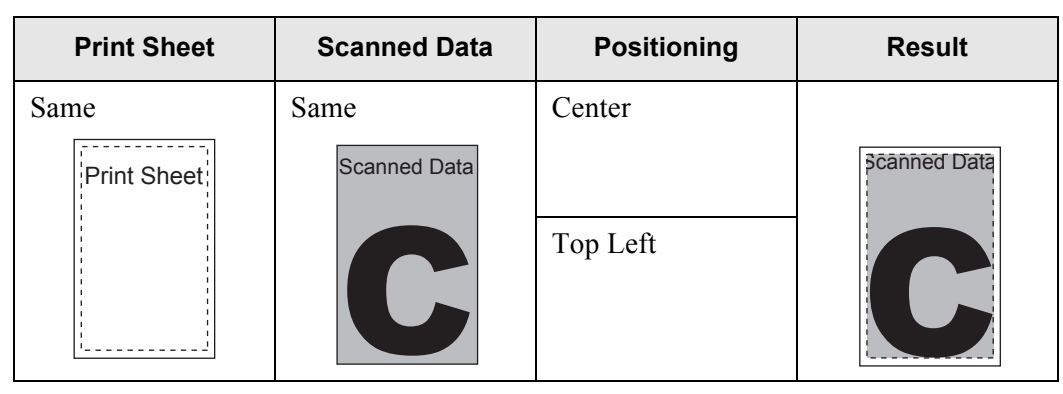

⇒ This returns to the "Print" screen. The selected scaling setting is displayed to the right of the [Scaling] button.

#### **The Co** and the state of the **The Co The Common Contract** ---------**The Contract**

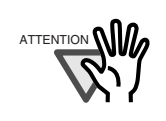

- Nothing is printed in the margin set in the printer settings.
- If a margin for removal has been set by the administrator, this margin may be larger than the margin set in the printer settings. For more details, refer to ["Removing the Margin" \(page 106\).](#page-133-0)
- If "Shrink to Fit" is set, the margin set for removal is not included in the print data.
	- If "100%" is set, the margin set for removal is included in the print data.
- When "Shrink to Fit" is set, the printing result may differ from the original document since the starting position or available area of printing depends on each individual printer.

. . . . . . . . . . . . . **THE REAL PROPERTY College** . . . .

## <span id="page-246-0"></span>**4.6.2 Positioning**

Set the print position of the scanned data.

The setting selected here will be used every time the user prints a document.

1. Press the [Positioning] button.

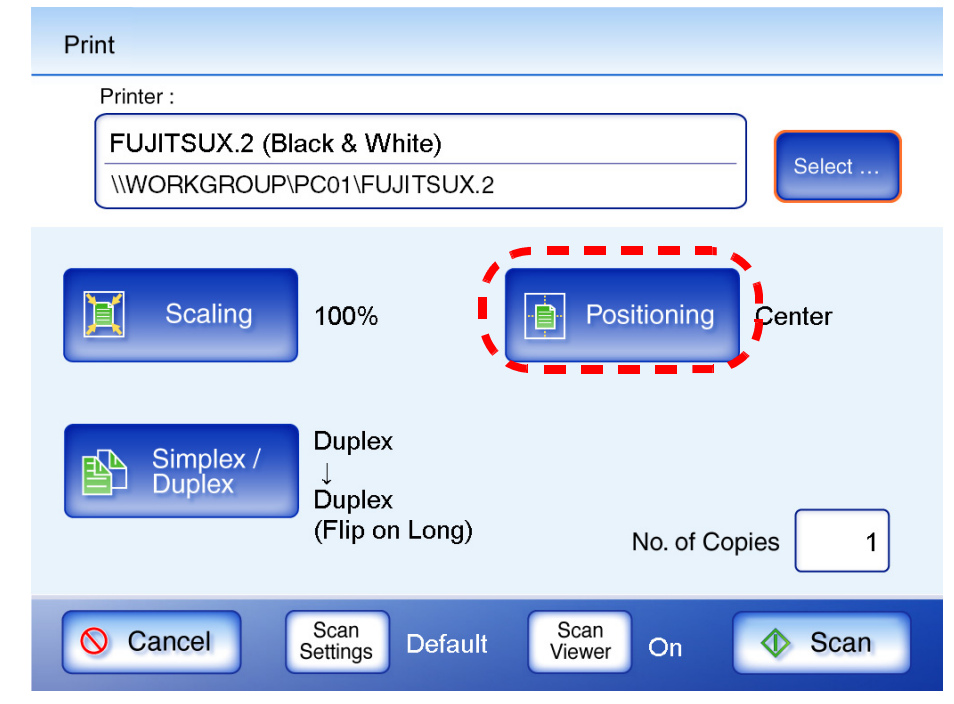

 $\Rightarrow$  The "Positioning" screen appears.

2. Select the print positioning of the data.

By default, this is "Center".

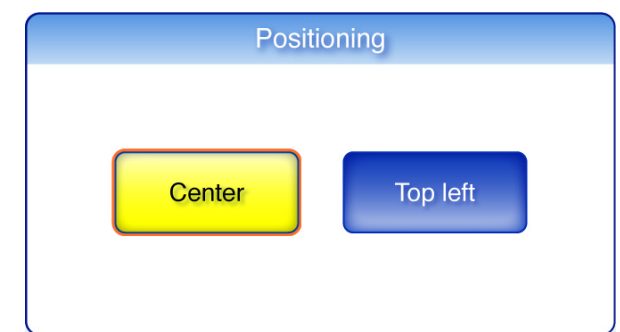

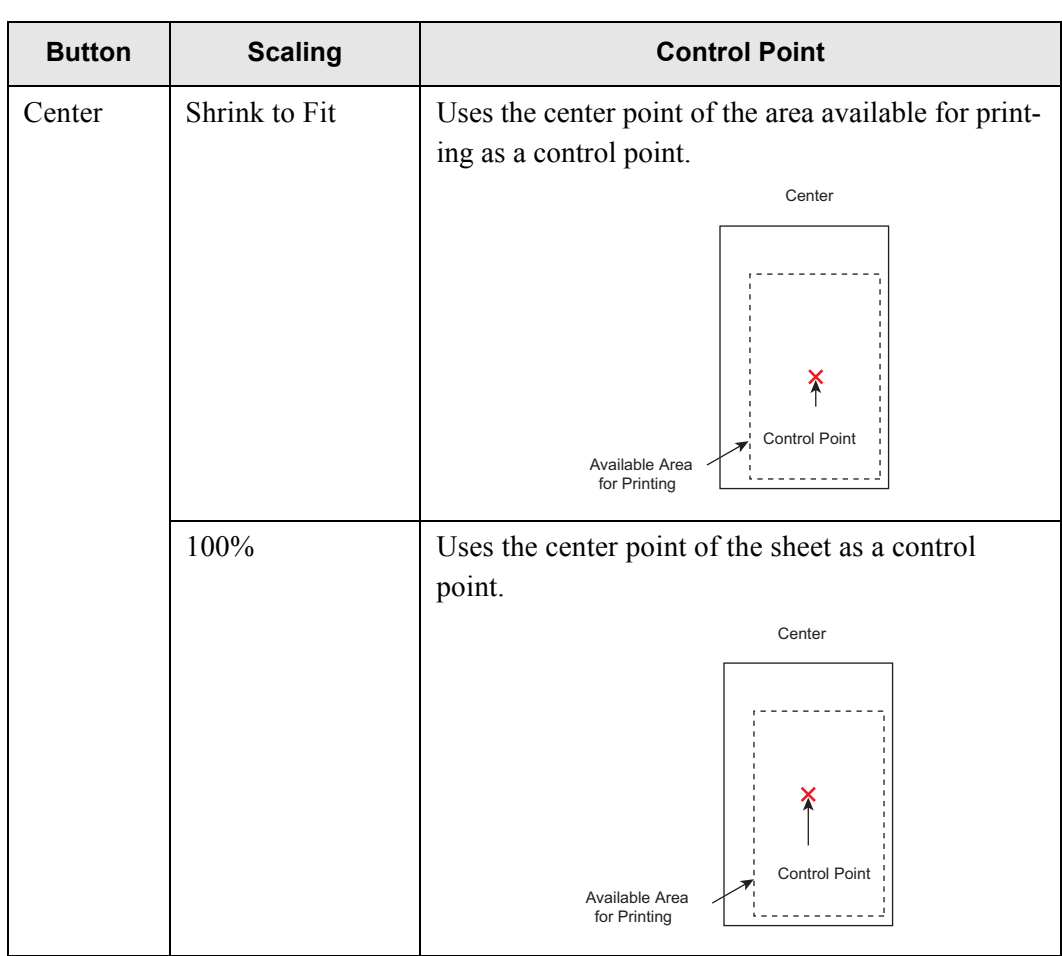

 $\overline{\phantom{a}}$ 

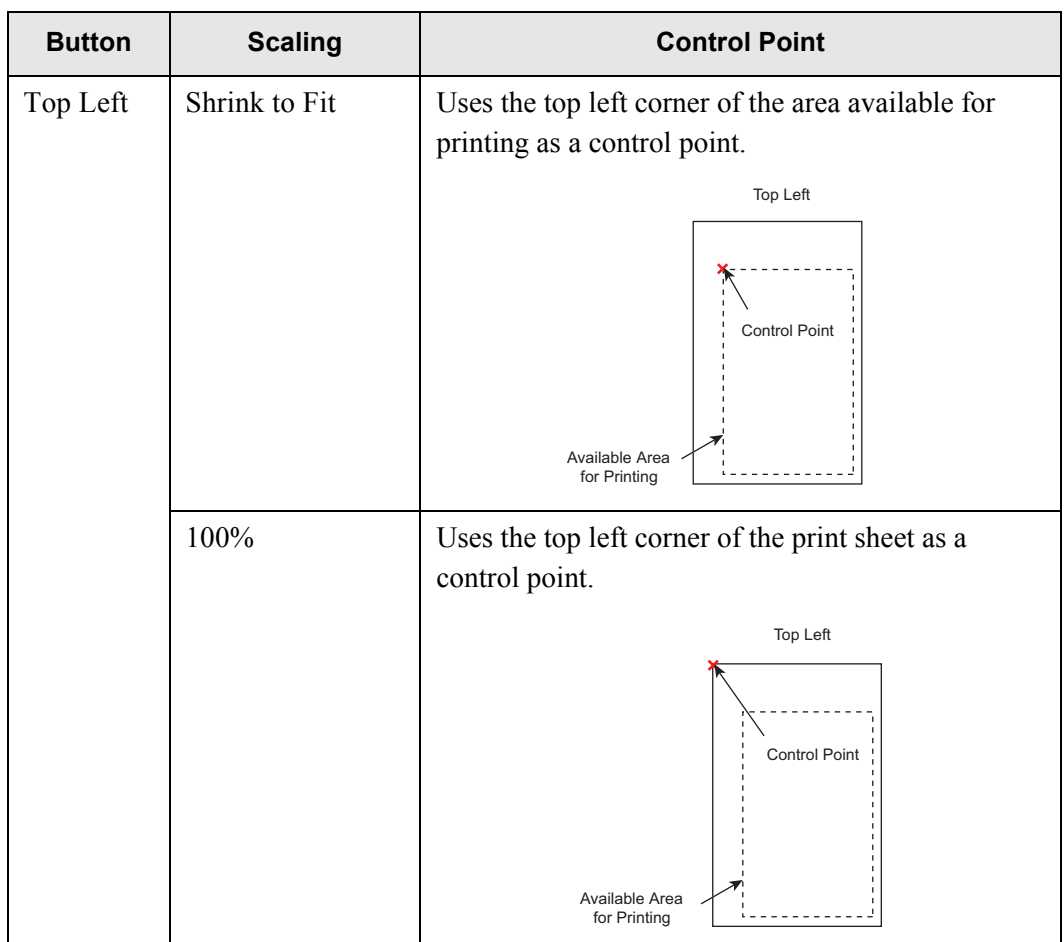

For more details on the print scaling setting, refer to ["4.6.1 Scaling" \(page 214\)](#page-241-0).

⇒ This returns to the "Print" screen. The selected positioning setting is displayed to the right of the [Positioning] button.

## <span id="page-249-0"></span>**4.6.3 Simplex/Duplex**

Set whether to print on one side (simplex mode) or both sides (duplex mode).

1. Press the [Simplex/Duplex] button.

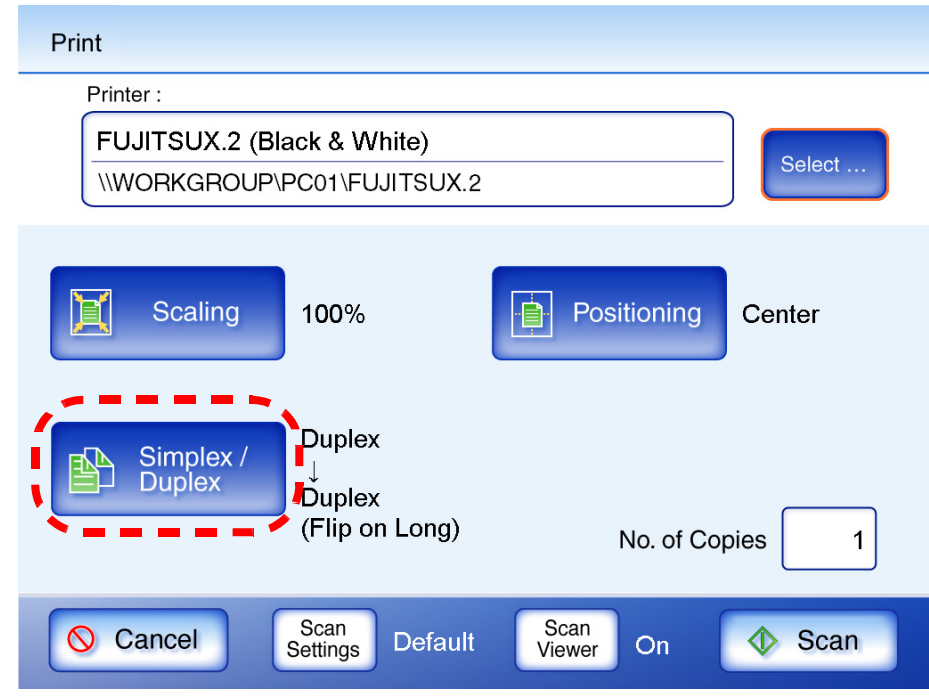

⇒ The "Simplex/Duplex" screen appears.

2. Select a print mode.

Initially, this setting is Duplex (Flip on Long).

"Flip on Long" means that sheets are flipped vertically for printing.

"Flip on Short" means that sheets are flipped horizontally for printing.

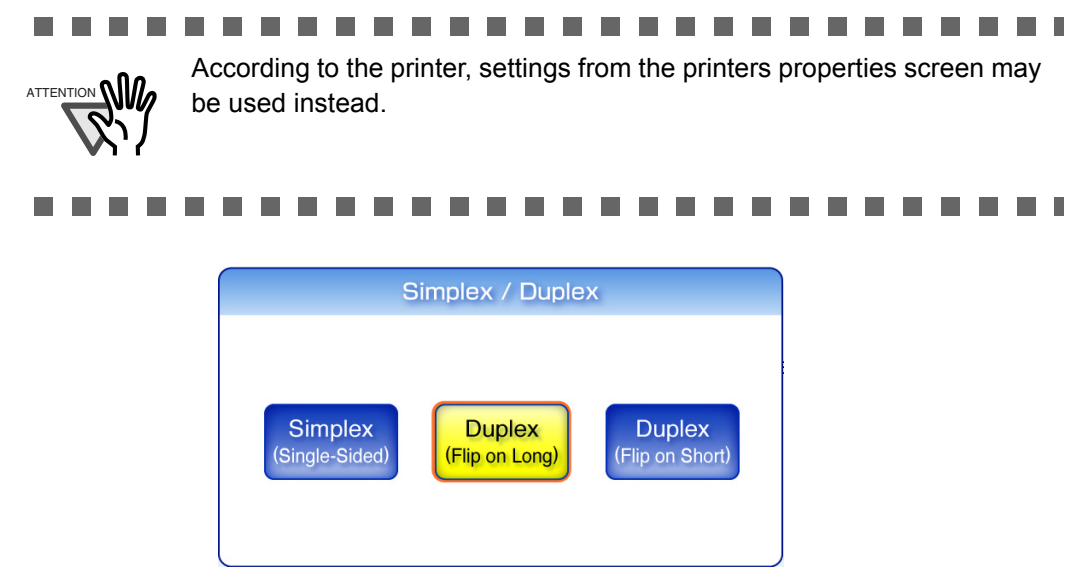

 $\Rightarrow$  This returns you to the "Print" screen.

The selected mode is displayed to the right of the [Simplex/Duplex] button.

# **4.7 Saving the Scanned Data to a Network Folder**

- 1. On the "Main Menu" screen, press the [Save] button.
	- $\Rightarrow$  The "Save" screen appears.

Network folder preferences are saved for each user, and will be shown each time that user logs in.

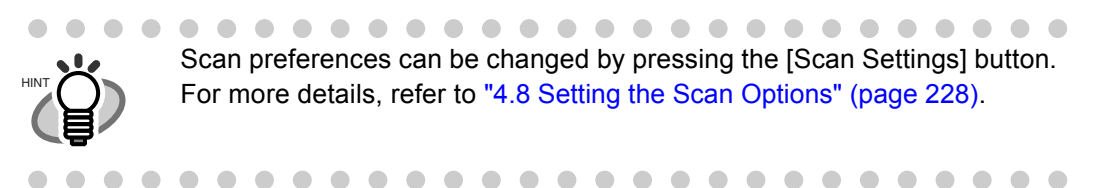

2. Press the [Select] button.

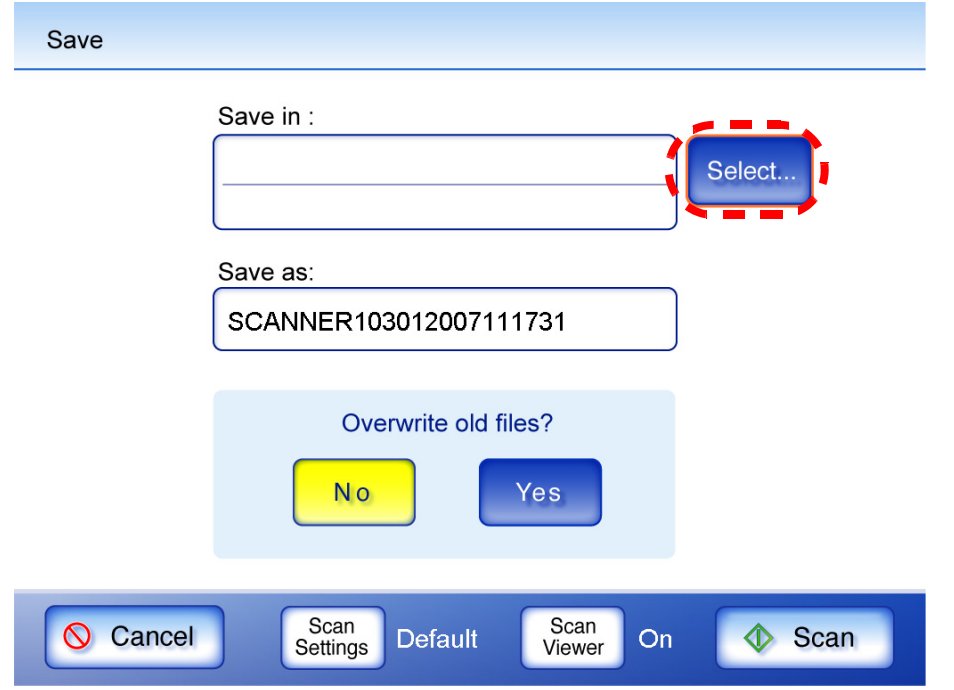

⇒ "The "Folder List" screen appears.

3. Select a network folder.

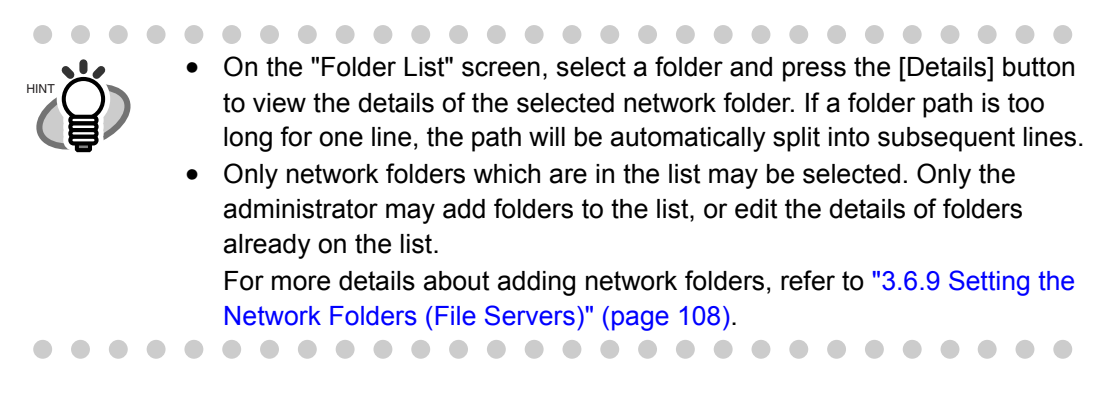

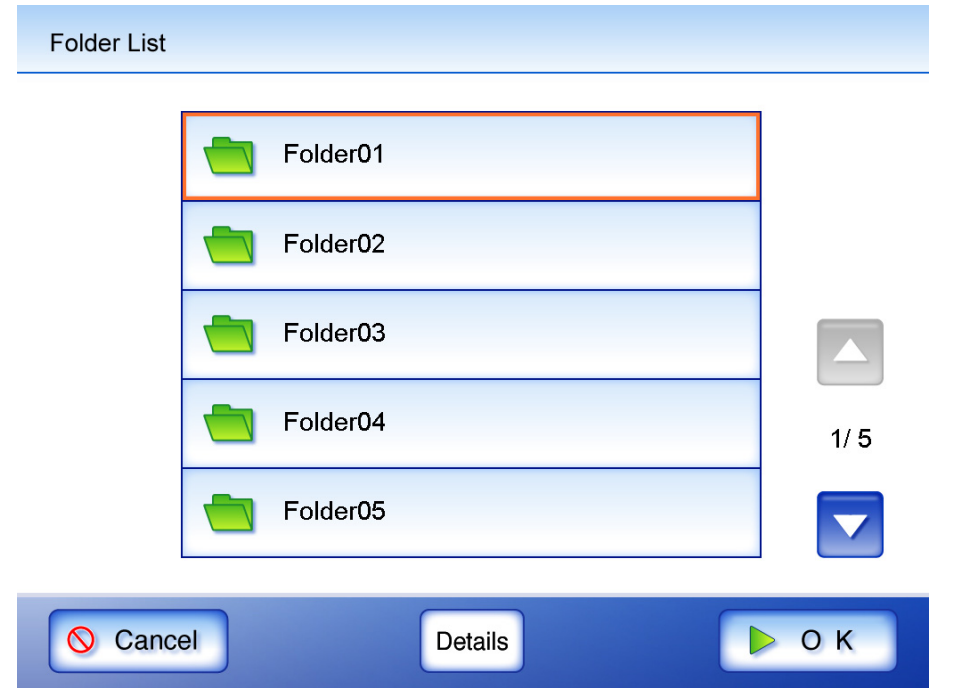
4. Press the [OK] button.

 $\Rightarrow$  This returns you to the "Save" screen.

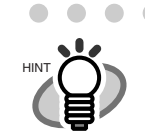

User authentication may sometimes be required to access the file server. If authentication is required, the "Folder Server Authentication" screen appears. The authentication procedure is as follows.

1. Enter a "User Name" and "Password" for the file server.

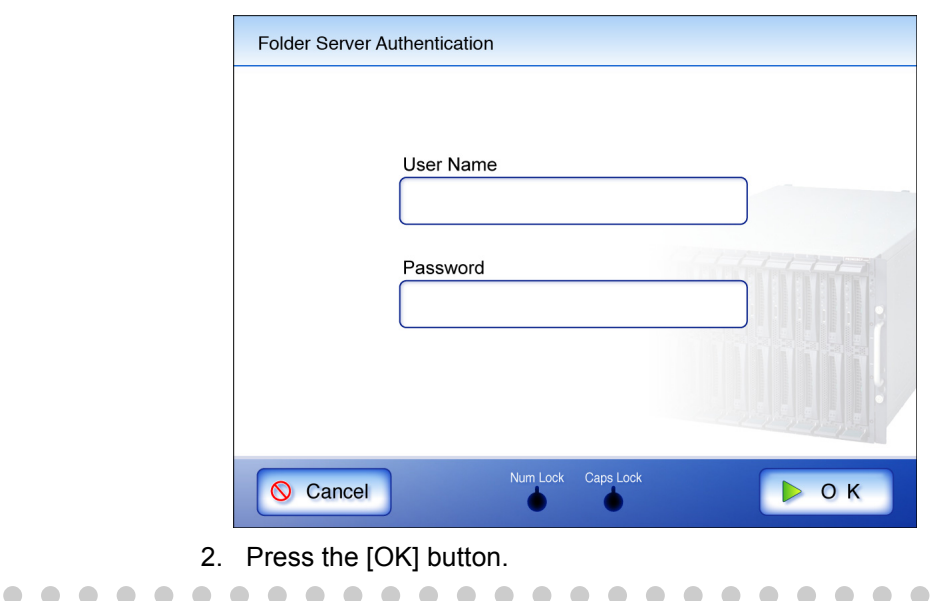

5. In the "Save as:" field, enter a file name for the scanned data to be saved.

 $\begin{array}{ccc} \bullet & \bullet \end{array}$  $\sqrt{2}$  $\blacksquare$  $\blacksquare$  $\sqrt{2}$ 

File names may be up to 128 characters long.

 $\blacksquare$  $\sqrt{2}$ 

By default, "Scanner Name" + "Scan Date/Time" is entered.

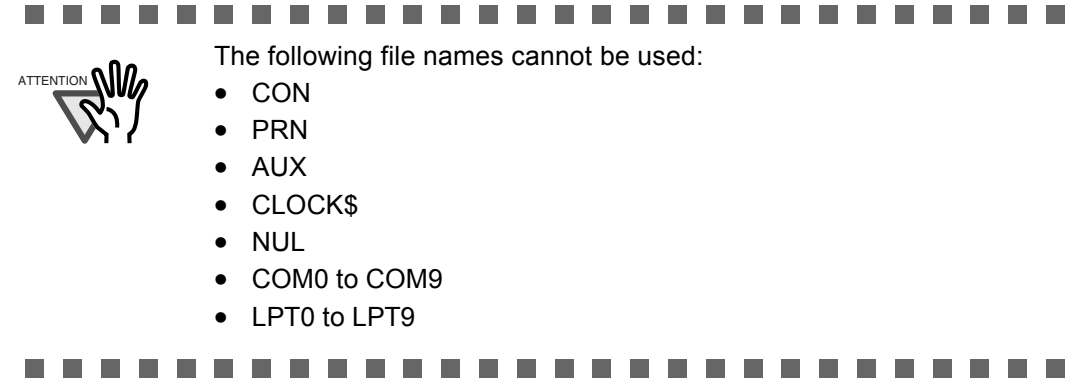

 $\bullet$   $\bullet$ 

6. Select if existing files with the same name are to be overwritten.

The default setting is [No].

If a file name already exists on the network, the existing file will not be overwritten and the scanned data will be lost. Whether or not the file was successfully saved can be checked in the user log.

For more details about accessing the user log, refer to["4.11 Checking the User Log" \(page](#page-292-0)  [265\)](#page-292-0).

7. Press the [Scan] button.

When [Scan Viewer] is Off, this will be a [Scan&Save] button.

 $\Rightarrow$  Scanning starts.

Each page is briefly shown on the screen as it is scanned.

When the scan has completed, the "Scan Viewer" screen opens.

For more details about the "Scan Viewer" screen, refer to ["4.10 Editing the Scanned Data](#page-288-0)  [in the Scan Viewer" \(page 261\).](#page-288-0)

 $\qquad \qquad \blacksquare$ 

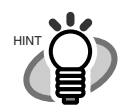

- "Scan Viewer" is initially "On".
- When the [Scan&Save] button is pressed (when [Scan Viewer] is "Off"), after the last page is displayed on the "Scanning" screen, the scan data is saved, and the touch panel screen returns to the "Main Menu". For more details, refer to ["4.9 Enabling/Disabling the Scan Viewer" \(page](#page-285-0)  [258\).](#page-285-0)

. . . . . . . . . . . . . . . . .  $\blacksquare$  $\begin{array}{c} \begin{array}{c} \begin{array}{c} \begin{array}{c} \end{array} \end{array} \end{array} \end{array} \end{array}$  $\begin{array}{c} \bullet & \bullet \end{array}$  $\begin{array}{c} \bullet & \bullet \end{array}$  $\begin{array}{ccc} \bullet & \bullet \end{array}$  $\bullet$ 

8. Check the scanned data.

For more details about the "Scan Viewer" screen, refer to ["4.10 Editing the Scanned Data in](#page-288-0)  [the Scan Viewer" \(page 261\)](#page-288-0).

9. On the "Scan Viewer" screen, press the [Save] button.

 $\Rightarrow$  The specified file name is used to save the scanned data in the selected network folder.

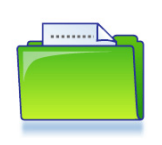

Saving scan data in Folder01

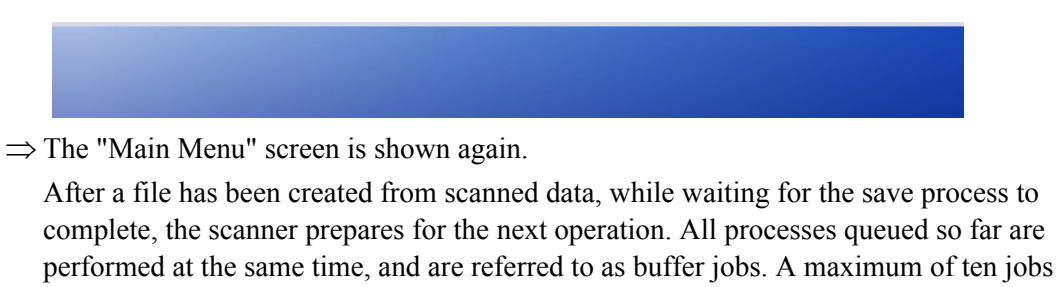

may be buffered.

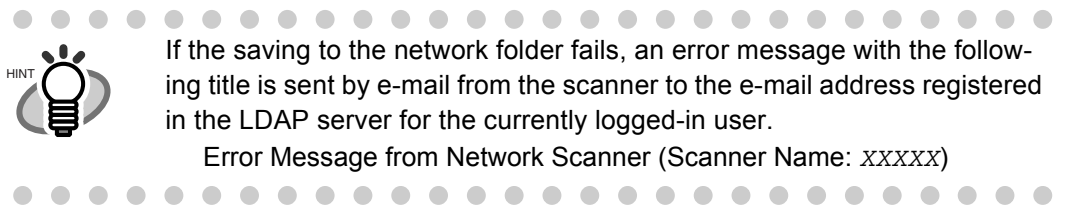

# **4.8 Setting the Scan Options**

On the following screens, press the [Scan Settings] button to access the "Scan Settings" screens.

- "Send e-Mail" screen
- "Send Fax" screen
- "Print" screen
- "Save" screen

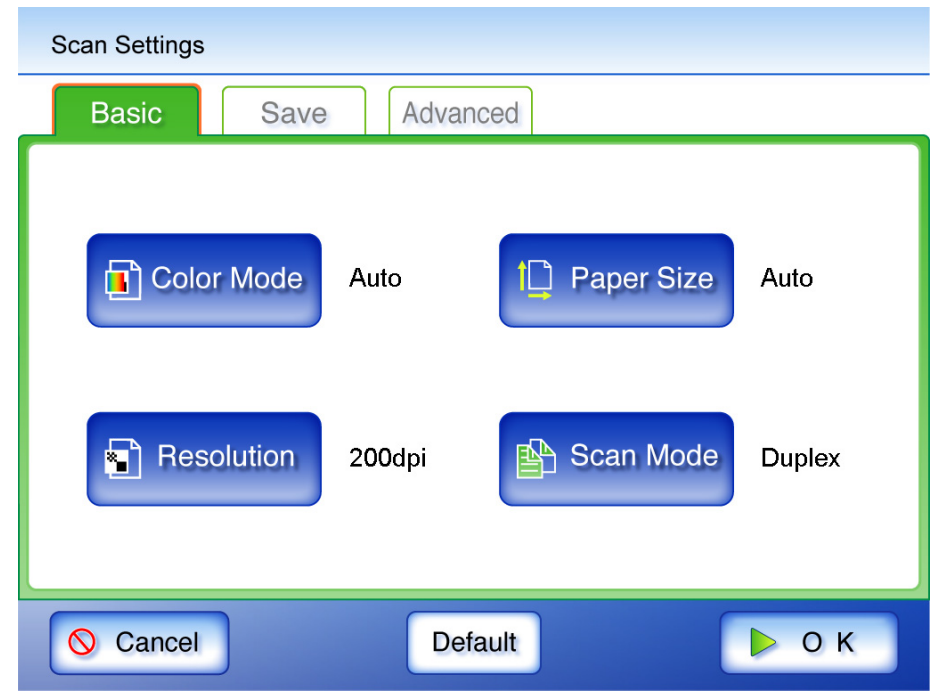

The following two classes of setting options are available.

• Default

These are the factory settings. To put a high priority on the scan speed, press the [Default] button.

• Custom

This is shown when the user has customized any scanning preferences from the "Default" option.

Press each scan option button to set it as desired.

Function settings (for e-Mail, Fax, Print, Save) are saved for each user, and will be used each time that user logs in.

For details, refer to the sections from ["4.8.1 Color Mode" \(page 230\)](#page-257-0) onward.

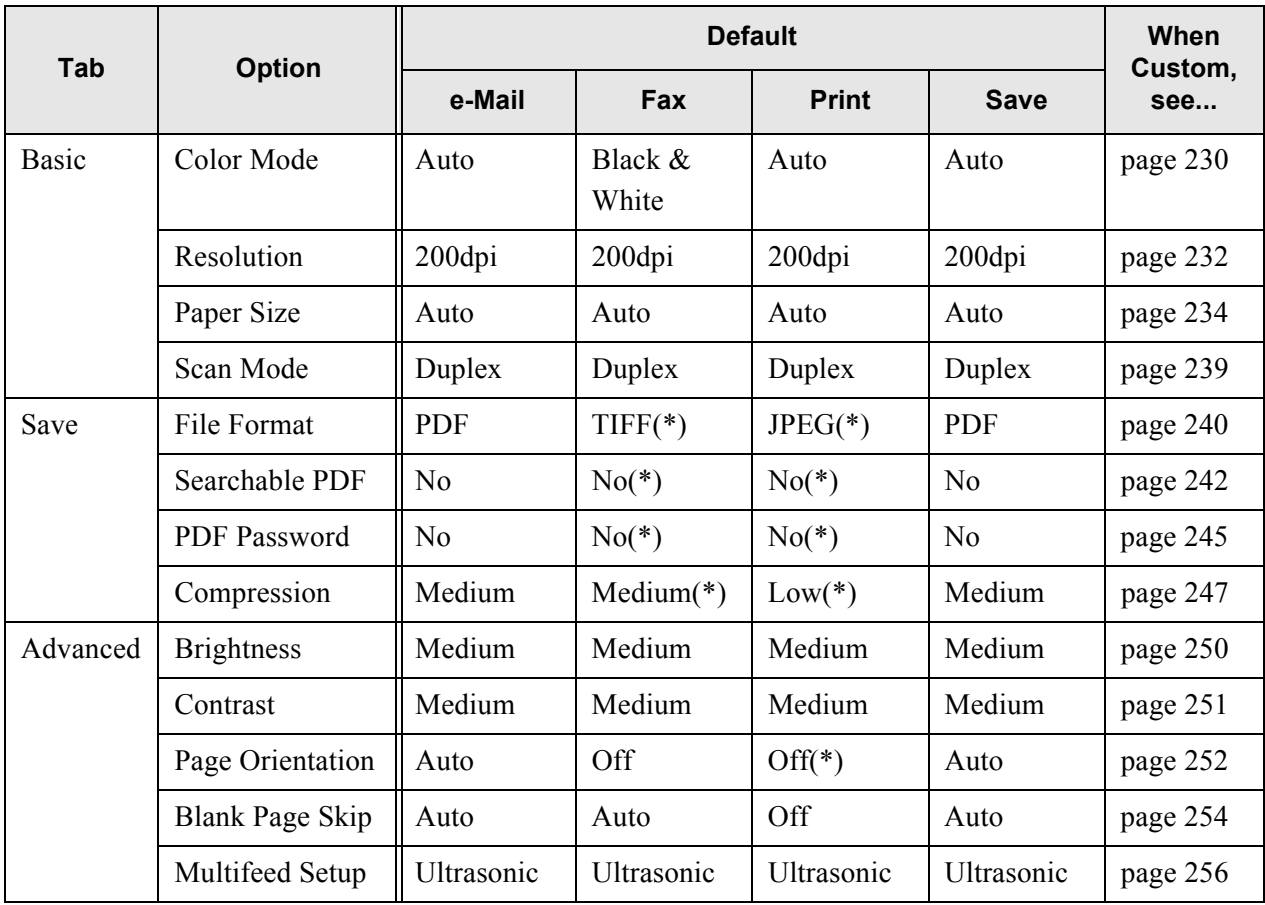

The following scan option settings are used if the Default settings are selected.

(\*): Fixed value. Cannot be changed.

The following sections describe each of these settings.

• The selected setting is displayed to the right of each button.

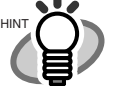

- Settings changed before the previous logout are shown by red characters for
- each regular user. • When the "Scan Settings" screen is opened from the "Send Fax" or "Print" screen, the [Save] tab is not displayed.

 $\bullet$ 

 $\qquad \qquad \Box$  $\bigcap$ 

# <span id="page-257-0"></span>**4.8.1 Color Mode**

Set whether the document is scanned in "color" or "black and white".

- 1. On the "Scan Settings" screen, select the [Basic] tab.
- 2. Press the [Color Mode] button.

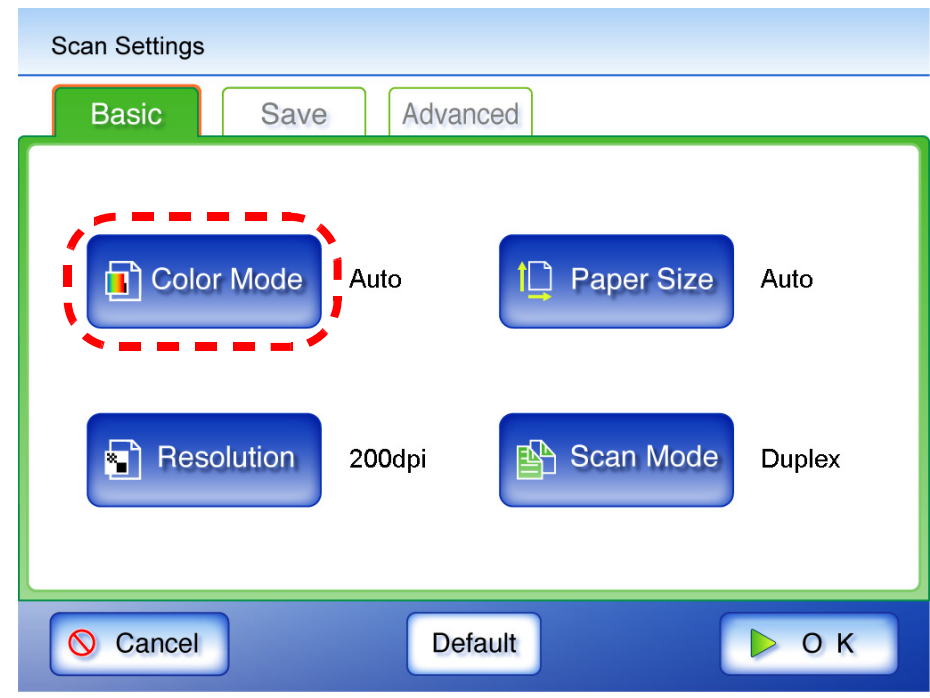

⇒ The "Color Mode" screen appears.

3. Select the color mode.

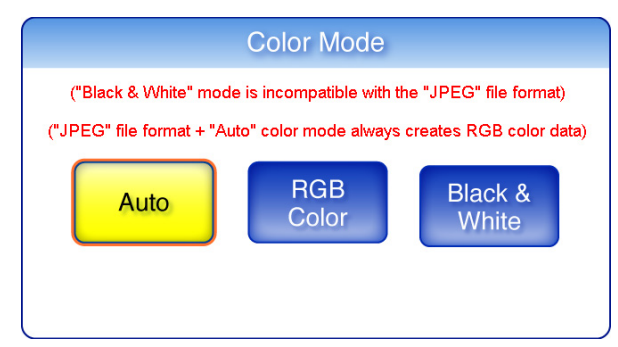

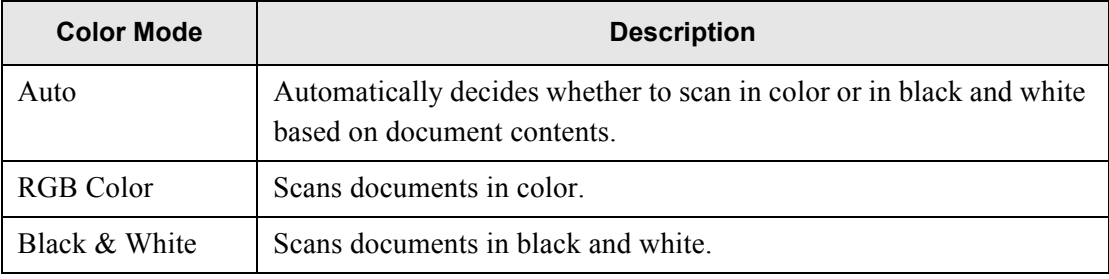

⇒ Selecting a brightness level returns you to the "Scan Settings" screen.

The selected mode is displayed to the right of the [Color Mode] button.

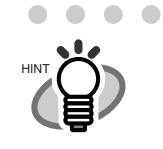

Usually, the color mode should be set as [Auto]. If this setting is specified, there is no need to change the color mode each time you scan a document.

Note that black and white mode may be automatically selected for the following kinds of documents:

- Faintly toned nonwhite papers
- Documents with only a minor amount of color
- Documents printed in gray or other close-to-black colors.

To ensure such documents are scanned in color mode, press the [RGB Color] button on the "Color Mode" screen.

- If the [Auto] paper size is selected, the [Custom] paper size Long Page mode cannot be used.
- If the [Black & White] color mode is selected, the following options cannot be used:
	- [JPEG] File Format
	- Compression

. . . . . . . . . . . . . . . .  $\bullet$   $\bullet$  $\blacksquare$  $\bullet$  $\bullet$  $\bullet$  $\bullet$   $\bullet$ 

 $\bullet$   $\bullet$ 

# <span id="page-259-0"></span>**4.8.2 Resolution**

Changing the resolution level affects the scan data in the following ways.

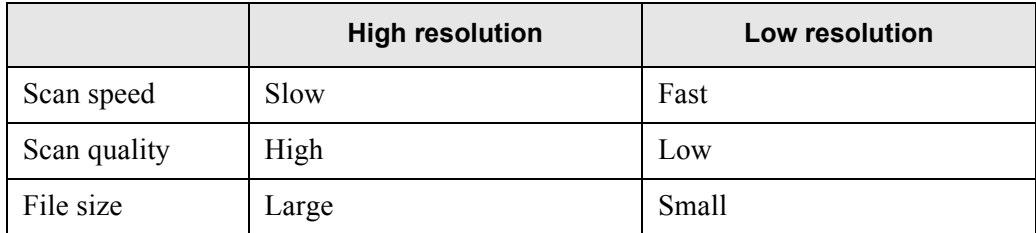

- 1. On the "Scan Settings" screen, select the [Basic] tab.
- 2. Press the [Resolution] button.

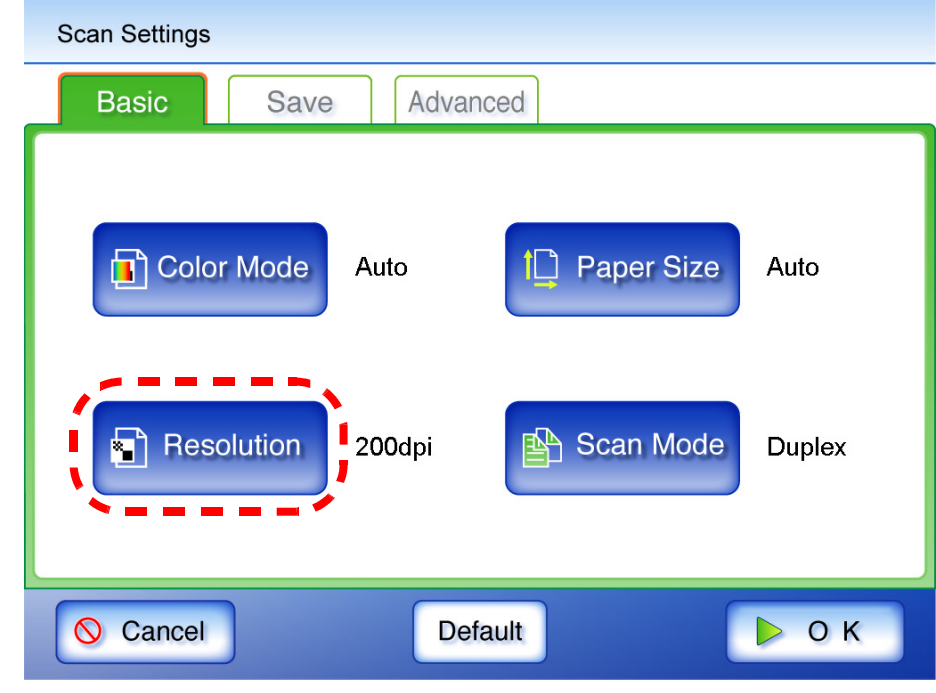

⇒ The "Resolution" screen appears.

 $\bullet\hspace{0.1cm} \bullet\hspace{0.1cm} \bullet\hspace{0.1cm} \bullet\hspace{0.1cm} \bullet\hspace{0.1cm} \bullet\hspace{0.1cm} \bullet\hspace{0.1cm} \bullet$ 

 $\sqrt{2}$  $\sim$ 

3. Select a resolution level.

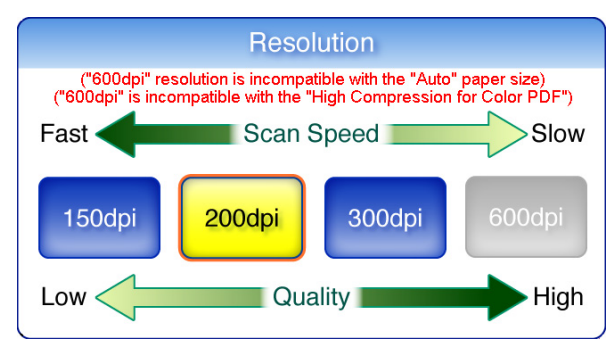

⇒ Selecting a resolution level returns you to the "Scan Settings" screen. The selected level

. . . . . . . . . . . . . . . .

is displayed to the right of the [Resolution] button.

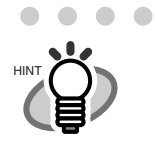

 $\bigcirc$  $\sqrt{2}$  $\blacksquare$  $\sim$  If [Auto] paper size is set, [600dpi] resolution cannot be selected. If [600dpi] is selected, [Custom] paper size "Long Page mode" cannot be used. For more details about paper size and long page mode, refer to ["4.8.3 Paper Size" \(page 234\)](#page-261-0)

# <span id="page-261-0"></span>**4.8.3 Paper Size**

Set a paper size for the scan data.

- 1. On the "Scan Settings" screen, select the [Basic] tab.
- 2. Press the [Paper Size] button.

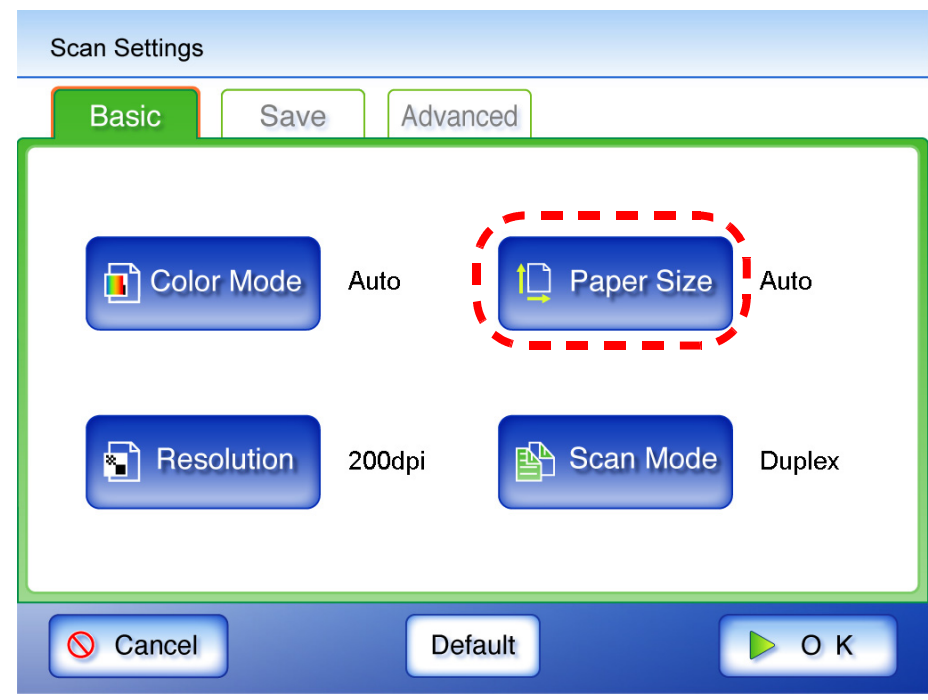

⇒ The "Paper Size" screen appears.

3. Select a paper size for the scan data.

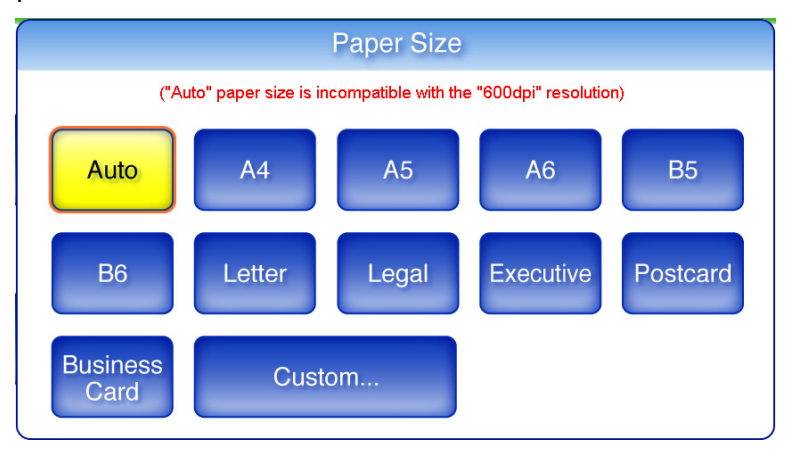

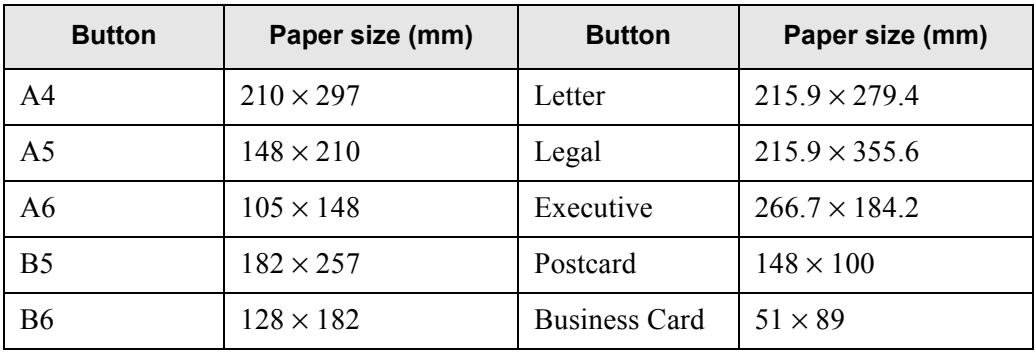

\*: All paper sizes are of portrait orientation.

 $\Rightarrow$  Selecting a paper size returns you to the "Scan Settings" screen. The selected size is displayed to the right of the [Paper Size] button.

n n

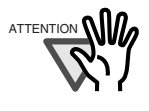

When the [Auto] setting is used, the paper size is set to the same size (Maximum: 215.9mm  $\times$  355.6mm) as the actual document being scanned. However, if using any of the following types of documents, the automatic paper size detection may not function correctly:

• Paper of weight less than  $52g/m^2$ 

 $\mathcal{L}_{\mathcal{A}}$ 

- Documents that are not rectangular
- Documents with margins that are filled with dark colors

--------

------

 $\blacksquare$ 

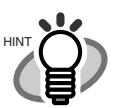

. . . . . . . .

- If the [Auto] paper size is selected, the [600dpi] resolution may not be selected.
- If a paper size other than [Auto] is selected and only one side of the documents is scanned, artwork on the reverse side of the paper may bleed through onto the front side scan. If this happens, blank pages may not be recognized as such, and thus may not be skipped by the "Skip Blank Page" function. For more details, refer to ["4.8.12 Blank Page Skip" \(page](#page-281-0)  [254\).](#page-281-0)
- When [Custom] settings are used, any paper size for the scan data can be specified.
	- 1. Press the [Custom] button.

. . . . .

 $\qquad \qquad \blacksquare$  $\blacksquare$  $\blacksquare$ 

- ⇒The "Custom Paper Size" screen appears.
- 2. Enter the paper size for the scan data. The size ranges that can be set are: Width: 2in to 8.5in (50.8mm to 216mm) Height: 2.91in to 14in (74mm to 355.6mm) If the height is 14in or longer, the paper size setting must be set to allow long pages. For more details, refer to ["Long Page Mode" \(page](#page-264-0)  [237\).](#page-264-0)

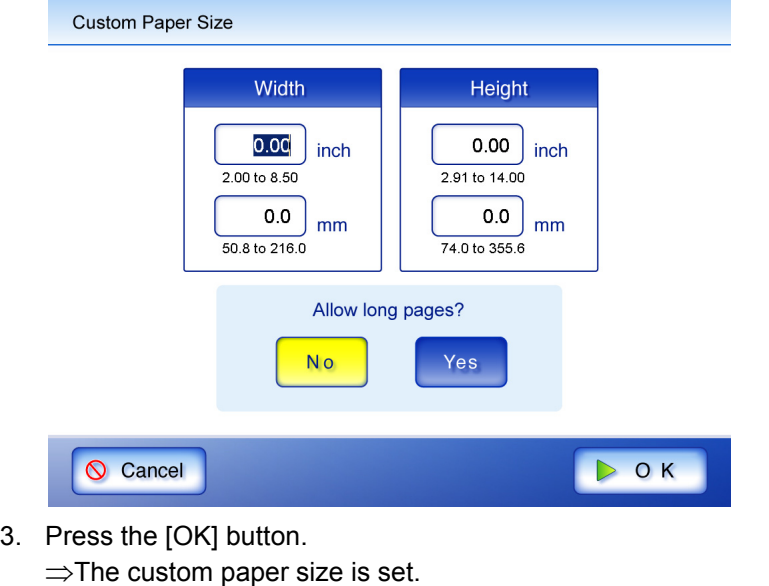

 $\blacksquare$ 

. . . . . . . .

◠  $\sqrt{2}$  $\sqrt{2}$  $\blacksquare$  $\bigcirc$ 

# <span id="page-264-0"></span>■ Long Page Mode

When scanning pages which are longer than standard documents, the "Allow long pages" setting must be specified.

 $\begin{array}{ccc} \bullet & \bullet & \bullet \\ \bullet & \bullet & \bullet \end{array}$ When long page scanning is set, the following settings can not be used. HINT [Auto] Color Mode • [600dpi] Resolution • Searchable PDF • Page Orientation • Blank Page Skip **Multifeed Setup** 

> $\blacksquare$  $\sqrt{2}$  $\blacksquare$  $\sqrt{2}$

1. On the "Scan Settings" screen, select the [Basic] tab.

. . . . . . . . . . . . .

2. Press the [Paper Size] button.

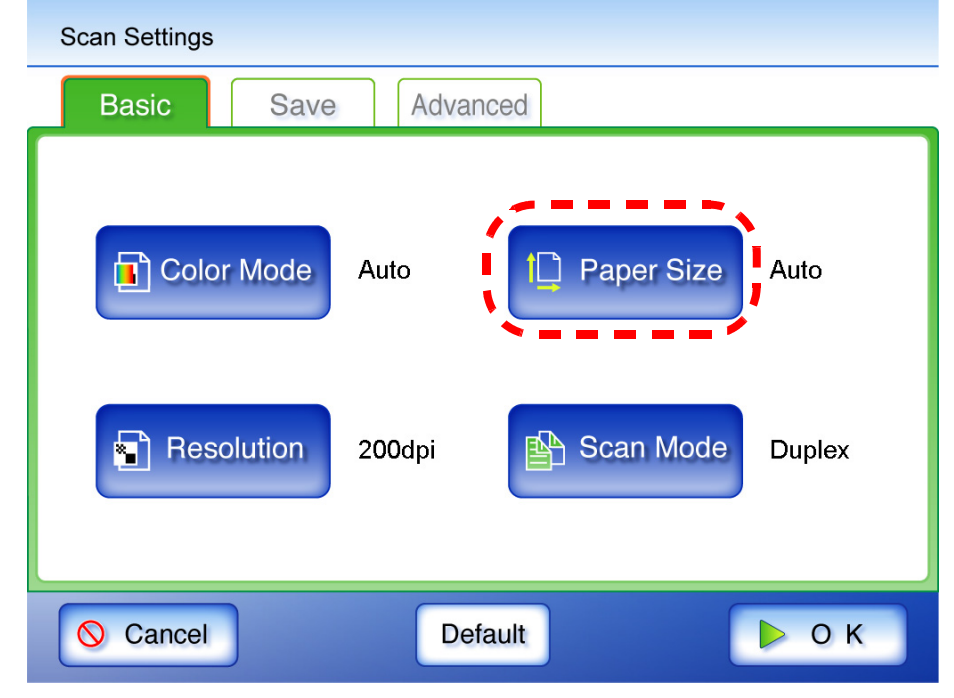

⇒ The "Paper Size" screen appears.

 $\bullet$   $\bullet$ 

3. Press the [Custom] button.

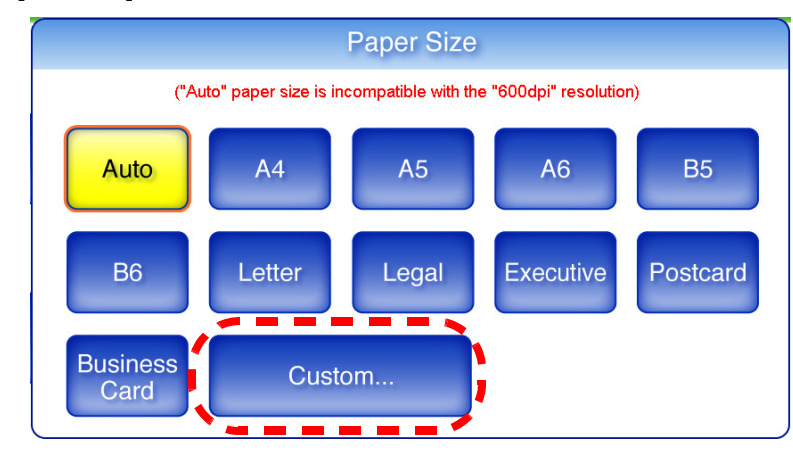

- $\Rightarrow$  The "Custom Paper Size" screen appears.
- 4. For "Allow long pages?", press the [Yes] button.

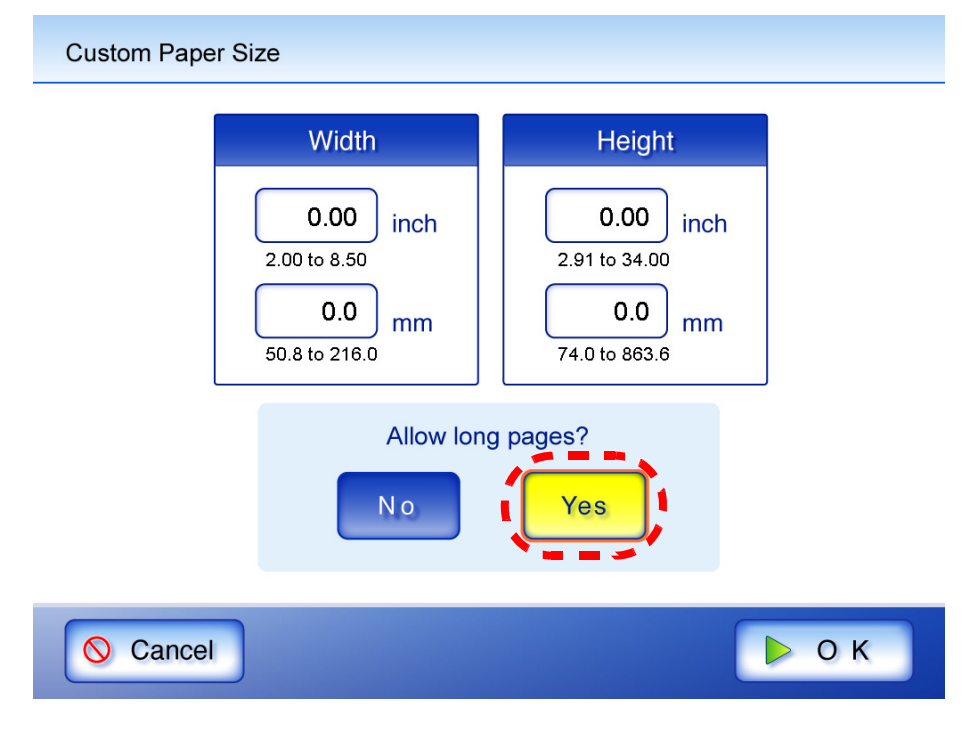

5. Enter the paper size for the scan data.

The size ranges that can be set are:

Height: 2.91in to 34in (74mm to 863.6mm) Width: 2in to 8.5in (50.8mm to 216mm).

6. Press the [OK] button.

⇒ This returns you to the "Scan Settings" screen. "Custom" is displayed to the right of the [Paper Size] button.

# <span id="page-266-0"></span>**4.8.4 Scan Mode**

Set whether one side or both sides of documents are scanned.

- 1. On the "Scan Settings" screen, select the [Basic] tab.
- 2. Press the [Scan Mode] button.

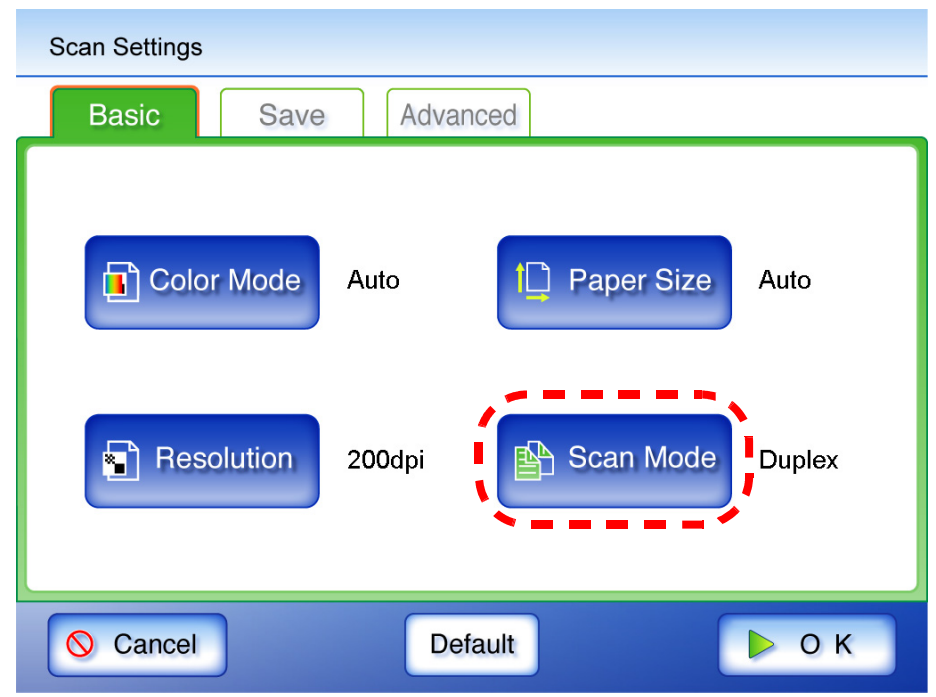

⇒ The "Scan Mode" screen appears.

3. Select [Simplex] if only the front sides of the documents are to be scanned. Select [Duplex] if both front and reverse sides are to be scanned.

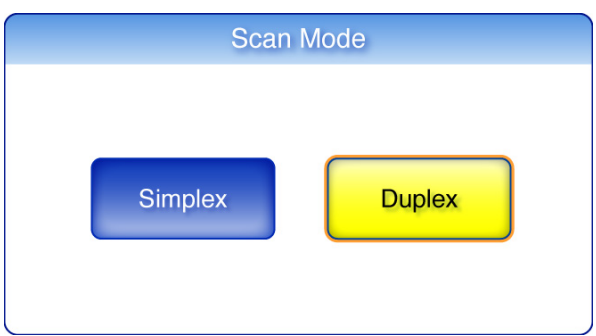

⇒ Selecting a scan mode returns you to the "Scan Settings" screen. The selected mode is displayed to the right of the [Scan Mode] button.

# <span id="page-267-0"></span>**4.8.5 File Format**

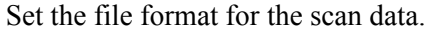

For some scan settings, it may not be possible to select certain file formats.

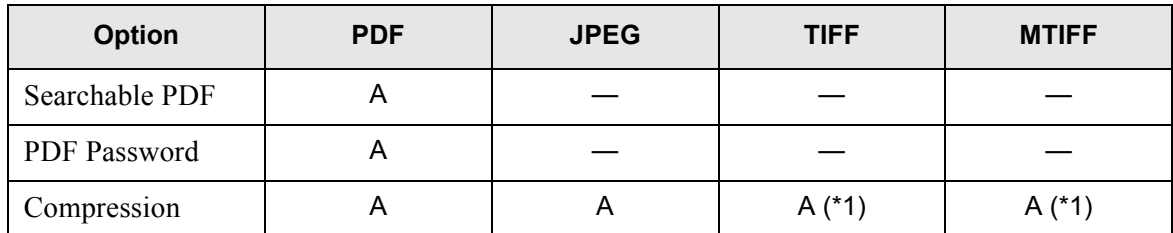

A: Format can be used, —: Format cannot be used

(\*1): Can only be used if the "Color Mode" is [Auto] or [RGB Color]

Compression also differs for certain file formats as follows:

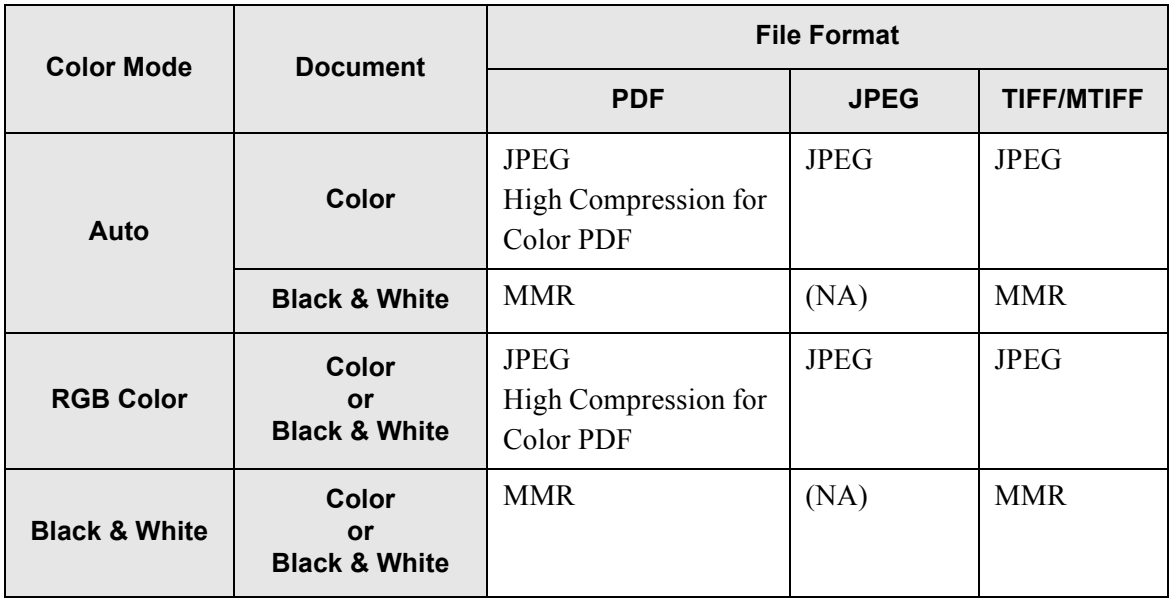

(NA): Not available

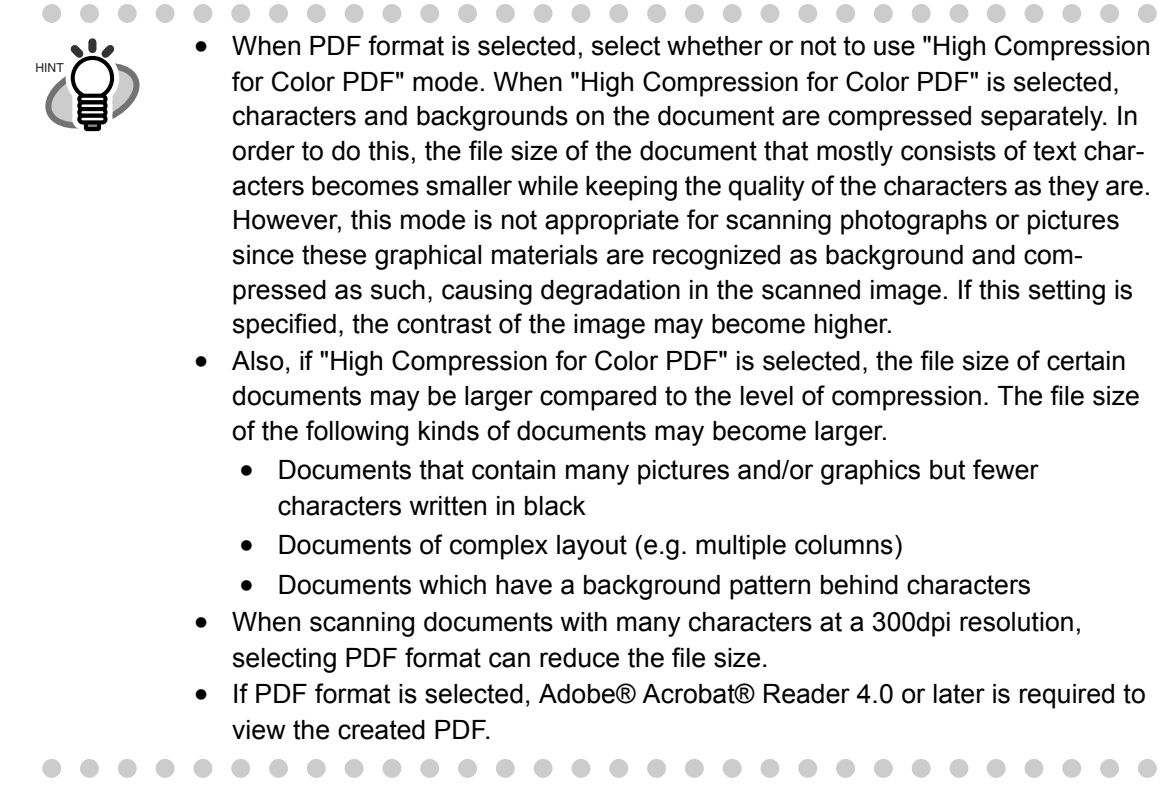

- 1. On the "Scan Settings" screen, select the [Save] tab.
- 2. Press the [File Format] button.

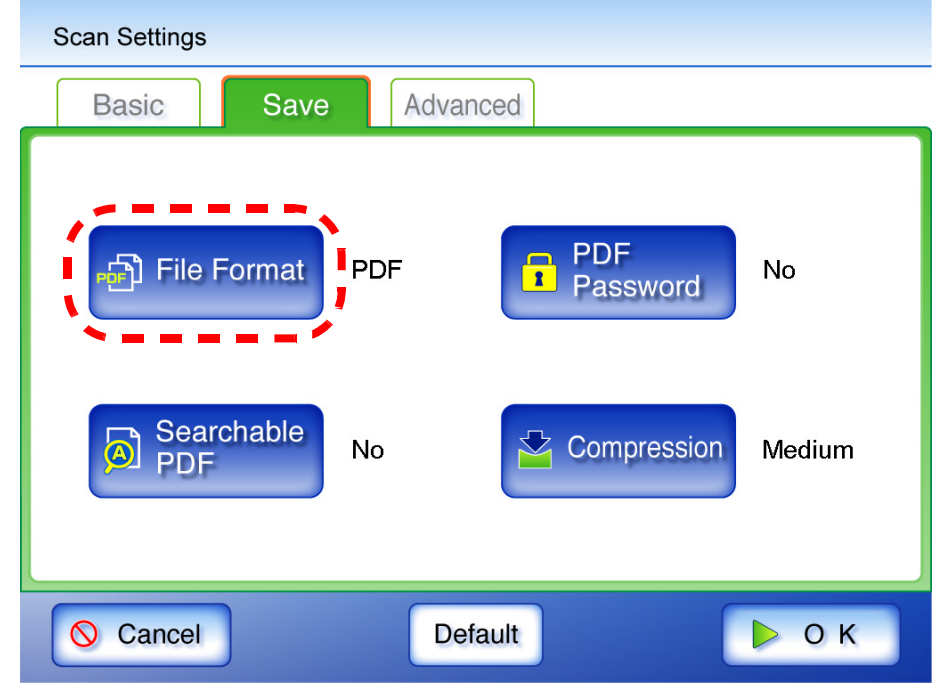

⇒ The "File Format" screen appears.

3. Select a file format.

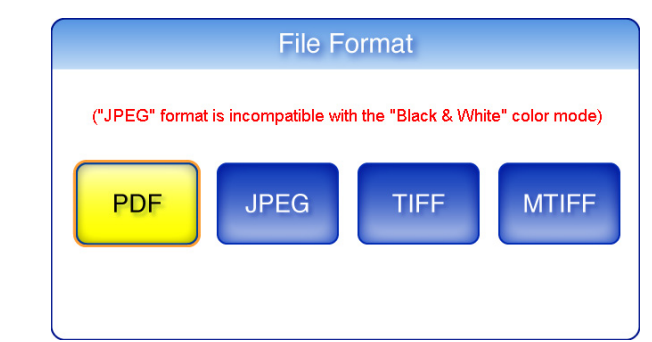

⇒ Selecting a file format returns you to the "Scan Settings" screen. The selected format is displayed to the right of the [File Format] button.

## <span id="page-269-0"></span>**4.8.6 Searchable PDF**

ATTENTION **NILL** 

When the file format is PDF, the scanned data can be converted to a searchable PDF.

The scanner may fail to correctly recognize the following kinds of documents (characters) as text. However, by changing color mode and/or improving image

- quality for scanning, such a document may be successfully recognized.
	- Handwritten documents
	- Documents including smaller characters and scanned in low quality
	- Skewed documents
	- Documents written in languages other than English
	- Documents including texts written in italic characters
	- Superscript/subscript letters and complex mathematical formulas
	- Characters are written against an unevenly-colored or patterned background
		- Characters to which effects (Shadow, Outline, and the like) are applied
		- Shaded characters
	- Documents of complex layout as well as documents including unreadable characters due to print-through and smudges

--------

. . . . . .

. . . . . . . .

(For such documents, the recognition time may be long)

. . . . . . . . . . . . . . . . . . . . Creating a searchable PDF will take some additional time.HINT

- 1. On the "Scan Settings" screen, select the [Save] tab.
- 2. Press the [Searchable PDF] button.

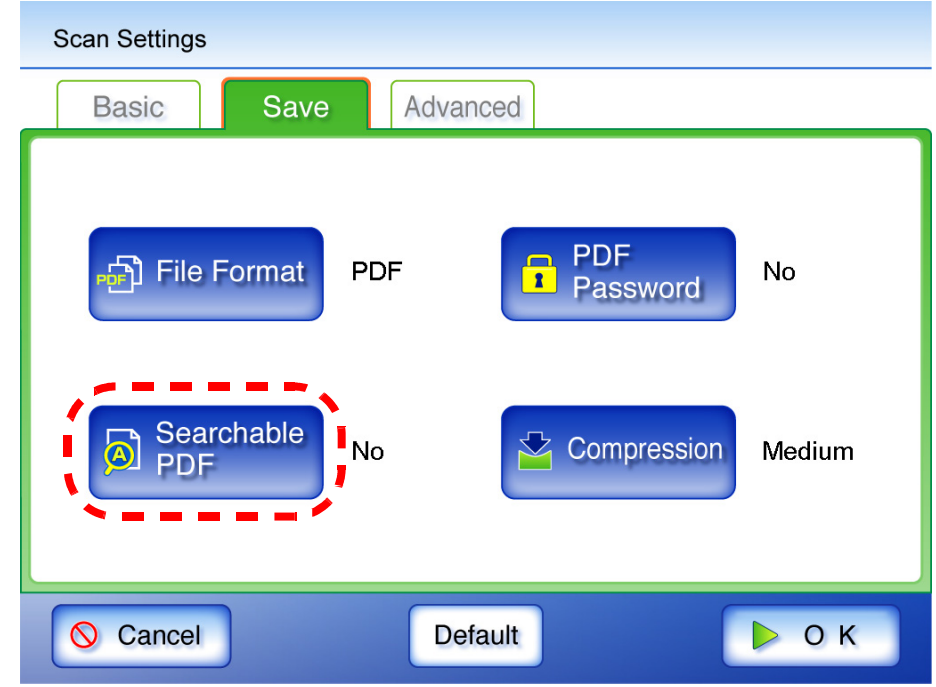

⇒ The "Searchable PDF" screen appears.

3. Select which pages are to be made searchable in the PDF.

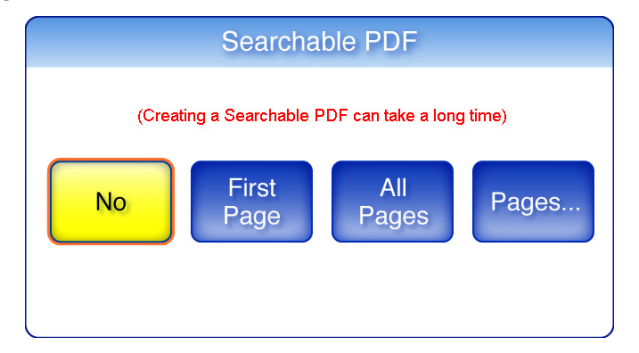

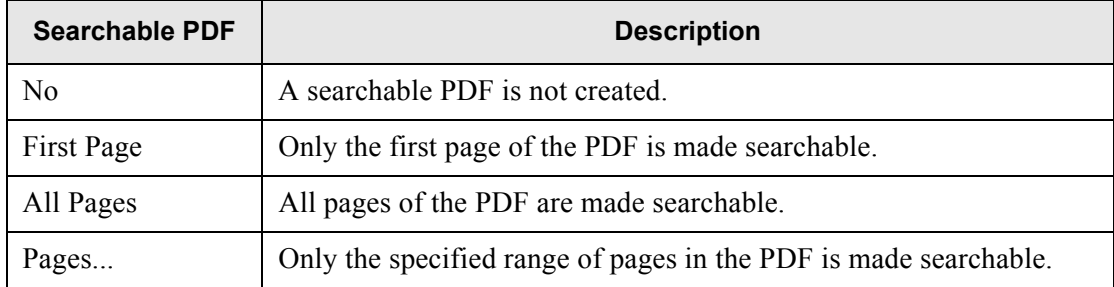

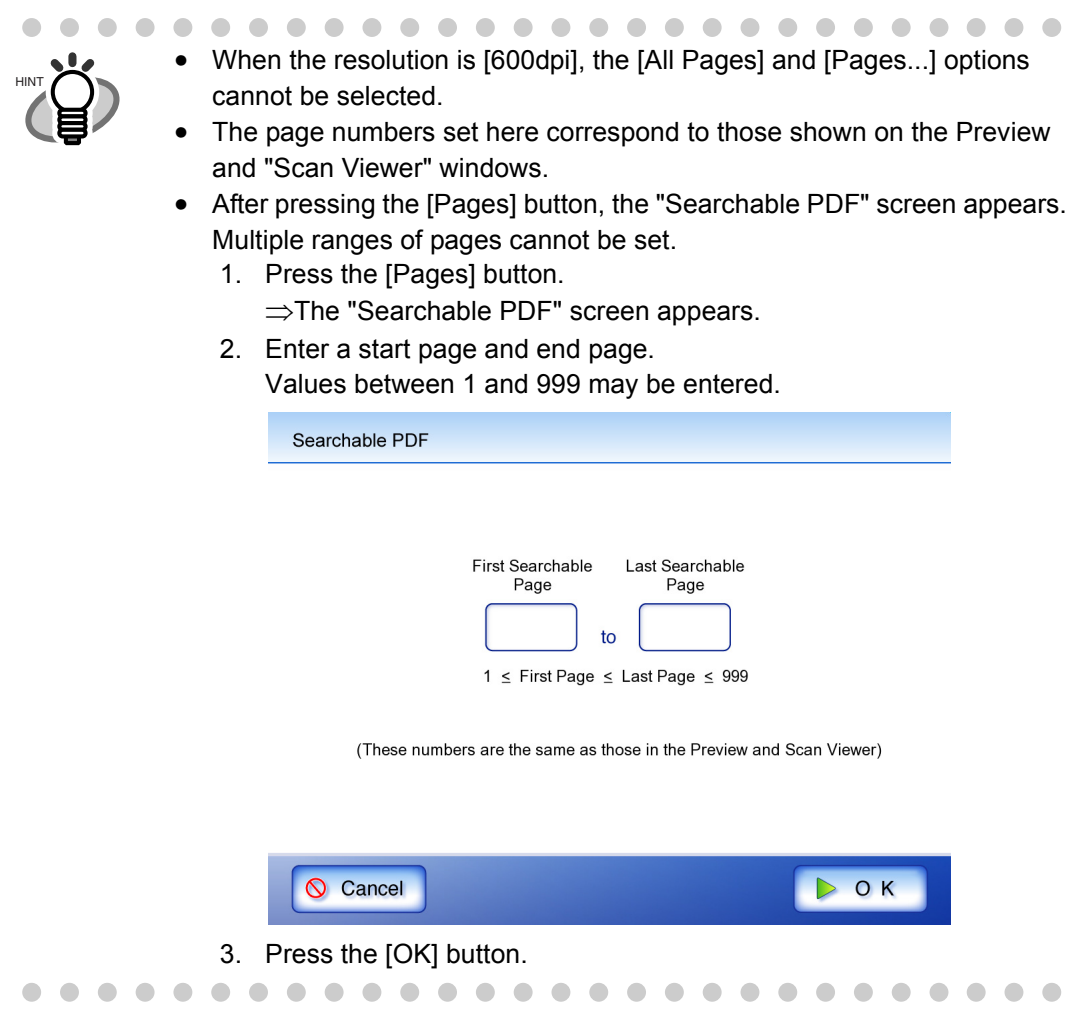

⇒ This returns you to the "Scan Settings" screen. The selected range is displayed to the right of the [Searchable PDF] button.

 $\overline{\phantom{a}}$ 

# <span id="page-272-0"></span>**4.8.7 PDF Password**

PDF files can be locked with a user-specified password.

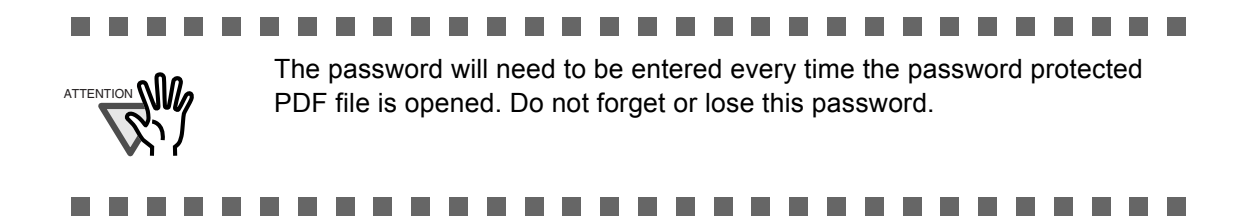

- 1. On the "Scan Settings" screen, select the [Save] tab.
- 2. Press the [PDF Password] button.

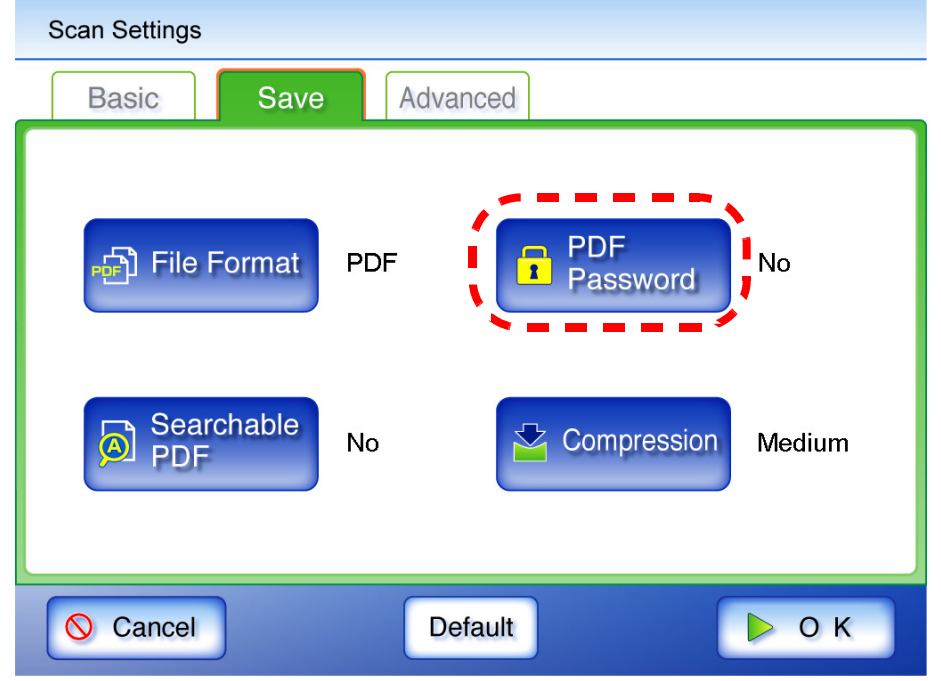

- $\Rightarrow$  The "Require PDF Password" screen appears.
- 3. Select whether or not a password is required.

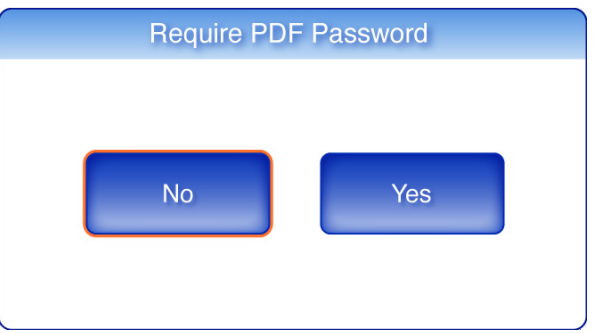

⇒ When [Yes] is selected, the "Require PDF Password" screen appears.

### 4. Enter a password and confirm password.

Passwords may be up to 16 characters long.

In addition to alphanumeric characters, spaces and the following symbols can be used: ! " # \$ % & ' ( ) \* + , - . / : ; < = > ? @ [ \ ] ^ \_ ` { | } ~

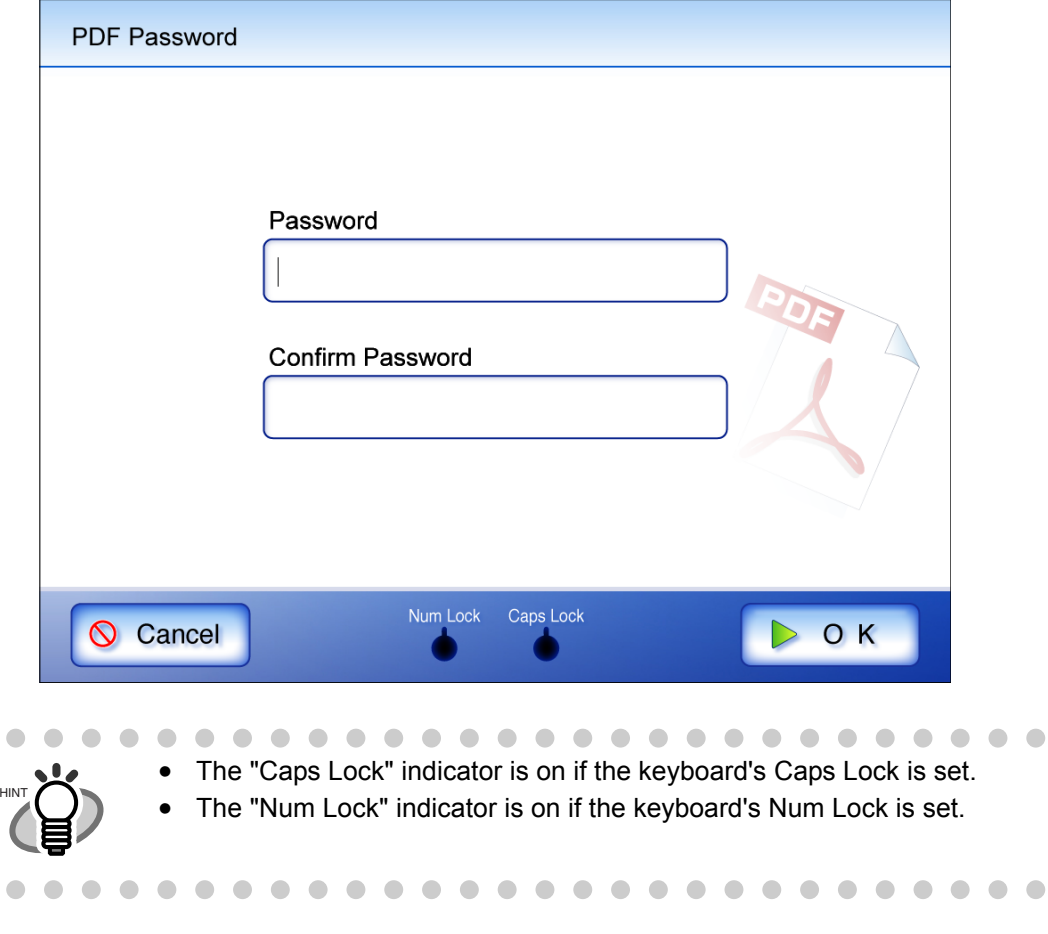

5. Press the [OK] button.

 $\Rightarrow$  The PDF will be created with password protection.

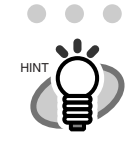

On the "Require PDF Password" screen, pressing the [No] button cancels the set password. The next time a password is set, pressing the [Yes] button enters the previously set password by default.

# <span id="page-274-0"></span>**4.8.8 Compression**

When [Auto] or [RGB Color] is selected for the ["4.8.1 Color Mode" \(page 230\)](#page-257-0), it is also possible to set the compression level.

Setting a compression level (1 to 5) reduces the file size when scanning documents such as photographs or figures.

Changing the compression level affects the scanned data in the following ways.

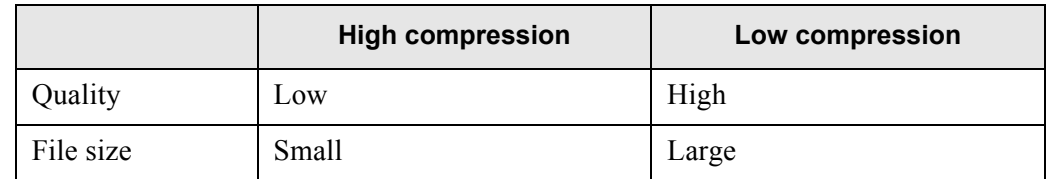

- 1. On the "Scan Settings" screen, select the [Save] tab.
- 2. Press the [Compression] button.

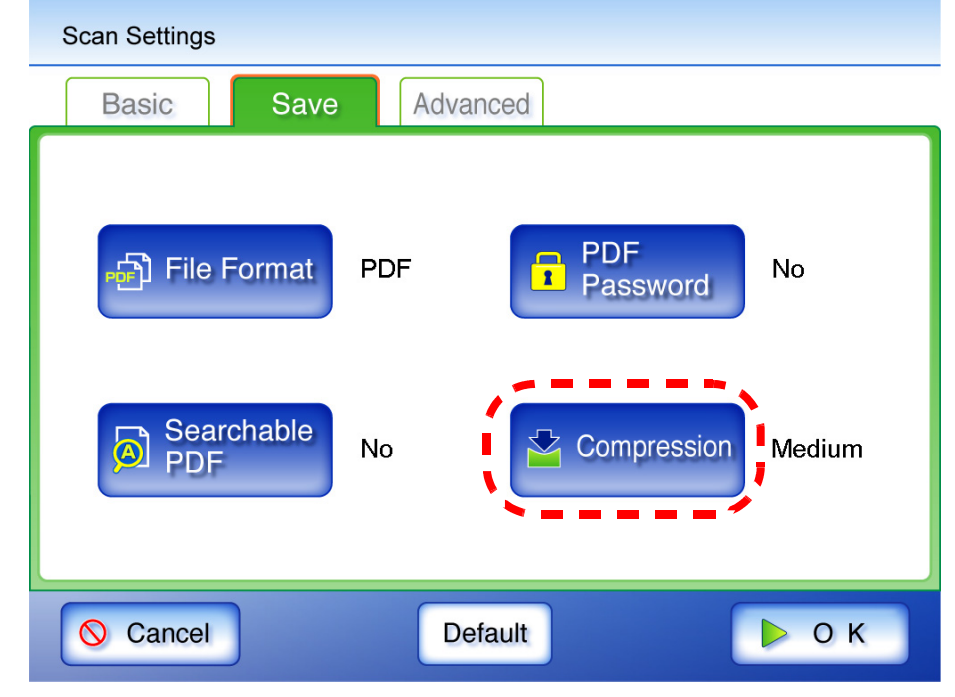

⇒ The "Compression" screen appears.

### 3. Select a compression level.

The lower the selected compression level is, the higher the quality of the resulting scan will be, but at the expense of a larger file.

When PDF format is selected in ["4.8.5 File Format" \(page 240\),](#page-267-0) "High Compression for Color PDF" can be used.

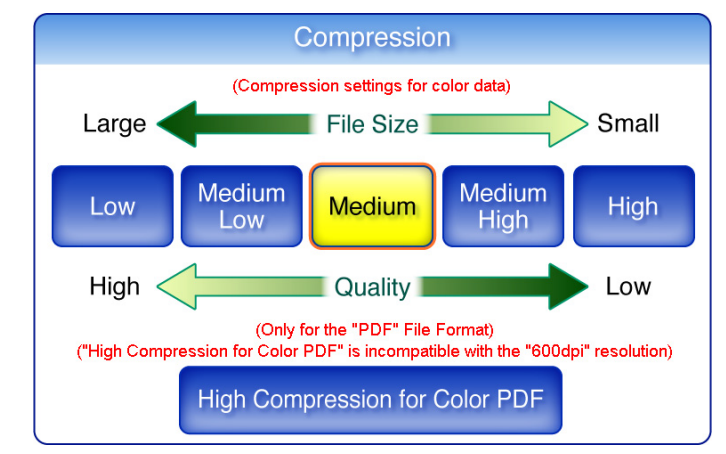

⇒ Selecting a compression level returns you to the "Scan Settings" screen. The selected rate is displayed to the right of the [Compression] button.

 $\begin{array}{ccc} \bullet & \bullet & \bullet \\ \bullet & \bullet & \bullet \end{array}$ 

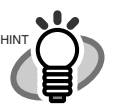

• When "High Compression for Color PDF" is selected, characters and backgrounds on the document are compressed separately. In order to do this, the file size of the document that mostly consists of text characters becomes smaller while keeping the quality of the characters as they are. However, this mode is not appropriate for scanning photographs or pictures since these graphical materials are recognized as background and compressed as such, causing degradation in the scanned image. If this setting is specified, the contrast of the image may become higher.

• When one color page is scanned, the file size criteria are shown as follows. These numbers are for reference, other documents may vary in size. Actual paper size: A4 size (general catalog) File format: PDF

Scanner paper size setting: A4

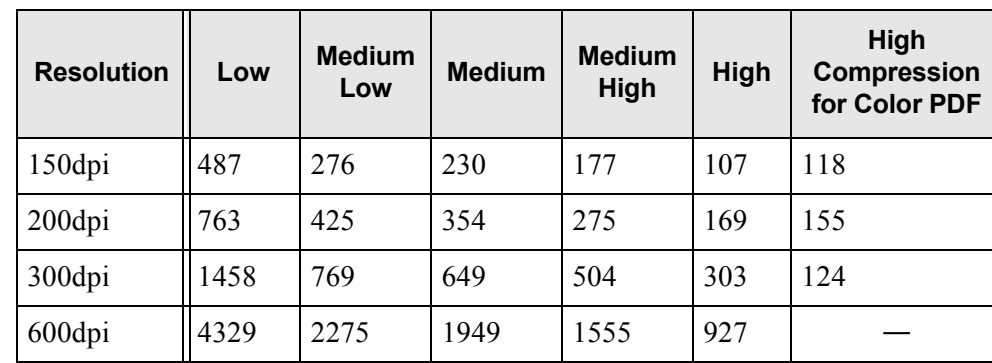

• File size (KB) for color files

• File size (KB) for black & white files

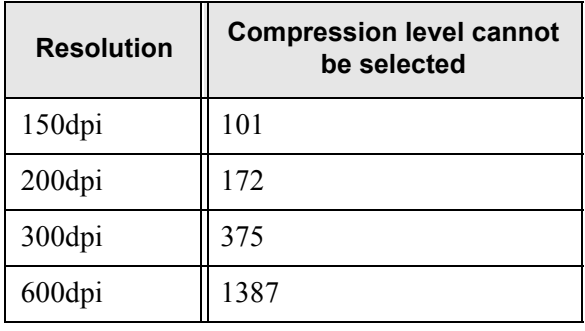

#### $\begin{array}{ccc} \bullet & \bullet \end{array}$  $\bullet$   $\bullet$  $\qquad \qquad \Box$  $\blacksquare$  $\blacksquare$  $\sqrt{2}$  $\qquad \qquad \Box$  $\begin{array}{c} \begin{array}{c} \begin{array}{c} \begin{array}{c} \end{array} \end{array} \end{array} \end{array} \end{array}$  $\blacksquare$  $\blacksquare$  $\blacksquare$  $\blacksquare$  $\qquad \qquad \Box$  $\sqrt{2}$

 $\sqrt{2}$ 

# <span id="page-277-0"></span>**4.8.9 Brightness**

The brightness setting can be adjusted to improve the visual appearance of the scanned data.

- 1. On the "Scan Settings" screen, select the [Advanced] tab.
- 2. Press the [Brightness] button.

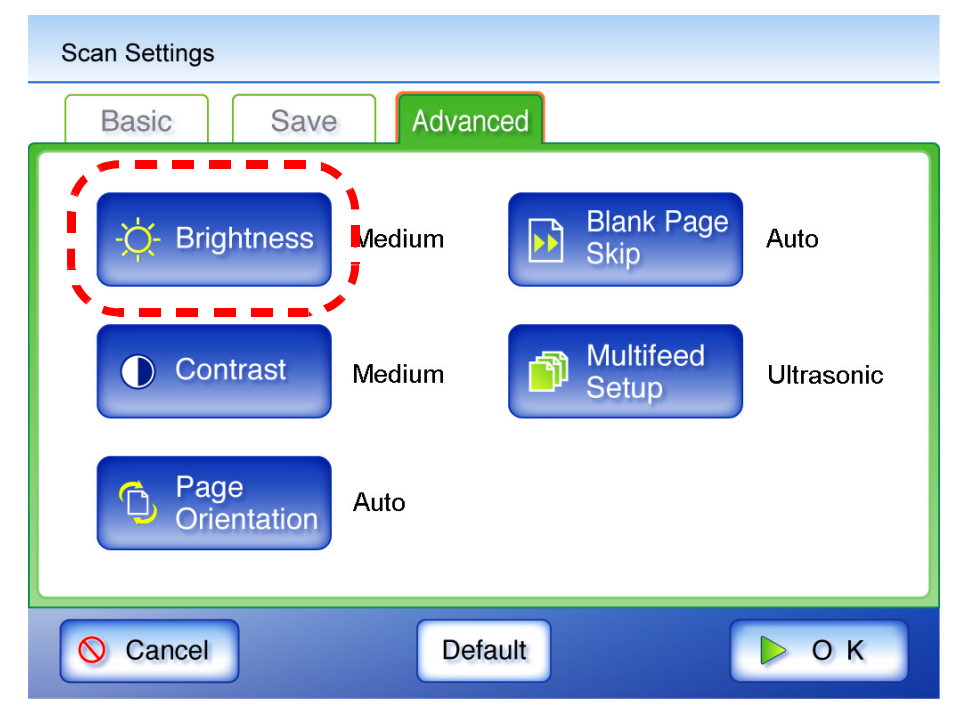

⇒ The "Brightness" screen appears.

3. Select a brightness level.

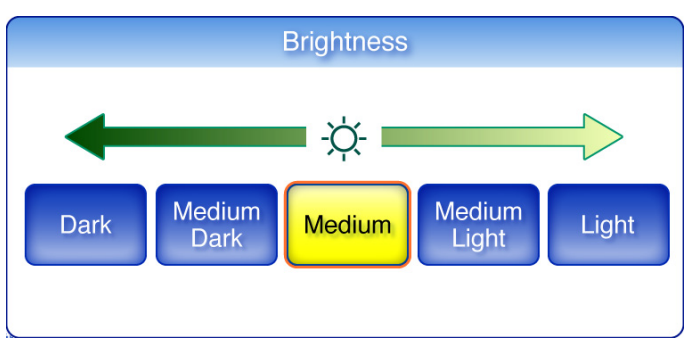

⇒ Selecting a brightness level returns you to the "Scan Settings" screen. The selected level is displayed to the right of the [Brightness] button.

# <span id="page-278-0"></span>**4.8.10 Contrast**

The color contrast setting can be adjusted to improve the visual appearance of the scan.

- 1. On the "Scan Settings" screen, select the [Advanced] tab.
- 2. Press the [Contrast] button.

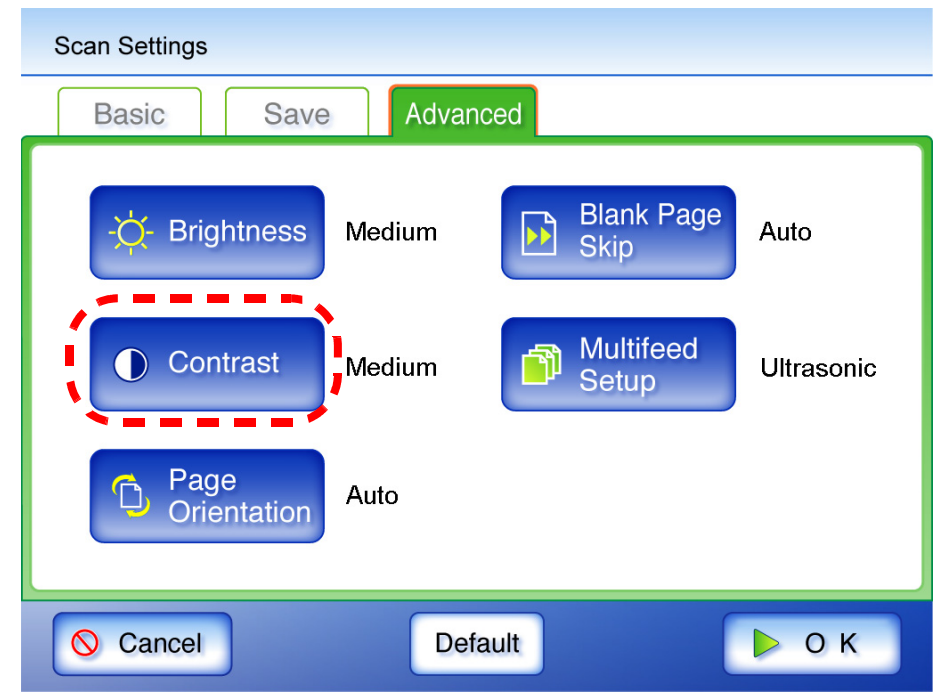

⇒ The "Contrast" screen appears.

3. Select a contrast level.

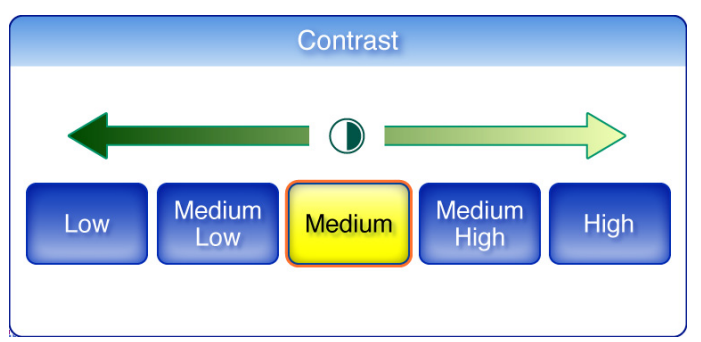

⇒ Selecting a contrast level returns you to the "Scan Settings" screen. The selected level is displayed to the right of the [Contrast] button.

# <span id="page-279-0"></span>**4.8.11 Page Orientation**

Automatically rotates each scanned data page that contains text through 0°, 90°, 180°, or 270°, so the text is upright.

#### ----------------------------

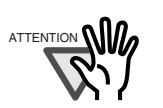

This function determines a document orientation based on Roman characters printed on the document. Therefore, it may not work properly for the following kinds of documents: When scanning such documents, do not set automatic page orientation.

- Documents with many extremely large/small characters
- Documents on which the pitch of lines or characters is extremely narrow, or characters overlap
- Documents with many characters that contact underlines or ruled lines
- Documents with many photographs or figures and only a few characters
- Documents which have a background pattern behind characters
- Documents with characters printed in various direction (e.g. plans)
- Documents written in languages other than English
- Documents with only capital letters
- Handwritten documents
- Unclear or smeared characters

-------. . . .

- 1. On the "Scan Settings" screen, select the [Advanced] tab.
- 2. Press the [Page Orientation] button.

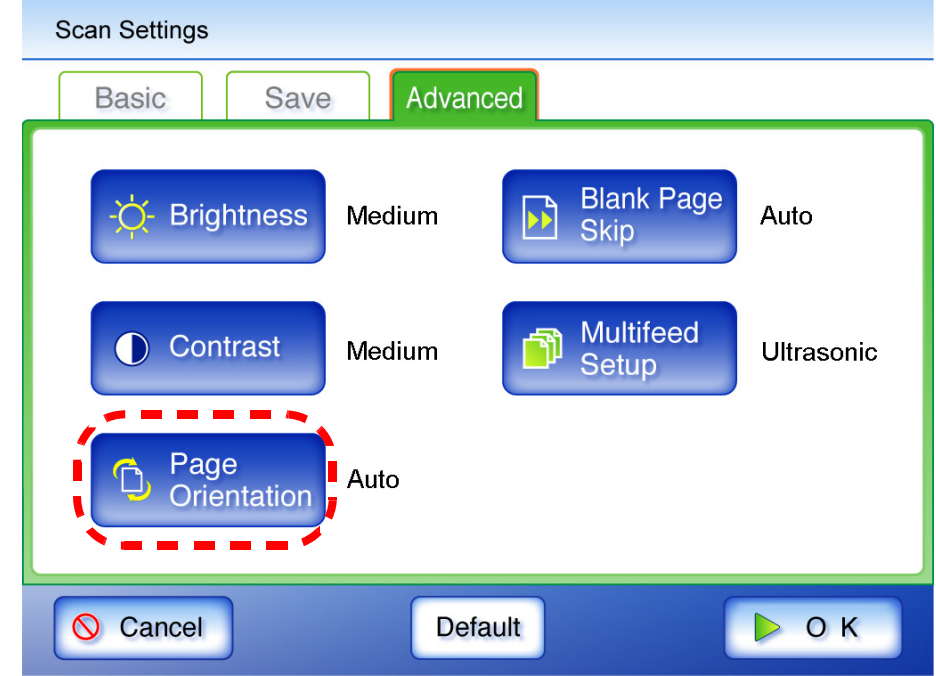

⇒ The "Page Orientation" screen appears.

3. Select whether or not automatic page orientation is required.

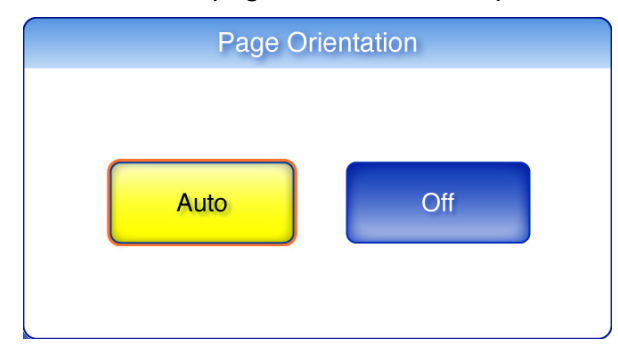

 $\Rightarrow$  This returns you to the "Scan Settings" screen. The selected setting is displayed to the right of the [Page Orientation] button.

. . . . . . . . . . . . . . . . . . .

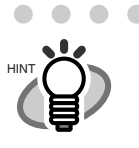

 $\triangle$ 

 $\bullet$ 

Irrespective of what page orientation is decided, pages may still be manually rotated as desired in the "Scan Viewer" screen. For more details about the "Scan Viewer" screen, refer to ["4.10 Editing the](#page-288-0)  [Scanned Data in the Scan Viewer" \(page 261\)](#page-288-0).

 $\bullet\hspace{0.1cm} \bullet\hspace{0.1cm}\bullet\hspace{0.1cm} \bullet\hspace{0.1cm} \bullet\hspace{0.1cm}$ 

 $\qquad \qquad \Box$ 

## <span id="page-281-0"></span>**4.8.12 Blank Page Skip**

The scan process can be set to skip any blank pages in the scanned document.

For example, when a stack of documents containing both two-sided and one-sided documents is scanned in duplex scan mode, this feature removes only the reverse side (i.e. blank page) of onesided documents from the scanned data.

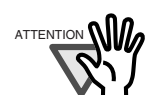

- If the Brightness setting (see ["4.8.9 Brightness" \(page 250\)\)](#page-277-0) is set to [Dark] or [Medium Dark], blank pages may not be recognized as such by the scanner.
- No scanned data is produced if all of the sheets in the document stack are recognized as blank pages.
- The following types of documents may be accidentally recognized as blank pages.

Before discarding the scanned documents, check for pages accidentally removed from the scanned data. If any pages have been removed, the document may need to be re-scanned.

- Almost blank pages containing only a few characters
- Page of only one color (including black), without any patterns, lines, or characters.

. . . . . . . . . .

- 1. On the "Scan Settings" screen, select the [Advanced] tab.
- 2. Press the [Blank Page Skip] button.

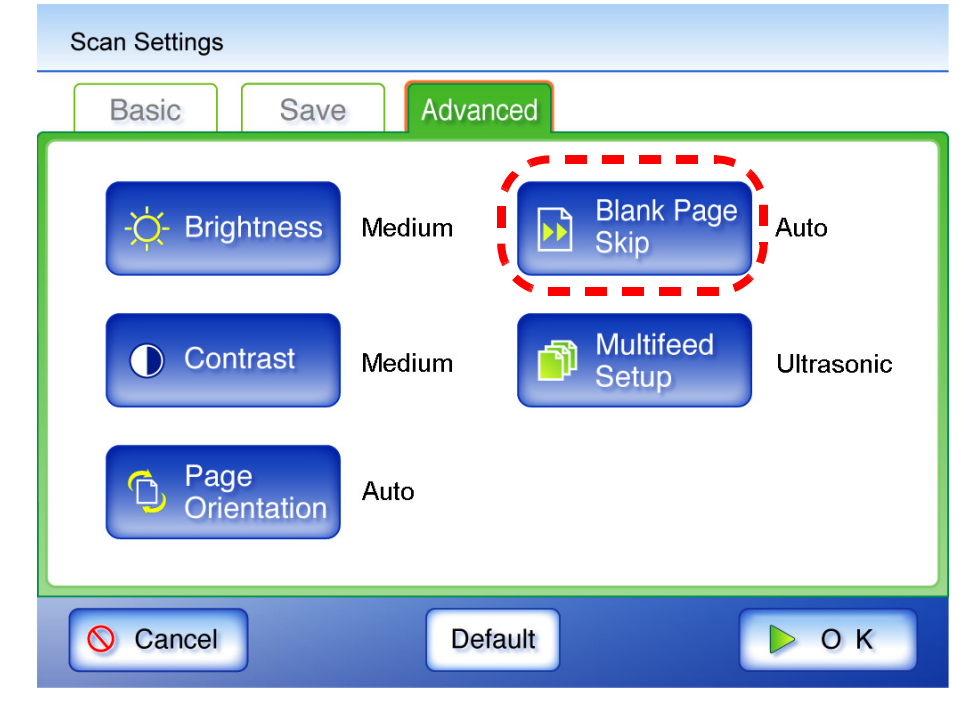

 $\Rightarrow$  The "Blank Page Skip" screen appears.

3. Select whether or not blank pages are to be skipped.

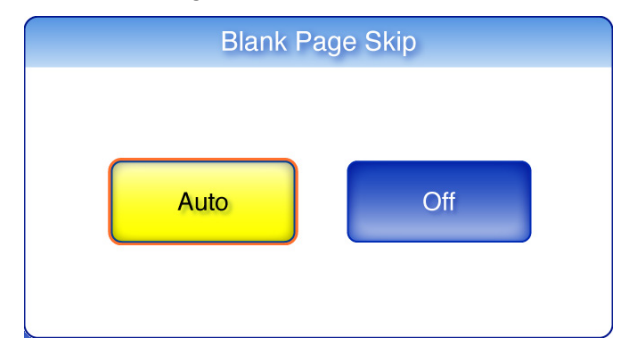

⇒ This returns you to the "Scan Settings" screen. The selected setting is displayed to the right of the [Blank Page Skip] button.

# <span id="page-283-0"></span>**4.8.13 Multifeed Detection (Layer and Length)**

"Multifeed" is an error that occurs when two or more sheets are fed simultaneously into the scanner by the ADF. The scanner can be set to detect multifeeds and stop the scan with an error message. Multifeeds are to be detected by layer and length. The following explains how to set whether or not multifeeds are to be detected, and setup multifeed detection method. For multifeed requirements, refer to ["A.5 Multifeed Detection Conditions" \(page 328\)](#page-355-0).

- 1. On the "Scan Settings" screen, select the [Advanced] tab.
- 2. Press the [Multifeed Setup] button.

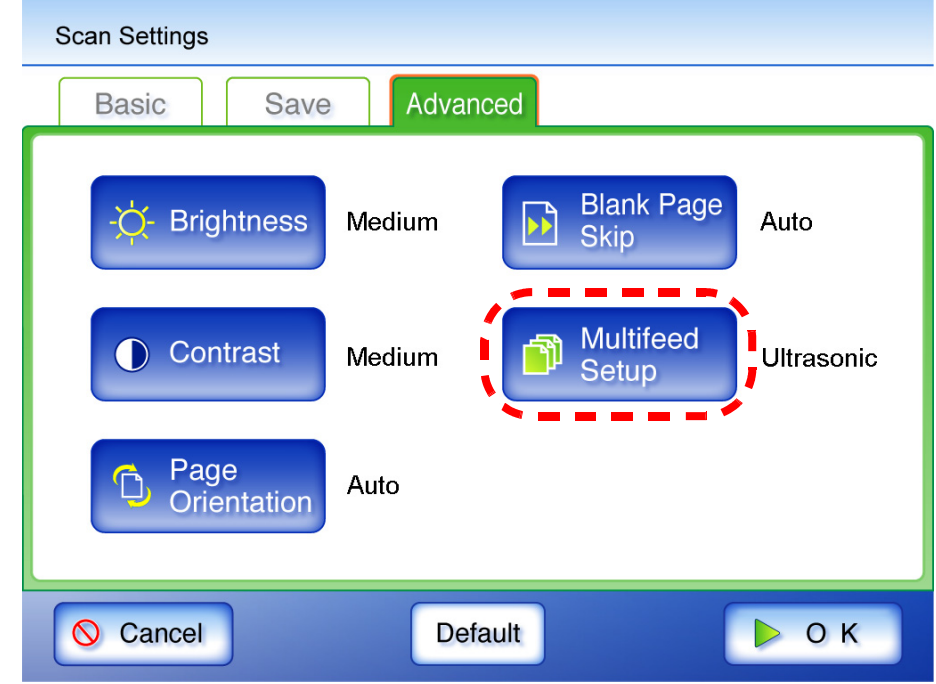

⇒ The "Multifeed Setup" screen appears.

3. If mutlifeeds are to be detected, select which detection method is to be used.

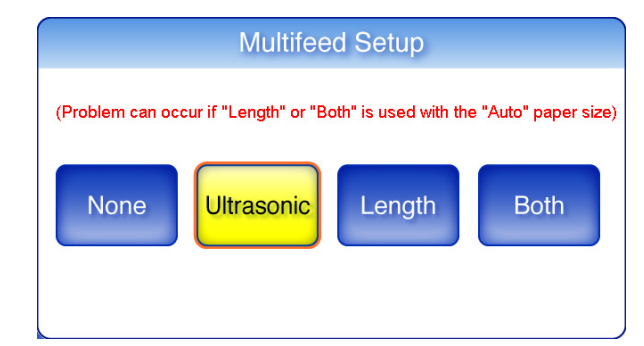

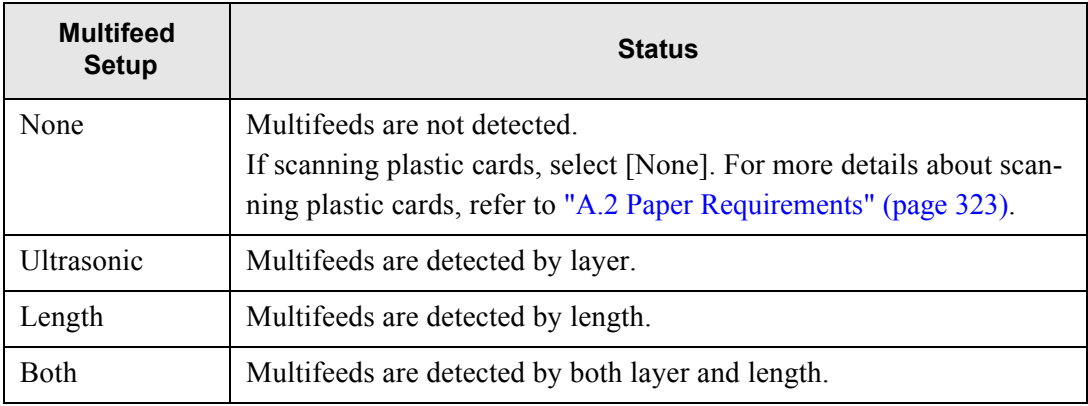

**The State The Contract** 

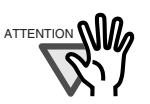

**Tale** 

An error will occur if the [Length] or [Both] multifeed setting is used with the [Auto] paper size, and the document bundle being scanned contains different size pages.

**Contract The State The Co**  n.

a de la contra

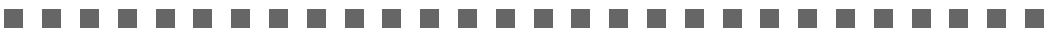

⇒ This returns you to the "Scan Settings" screen. The selected setting is displayed to the right of the [Multifeed Setup] button.

# <span id="page-285-0"></span>**4.9 Enabling/Disabling the Scan Viewer**

The "Scan Viewer" screen can be set to appear before the scanned data is processed. The scanned data can be checked and edited on the "Scan Viewer" screen. For details, refer to ["4.10 Editing the Scanned Data in the Scan Viewer" \(page 261\).](#page-288-0)

If desired, in the following screens, the "Scan Viewer" screen can be set to be appear before the scanned data is finally processed.

- "Send e-Mail" screen
- "Send Fax" screen
- "Print" screen
- "Save" screen

The following explains how to enable or disable the "Scan Viewer" using the "Send e-Mail" screen.

- 1. On the "Send e-Mail" screen, press the [Scan Viewer] button.
	- ⇒ Pressing the [Scan Viewer] button will toggle the setting back and forth between "On" and "Off".

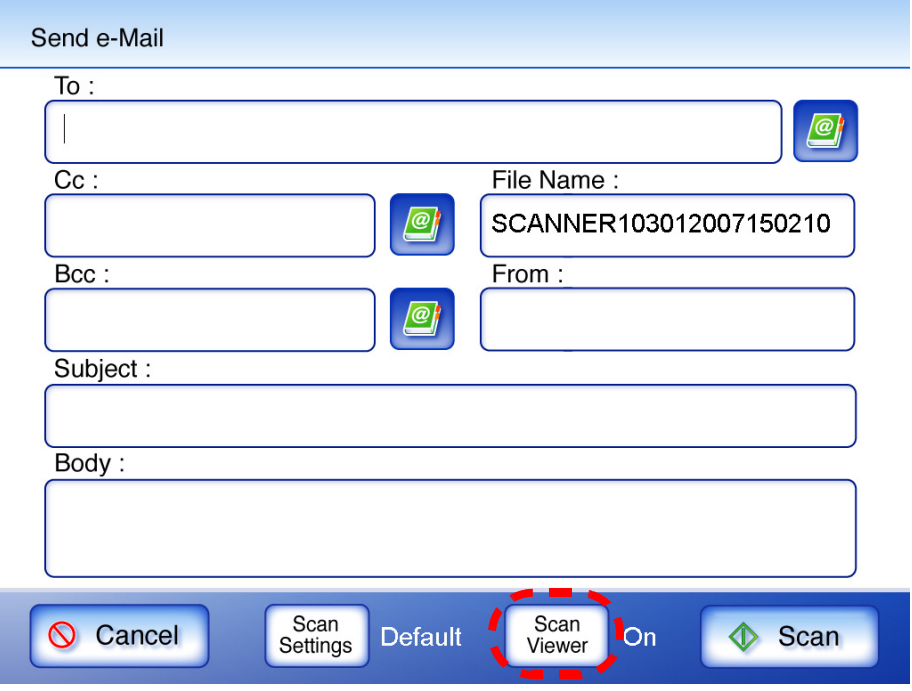

**When "Scan Viewer" is "On" When "Scan Viewer" is "Off" and sending an e-mail and sending an e-mail** On the "Send e-Mail" screen, press the On the "Send e-Mail" screen, press the [Scan] button. [Scan&Send] button. Documents are scanned. The scanned data is shown on the "Scan Viewer" screen and may be edited. Scan Viewer **Fart** m.  $\bigcirc$  90° 100%  $\rightarrow$  90°  $\bigodot$  180°  $\bigcirc$  Delete ♦ Scan  $2/2$ 510 [KB] **Previous**  $\Rightarrow$  Next Cancel  $\triangleright$  Save On the "Scan Viewer" screen, check and edit the scanned data, and then press the [Send] button. The scanned data is sent as an e-mail attachment.

Operations after scanning vary according to whether the "Scan Viewer" is set to "On" or "Off". If sending an e-mail, scan operation proceeds as follows:

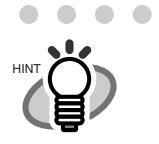

• During the scan, the following screen is shown. The file size is shown in units of 10KB on the right of the screen. If "High Compression for Color PDF" has been selected, the pre-compression file size is shown.

 $\begin{array}{c} \begin{array}{c} \begin{array}{c} \begin{array}{c} \end{array} \end{array} \end{array} \end{array} \end{array}$  $\qquad \qquad \bullet$  $\bullet$   $\bullet$   $\bullet$ 

 $\bullet$   $\bullet$ 

 $\sqrt{2}$ ◠ ◠

Note that because the final output file has not been created yet, the actual file size may differ from the estimated value shown.

Also note that skipped blank pages are not included in the total file size page count.

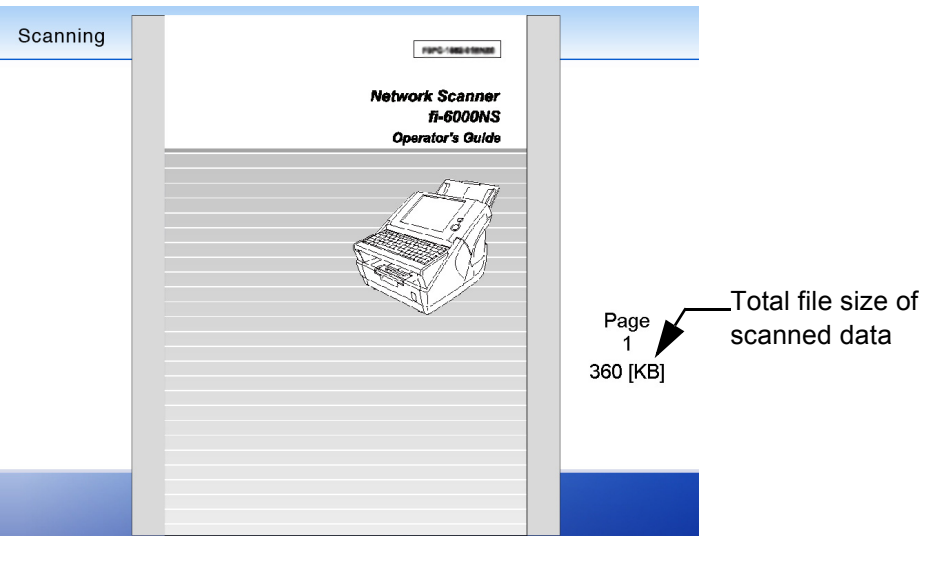

• When the "Scan Viewer" is set to "Off", after the last page has been scanned, the [Cancel] button is displayed for five seconds.

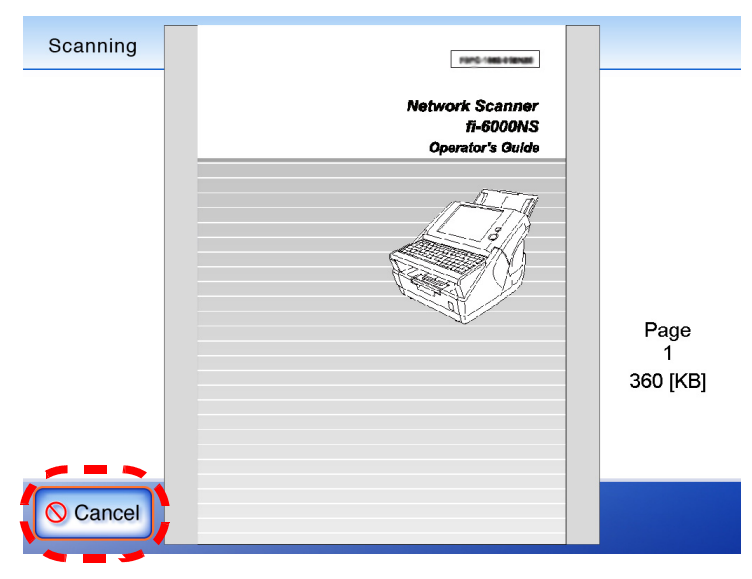

If the [Cancel] button is pressed, a confirmation message appears. When the [OK] button is pressed, the scanned data is deleted and the screen returns to one of the following:

Send e-Mail

 $\sqrt{2}$ 

- Send Fax
- Print
- Save  $\triangle$

 $\sqrt{2}$  $\sqrt{2}$ 

 $\sqrt{2}$ 

 $\sim$  $\sqrt{2}$ 

 $\sqrt{2}$
# **4.10 Editing the Scanned Data in the Scan Viewer**

<span id="page-288-0"></span>Scanned data can be checked and edited in the "Scan Viewer".

### **4.10.1 Viewing a Scanned Page**

The scanned data shown in the "Scan Viewer" screen can be displayed as actual or reduced size. The scanned data can be moved by dragging it across the screen.

- 1. On the "Scan Viewer" screen, press the [Previous] or [Next] button to scroll though the pages of scanned data.
- 2. Check the contents of the page shown.

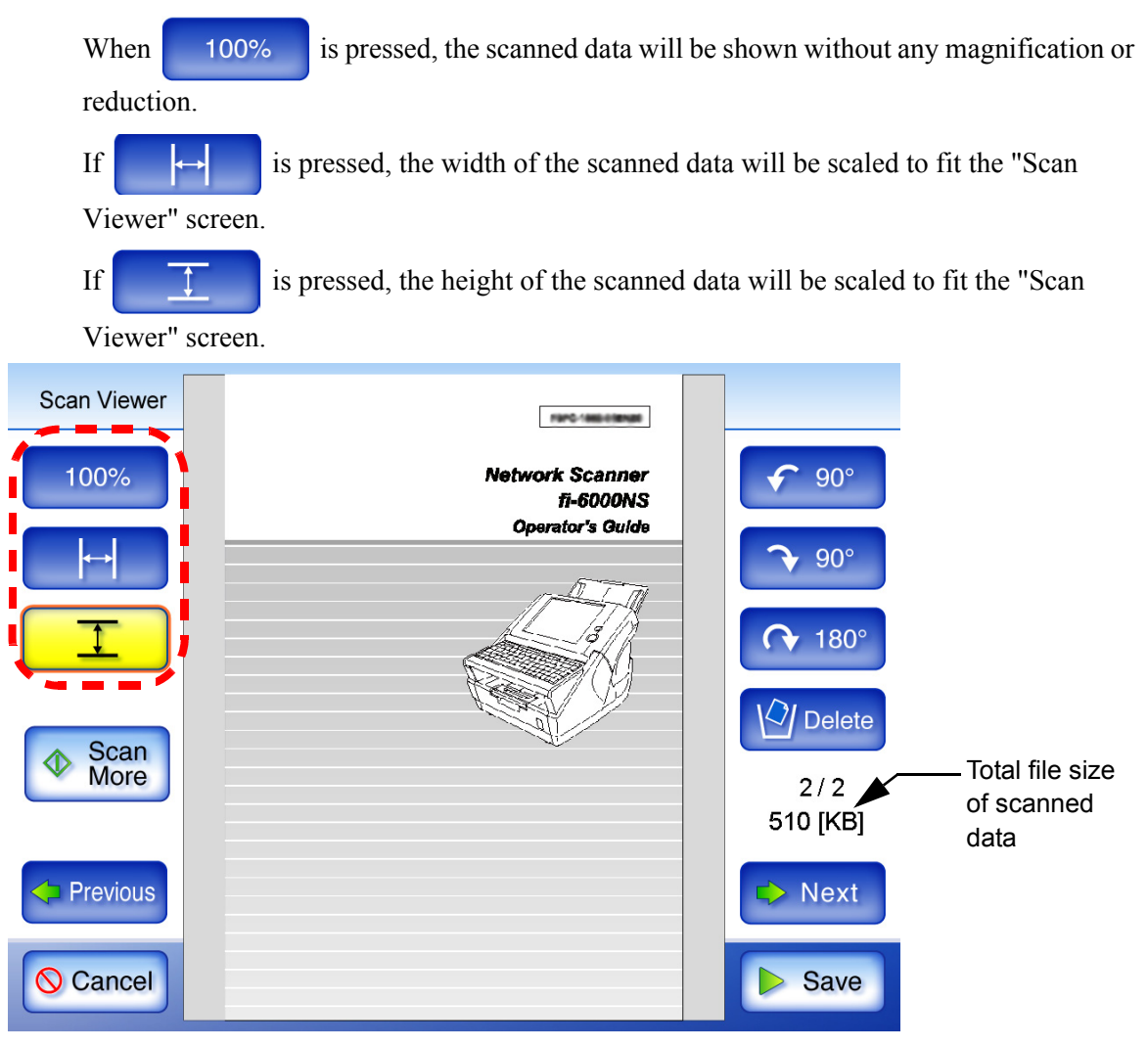

### <span id="page-289-0"></span>**4.10.2 Rotating a Scanned Page**

The scanned data showed on the "Scan Viewer" screen can be rotated 90 degrees right or left, or 180 degrees.

If the scanned data is rotated 90 degrees, the edited scanned data, in its rotated condition, can be sent as an e-mail attachment, by fax, print, or saved to a network folder.

- 1. On the "Scan Viewer" screen, press the [Previous] or [Next] button to display the page you wish to rotate.
- 2. Press either [90°] or the [180°] button.

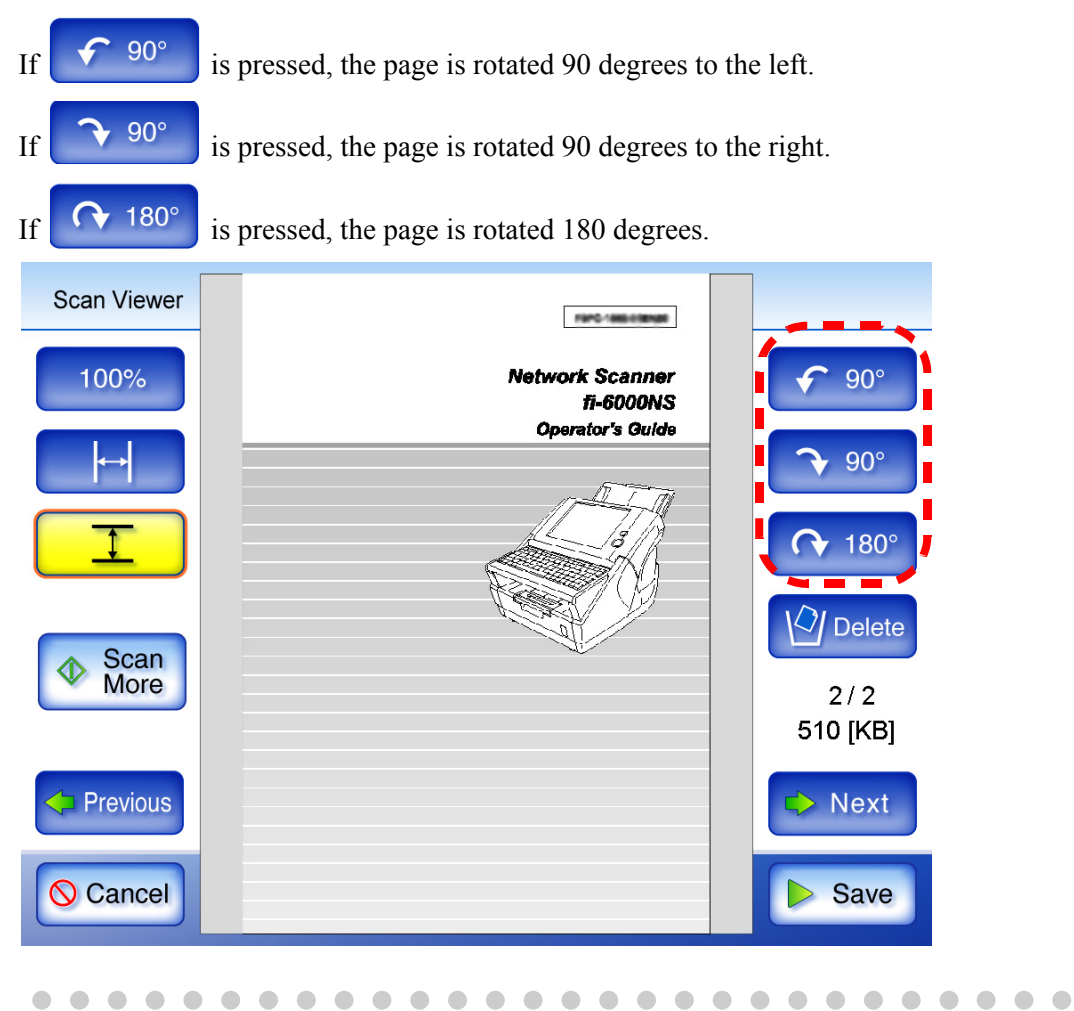

HINT

 $\begin{array}{c} \begin{array}{c} \begin{array}{c} \begin{array}{c} \end{array} \end{array} \end{array} \end{array} \end{array}$ 

The actual scanned data is updated to include the rotated page as soon as the button is pressed.

If the [Cancel] button is pressed, all the scanned data is deleted and the screen returns to one of the following.

- Send e-Mail
- Send Fax
- Print
- **Save**

 $\bullet$  $\sqrt{2}$  $\bigcirc$  $\qquad \qquad \blacksquare$  $\bullet$  $\bullet\bullet\bullet\bullet\bullet$ . . . . . . . . . . . .

### **4.10.3 Adding a Scanned Page**

On the "Scan Viewer" screen, an additional page can be scanned.

- 1. Load the documents into the ADF paper chute.
- 2. On the "Scan Viewer" screen, press the [Scan More] button.

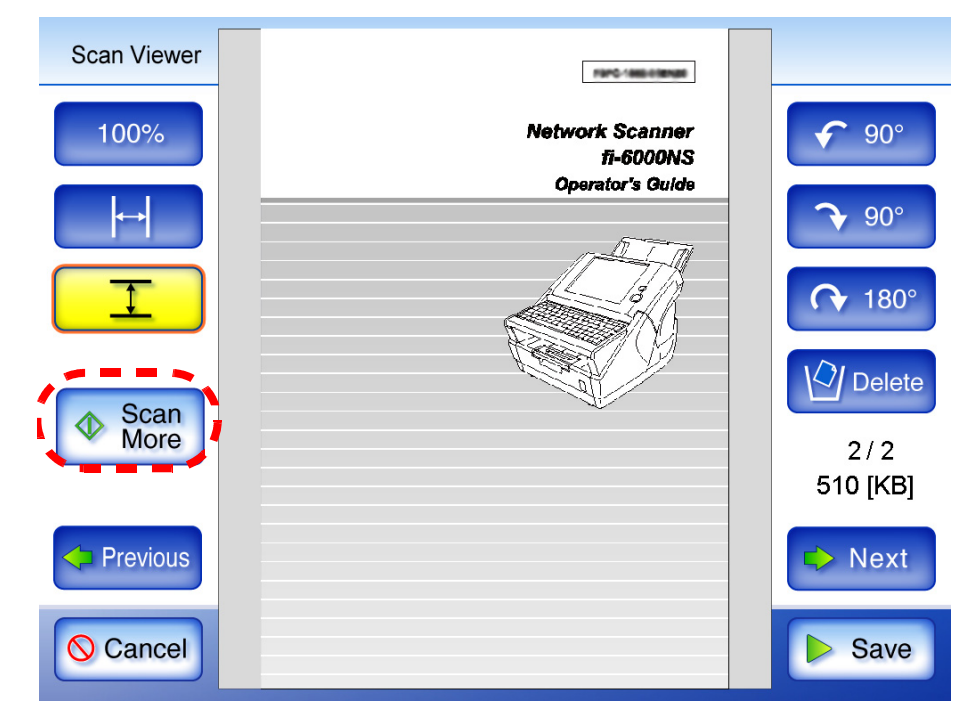

 $\Rightarrow$  Scanning starts.

Each page is briefly shown on the screen as it is scanned.

Any additionally scanned pages are added after the current scanned data. The page numbers of additional pages will follow on from the last page of the current scanned data. When the scan has completed, the "Scan Viewer" screen opens and shows any additionally scanned pages.

### <span id="page-291-0"></span>**4.10.4 Deleting a Scanned Page**

Specified pages can be deleted from the scanned data shown on the "Scan Viewer" screen. If specified pages are deleted, the remaining scanned data is sent as an e-mail attachment, by fax, print, or saved to a network folder, without the deleted pages.

- 1. On the "Scan Viewer" screen, press the [Previous] or [Next] button to display the page you wish to delete.
- 2. Press the [Delete] button.

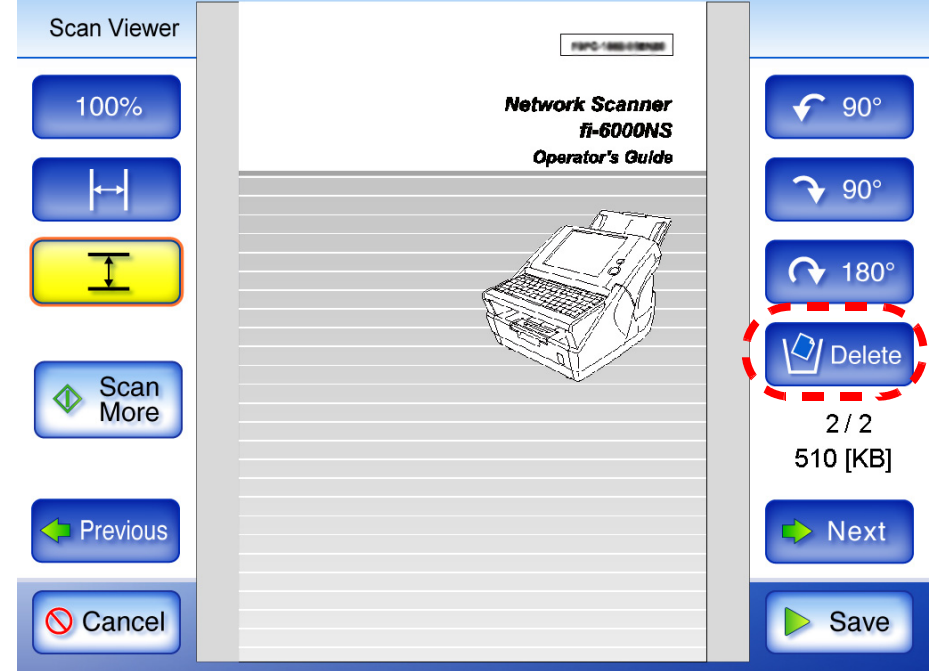

 $\Rightarrow$  A confirmation message appears.

3. Press the [OK] button.

 $\Rightarrow$  The page is deleted.

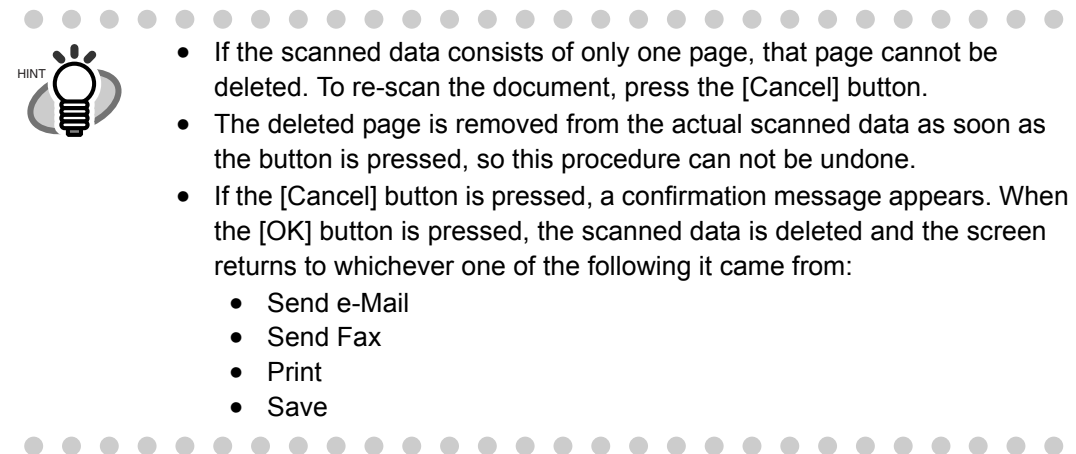

# **4.11 Checking the User Log**

Up to the latest 100 user operation logs are shown for the current user.

Even if the [Region/Timezone] or [Date/Time] settings are changed, the order of the log entries will not be changed.

- 1. On the "Main Menu" screen, press the [User Log] button.
	- ⇒ The "User Log" screen appears.

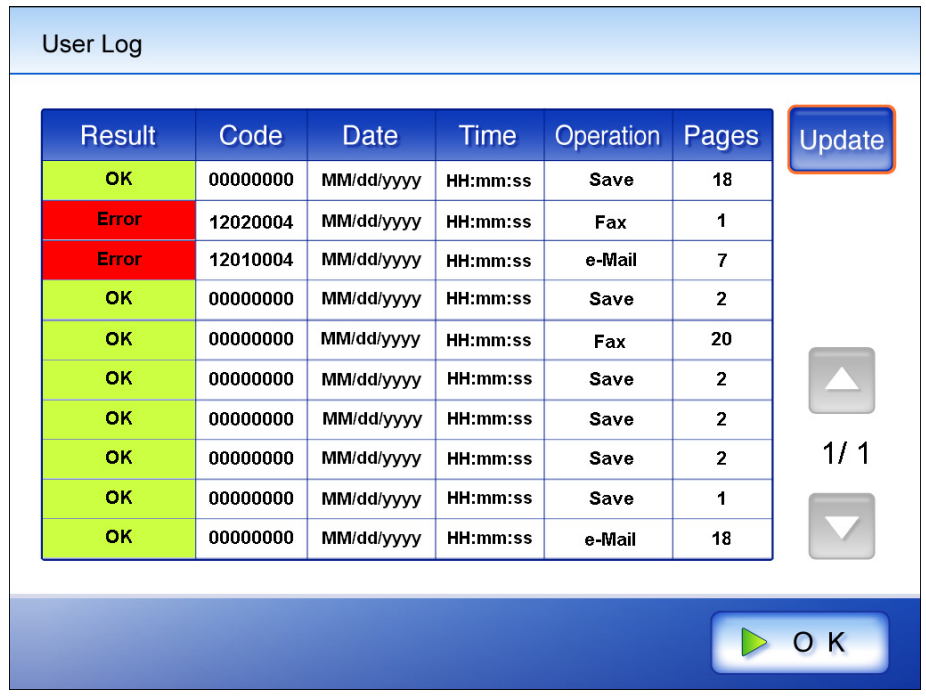

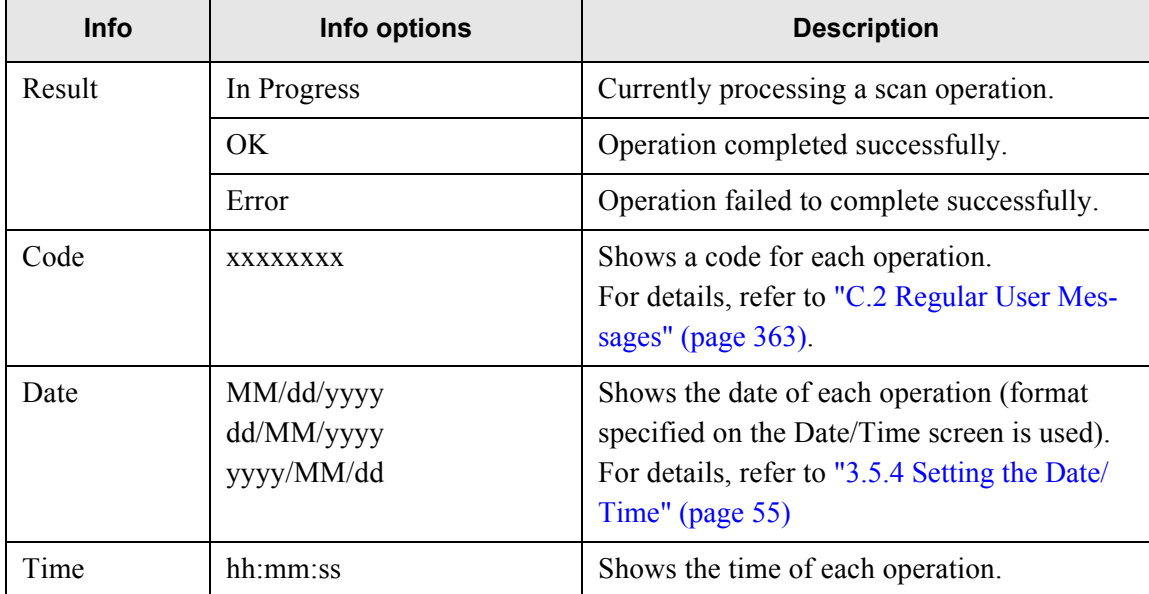

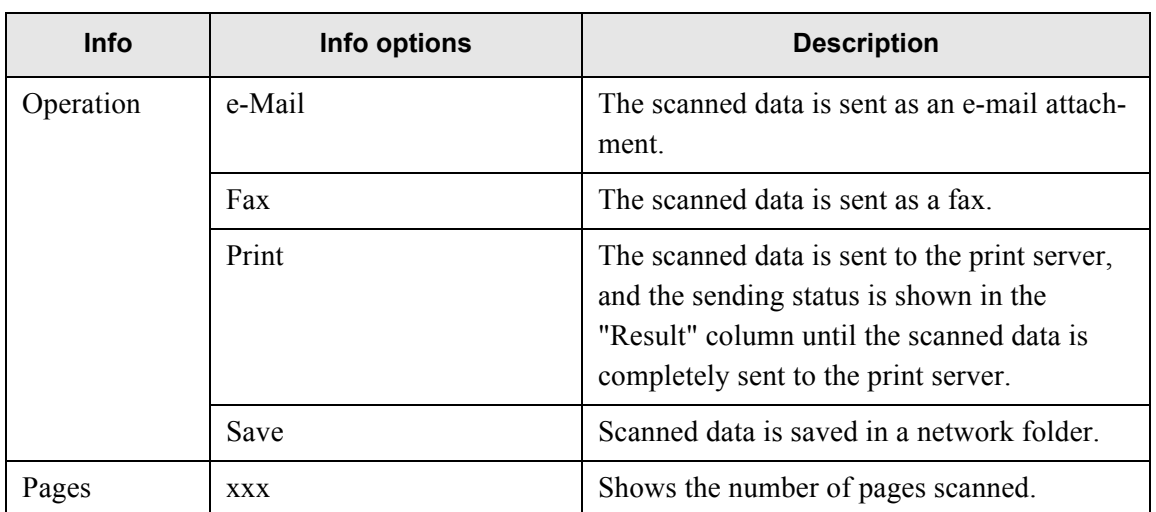

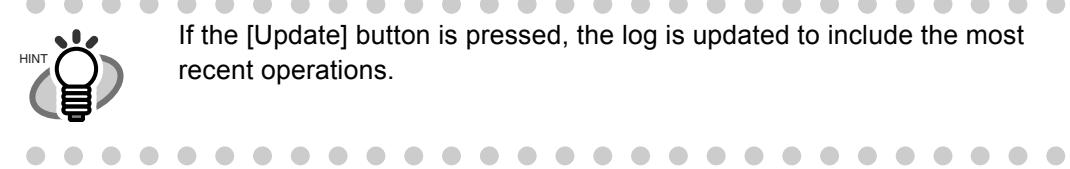

If the [Update] button is pressed, the log is updated to include the most recent operations.

## **4.12 Maintenance**

- 1. On the "Main Menu" screen, press the [Maintenance] button.
	- ⇒ The "Maintenance" screen appears.

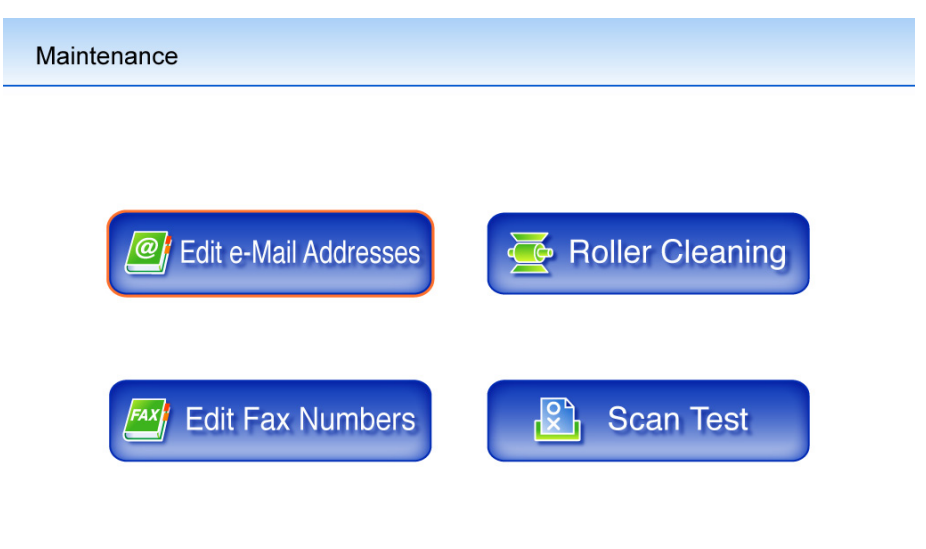

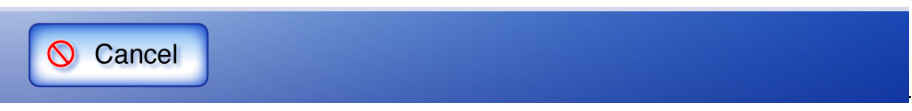

- Pressing the [Edit e-Mail Addresses] button opens the "e-Mail Address Book" screen. e-Mail addresses can be added, edited, or deleted on the "e-Mail Address Book" screen. For details, refer to ["4.4.2 Adding a Contact to the e-Mail Address Book" \(page 193\),](#page-220-0) ["4.4.3 Editing a Contact in the e-Mail Address Book" \(page 195\),](#page-222-0) or ["4.4.4 Deleting a Con](#page-224-0)[tact from the e-Mail Address Book" \(page 197\).](#page-224-0)
- Pressing the [Edit Fax Numbers] button opens the "Fax Number List" screen. Fax numbers can be added, edited, or deleted on the "Fax Number List" screen. For details, refer to ["4.5.2 Adding a Contact to the Fax Number List" \(page 203\)](#page-230-0), ["4.5.3](#page-232-0)  [Editing a Contact in the Fax Number List" \(page 205\),](#page-232-0) or ["4.5.4 Deleting a Contact from](#page-234-0)  [the Fax Number List" \(page 207\).](#page-234-0)
- Pressing the [Roller Cleaning] button opens the "Roller Cleaning" screen. The "Roller Cleaning" screen allows the ADF rollers to be step rotated for cleaning. For details, refer to ["Feed rollers" \(page 275\)](#page-302-0).
- Pressing the [Scan Test] button starts scan test. Scanned data can be checked on the "Scan Viewer" screen.

Use this to check that the scanner scans normally.

For more details about the "Scan Viewer" screen, refer to ["5.6 Performing a Scan Test"](#page-313-0)  [\(page 286\)](#page-313-0).

 $\begin{array}{c} \end{array}$ 

# *Chapter 5*

# **Scanner Care**

Admin User

This chapter describes how to clean the scanner and replace worn out parts, in order to maintain the scanner in optimum scanning condition.

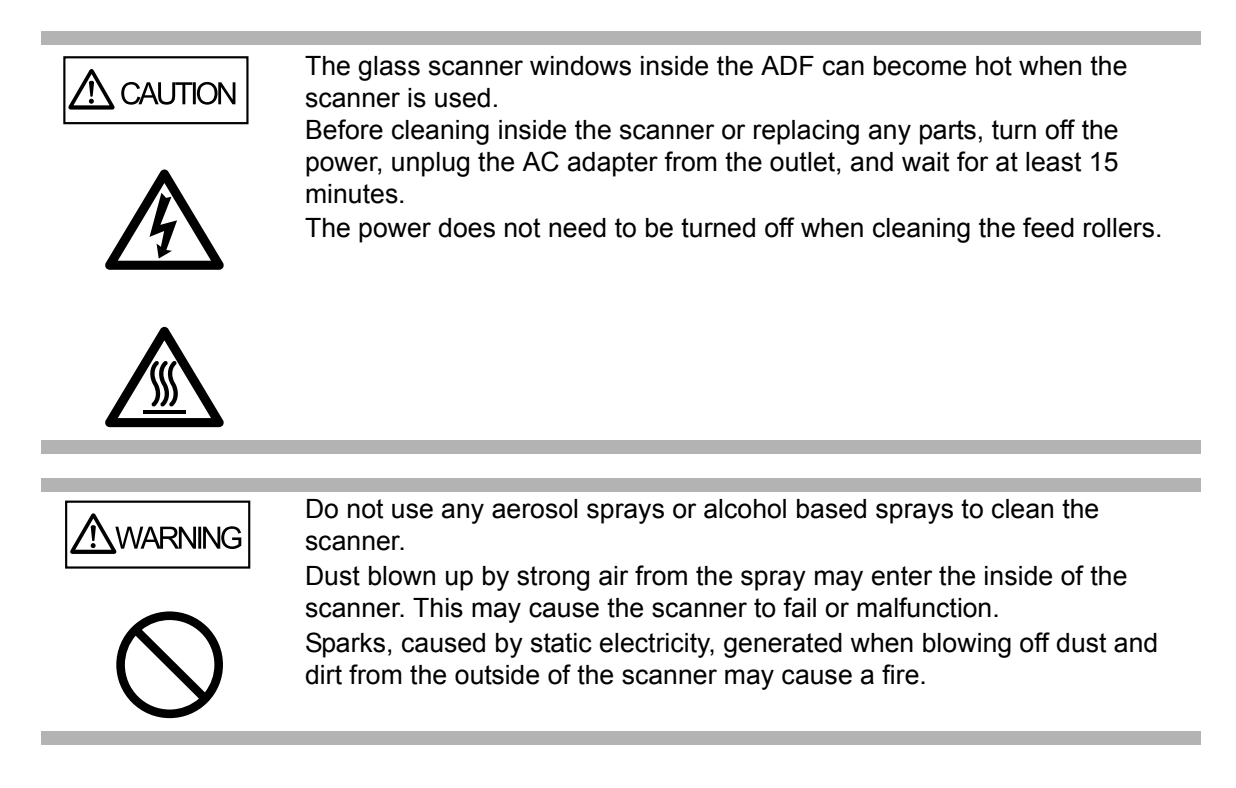

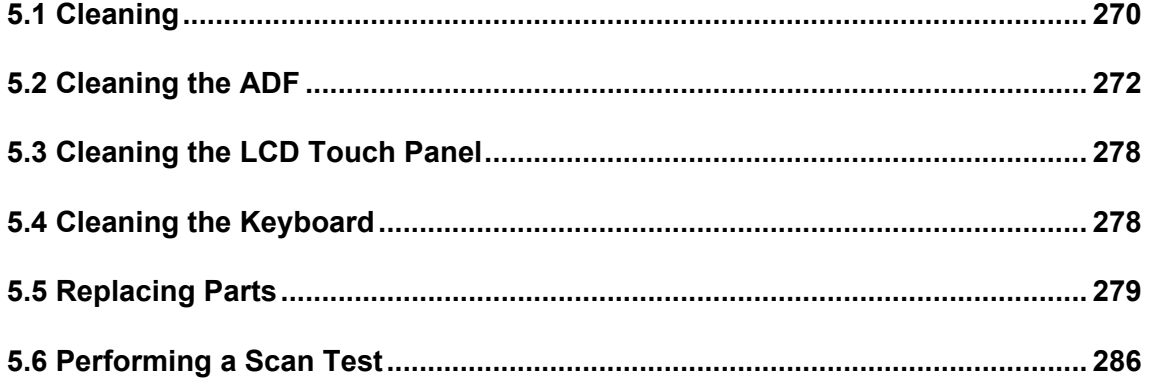

# <span id="page-297-0"></span>**5.1 Cleaning**

### **5.1.1 Cleaning Materials**

The following table shows the cleaning materials to be used with this scanner.

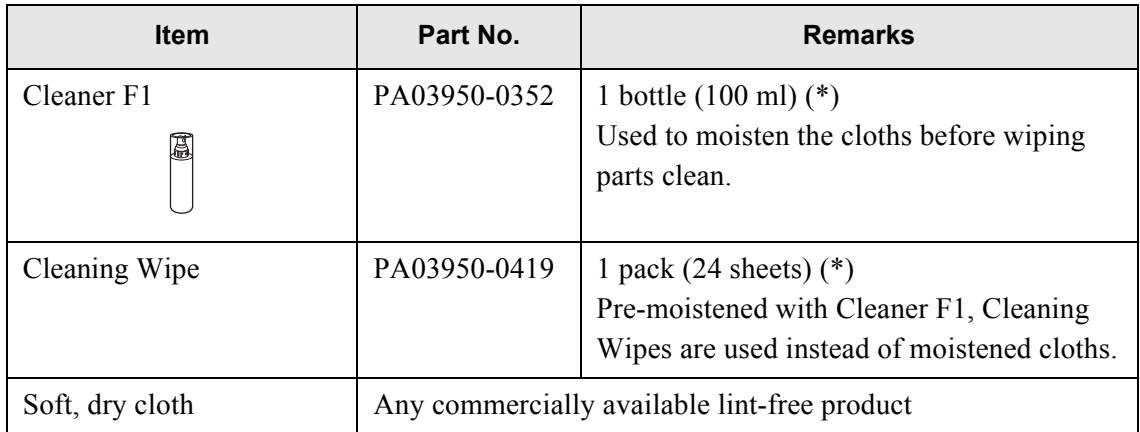

\* Contact your FUJITSU scanner dealer or an authorized FUJITSU scanner service provider to obtain these products.

### **5.1.2 Which Parts and When**

Clean all parts after every 1,000 sheets scanned.

- Pad assembly
- Feed rollers
- Pick roller
- Idler rollers
- Glass scanner windows
- Ultrasonic sensor

#### . . . . .......... . . . . **College COL**

ATTENTION **NIL** 

. . . . . . .

The scanner must be cleaned more frequently when the following types of documents are used:

**THE R** 

**The Contract** 

**College** 

. . . .

• Coated paper

**CONTRACTOR COL** 

- Documents with large areas of printing
- Chemically treated paper such as carbonless paper
- Paper containing large amounts of calcium carbonate filler

. . . . . . . . . . . . . .

- Documents written in pencil
- Documents with insufficiently fused toner

# <span id="page-299-0"></span>**5.2 Cleaning the ADF**

The ADF should be cleaned after approximately every 1,000 scanned sheets. However, this criteria varies according to the type of documents scanned. For example, it may be necessary to clean the ADF more frequently when documents with insufficiently fused toner are scanned.

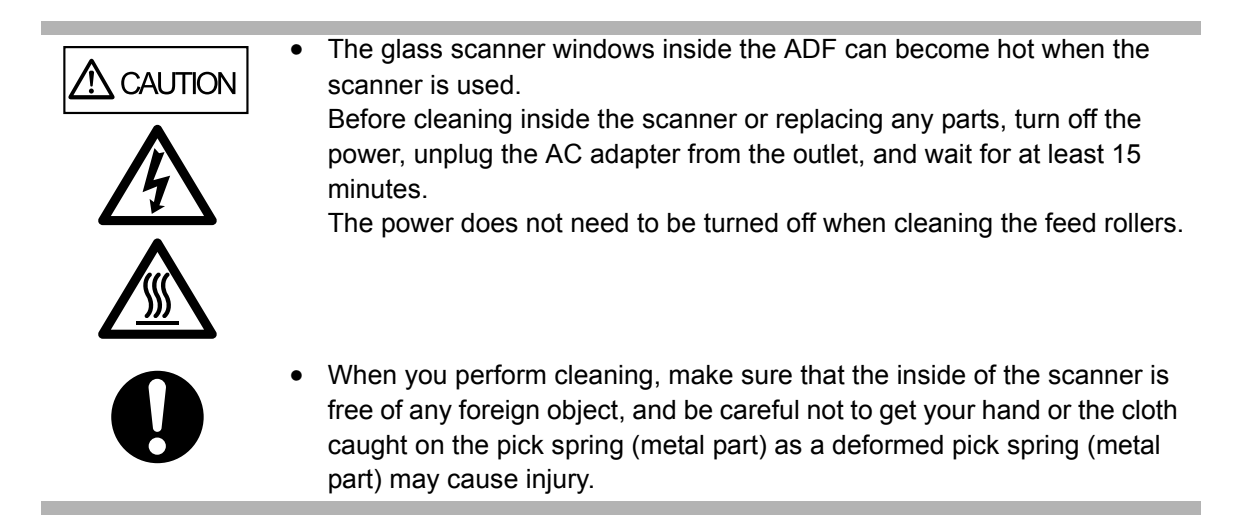

### **5.2.1 Cleaning the ADF**

1. Push the ADF release button, then hold both sides of the top cover and lift it open.

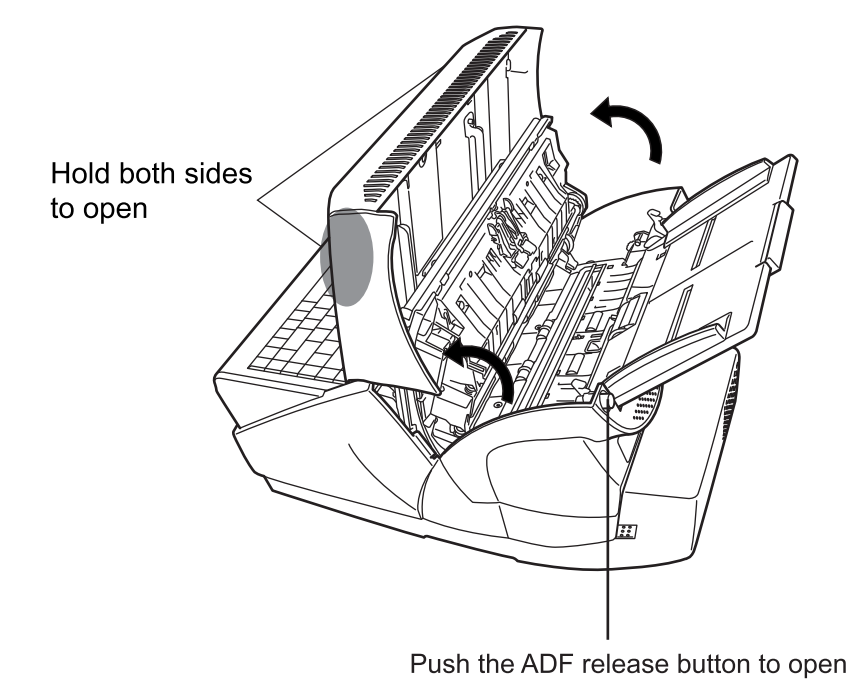

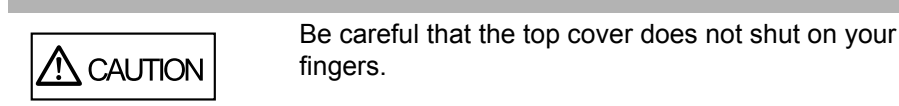

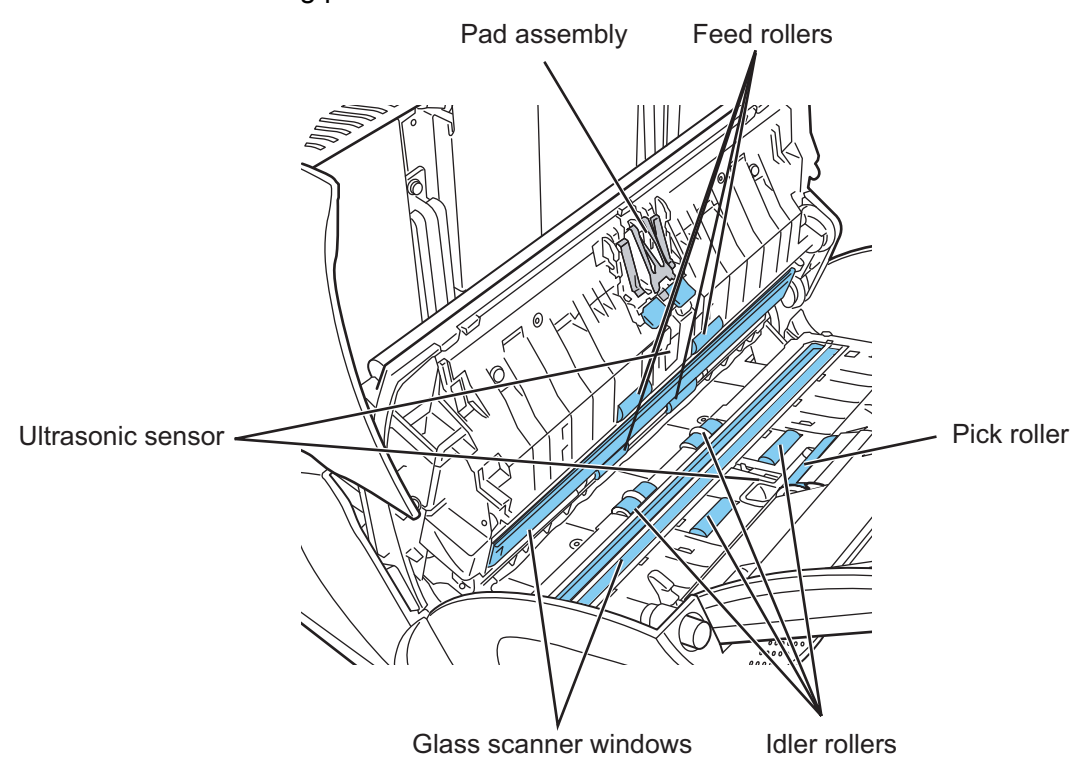

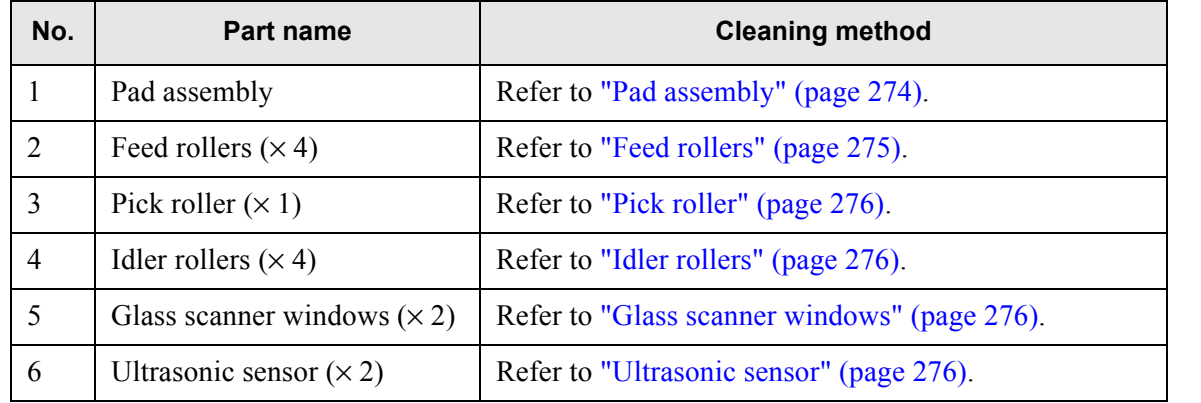

2. Clean the following parts with a soft cloth moistened with cleaner F1.

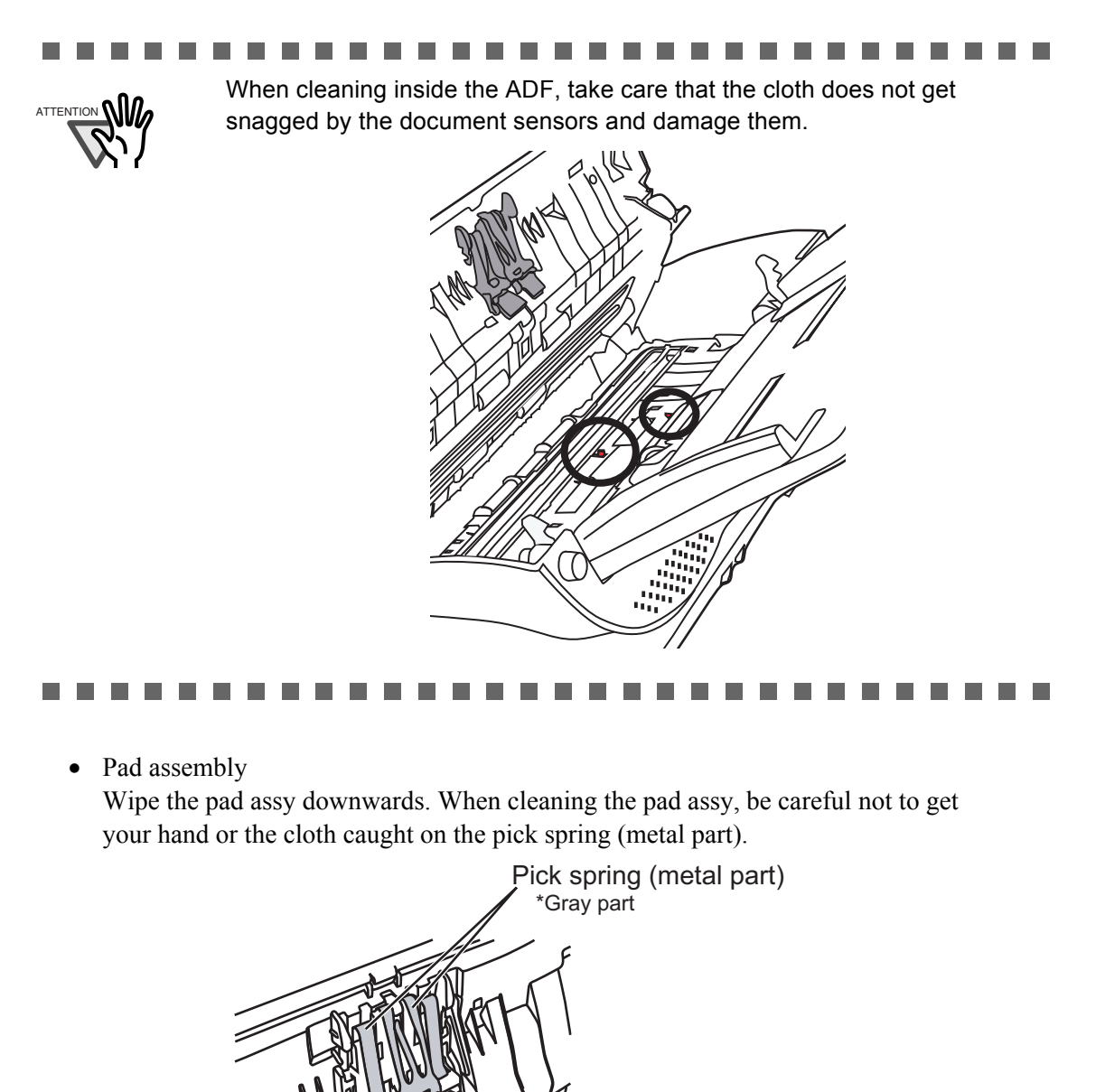

<span id="page-301-0"></span>

Rubber pads (clean here)

<span id="page-302-1"></span><span id="page-302-0"></span>• Feed rollers

Use the following procedure when cleaning the feed rollers.

- 1) On the "Main Menu" screen, press the [Maintenance] button.
	- $\Rightarrow$  The "Maintenance" screen appears.
- 2) Press the [Roller Cleaning] button.

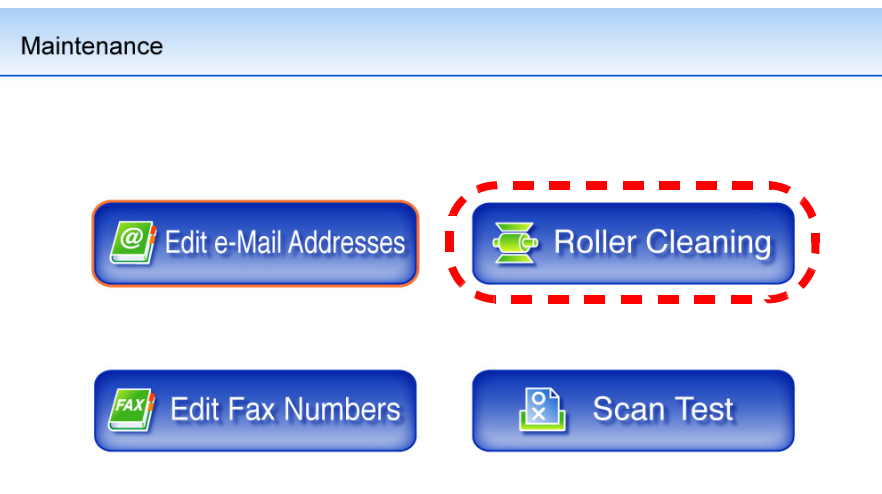

# **Q** Cancel

 $\Rightarrow$  A guide screen for cleaning the rollers appears.

- 3) Open the top cover.
- 4) Lightly press a soft cloth moistened with Cleaner F1 against the surface of the feed rollers.
- <span id="page-302-2"></span>5) Press the [c] key on the keyboard.
	- $\Rightarrow$  The feed rollers will advance one step each time the [c] key is pressed. Lightly press a soft cloth moistened with cleaning fluid against the surface of the rotating rollers to clean them. Pressing the [c] key seven times will turn the roller one complete revolution. The feed rollers should be cleaned carefully and thoroughly, as dirty pick rollers can adversely affect the paper pickup performance.

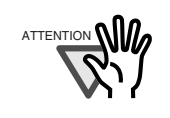

In [Step 5,](#page-302-2) all four feed rollers will turn at the same time. When cleaning the feed rollers, be careful not to touch the rollers with your fingers while they are rotating.

<span id="page-303-0"></span>• Pick roller

Gently rotate the pick roller as you wipe its surface clean, taking care not to damage the soft rubber. The pick roller should be cleaned carefully and thoroughly, as dirty pick rollers can adversely affect the paper pickup performance. When cleaning the pick roller, also be careful not to damage the black plastic glide strip.

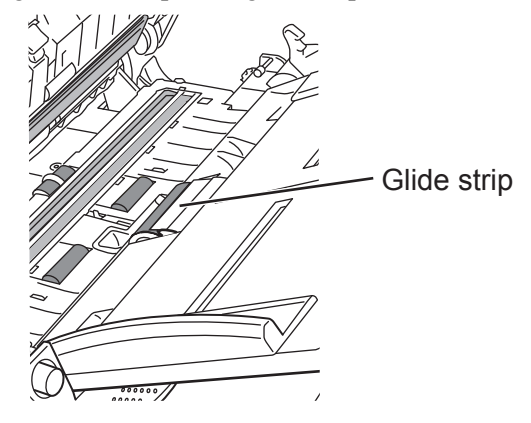

<span id="page-303-1"></span>• Idler rollers

Gently rotate the idler rollers as you wipe them clean, taking care not to scratch or ding them, or tear the sponge wheels. The idler rollers should be cleaned carefully and thoroughly, as dirty idler rollers can adversely affect the paper pickup performance.

<span id="page-303-3"></span>• Glass scanner windows

Clean lightly with a soft cloth moistened with cleaner F1.

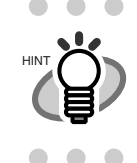

. . . . . . . . . . . . . . . .  $\begin{array}{ccc} \bullet & \bullet & \bullet \\ \bullet & \bullet & \bullet \end{array}$ A vertical black line on the scanned data may indicate the glass scanner windows are dirty.

<span id="page-303-2"></span>• Ultrasonic sensor Clean lightly with a soft cloth moistened with cleaner F1. 3. Holding both sides of the top cover, return it to its original position. You should hear a click.

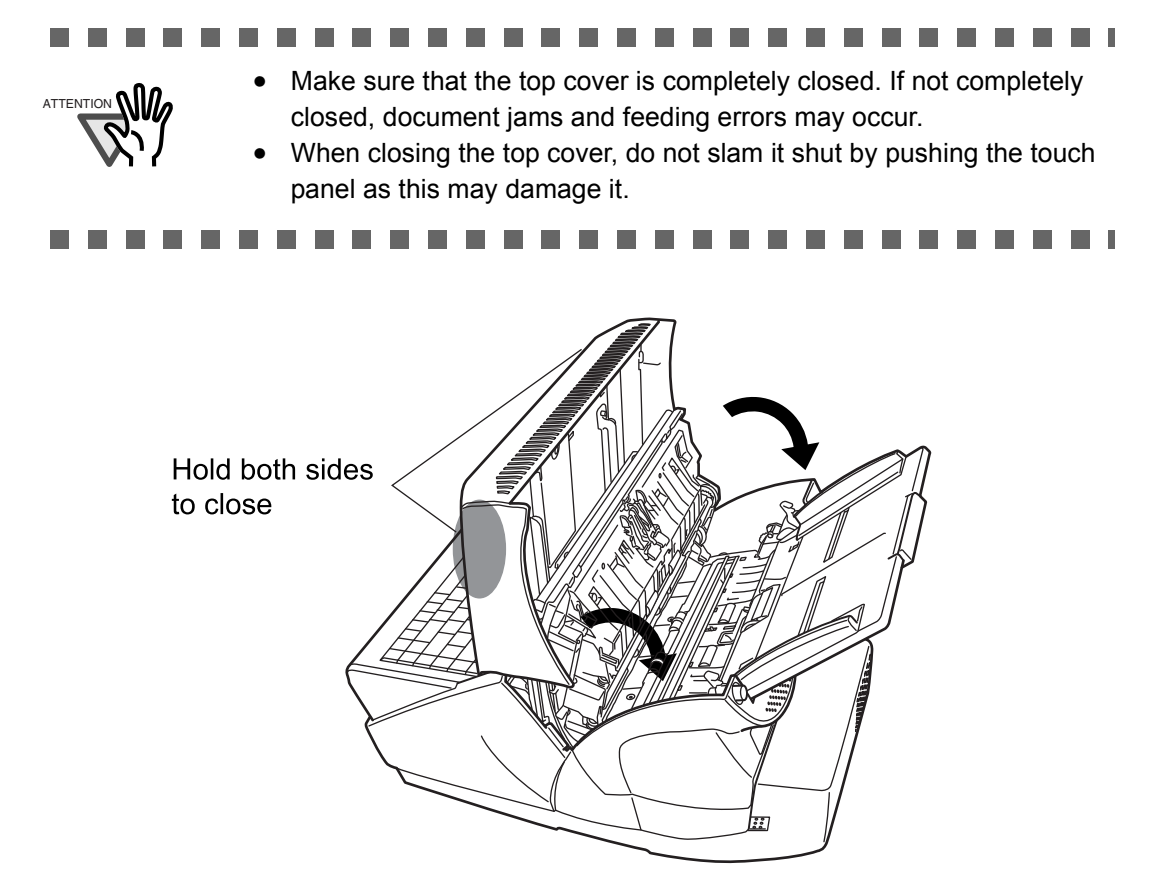

# <span id="page-305-0"></span>**5.3 Cleaning the LCD Touch Panel**

To prevent the touch panel screen from becoming dirty, it should be regularly cleaned with a soft, dry cloth.

Take care when cleaning the touch panel. It can be easily damaged, and should never be scratched or banged with hard objects.

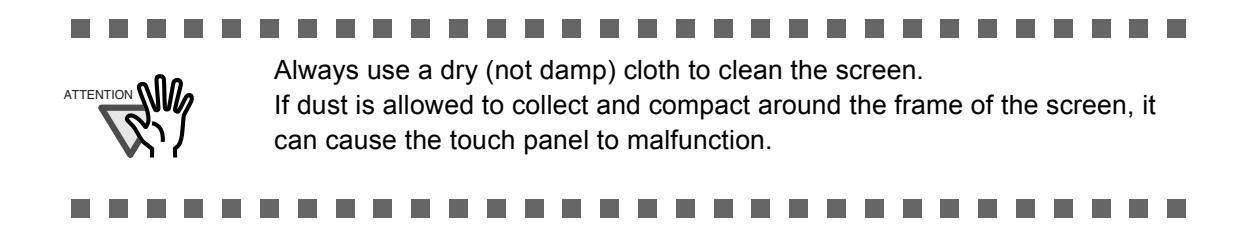

# <span id="page-305-1"></span>**5.4 Cleaning the Keyboard**

To prevent the keyboard from becoming dirty, it should also be regularly cleaned with a soft, dry cloth.

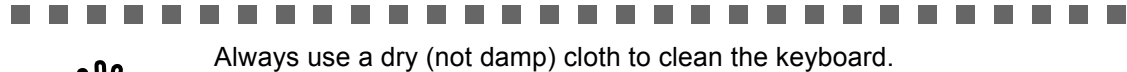

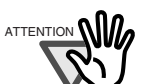

ш

# <span id="page-306-0"></span>**5.5 Replacing Parts**

The following table specifies the replacement part numbers, the standard replacement cycles, and the color of the [Consumable Alert] button.

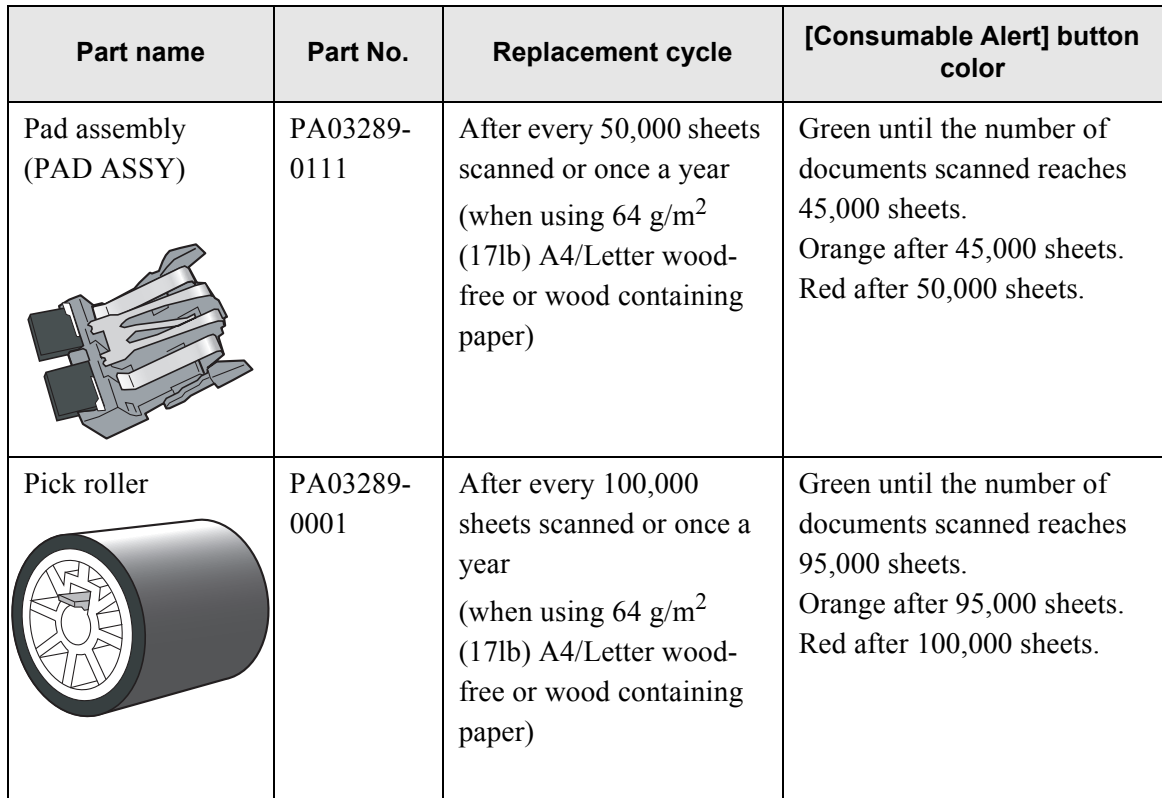

These replacement cycles are rough guidelines. They may vary according to the type of documents scanned, scanner usage, and cleaning frequency.

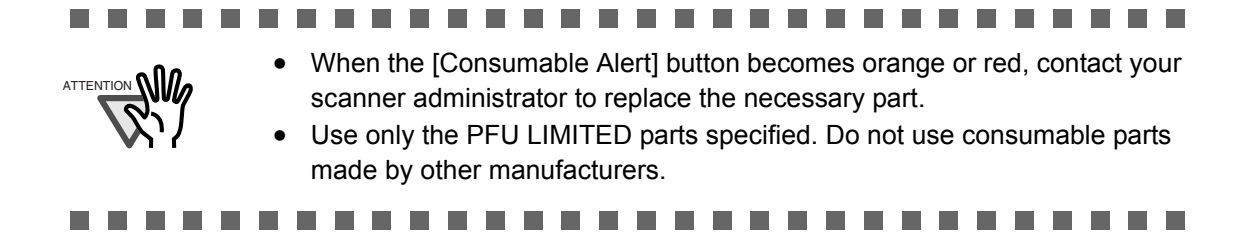

To obtain these parts, contact your FUJITSU dealer or an authorized FUJITSU scanner service provider.

#### 1. On the Main Menu, press the [Consumable Alert] button.

⇒ The "Consumable Alert" screen appears.

#### 2. Check which part needs to be replaced and press the [OK] button.

Parts whose "Usage Counter" value is bigger than the "Replace at" value should be replaced. The value of the "Usage Counter" is in units of 500 sheets scanned.

For details on how to check the status of consumable parts on the administrator screen, refer to ["3.7.2 Viewing the Usage Status" \(page 128\).](#page-155-0)

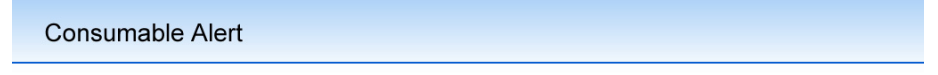

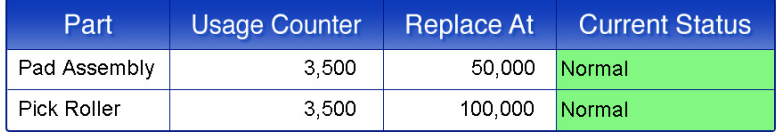

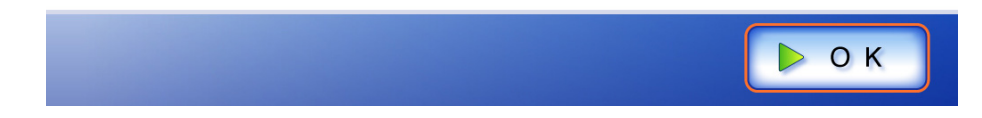

### 3. Replace the part.

Part replacement procedures are detailed in the following sections, ["Replacing the Pad](#page-308-0)  [Assembly" \(page 281\)](#page-308-0), ["Replacing the Pick Roller" \(page 282\)](#page-309-0).

### <span id="page-308-0"></span>**5.5.1 Replacing the Pad Assembly**

- 1. Remove any documents from the ADF paper chute.
- 2. Push the ADF release button, then hold both sides of the top cover and lift it open.

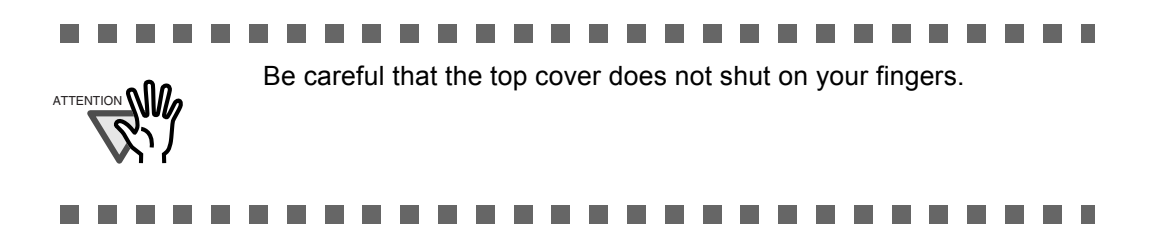

3. Remove the pad assembly from the scanner. Squeeze the prongs on either side of the pad assembly together and pull it upwards and to the front, taking care not to snag the pick springs.

Squeeze prongs together and pull up

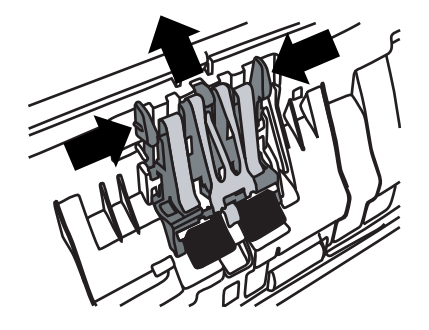

4. Insert the new pad assembly.

Holding the new pad assembly by its sides, insert into the pad assembly socket, taking care not to snag the pick springs.

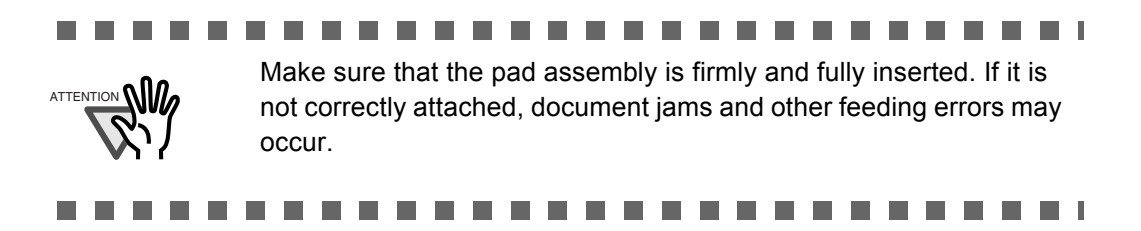

5. Close the top cover.

You should hear a click when it is returned to its original position.

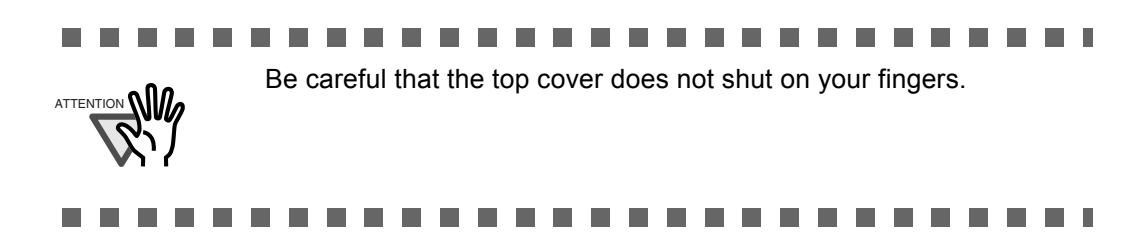

6. Reset the pad assembly usage counter.

The usage counter must be reset by an administrator. For details, refer to ["Resetting the](#page-157-0)  [Usage Counter" \(page 130\).](#page-157-0)

### <span id="page-309-0"></span>**5.5.2 Replacing the Pick Roller**

- 1. Remove any documents from the ADF paper chute.
- 2. Remove the ADF paper chute.
- 3. Push the ADF release button, then hold both sides of the top cover and lift it open.

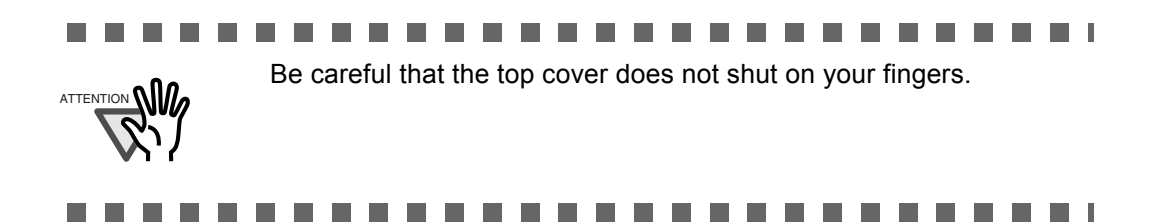

- 4. Remove the pick roller and its shaft from the scanner.
	- 1. Squeeze the tabs of the sheet guide release catch together with your fingers, and lift the sheet guide plate up and away.

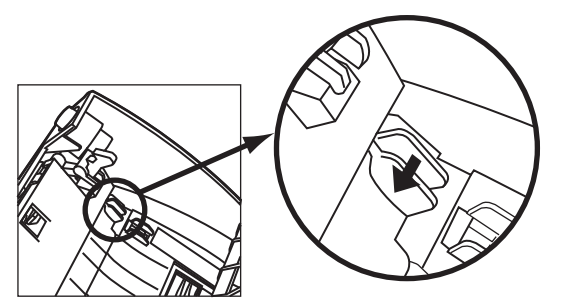

2. Rotate the left side pick roller bushing in the direction indicated by the arrow.

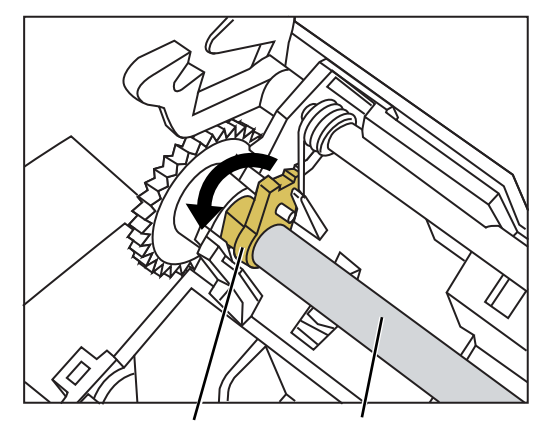

Pick roller bushing Pick roller shaft

3. Gently lift and slide the pick roller shaft out of the left side of the ADF in the direction of the arrow. Be careful as it is easy to bind the shaft in the right side bushing.

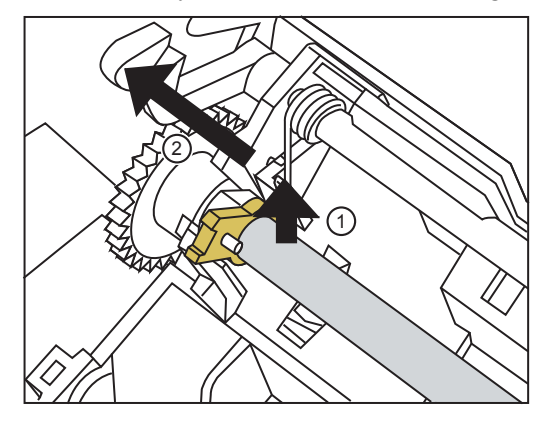

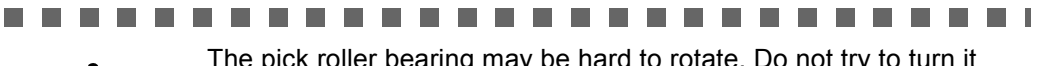

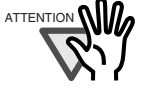

The pick roller bearing may be hard to rotate. Do not try to turn it with your fingernail. Use a paper clip to turn the roller bearing if you can not rotate it with your fingertip.

5

5. Remove the pick roller from the shaft.

Lift up the lock tab and slide the pick roller off the shaft.

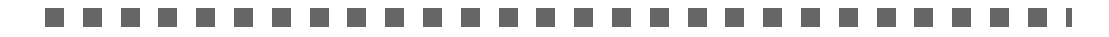

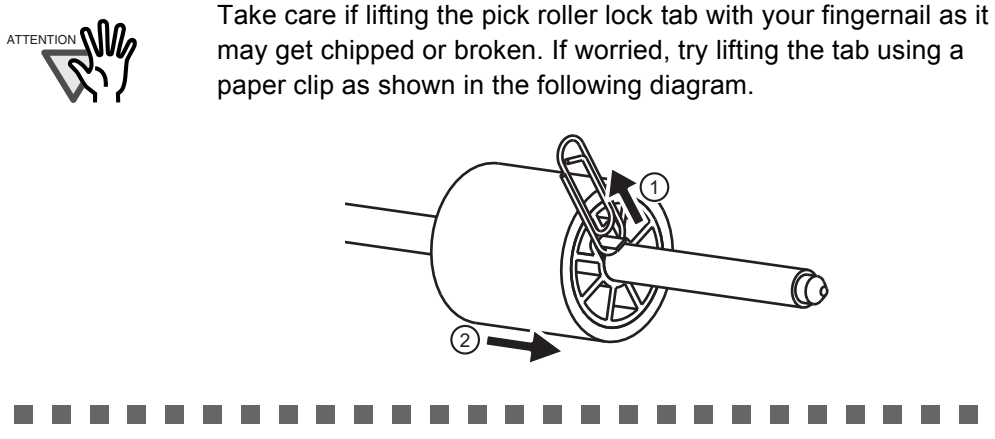

6. Attach the new pick roller.

Insert the shaft into the new pick roller, aligning the protruding pin on the shaft with the matching notch in the pick roller.

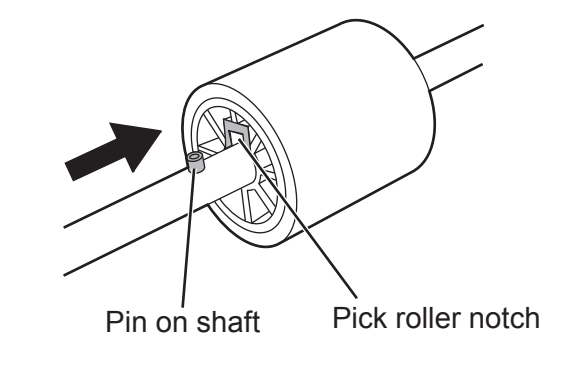

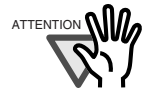

Make sure that the pick roller shaft is fully inserted. If it is not correctly attached, document jams and other feeding errors may occur. You should hear a "click" when the pick roller shaft is inserted correctly. Make sure you hear this noise when inserting the shaft into the pick roller.

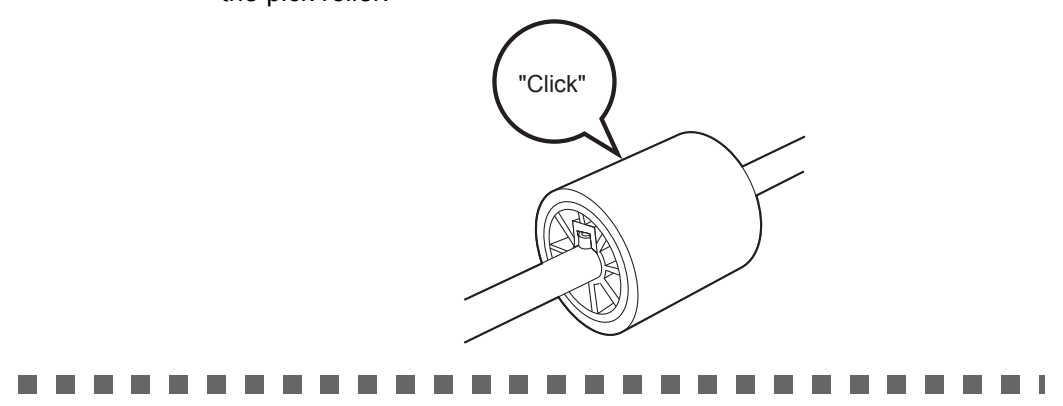

- 7. Insert the pick roller and shaft back in the scanner.
	- To attach the pick roller to the scanner, follow the pick roller and shaft removal procedure in reverse.
	- 1. Rotate the left side pick roller bushing in the direction indicated by the arrow.

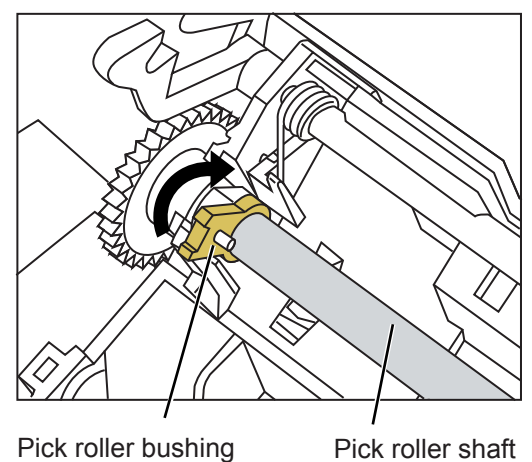

2. Open the tabs of the sheet guide release catch in the direction indicated by the arrow to lock the sheet guide in place.

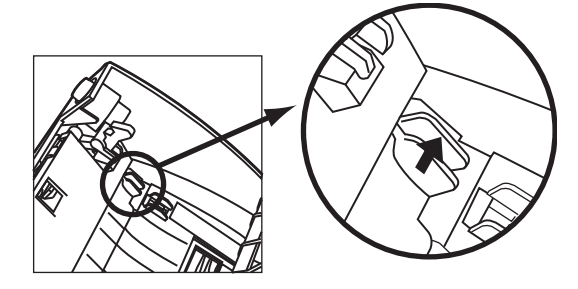

8. Close the top cover.

You should hear a click when it is returned to its original position.

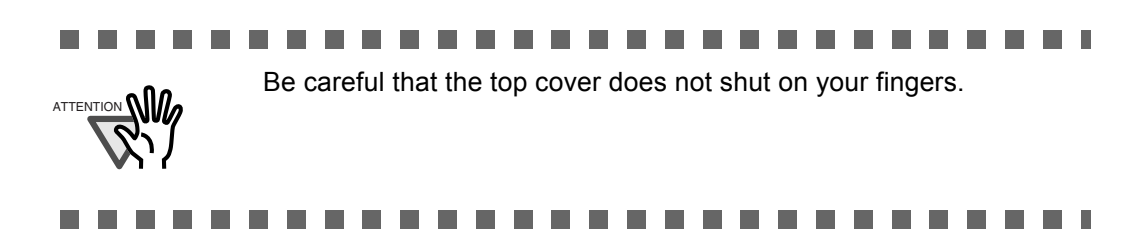

- 9. Attach the ADF paper chute.
- 10. Reset the pick roller usage counter.

The usage counter must be reset by an administrator. For details, refer to ["Resetting the](#page-157-0)  [Usage Counter" \(page 130\).](#page-157-0)

# <span id="page-313-1"></span><span id="page-313-0"></span>**5.6 Performing a Scan Test**

After scanner cleaning or replacement of consumable parts, perform a scan test.

1. On the "Main Menu" screen, press the [Maintenance] button.

⇒ The "Maintenance" screen appears.

2. Press the [Scan Test] button.

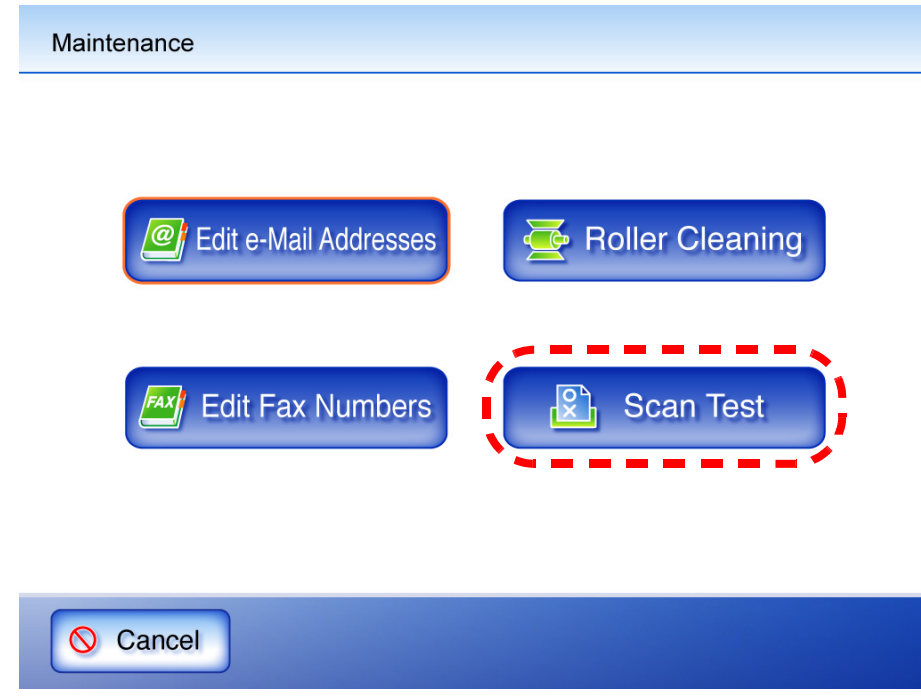

⇒ The "Scan Test" screen appears.

3. Load the document into the ADF paper chute for the scan test.

4. Press the [Scan] button.

**Scan Test** 

Load a test page and press the [Scan] button.

### Scan Setting Information

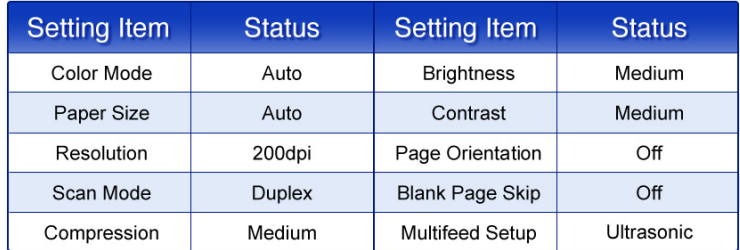

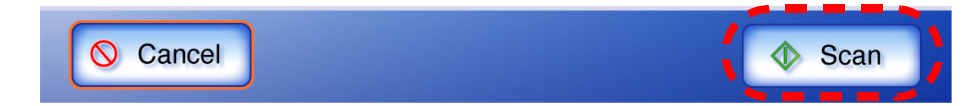

#### $\Rightarrow$  The scan test starts.

When the scan test has completed, the "Scan Viewer" screen appears.

If the scanner fails to scan correctly, an error message is displayed. For more details about how to deal with error messages, refer to ["C.2 Regular User Messages" \(page](#page-390-0)  [363\).](#page-390-0)

#### 5. Check the scanned data.

For more details about "Scan Viewer", refer to ["4.10.1 Viewing a Scanned Page" \(page](#page-288-0)  [261\)](#page-288-0) or ["4.10.2 Rotating a Scanned Page" \(page 262\).](#page-289-0)

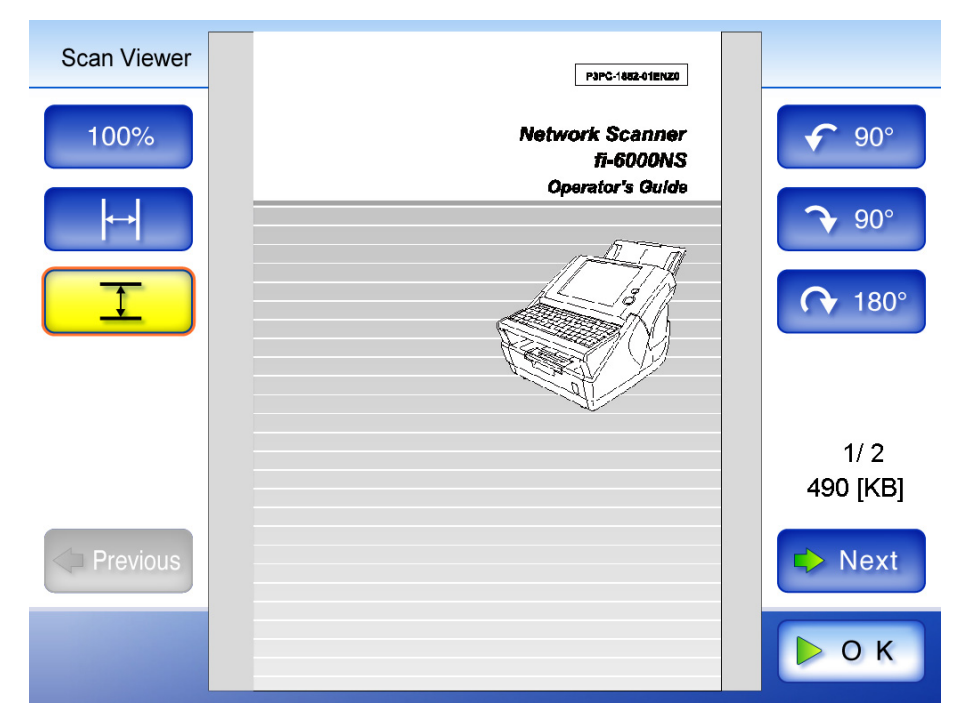

### 6. Press the [OK] button.

⇒ The "Maintenance" screen is shown again.

 $\overline{\phantom{a}}$ 

# *Chapter 6*

# **Troubleshooting**

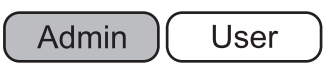

This chapter provides information on dealing with scanner operation problems such as paper jams, points to check before contacting your FUJITSU scanner dealer, and help on how to check device labels.

For details of error messages which may appear during administrator setting procedures, refer to ["C.1.1 Administrator Screen Messages" \(page 337\)](#page-364-0).

For details of error messages which may appear during scanner operations or cleaning, refer to ["C.2 Regular User Messages" \(page 363\).](#page-390-0)

For details of messages which might appear when acquiring log information in ["3.8 Using the](#page-160-0) [Operation Logs Menus" \(page 133\),](#page-160-0) refer to ["C.1.2 System Log Messages" \(page 357\).](#page-384-0)

For details of device status messages, refer to ["C.1.3 Alert Monitor System Log Messages" \(page](#page-386-0) [359\)](#page-386-0).

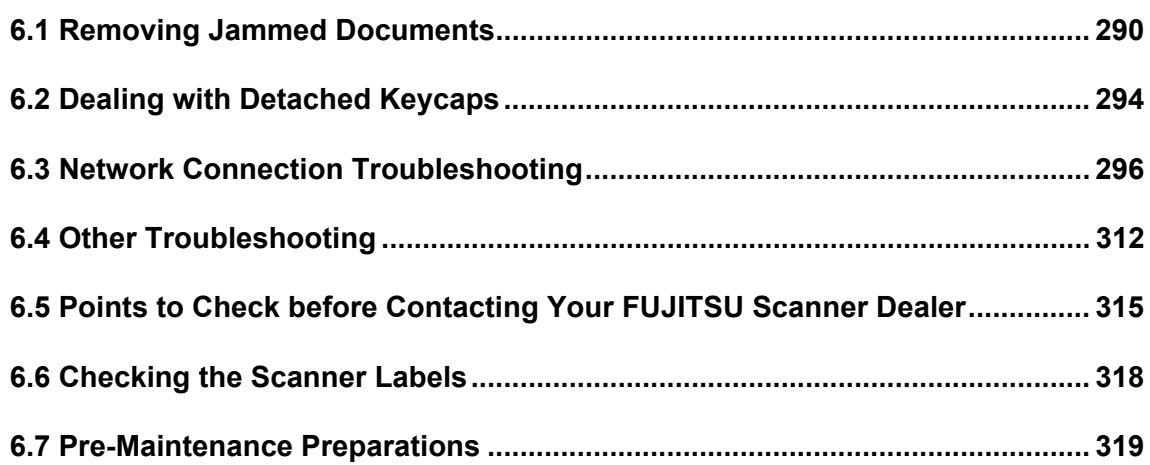

# <span id="page-317-0"></span>**6.1 Removing Jammed Documents**

If a document jam occurs, follow the procedure below to remove the jammed documents.

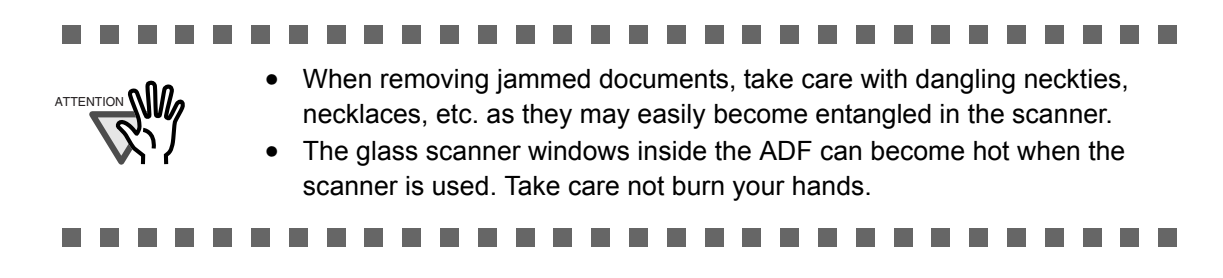

- 1. Remove all documents from the ADF paper chute.
- 2. Push the ADF release button, then hold both sides of the top cover and lift it open.

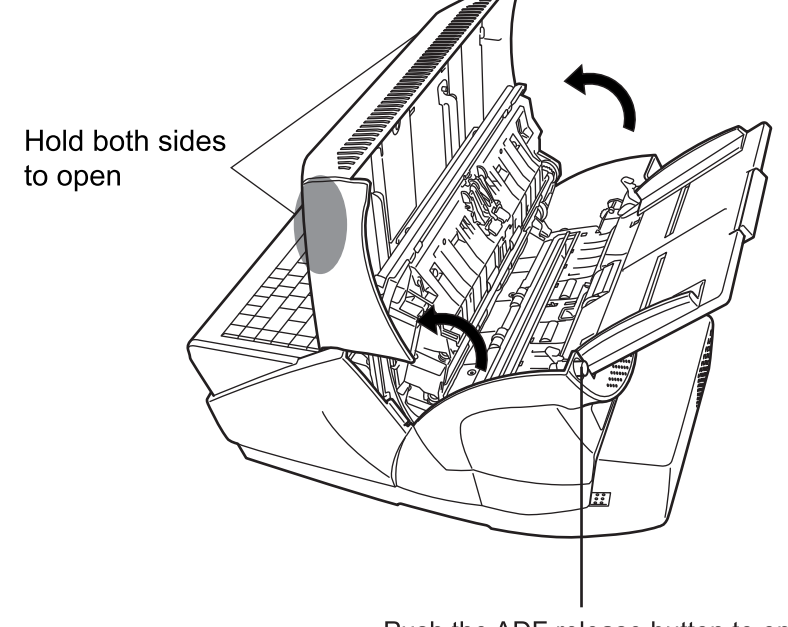

Push the ADF release button to open

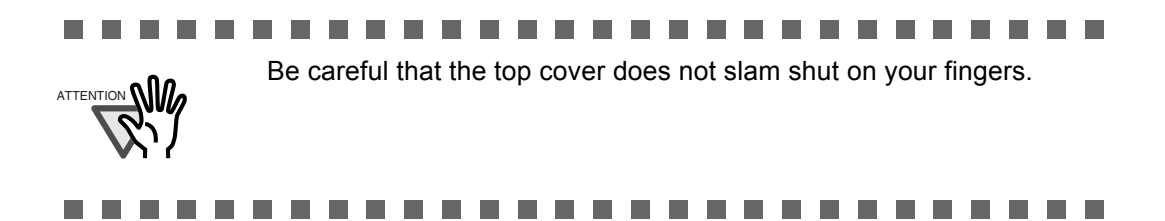

3. Remove the jammed document.

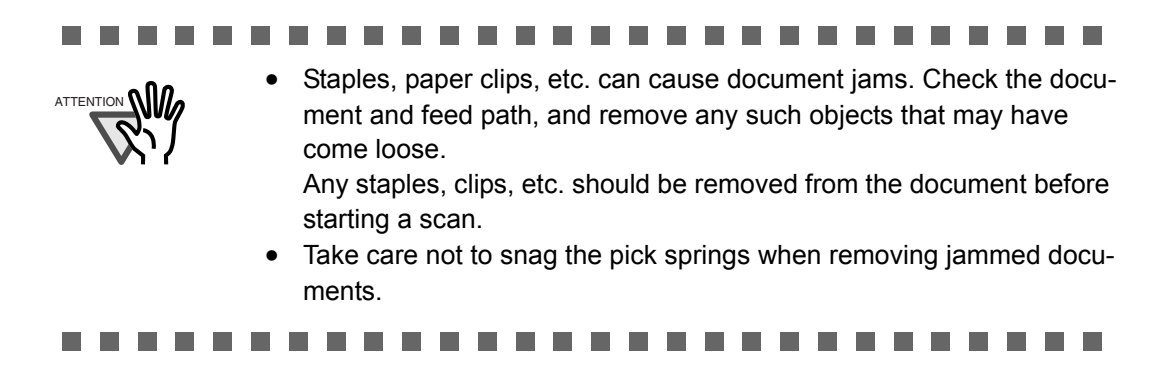

4. Holding both sides of the top cover, return it to its original position. You should hear a click.

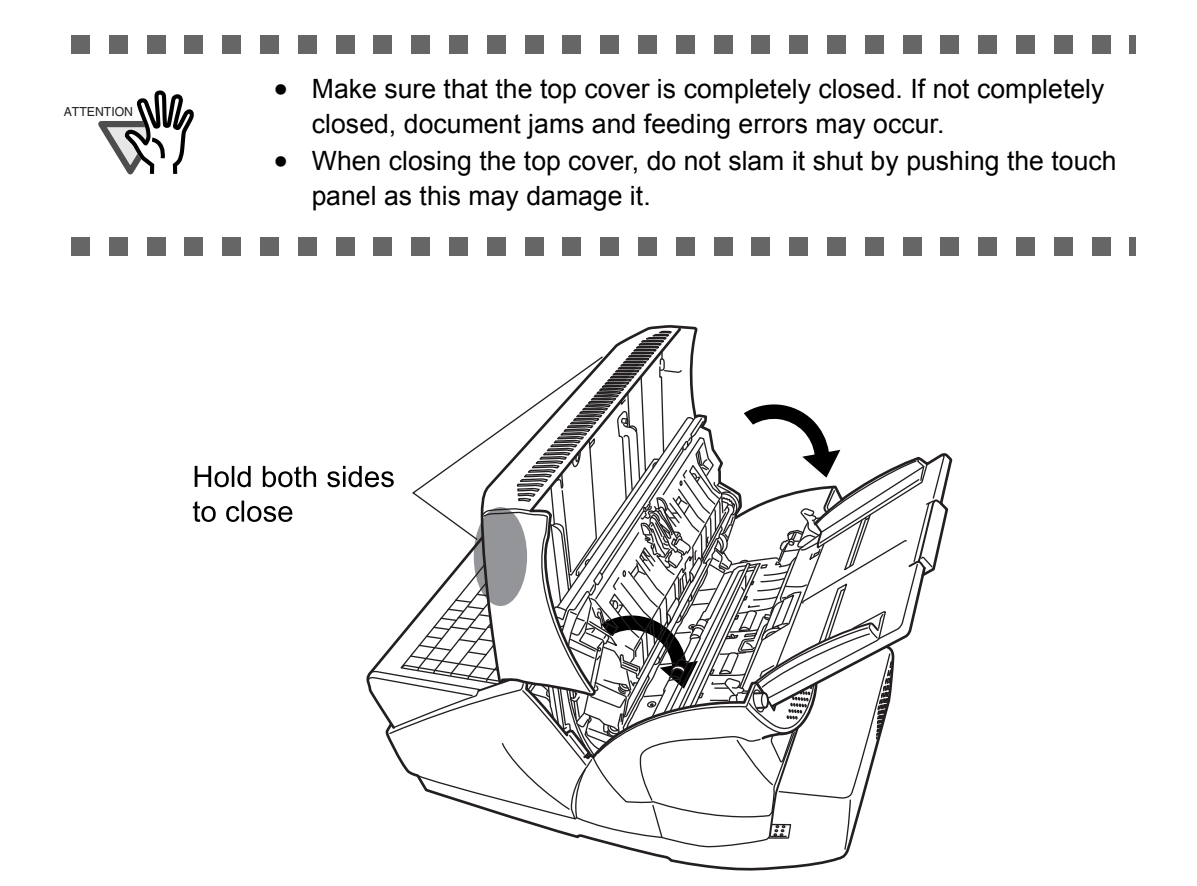

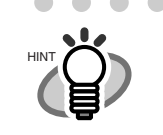

• Although no error message is displayed, document pages may remain in the ADF even after scanning is completed or cancelled. Follow the procedure below to remove any such pages from the ADF.

- 1. Remove all documents from the ADF paper chute.
- 2. Push the ADF release button, then hold both sides of the top cover and lift it open.
- 3. Remove the remaining documents.
- 4. Close the top cover.
- If document pages become blocked while scanning, check the scanned data. If documents become blocked whilst being fed into the scanner, document pages which could not be scanned correctly may remain in the ADF. In this case, delete all pages not correctly scanned using the [Delete] button on the "Scan Viewer" screen. For more details about the "Scan Viewer" screen, refer to ["4.10.4 Deleting](#page-291-0)  [a Scanned Page" \(page 264\)](#page-291-0).

. . . . . . . . . . . . . . . . **COLLEGE**  $\sqrt{2}$  $\sqrt{2}$  $\sim$  $\sim$ 

If document jams or multifeed errors occur frequently, try the following procedures.

- 1. Align the edges of the document sheets.
- 2. Lightly grip the ends of the document stack in both hands and flex it back forth, as shown below.

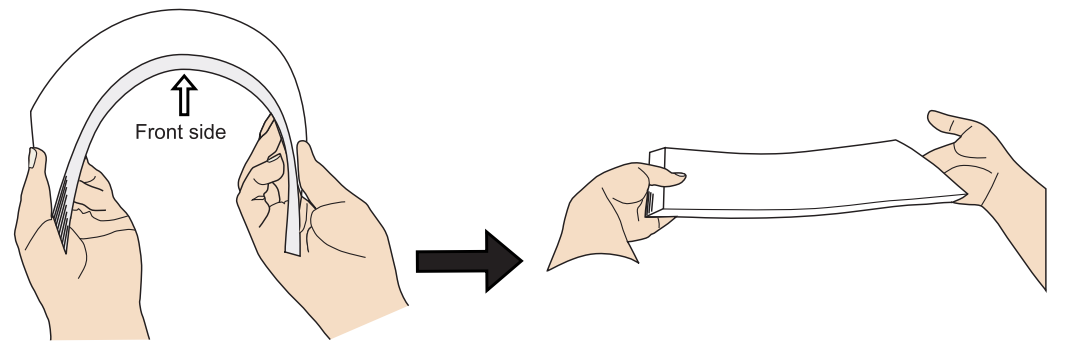

 $\Rightarrow$  The edge of the document stack that will be loaded into the ADF paper chute should be skewed.

3. Load the documents into the ADF paper chute, as shown in the following diagram.

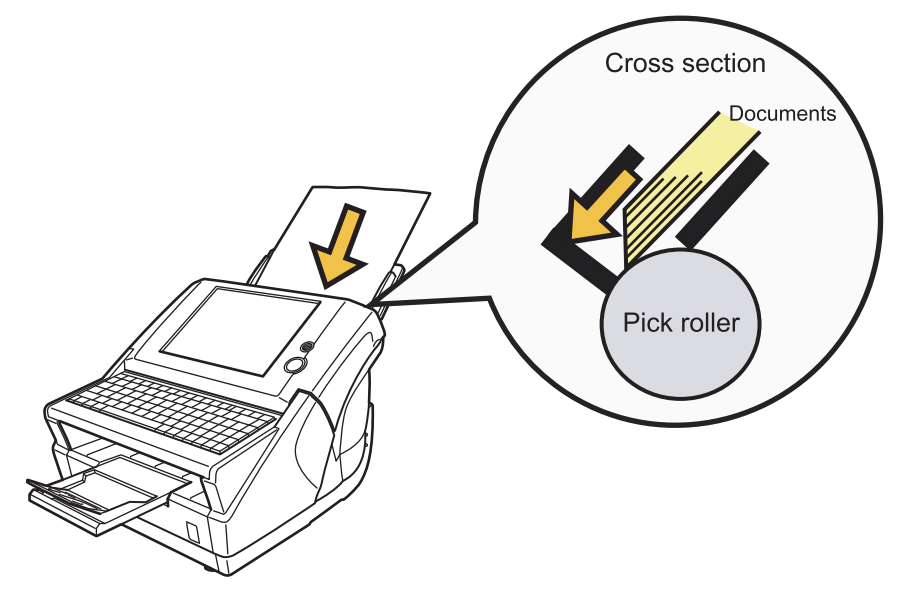

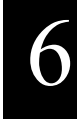

# <span id="page-321-0"></span>**6.2 Dealing with Detached Keycaps**

If a keycap comes loose from the keyboard, fit it back onto its original location and push it down until it clicks into place.

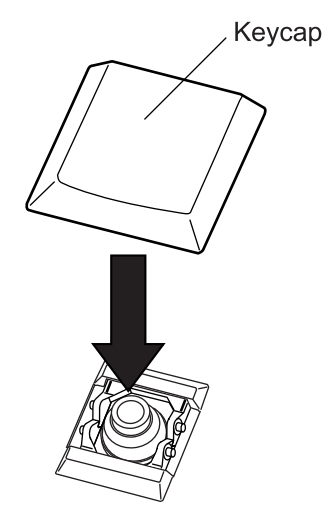

If a keycap and key switch become loose, they should be reattached as follows.

1. Remove the key switch from the keycap.

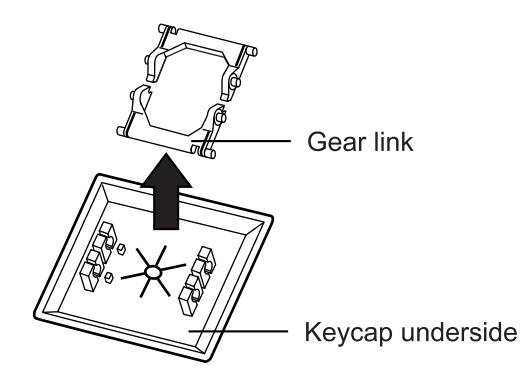

2. With the flat part of the key switch facing downwards, reattach it to the keyboard.

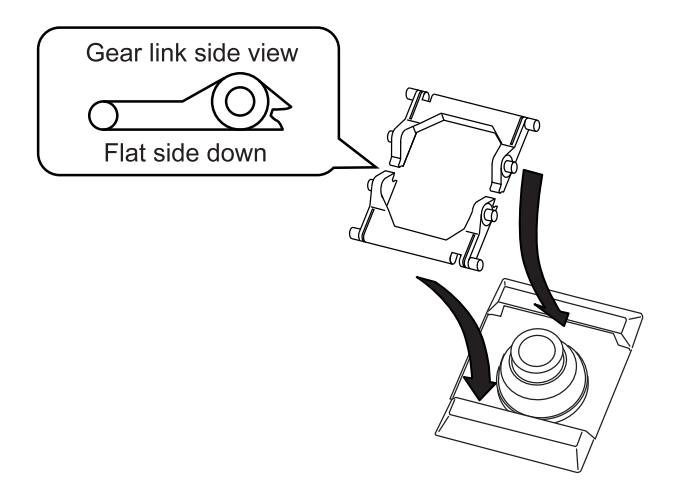

3. Fit the keycap back onto its original location and push it down until it clicks into place.

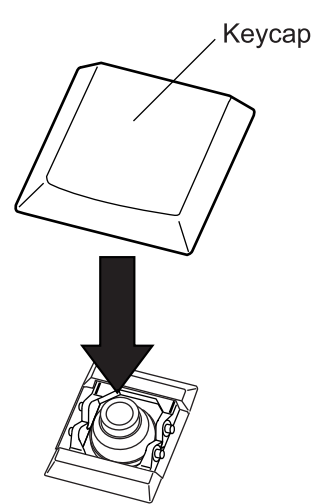

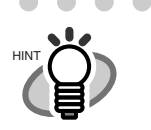

 $\bullet$ If the detached keycap has a wire brace, reattach the wire to the keyboard, align the keycap over the middle of the wire, and push the keycap down until it clicks into place.

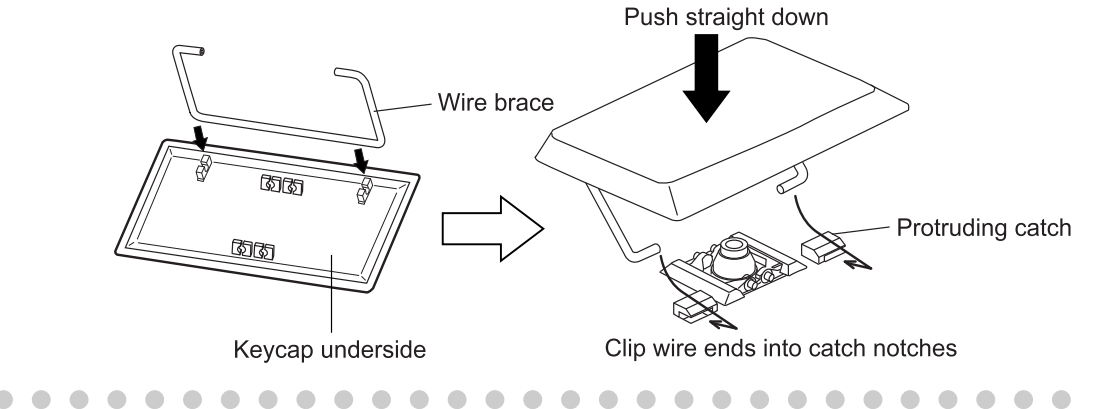

## <span id="page-323-0"></span>**6.3 Network Connection Troubleshooting**

If a network connection is not possible, first check the scanner status and system settings. The following section provides information about general troubles that may occur when connecting to a network.

If the cause of the problem is unknown or the problem persists, check the items in ["6.5 Points to](#page-342-0) [Check before Contacting Your FUJITSU Scanner Dealer" \(page 315\)](#page-342-0) and contact your FUJITSU scanner dealer or an authorized FUJITSU scanner service provider.

### **6.3.1 Basic Network Operation Tests**

The following network operation tests are available on the administrator screen, and should be performed after the network has been setup.

- Checking basic network operation with a Ping test
- Checking the network operating status
- Checking the NTP server settings by synchronizing the system time (if using an NTP server)
- Checking the mail server by sending a test mail (if scanned data is to be sent as an e-mail, by fax, or when requesting alert notifications by e-mail)

### ■ Checking basic network operation with a Ping test

Ping the following servers to check their network connection status.

For details about the pinging procedure, refer to ["3.6.11 Checking the Network Connection with a](#page-149-0) [Ping Test" \(page 122\)](#page-149-0).

- DNS server
- WINS server
- NTP server
- LDAP server
- SMTP server
- File server
- Print server

#### ------------------------

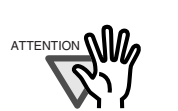

Depending on the server setting, there may be no response from a ping test.

------
Network Device Operation System Settings **Status Settings** Logs Ping a target to check the network connection.  $\Delta$ Network Result Folder Pinging 192.168.0.10 with 32 bytes of data: Alert Reply from 192.168.0.10: bytes=32 time<lms TTL=128 Notification Reply from 192.168.0.10: bytes=32 time<lms TTL=128 Reply from 192.168.0.10: bytes=32 time<lms TTL=128<br>Reply from 192.168.0.10: bytes=32 time<lms TTL=128 Ping Ping statistics for  $192.168.0.10$ :<br>Packets: Sent = 4, Received = 4, Lost = 0 (0% loss), Approximate round trip times in milli-seconds: Minimum =  $0ms$ , Maximum =  $0ms$ , Average =  $0ms$ Network **Status**  $\overline{\mathbf{v}}$  $\Box$  Logout  $OK$  $\triangleright$ 

A results screen similar to the following should appear:

When checking the network connection status of a server by its IP address, the following results are possible.

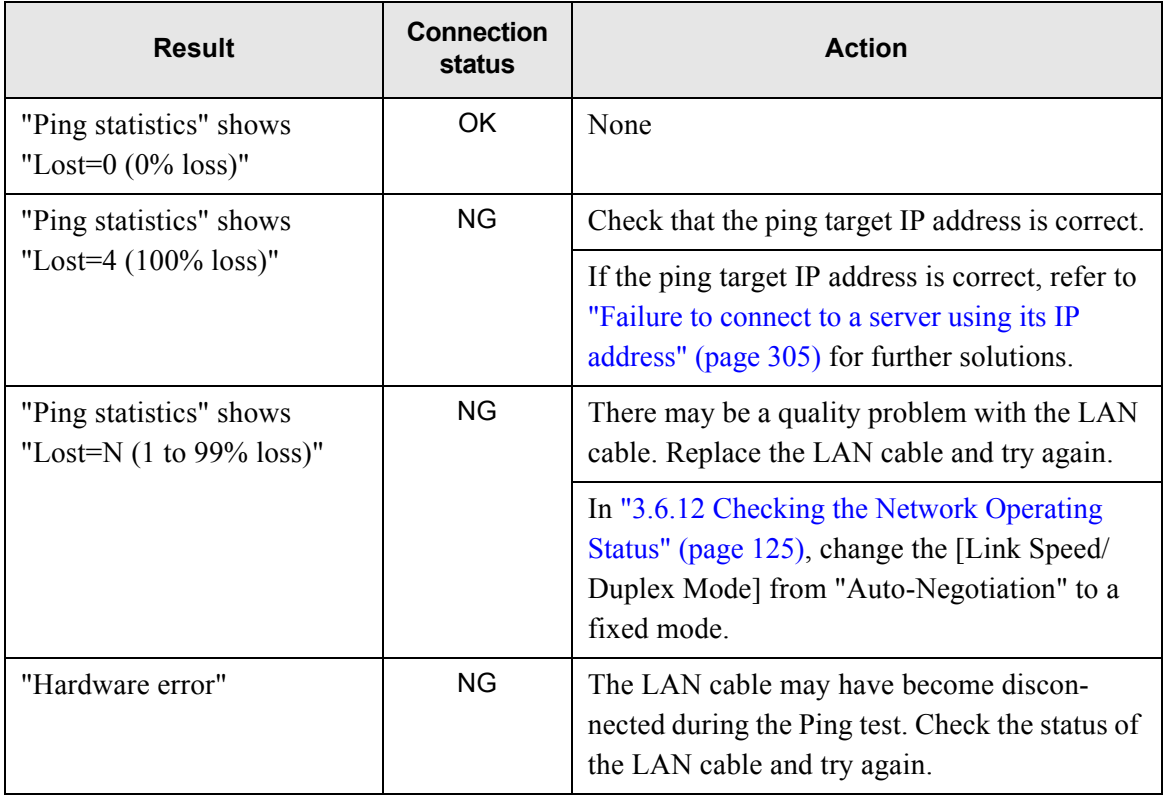

OK: Connection is operating normally. NG: Connection is faulty.

When checking the network connection status of a server with an FQDN, the following results are possible.

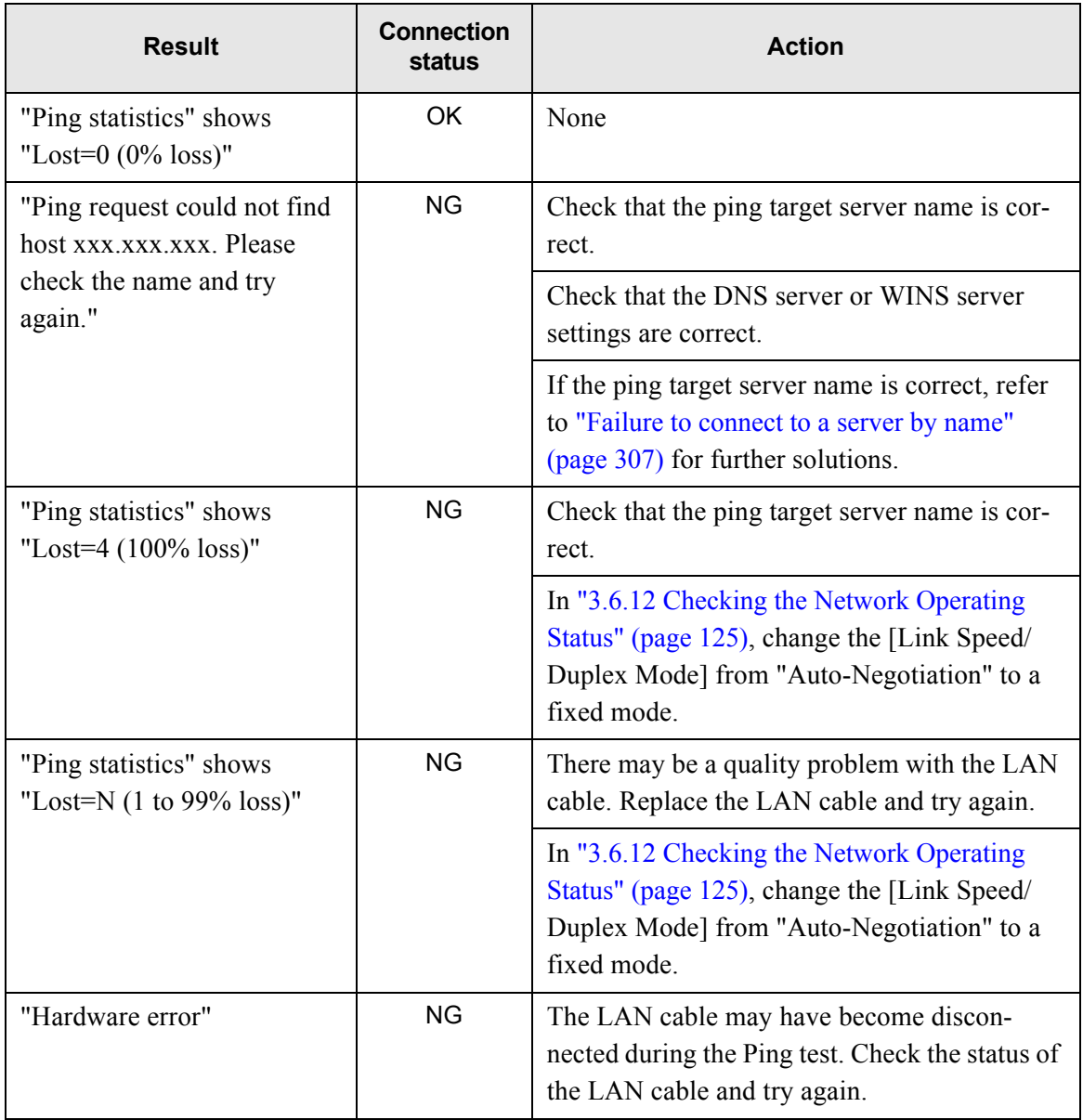

OK: Connection is operating normally. NG: Connection is faulty.

## ■ Checking the network operating status

Check the network status.

For details about the checking procedure, refer to ["3.6.12 Checking the Network Operating Status"](#page-152-0) [\(page 125\)](#page-152-0).

A "Network Status" screen similar to the following should appear:

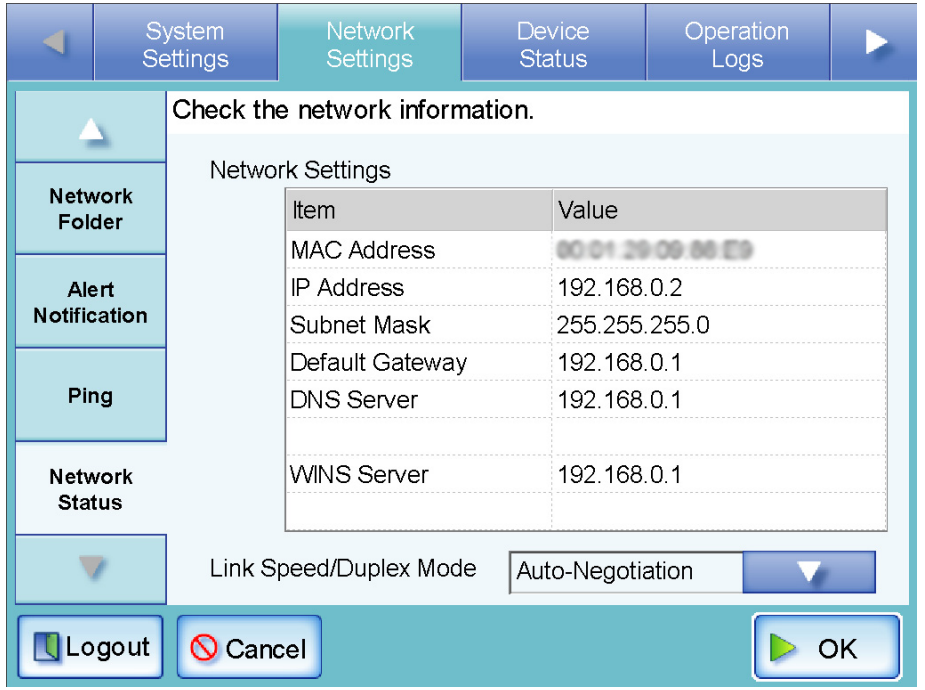

The following outcomes are possible:

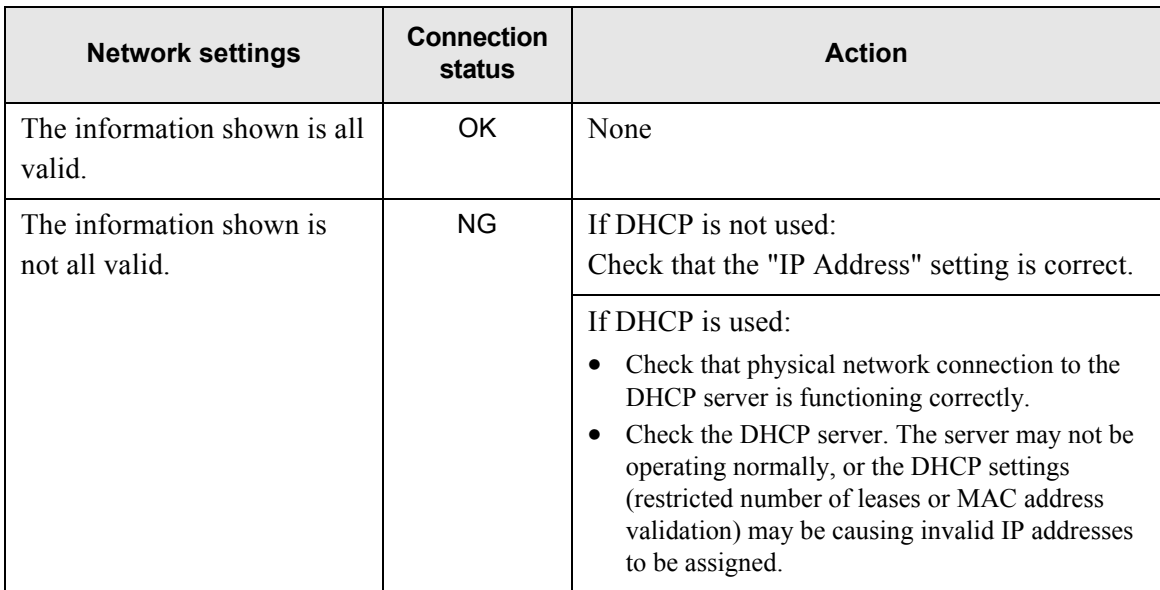

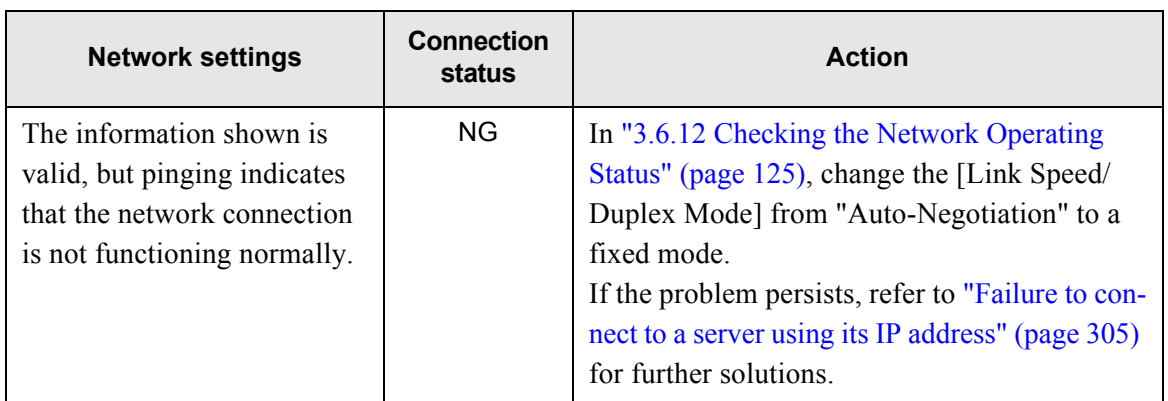

OK: Connection is operating normally. NG: Connection is faulty.

## ■ Checking the NTP server settings by synchronizing the system **time**

On the "NTP Server" screen, press the [Sync Time] button to check if the system time can be synchronized.

After pressing the [Sync Time] button, a message dialog such as the following is displayed:

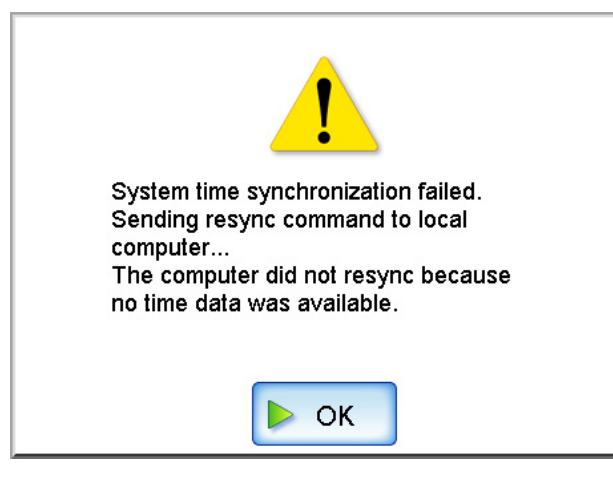

The following outcomes are possible:

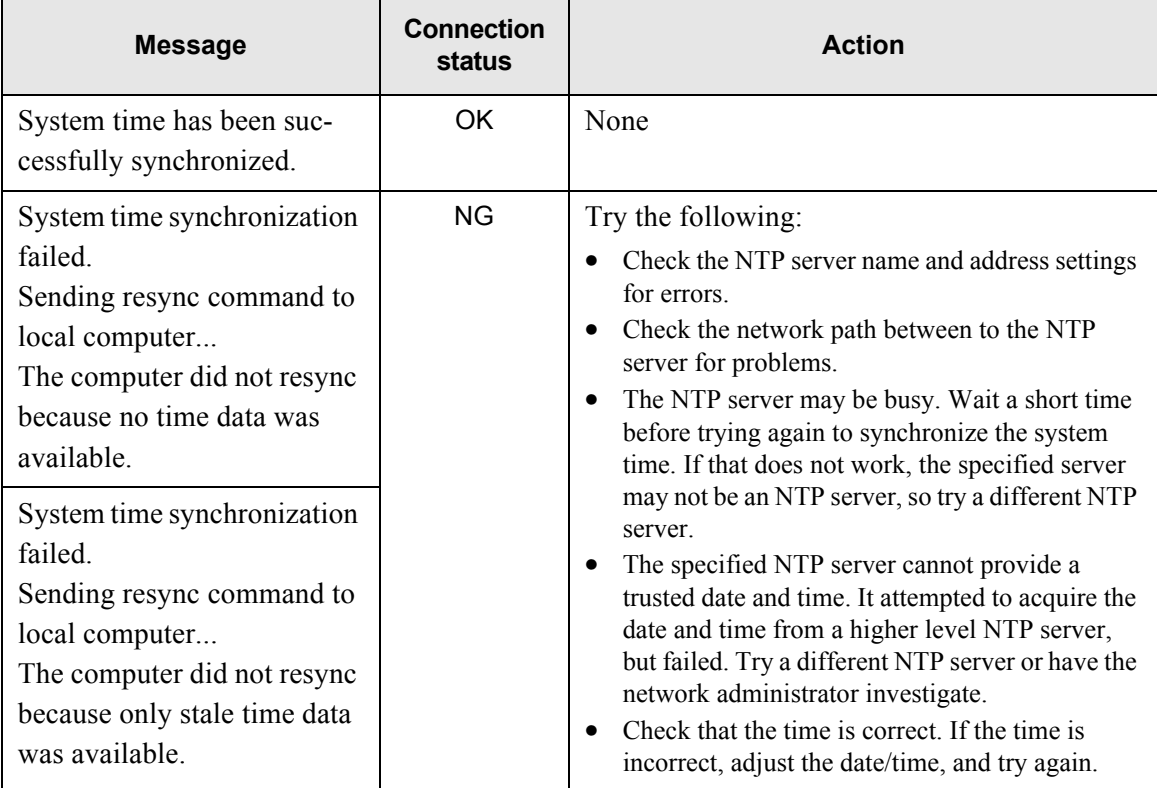

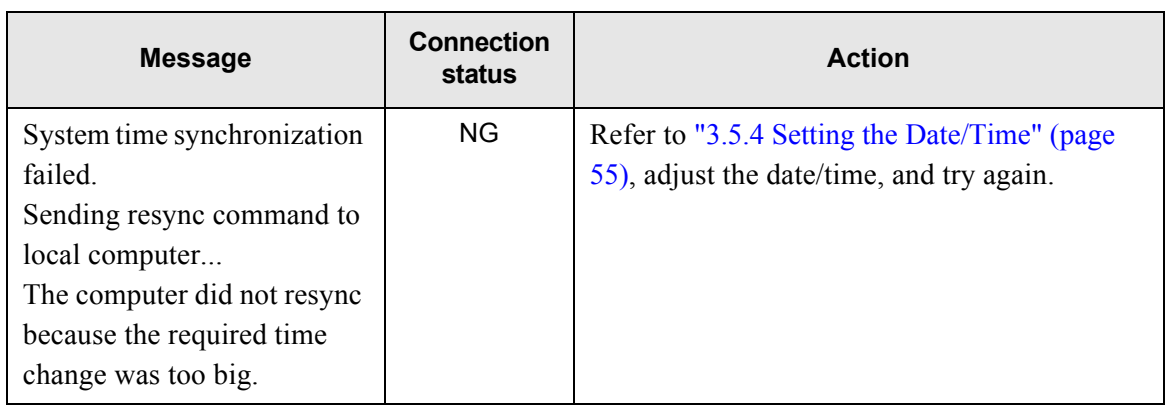

OK: Connection is operating normally. NG: Connection is faulty.

## ■ Checking the mail server by sending a test mail

On the "Alert Notification" screen, press the [Test] button to check if an e-mail can be sent to the specified destination.

After pressing the [Test] button, a message dialog such as the following is displayed:

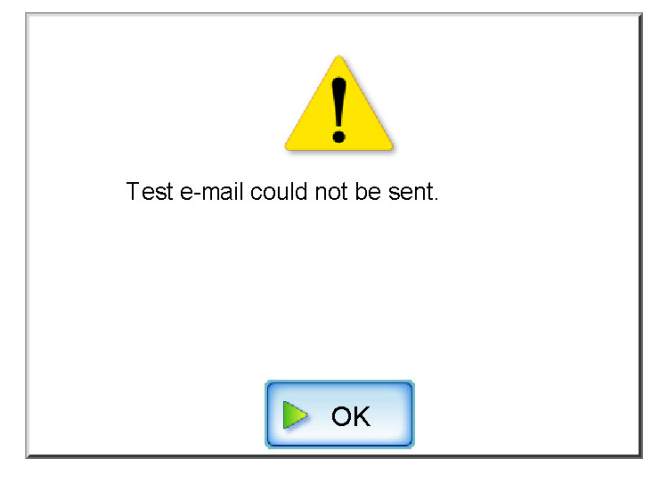

The following outcomes are possible.

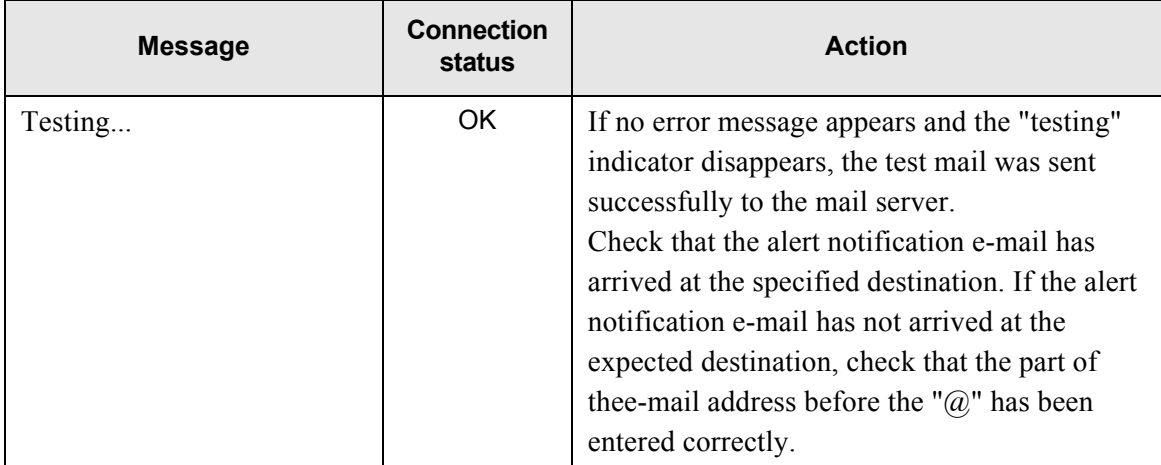

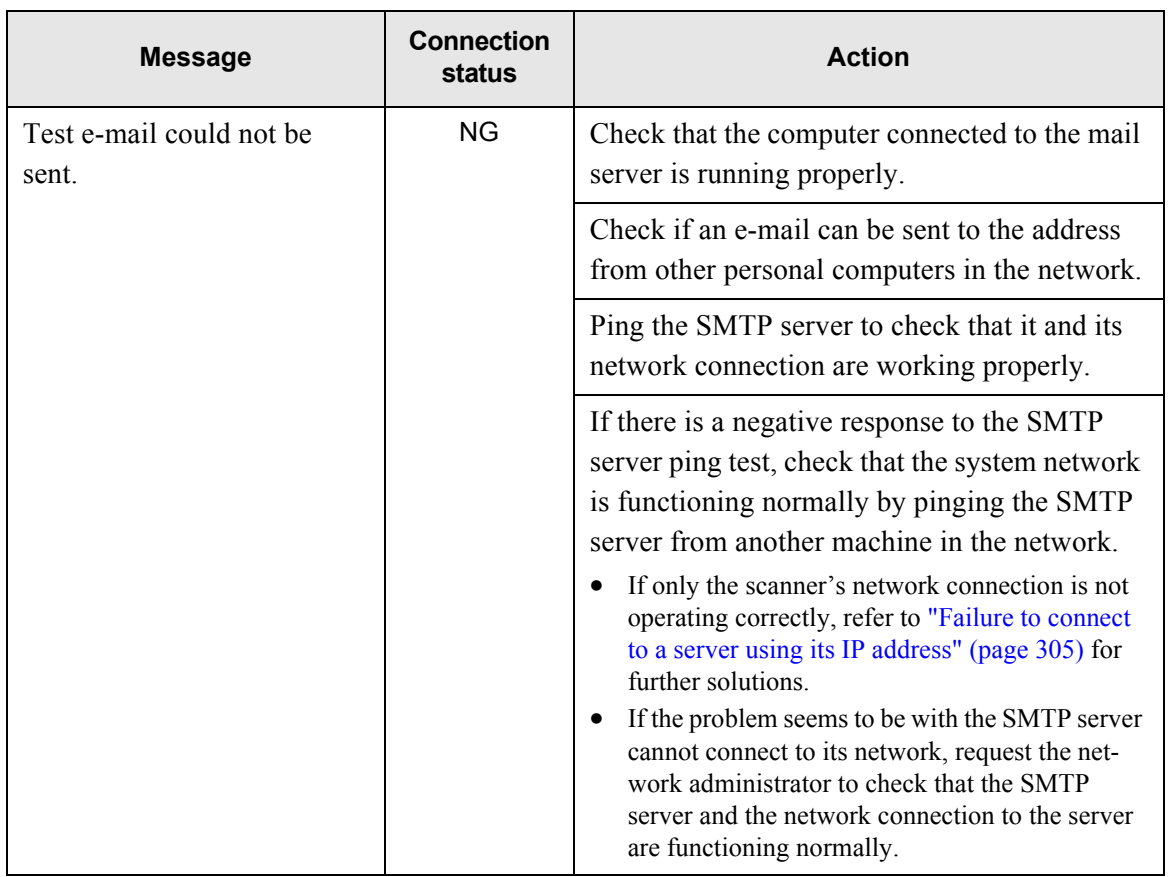

OK: Connection is operating normally. NG: Connection is faulty.

## **6.3.2 Other Network Connection Troubleshooting**

There are many reasons why a network connection may not be possible.

The following section provides information about general troubles that may occur when connecting to a network.

If the cause of the problem is unknown or the problem persists, check the items in ["6.5 Points to](#page-342-0) [Check before Contacting Your FUJITSU Scanner Dealer" \(page 315\)](#page-342-0) and contact your FUJITSU scanner dealer or an authorized FUJITSU scanner service provider.

## <span id="page-332-0"></span>■ Failure to connect to a server using its IP address

If a server cannot be connected to using its IP address, and does not respond to a ping test, try the following steps:

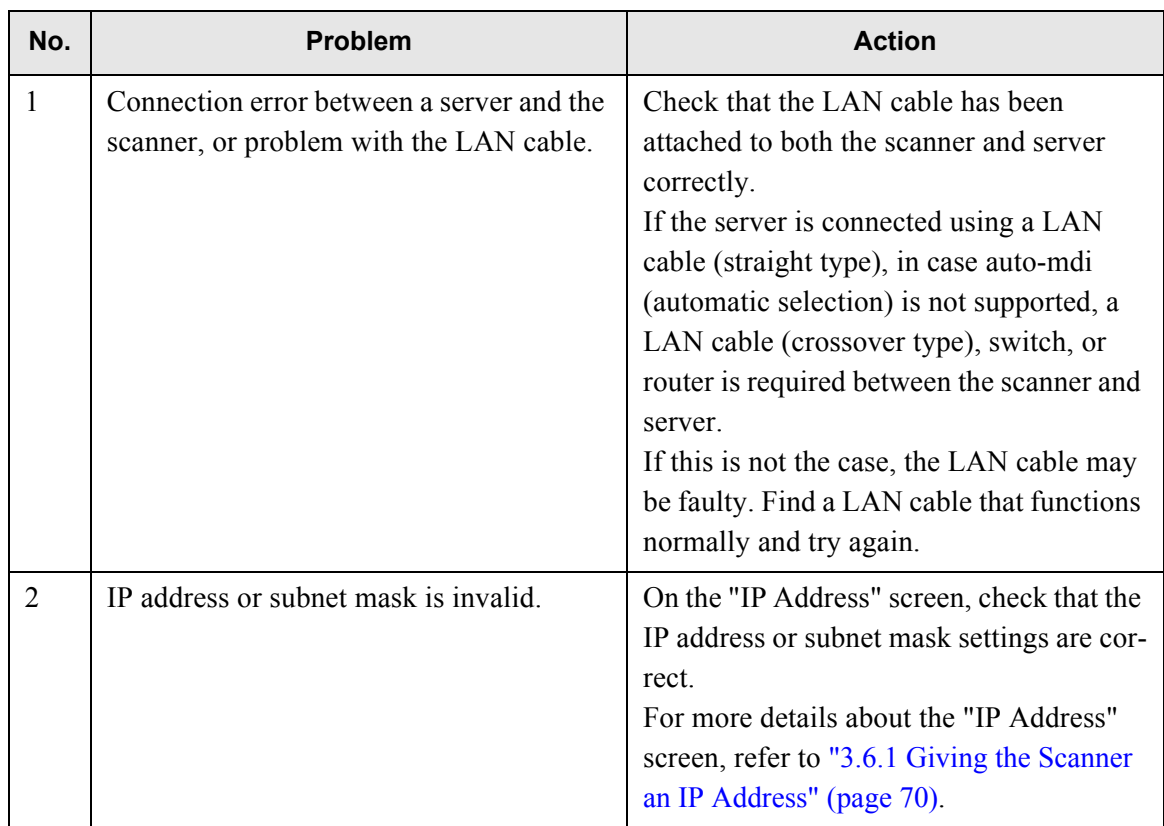

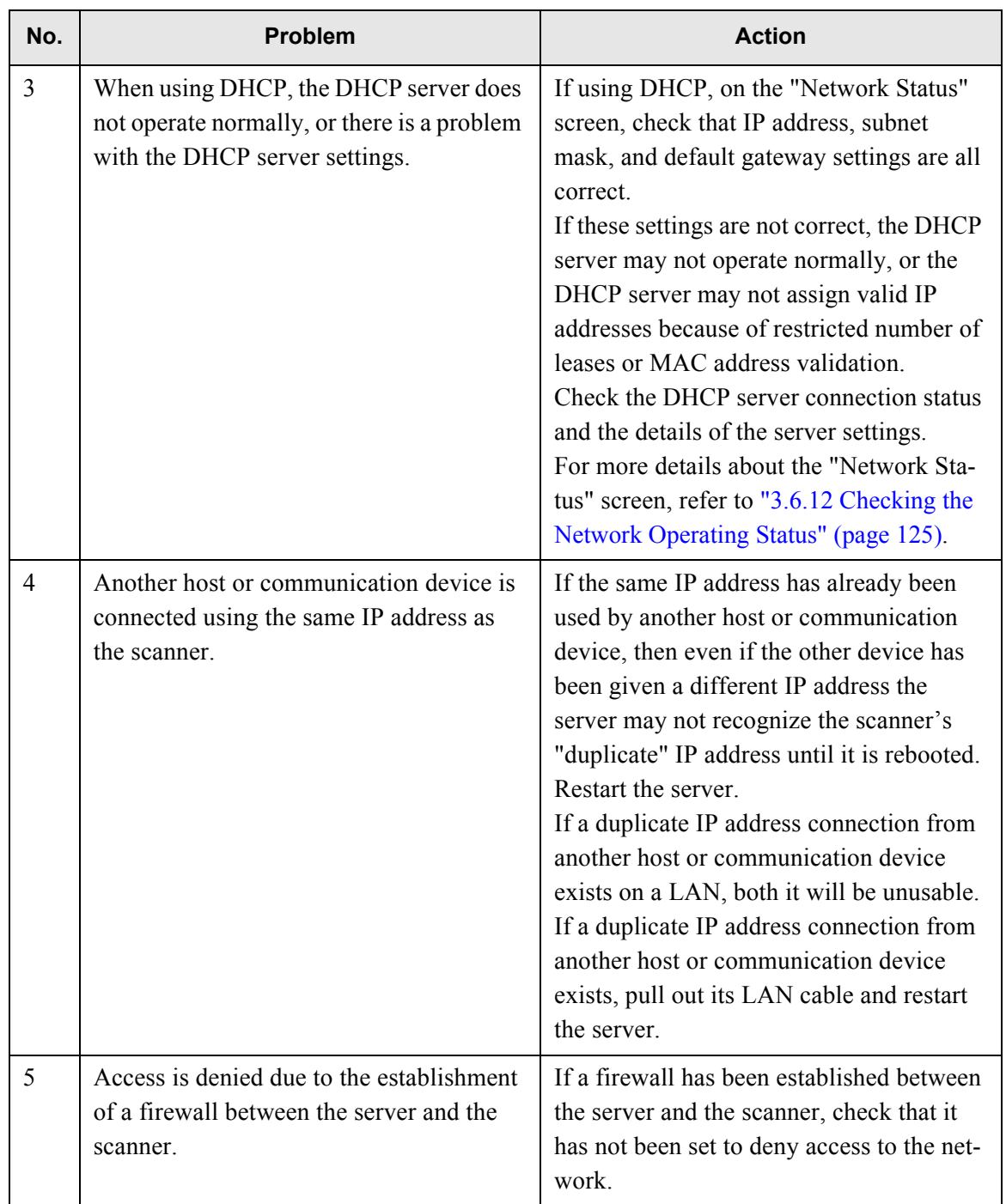

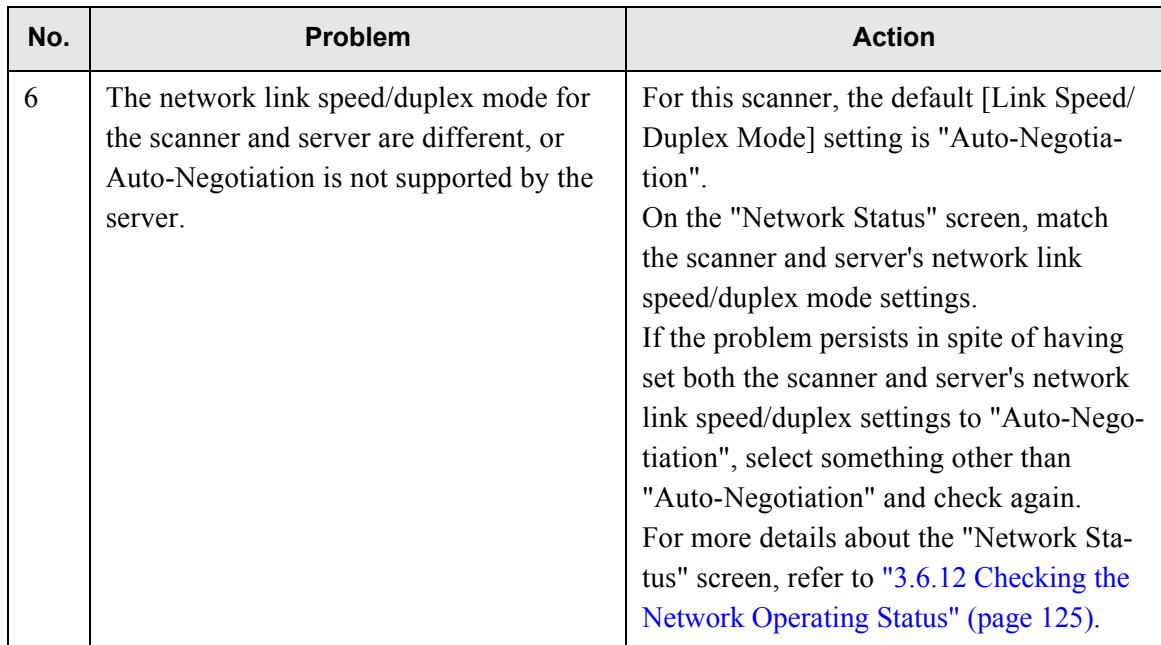

## <span id="page-334-0"></span>■ **Failure to connect to a server by name**

If connection to a server using a FQDN is not possible even after the server name has been checked using a ping test, try the following steps:

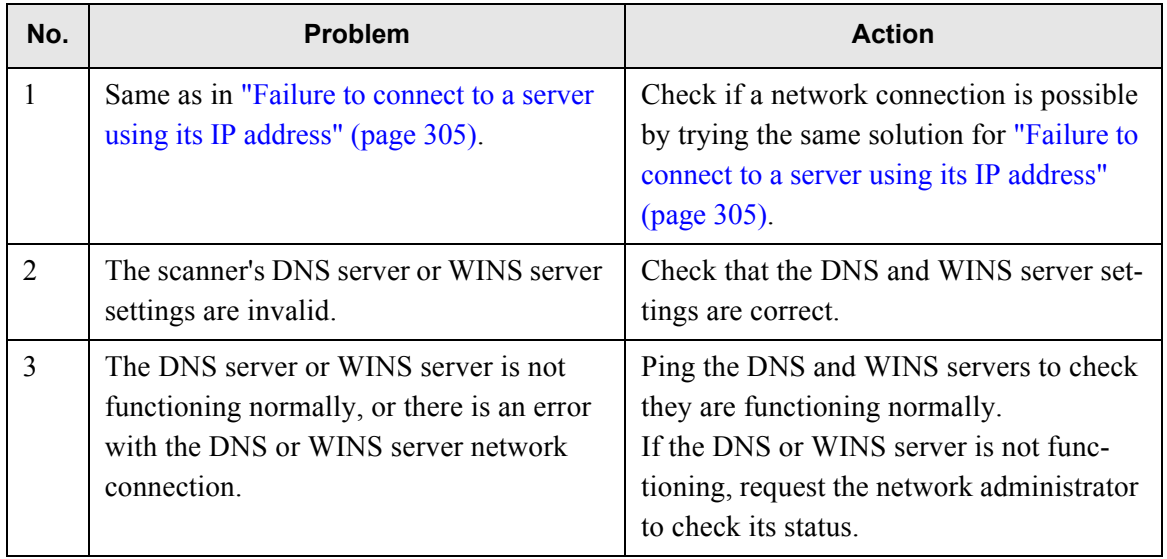

## ■ **Failure to add a network printer**

If adding a network printer to/from the scanner is not possible, try the following steps. Also, refer to how to set printer settings, how to add a network printer, and the printer manual before hand.

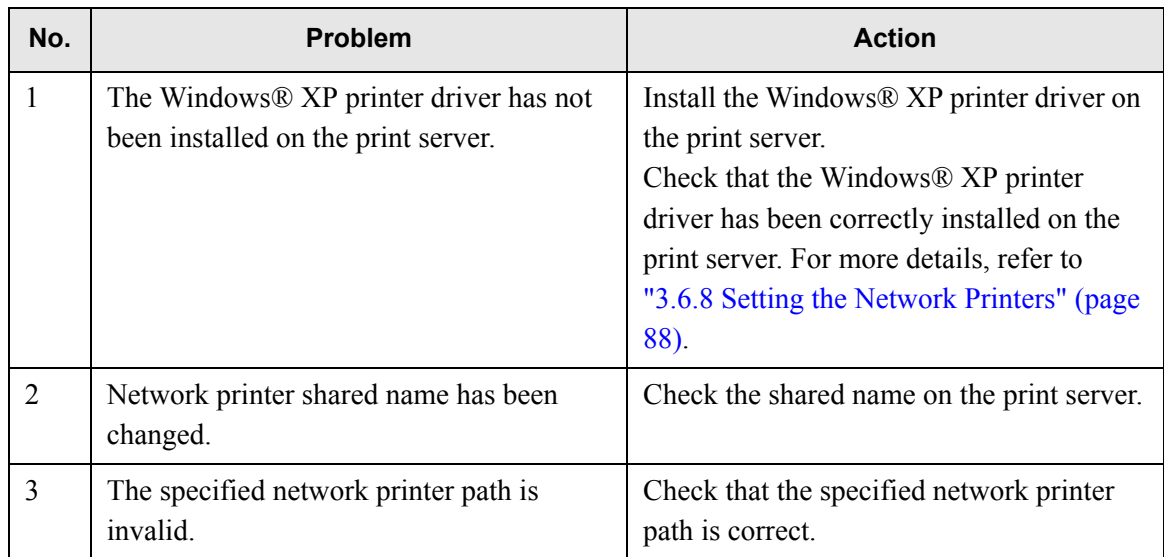

## ■ **Failure to print on a network printer**

If printing on a network folder which has been set in the scanner is not possible, try the following steps. Also, refer to how to set the printer settings, how to add a network printer, or the printer manual before hand.

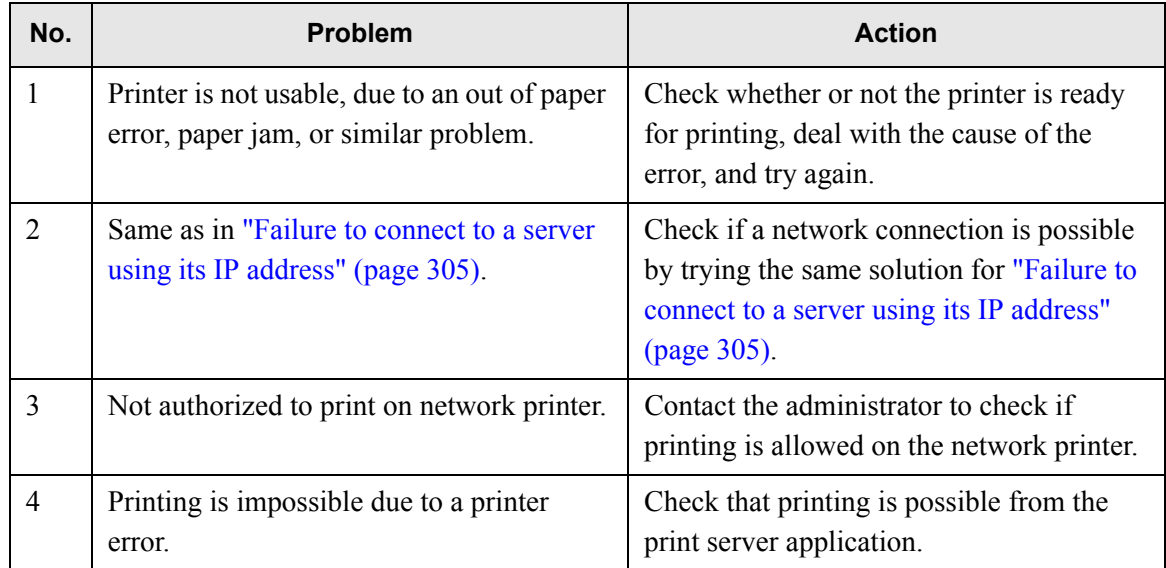

## **6.3.3 Failure to Connect to the Scanner using the Network Scanner Admin Tool or Web Browser**

When attempting to connect to the scanner using the network scanner admin tool or Web browser, if the "Login" screen does not appear, try the following steps:

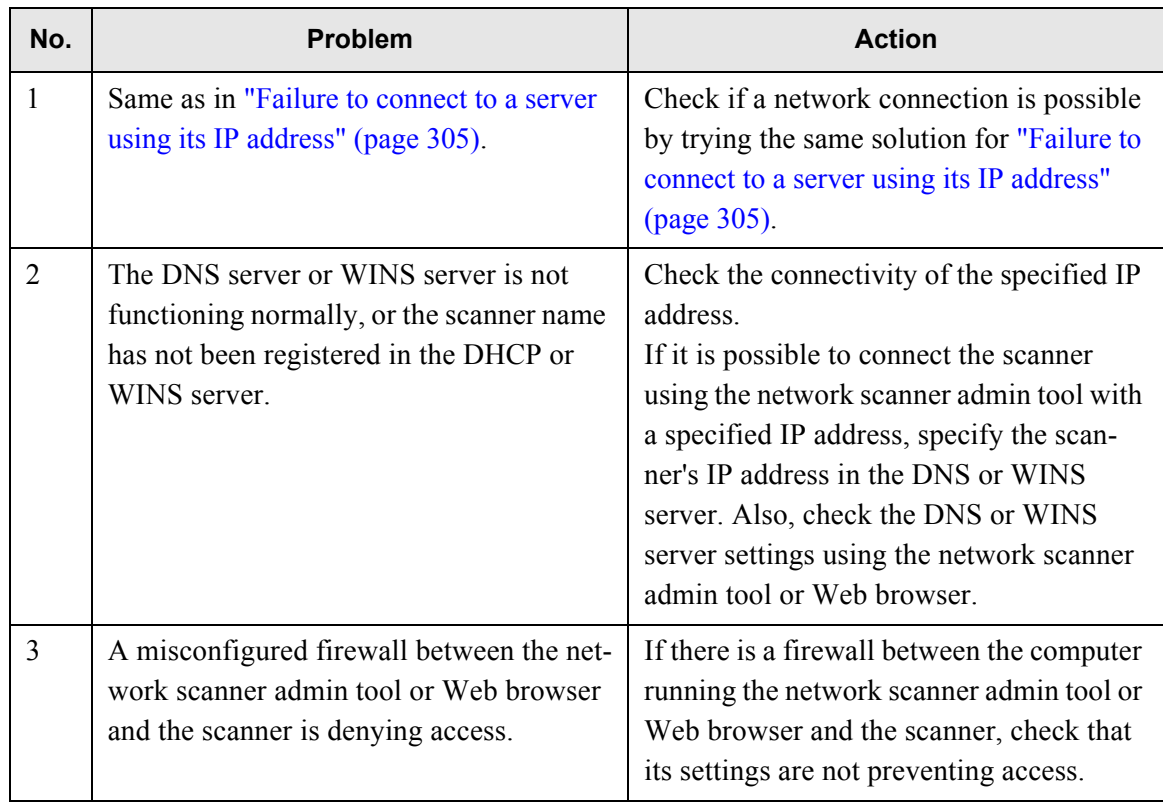

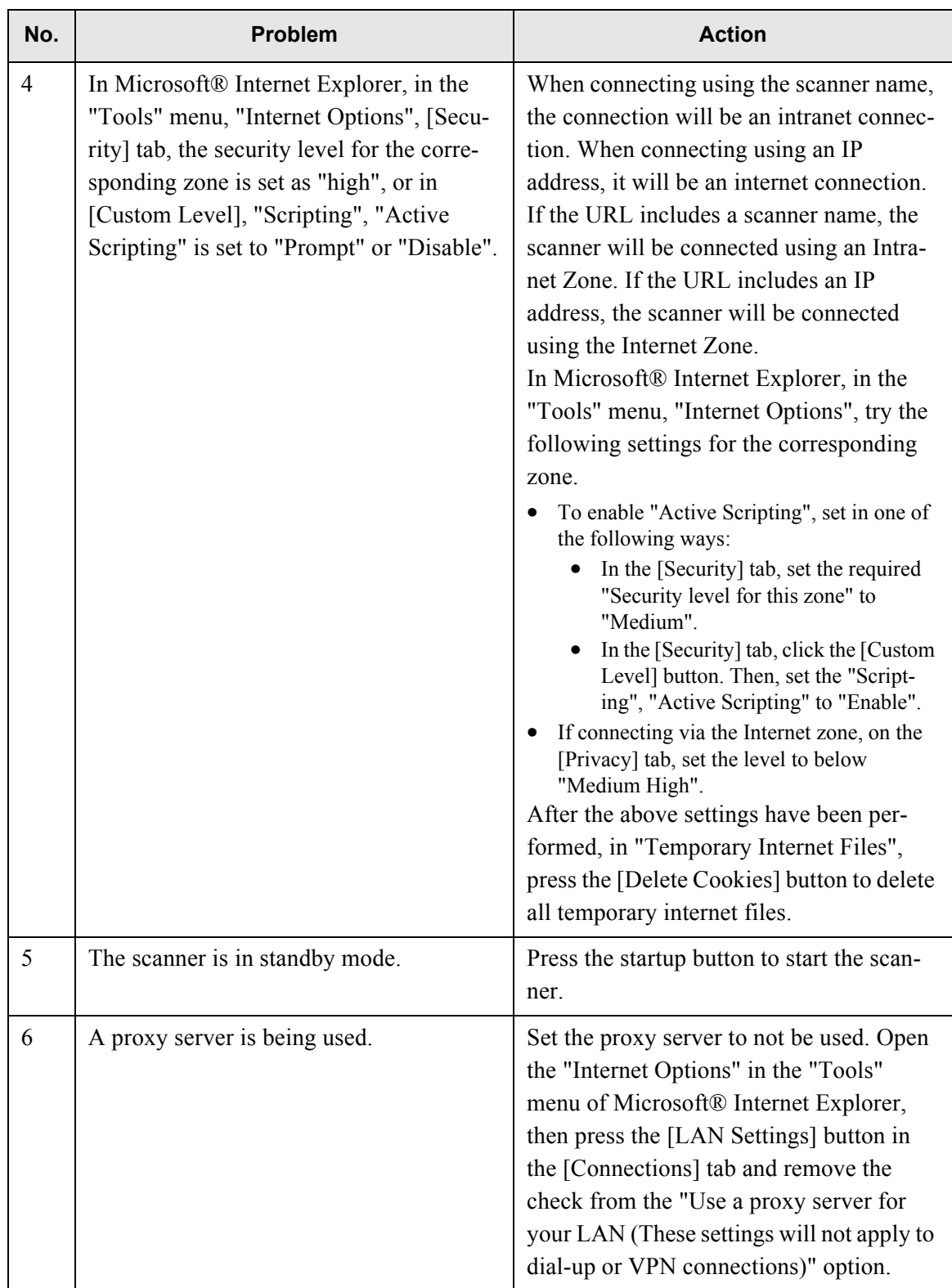

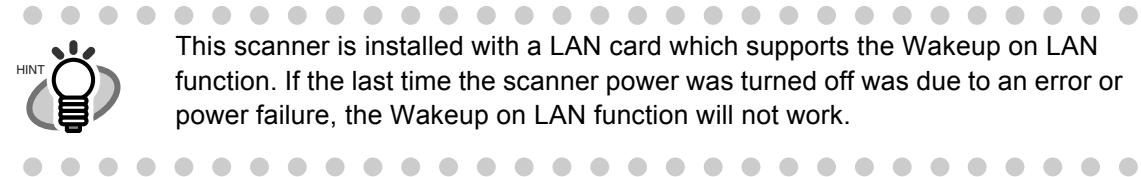

**.............................** This scanner is installed with a LAN card which supports the Wakeup on LAN function. If the last time the scanner power was turned off was due to an error or power failure, the Wakeup on LAN function will not work.

## **6.3.4 Problems when Connecting to the Scanner using the Network Scanner Admin Tool**

If, when connecting to the scanner via a web browser, the "Scripts are usually safe. Do you want to allow scripts to run?" message appears, or the "Login" screen appears but the buttons can not be selected, try the following steps:

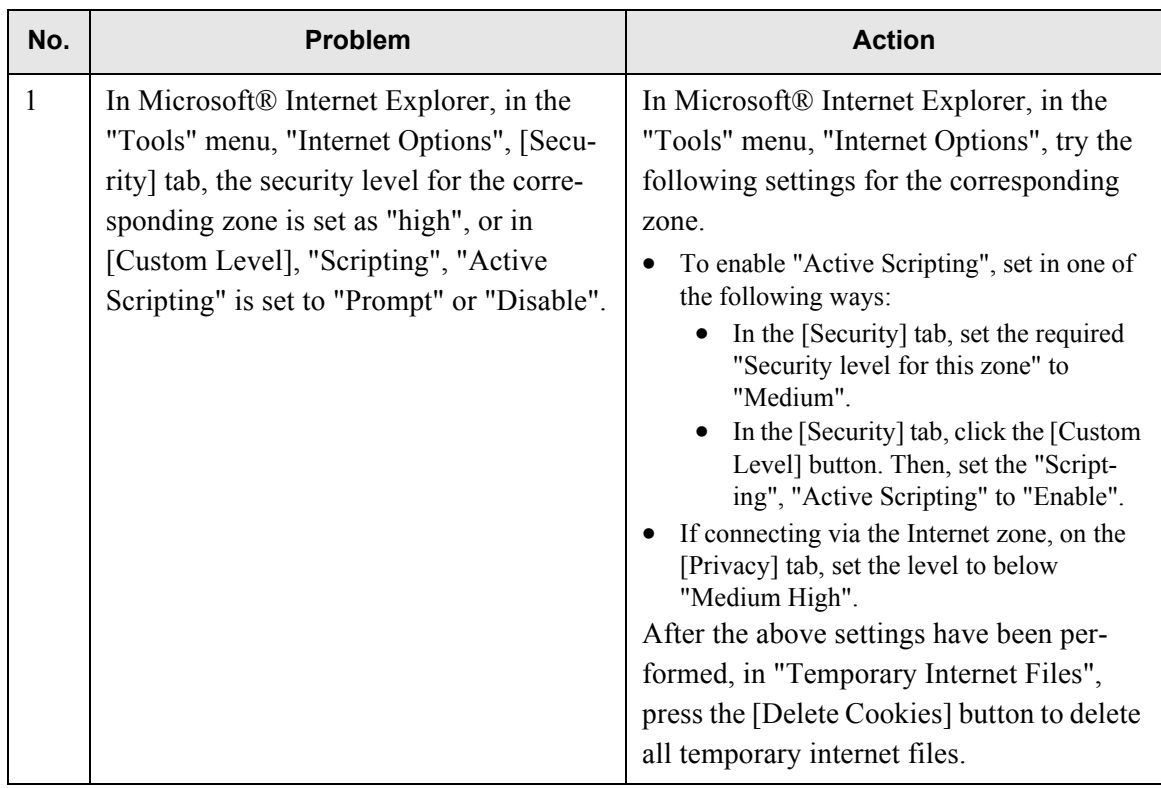

# **6.4 Other Troubleshooting**

This section describes problems that may occur during scanning and gives information on how to deal with them. Before requesting repair, check the following list of common problems. If the problem still cannot be solved after consulting the troubleshooting suggestions, check the points in ["6.5 Points to Check before Contacting Your FUJITSU Scanner Dealer" \(page 315\)](#page-342-0) and then contact your FUJITSU scanner dealer or an authorized FUJITSU scanner service provider.

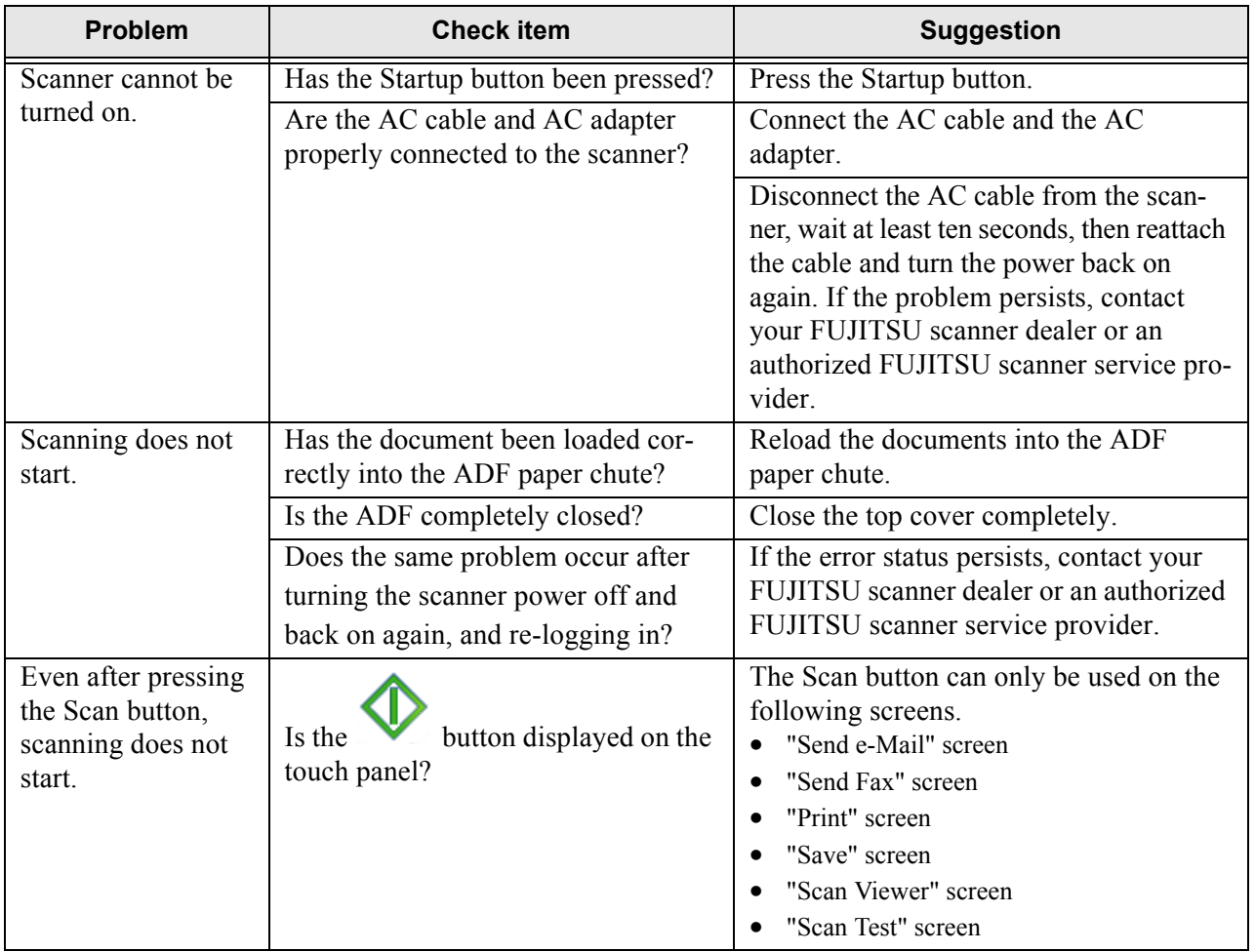

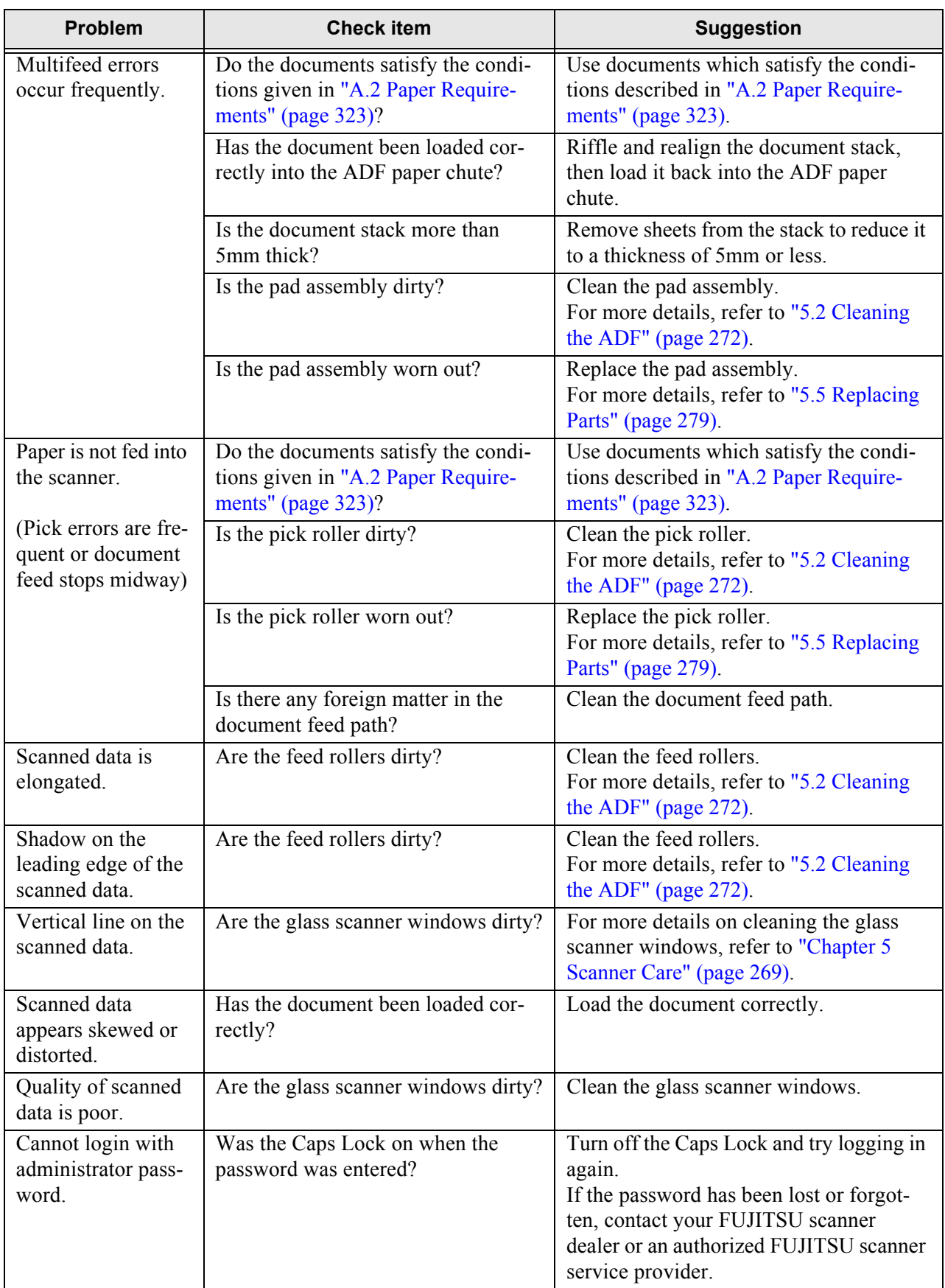

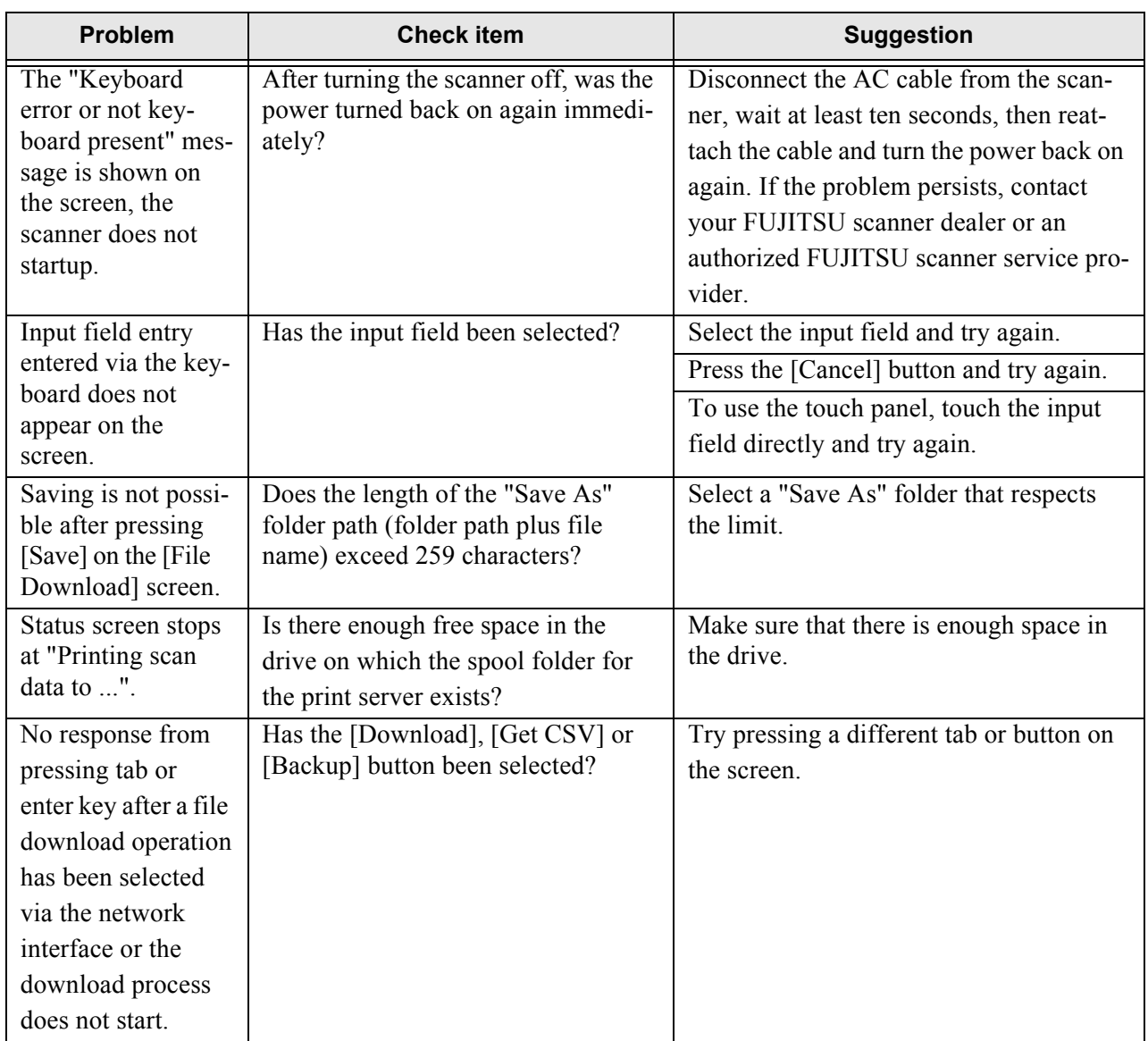

# <span id="page-342-0"></span>**6.5 Points to Check before Contacting Your FUJITSU Scanner Dealer**

Before contacting your FUJITSU scanner dealer or an authorized FUJITSU scanner service provider, check the following points.

## **6.5.1 General Details**

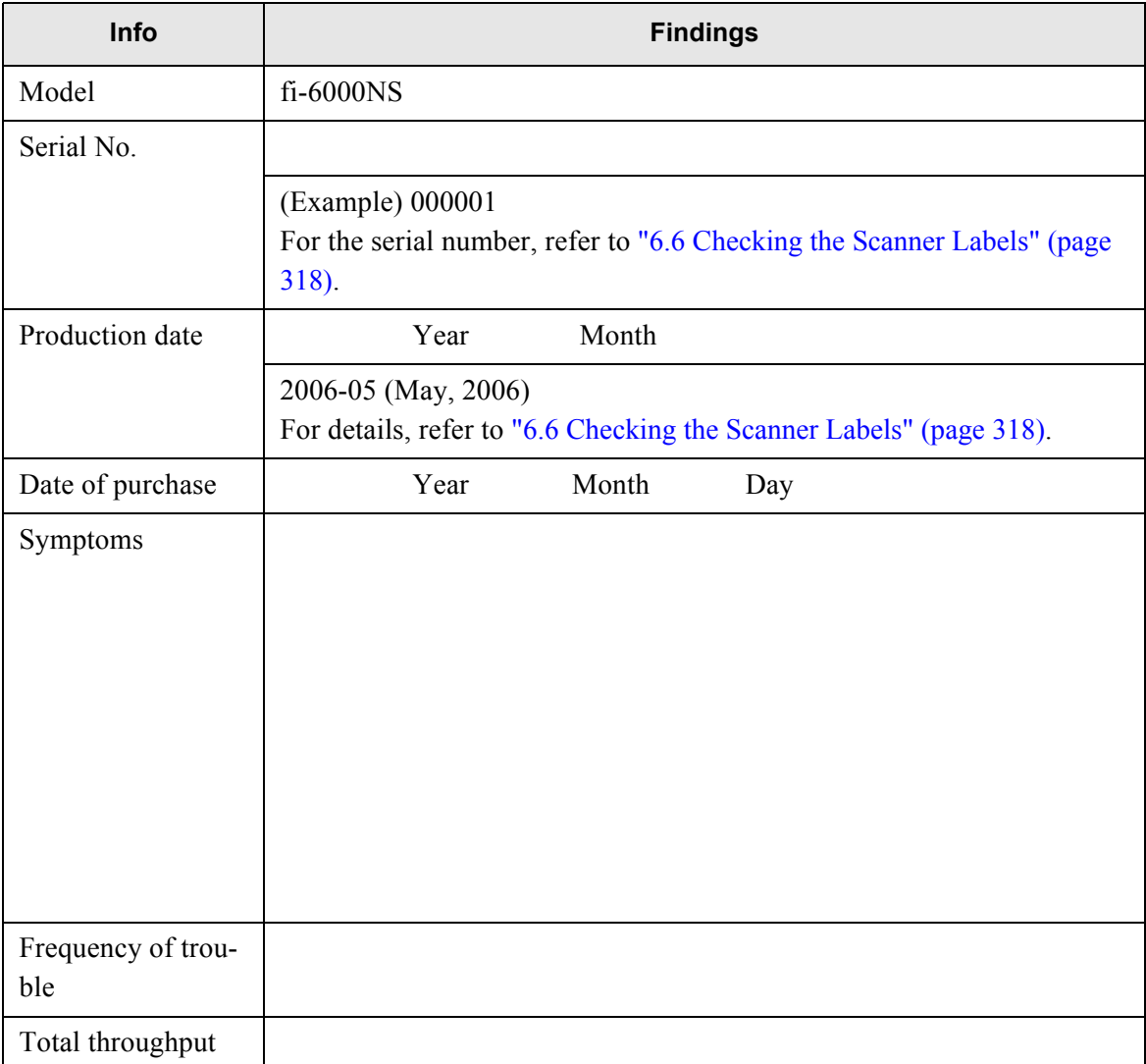

## **6.5.2 Error Status**

## ■ Problem when connecting to the scanner via personal **computer**

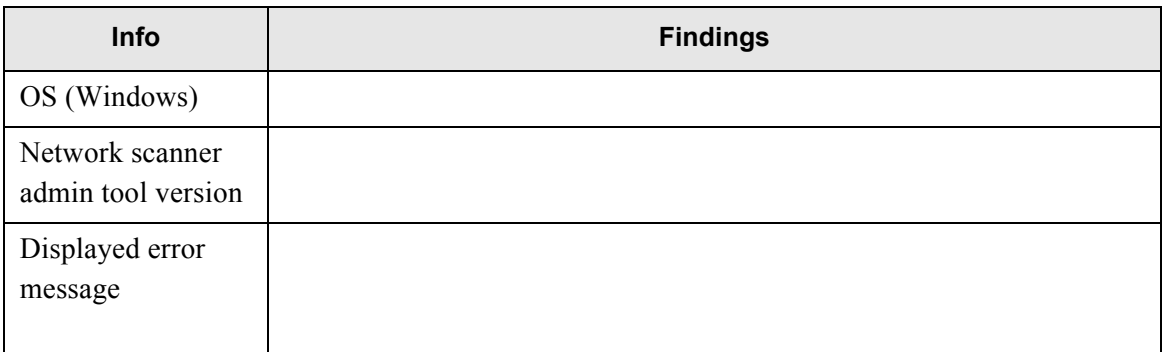

## ■ Document feed trouble

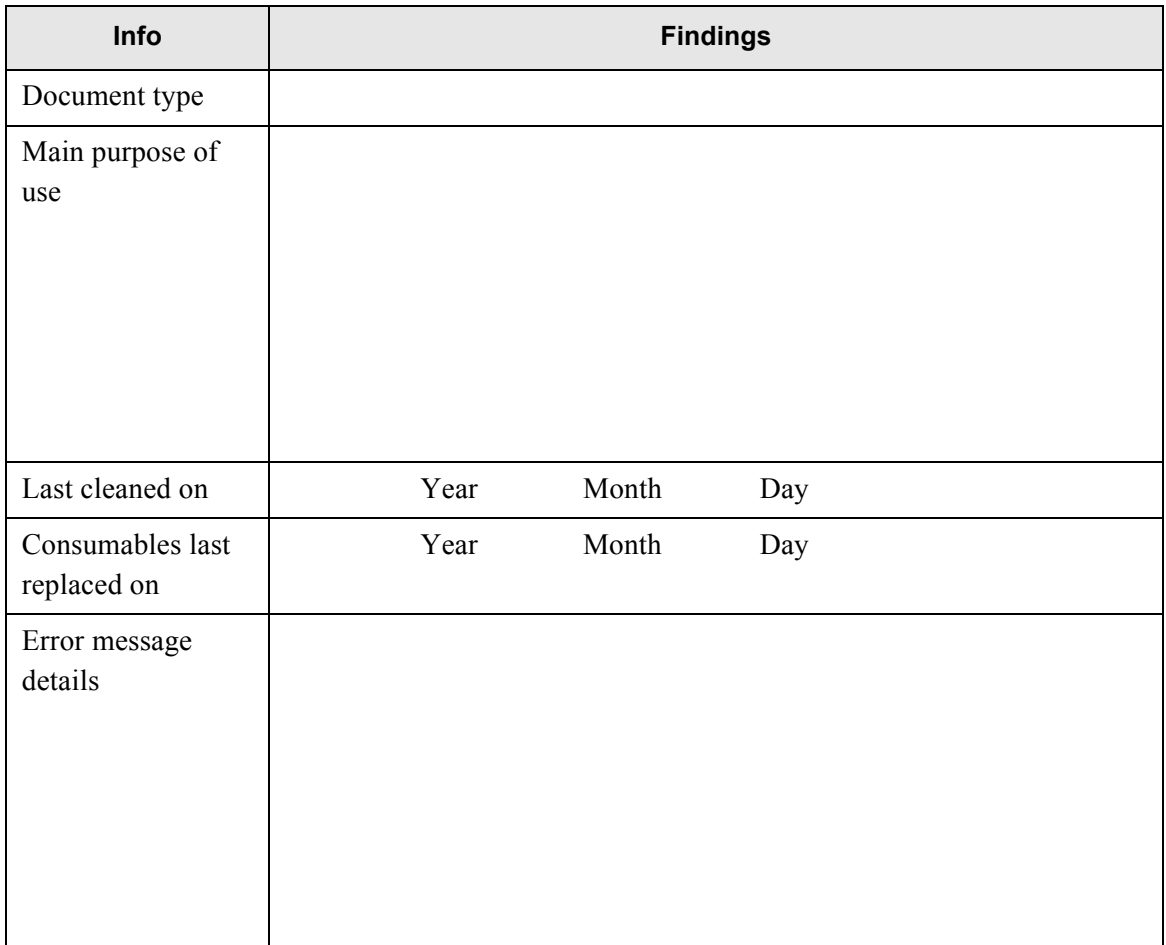

## ■ Other problems

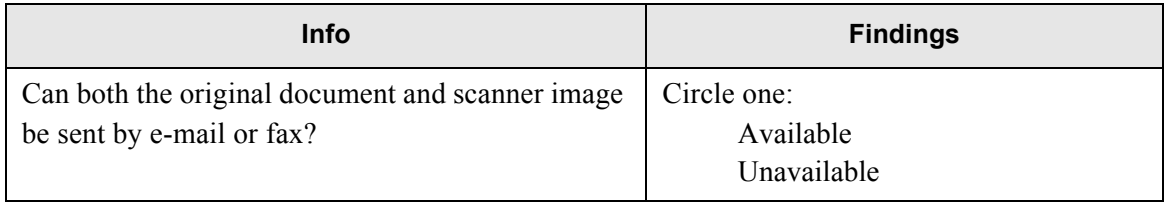

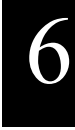

# <span id="page-345-0"></span>**6.6 Checking the Scanner Labels**

This section provides help on how to check the scanner's two information labels. The following diagrams show where the labels are located on the scanner.

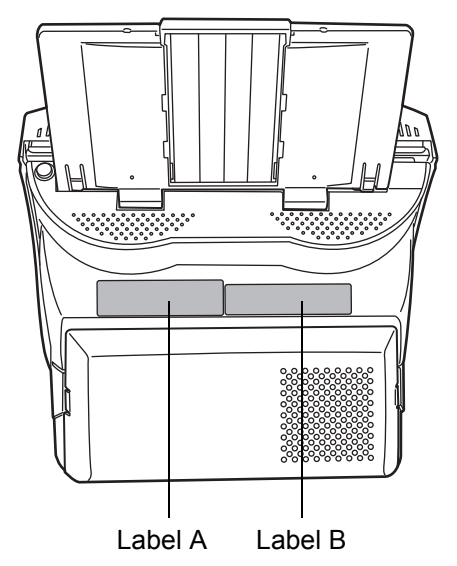

• Label A (example): Contains various scanner information.

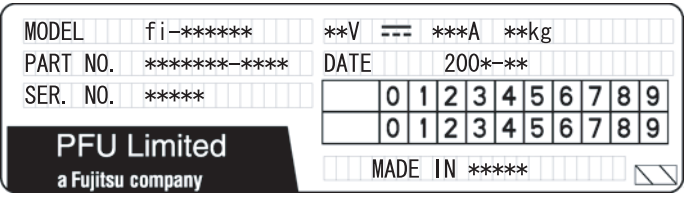

• Label B (example): Indicates the various standards that the scanner conforms to.

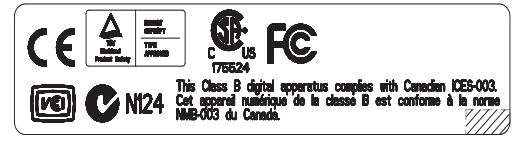

## **6.7 Pre-Maintenance Preparations**

**In** 

Before sending the scanner for maintenance, the user data store and system settings should be backed up. Refer to the following sections for details:

- ["Backing up the User Data Store"](#page-173-0) from ["3.9.1 Maintaining the User Data Store" \(page](#page-171-0)  [144\)](#page-171-0)"
- ["3.9.2 Maintaining the System Settings" \(page 154\)](#page-181-0)

After backing up the user data store and system settings, the original data may be deleted. Refer to the following sections for details:

If the hard disk is replaced, all settings will revert to their factory default values.

- ["Clearing the User Data Store" \(page 152\)](#page-179-0) from ["3.9.1 Maintaining the User Data Store"](#page-171-0)  [\(page 144\)](#page-171-0)"
- ["Clearing the System Log" \(page 143\)](#page-170-0) from ["3.9.2 Maintaining the System Settings" \(page](#page-181-0)  [154\)](#page-181-0)

**The Contract of Street** 

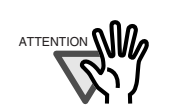

The user data store may contain private information such as e-mail addresses or fax numbers, so care should be taken when managing such data.

> **The Contract of the Contract of the Contract of the Contract of the Contract of the Contract of the Contract o**  $\blacksquare$

....................

# *Appendix A*

# **ADF Paper Specifications**

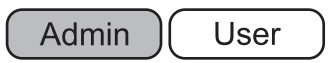

This appendix describes the paper size and quality requirements for ensuring that the ADF operates correctly when scanning documents.

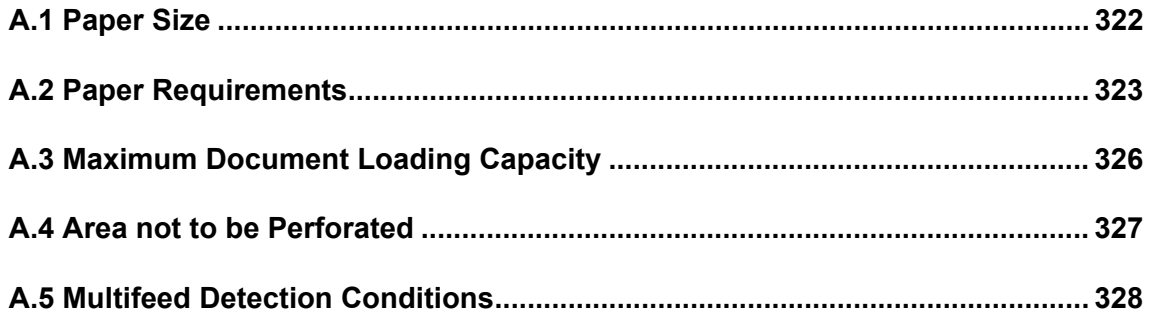

# <span id="page-349-0"></span>**A.1 Paper Size**

The following paper sizes can be scanned with this scanner:

Width: 53mm to 216mm (2.1in to 8.5 in)

Length: 74mm to 356mm(\*) (2.9in to 14in)

\* When "Custom" paper size setting is used, a page length of up to 863mm (34in) is allowed for document scanning.

## <span id="page-350-1"></span><span id="page-350-0"></span>**A.2 Paper Requirements**

## **A.2.1 Paper Type**

The following paper types are recommended for use with the ADF:

- Woodfree paper
- Wood containing paper

When documents of a paper type other than those listed above are used, test-scan a few sheets first to check if the document can be scanned without problem.

#### **A.2.2 Paper Weight**

The following paper weights can be used with the ADF:

- 52 g/m<sup>2</sup> to 127 g/m<sup>2</sup> (14 lb to 34 lb)
- For A8 and Business Card size,  $127$  g/m<sup>2</sup> only

#### **A.2.3 Precautions**

The following documents may not scan successfully:

- Documents of non-uniform thickness (e.g. envelopes and documents with attachments)
- Wrinkled or curled documents (See the following HINT)
- Folded or torn documents
- Documents with appended photographs, notes, etc.
- Tracing paper
- Coated paper
- Carbon paper
- Carbonless paper
- Photosensitive paper
- Perforated or punched documents
- Documents that are not square or rectangular
- Exceptionally thin documents (less than 52  $g/m^2$ )
- Photographs

Do not attempt to scan the following types of documents:

- Paper-clipped or stapled documents
- Documents on which the ink is still wet
- Documents smaller than A8 Portrait
- Documents wider than Letter size (8.5inches = 216mm, A4 is 210mm wide)
- Non-paper documents (such as fabric, foil, transparent paper)

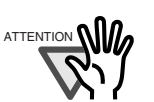

• Carbonless paper contains chemical substances that may damage the pad assembly or the pick and other rollers when documents are fed. Pay attention to the following:

Cleaning:

 If pick errors occur frequently, clean the pad assembly and pick roller. For details on cleaning the pad assembly and pick roller, refer to ["Chap](#page-296-0)[ter 5 Scanner Care" \(page 269\)](#page-296-0).

Replacing parts:

 $\blacksquare$ 

- The service life of the pad assembly and pick roller may be shortened when compared to scanning only wood containing paper documents.
- When wood containing paper manuscripts are scanned, the life of the pad assembly and pick roller may be shortened compared with the case where woodfree paper manuscripts are scanned.
- When scanning photographs, the face of the photograph may become damaged.

HINT

When scanning semi-transparent documents, set the scan [Brightness] to "Light" to avoid image bleed through.

. . . . . . . . . . . . . . . . .

- To prevent the rollers from becoming dirty, avoid scanning documents containing large areas written or filled in with pencil. If scanning of such documents is unavoidable, clean the rollers frequently.
- To operate correctly, the ADF requires the leading edges of all document sheets be evenly aligned. Make sure that curling of the leading edge is within the following tolerances:

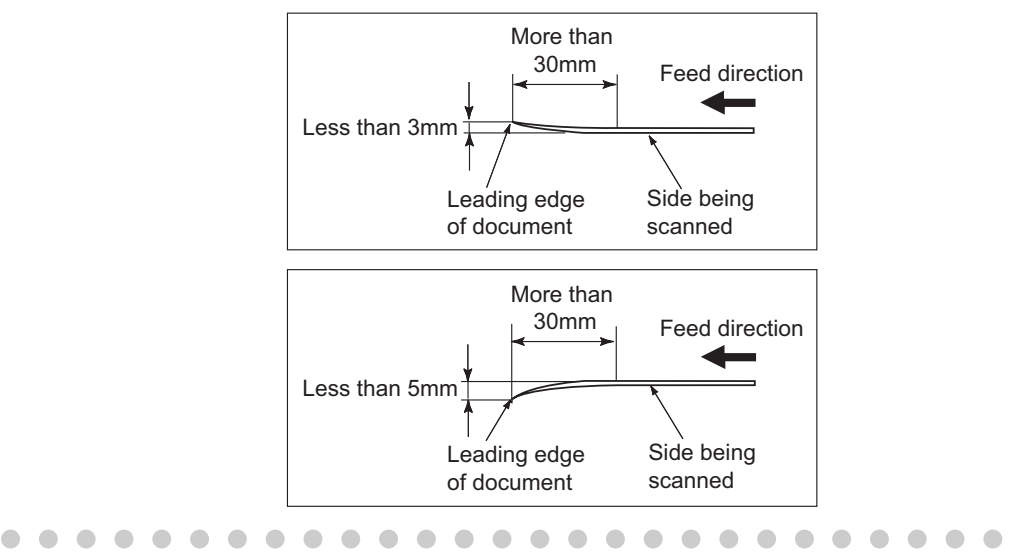

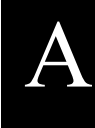

#### . . . . . . . . . . **. . . The Co**

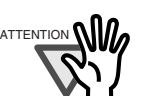

A ATTENTION • In Scan Settings, set the Multifeed Setup to [None]. For more details Take the following precautions when scanning plastic cards (for example ID cards).

- about Multifeed Setup, refer to ["4.8.13 Multifeed Detection \(Layer](#page-283-0)  [and Length\)" \(page 256\).](#page-283-0)
- Place one card at a time into the ADF paper chute.
- Cards must be fed through the ADF in portrait mode, as in the following figure.

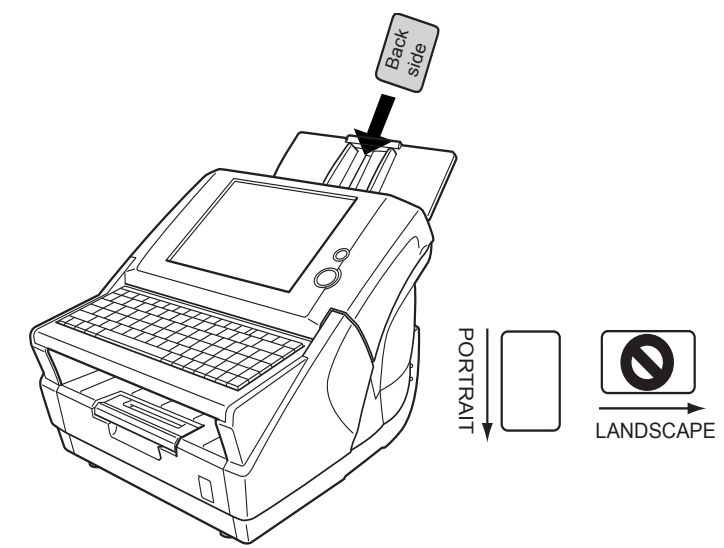

- Cards should be placed face down in the ADF paper chute.
- Embossed cards should be placed with the raised lettering side down.

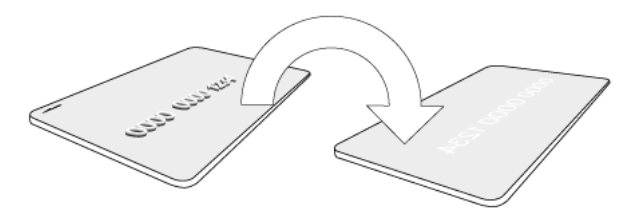

- Cards should be of the following specifications: ISO7810-compliant, Type ID-1 cards Width × Length: 2.1in X 3.4in / 54mm X 86mm Thickness: 0.03 ± 0.003in / 0.76 ± 0.08mm Material: PVC (polyvinyl chloride) or PVCA (polyvinyl chloride acetate)
- Cards that are excessively rigid may not be fed smoothly by the ADF.

• Cards that have become dirty from handling should be wiped clean before scanning.

# <span id="page-353-0"></span>**A.3 Maximum Document Loading Capacity**

The maximum number of sheets that can be loaded into the ADF paper chute is determined by the length and weight of the document paper.

The following graph shows the maximum document loading capacity of ADF according to paper size and weight.

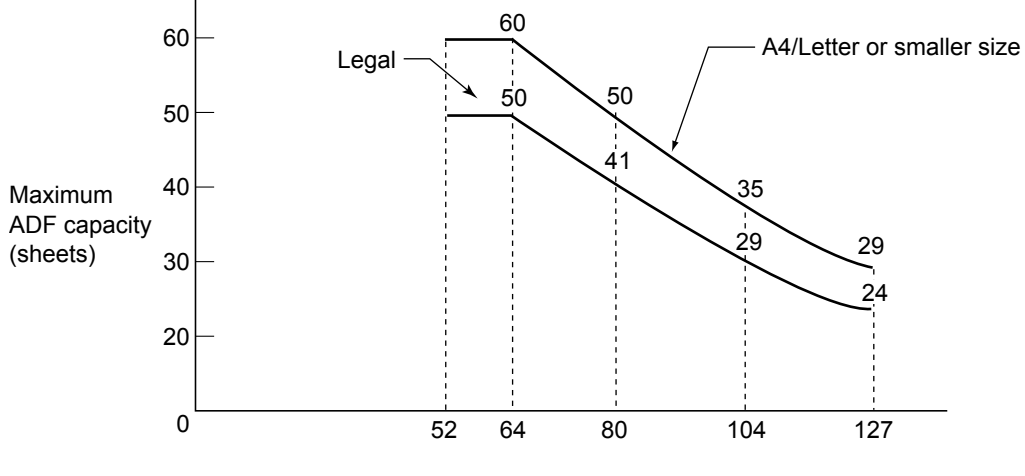

Paper weight (g/m2)

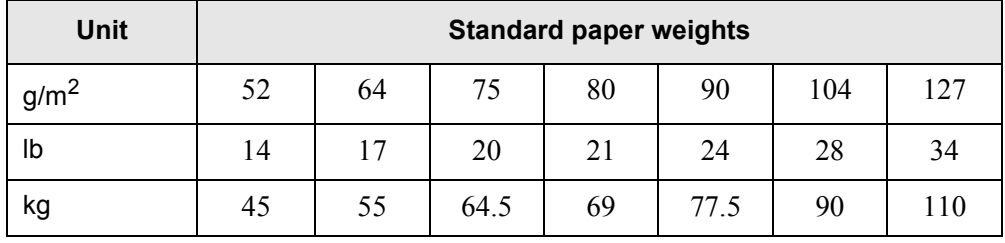

# <span id="page-354-0"></span>**A.4 Area not to be Perforated**

ADF feed problems can occur while scanning if the document has any holes (punched, etc) in the shaded area shown in the following figure.

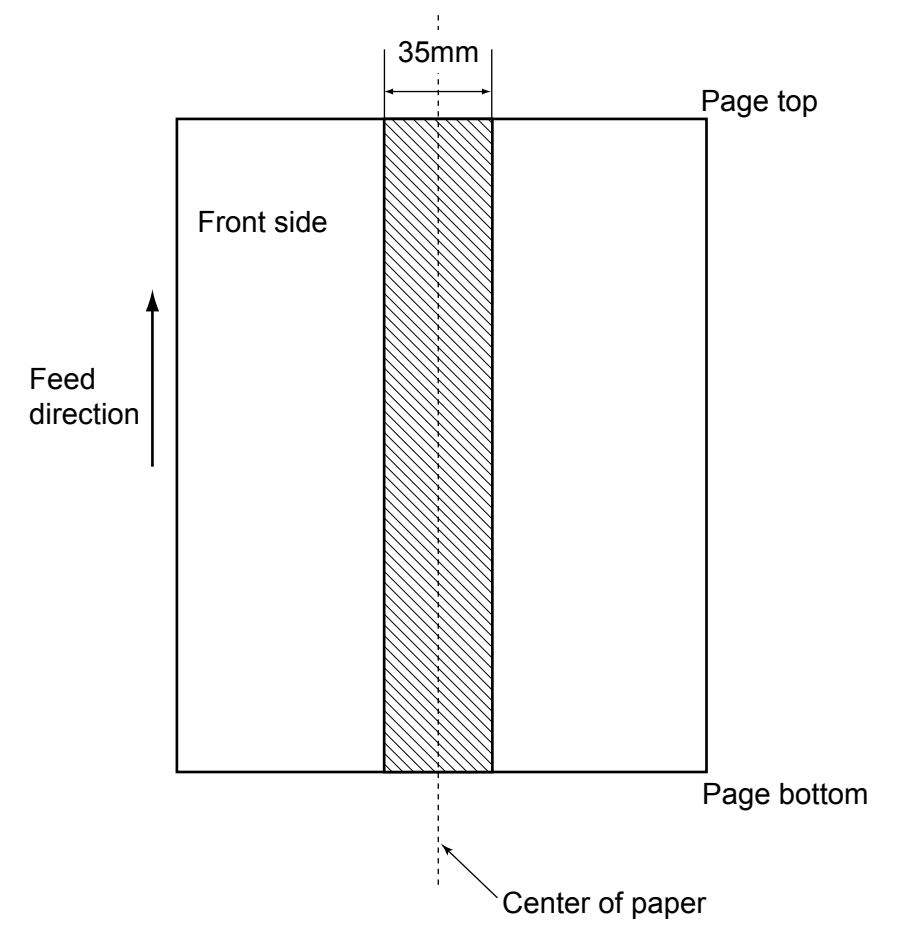

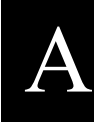

## <span id="page-355-0"></span>**A.5 Multifeed Detection Conditions**

There are three multifeed detection modes: document layer, document length, and both document layer and length. The following conditions must be satisfied in each of these detection modes. The type of document and document conditions can cause the multifeed detection rate to drop.

## **A.5.1 Detection by Layer**

If [Ultrasonic] is selected in ["4.8.13 Multifeed Detection \(Layer and Length\)" \(page 256\),](#page-283-0) mulifeeds are detected by layer.

In this case, set sheets of the same thickness in the ADF at any one time.

- Document thickness: 0.065 to 0.15mm
- Punched holes are not allowed within 35mm (1.4in) of the vertical center line of the document.
- Do not glue on any other paper within 35mm (1.4in) of the vertical centerline of the document.

## **A.5.2 Detection by Length**

If [Length] is selected in ["4.8.13 Multifeed Detection \(Layer and Length\)" \(page 256\),](#page-283-0) multifeeds are detected by length

In this case, set sheets of the same length in the ADF at any one time.

- Document length deviation: 1% or less
- Punched holes are not allowed within 35mm (1.4in) of the vertical center line of the document.

## **A.5.3 Detection by both Layer and Length**

If [Both] is selected in ["4.8.13 Multifeed Detection \(Layer and Length\)" \(page 256\)](#page-283-0), mulifeeds are detected by both layer and length.

In this case, set sheets of the same thickness and length in the ADF at any one time.

- Document thickness: 0.065 to 0.15mm
- Document length deviation: 1% or less
- Punched holes are not allowed within 35mm (1.4in) of the vertical center line of the document.
- Do not glue on any other paper within 35mm (1.4in) of the vertical centerline of the document.

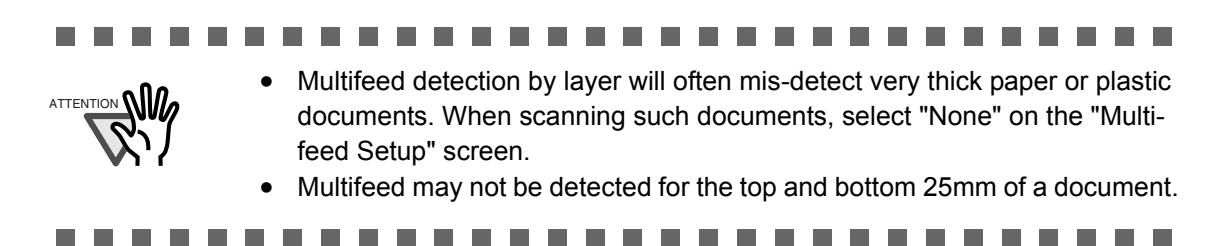

Area where multifeed detection is possible

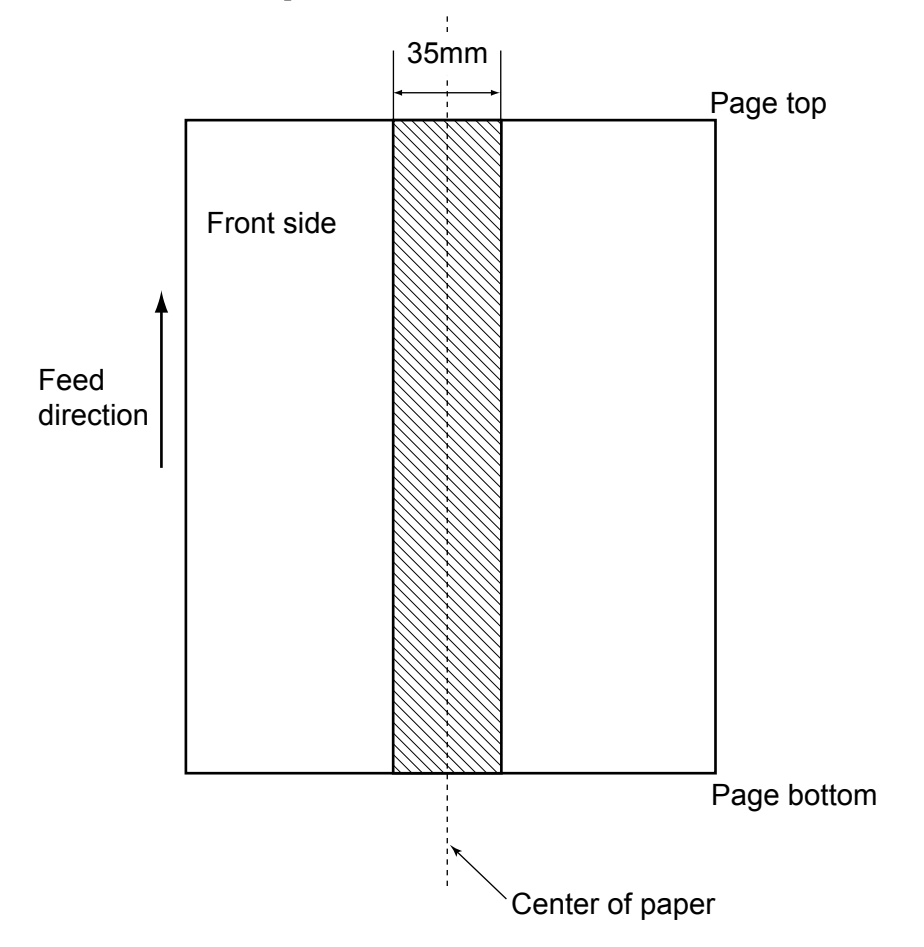

 $\begin{array}{c} \end{array}$ 

# *Appendix B*

# **Scanner Specifications**

This appendix gives specifications for the scanner as a whole, and for scanner parts.

Admin

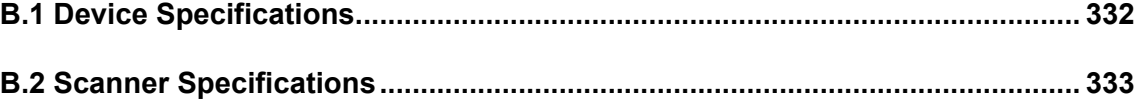

# <span id="page-359-0"></span>**B.1 Device Specifications**

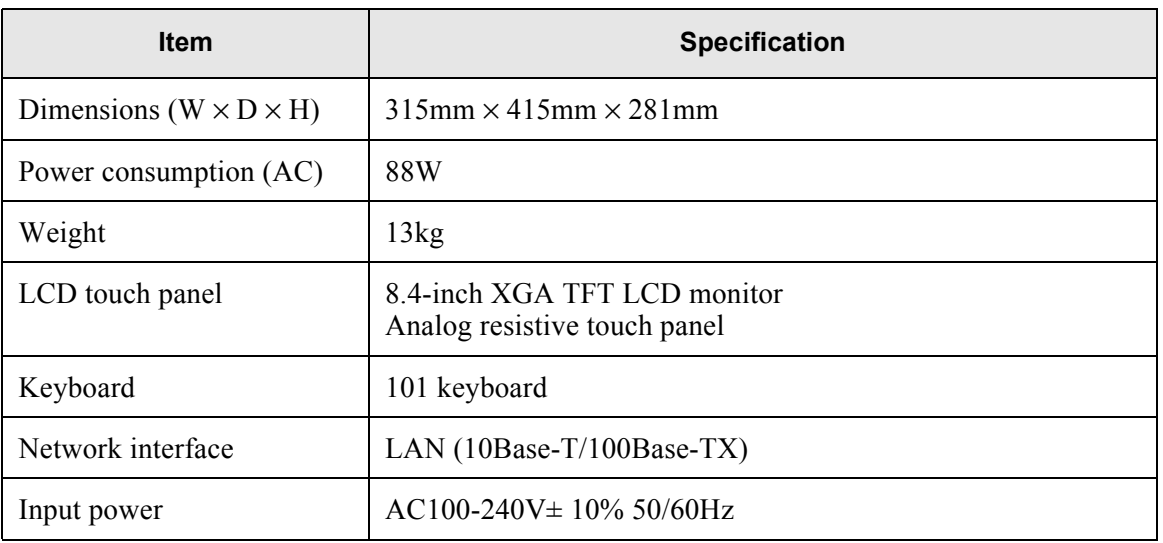

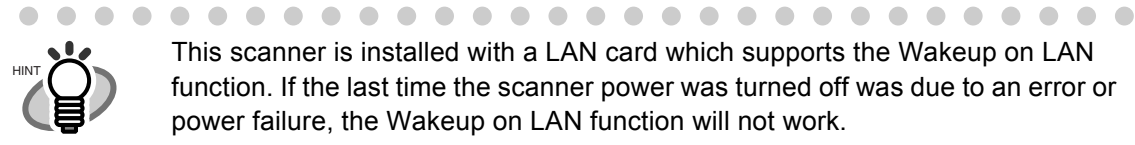

 $\begin{array}{c} \bullet \\ \bullet \end{array}$  $\blacksquare$ 

This scanner is installed with a LAN card which supports the Wakeup on LAN function. If the last time the scanner power was turned off was due to an error or power failure, the Wakeup on LAN function will not work.
# **B.2 Scanner Specifications**

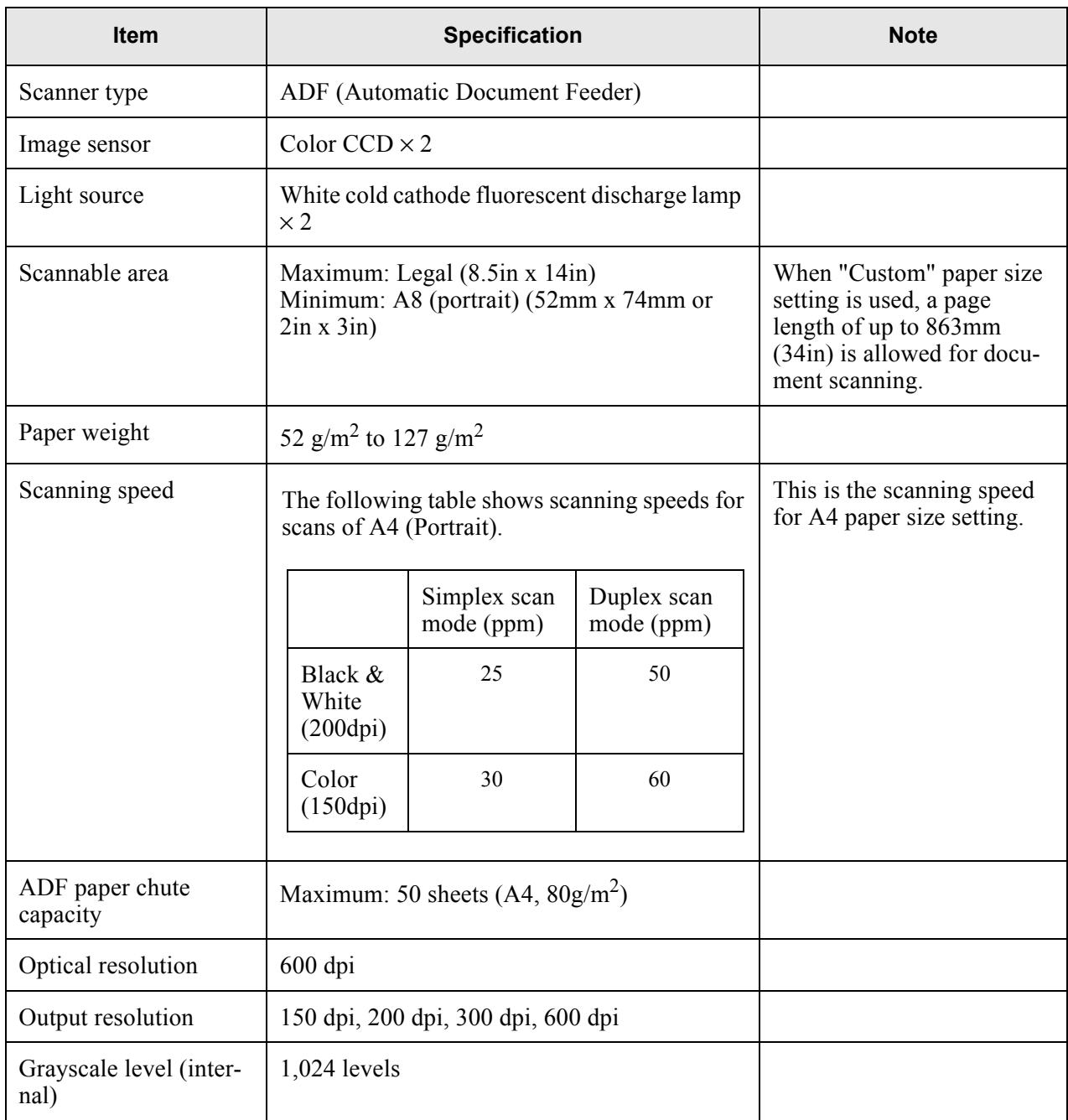

# *Appendix C*

# **Operation Messages**

Admin User

C

This appendix provides information about messages which may appear during scanner operations, and how to deal with them.

Messages displayed in *Italic* in this manual may be subject to change.

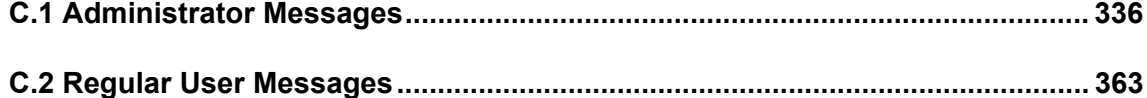

## <span id="page-363-0"></span>**C.1 Administrator Messages**

The following messages may appear during administrator operation. Messages are displayed in the form of a dialog box as follows.

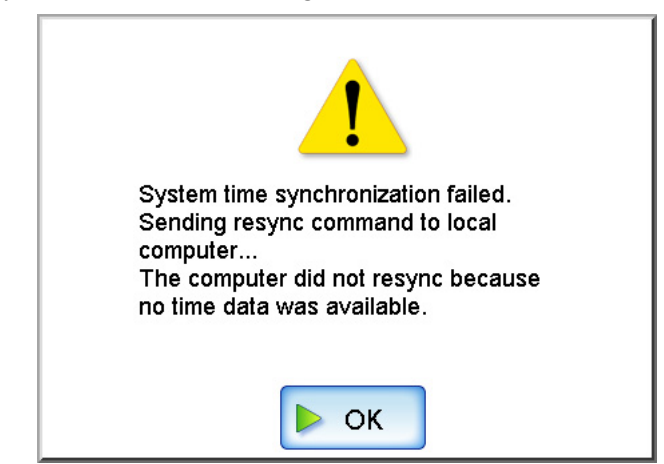

The following table describes the types of marks which may appear in a message dialog box.

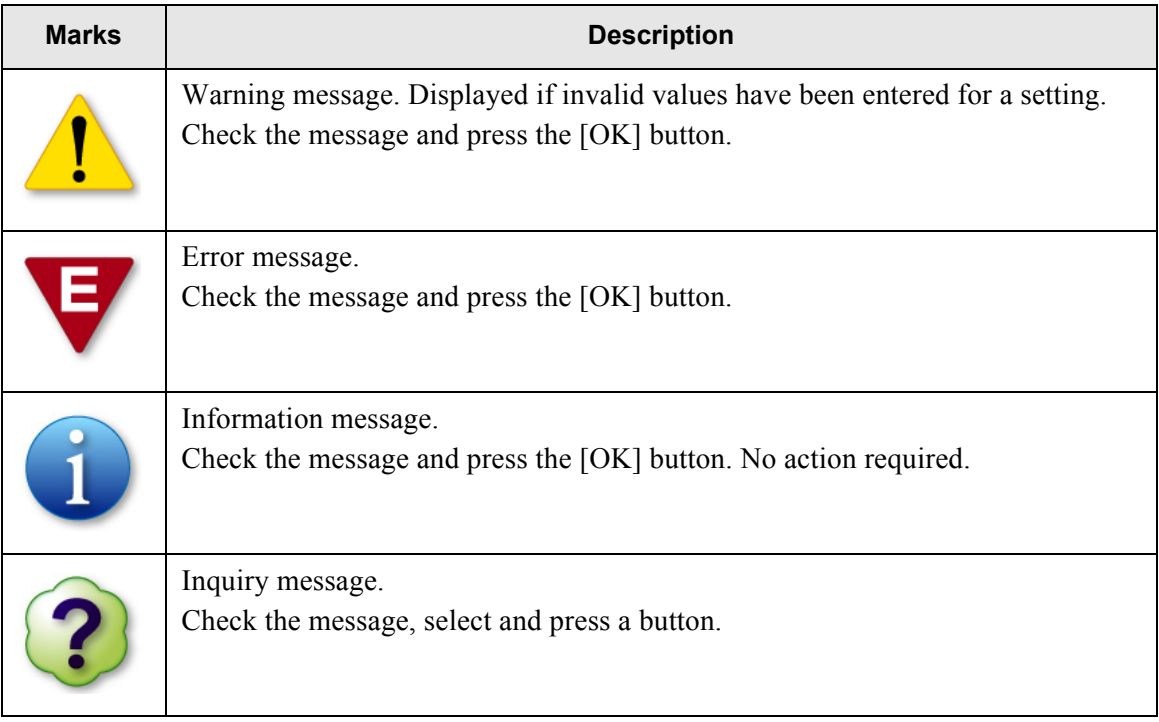

## **C.1.1 Administrator Screen Messages**

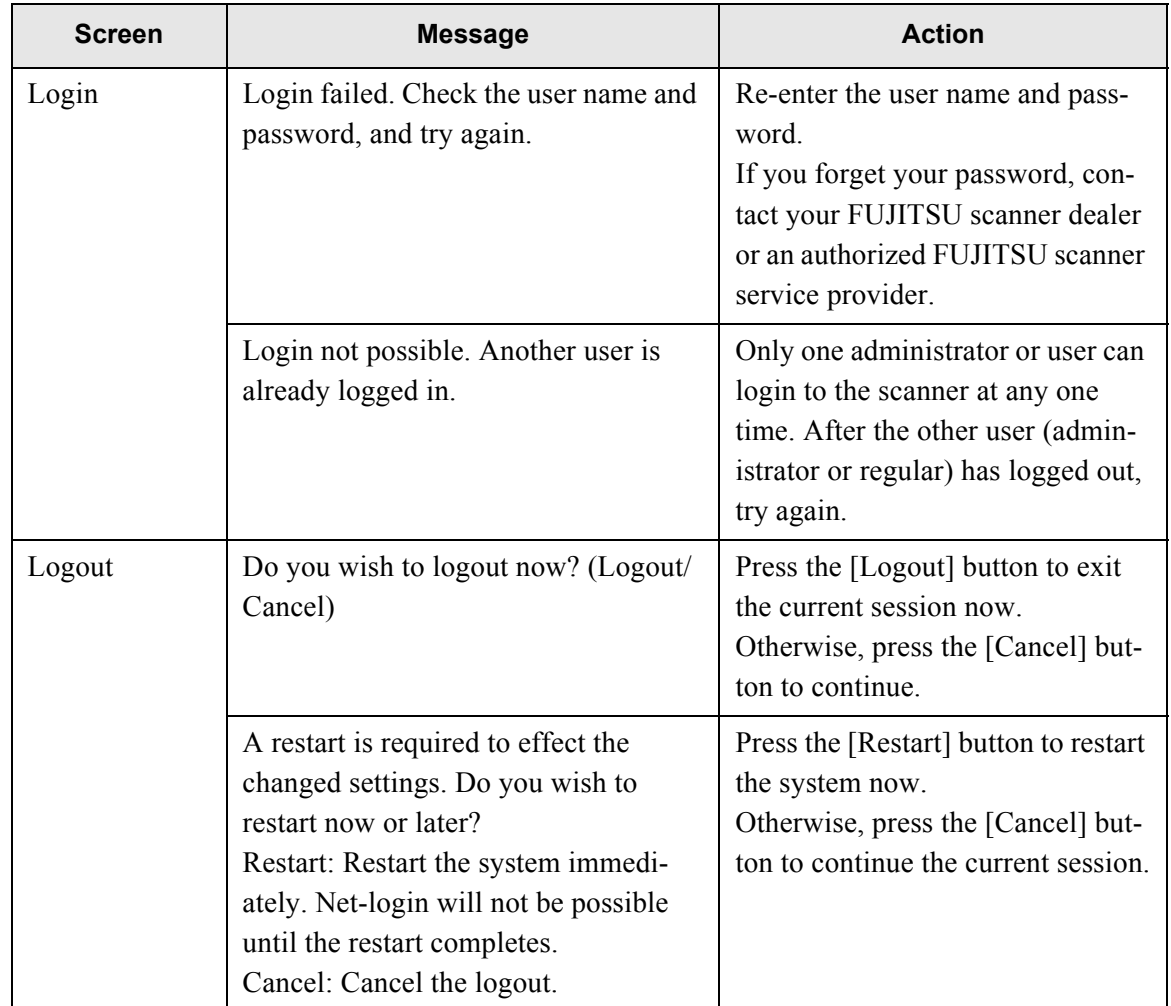

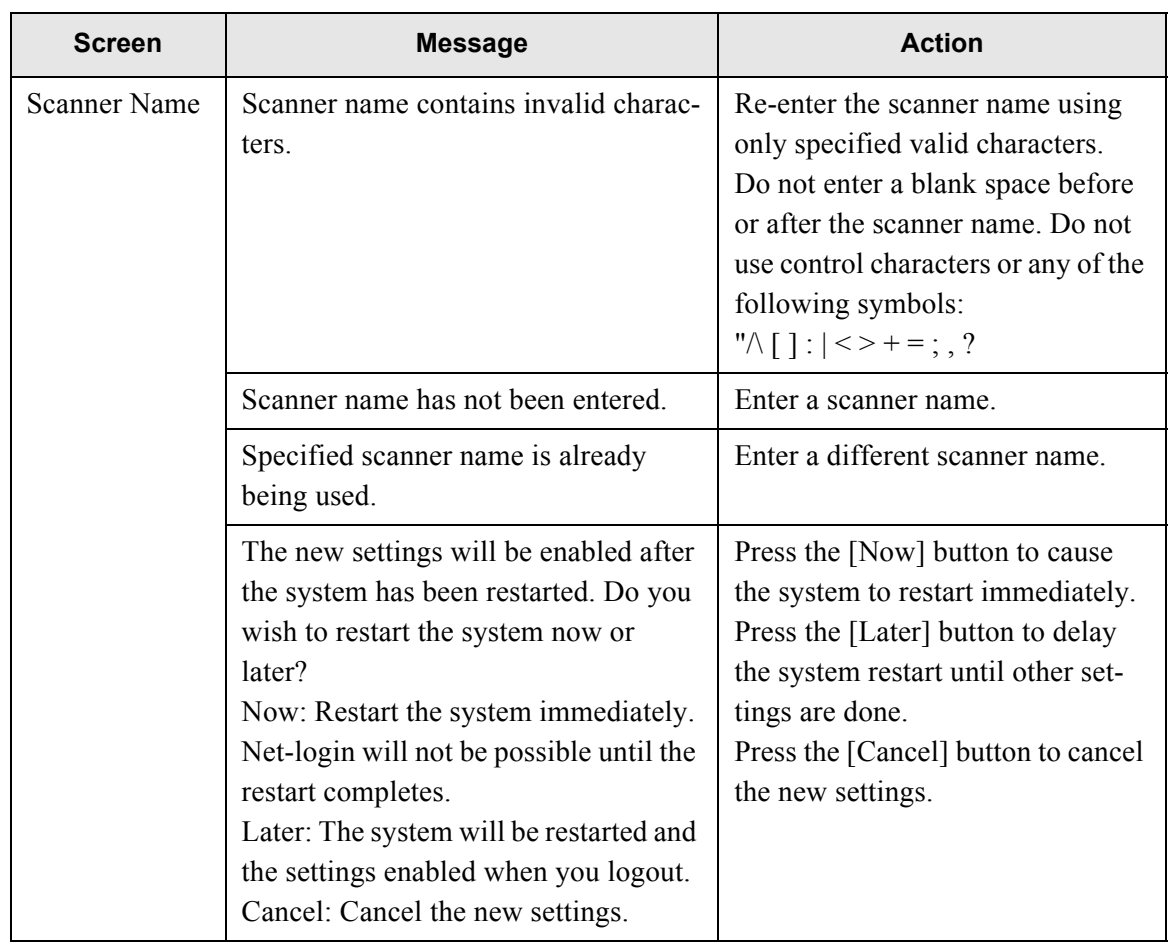

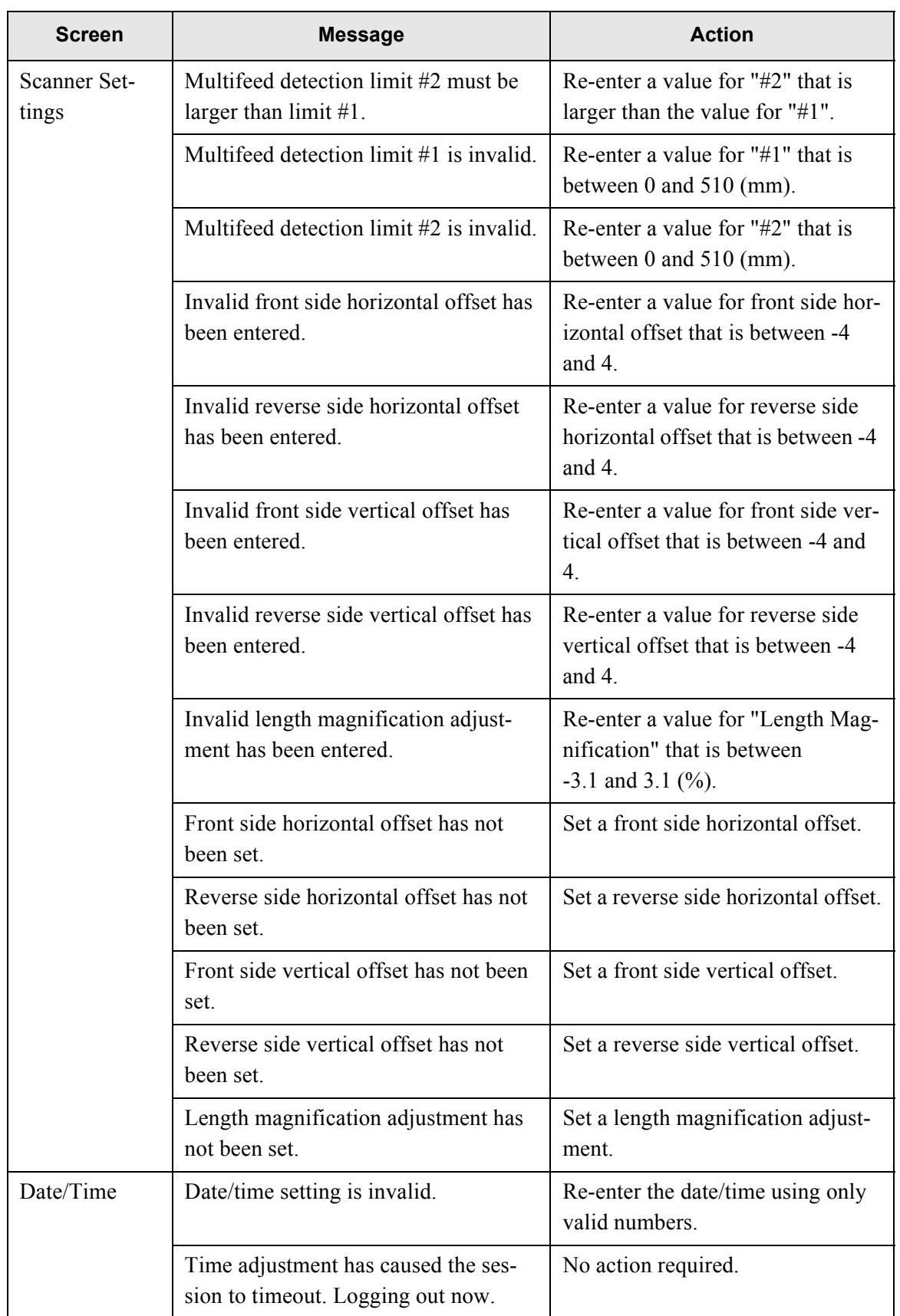

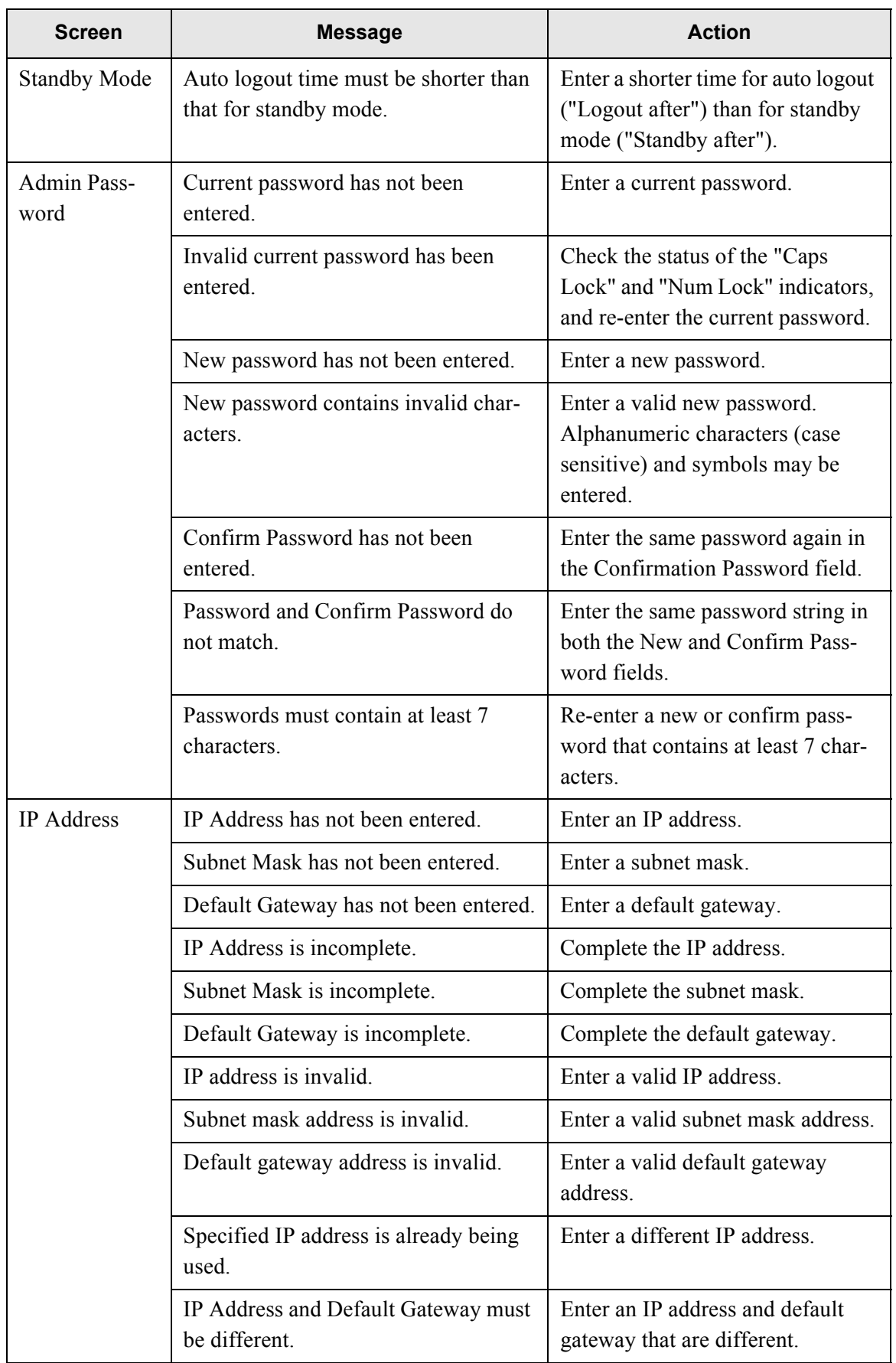

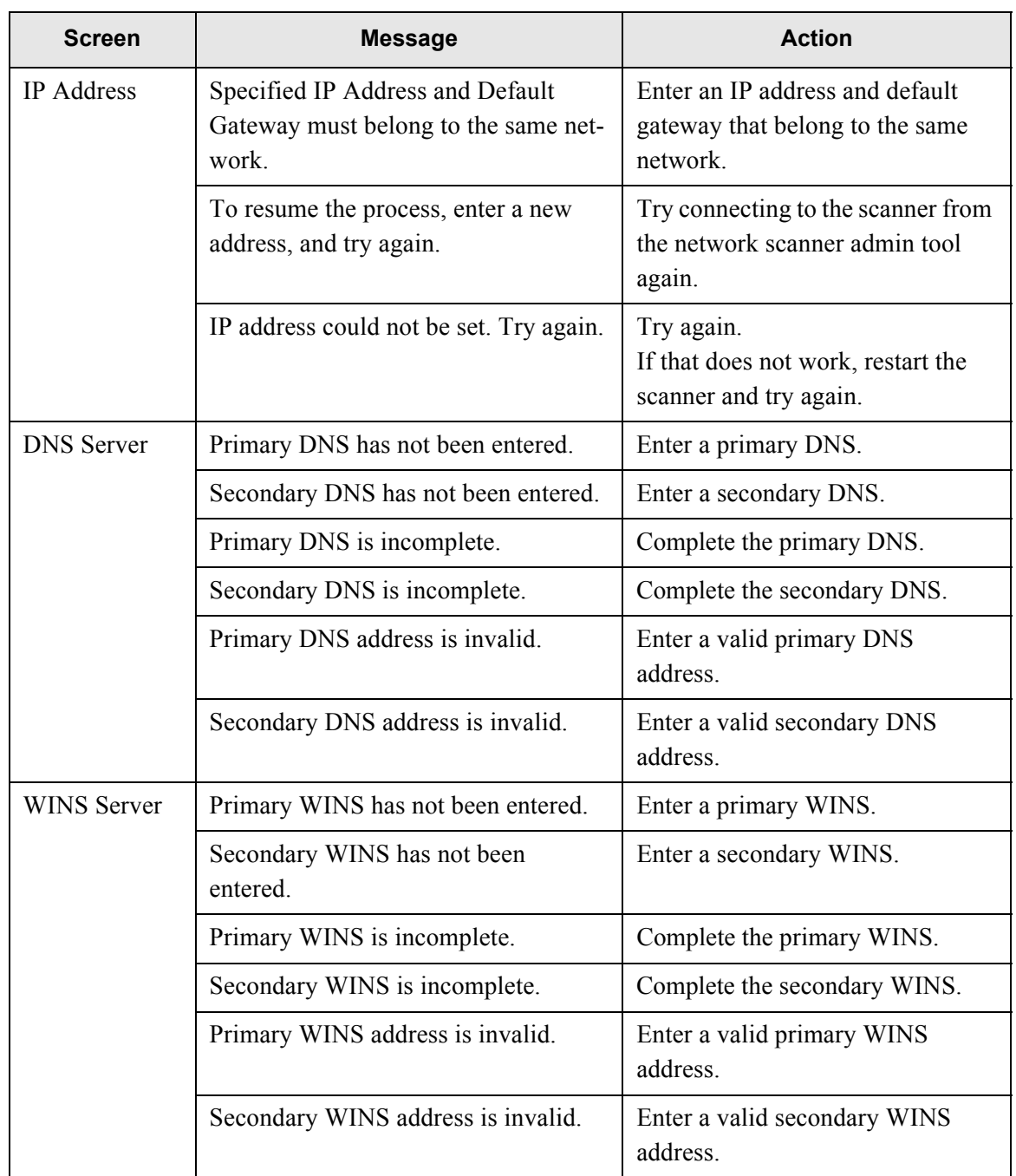

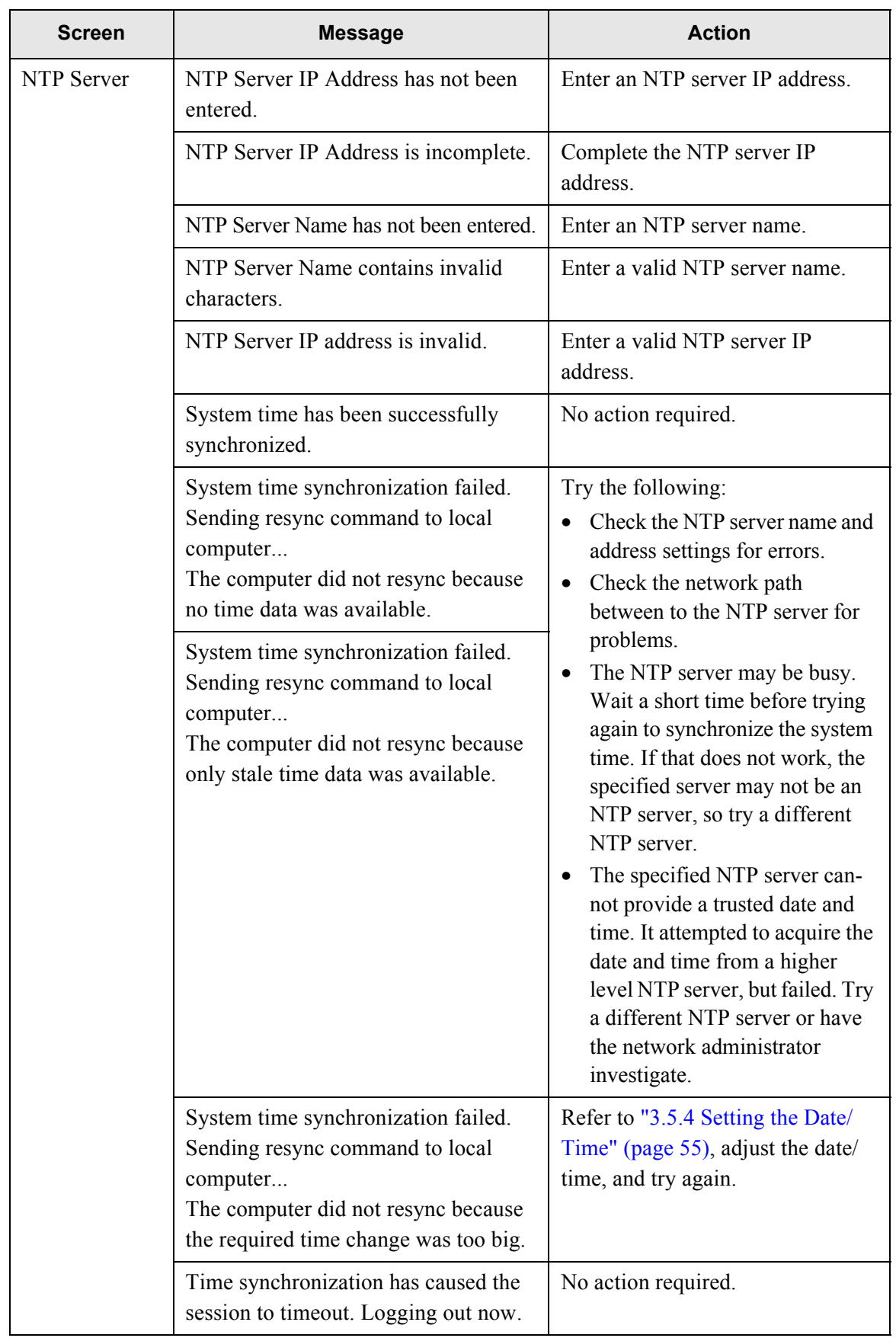

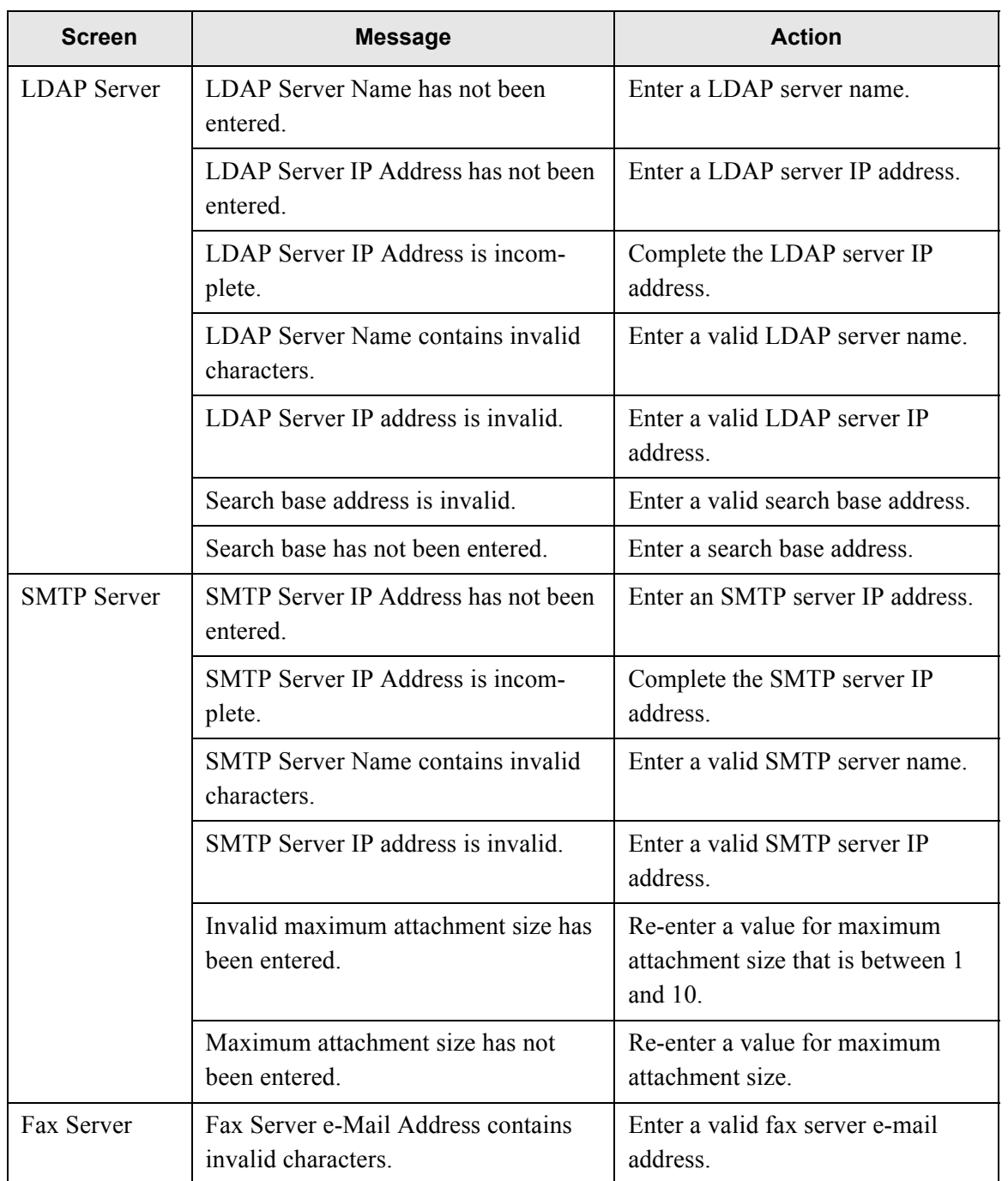

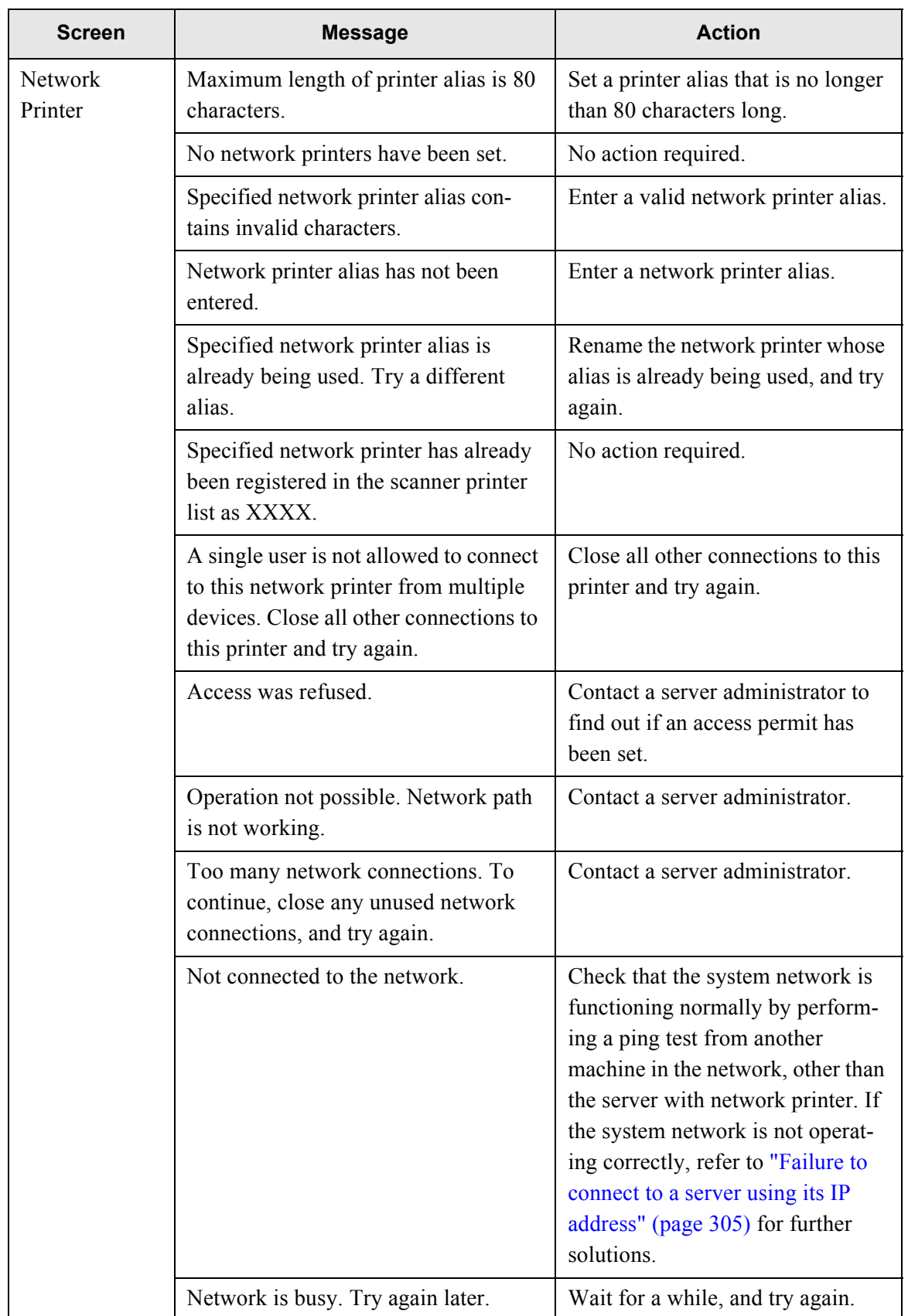

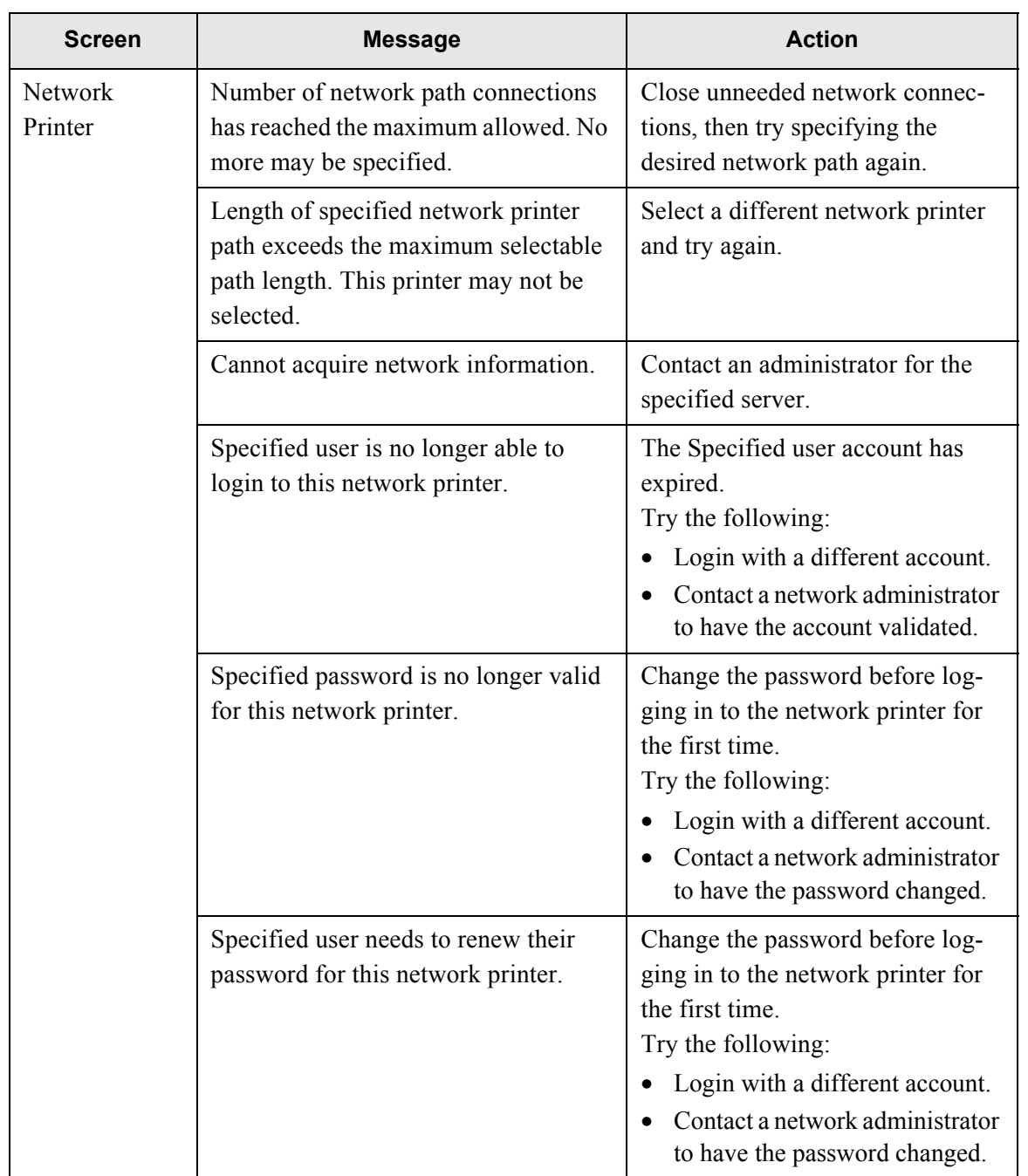

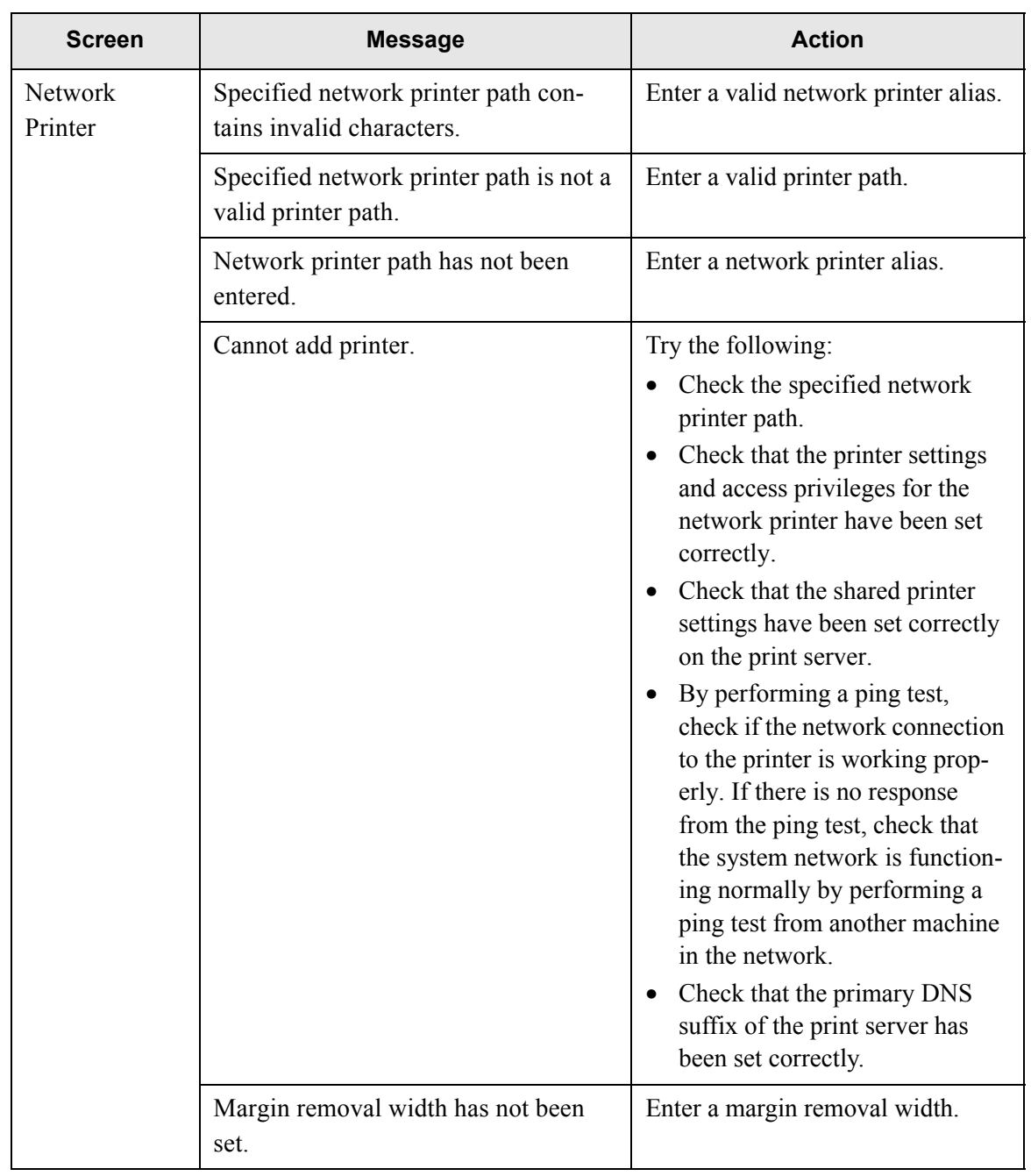

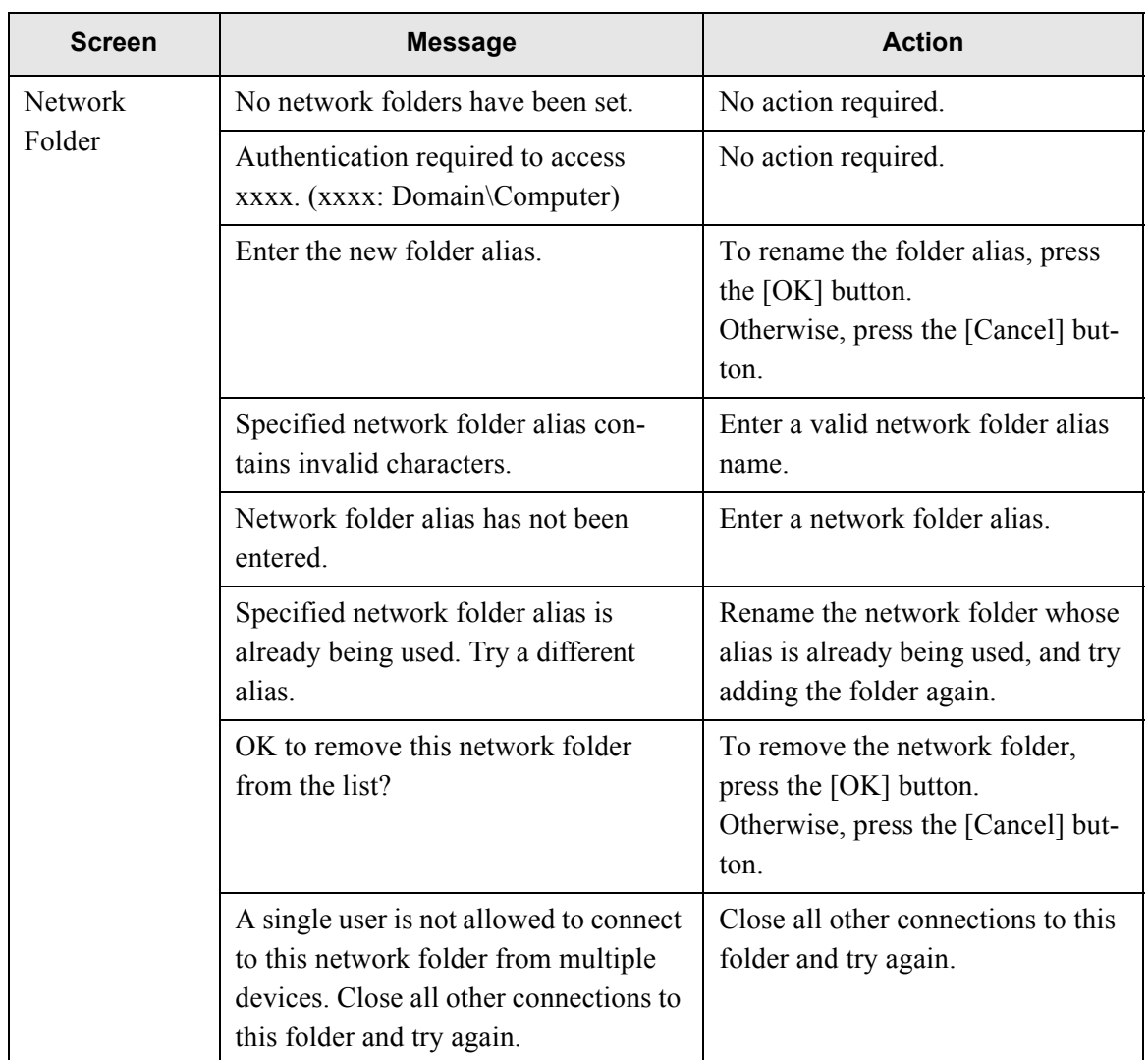

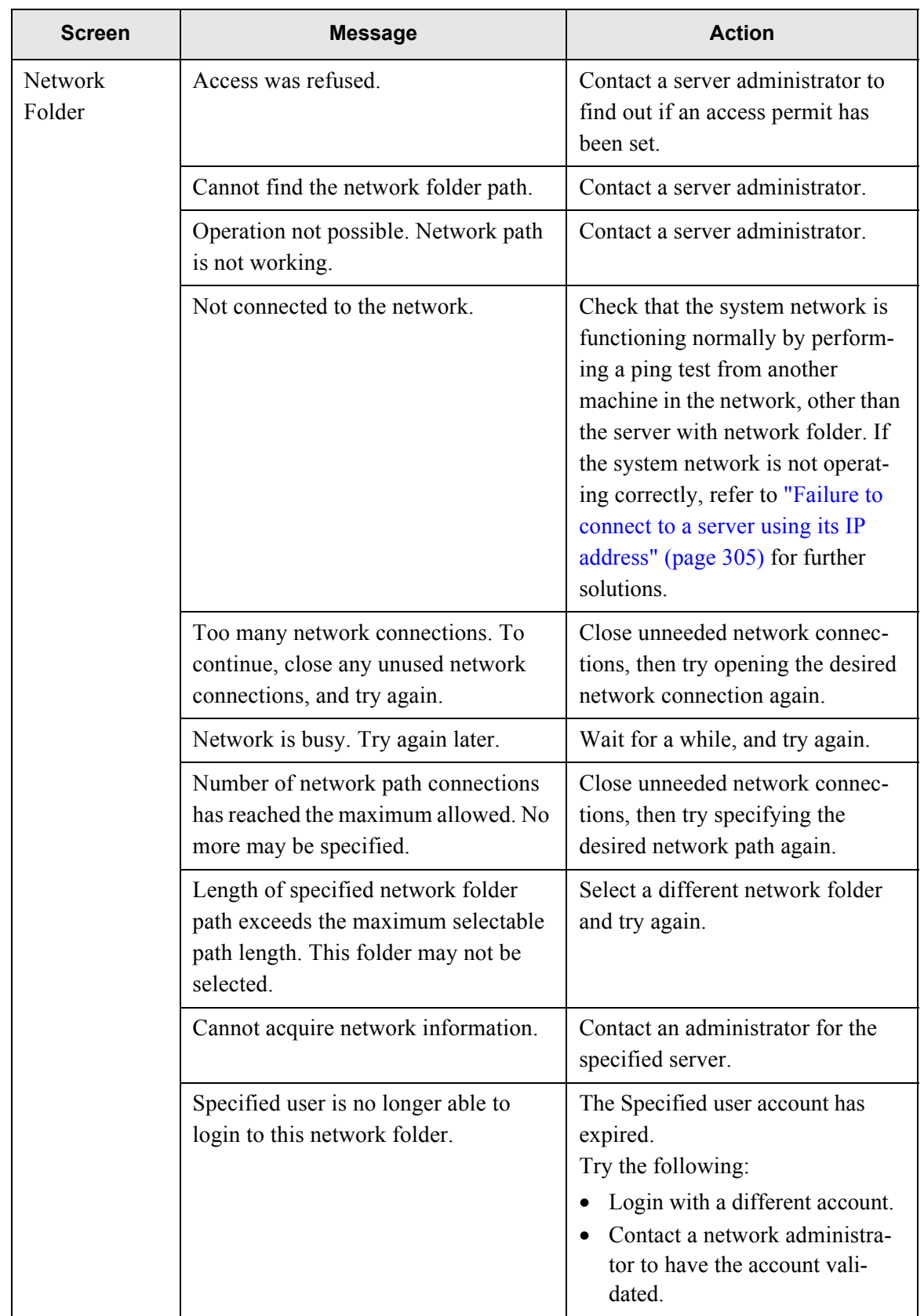

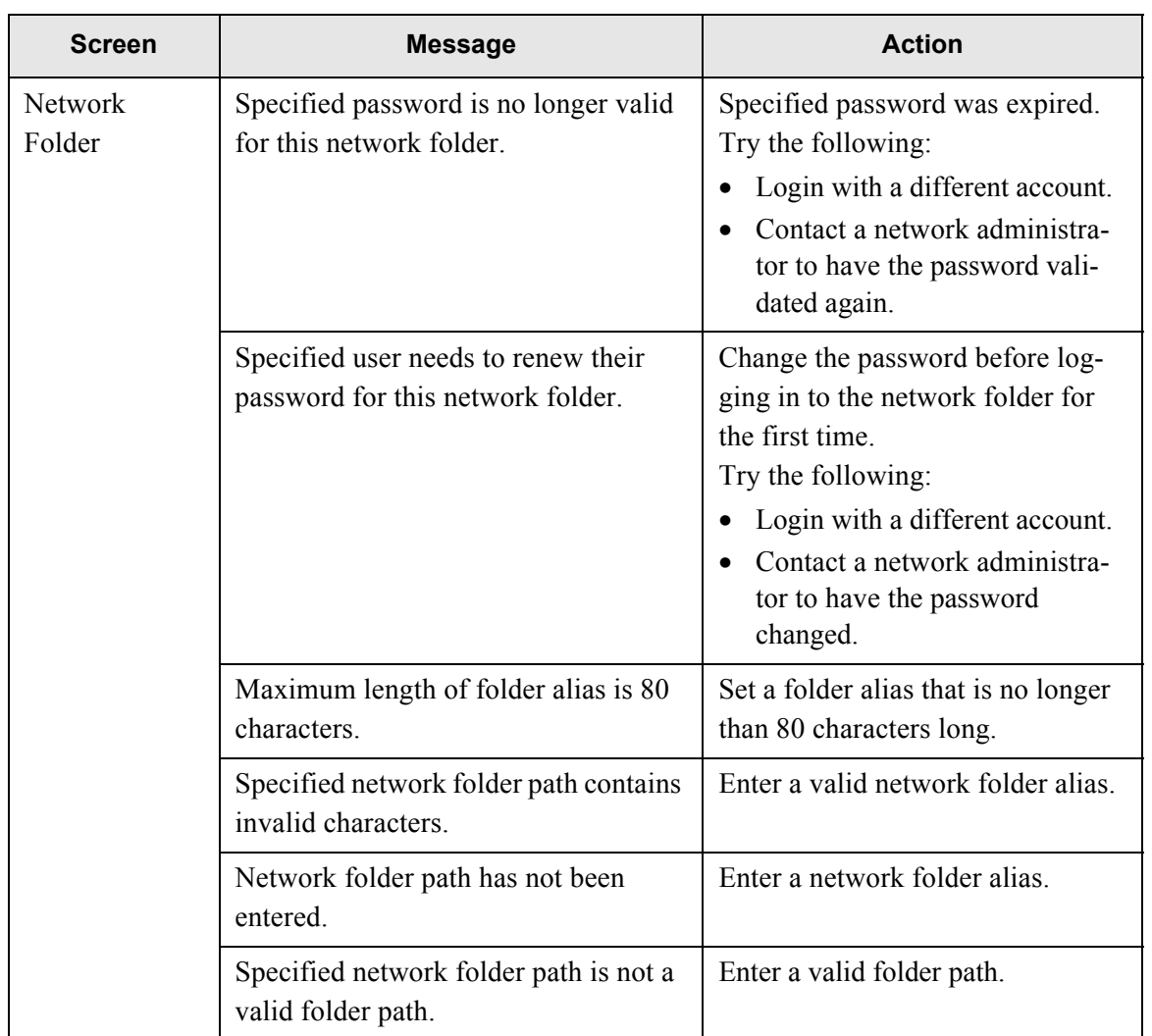

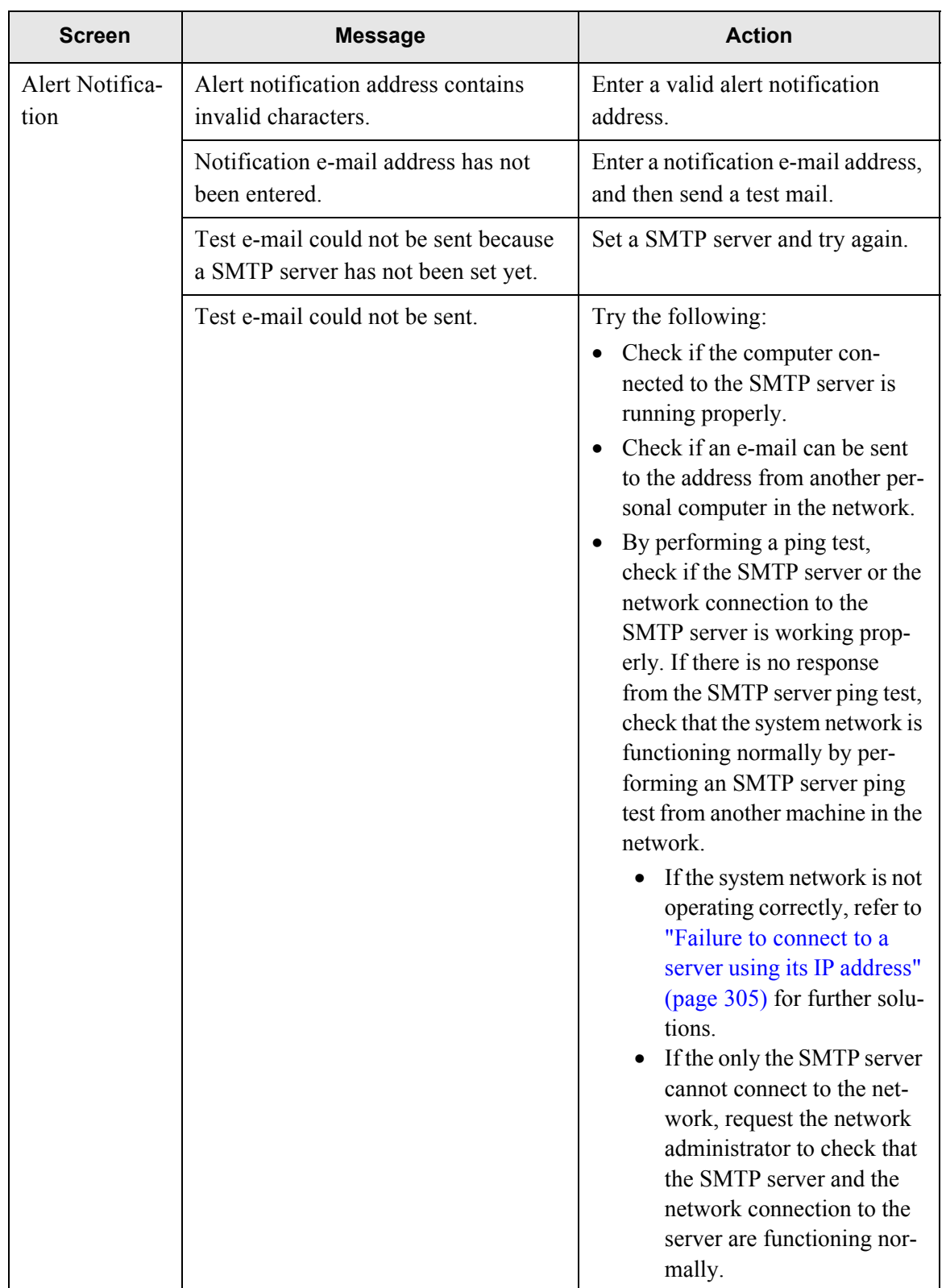

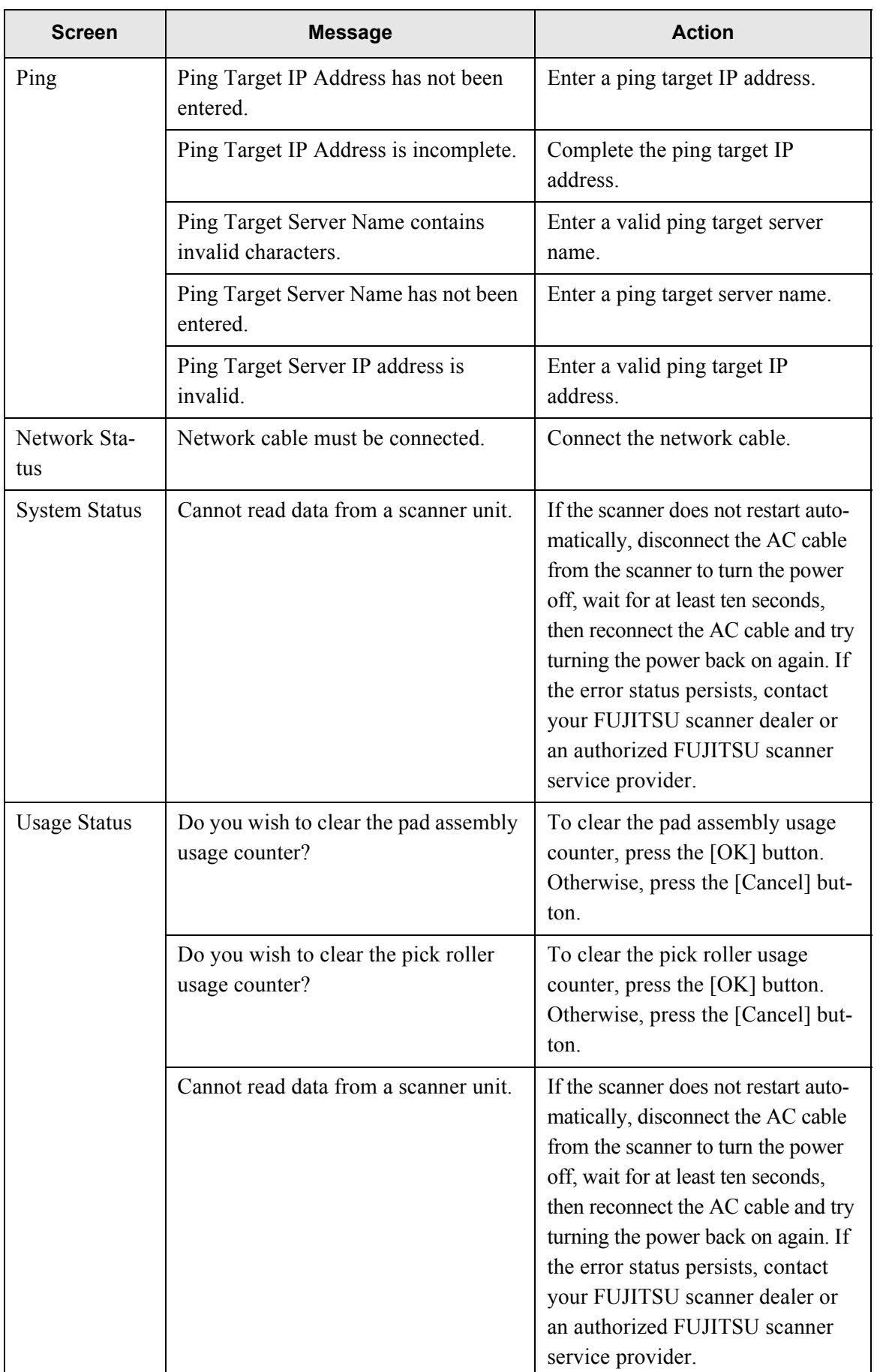

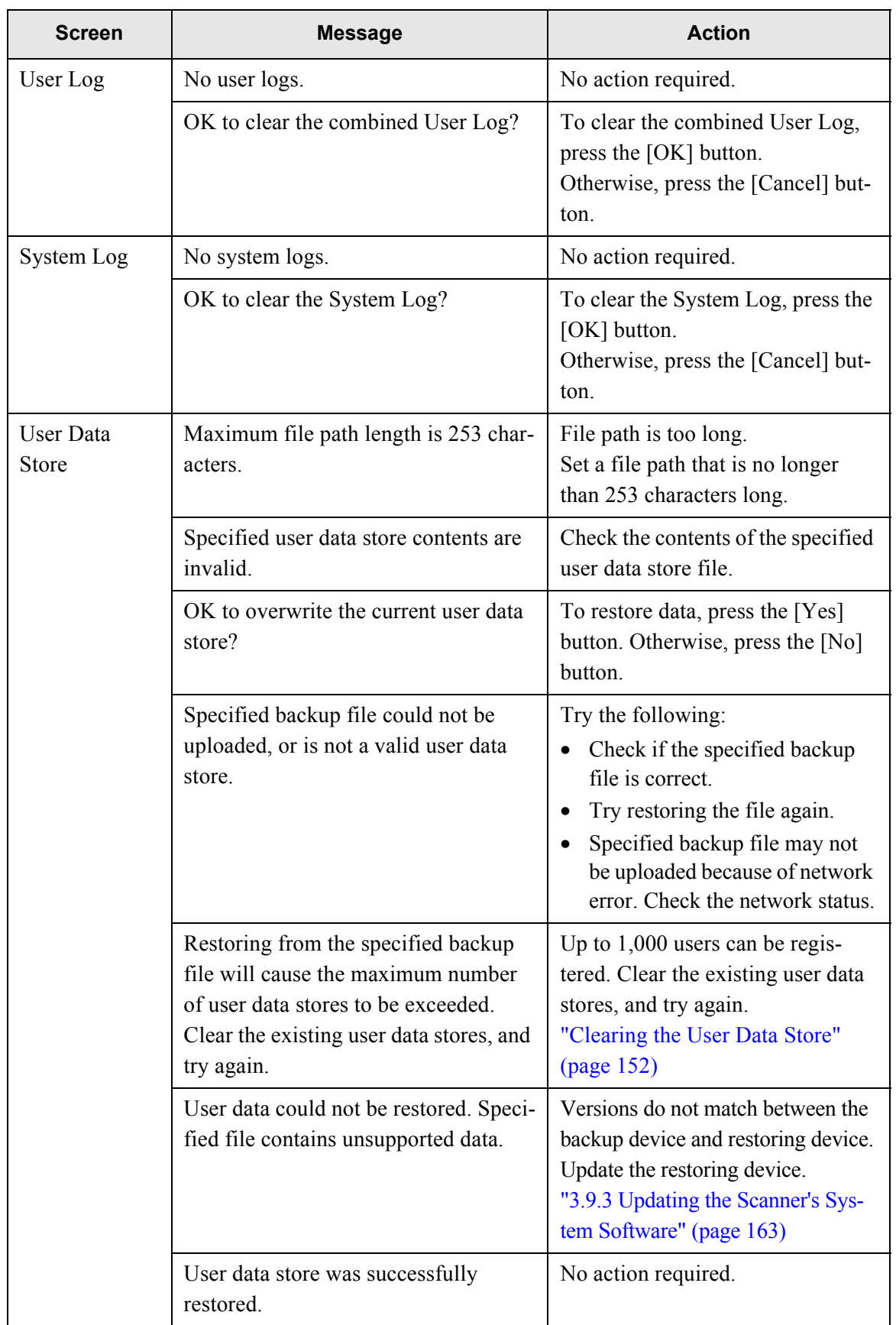

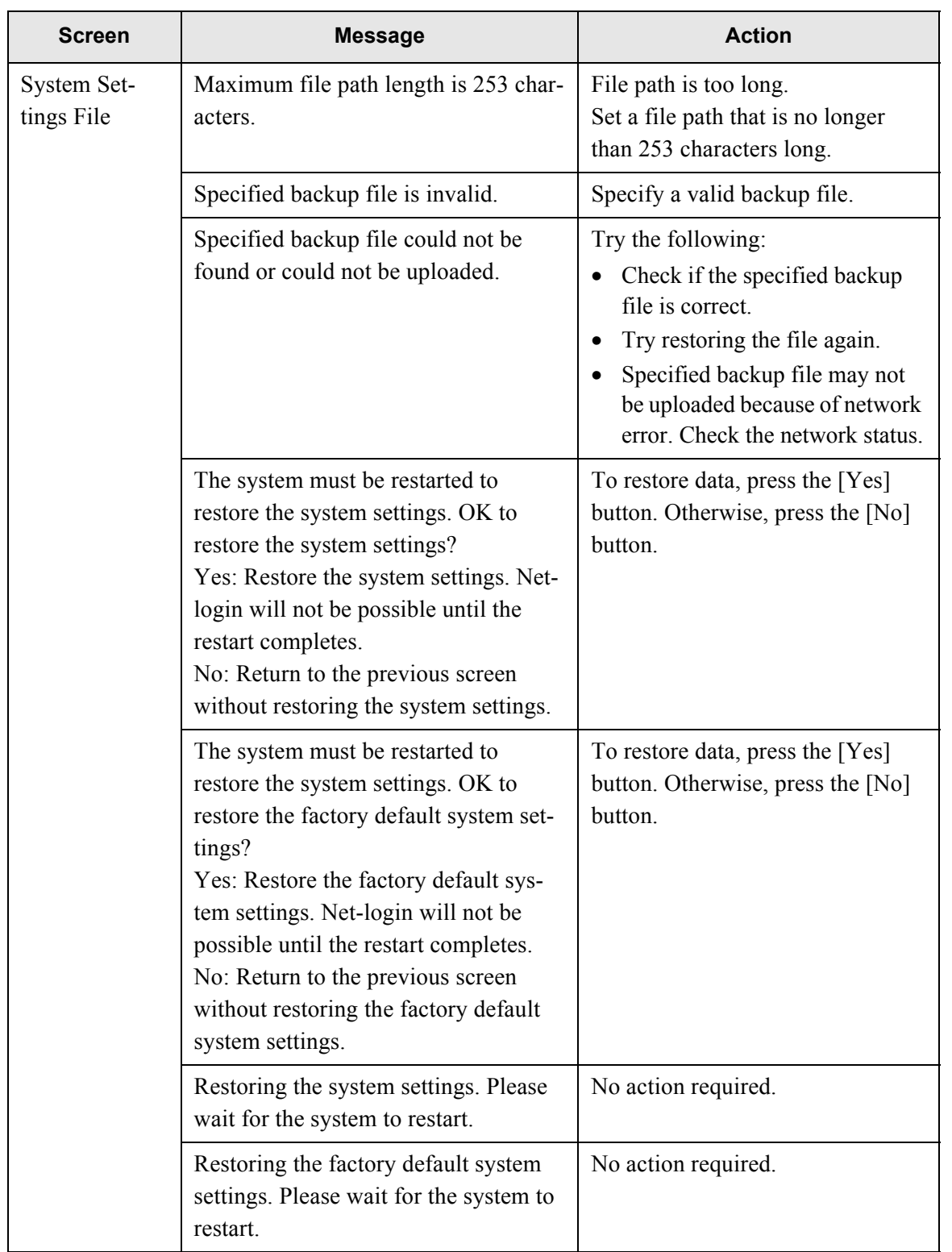

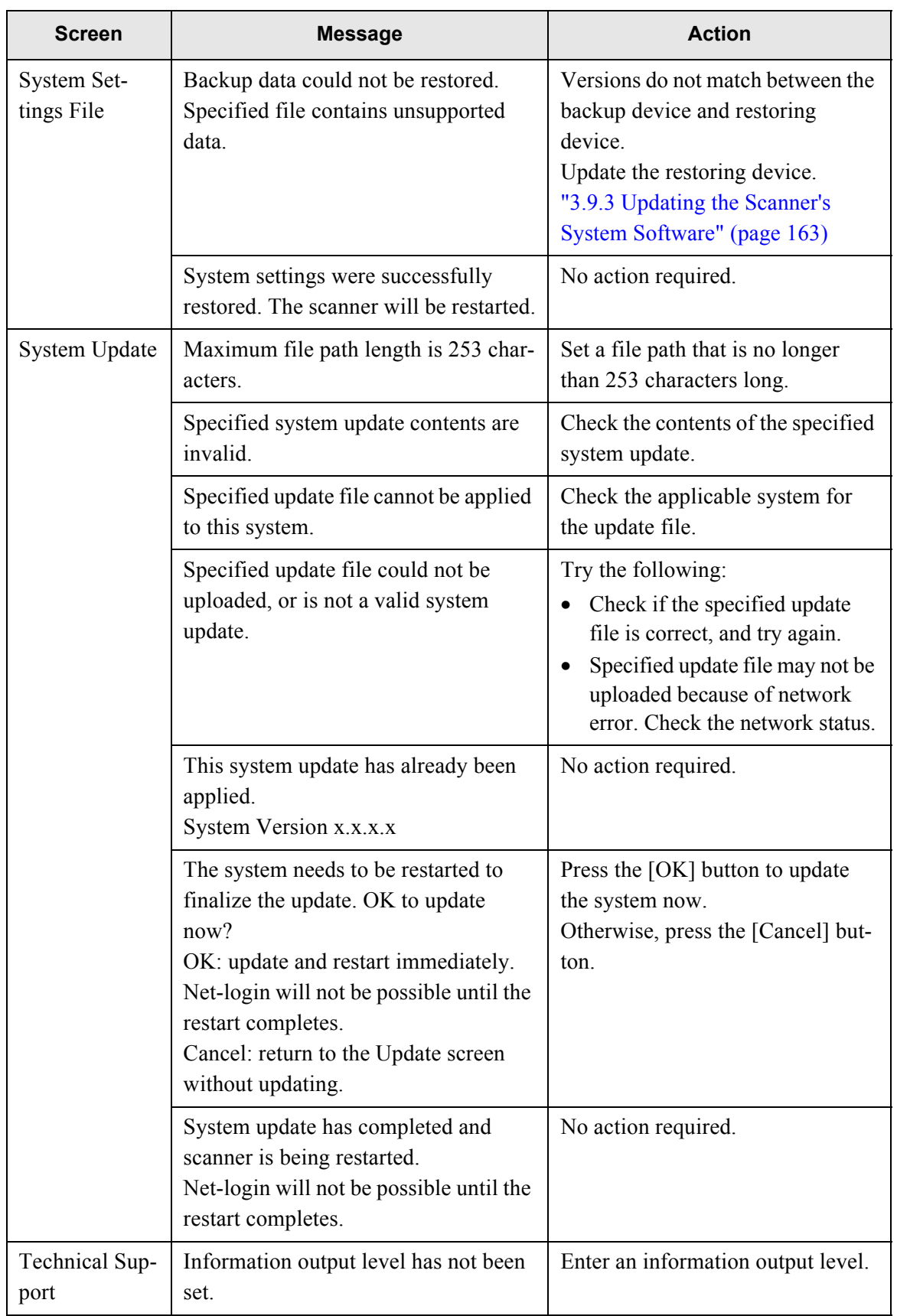

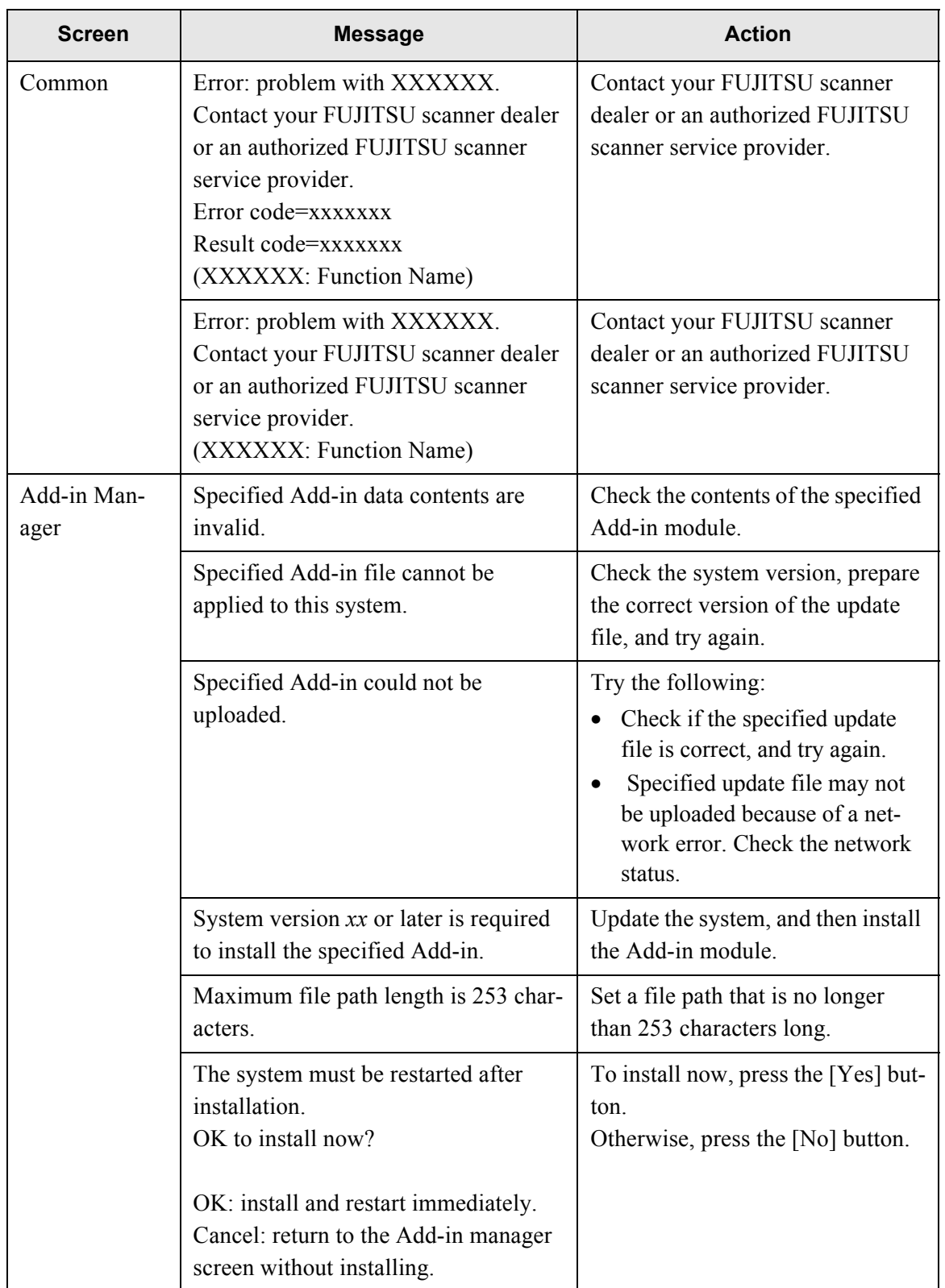

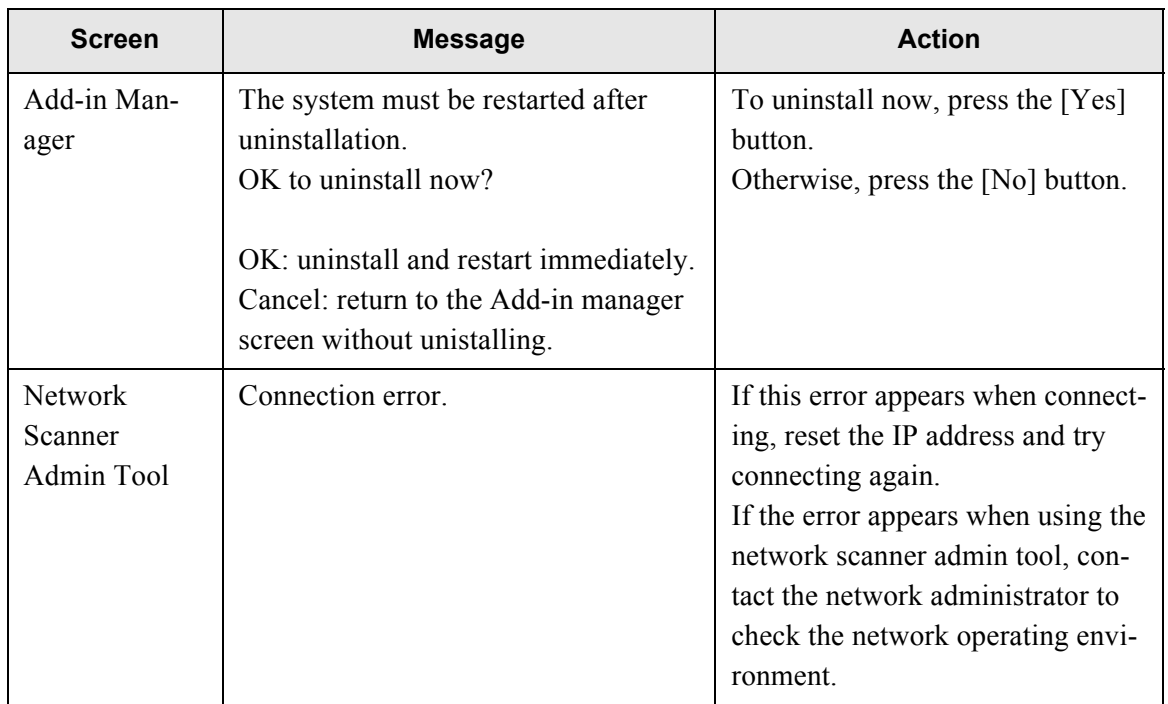

## **C.1.2 System Log Messages**

System log messages which may appear during administrator operations can be arranged into the following two categories:

- Information
- Error

#### ■ **Information**

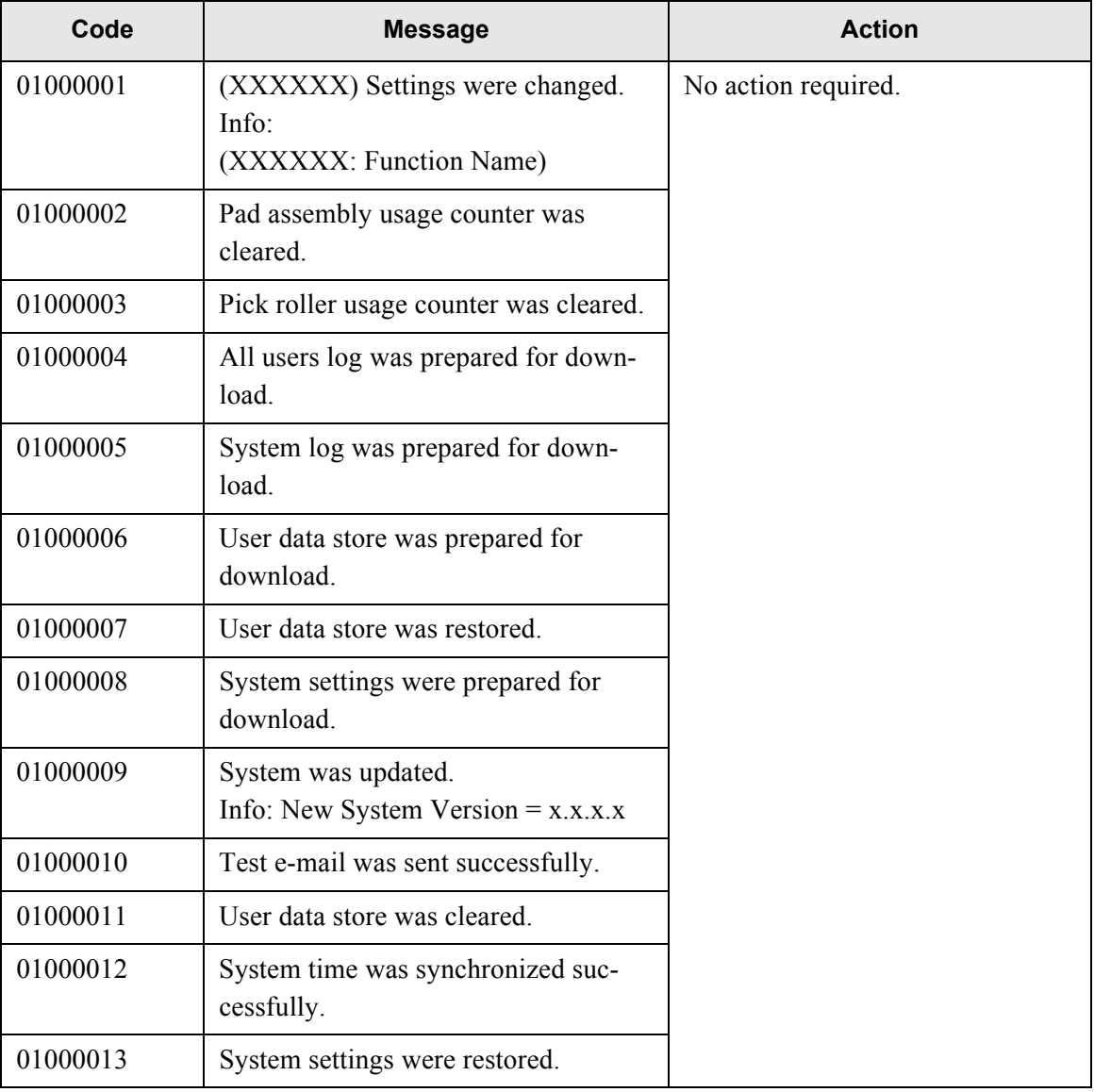

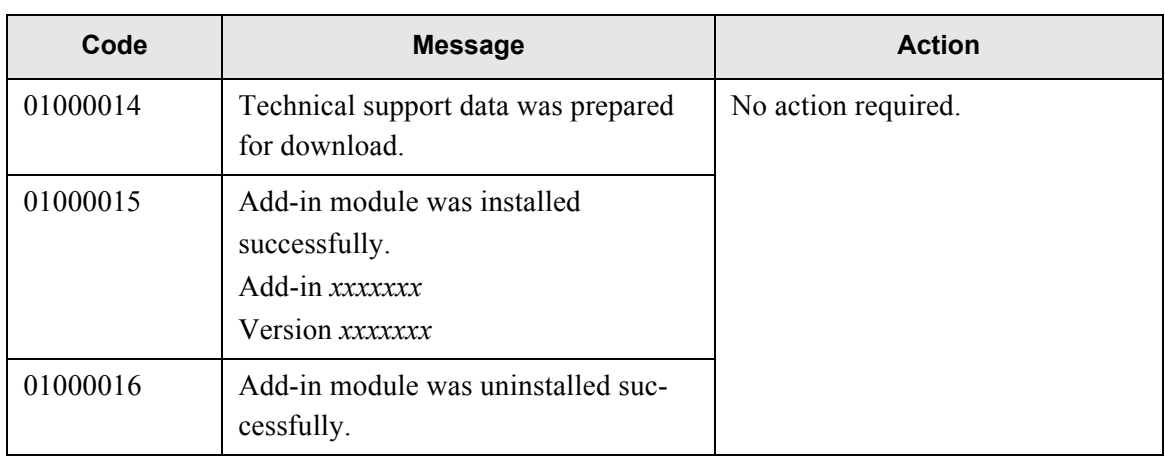

#### ■ **Error**

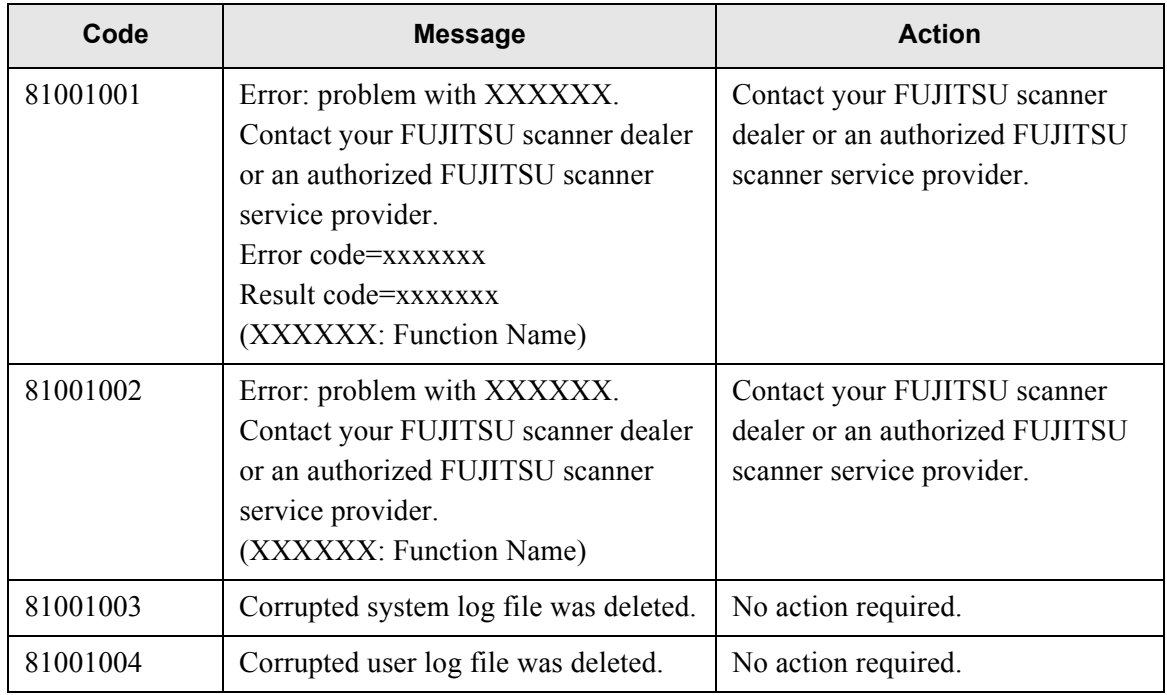

#### **C.1.3 Alert Monitor System Log Messages**

System log messages which may be received from the scanner alert monitor service can be arranged into the following three types:

- Information
- Error
- Warning

#### ■ **Information**

The following table gives a summary of system log information messages which may be received from the scanner alert monitoring service. No action is required.

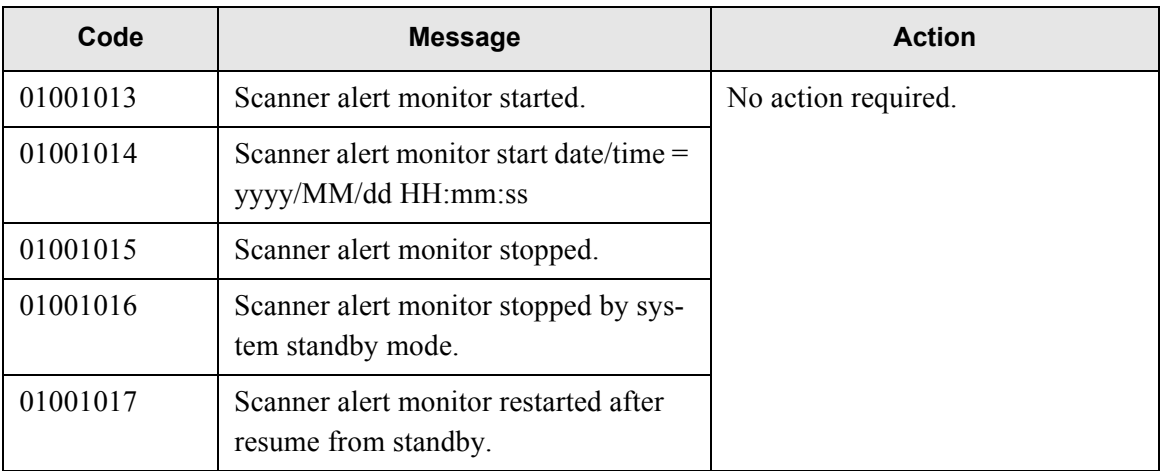

#### ■ **Error**

The following table gives a summary of system log error messages which may be received from the scanner alert monitoring service.

The messages shown here are sent to the e-mail address specified in ["3.6.10 Setting the Destination](#page-147-0)  [for Alert Notifications" \(page 120\).](#page-147-0)

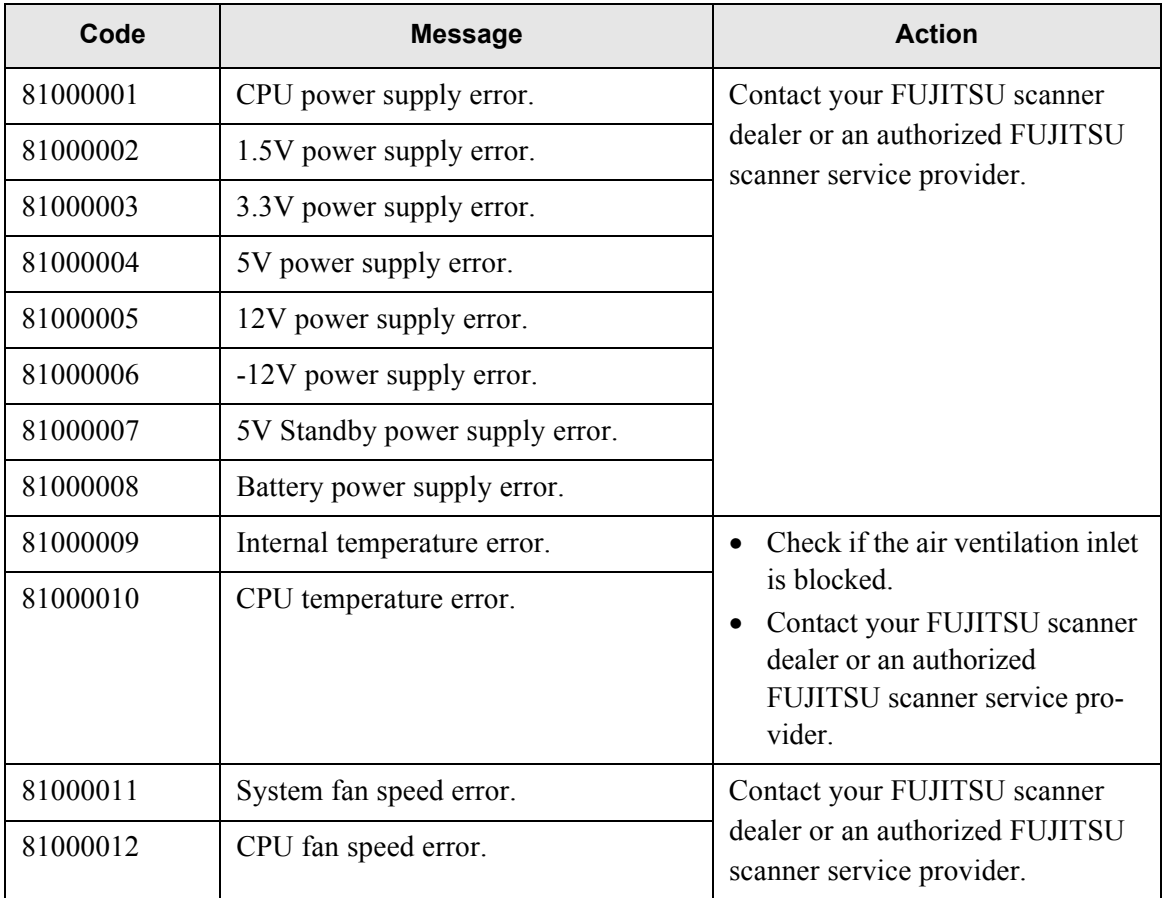

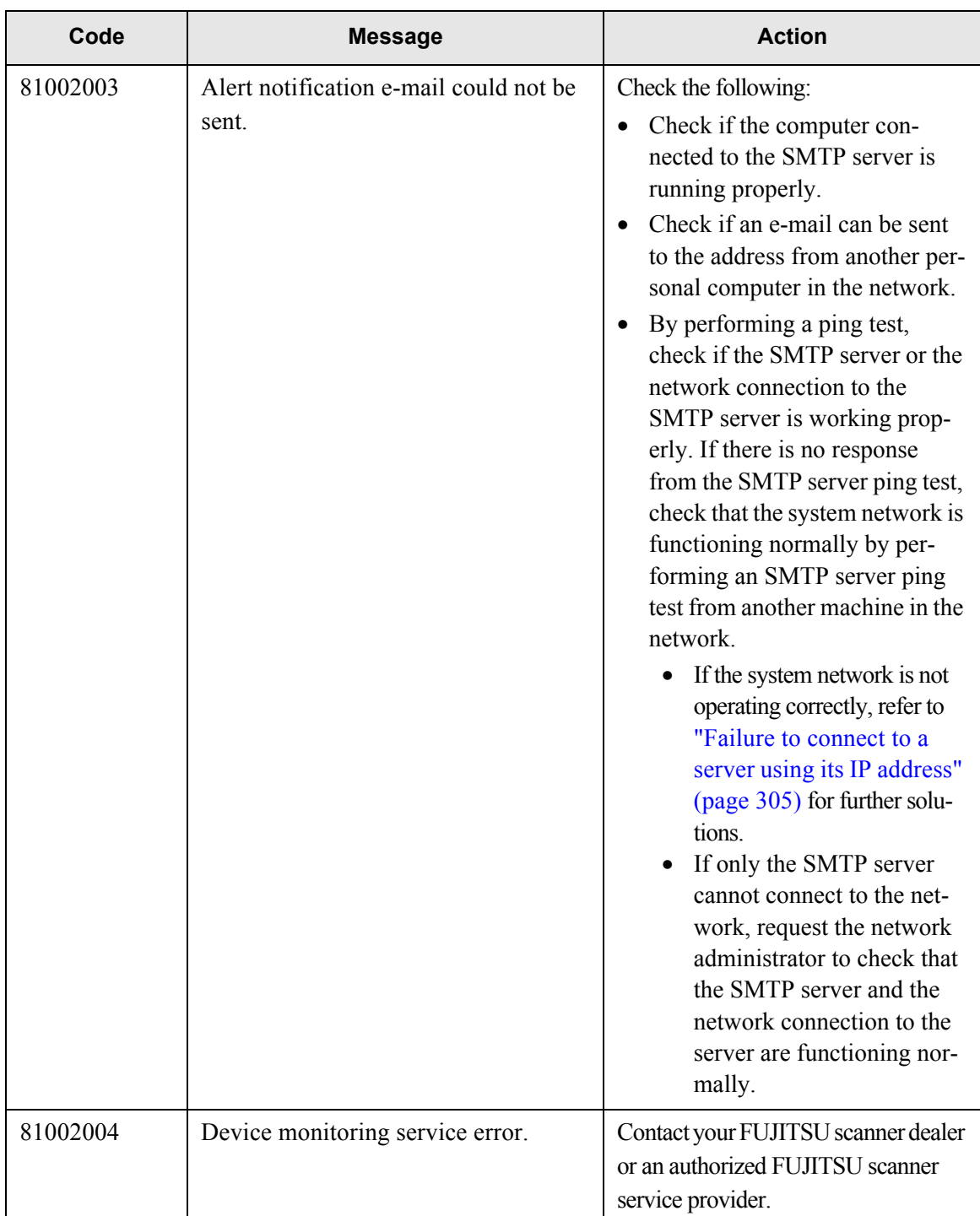

## ■ **Warning**

The following table gives a summary of system log warning messages which may be received from the scanner alert monitoring service.

The messages shown here are sent to the e-mail address specified in ["3.6.10 Setting the Destination](#page-147-0)  [for Alert Notifications" \(page 120\).](#page-147-0)

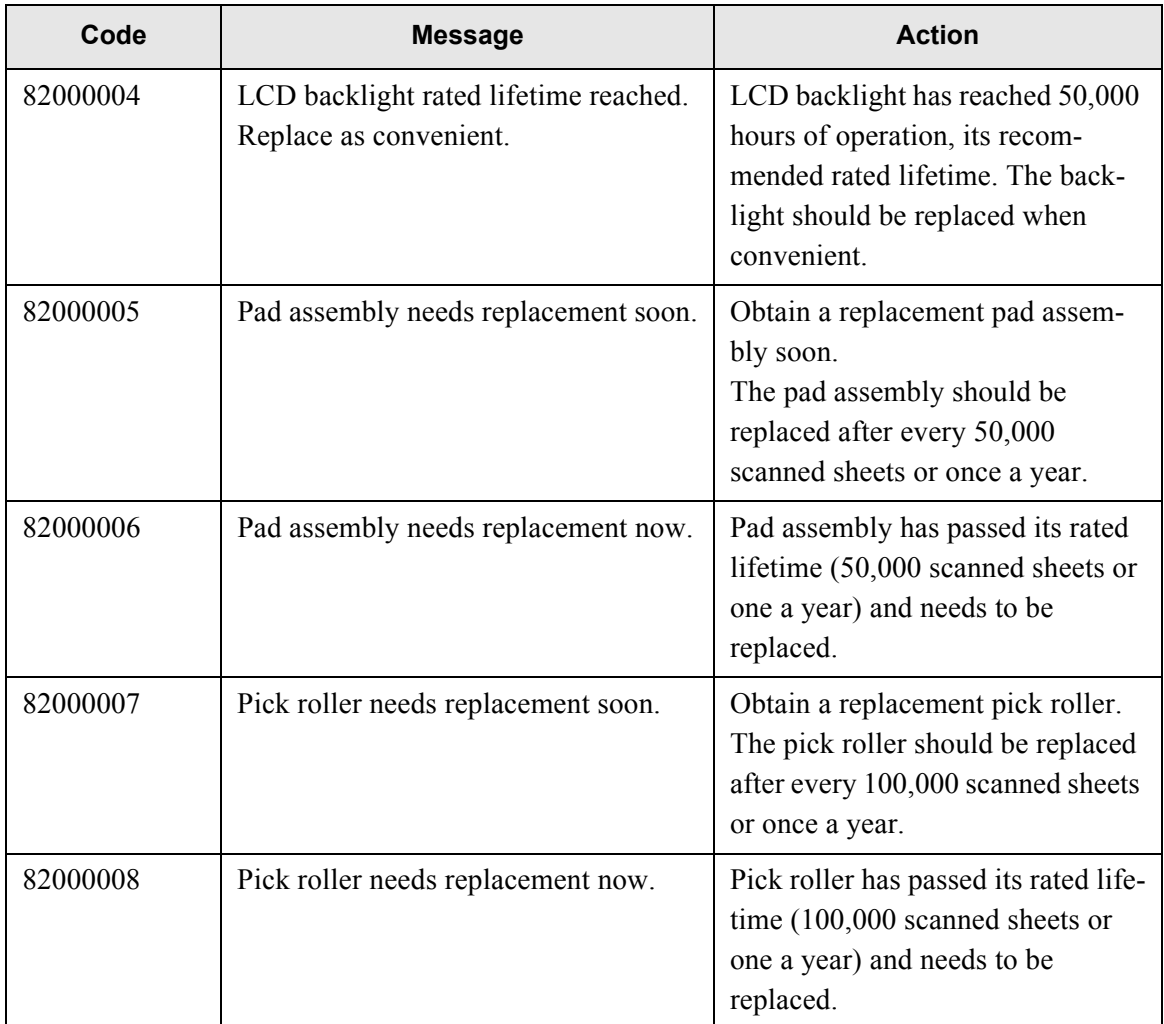

## <span id="page-390-0"></span>**C.2 Regular User Messages**

The following messages may appear during regular user operation.

## **C.2.1 Regular User Screen Messages**

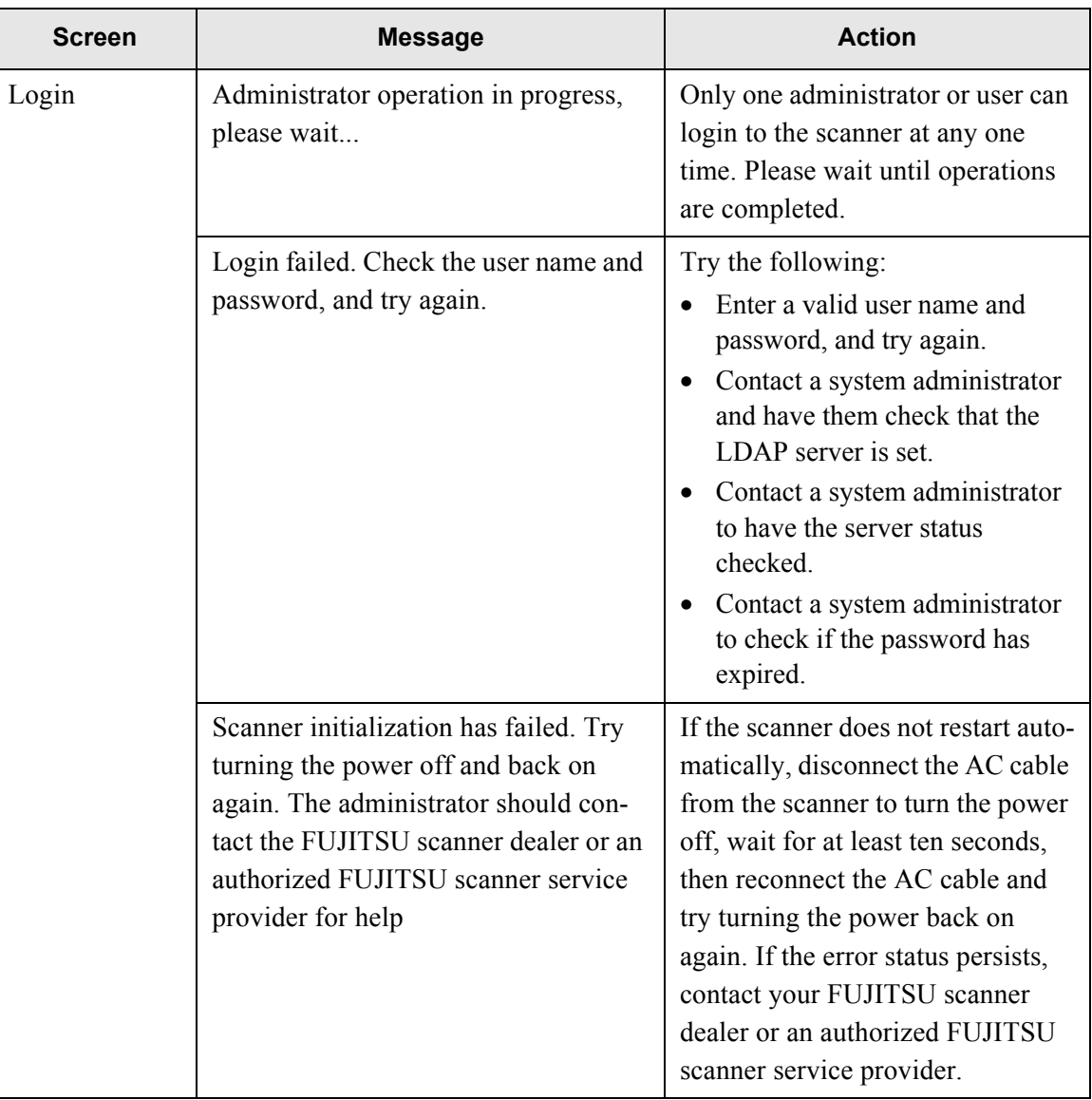

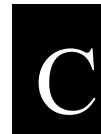

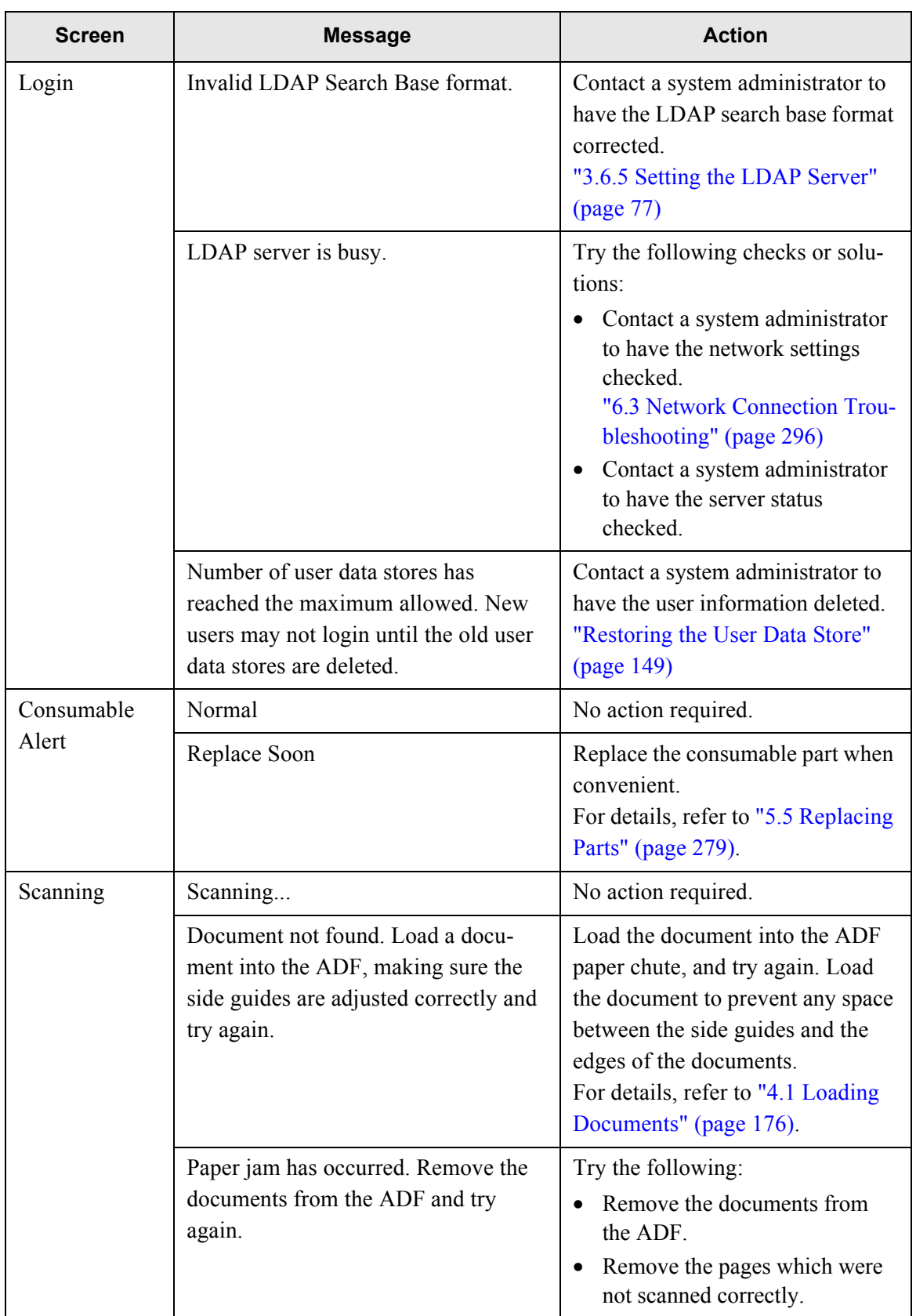

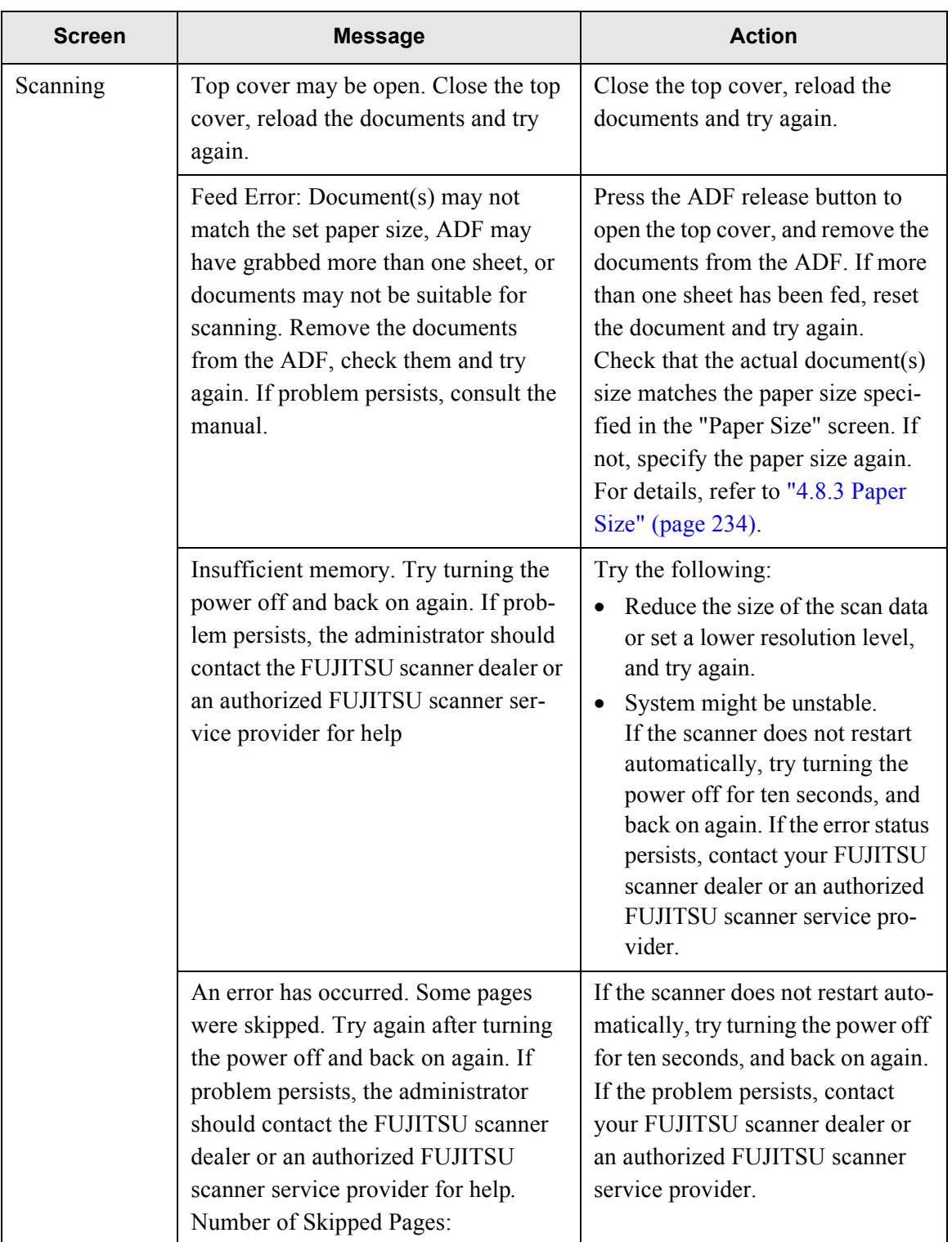

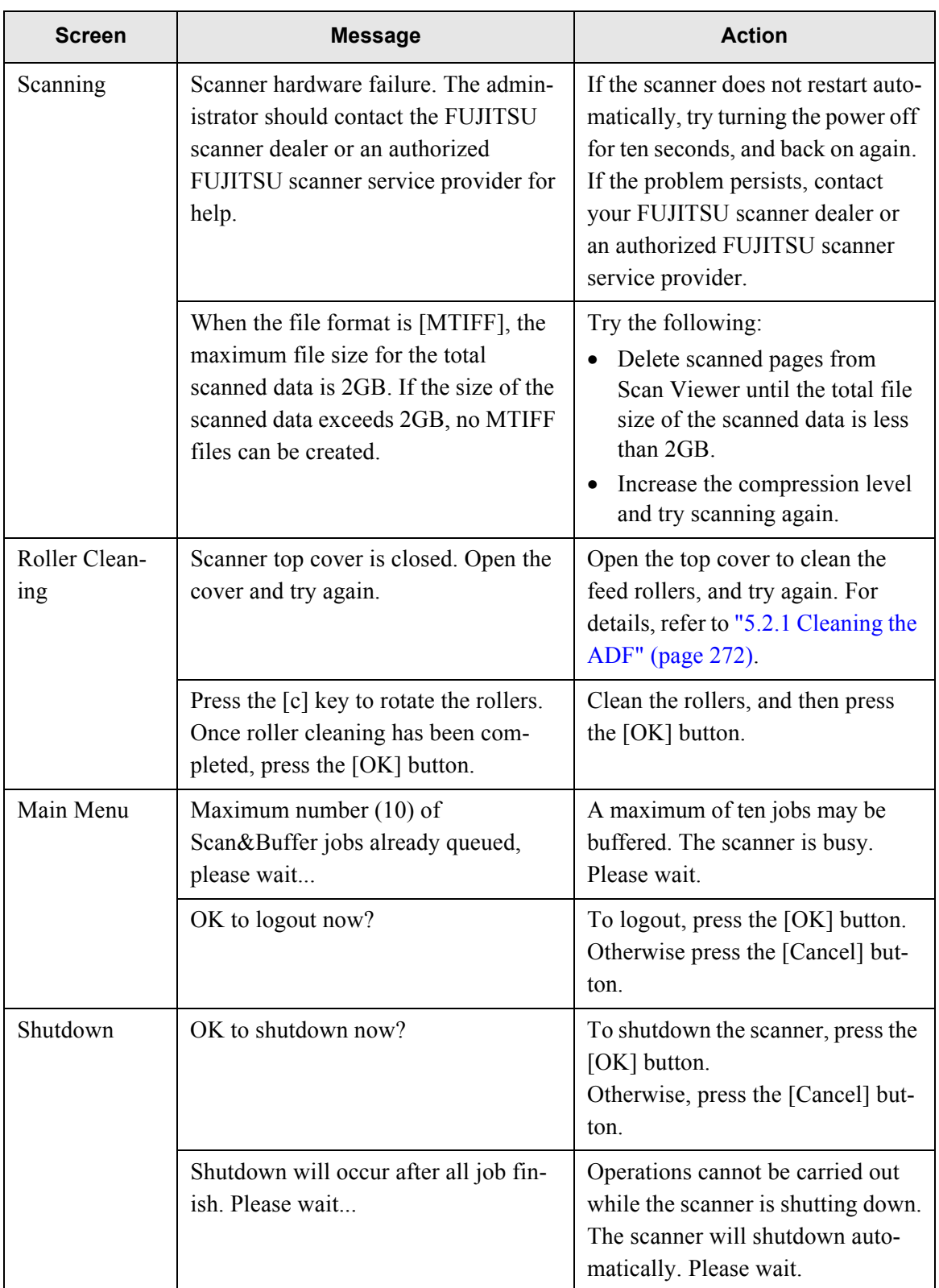

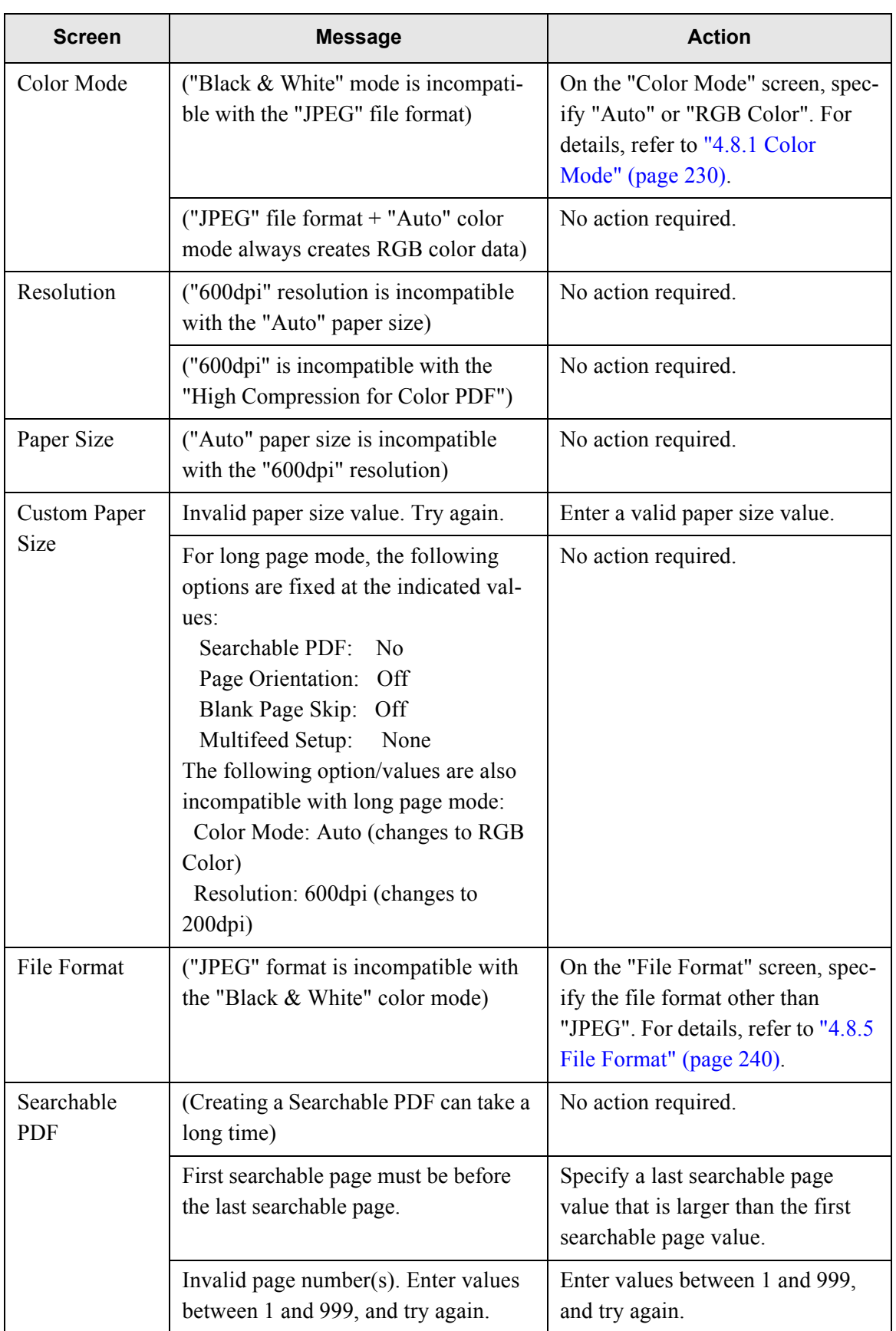

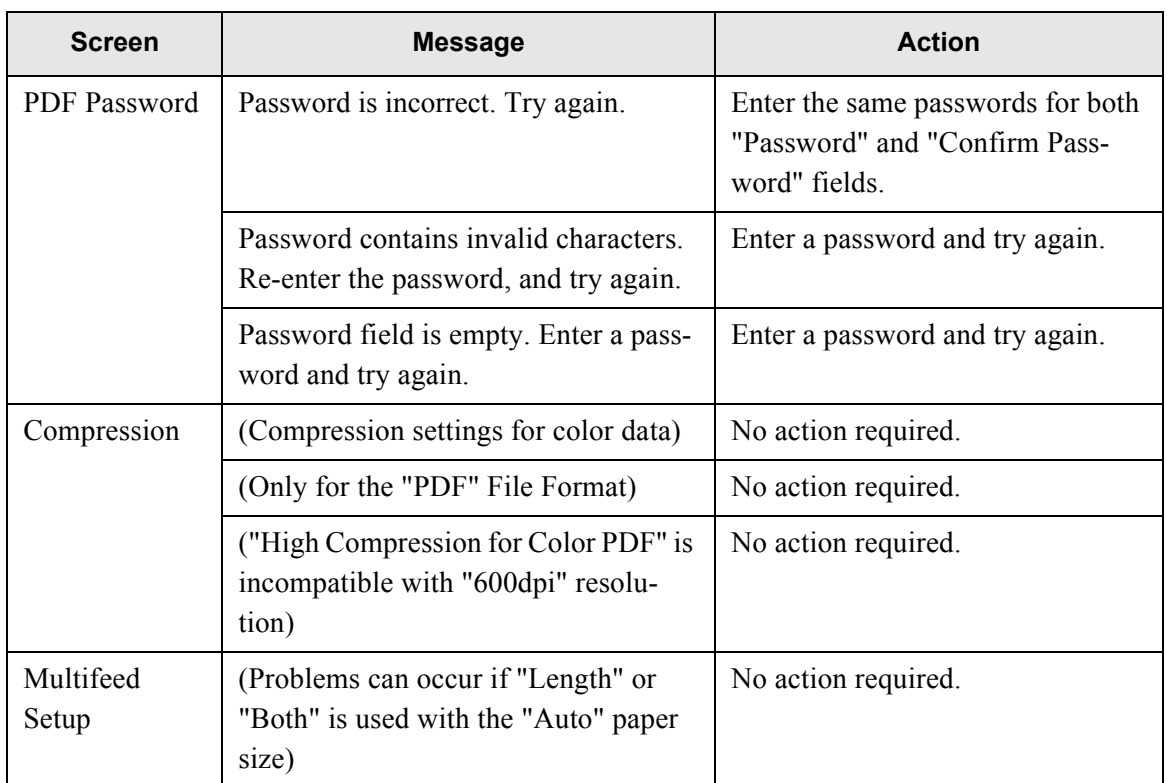
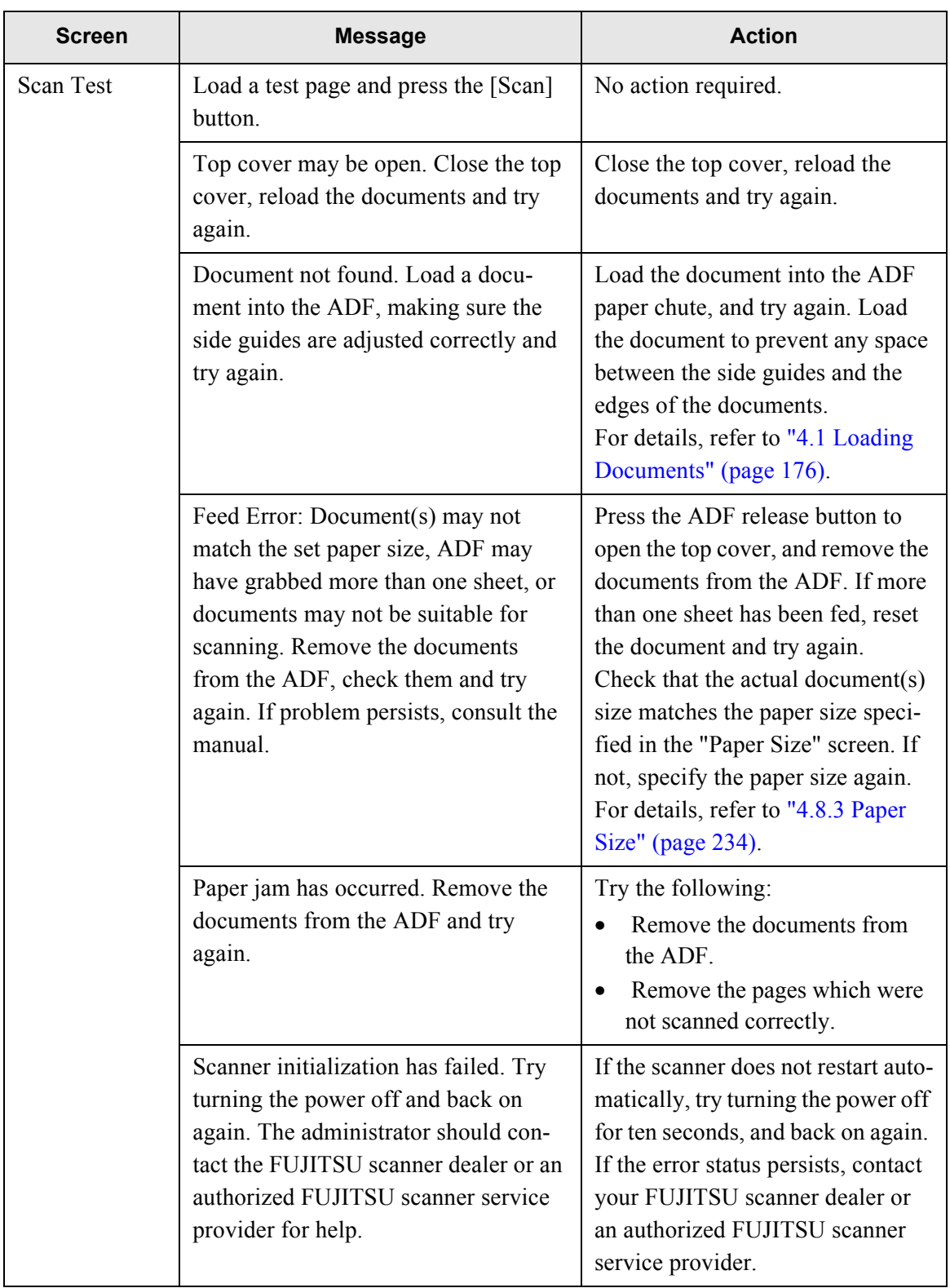

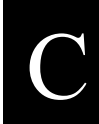

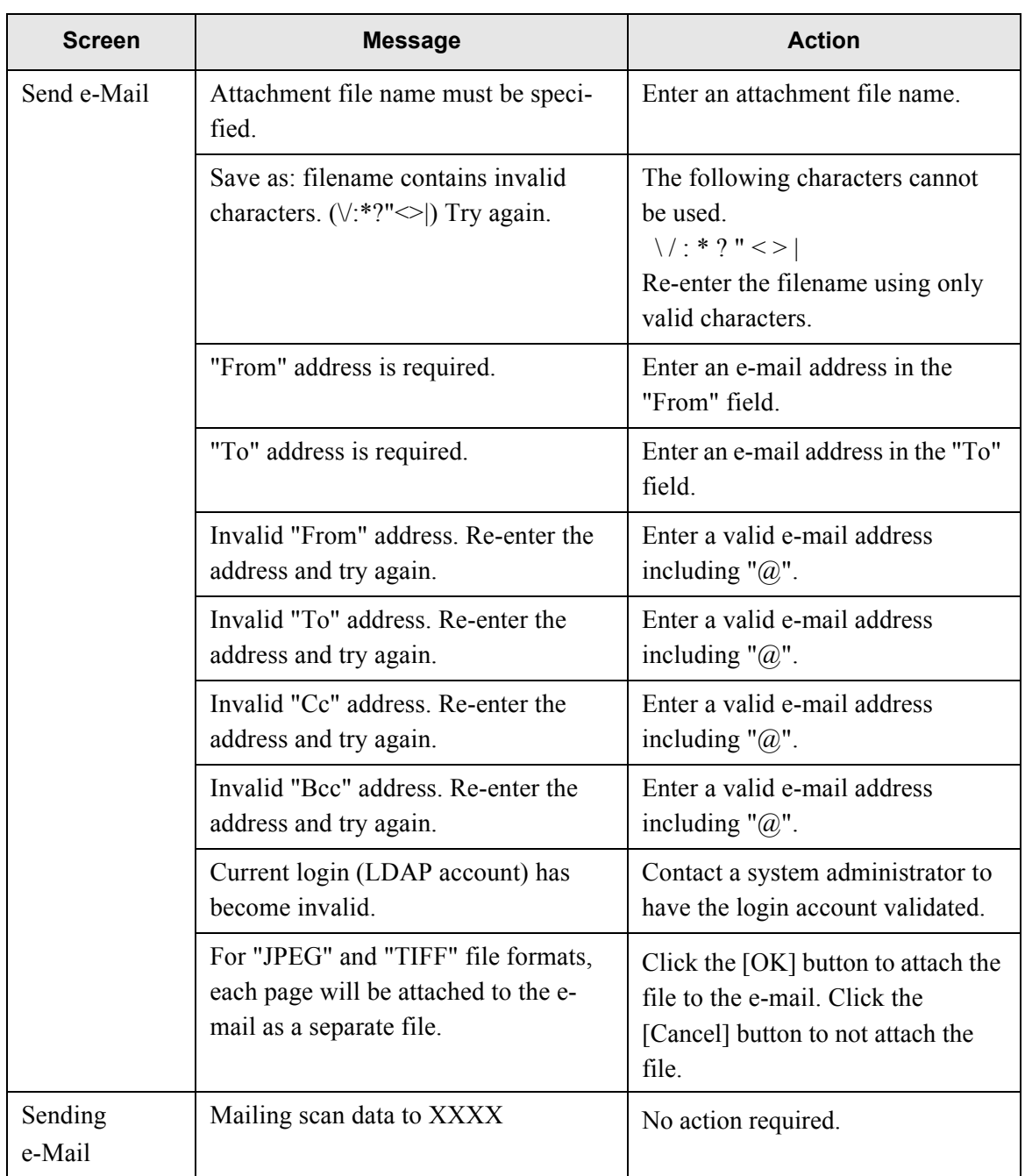

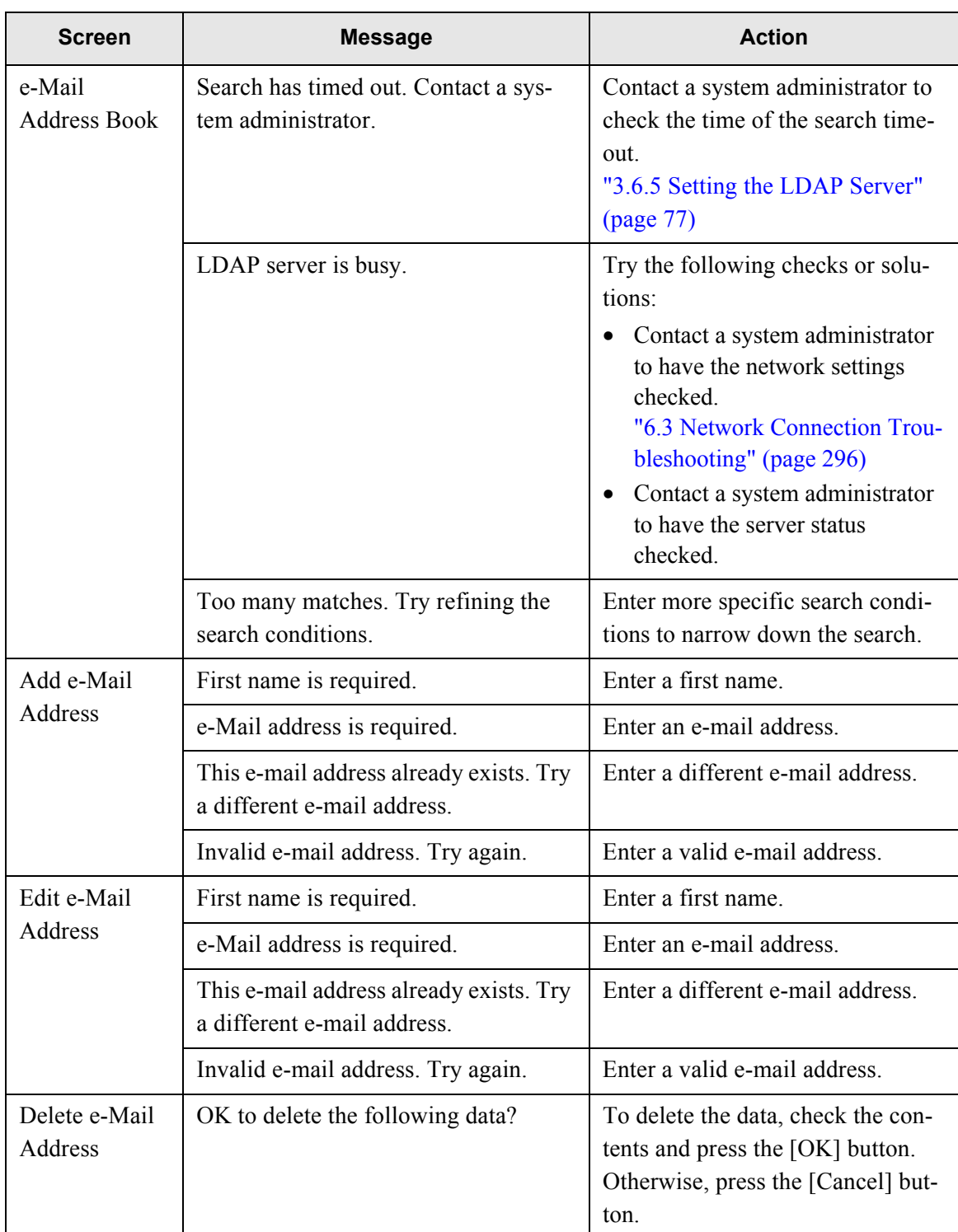

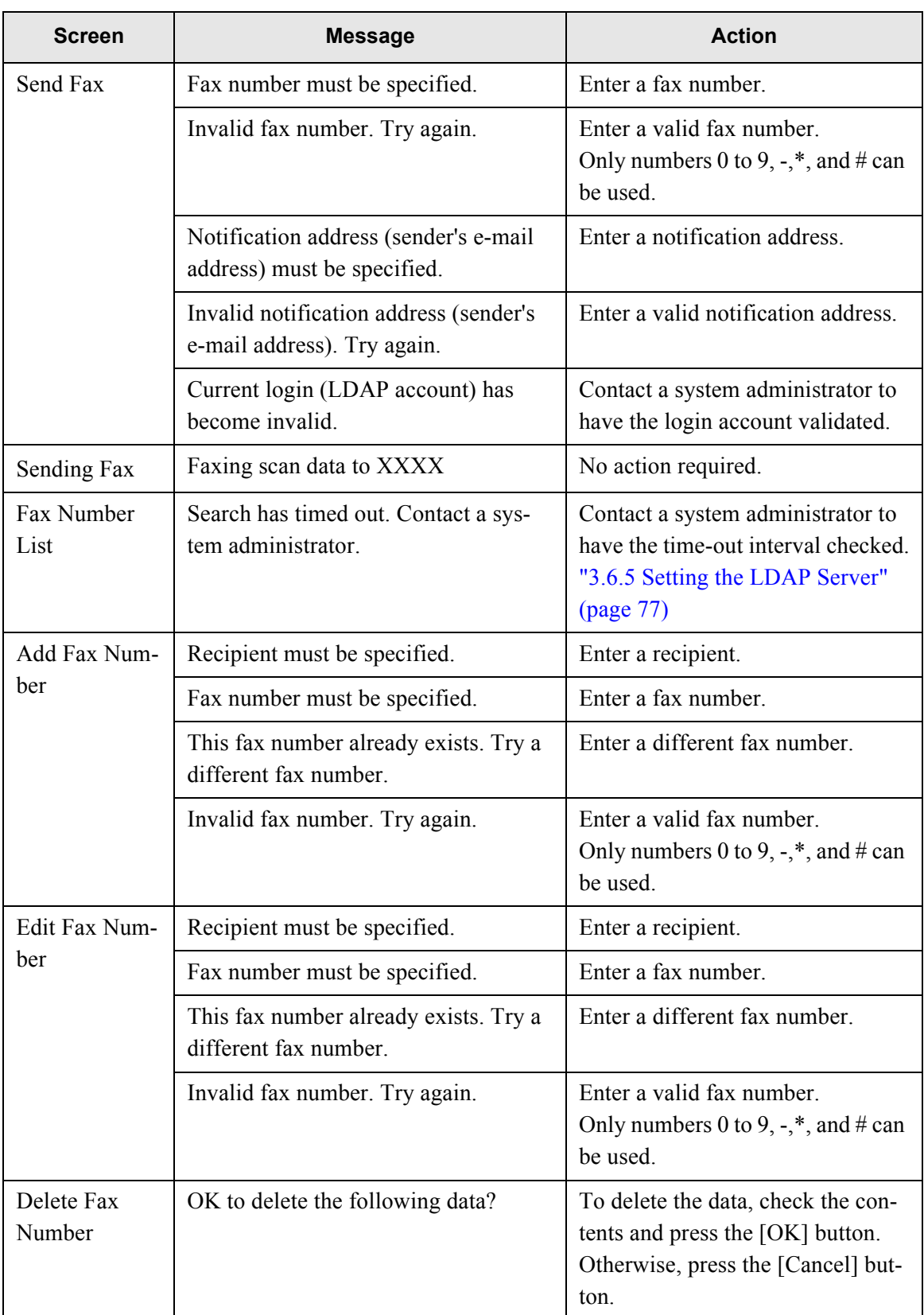

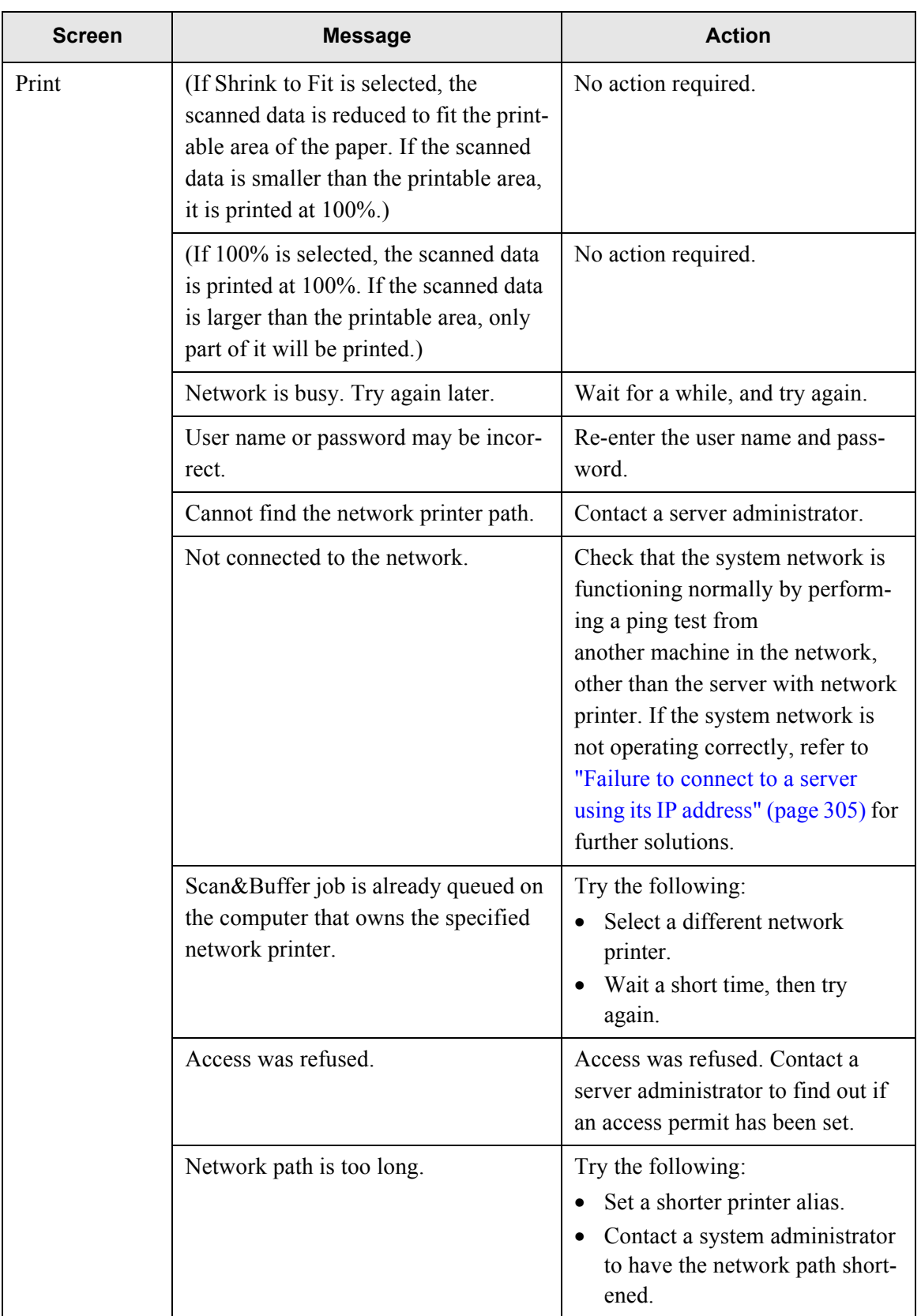

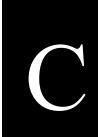

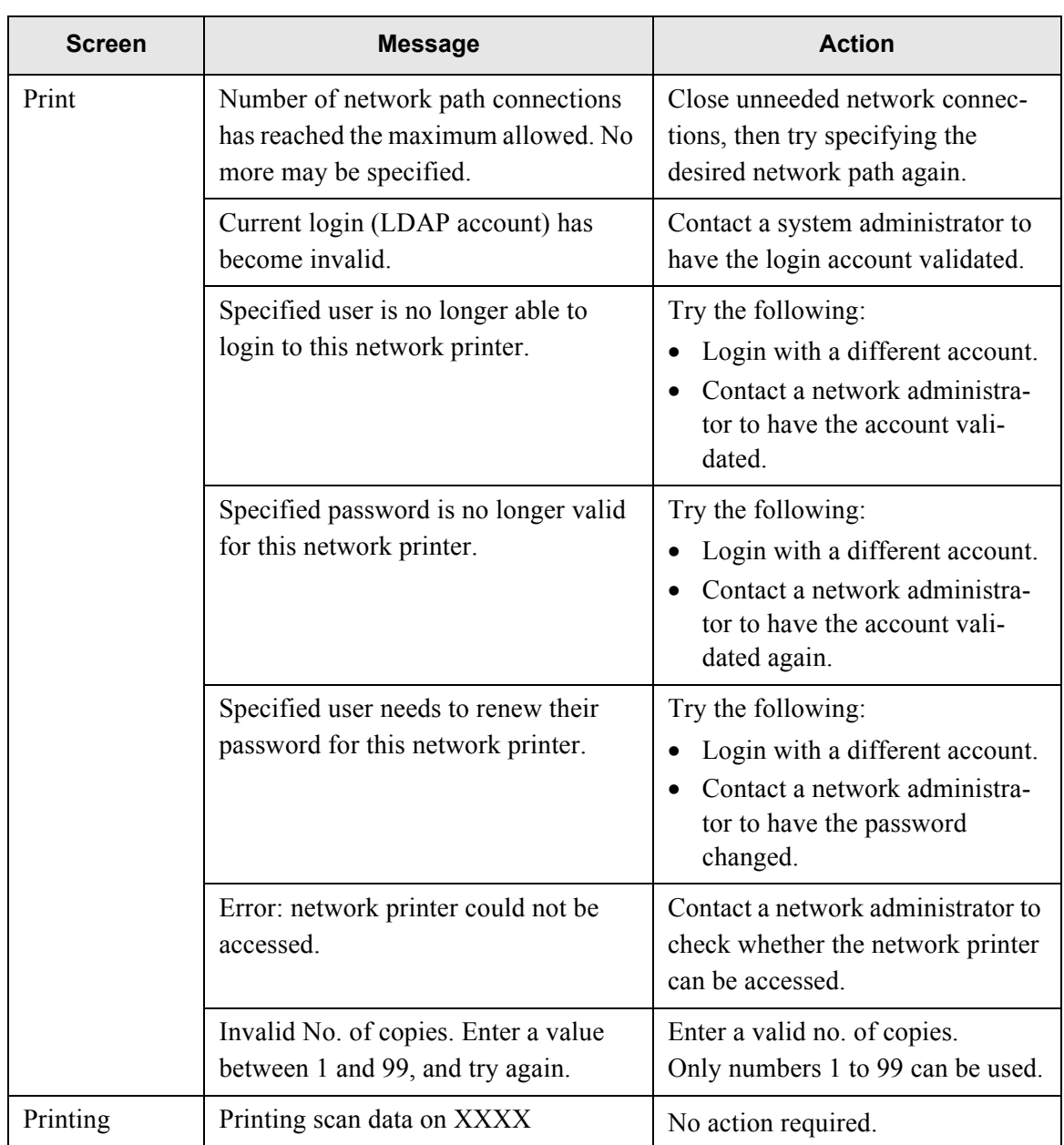

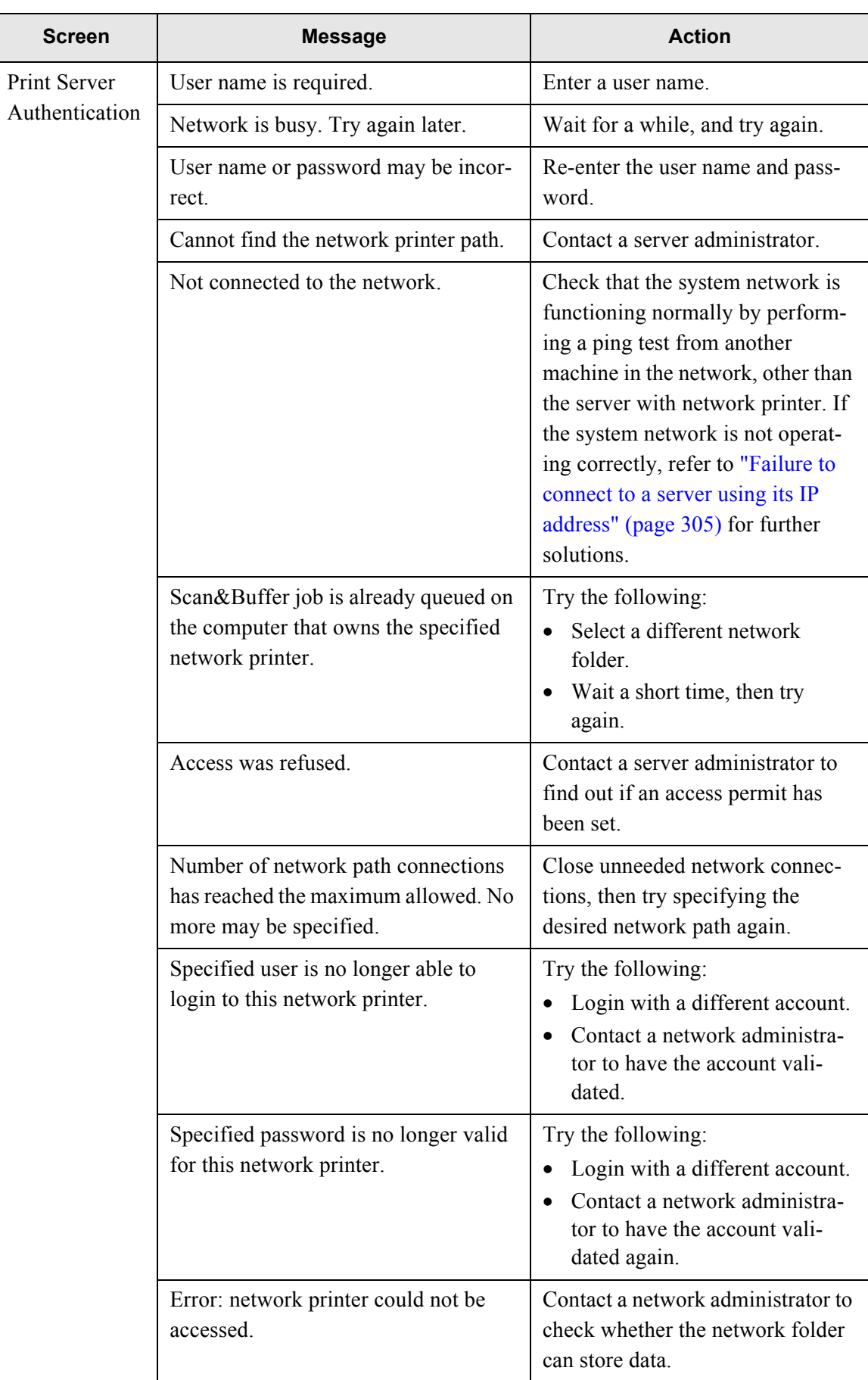

C

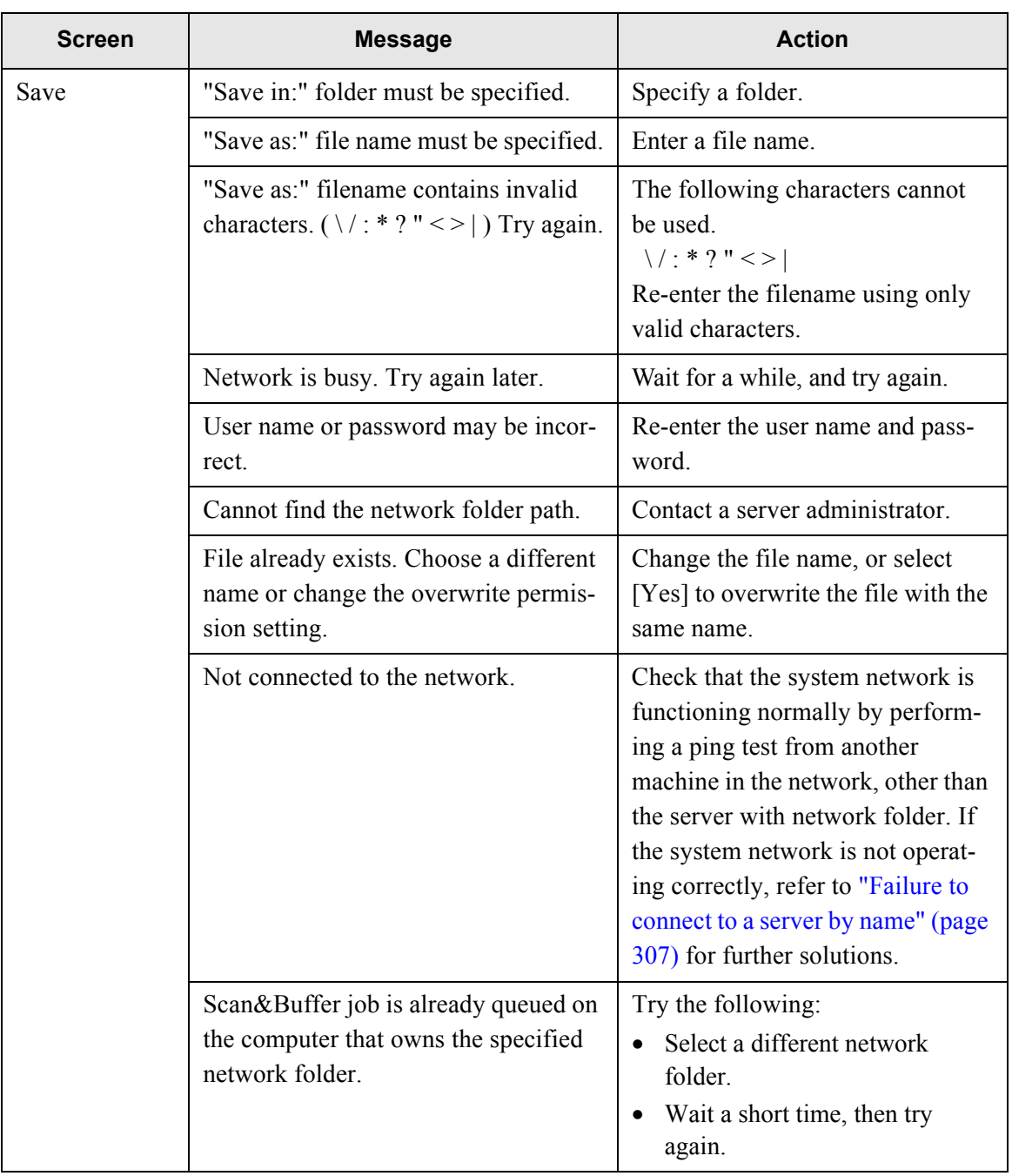

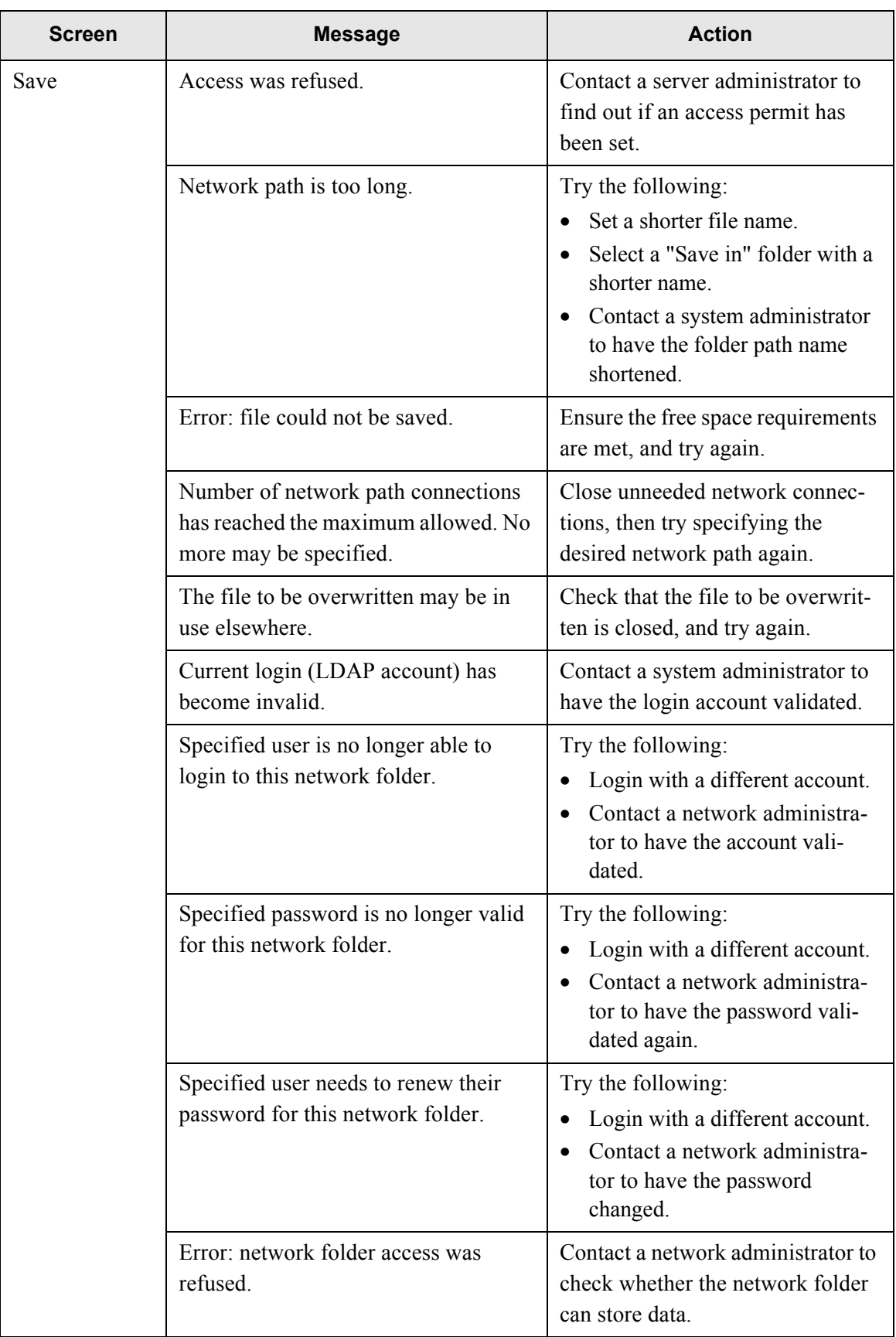

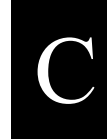

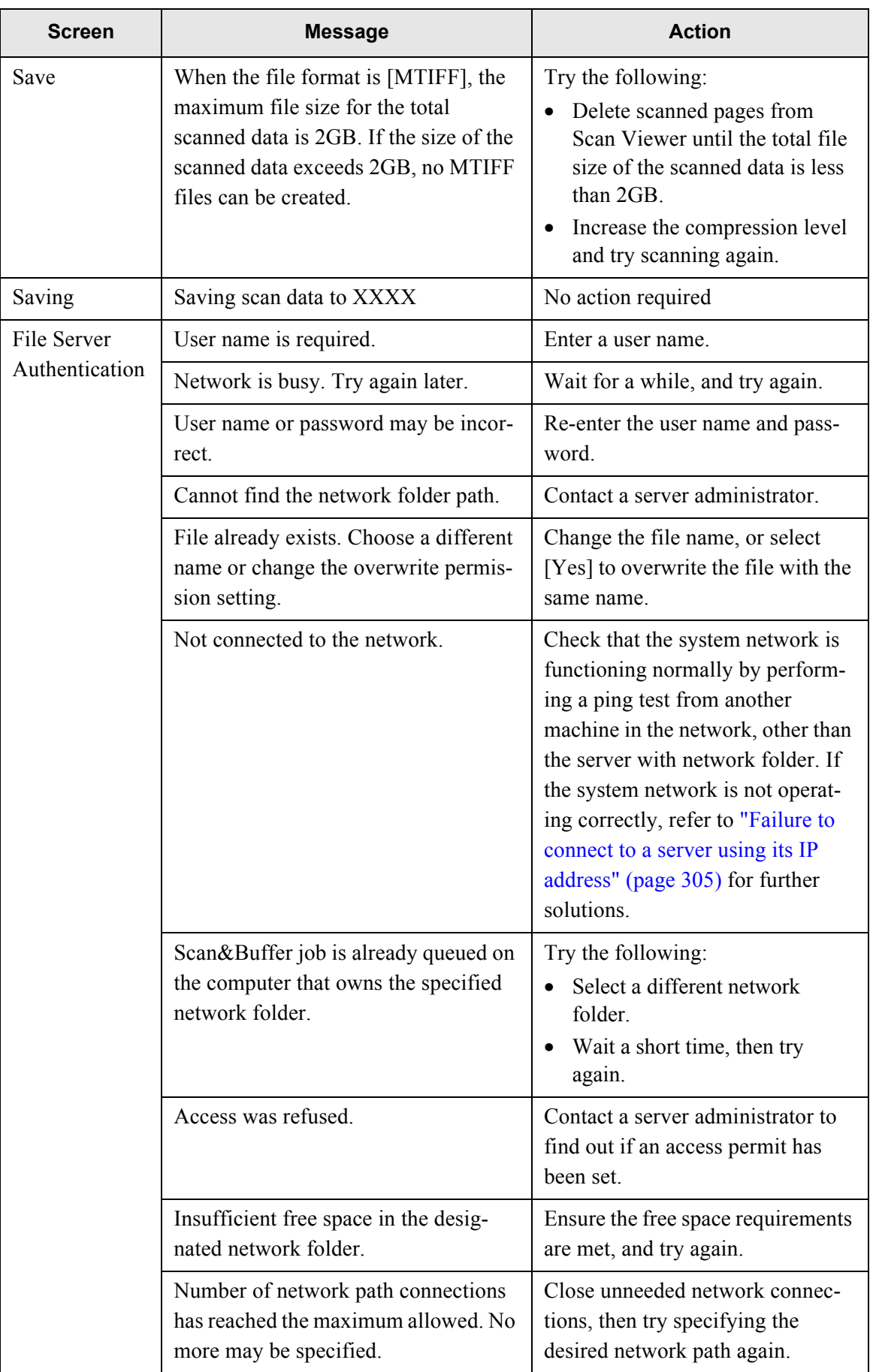

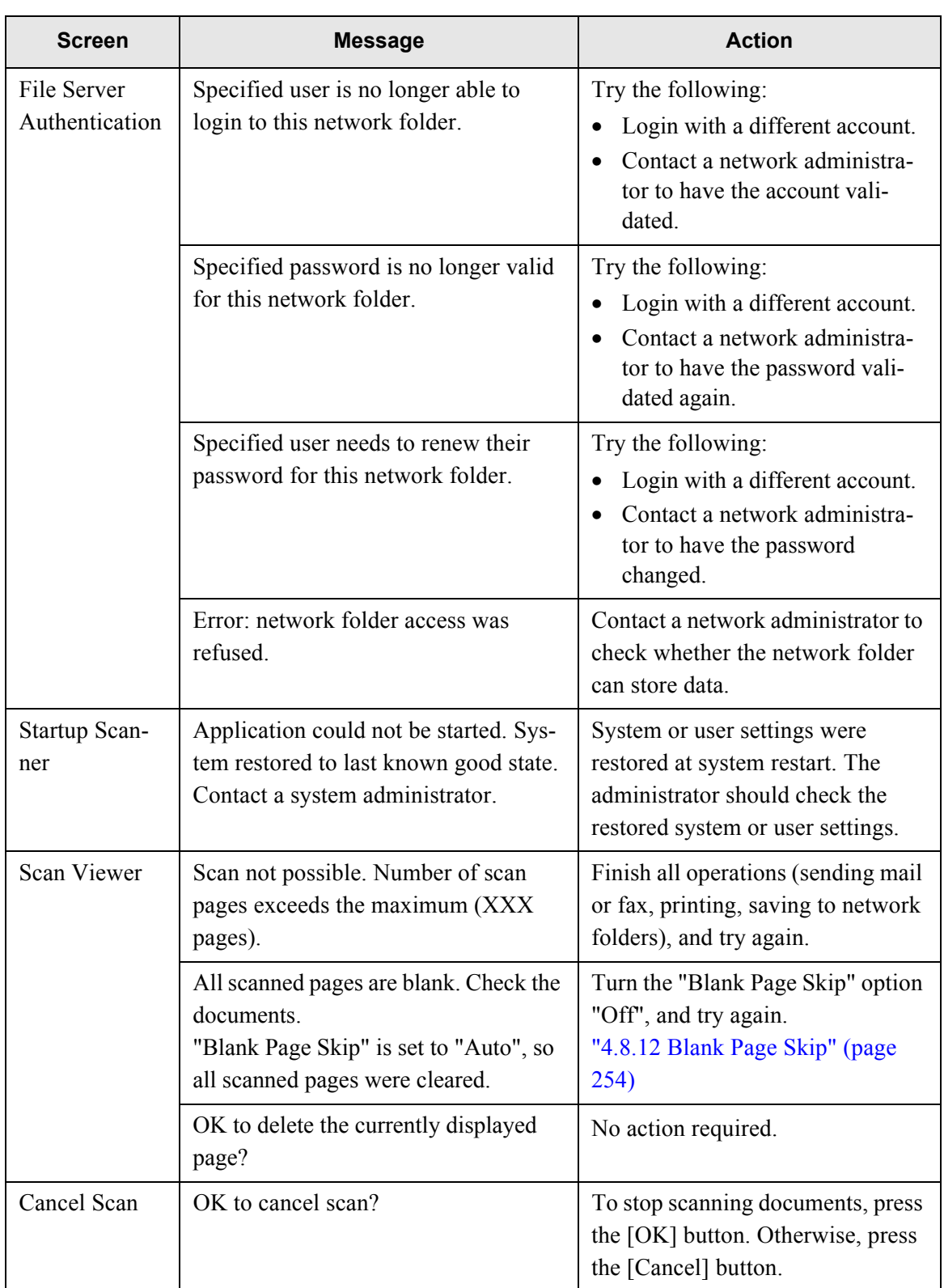

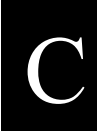

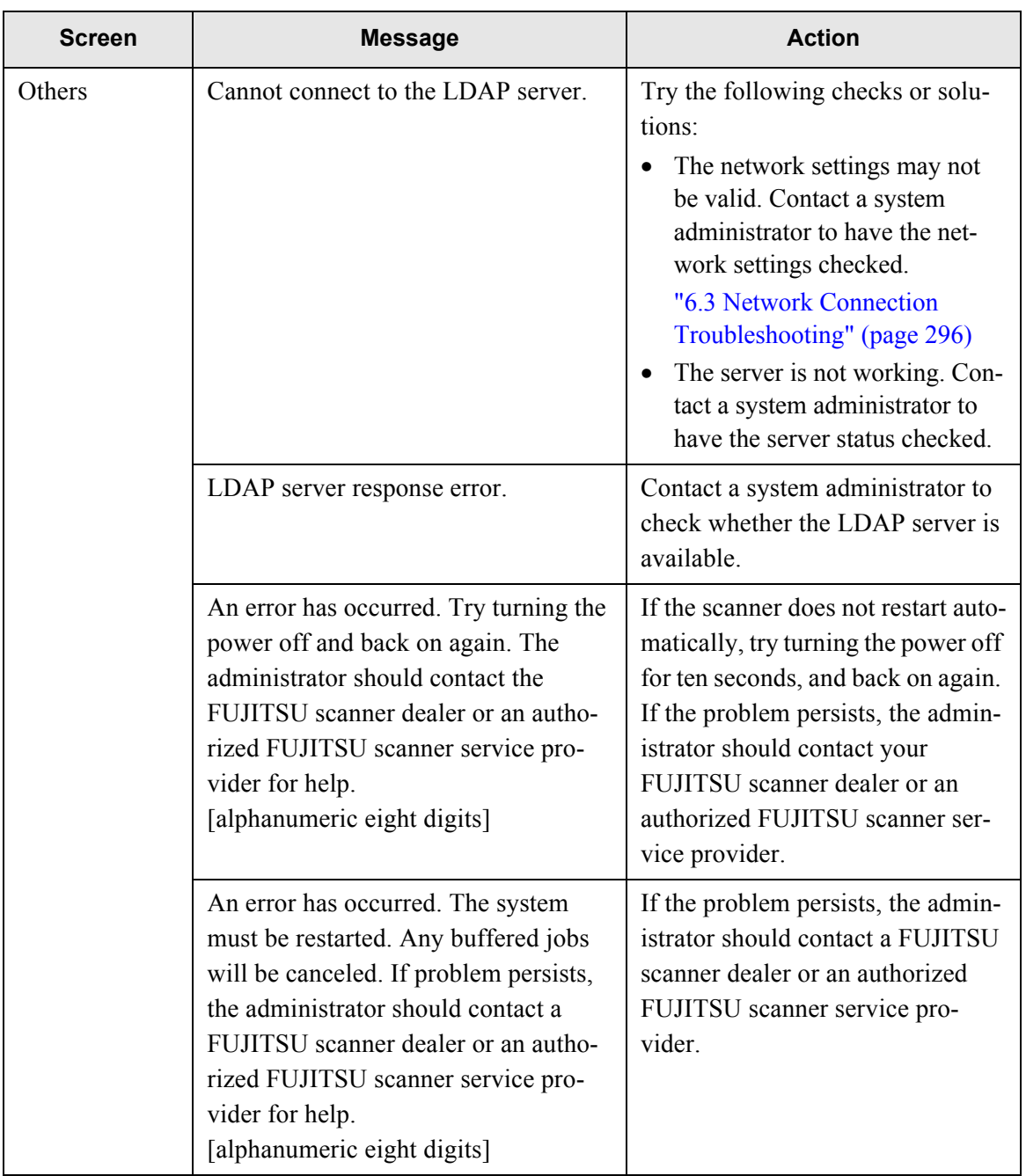

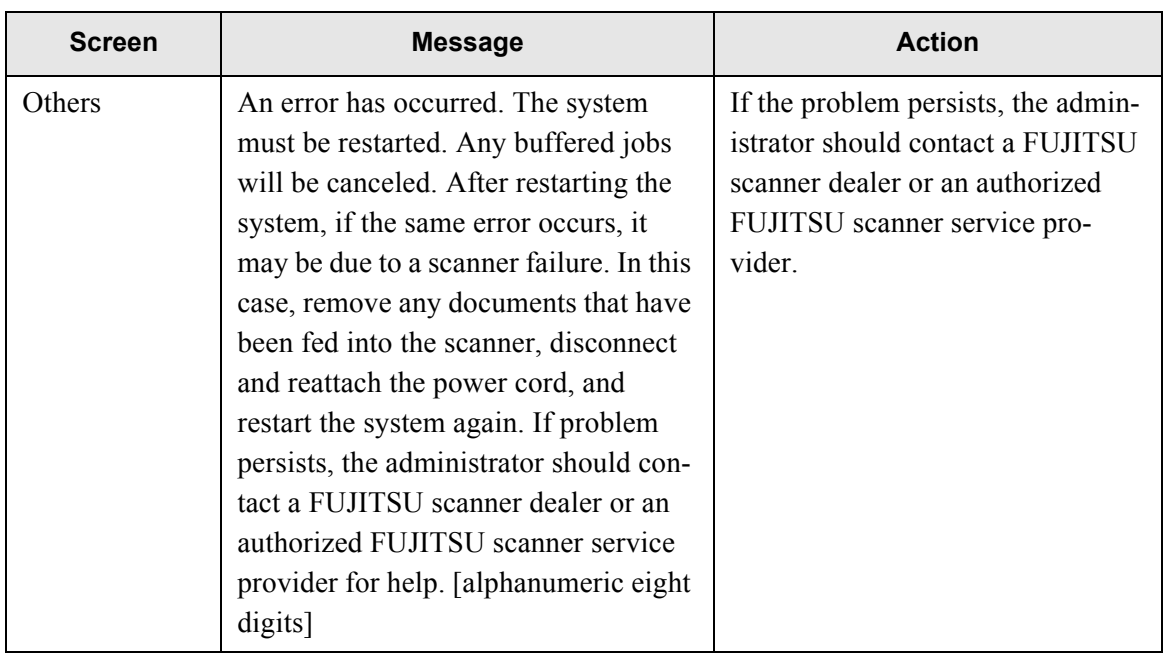

C

## **C.2.2 System Log Messages**

System log messages which may appear during user operations can be arranged into the following three categories:

- Information
- Warning
- Error

### ■ **Information**

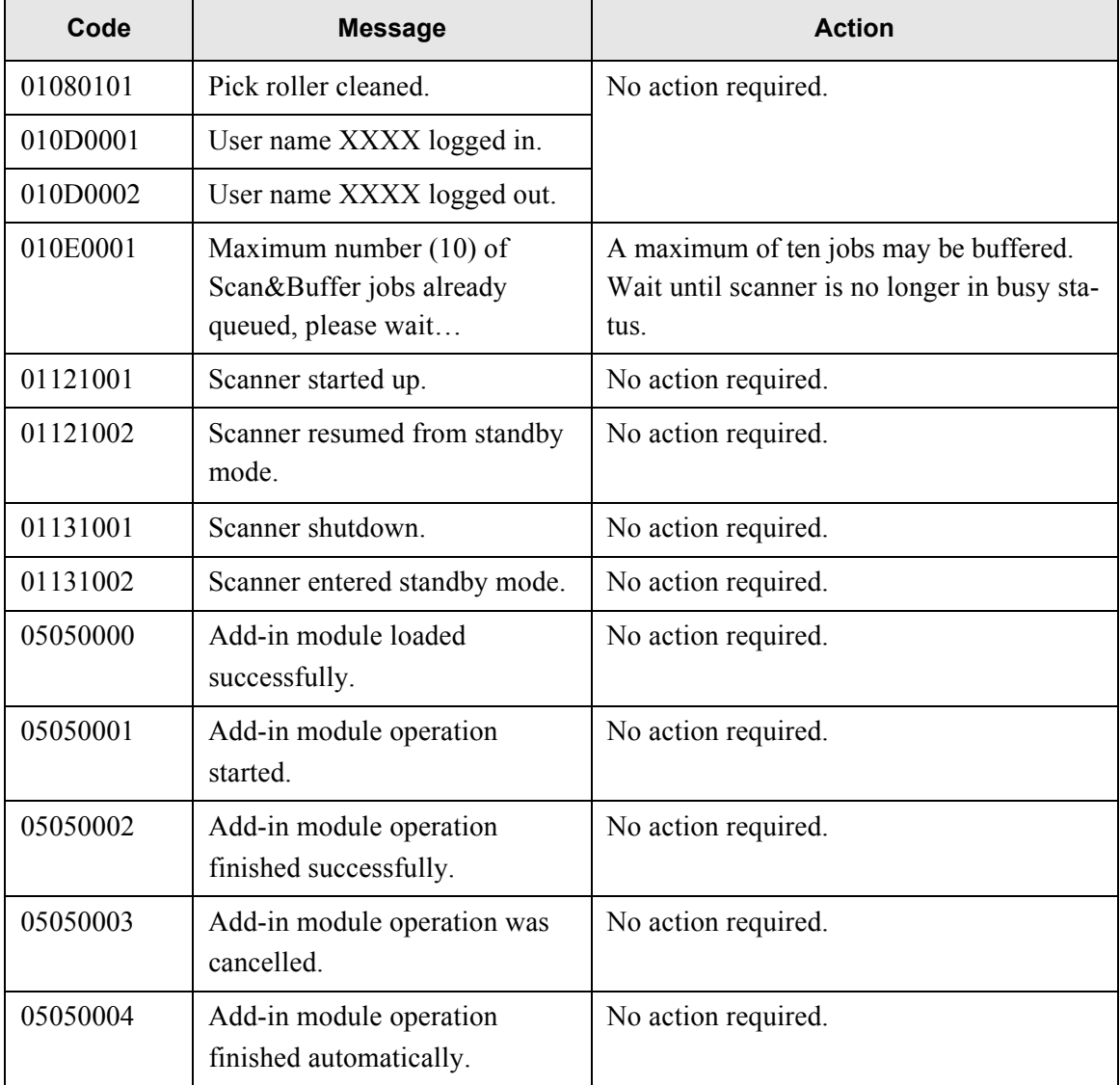

# ■ **Warning**

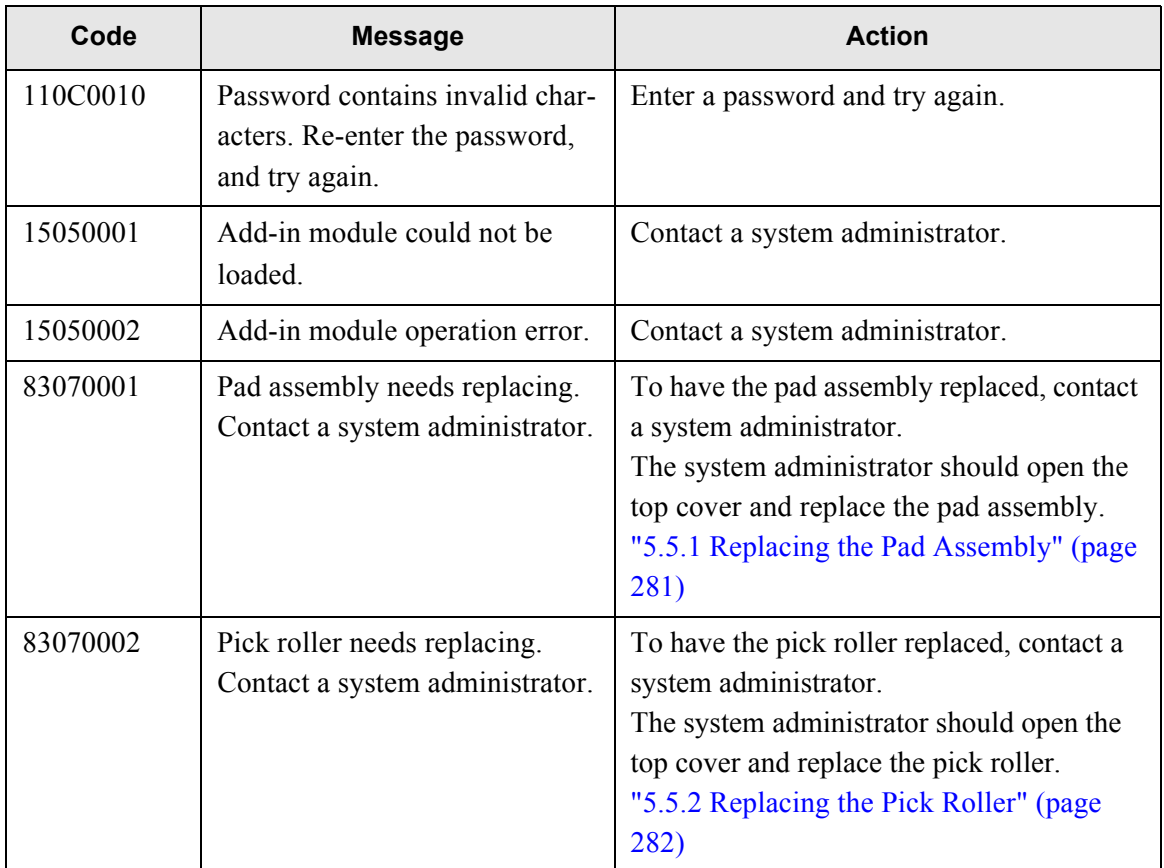

#### ■ **Error**

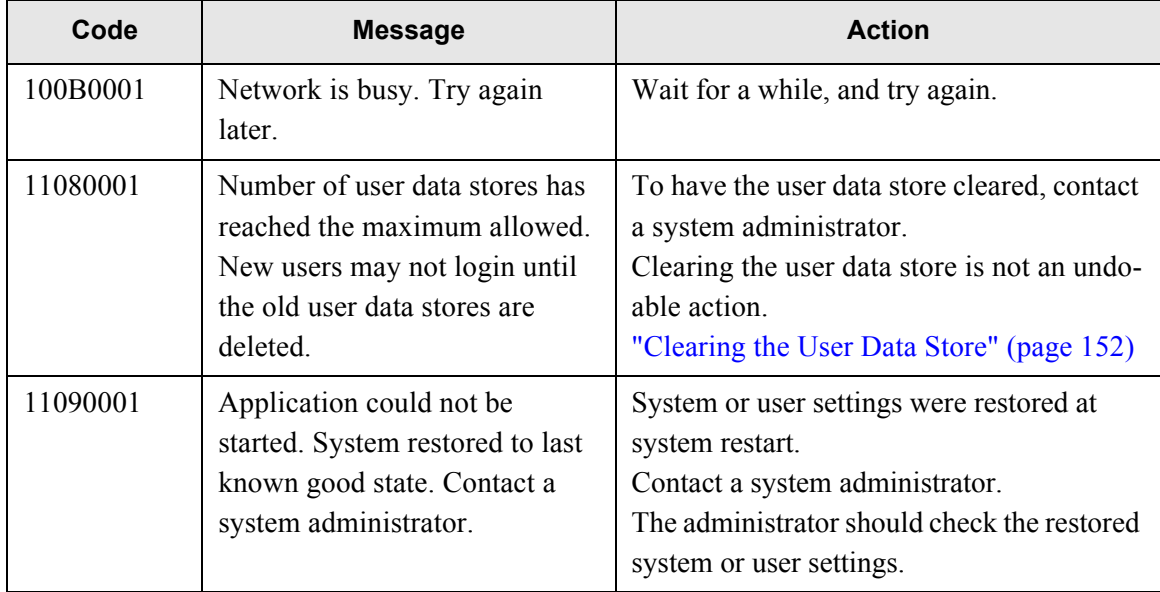

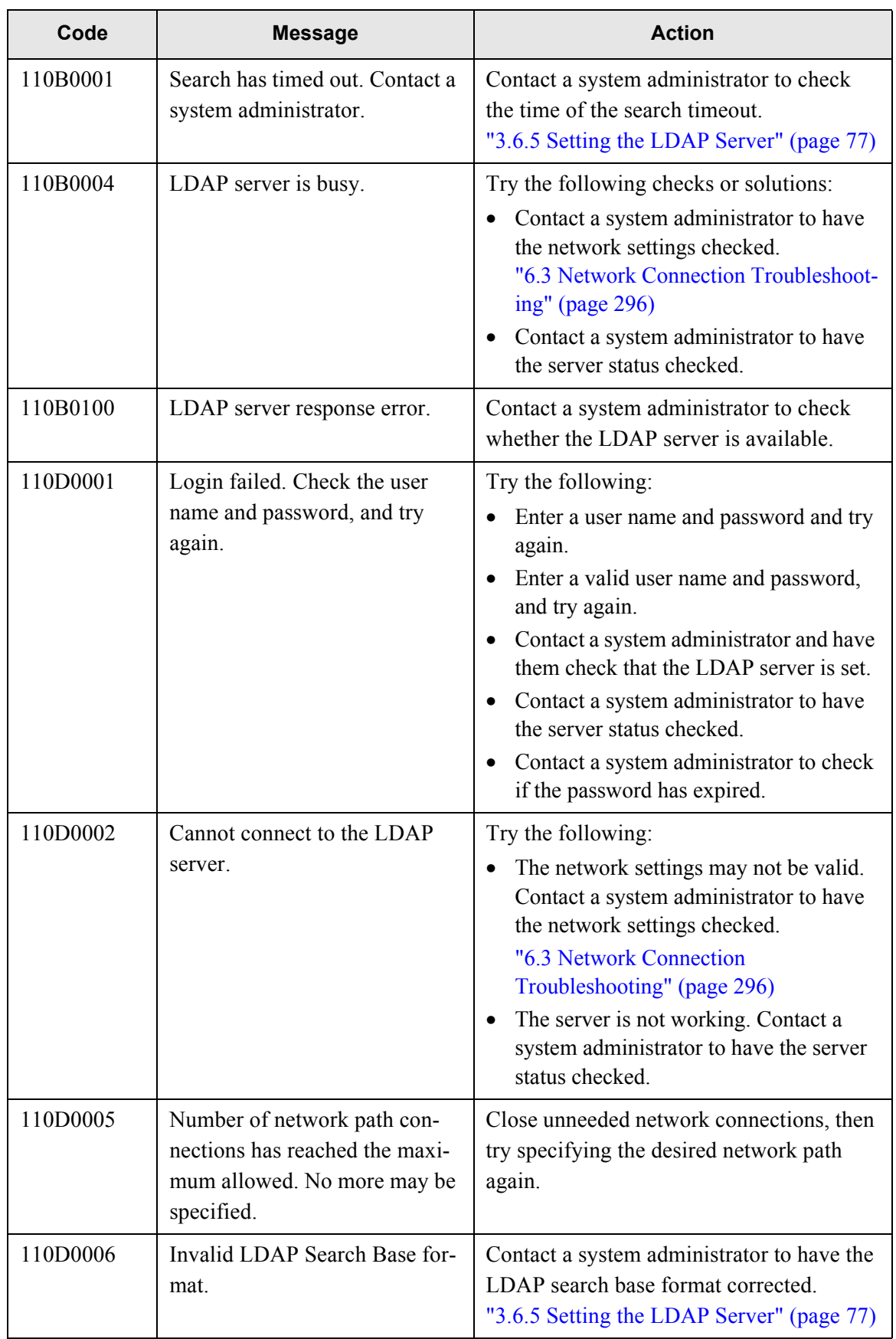

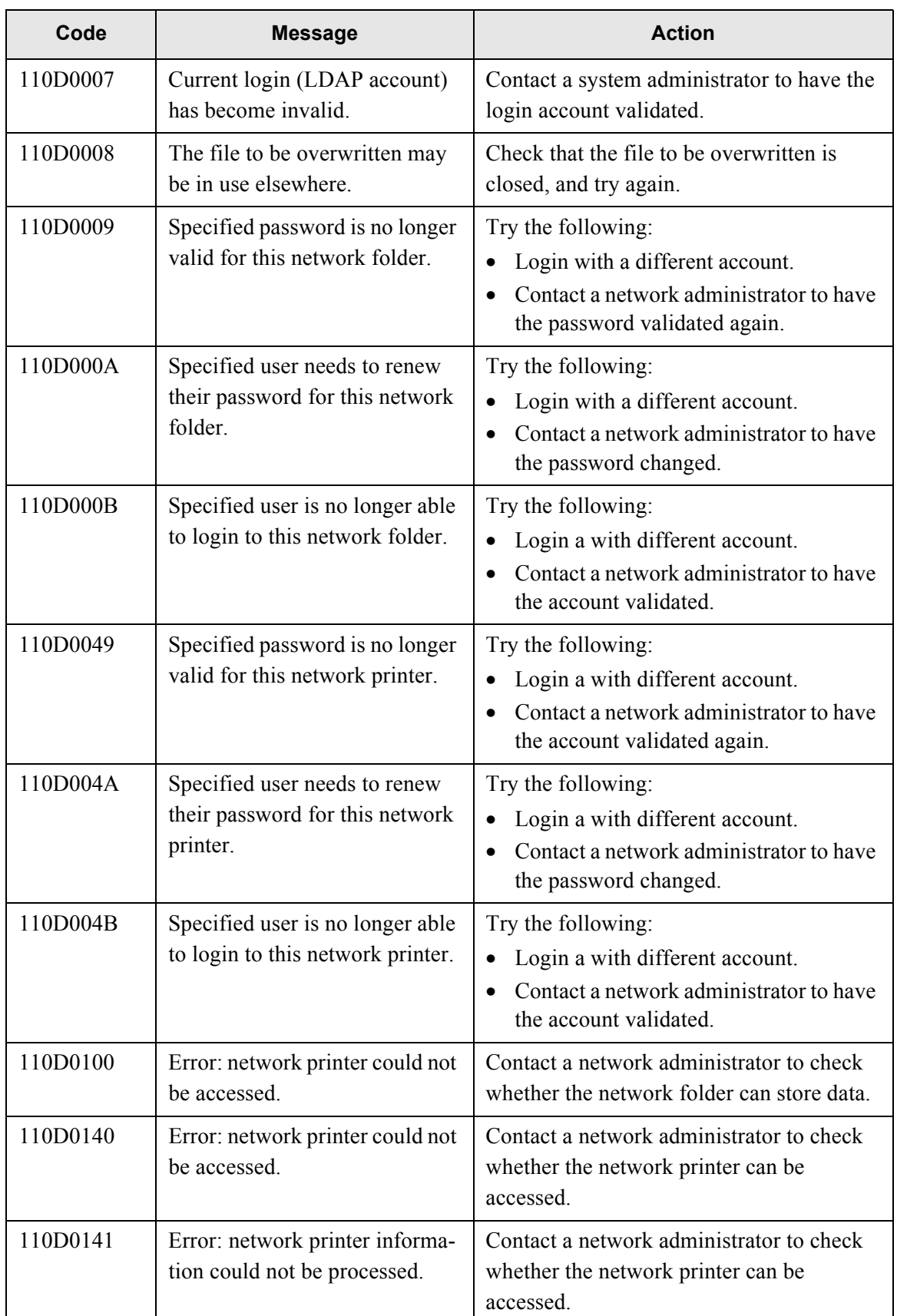

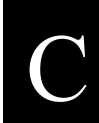

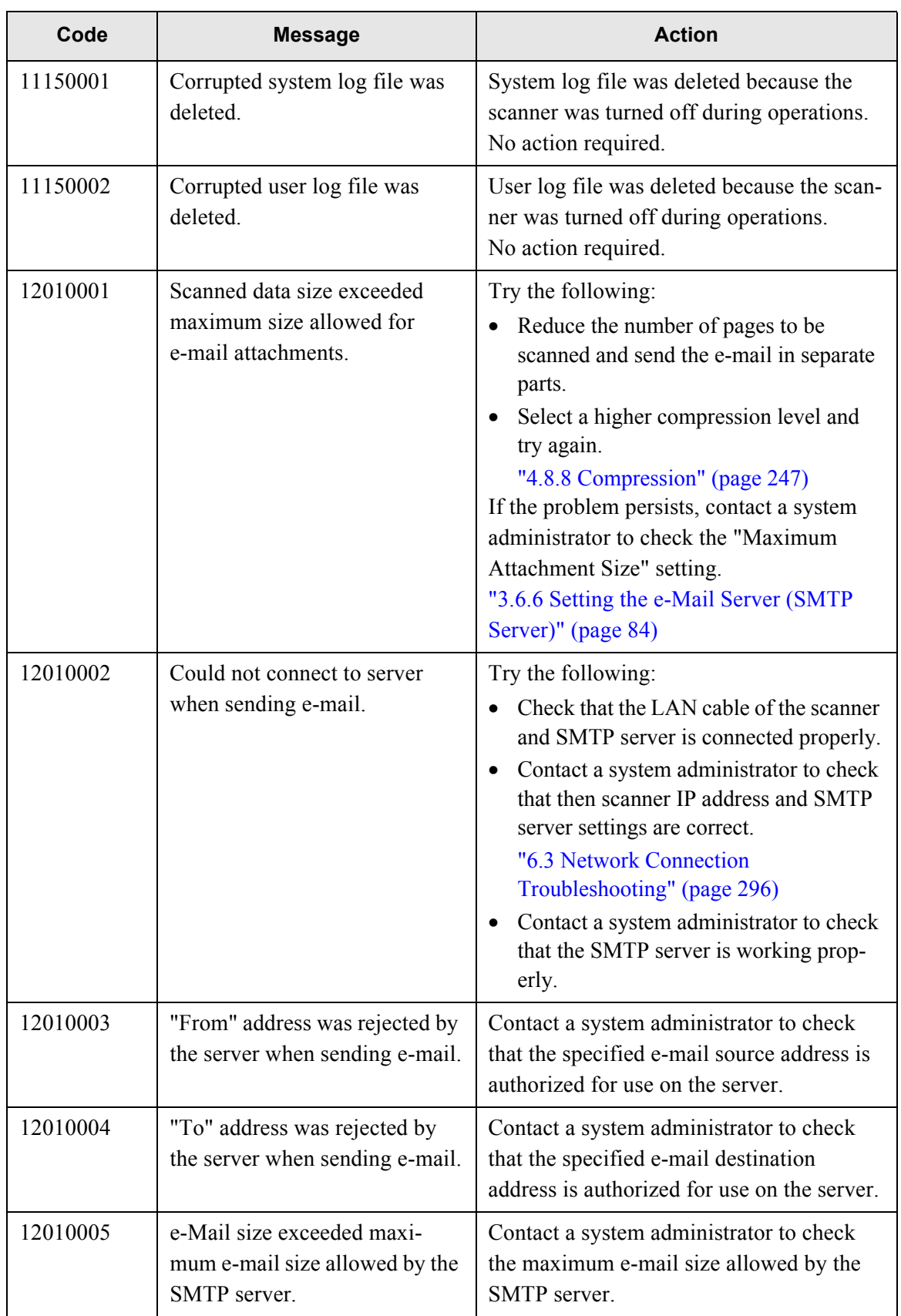

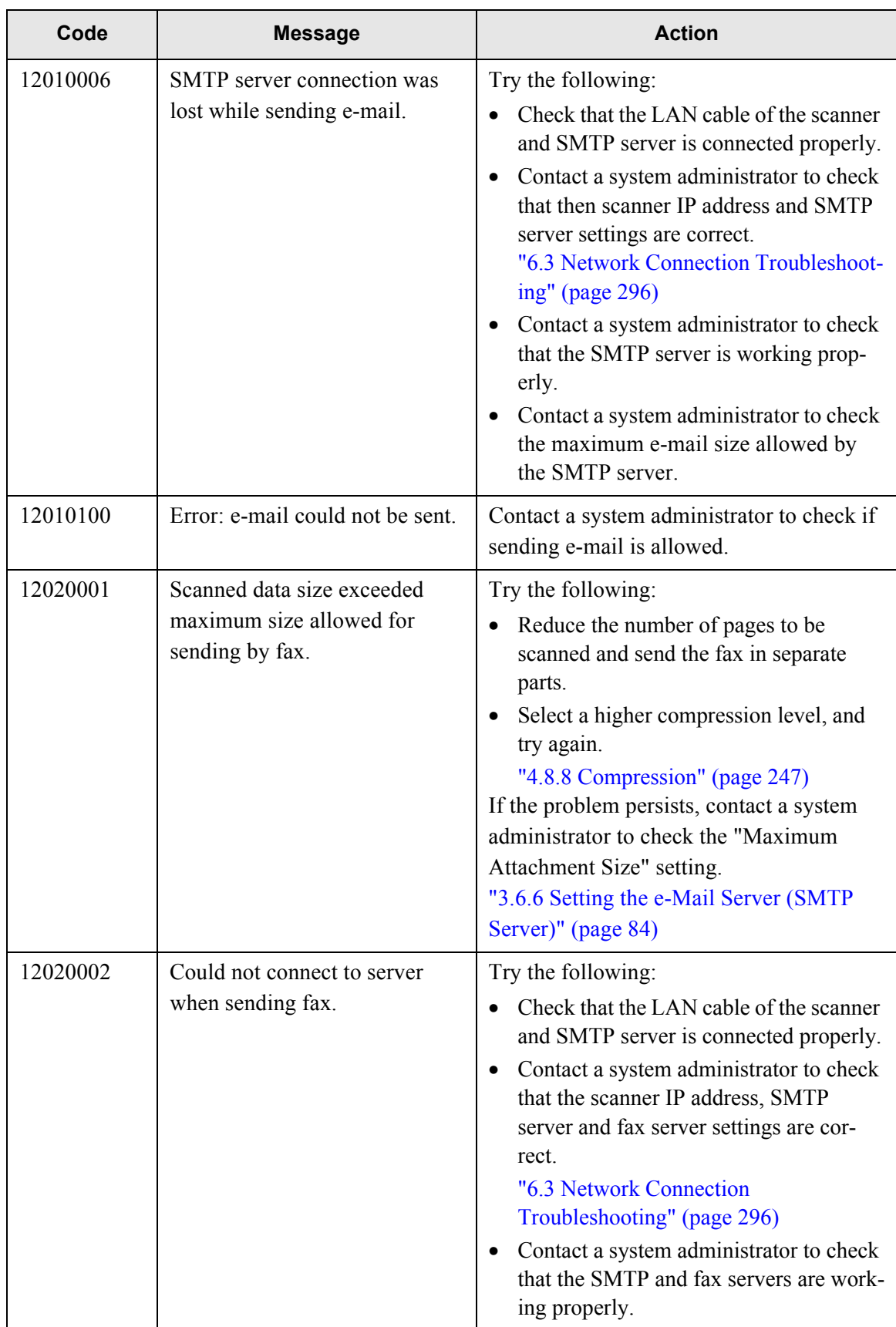

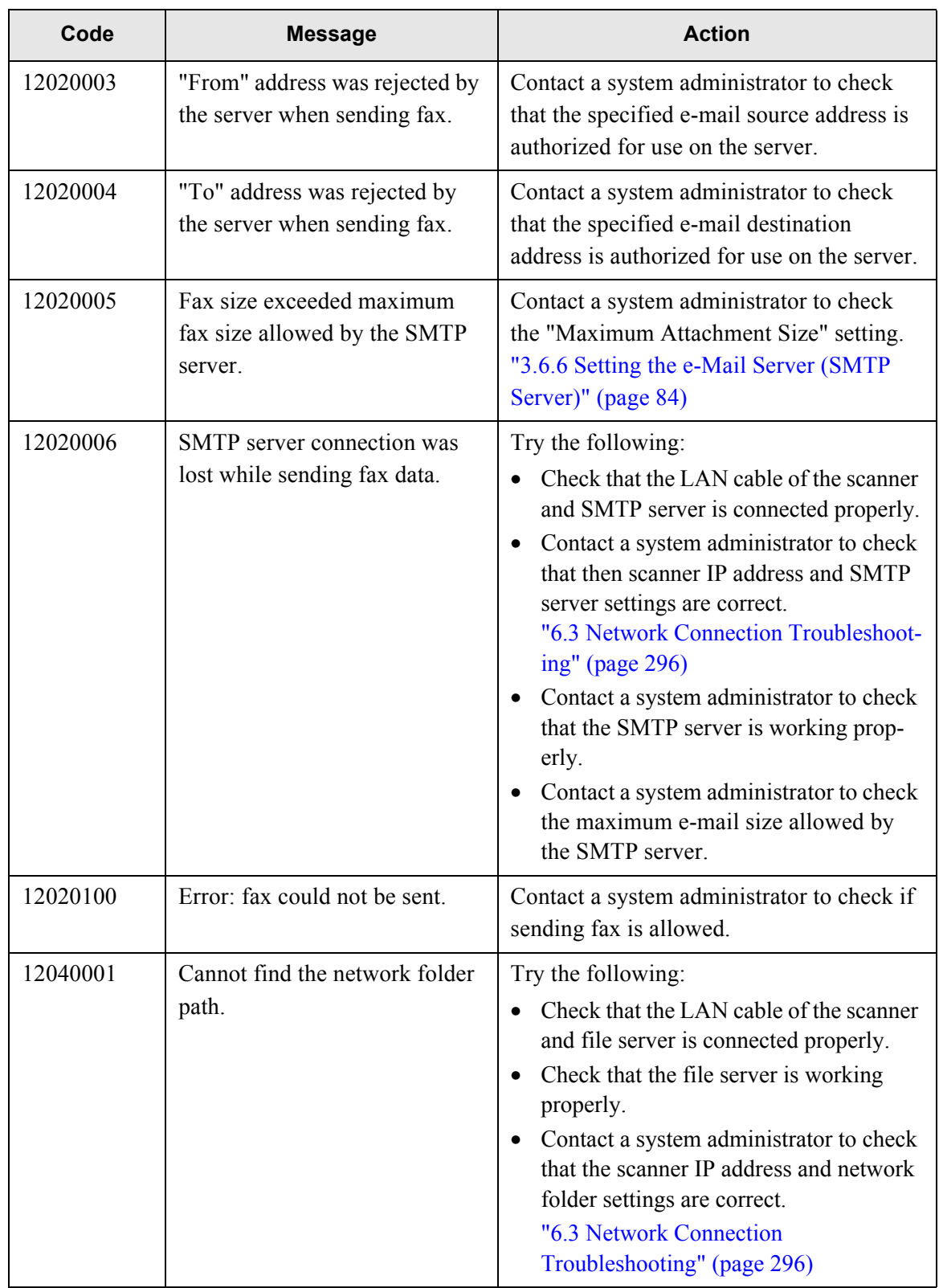

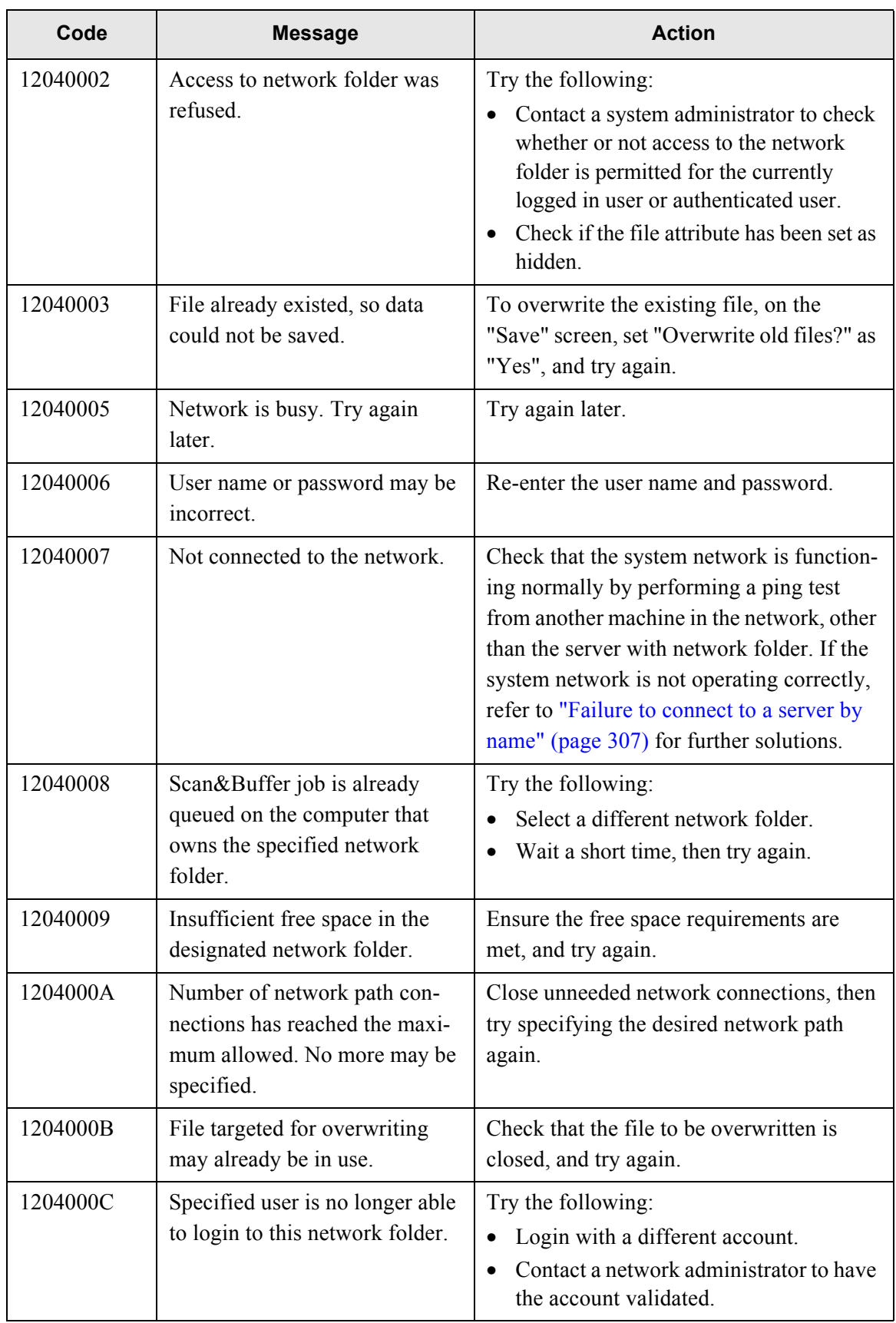

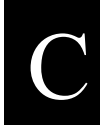

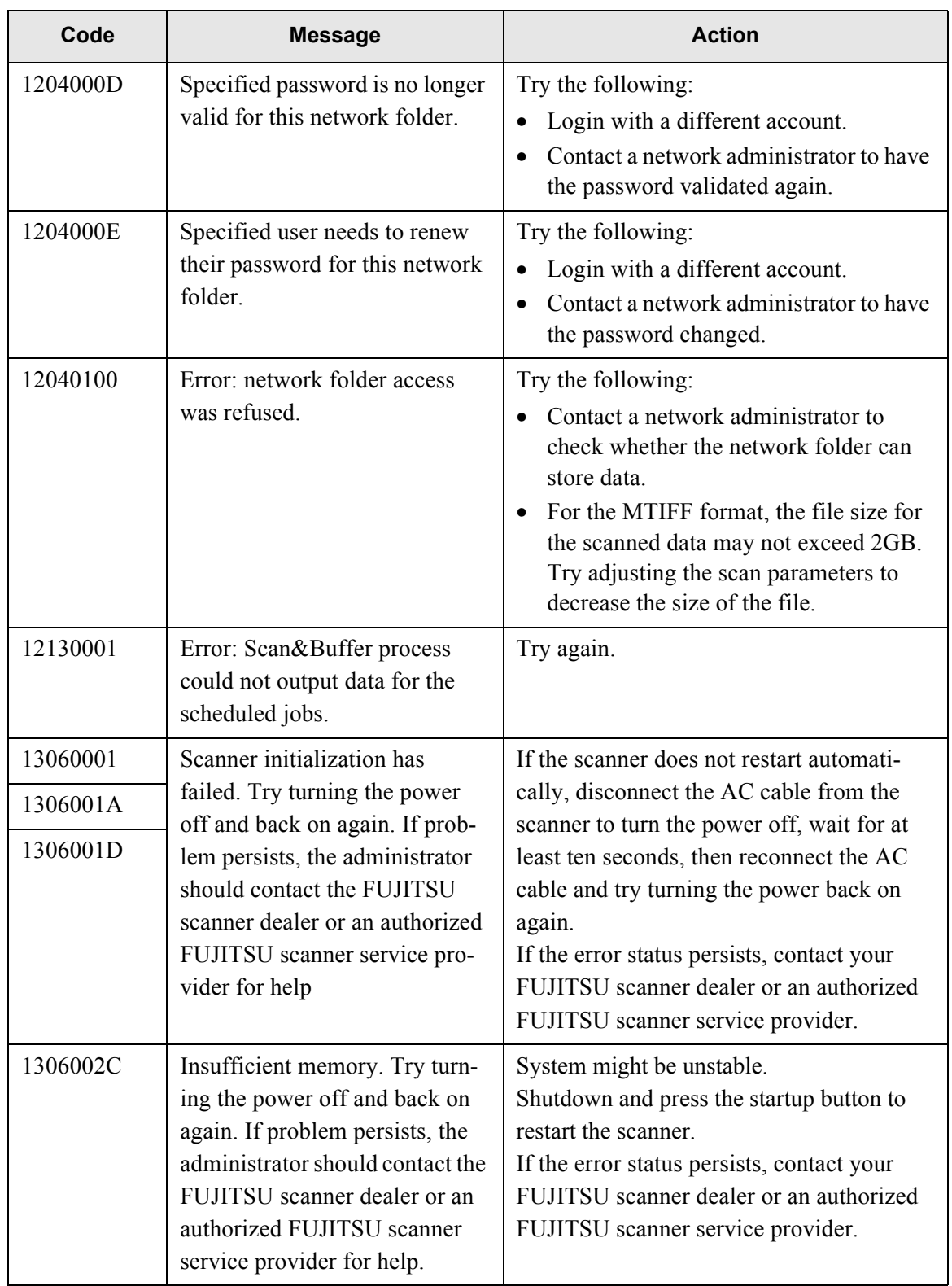

 $\begin{array}{c} \end{array}$ 

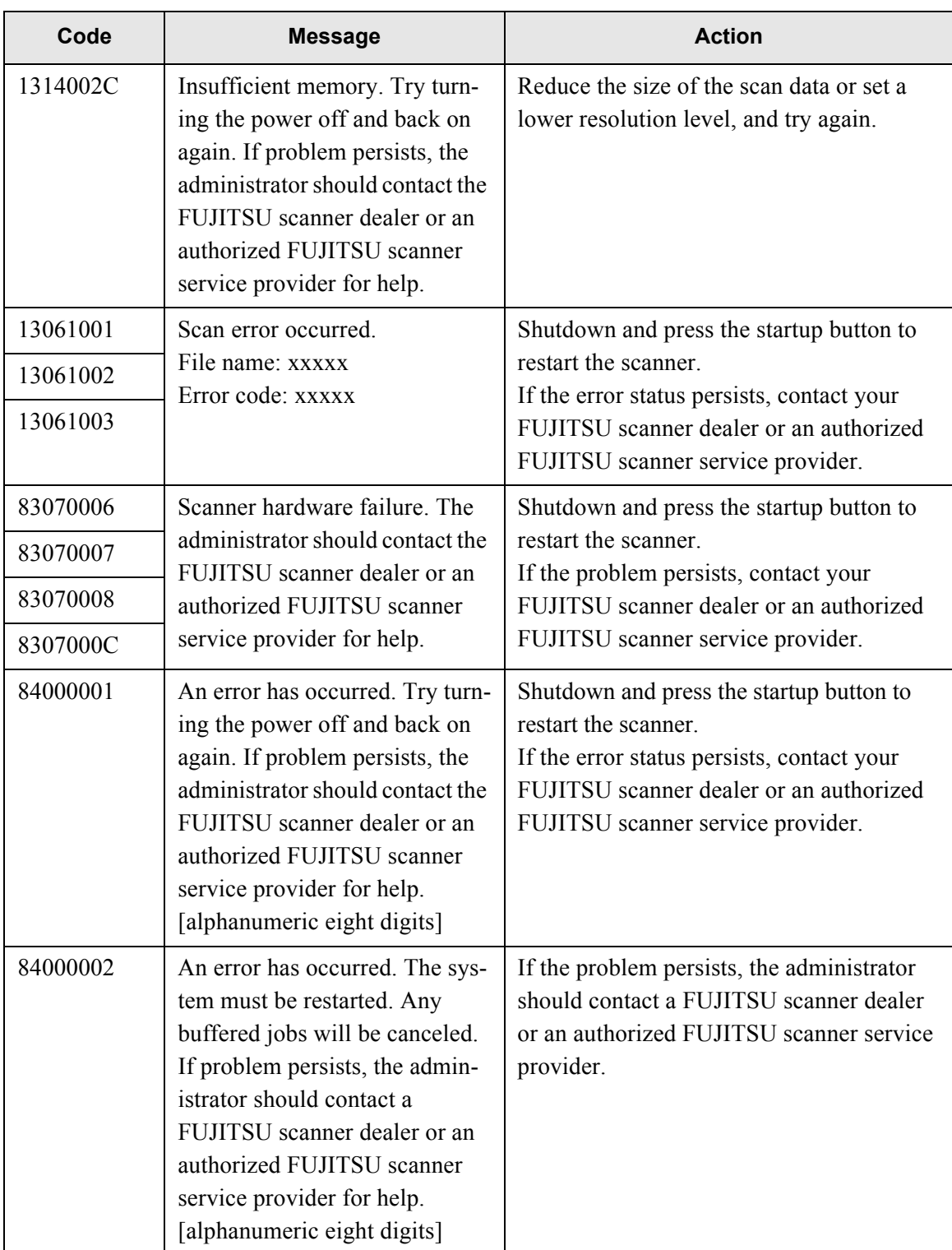

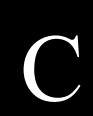

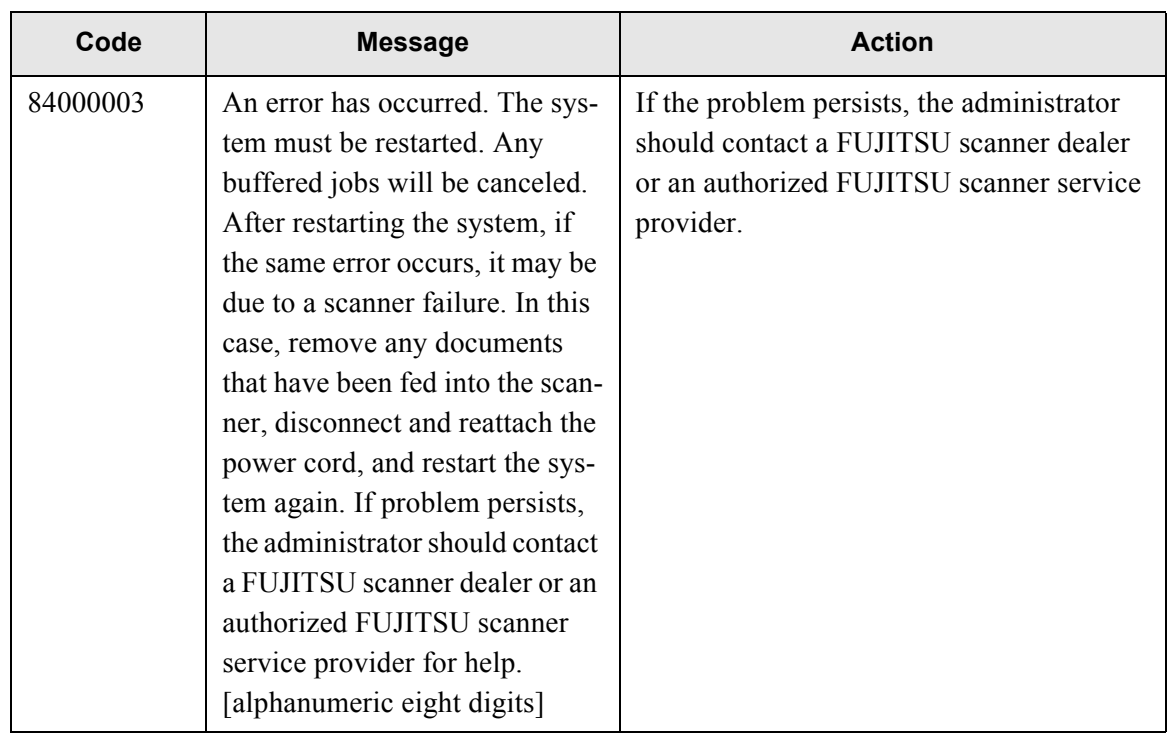

## **C.2.3 User Log**

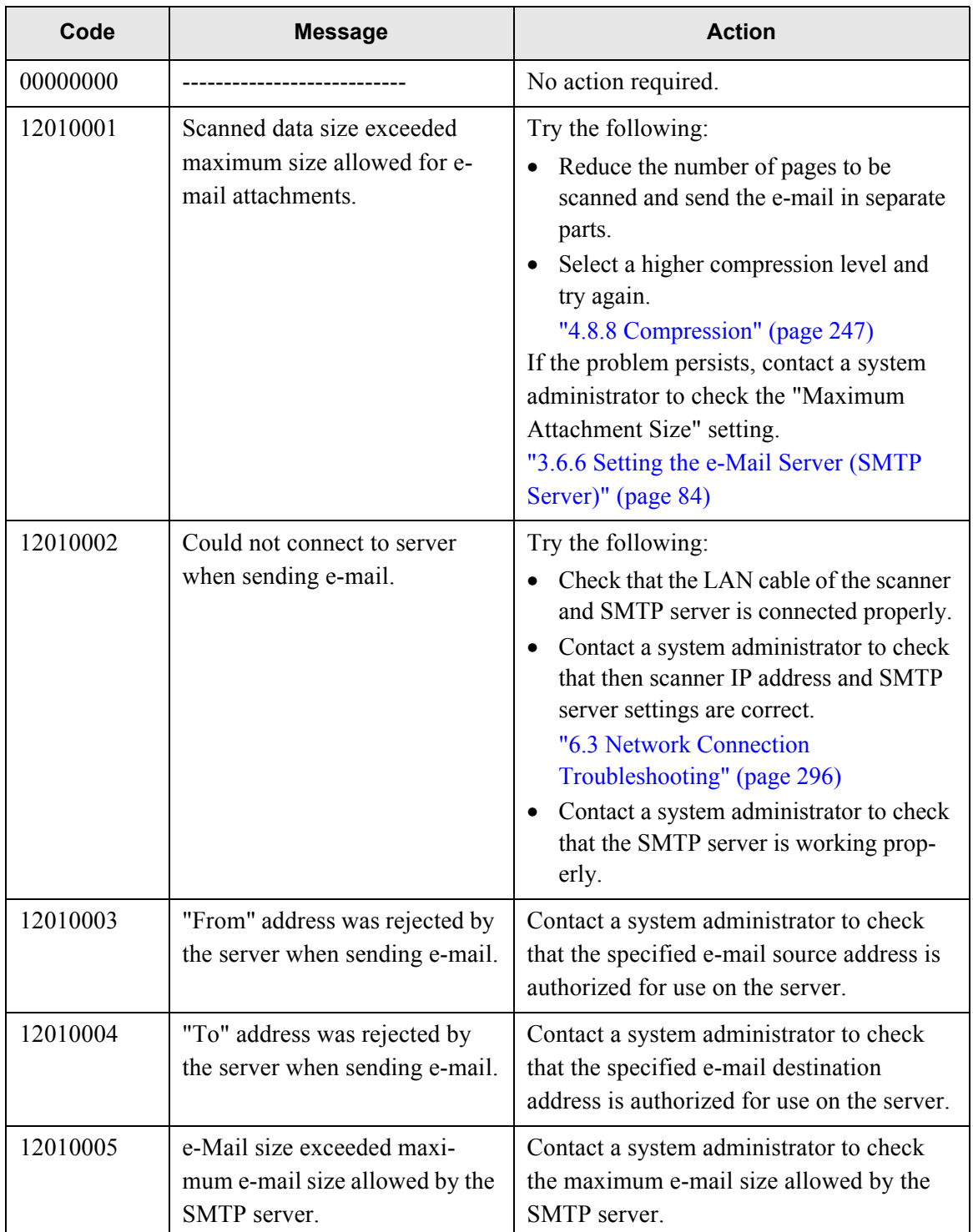

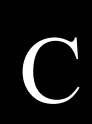

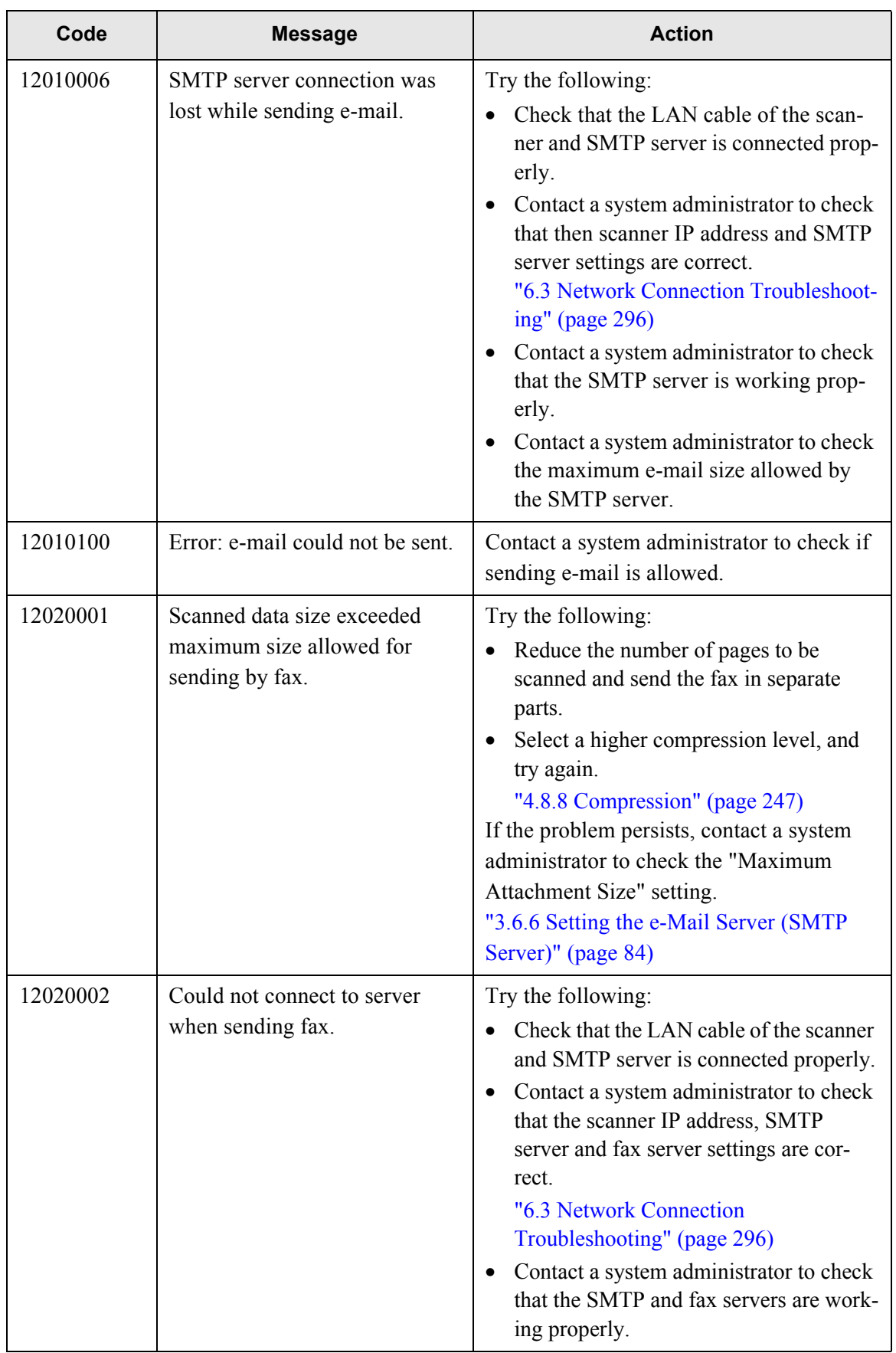

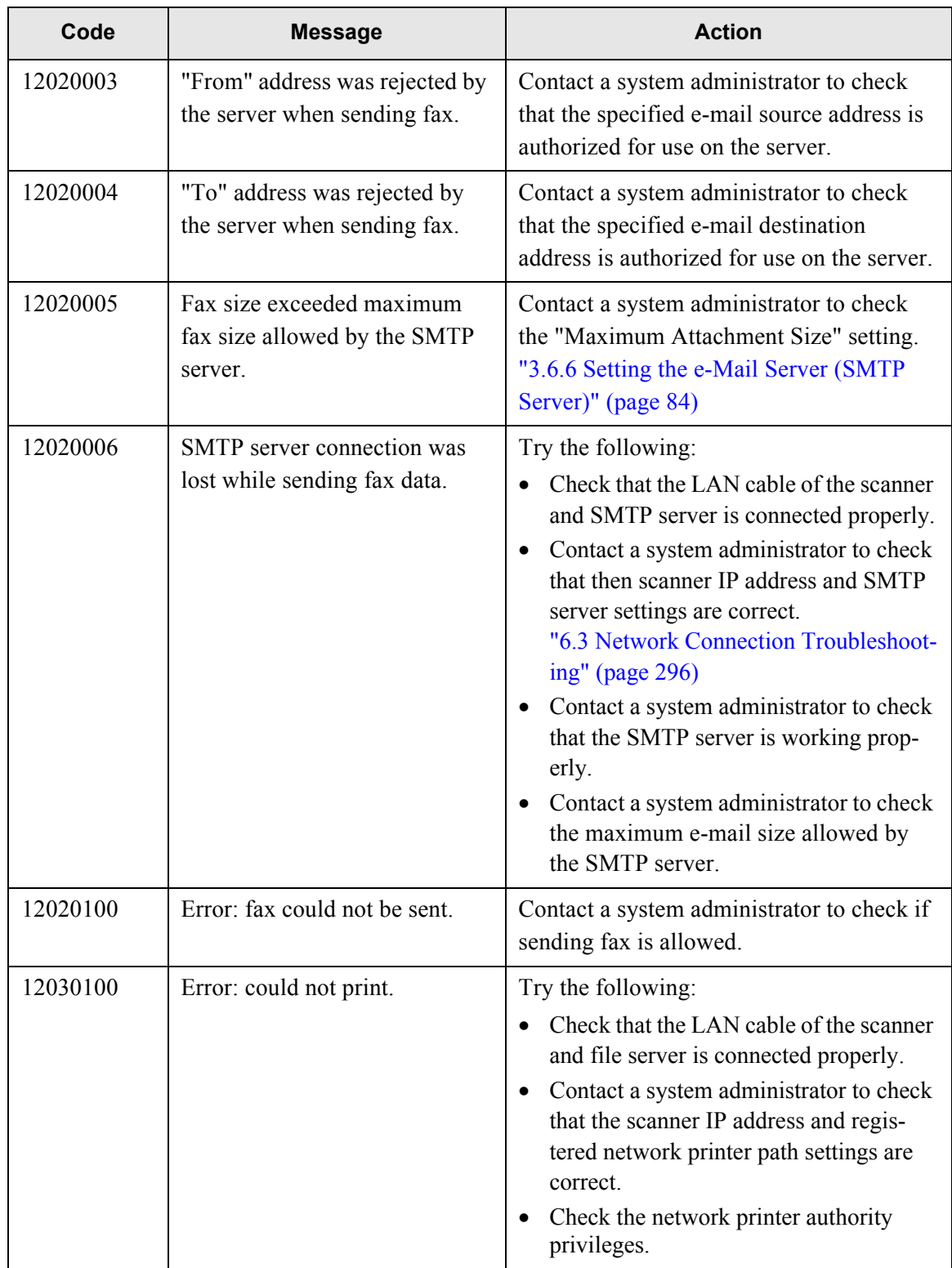

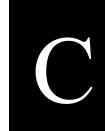

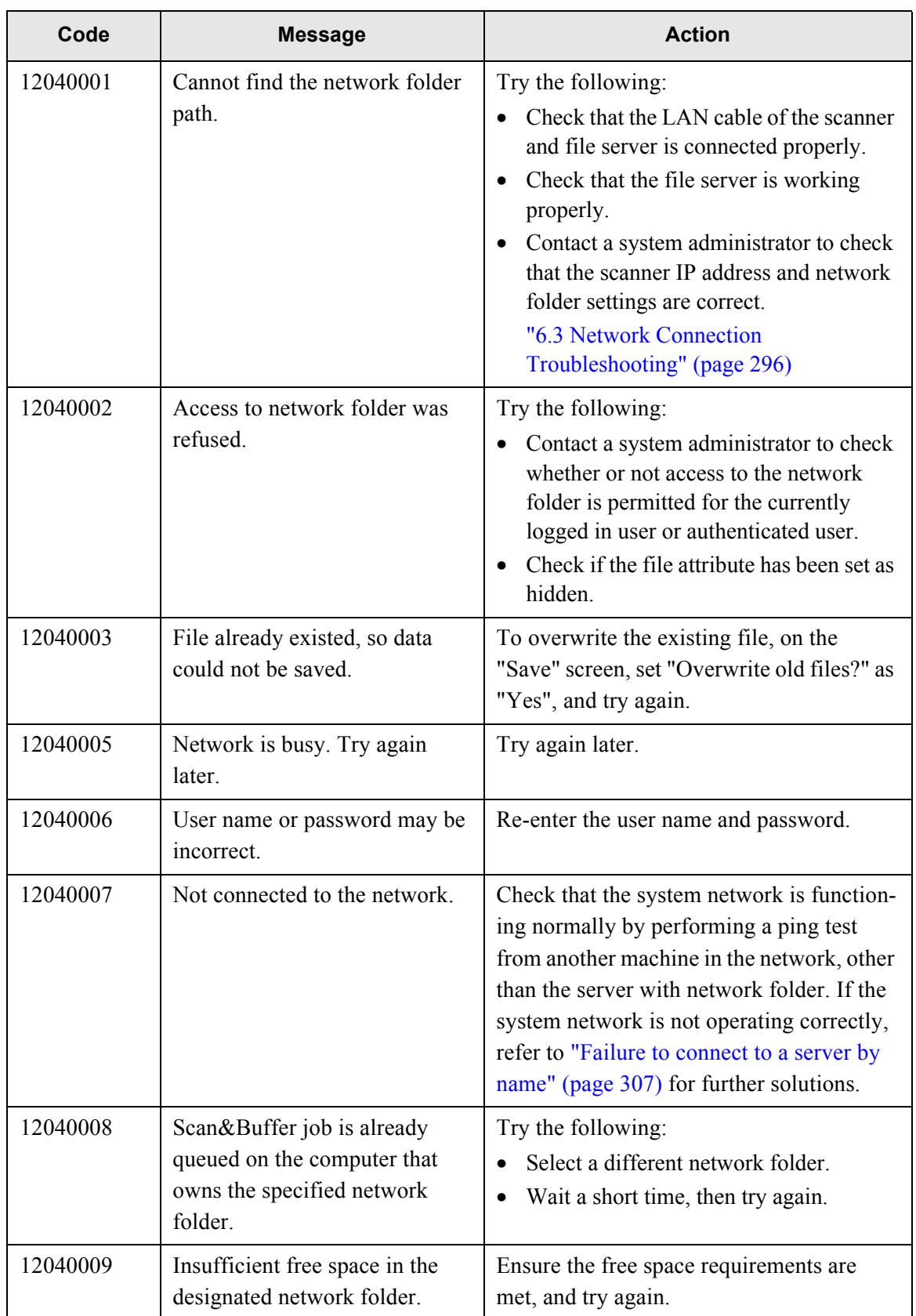

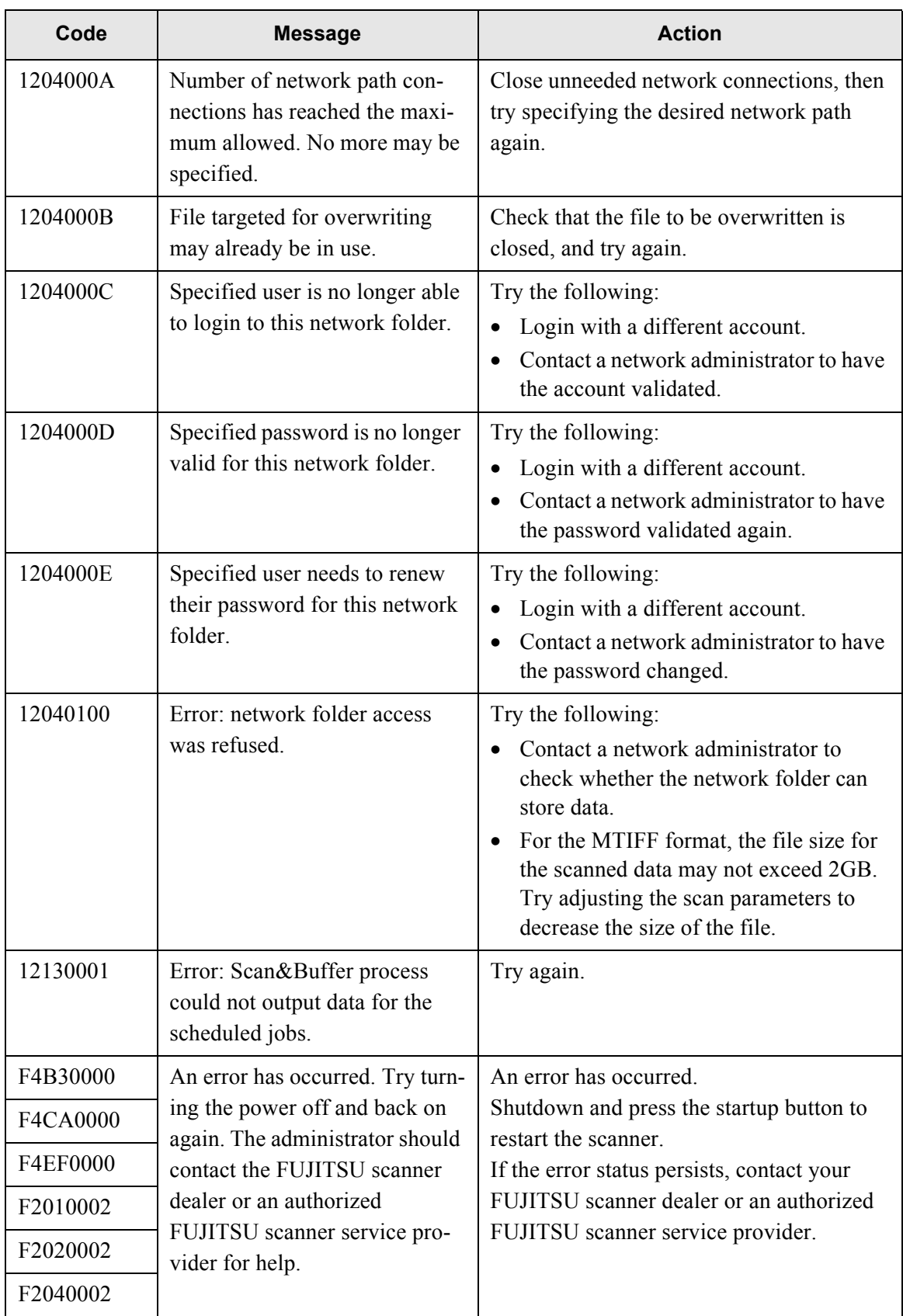

# *Appendix D*

# **Glossary**

Admin

User

#### **A4 size**

A standard international paper size.  $(210 \times 297 \text{mm} / \text{ approximately } 8.27 \times 11.7 \text{inches})$ 

#### **A5 size**

A standard international paper size.  $(148 \times 210 \text{mm} / \text{ approximately } 15.83 \times 8.27 \text{inches})$ 

#### **A6 size**

A standard international paper size.  $(105 \times 148 \text{mm} / \text{ approximately } 14.13 \times 5.83 \text{inches})$ 

#### **ADF (Automatic Document Feeder)**

A unit that allows the user to scan a number of pages consecutively. Documents are transported from the ADF paper chute past the scanning area to the output tray. Actual scanning is performed by the CCD sensors inside of this unit.

#### **B5 size**

A standard international paper size.  $(182 \times 257)$ mm / approximately  $7.17 \times 10.12$ inches)

#### **B6 size**

A standard international paper size.  $(128 \times 182 \text{mm}/\text{ approximately } 5.04 \times 7.17 \text{inches})$ 

#### **Brightness**

Refers to the brightness level of the scanned images.

#### **Business card size**

A standard paper size.  $(89 \times 51$ mm) Portrait orientation is used for this scanner.

#### **Canadian DOC Regulations**

A standard issued by Industry Canada, a department of the Canadian government, which sets out the technical requirements relative to the radiated and conducted radio noise emissions from digital apparatus.

#### **Default settings**

The settings installed at time of factory shipping.

# D

#### **Duplex scan mode**

A scan mode where both sides of each document sheet are scanned. See also "Simplex scan mode".

#### **dpi (dots per inch)**

Dots per inch. Number of dots lined along one inch. The measurement of resolution normally used for scanners and printers. Higher dpi means better resolution.

#### **Executive size**

A standard international paper size.  $(266.7 \times 184.2 \text{mm}/\text{ approximately } 10.5 \times 7.25 \text{inches})$ 

#### **FCC**

Acronym for "The Federal Communications Commission", an independent United States government agency which is in charge of regulating interstate and international communications via radio, television, wire, satellite and cable. The Part 15 of the FCC regulations mentioned in this manual is designed to prevent harmful interferences on radio communication of radio receivers and other devices which radiate radio frequency energy, and provides for the certification of radio receivers. It also provides the certification of low power transmitters and the operation of certificated transmitters without a license.

#### **Feed roller**

Rollers that feed documents through the ADF.

#### **Idler roller**

Rollers that feed documents through the ADF.

#### **Interface**

The connection that allows communication from the computer to the scanner.

#### **Landscape orientation**

A document with its long side horizontal and its short side vertical. See also "Portrait orientation".

#### **LDAP (Lightweight Directory Access Protocol)**

A protocol for accessing a directory database over a TCP/IP network.

#### **Legal size**

A standard international paper size.  $(215.9 \times 355.6$ mm /  $8.5 \times 14$ inches)

#### **Letter size**

A standard North American paper size.  $(8.5 \times 11)$ inches / 215.9  $\times$  279.4mm)

#### **MMR**

ITU (CCITT) Group 4 compression. A compression method used when the color mode is black and white.

#### **Multifeed detection**

A scanner function which detects accidental feeding of multiple sheets into the ADF.

#### **Noise**

Isolated white (black) dots appearing on black (white) areas of an image.

#### **Pad assembly (PAD ASSY)**

A collection of rubber pads and metal leaf springs that is used to help separate a single document sheet from a batch in the ADF paper chute for feeding into the ADF.

#### **Paper jam**

A warning that appears when a document sheet is jammed in the document feed path, or document feeding is interrupted by a slipping sheet.

#### **Pick roller**

A roller that picks the next document sheet out of the ADF paper chute and the ADF.

#### **Portrait orientation**

A document with its long side vertical and its short side horizontal. See also "Landscape orientation".

#### **Postcard size**

A standard paper size. ( $148 \times 100$ mm / approximately  $5.83 \times 5.94$ inches) Portrait orientation is used for this scanner.

#### **Resolution**

A measure of the fineness of details or grain of images. The customary metric of resolution is dpi (dots per inch). For any given image, the higher the resolution, the more dots or pixels that can be used, and the greater the resulting fineness of detail that can be expressed.

#### **Simplex scan mode**

A scan mode where only one side of each document sheet is scanned. See also "Duplex scan mode".

#### **Ultrasonic sensor**

A type of sensor that uses ultrasonic sound waves, in this case to detect document multifeeds by recognizing differences in how the sound penetrates single versus multiple sheets.
# **Index**

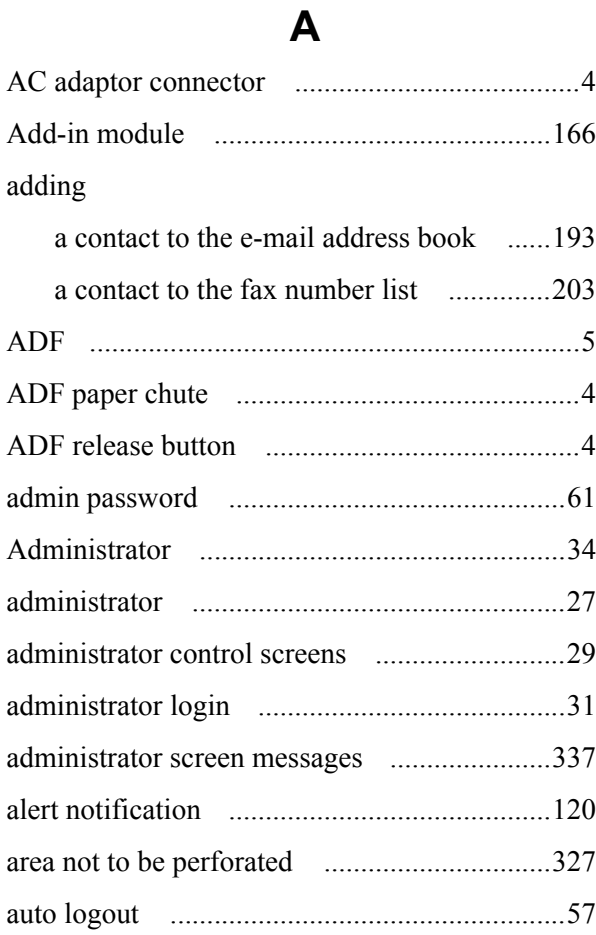

### **B**

#### backing up

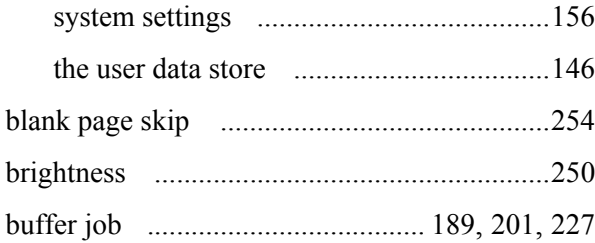

### **C**

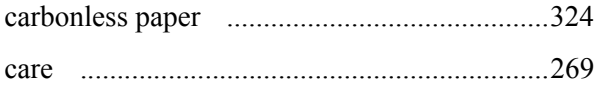

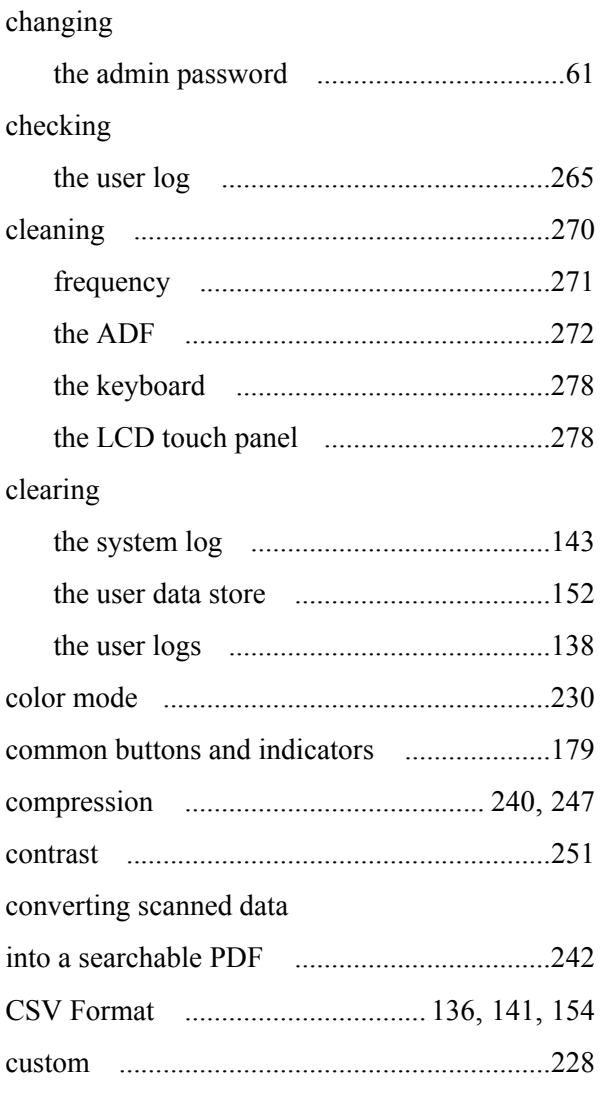

#### **D**

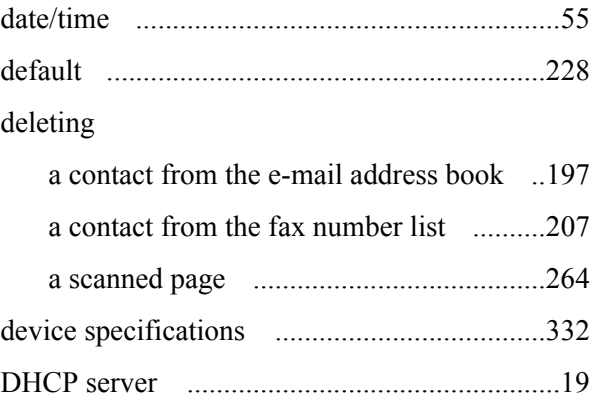

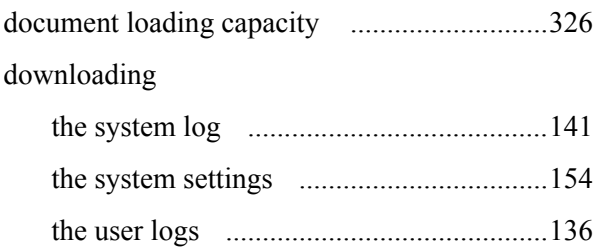

### **E**

#### editing

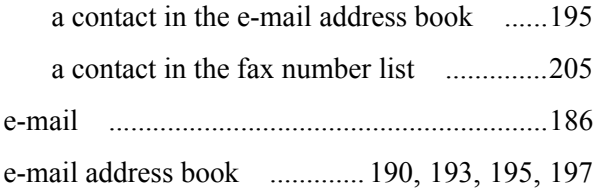

### **F**

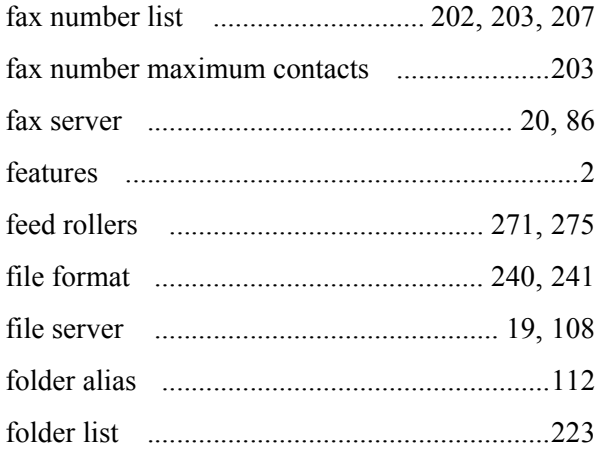

### **G**

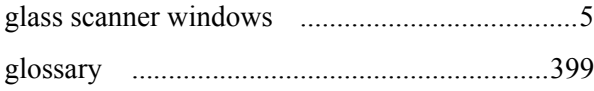

# **I**

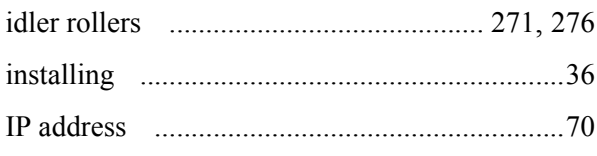

# **K**

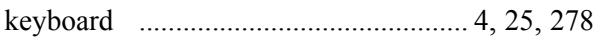

# **L**

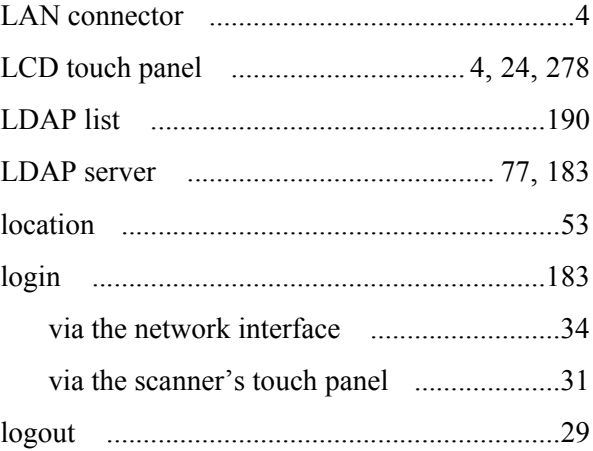

### **M**

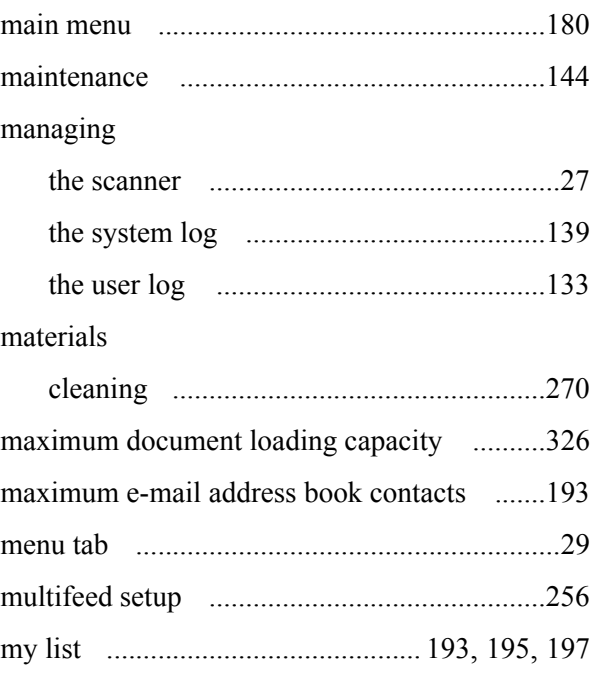

# **N**

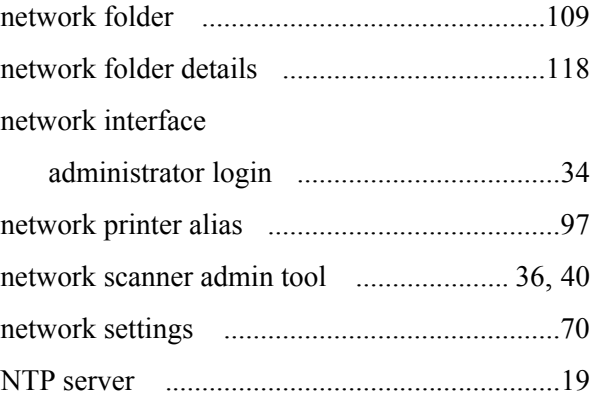

 $\overline{\phantom{a}}$ 

#### $\mathbf O$

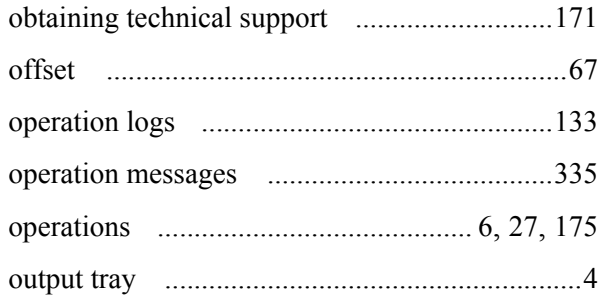

### $\mathsf{P}$

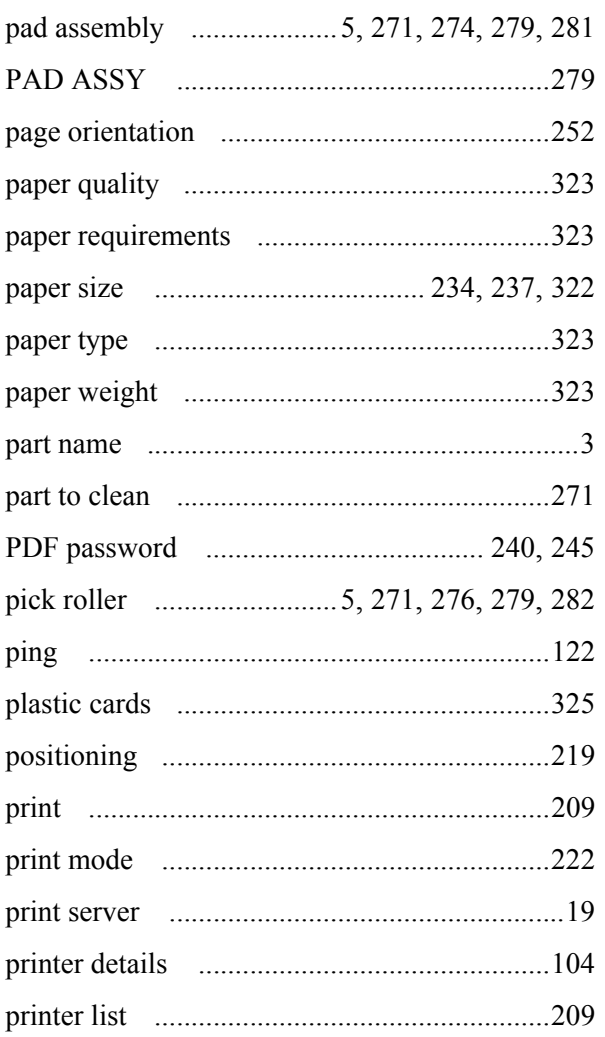

### $\overline{\mathsf{R}}$

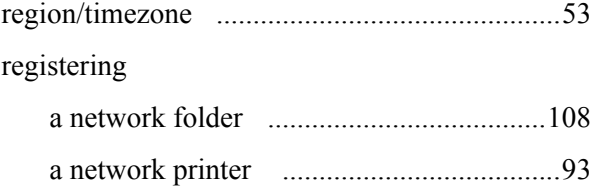

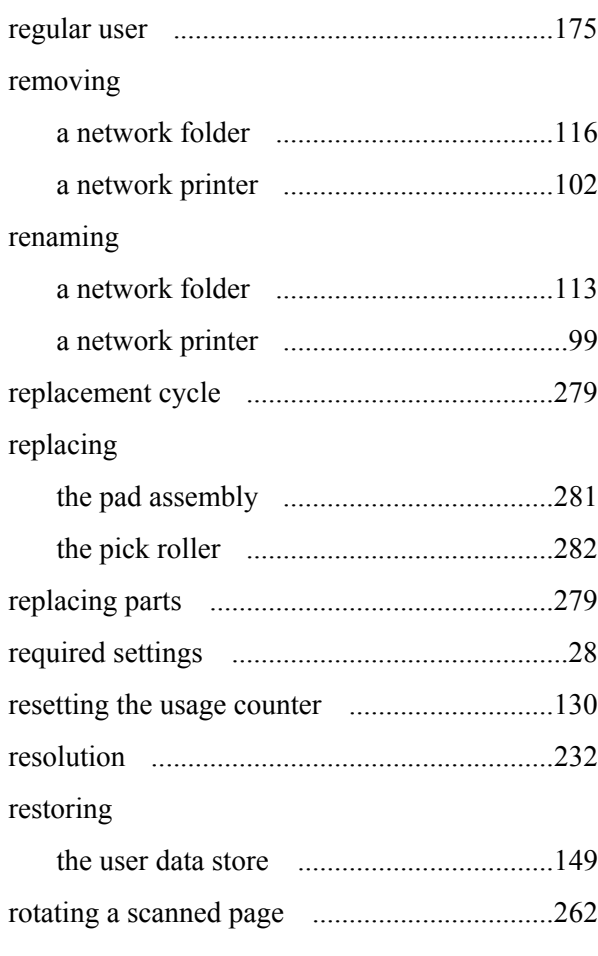

#### S

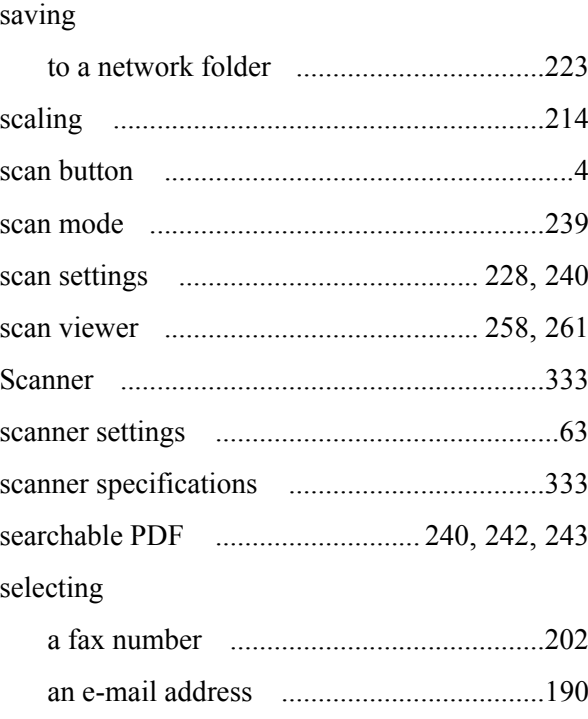

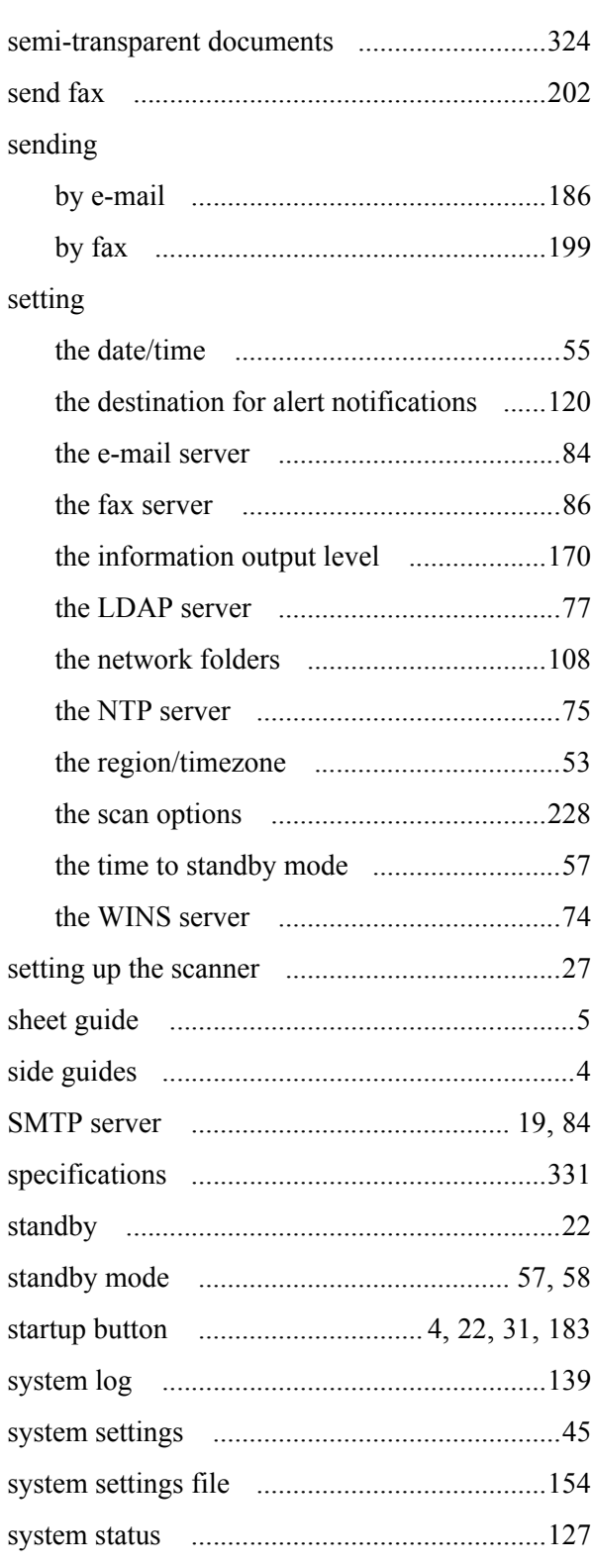

#### **U**

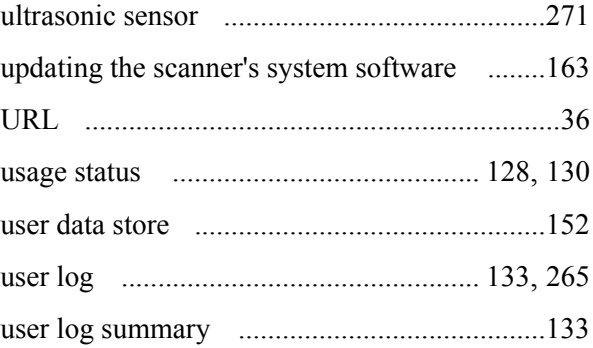

### **V**

### viewing a scanned page [........................................261](#page-288-1) the status of consumable parts [................128](#page-155-1) the system log details [..............................139](#page-166-1) the system status [.....................................127](#page-154-1) the user log details [..................................133](#page-160-4)

### **W**

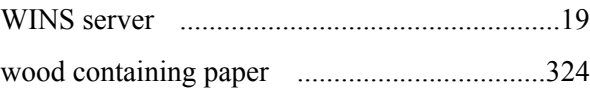

# **T**

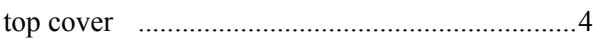

 $\overline{\phantom{a}}$ 

#### **Network Scanner fi-6000NS**

#### **Operator's Guide**

#### **P3PC-1852-06ENZ0**

Date of issuance: November, 2009 Issuance responsibility: PFU LIMITED

- The contents of this manual are subject to change without notice.
- PFU LIMITED is not liable whatsoever for any damages resulting from the use of this scanner and procedures described in this manual, profit loss due to defects, and any claims by a third party.
- Copying of the contents of this manual in whole or in part and copying of the scanner application is forbidden under the copyright law.